# **PowerScale OneFS**

## 9.5.0.0 CLI Administration Guide

**9.5.0.0**

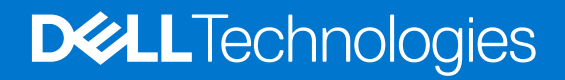

#### Notes, cautions, and warnings

**NOTE:** A NOTE indicates important information that helps you make better use of your product.

**CAUTION: A CAUTION indicates either potential damage to hardware or loss of data and tells you how to avoid the problem.**

**WARNING: A WARNING indicates a potential for property damage, personal injury, or death.**

© 2016 - 2022 Dell Inc. or its subsidiaries. All rights reserved. Dell Technologies, Dell, and other trademarks are trademarks of Dell Inc. or its subsidiaries. Other trademarks may be trademarks of their respective owners.

# **Contents**

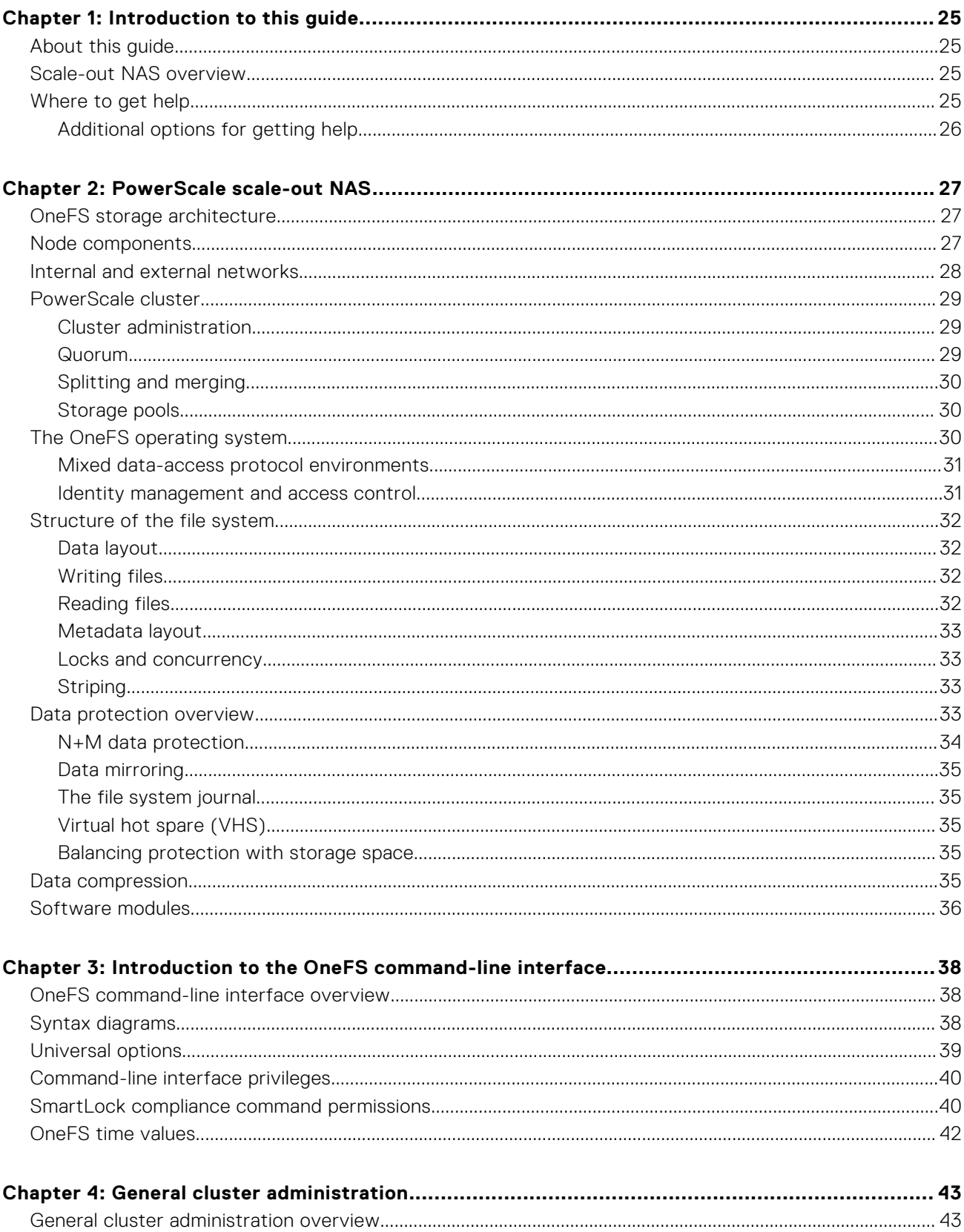

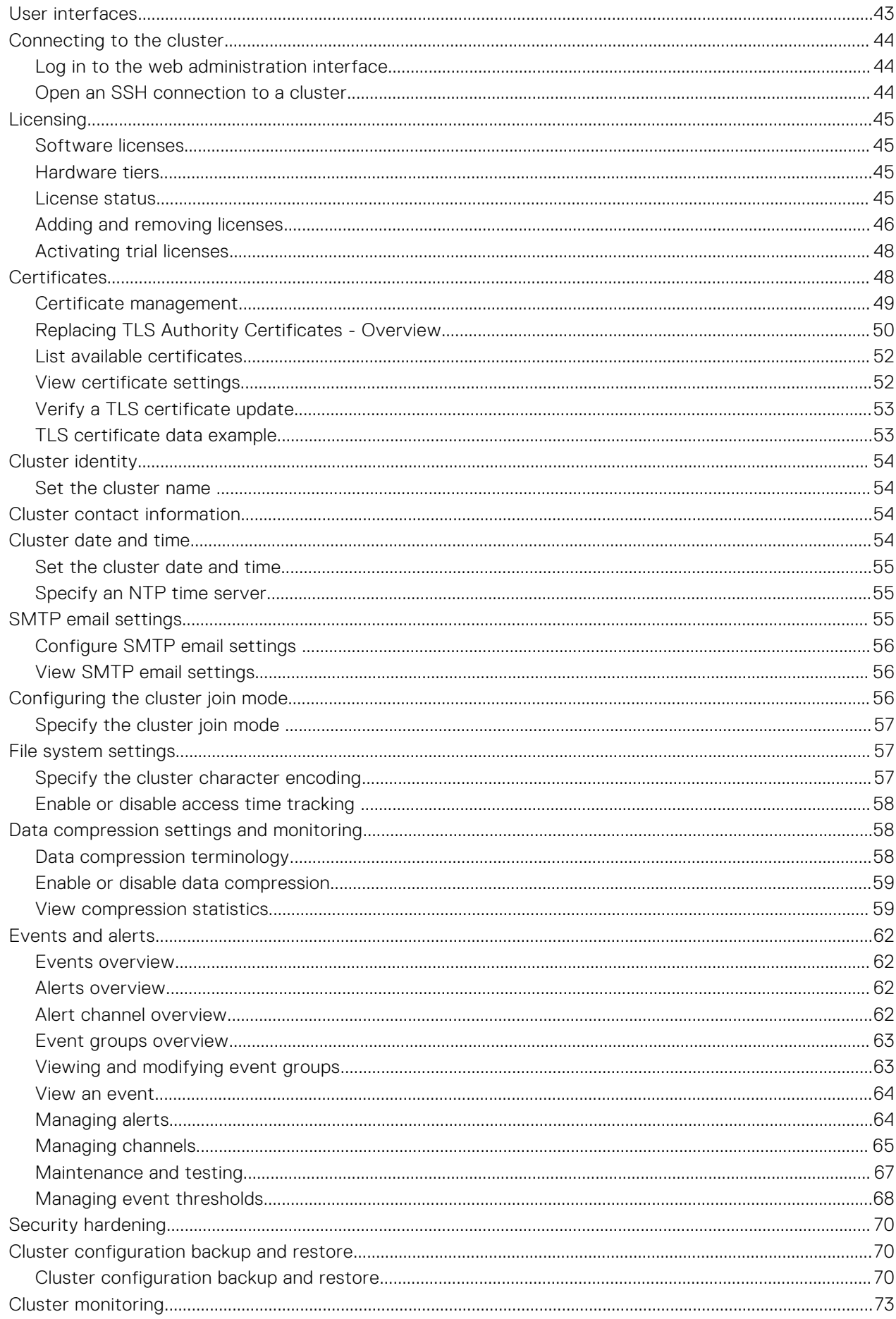

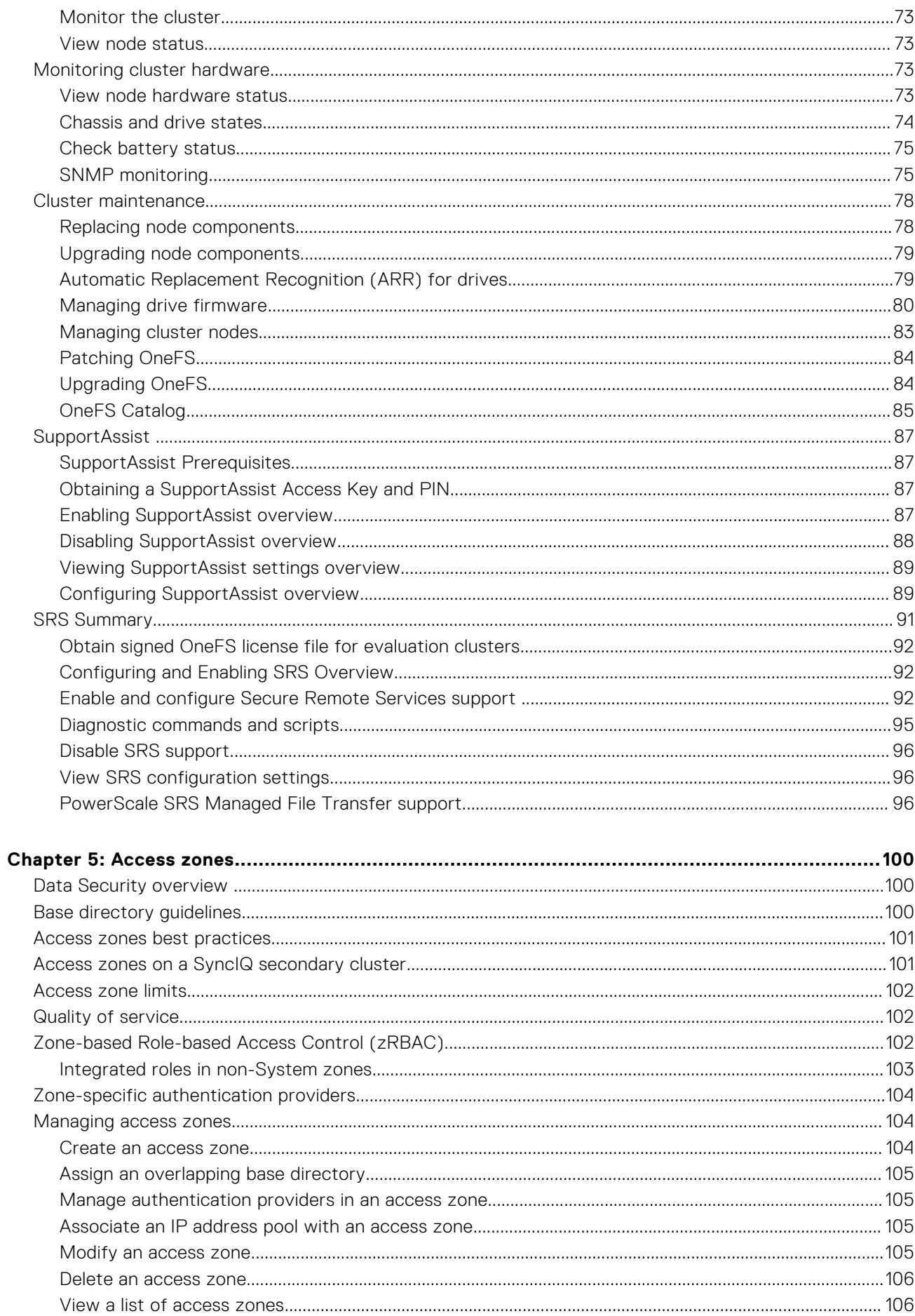

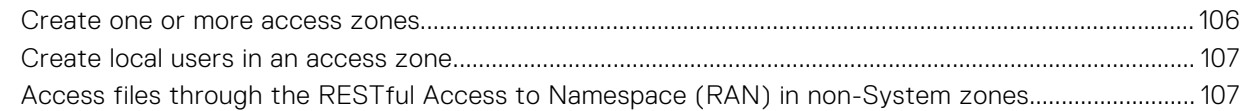

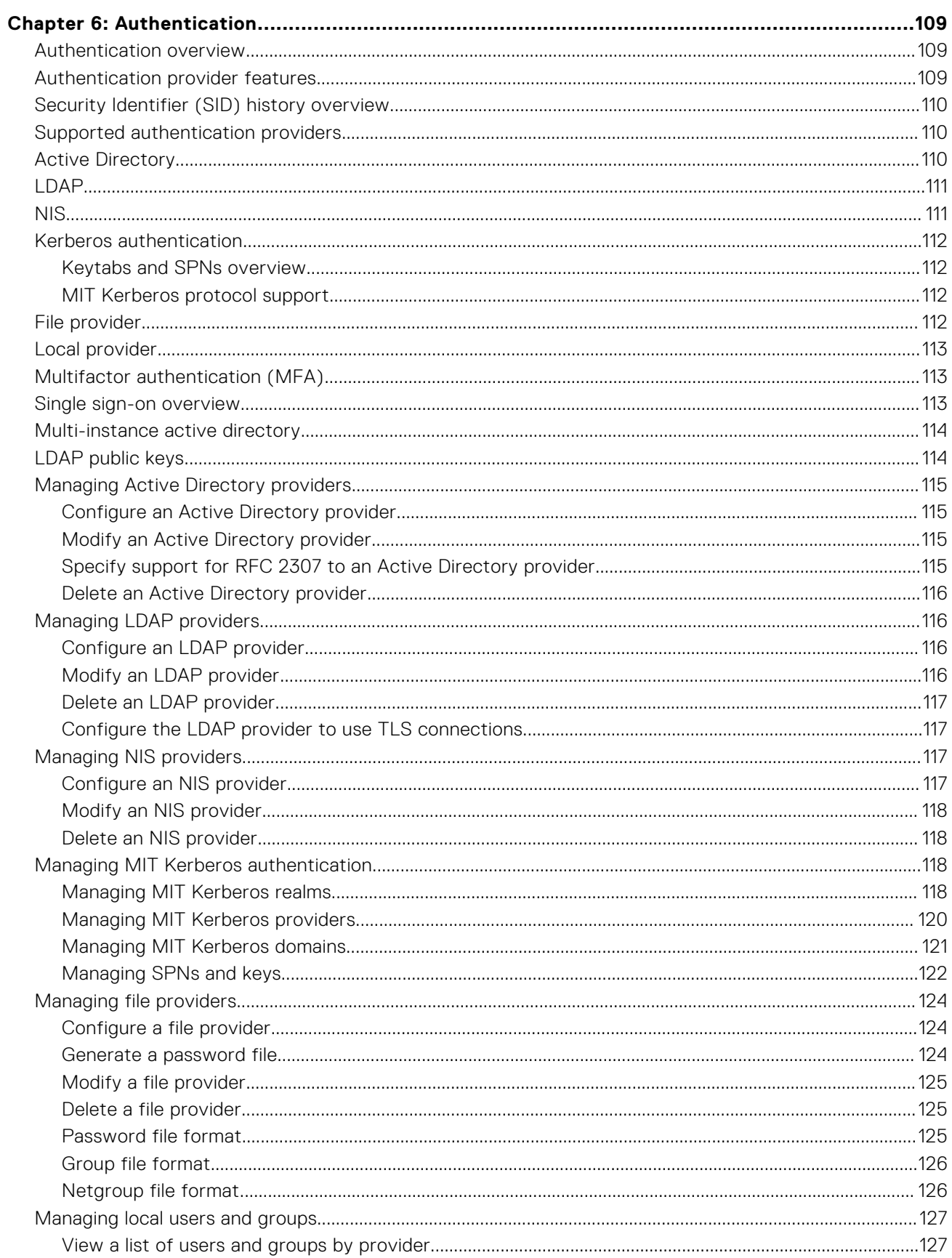

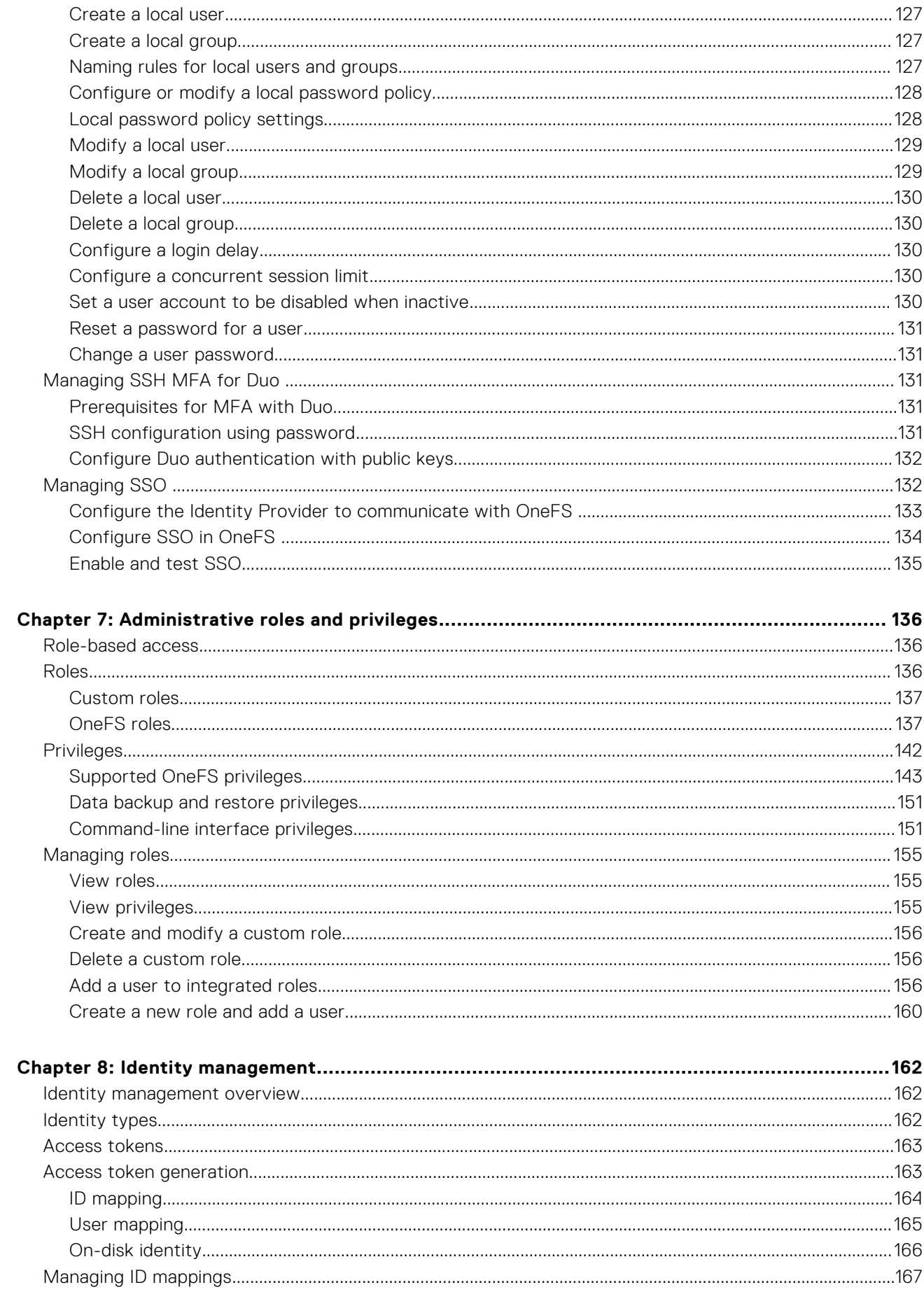

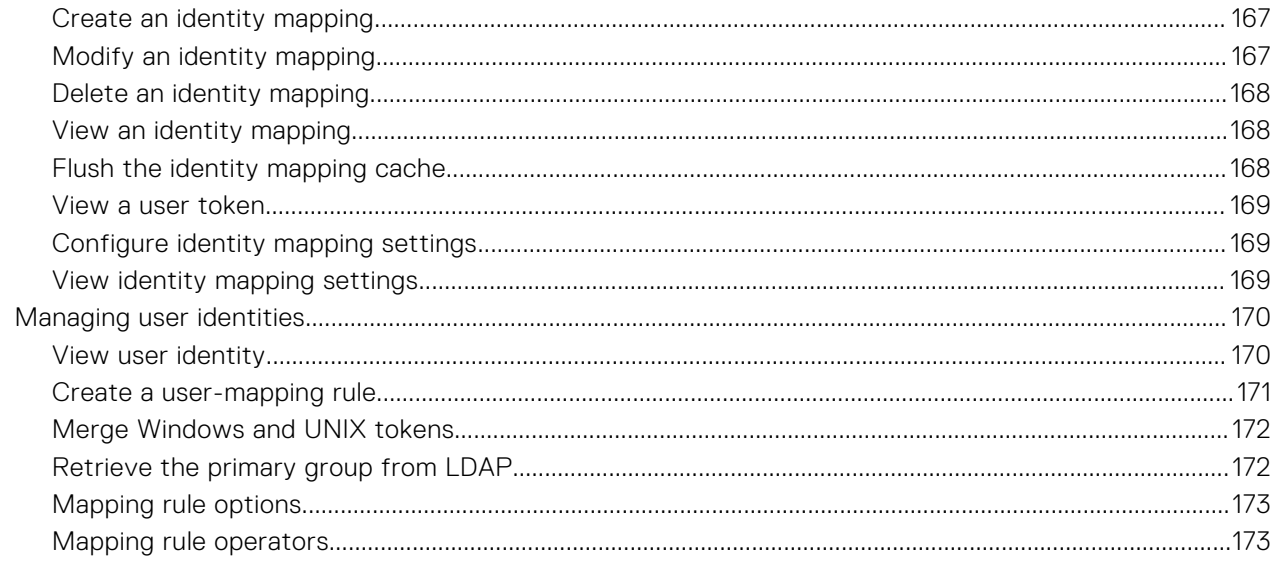

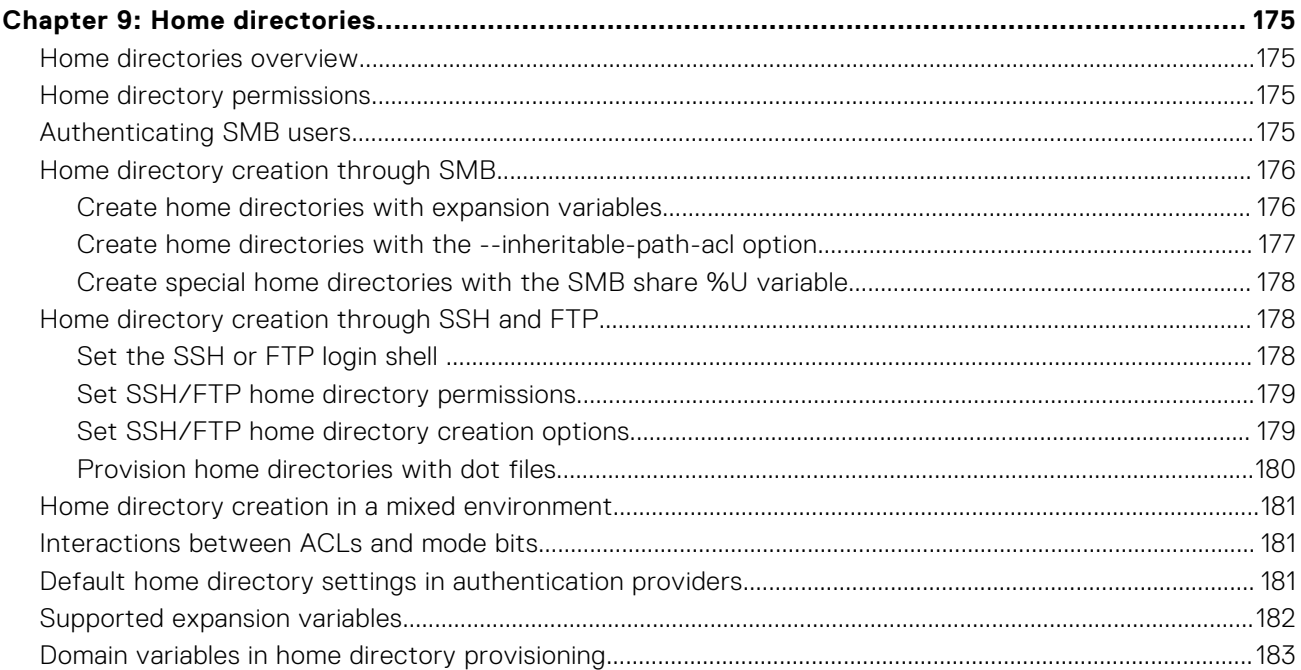

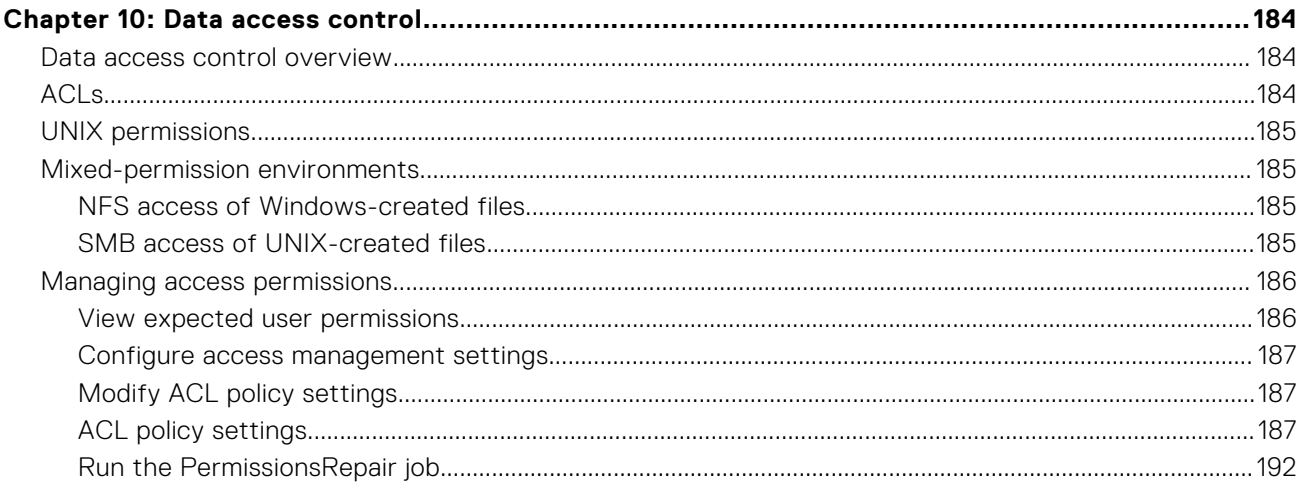

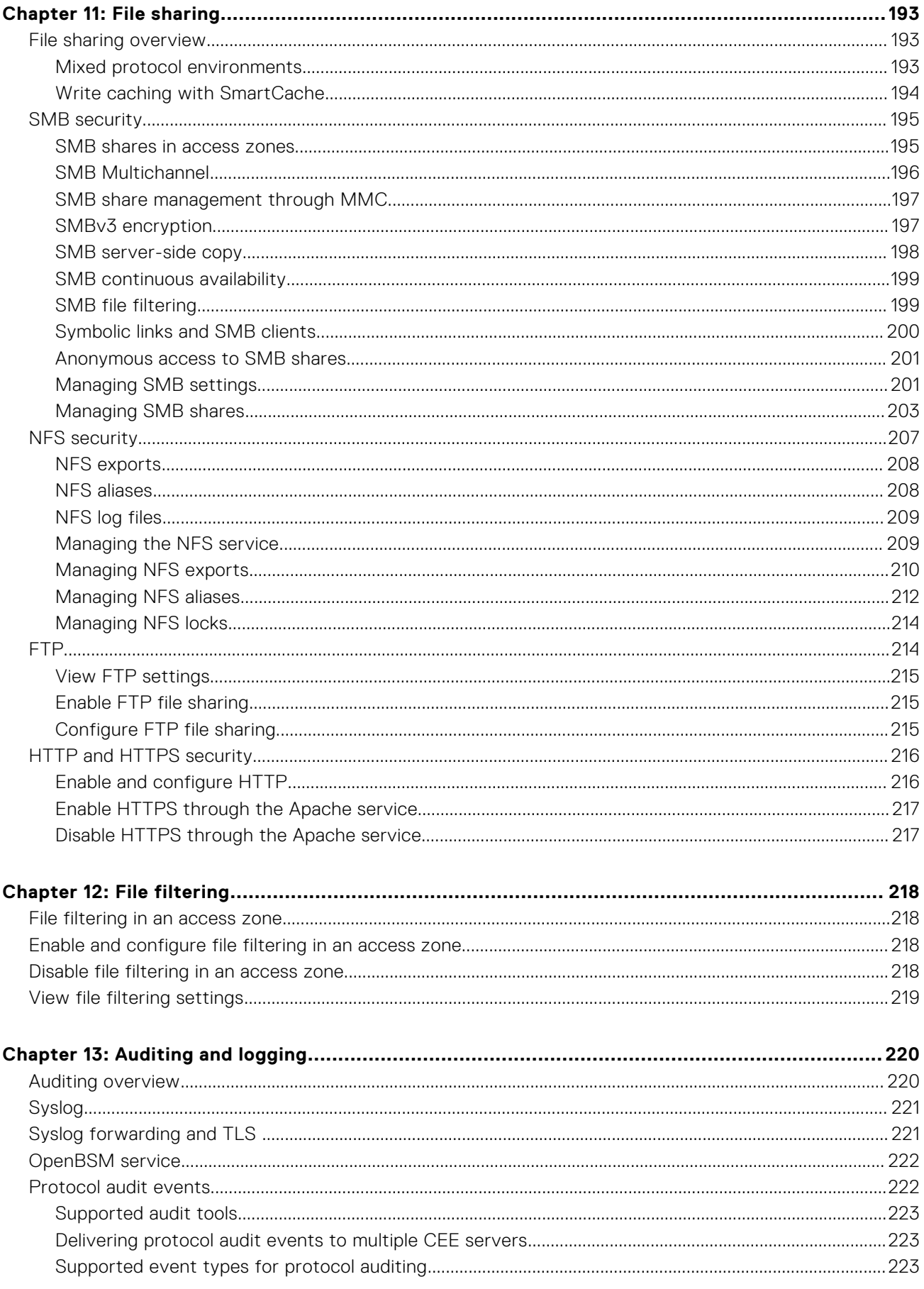

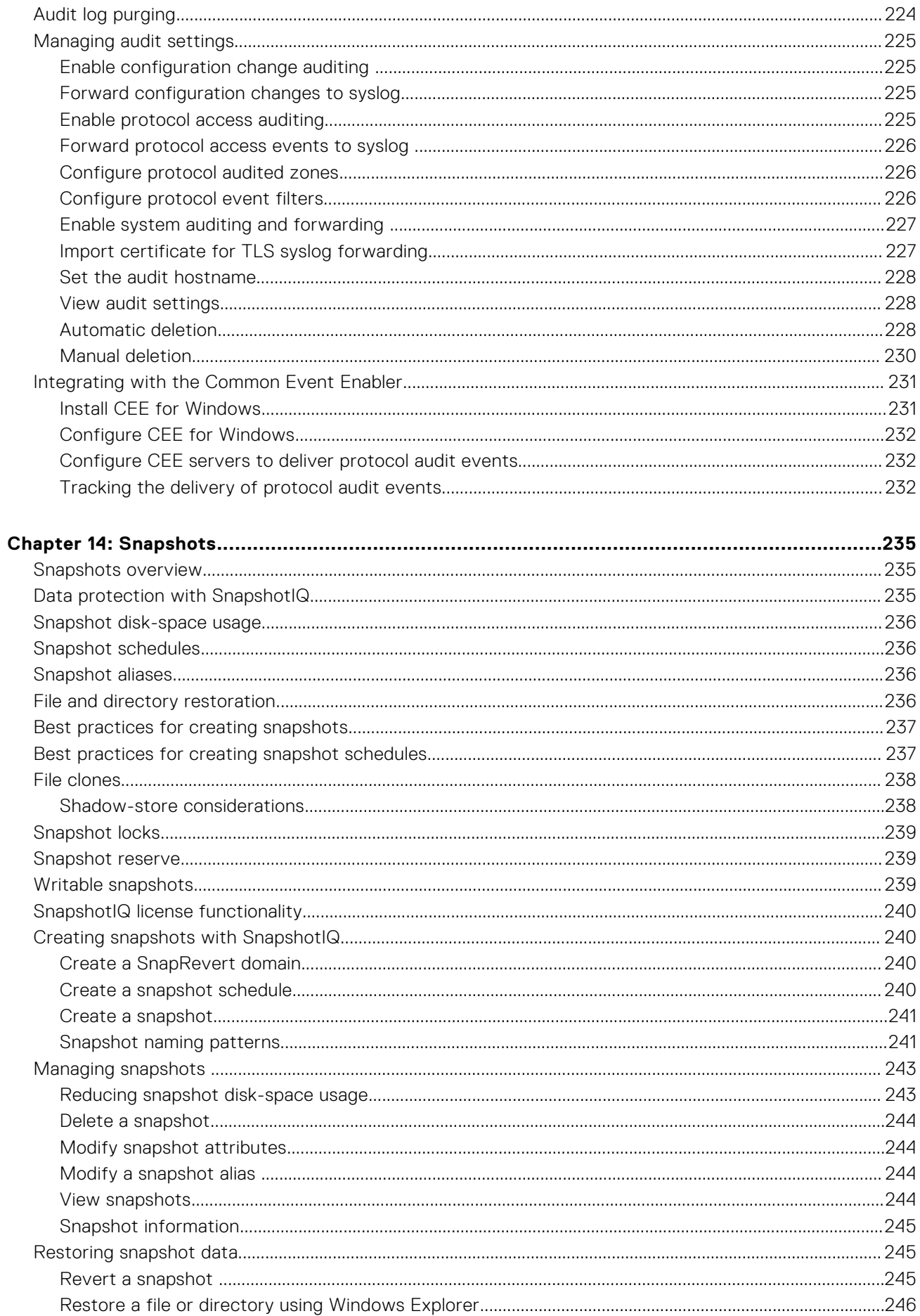

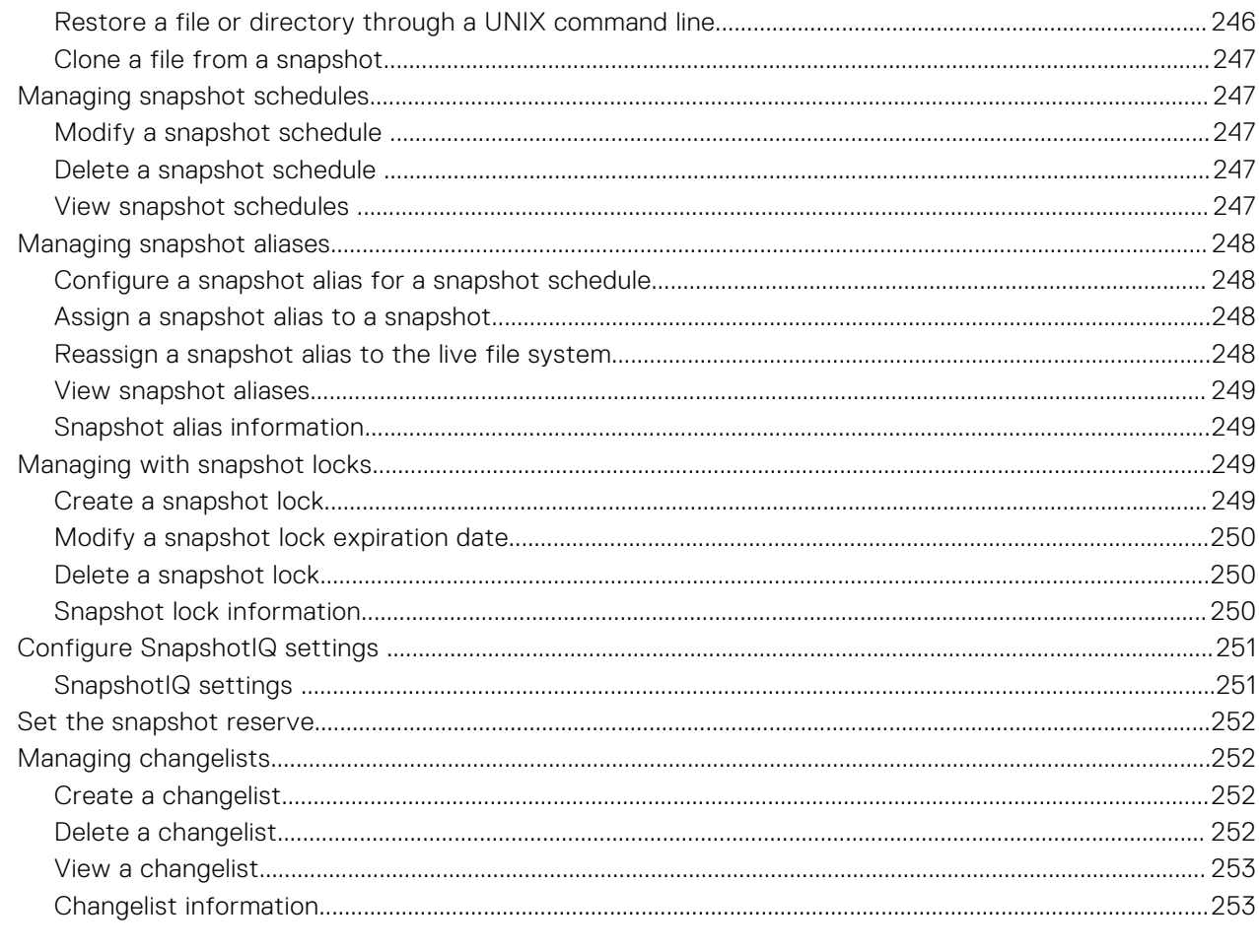

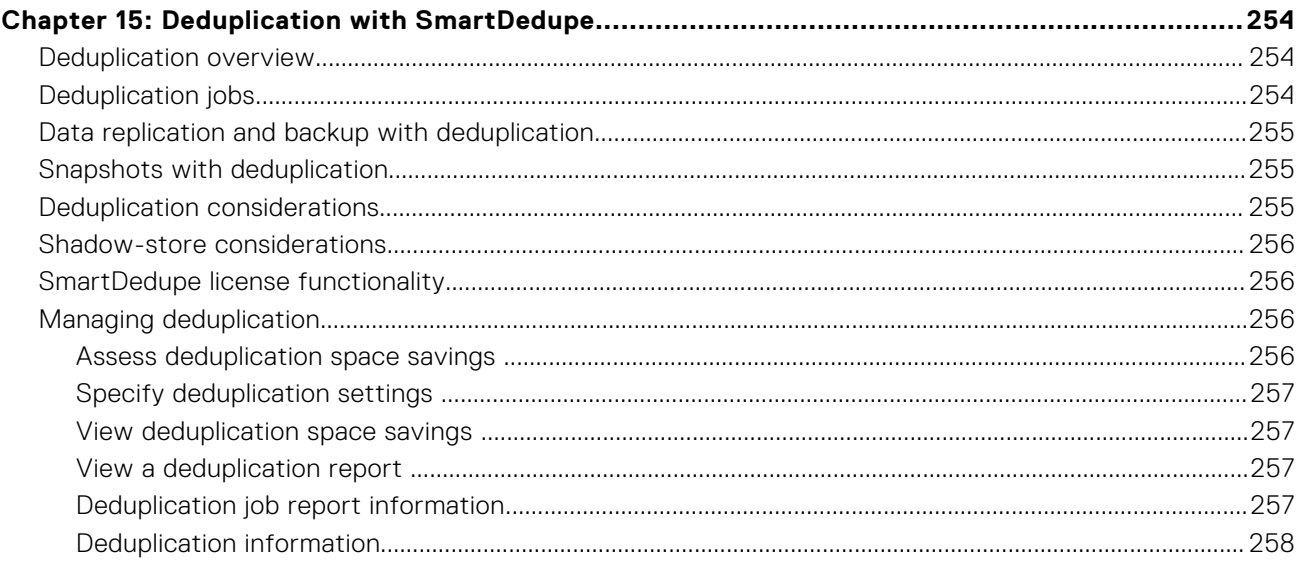

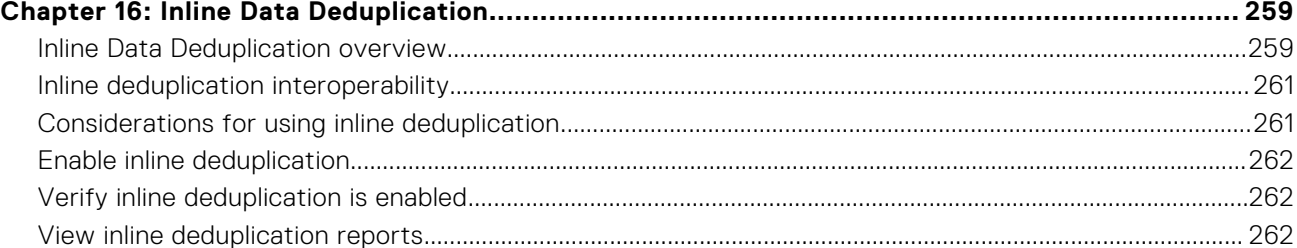

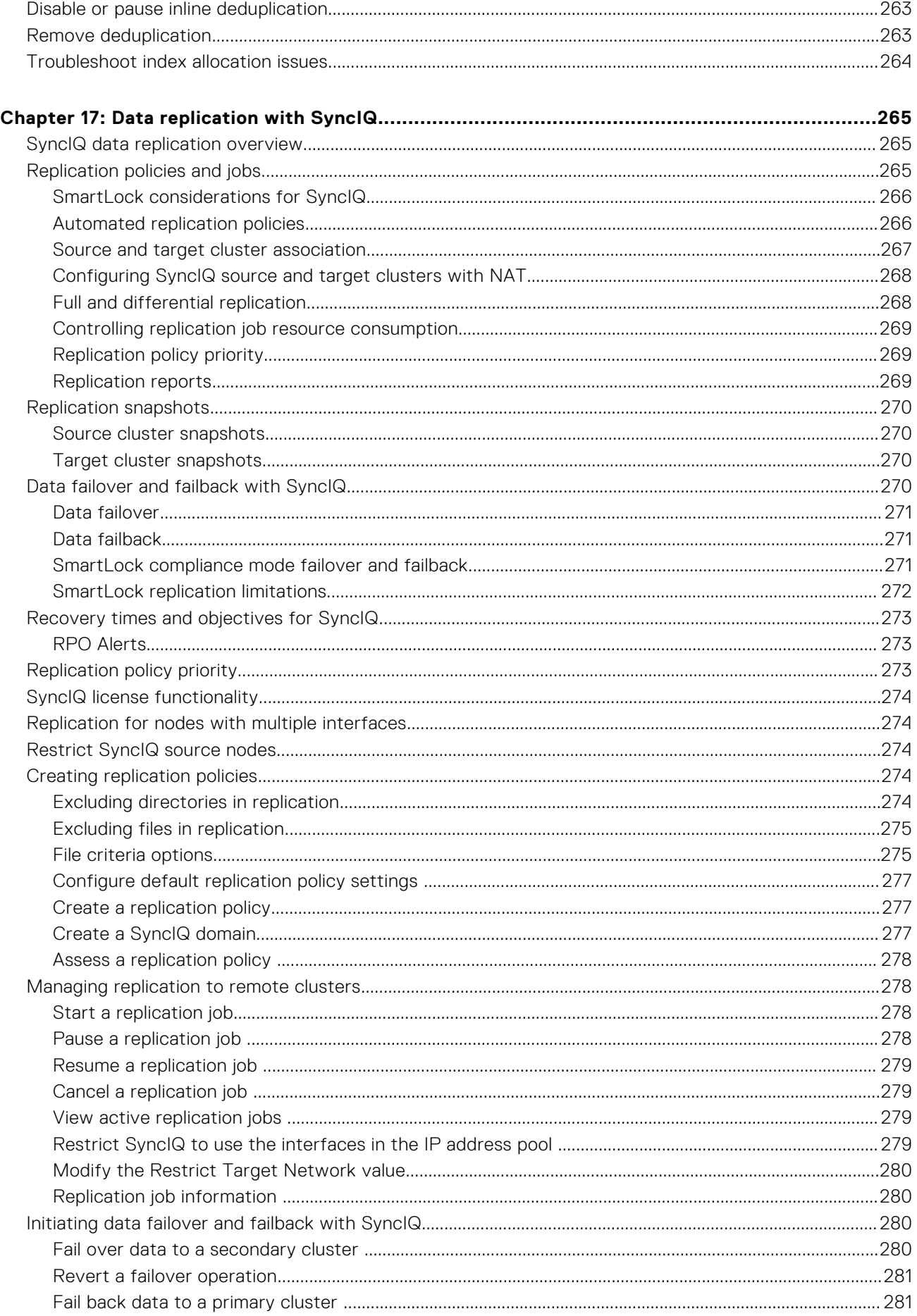

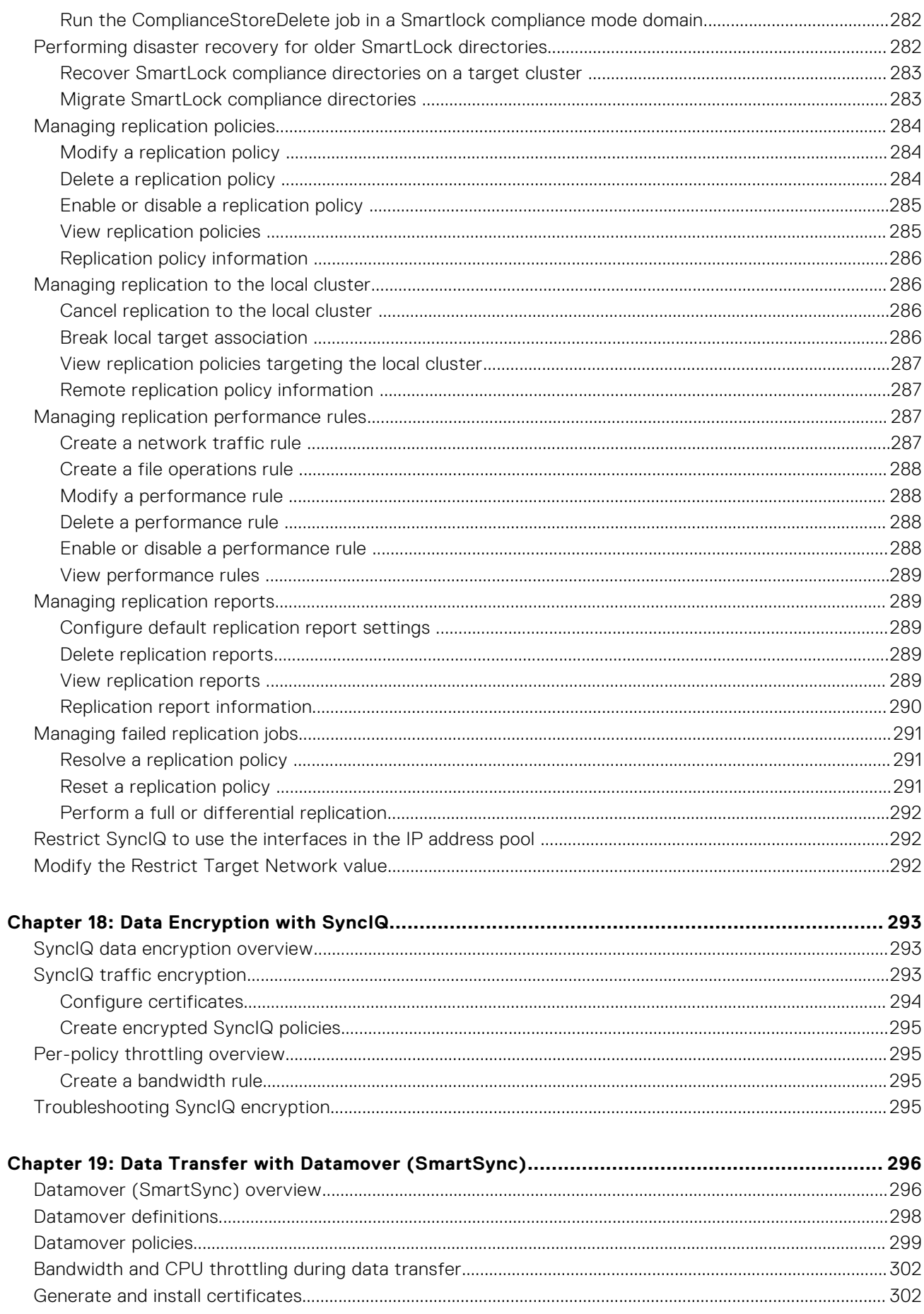

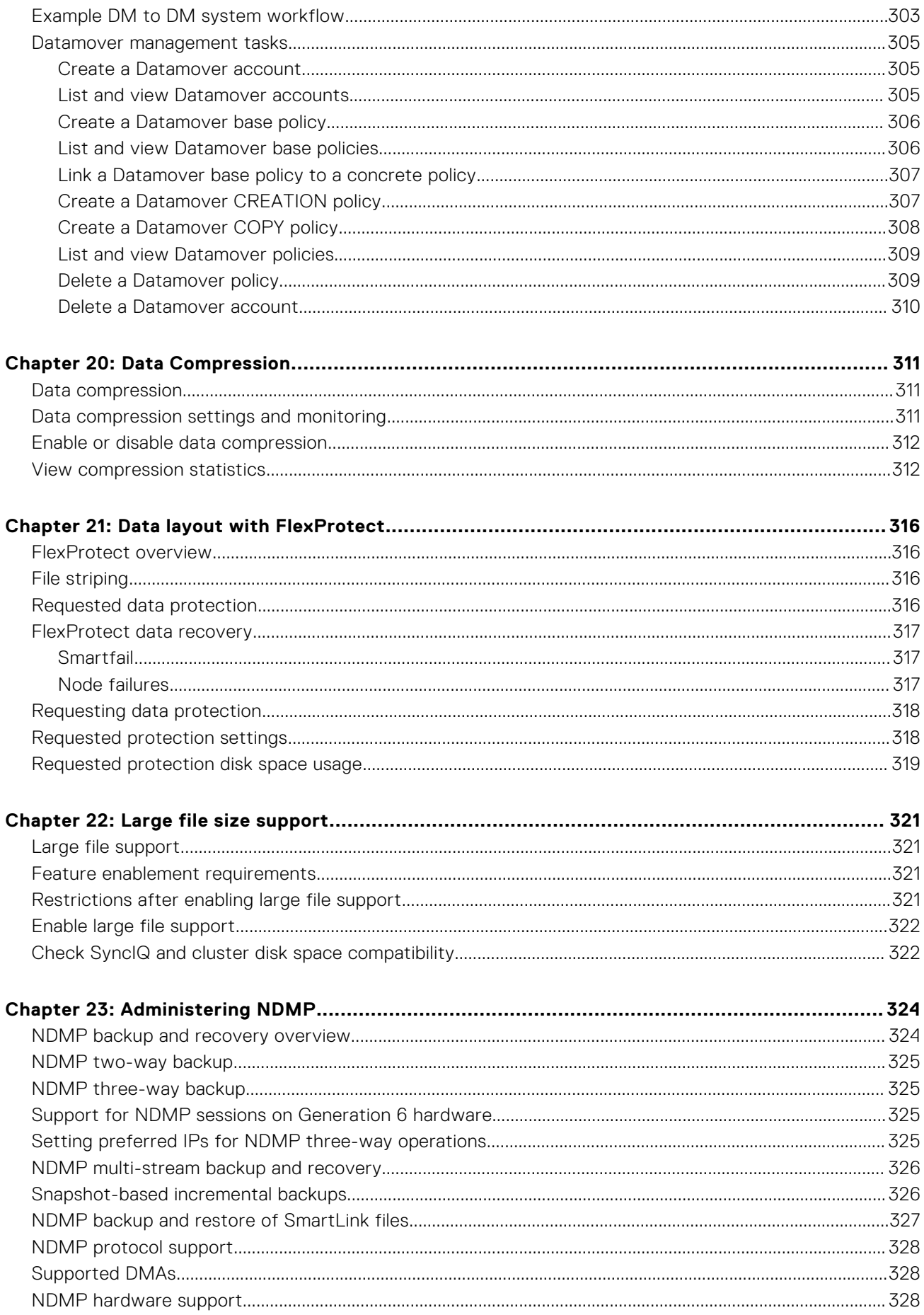

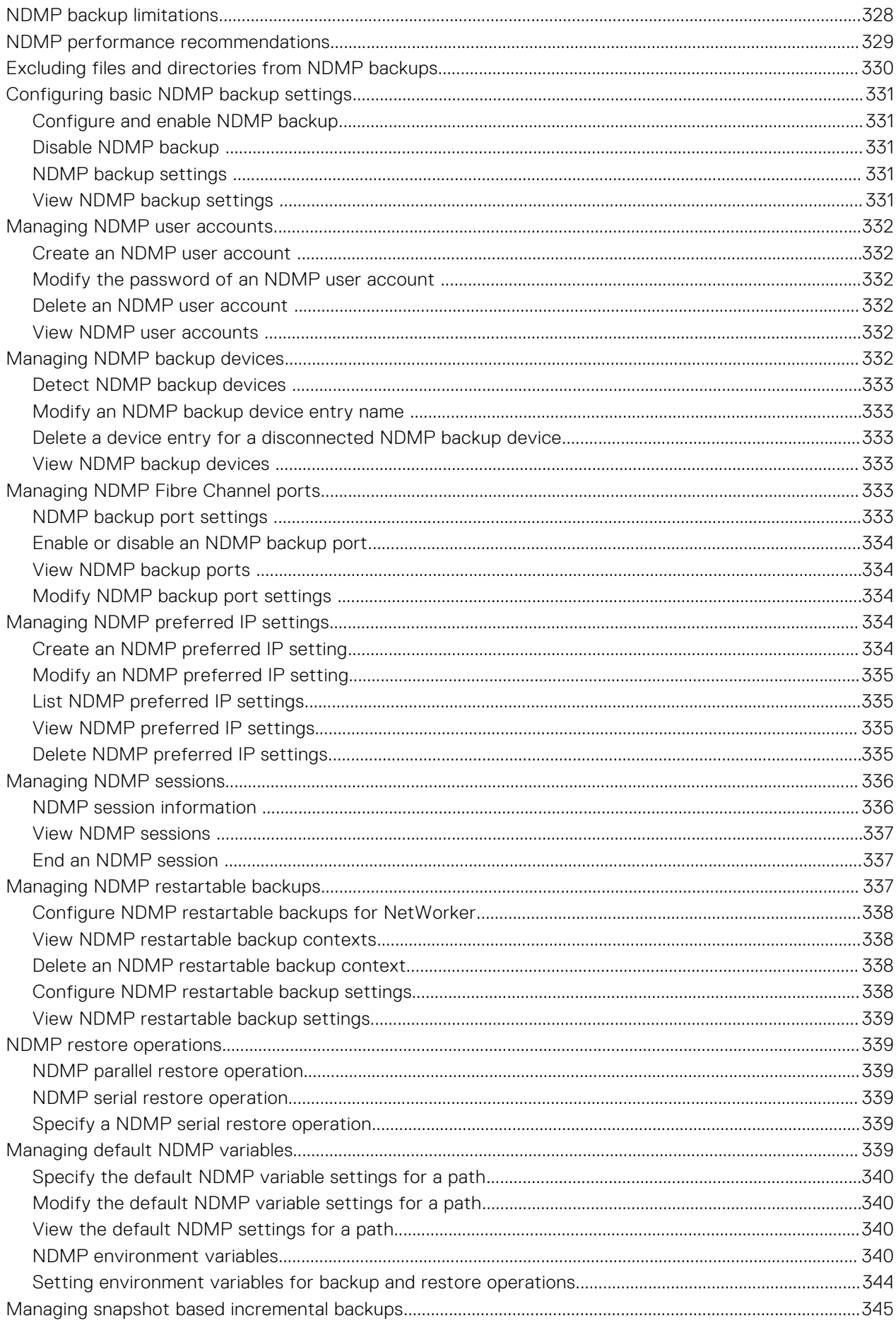

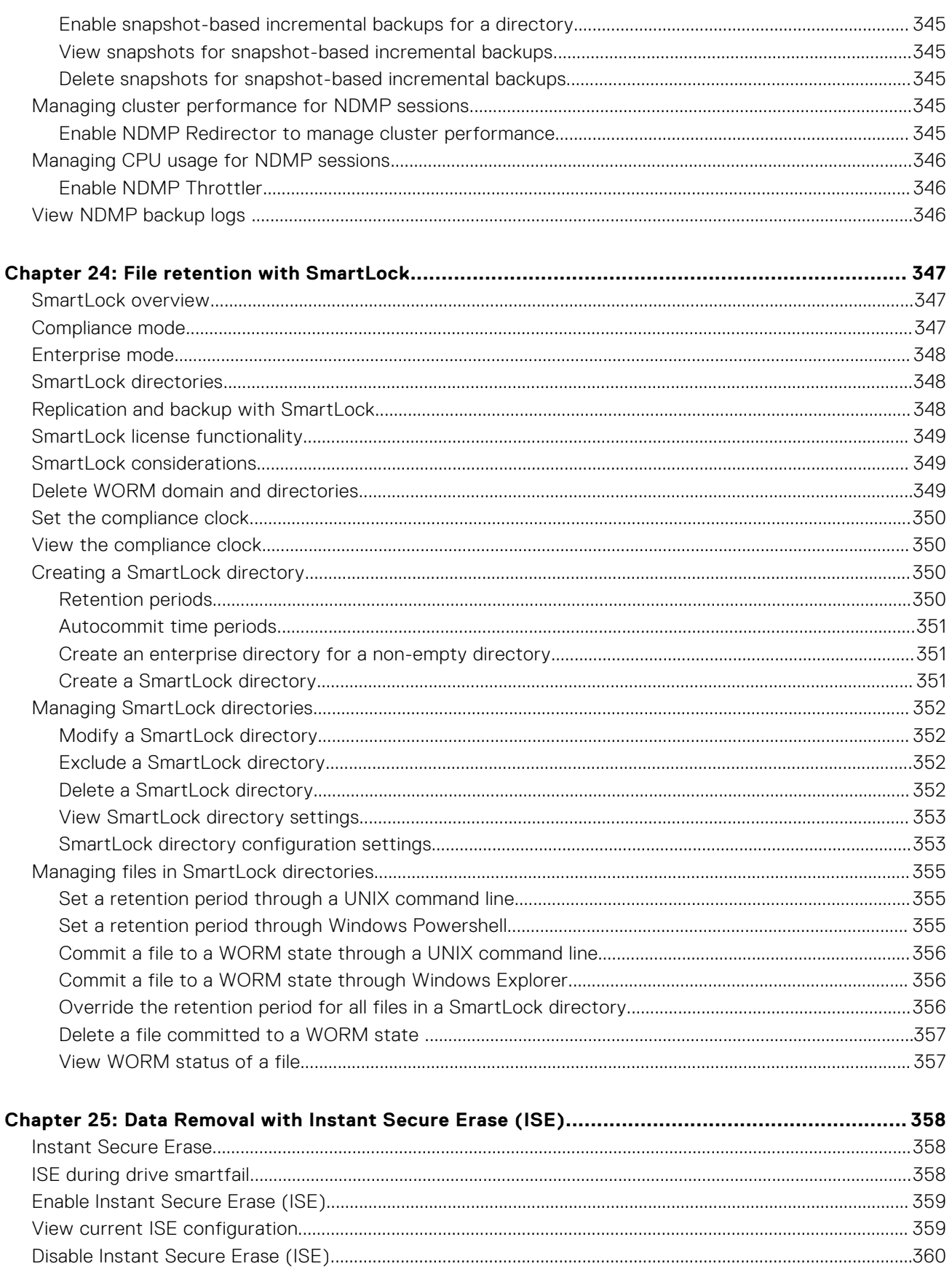

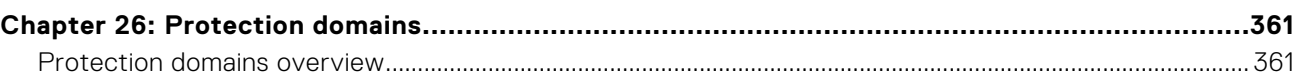

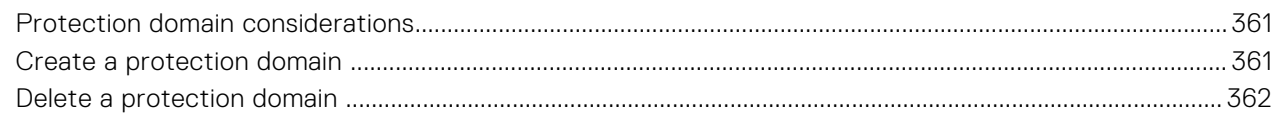

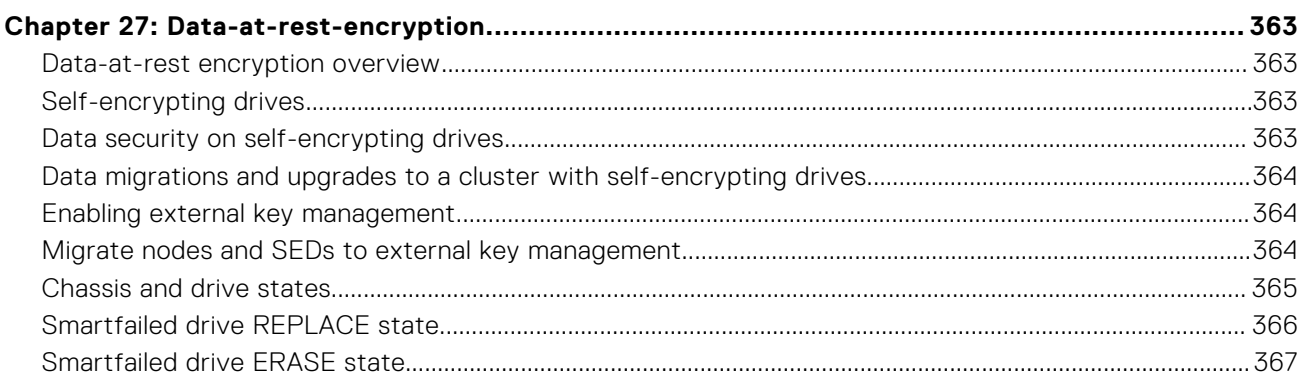

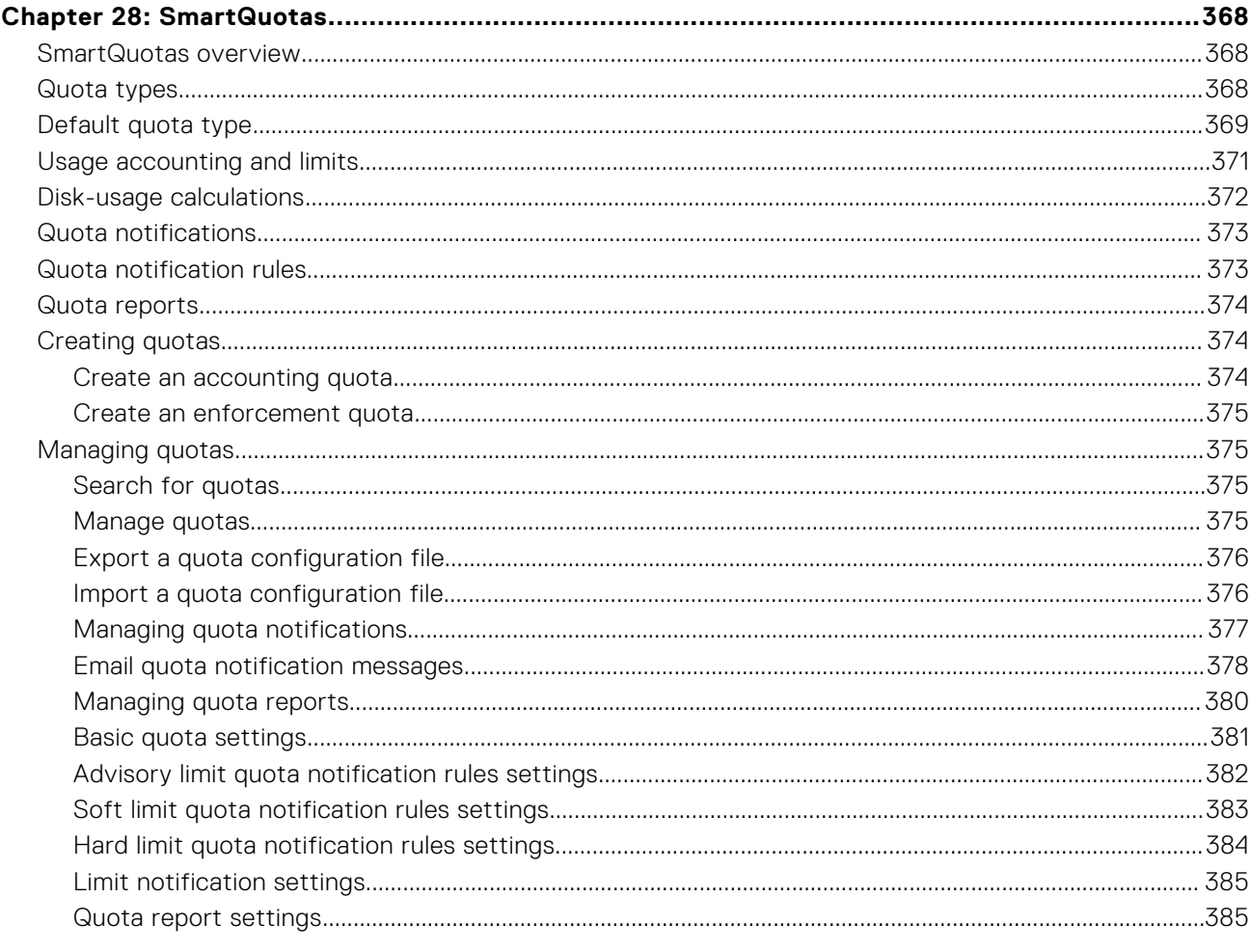

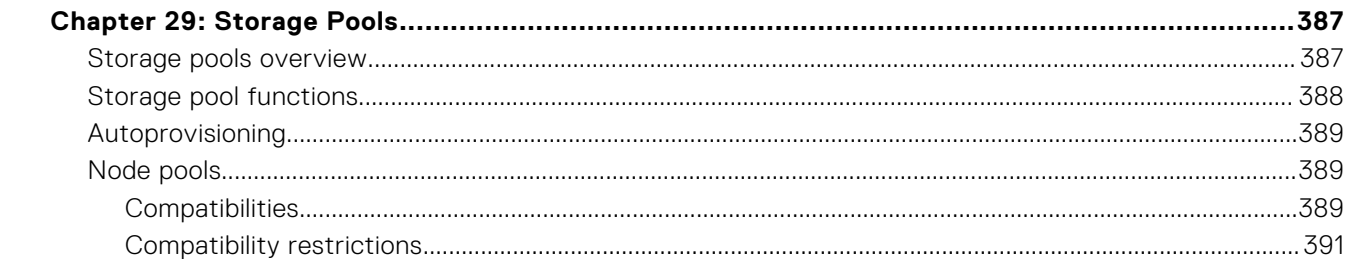

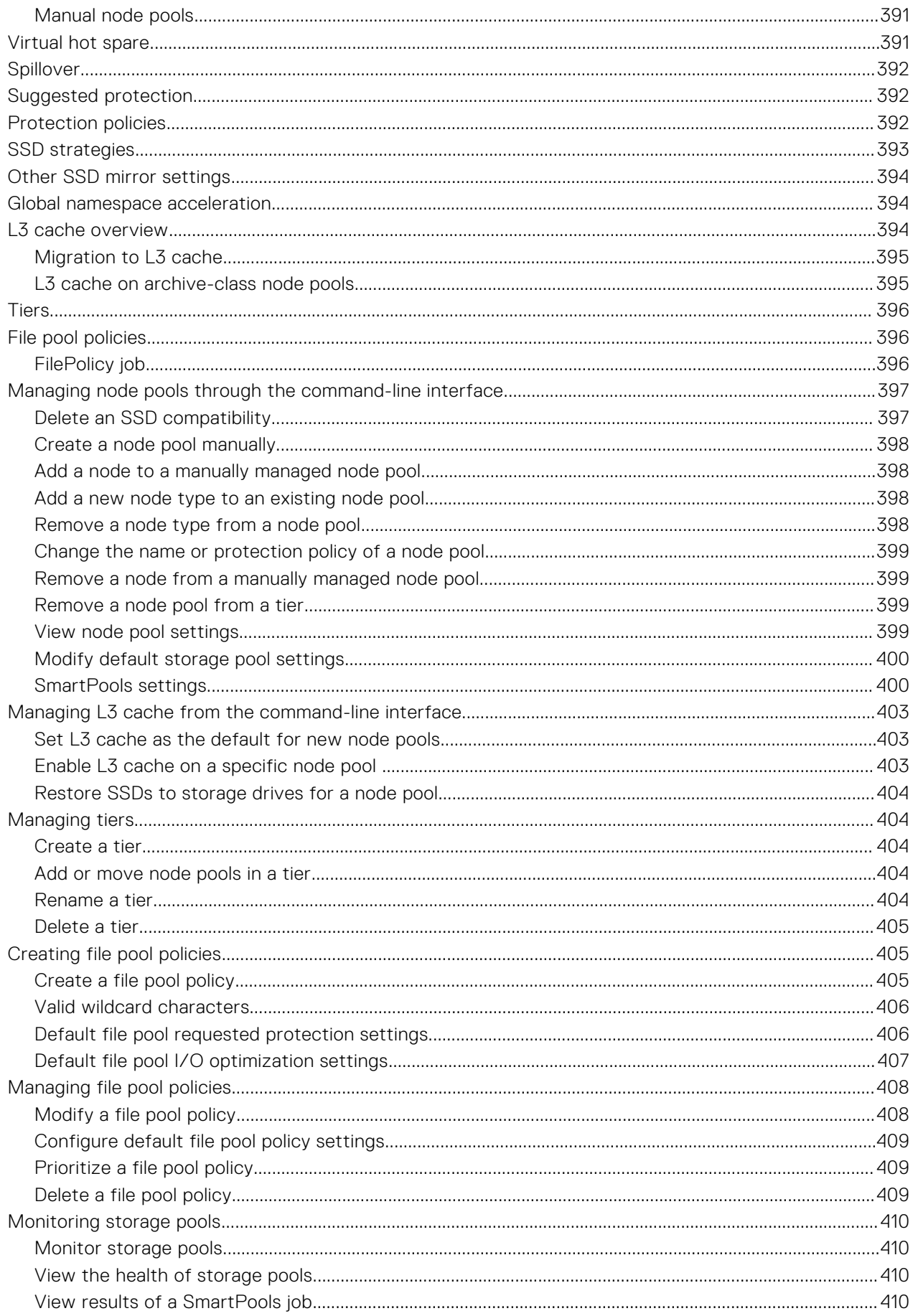

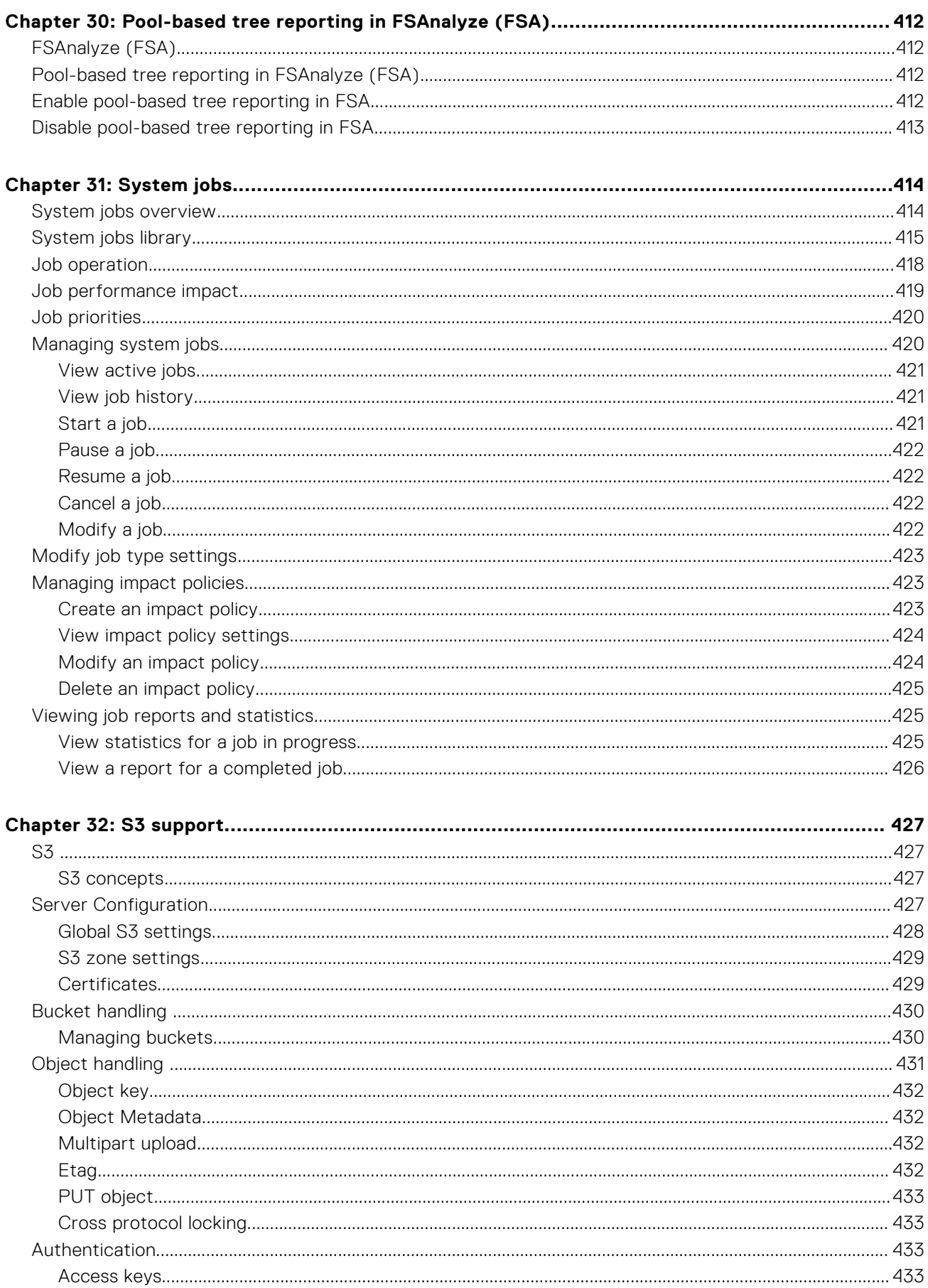

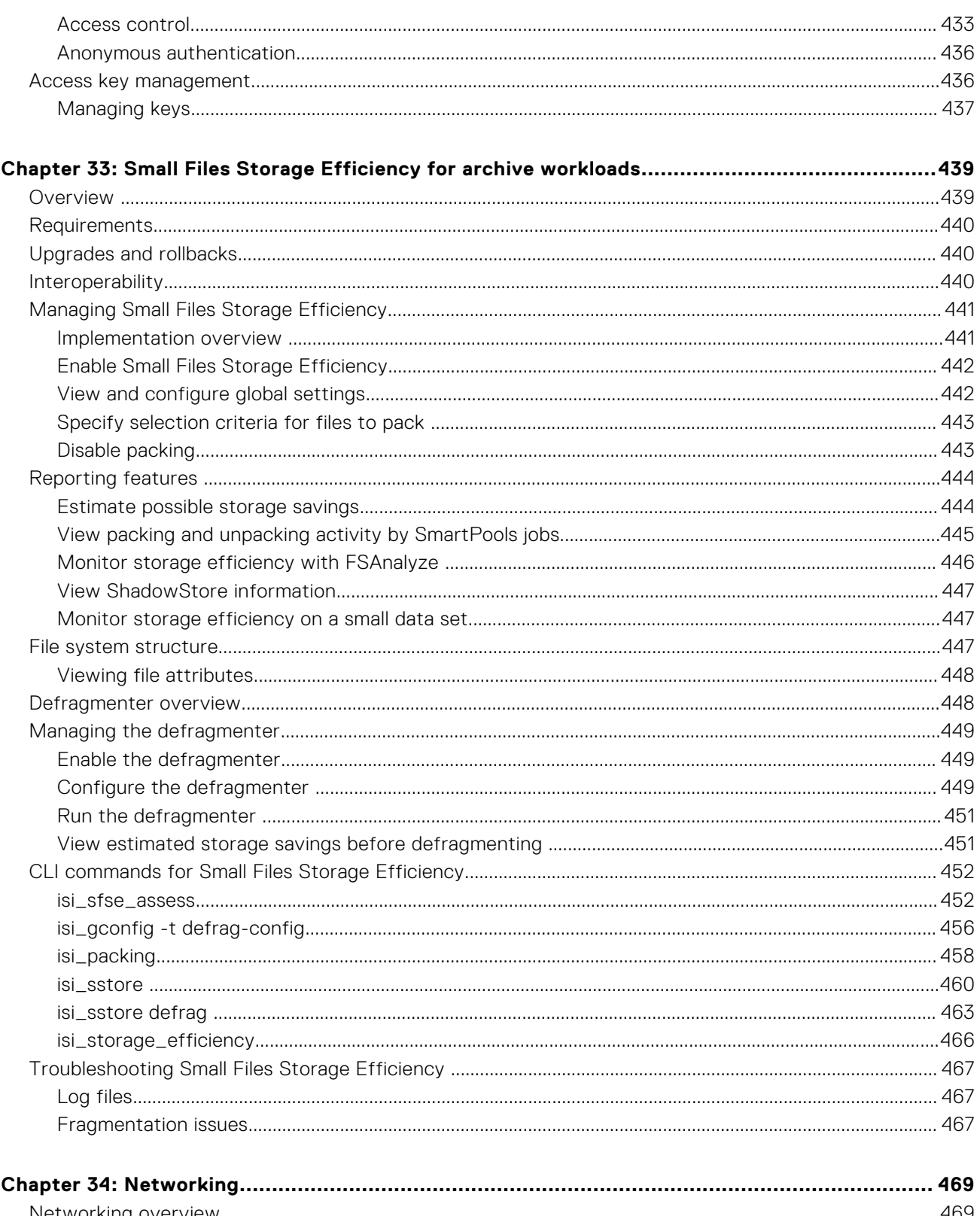

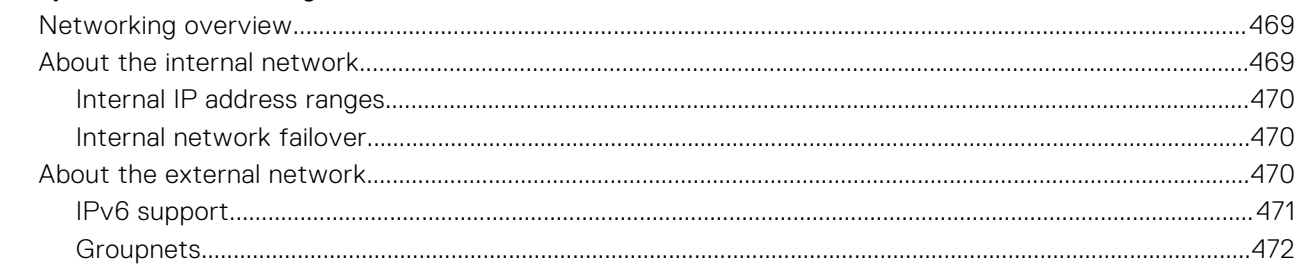

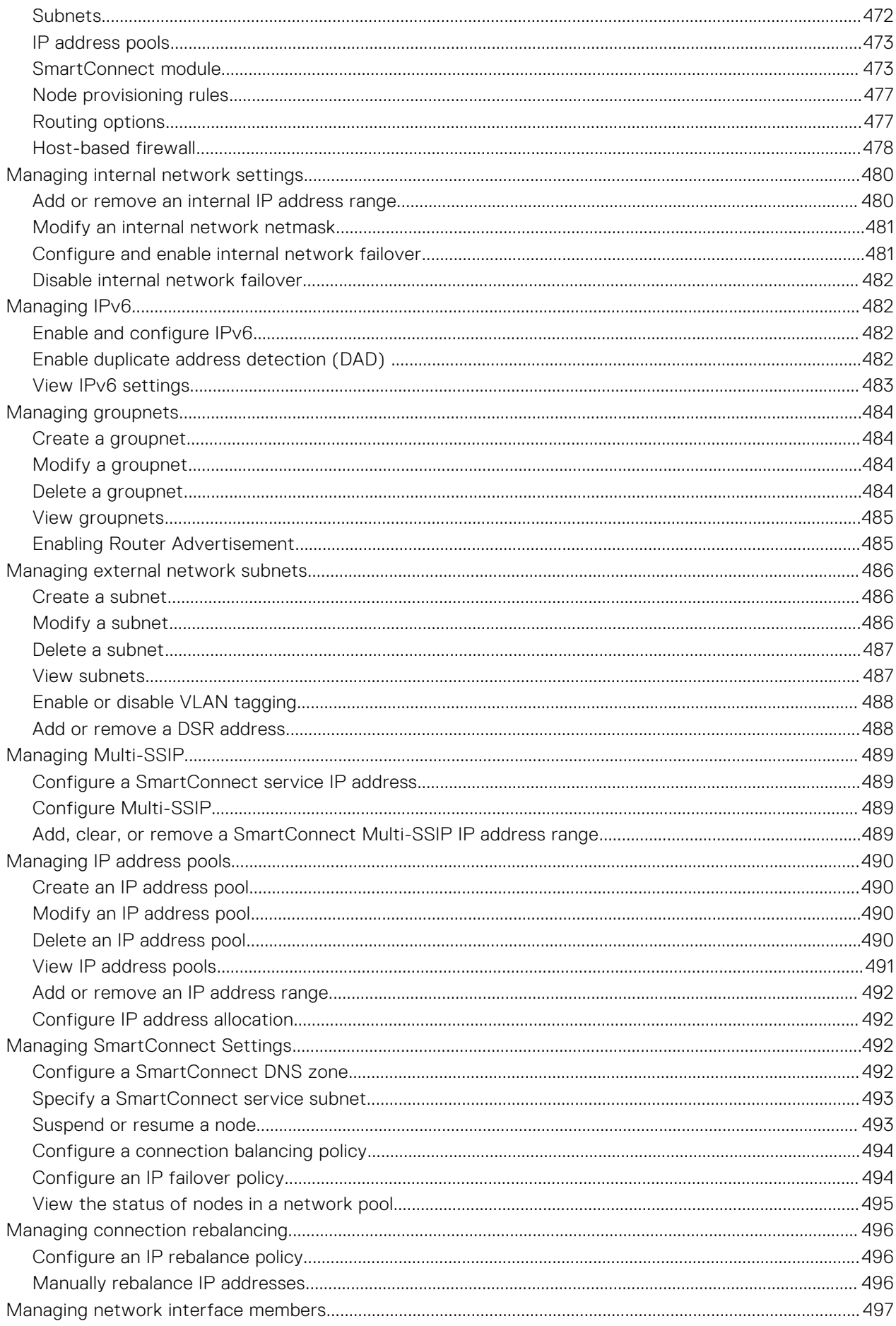

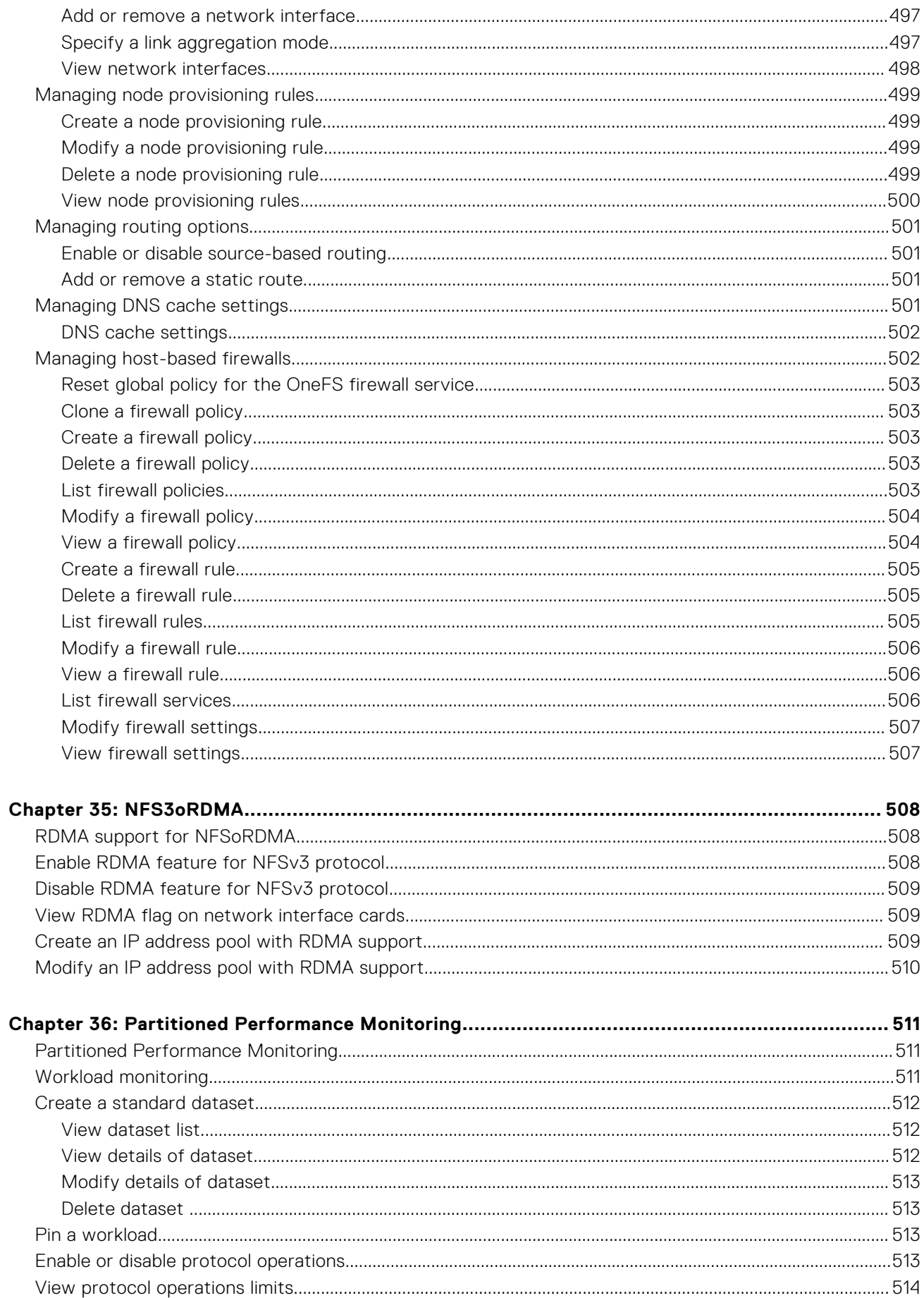

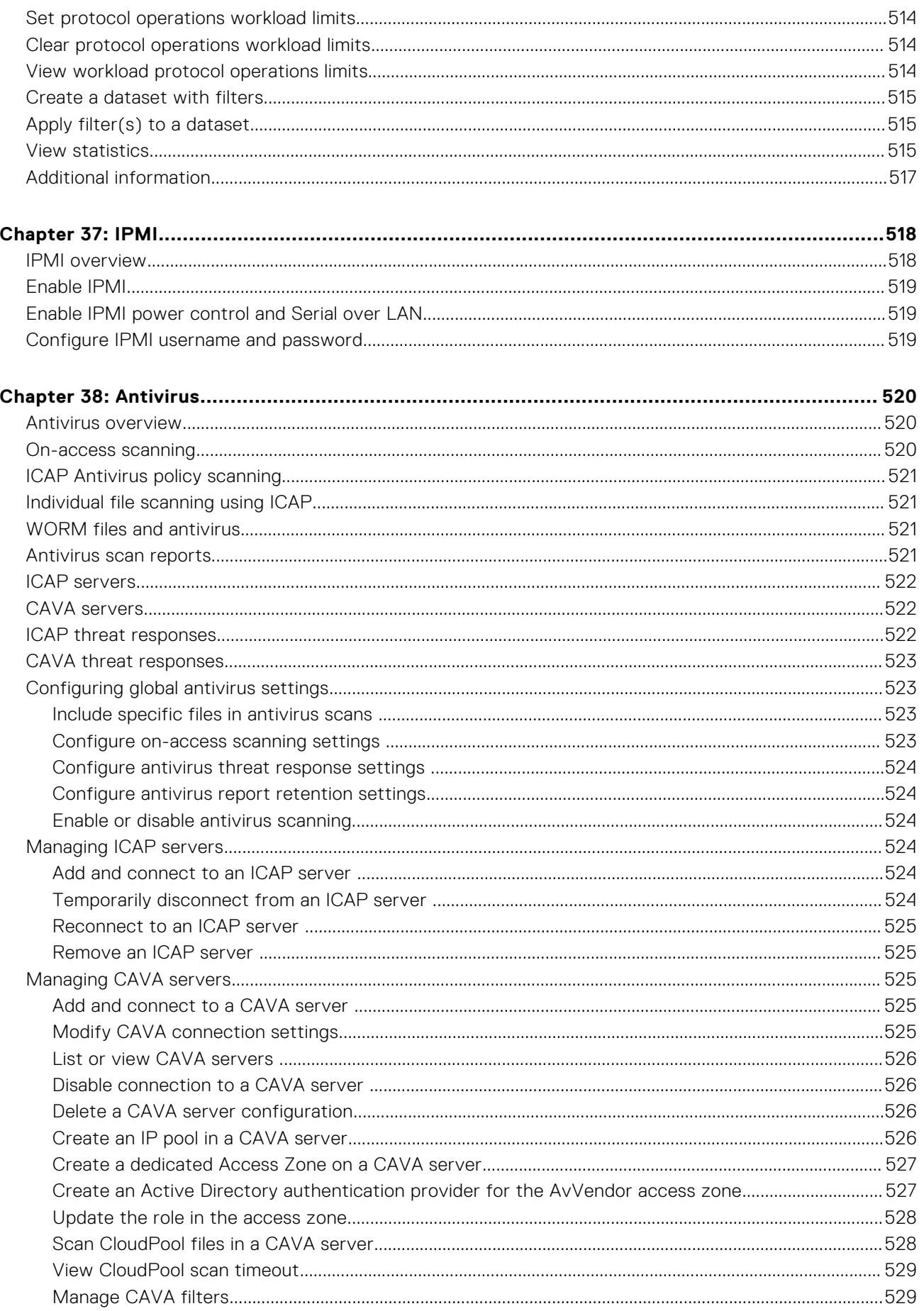

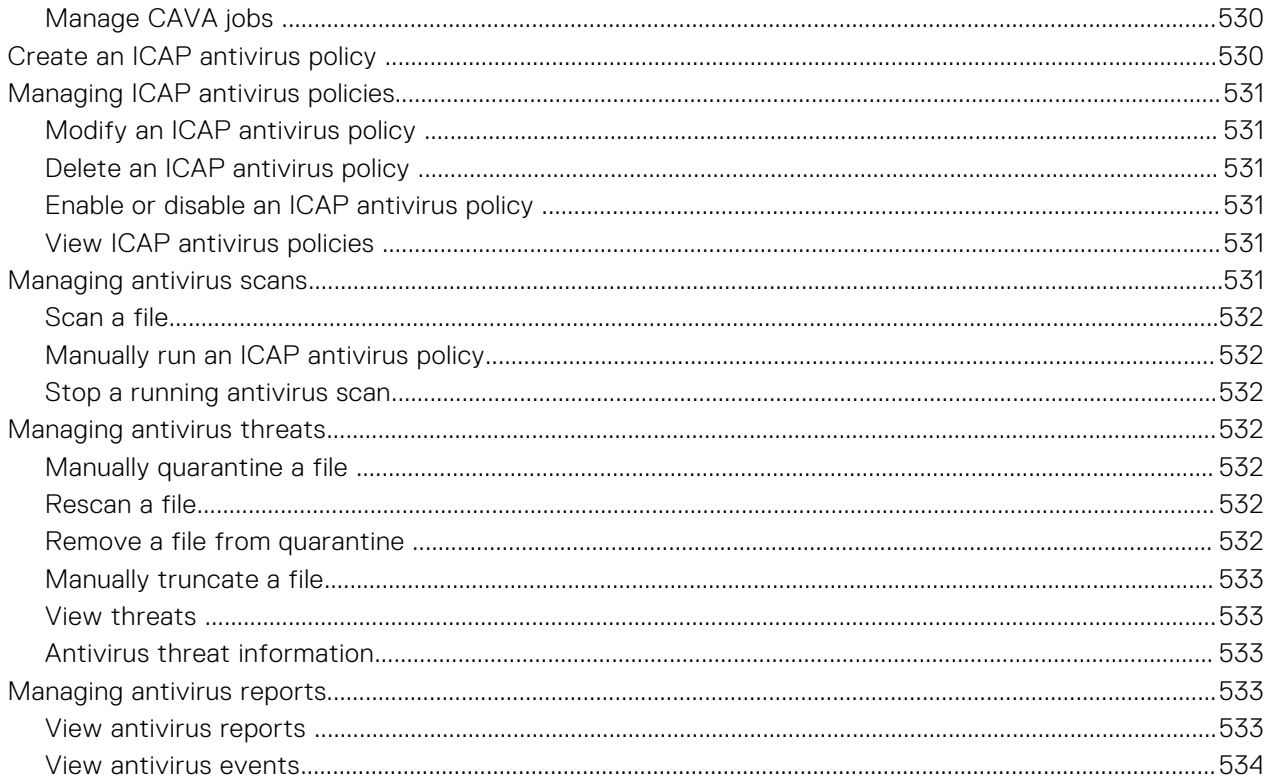

# **Introduction to this guide**

<span id="page-24-0"></span>This section contains the following topics.

#### **Topics:**

- About this guide
- Scale-out NAS overview
- Where to get help

## **About this guide**

This guide describes how the PowerScale OneFS command-line interface provides access to cluster configuration, management, and monitoring functionality.

OneFS commands extend the standard UNIX command set. For an alphabetical list and description of all OneFS commands, see the *OneFS CLI Command Reference*.

## **Scale-out NAS overview**

The scale-out NAS storage platform combines modular hardware with unified software to harness unstructured data. The OneFS operating system powers the platform to deliver a scalable pool of storage with a global namespace.

The unified software platform supports centralized administration through OneFS and through Dell Technologies APEX File Storage Services (File Services). OneFS administrators and Dell Technologies APEX File Storage Services administrators manage:

- A cluster that runs a distributed file system
- Scale-out nodes that add capacity and performance
- Storage options that manage files and tiering
- Flexible data protection and high availability
- Software modules that control costs and optimize resources.

If you are a File Services storage administrator or application owner, you request services through your Dell Technologies APEX File Storage Services service provider. As a File Services storage administrator or application owner, you can perform self-service cluster data management tasks such as:

- Managing folders and the file hierarchy structure
- Monitoring SMB shares, NFS exports, and HDFS access
- Managing storage pools policies
- Monitoring quotas
- Monitoring snapshots
- Viewing reports
- Managing users

See the PowerScale APEX File Storage Services Administration Guide for details.

## **Where to get help**

The Dell Technologies Support site ([https://www.dell.com/support\)](https://www.dell.com/support) contains important information about products and services including drivers, installation packages, product documentation, knowledge base articles, and advisories.

A valid support contract and account might be required to access all the available information about a specific Dell Technologies product or service.

### <span id="page-25-0"></span>**Additional options for getting help**

This section contains resources for getting answers to questions about PowerScale products.

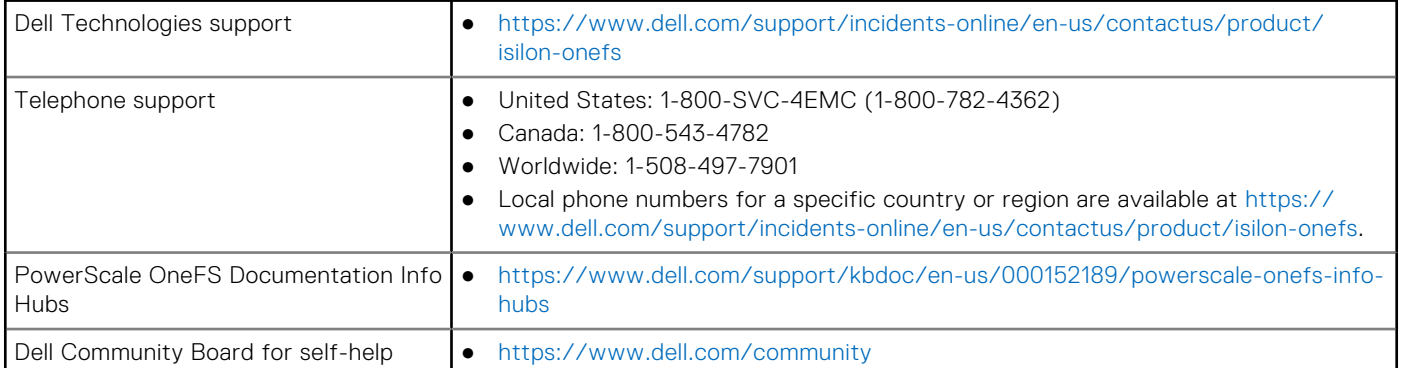

## **PowerScale scale-out NAS**

<span id="page-26-0"></span>This section contains the following topics:

#### **Topics:**

- OneFS storage architecture
- Node components
- [Internal and external networks](#page-27-0)
- [PowerScale cluster](#page-28-0)
- [The OneFS operating system](#page-29-0)
- [Structure of the file system](#page-31-0)
- [Data protection overview](#page-32-0)
- [Data compression](#page-34-0)
- [Software modules](#page-35-0)

## **OneFS storage architecture**

PowerScale takes a scale-out approach to storage by creating a cluster of nodes that runs a distributed file system. OneFS combines the three layers of storage architecture—file system, volume manager, and data protection—into a scale-out NAS cluster.

Each node adds resources to the cluster. Because each node contains globally coherent RAM, as a cluster becomes larger, it becomes faster. Meanwhile, the file system expands dynamically and redistributes content, which eliminates the work of partitioning disks and creating volumes.

Nodes work as peers to spread data across the cluster. Striping—the process of segmenting and distributing data—protects data. Striping also enables users connecting to any node to take advantage of the performance of the entire cluster.

OneFS uses distributed software to scale data across commodity hardware. Primary devices do not control the cluster, and secondary devices do not invoke dependencies. Each node helps to control data requests, boost performance, and expand cluster capacity.

### **Node components**

As a rack-mountable appliance, a pre-Generation 6 storage node includes the following components in a 2U or 4U rackmountable chassis with an LCD front panel: CPUs, RAM, NVRAM, network interfaces, InfiniBand adapters, disk controllers, and storage media. A PowerScale cluster is made up of three or more nodes, up to 144. The 4U chassis is always used for Generation 6. There are four nodes in one 4U chassis in Generation 6, therefore a quarter chassis makes up one node.

When you add a node to a pre-Generation 6 cluster, you increase the aggregate disk, cache, CPU, RAM, and network capacity. OneFS groups RAM into a single coherent cache so that a data request on a node benefits from data that is cached anywhere. NVRAM is grouped to write data with high throughput and to protect write operations from power failures. As the cluster expands, spindles and CPU combine to increase throughput, capacity, and input-output operations per second (IOPS). The minimum cluster for Generation 6 is four nodes and Generation 6 does not use NVRAM. Journals are stored in RAM and M.2 flash is used for a backup in case of node failure.

The PowerScale F200 and F600 nodes are 1U models that require a minimum cluster size of three nodes. PowerScale F900 nodes are 2U models that require a minimum cluster size of three nodes. Clusters can be expanded to a maximum of 252 nodes in single node increments.

There are several types of nodes, all of which can be added to a cluster to balance capacity and performance with throughput or IOPS:

<span id="page-27-0"></span>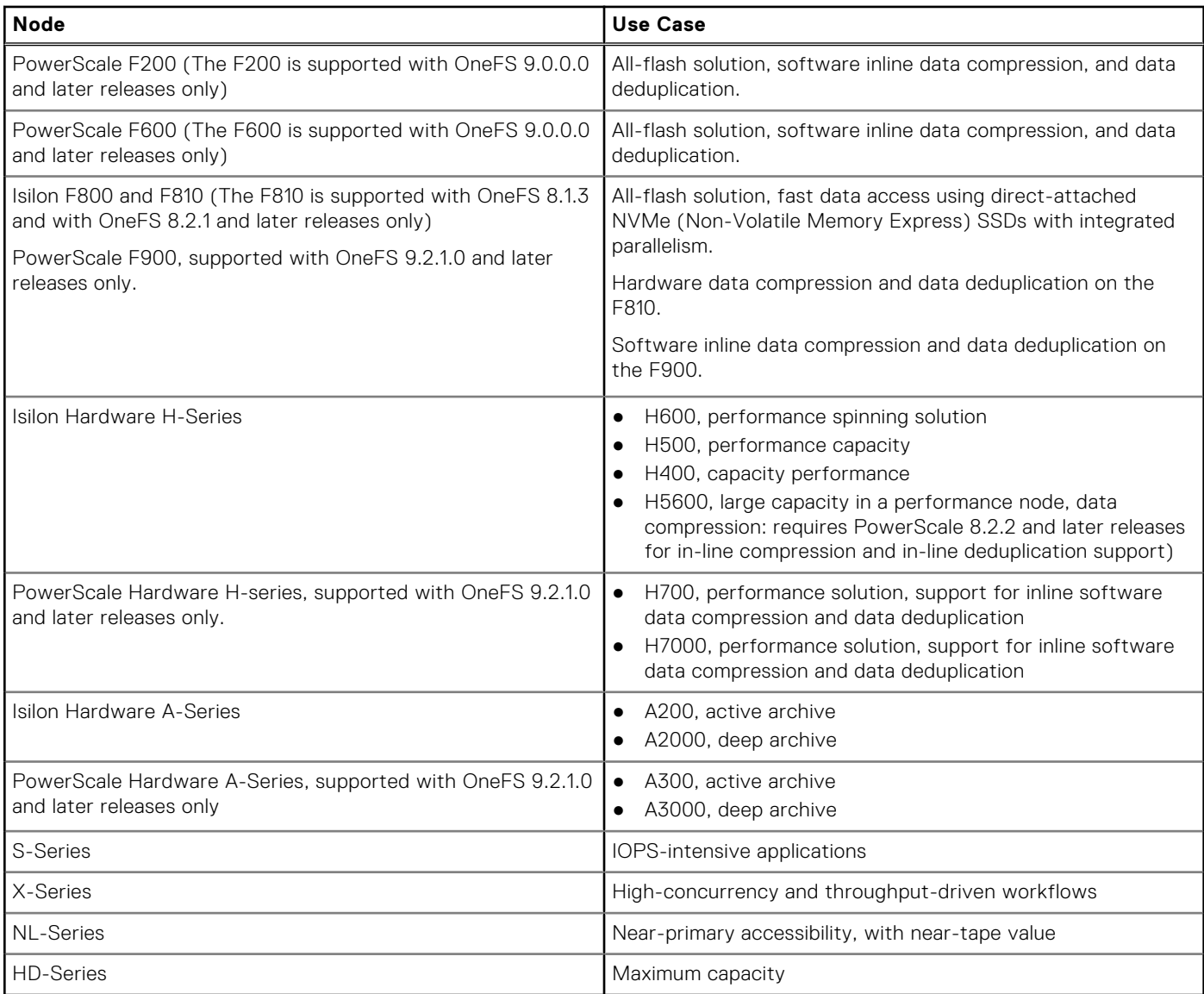

The following Dell Technologies PowerScale nodes improve performance:

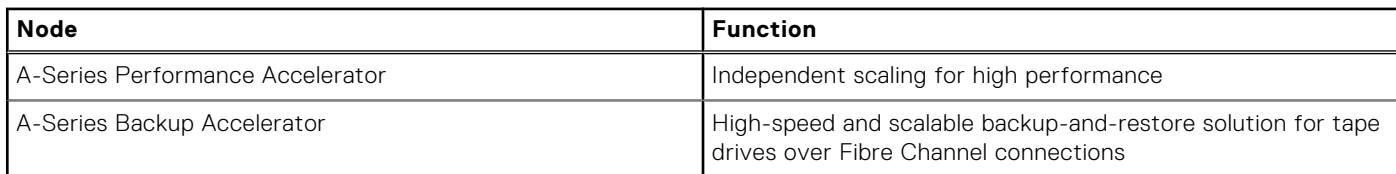

### **Internal and external networks**

A cluster includes two networks: an internal network to exchange data between nodes and an external network to handle client connections.

Nodes exchange data through the internal network with a proprietary, unicast protocol over InfiniBand or Ethernet, depending on the node model. Each node includes redundant InfiniBand or Ethernet ports for a second internal network in case the first port fails. Ethernet is the only supported external network.

Supported network configurations are as follows:

- Generation 5 nodes support only InfiniBand for the internal network.
- PowerScale nodes support 10 GB and 40 GB Ethernet, with 25 GB Ethernet as a later add-on option.
- PowerScale F200 supports 10 GB and 40 GB Ethernet and InfiniBand.
- PowerScale F600 supports 10, 25, 40, and 100 GB Ethernet, and10, and 40 GB InfiniBand.

<span id="page-28-0"></span>PowerScale , and PowerScale nodes support InfiniBand and Ethernet for the internal network. You can mix Generation 5, PowerScale, and PowerScale F200 and F600 nodes in the same cluster. PowerScale F200 and F600 nodes support only an Ethernet internal network.

**NOTE:** Ethernet is recommended for the internal network. However PowerScale F200 and F600 nodes do support InfiniBand options for existing InfiniBand clusters.

Clients reach the cluster using Ethernet. Since every node includes Ethernet ports, the cluster bandwidth scales with performance and capacity as nodes are added.

**CAUTION: Only Isilon or PowerScale nodes should be connected to the internal network, depending on the node model. Information that is exchanged on the back-end network is not encrypted. Connecting anything other than Isilon or PowerScale nodes to the internal network creates a security risk.**

### **PowerScale cluster**

OneFS and APEX File Storage Services administrators perform cluster management tasks.

A PowerScale cluster consists of three or more hardware nodes, up to 252. Each node runs the PowerScale OneFS operating system, the distributed file-system software that unites the nodes into a cluster. The storage capacity of a cluster ranges from a minimum of 11 TB raw with three PowerScale F200 nodes to more than 50 PB.

#### **Cluster administration**

OneFS centralizes cluster management through a web administration interface and a command-line interface. Both interfaces provide methods to activate licenses, check the status of nodes, configure the cluster, upgrade the system, generate alerts, view client connections, track performance, and change various settings.

In addition, OneFS simplifies administration by automating maintenance with a Job Engine. OneFS and APEX File Storage Services administrators can schedule jobs that scan for viruses, inspect disks for errors, reclaim disk space, and check the integrity of the file system. The engine manages the jobs to minimize impact on the performance of the cluster.

OneFS and APEX File Storage Services administrators can monitor hardware components, CPU usage, switches, and network interfaces remotely using SNMP versions 2c and 3. Dell Technologies PowerScale supplies management information bases (MIBs) and traps for the OneFS operating system.

OneFS also includes an application programming interface (API) that is divided into two functional areas: One area enables cluster configuration, management, and monitoring functionality, and the other area enables operations on files and directories on the cluster. You can send requests to the OneFS API through a Representational State Transfer (REST) interface, which is accessed through resource URIs and standard HTTP methods. The API integrates with OneFS role-based access control (RBAC) to increase security. See the *PowerScale API Reference*.

#### **Quorum**

A PowerScale cluster must have a quorum to work correctly. A quorum prevents data conflicts—for example, conflicting versions of the same file—in case two groups of nodes become unsynchronized. If a cluster loses its quorum for read and write requests, you cannot access the OneFS file system.

For a quorum, more than half the nodes must be available over the internal network. A seven-node cluster, for example, requires a four-node quorum. A 10-node cluster requires a six-node quorum. If a node is unreachable over the internal network, OneFS separates the node from the cluster, an action referred to as splitting. After a cluster is split, cluster operations continue as long as enough nodes remain connected to have a quorum.

In a split cluster, the nodes that remain in the cluster are referred to as the majority group. Nodes that are split from the cluster are referred to as the minority group.

When split nodes can reconnect with the cluster and re-synchronize with the other nodes, the nodes rejoin the cluster's majority group, an action referred to as merging.

A OneFS cluster contains two quorum properties:

- read quorum (efs.gmp.has\_quorum)
- write quorum (efs.gmp.has\_super\_block\_quorum)

<span id="page-29-0"></span>By connecting to a node with SSH and running the sysctl command-line tool as root, you can view the status of both types of quorum. Here is an example for a cluster that has a quorum for both read and write operations, as the command output indicates with a 1, for true:

```
sysctl efs.gmp.has_quorum
   efs.gmp.has_quorum: 1 
sysctl efs.gmp.has_super_block_quorum
  efs.gmp.has_super_block_quorum: 1
```
The degraded states of nodes—such as smartfail, read-only, offline—effect quorum in different ways. A node in a smartfail or read-only state affects only write quorum. A node in an offline state, however, affects both read and write quorum. In a cluster, the combination of nodes in different degraded states determines whether read requests, write requests, or both work.

A cluster can lose write quorum but keep read quorum. Consider a four-node cluster in which nodes 1 and 2 are working normally. Node 3 is in a read-only state, and node 4 is in a smartfail state. In such a case, read requests to the cluster succeed. Write requests, however, receive an input-output error because the states of nodes 3 and 4 break the write quorum.

A cluster can also lose both its read and write quorum. If nodes 3 and 4 in a four-node cluster are in an offline state, both write requests and read requests receive an input-output error, and you cannot access the file system. When OneFS can reconnect with the nodes, OneFS merges them back into the cluster. Unlike a RAID system, a PowerScale node can rejoin the cluster without being rebuilt and reconfigured.

### **Splitting and merging**

Splitting and merging optimize the use of nodes without your intervention.

OneFS monitors every node in a cluster. If a node is unreachable over the internal network, OneFS separates the node from the cluster, an action referred to as splitting. When the cluster can reconnect to the node, OneFS adds the node back into the cluster, an action referred to as merging.

When a node is split from a cluster, it will continue to capture event information locally. You can connect to a split node with SSH and run the isi event events list command to view the local event log for the node. The local event log can help you troubleshoot the connection issue that resulted in the split. When the split node rejoins the cluster, local events gathered during the split are deleted. You can still view events generated by a split node in the node's event log file located at /var/log/isi celog events.log.

If a cluster splits during a write operation, OneFS might need to reallocate blocks for the file on the side with the quorum, which leads allocated blocks on the side without a quorum to become orphans. When the split nodes reconnect with the cluster, the OneFS Collect system job reclaims the orphaned blocks.

Meanwhile, as nodes split and merge with the cluster, the OneFS AutoBalance job redistributes data evenly among the nodes in the cluster, optimizing protection and conserving space.

### **Storage pools**

Storage pools segment nodes and files into logical divisions to simplify the management and storage of data.

A storage pool comprises node pools and tiers. Node pools group equivalent nodes to protect data and ensure reliability. Tiers combine node pools to optimize storage by need, such as a frequently used high-speed tier or a rarely accessed archive.

The SmartPools module groups nodes and files into pools. If you do not activate a SmartPools license, the module provisions node pools and creates one file pool. If you activate the SmartPools license, you receive more features. You can, for example, create multiple file pools and govern them with policies. The policies move files, directories, and file pools among node pools or tiers. You can also define how OneFS handles write operations when a node pool or tier is full. SmartPools reserves a virtual hot spare to reprotect data if a drive fails regardless of whether the SmartPools license is activated.

## **The OneFS operating system**

A distributed operating system based on FreeBSD, OneFS presents a PowerScale cluster's file system as a single share or export with a central point of administration.

The OneFS operating system does the following:

- Supports common data-access protocols, such as SMB and NFS
- Connects to multiple identity management systems, such as Active Directory and LDAP
- <span id="page-30-0"></span>Authenticates users and groups
- Controls access to directories and files

#### **Mixed data-access protocol environments**

With the OneFS operating system, you can access data with multiple file-sharing and transfer protocols. As a result, Microsoft Windows, UNIX, Linux, and macOS X clients can share the same directories and files.

**NOTE:** On new installations of OneFS 9.0.0.0 and later, all protocols are disabled by default. To enable the protocols that നി you plan to use, run the following CLI command:

isi services <protocol> enable

Where <protocol> is one of smb, nfs, hdfs, ftp, http, https, or s3.

OneFS supports the following protocols:

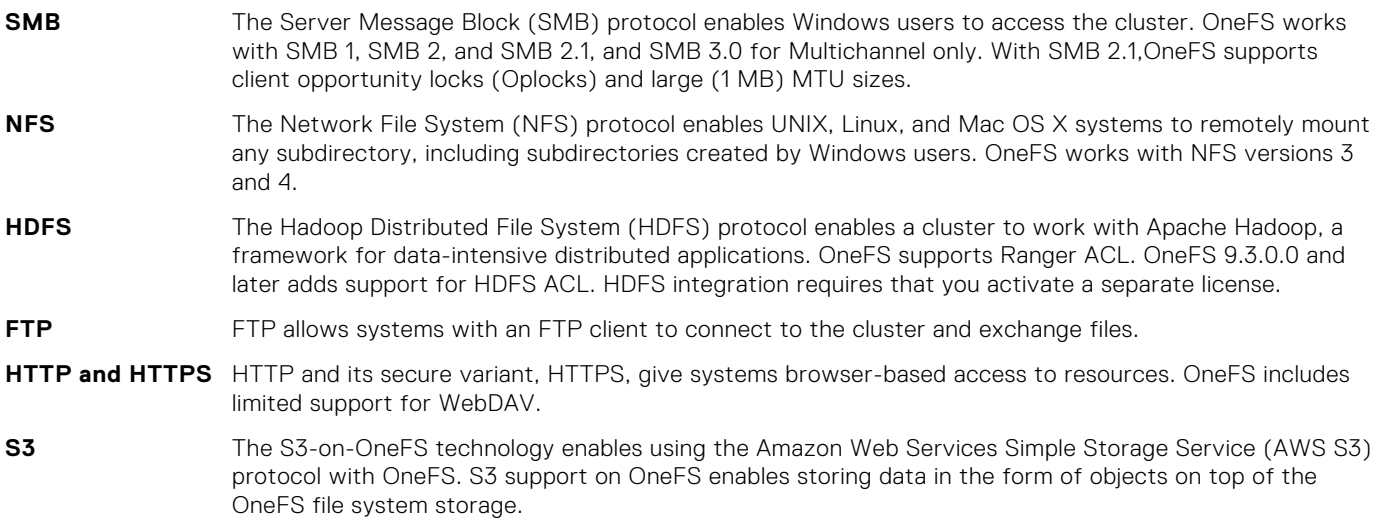

#### **Identity management and access control**

OneFS works with multiple identity management systems to authenticate users and control access to files. OneFS also features access zones that allow users from different directory services to access different resources based on their IP address. Meanwhile, role-based access control (RBAC) segments administrative access by role.

OneFS authenticates users with the following identity management systems:

- Microsoft Active Directory (AD)
- Lightweight Directory Access Protocol (LDAP)
- Network Information Service (NIS)
- Local users and local groups
- A file provider for accounts in  $/etc/s$ pwd.db and  $/etc/g$ roup files

Use the file provider to add an authoritative third-party source of user and group information.

You can manage users with different identity management systems; OneFS maps the accounts so that Windows and UNIX identities can co-exist. A Windows user account managed in Active Directory, for example, is mapped to a corresponding UNIX account in NIS or LDAP.

To control access, a PowerScale cluster works with both the access control lists (ACLs) of Windows systems and the POSIX mode bits of UNIX systems. When OneFS must transform file permissions from ACLs to mode bits or from mode bits to ACLs, OneFS merges the permissions to maintain consistent security settings.

OneFS presents protocol-specific views of permissions so that NFS exports display mode bits and SMB shares show ACLs. You can, however, manage not only mode bits but also ACLs with standard UNIX tools, such as the chmod and chown commands. ACL policies also enable you to configure how OneFS manages permissions for networks that mix Windows and UNIX systems.

<span id="page-31-0"></span>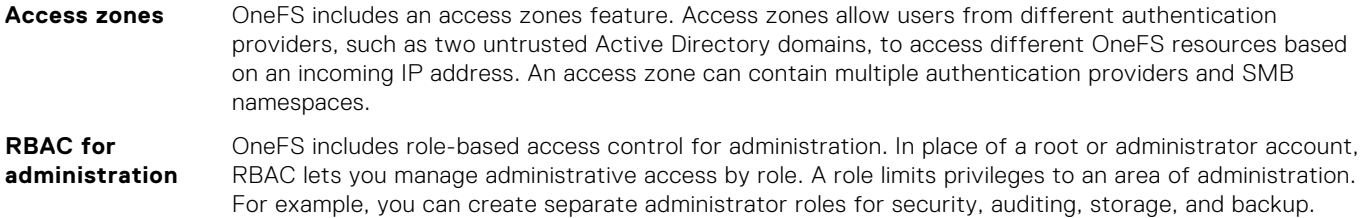

### **Structure of the file system**

OneFS presents all the nodes in a cluster as a global namespace.

In the file system, directories are inode number links. An inode contains file metadata and an inode number, which identifies location of a file. OneFS dynamically allocates inodes, and there is no limit on the number of inodes.

To distribute data among nodes, OneFS sends messages with a globally routable block address through the internal network of a cluster. The block address identifies the node and the drive storing the block of data.

**n** NOTE: The design of your data storage structure should be planned carefully. A well-designed directory optimizes cluster performance and cluster administration.

#### **Data layout**

OneFS evenly distributes data among a cluster's nodes with layout algorithms that maximize storage efficiency and performance. The system continuously reallocates data to conserve space.

OneFS breaks data down into smaller sections called blocks, and then the system places the blocks in a stripe unit. By referencing either file data or erasure codes, a stripe unit helps safeguard a file from a hardware failure. The size of a stripe unit depends on the file size, the number of nodes, and the protection setting. After OneFS divides the data into stripe units, OneFS allocates, or stripes, the stripe units across nodes in the cluster.

When a client connects to a node, the client's read and write operations take place on multiple nodes. For example, when a client connects to a node and requests a file, the node retrieves the data from multiple nodes and rebuilds the file. You can optimize how OneFS lays out data to match your dominant access pattern—concurrent, streaming, or random.

#### **Writing files**

On a node, the input-output operations of the OneFS software stack split into two functional layers: A top layer, or initiator, and a bottom layer, or participant. In read and write operations, the initiator and the participant play different roles.

When a client writes a file to a node, the initiator on the node manages the layout of the file on the cluster. First, the initiator divides the file into blocks of 8 KB each. Second, the initiator places the blocks in one or more stripe units. At 128 KB, a stripe unit consists of 16 blocks. Third, the initiator spreads the stripe units across the cluster until they span a width of the cluster, creating a stripe. The width of the stripe depends on the number of nodes and the protection setting.

After dividing a file into stripe units, the initiator writes the data first to non-volatile random-access memory (NVRAM) and then to disk. NVRAM retains the information when the power is off.

During the write transaction, NVRAM guards against failed nodes with journaling. If a node fails mid-transaction, the transaction restarts without the failed node. When the node returns, it replays the journal from NVRAM to finish the transaction. The node also runs the AutoBalance job to check the file's on-disk striping. Meanwhile, uncommitted writes waiting in the cache are protected with mirroring. As a result, OneFS eliminates multiple points of failure.

#### **Reading files**

In a read operation, a node acts as a manager to gather data from the other nodes and present it to the requesting client.

Because a PowerScale cluster's coherent cache spans all the nodes, OneFS can store different data in each node's RAM. A node using the internal network can retrieve file data from another node's cache faster than from its own local disk. If a read operation requests data that is cached on any node, OneFS pulls the cached data to serve it quickly.

<span id="page-32-0"></span>For files with an access pattern of concurrent or streaming, OneFS pre-fetches in-demand data into a managing node's local cache to further improve sequential-read performance.

#### **Metadata layout**

OneFS protects metadata by spreading it across nodes and drives.

Metadata—which includes information about where a file is stored, how it is protected, and who can access it—is stored in inodes and protected with locks in a B+ tree, a standard structure for organizing data blocks in a file system to provide instant lookups. OneFS replicates file metadata across the cluster so that there is no single point of failure.

Working together as peers, all the nodes help manage metadata access and locking. If a node detects an error in metadata, the node looks up the metadata in an alternate location and then corrects the error.

#### **Locks and concurrency**

OneFS includes a distributed lock manager that orchestrates locks on data across all the nodes in a cluster.

The lock manager grants locks for the file system, byte ranges, and protocols, including SMB share-mode locks and NFS advisory locks. OneFS also supports SMB opportunistic locks.

Because OneFS distributes the lock manager across all the nodes, any node can act as a lock coordinator. When a thread from a node requests a lock, the lock manager's hashing algorithm typically assigns the coordinator role to a different node. The coordinator allocates a shared lock or an exclusive lock, depending on the type of request. A shared lock allows users to share a file simultaneously, typically for read operations. An exclusive lock allows only one user to access a file, typically for write operations.

#### **Striping**

In a process known as striping, OneFS segments files into units of data and then distributes the units across nodes in a cluster. Striping protects your data and improves cluster performance.

To distribute a file, OneFS reduces it to blocks of data, arranges the blocks into stripe units, and then allocates the stripe units to nodes over the internal network.

At the same time, OneFS distributes erasure codes that protect the file. The erasure codes encode the file's data in a distributed set of symbols, adding space-efficient redundancy. With only a part of the symbol set, OneFS can recover the original file data.

Taken together, the data and its redundancy form a protection group for a region of file data. OneFS places the protection groups on different drives on different nodes—creating data stripes.

Because OneFS stripes data across nodes that work together as peers, a user connecting to any node can take advantage of the entire cluster's performance.

By default, OneFS optimizes striping for concurrent access. If your dominant access pattern is streaming—that is, lower concurrency, higher single-stream workloads, such as with video—you can change how OneFS lays out data to increase sequential-read performance. To better handle streaming access, OneFS stripes data across more drives. Streaming is most effective on clusters or subpools serving large files.

### **Data protection overview**

A PowerScale cluster is designed to serve data even when components fail. By default, OneFS protects data with erasure codes, enabling you to retrieve files when a node or disk fails. As an alternative to erasure codes, you can protect data with two to eight mirrors.

When you create a cluster with five or more nodes, erasure codes deliver as much as 80 percent efficiency. On larger clusters, erasure codes provide as much as four levels of redundancy.

OneFS includes the following features to help protect the integrity, availability, and confidentiality of data:

<span id="page-33-0"></span>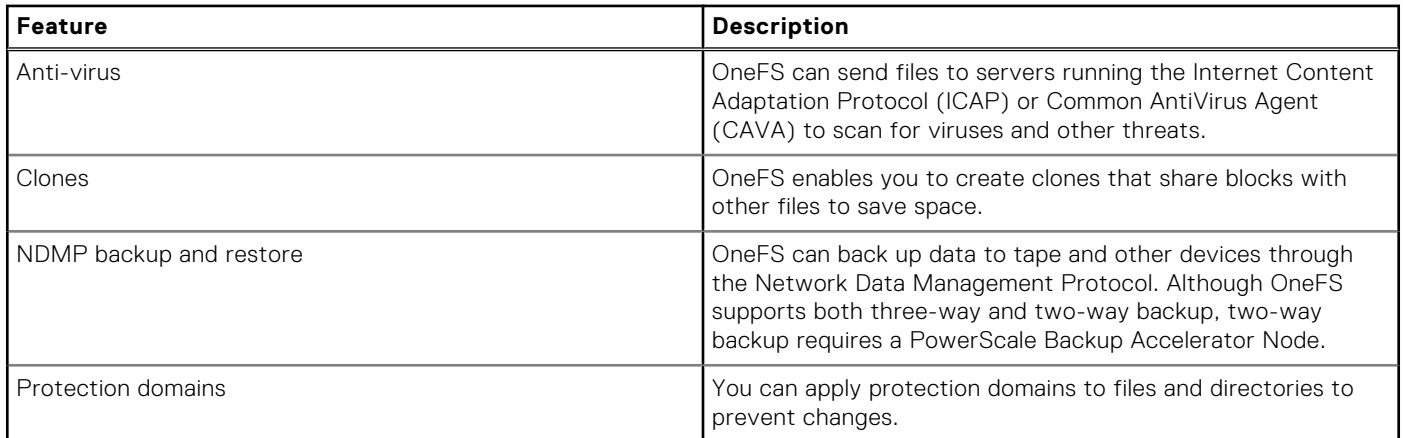

The following software modules help protect data, but you must activate a separate license to use them:

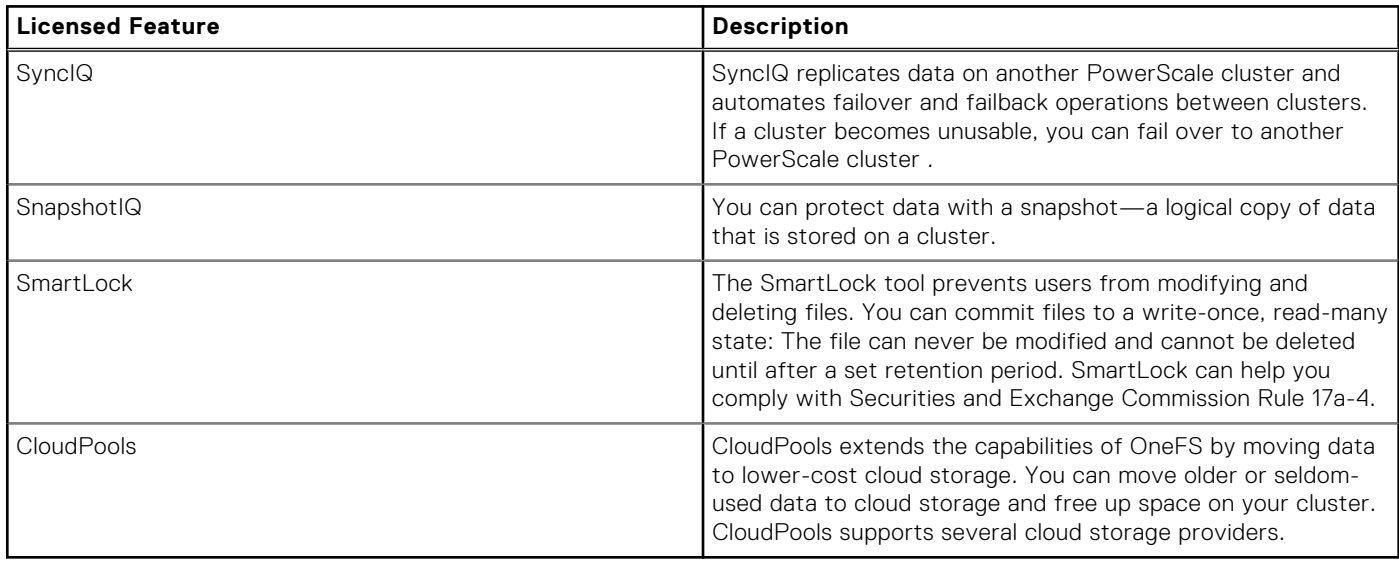

#### **N+M data protection**

OneFS uses data redundancy across the entire cluster to prevent data loss resulting from drive or node failures. Protection is built into the file system structure and can be applied down to the level of individual files.

Protection in OneFS is modeled on the Reed-Solomon algorithm, which uses forward error correction (FEC). Using FEC, OneFS allocates data in 128KB chunks. For each N data chunk, OneFS writes M protection, or parity, chunks. Each N+M chunk, referred to as a protection group, is written on an independent disk in an independent node. This process is referred to as data striping. By striping data across the entire cluster, OneFS is able to recover files in cases where drives or nodes fail.

In OneFS, the concepts of protection policy and protection level are different. The protection policy is the protection setting that you specify for storage pools on your cluster. The protection level is the actual protection that OneFS achieves for data, based on the protection policy and the actual number of writable nodes.

For example, if you have a three-node cluster, and you specify a protection policy of [+2d:1n], OneFS is able to tolerate the failure of two drives or one node without data loss. However, on that same three-node cluster, if you specify a protection policy of [+4d:2n], OneFS cannot achieve a protection level that would allow for four drive failures or two node failures. This is because N+M must be less than or equal to the number of nodes in the cluster.

By default, OneFS calculates and sets a recommended protection policy based on your cluster configuration. The recommended protection policy achieves the optimal balance between data integrity and storage efficiency.

You can set a protection policy that is higher than the cluster can support. In a four-node cluster, for example, you can set the protection policy at [5x]. However, OneFS would protect the data at 4x until you add a fifth node to the cluster, after which OneFS would automatically re-protect the data at 5x.

### <span id="page-34-0"></span>**Data mirroring**

You can protect on-disk data with mirroring, which copies data to multiple locations. OneFS supports two to eight mirrors. You can use mirroring instead of erasure codes, or you can combine erasure codes with mirroring.

Mirroring, however, consumes more space than erasure codes. Mirroring data three times, for example, duplicates the data three times, which requires more space than erasure codes. As a result, mirroring suits transactions that require high performance.

You can also mix erasure codes with mirroring. During a write operation, OneFS divides data into redundant protection groups. For files protected by erasure codes, a protection group consists of data blocks and their erasure codes. For mirrored files, a protection group contains all the mirrors of a set of blocks. OneFS can switch the type of protection group as it writes a file to disk. By changing the protection group dynamically, OneFS can continue writing data despite a node failure that prevents the cluster from applying erasure codes. After the node is restored, OneFS automatically converts the mirrored protection groups to erasure codes.

#### **The file system journal**

A journal, which records file-system changes in a battery-backed NVRAM card, recovers the file system after failures, such as a power loss. When a node restarts, the journal replays file transactions to restore the file system.

### **Virtual hot spare (VHS)**

When a drive fails, OneFS uses space reserved in a subpool instead of a hot spare drive. The reserved space is known as a virtual hot spare.

In contrast to a spare drive, a virtual hot spare automatically resolves drive failures and continues writing data. If a drive fails, OneFS migrates data to the virtual hot spare to reprotect it. You can reserve as many as four disk drives as a virtual hot spare.

#### **Balancing protection with storage space**

You can set protection levels to balance protection requirements with storage space.

Higher protection levels typically consume more space than lower levels because you lose an amount of disk space to storing erasure codes. The overhead for the erasure codes depends on the protection level, the file size, and the number of nodes in the cluster. Since OneFS stripes both data and erasure codes across nodes, the overhead declines as you add nodes.

### **Data compression**

OneFS supports inline data compression on Isilon F810 and H5600 nodes, and on PowerScale F200 and F600 nodes.

The F810 node contains a Network Interface Card (NIC) that compresses and decompresses data.

Hardware compression and decompression are performed in parallel across the 40Gb Ethernet interfaces of supported nodes as clients read and write data to the cluster. This distributed interface model allows compression to scale linearly across the node pool as supported nodes are added to a cluster.

You can enable inline data compression on a cluster that has a 40Gb Ethernet back-end network and contains:

- F810, F200, F600, F900 nodes
- H5600, H700, H7000 nodes
- A300 and A3000 nodes (note that inline data compression is off for A300L and A3000L nodes)

The following table lists the nodes and OneFS release combinations that support inline data compression.

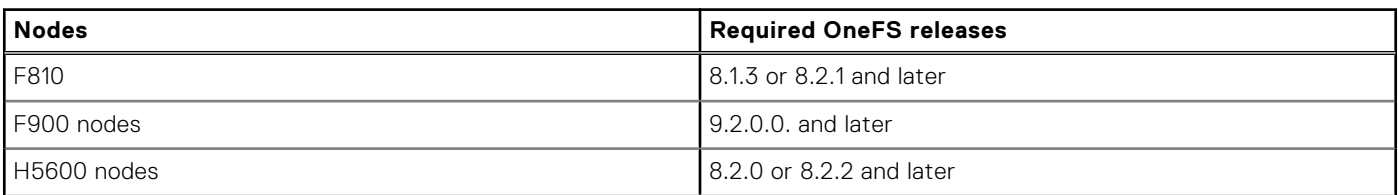

<span id="page-35-0"></span>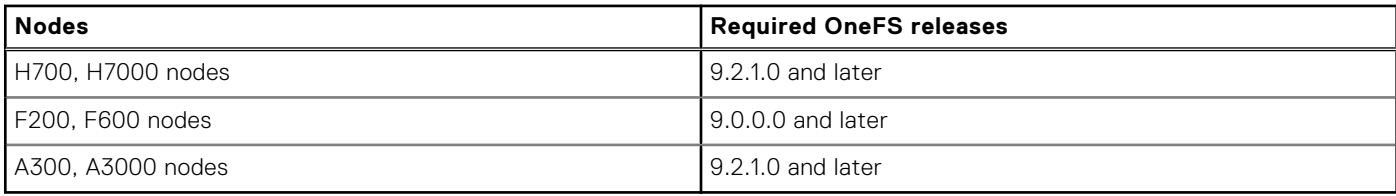

#### Mixed Clusters

In a mixed cluster environment, data is stored in a compressed form on F810, H5600, F200, and F600 node pools. Data that is written or tiered to storage pools of other node types is uncompressed when it moves between pools.

### **Software modules**

You can access advanced features by activating licenses for Dell Technologies PowerScale software modules.

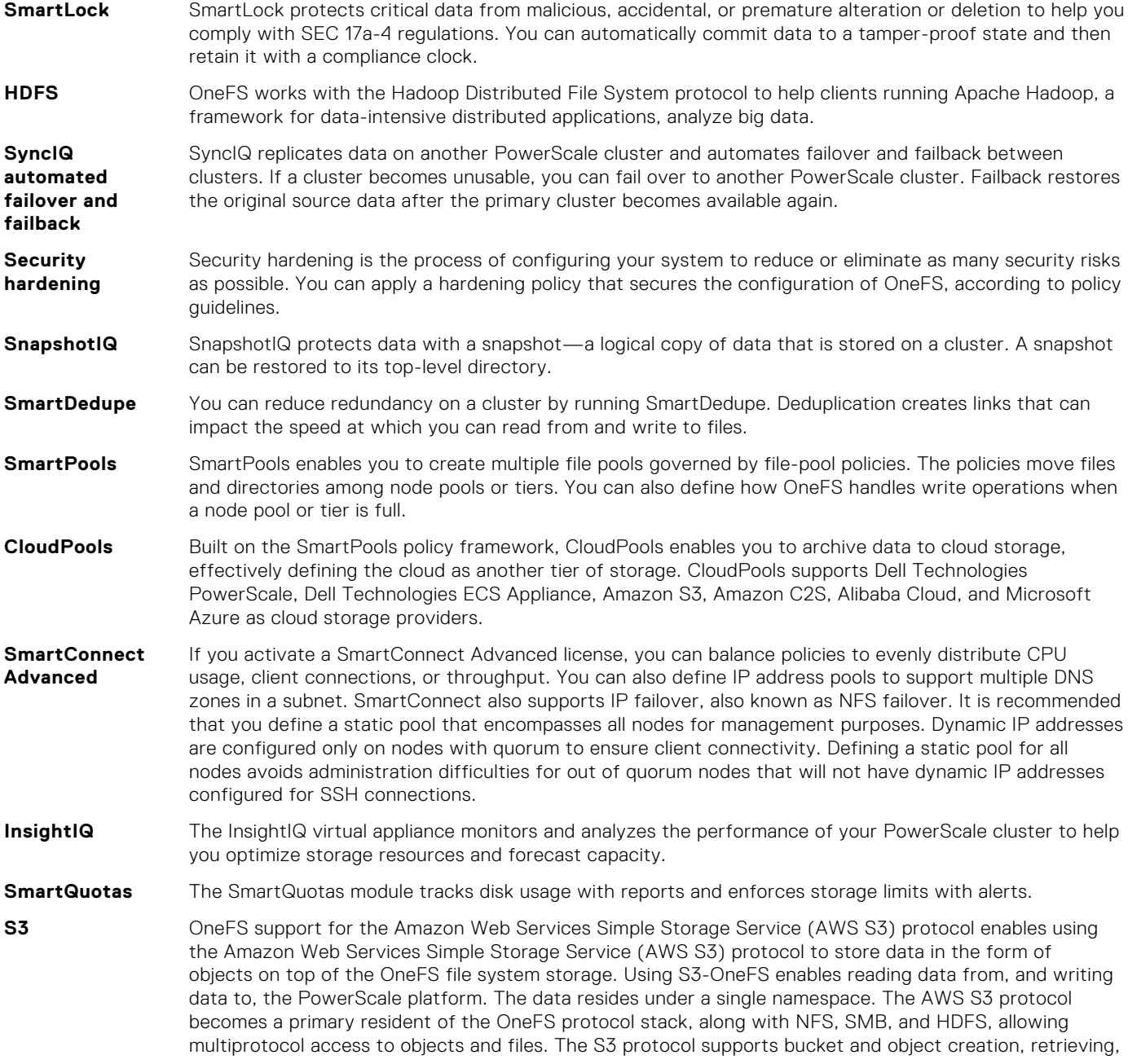
updating, and deletion. Object retrievals and updates are atomic. Bucket properties can be updated. Objects are accessible using NFS and SMB as normal files, providing cross-protocol support. To use S3, administrators generate access IDs and secret keys to authenticated users for access.

# **Introduction to the OneFS command-line interface**

This section contains the following topics:

#### **Topics:**

- OneFS command-line interface overview
- Syntax diagrams
- [Universal options](#page-38-0)
- [Command-line interface privileges](#page-39-0)
- [SmartLock compliance command permissions](#page-39-0)
- [OneFS time values](#page-41-0)

# **OneFS command-line interface overview**

The OneFS command-line interface extends the standard UNIX command set to include commands that enable OneFS administrators and APEX File Storage Services administrators to manage a PowerScale cluster outside of the web administration interface or LCD panel. Access the command-line interface by opening a secure shell (SSH) connection to any node in the cluster.

OneFS administrators and APEX File Storage Services administrators can run isi commands to configure, monitor, and manage PowerScale clusters and the individual nodes in a cluster.

This publication provides conceptual and task information about CLI commands. For an alphabetical listing of all CLI commands, see the *OneFS CLI Command Reference*.

# **Syntax diagrams**

The format of each command is described in a syntax diagram.

The following conventions apply for syntax diagrams:

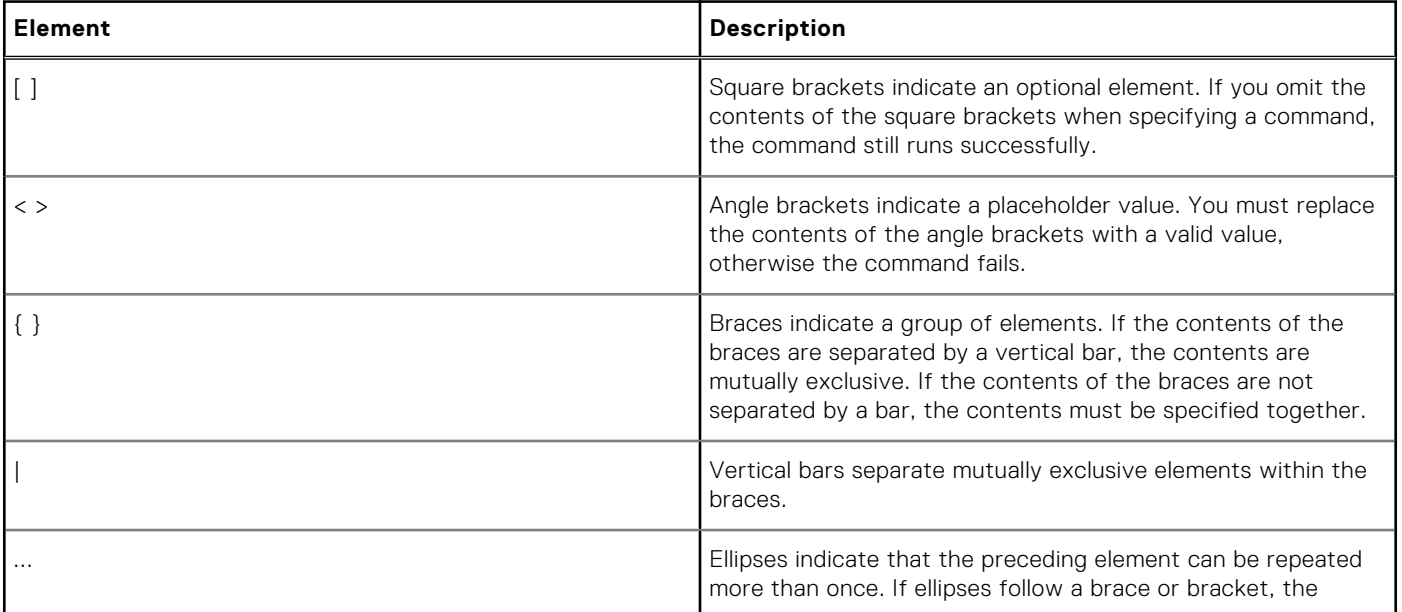

<span id="page-38-0"></span>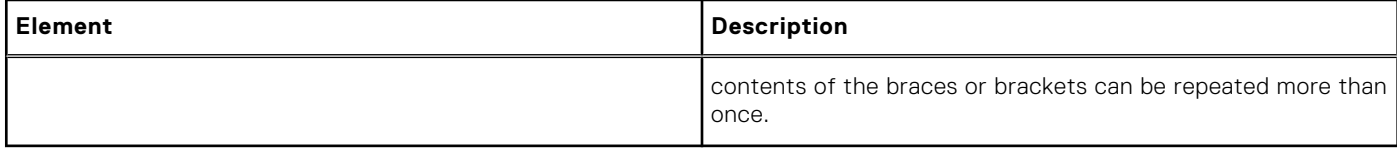

Each isi command is broken into three parts: command, required options, and optional options. Required options are positional, meaning that you must specify them in the order that they appear in the syntax diagram. However, you can specify a required option in an alternative order by preceding the text displayed in angle brackets with a double dash. For example, consider isi snapshot snapshots create.

```
isi snapshot snapshots create <name> <path>
   [--expires <timestamp>] 
    [--alias <string>]
   [--verbose]
```
If the <name> and <path> options are prefixed with double dashes, the options can be moved around in the command. For example, the following command is valid, where *onefs\_root* is your OneFSinstallation's root directory:

```
isi snapshot snapshots create --verbose --path /onefs root/data --alias newSnap alias
--name newSnap
```
Shortened versions of commands are accepted as long as the command is unambiguous and does not apply to multiple commands. For example, isi snap snap c newSnap /*onefs\_root*/data is equivalent to isi snapshot snapshots create newSnap /*onefs\_root*/data because the root of each word belongs to one command exclusively. If a word belongs to more than one command, the command fails. For example, isi sn snap c newSnap /*onefs\_root*/ data is not equivalent to isi snapshot snapshots create newSnap /*onefs\_root*/data because the root of isi sn could belong to either isi snapshot or isi snmp.

If you begin typing a word and then press TAB, the rest of the word automatically appears as long as the word is unambiguous and applies to only one command. For example, isi snap completes to isi snapshot because that is the only valid possibility. However, isi sn does not complete, because it is the root of both isi snapshot and isi snmp.

# **Universal options**

Some options are valid for all commands.

## **Syntax**

```
isi [--timeout <integer>] [--debug] <command> [--help]
```
#### --timeout <integer>

Specifies the number of seconds before the command times out.

--debug

Displays all calls to the PowerScale OneFS Platform API. If a traceback occurs, displays traceback in addition to error message.

--help

Displays a basic description of the command and all valid options for the command.

## **Examples**

The following command causes the isi sync policies list command to timeout after 30 seconds:

isi --timeout 30 sync policies list

<span id="page-39-0"></span>The following command displays help output for isi sync policies list:

isi sync policies list --help

# **Command-line interface privileges**

You can perform most tasks granted by a privilege through the command-line interface (CLI). Some OneFS commands require root access.

# **SmartLock compliance command permissions**

If a cluster is running in SmartLock compliance mode, root access is disabled on the cluster. If a command requires root access, you can run the command only through the sudo program.

In compliance mode, you can run all isi commands that are followed by a space through sudo. For example, you can run isi sync policies create through sudo. You can also run the following isi\_commands through sudo; these commands are internal and are typically run only by Dell Technologies Support:

- isi\_auth\_expert
- isi\_bootdisk\_finish
- isi\_bootdisk\_provider\_dev
- isi\_bootdisk\_status
- isi\_bootdisk\_unlock
- isi\_checkjournal
- isi\_clean\_idmap
- isi\_client\_stats
- isi\_cpr
- isi\_cto\_update
- isi\_disk\_firmware\_reboot
- isi\_dmi\_info
- isi\_dmilog
- isi\_dongle\_sync
- isi\_drivenum
- isi\_dsp\_install
- isi\_dumpjournal
- isi\_eth\_mixer\_d
- isi\_evaluate\_provision\_drive
- isi\_fcb\_vpd\_tool
- isi\_flexnet\_info
- isi\_flush
- isi\_for\_array
- isi\_fputil
- isi\_gather\_info
- isi\_gather\_auth\_info
- isi\_gather\_cluster\_info
- isi\_gconfig
- isi\_get\_itrace
- isi\_get\_profile
- isi\_hangdump
- isi\_hw\_check
- isi\_hw\_status
- isi\_ib\_bug\_info
- isi\_ib\_fw
- isi\_ib\_info
- isi\_ilog
- isi\_imdd\_status
- isi\_inventory\_tool
- isi\_ipmicmc
- isi\_job\_d
- isi\_kill\_busy
- isi\_km\_diag
- isi\_lid\_d
- isi\_linmap\_mod
- isi\_logstore
- isi\_lsiexputil
- isi\_make\_abr
- isi\_mcp
- isi\_mps\_fw\_status
- isi\_netlogger
- isi\_nodes
- isi\_ntp\_config
- isi\_patch\_d
- isi\_phone\_home
- isi\_promptsupport
- isi\_radish
- isi\_rbm\_ping
- isi\_repstate\_mod
- isi\_restill
- isi\_rnvutil
- isi\_sasphymon
- isi\_save\_itrace
- isi\_savecore
- isi\_sed
- isi\_send\_abr
- isi\_smbios
- isi\_stats\_tool
- isi\_transform\_tool
- isi\_ufp
- isi\_umount\_ifs
- isi\_update\_cto
- isi\_update\_serialno
- isi\_vitutil

Besides isi commands, you can run the following UNIX commands through sudo:

- date
- gcore
- ifconfig
- kill
- killall
- nfsstat
- ntpdate
- nvmecontrol
- pciconf
- pkill
- ps
- pwd\_mkdb
- renice
- shutdown
- sysctl
- tcpdump ● top

# <span id="page-41-0"></span>**OneFS time values**

OneFS uses different values for time depending on the application.

You can specify time periods, such as a month, for multiple OneFS applications. However, because some time values have more than one meaning, OneFS defines time values based on the application. The following table describes the time values for OneFS applications:

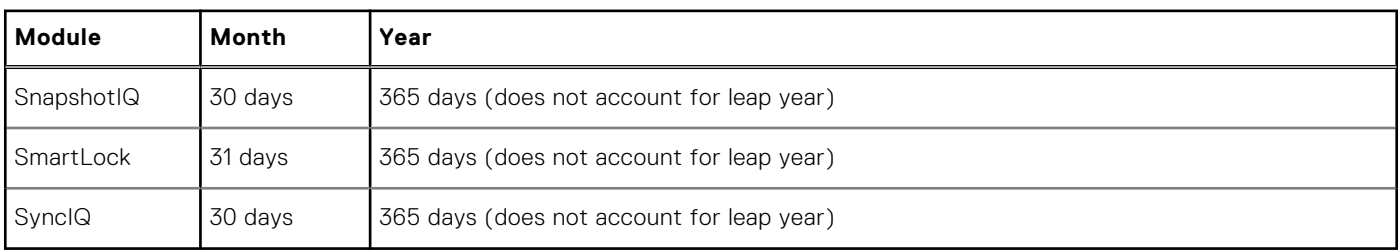

# **General cluster administration**

This section contains the following topics:

#### **Topics:**

- General cluster administration overview
- User interfaces
- [Connecting to the cluster](#page-43-0)
- **[Licensing](#page-44-0)**
- **[Certificates](#page-47-0)**
- [Cluster identity](#page-53-0)
- [Cluster contact information](#page-53-0)
- [Cluster date and time](#page-53-0)
- [SMTP email settings](#page-54-0)
- [Configuring the cluster join mode](#page-55-0)
- [File system settings](#page-56-0)
- [Data compression settings and monitoring](#page-57-0)
- [Events and alerts](#page-61-0)
- [Security hardening](#page-69-0)
- [Cluster configuration backup and restore](#page-69-0)
- [Cluster monitoring](#page-72-0)
- [Monitoring cluster hardware](#page-72-0)
- [Cluster maintenance](#page-77-0)
- **[SupportAssist](#page-86-0)**
- **[SRS Summary](#page-90-0)**

# **General cluster administration overview**

You can manage general OneFS settings and module licenses for your PowerScale cluster.

General cluster administration covers several areas. You can:

- Manage general settings such as cluster name, date and time, and email.
- Monitor the cluster status and performance, including hardware components.
- Configure how to handle events and notifications.
- Perform cluster maintenance such as adding, removing, and restarting nodes.
- Configure security hardening and compliance settings for the cluster.

You can accomplish most management tasks using either the web administration or command-line interface. However, there are some tasks that you can manage only in one or the other.

# **User interfaces**

OneFS provides several interfaces for managing PowerScale clusters.

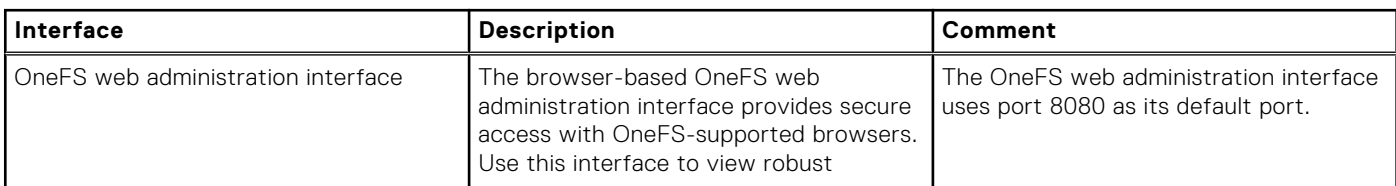

<span id="page-43-0"></span>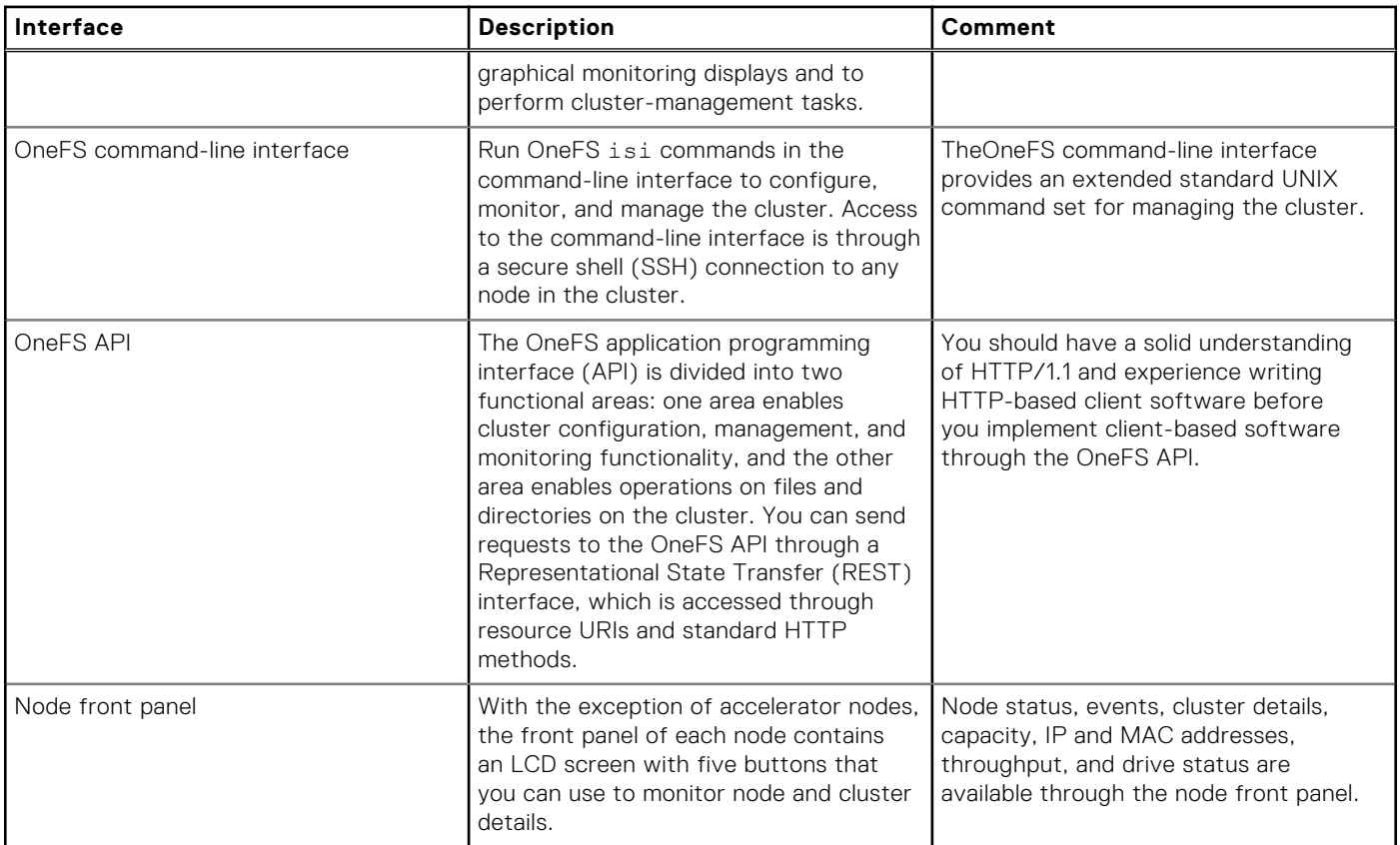

# **Connecting to the cluster**

PowerScale cluster access is provided through the web administration interface or through SSH. You can use a serial connection to perform cluster administration tasks through the command-line interface.

You can also access the cluster through the node front panel to accomplish a subset of cluster management tasks. For information about connecting to the node front panel, see the installation documentation for your node.

## **Log in to the web administration interface**

You can monitor and manage your PowerScale cluster from the browser-based web administration interface.

- 1. In a browser window, enter the URL for your cluster in the address field. In the following examples, replace *<yourNodeIPaddress>* with the first IP address you provided when you configured ext-1.
	- **IPv4** https://*<yourNodeIPaddress>*:8080
	- **IPv6** https://[*<yourNodeIPaddress>*]:8080

If your security certificates have not been configured, the system displays a message. Resolve any certificate configurations, then continue to the website.

2. Log in to OneFS by typing your OneFS credentials in the **Username** and **Password** fields. After you log in to the web administration interface, there is a 4-hour login timeout.

## **Open an SSH connection to a cluster**

You can use any SSH client such as OpenSSH or PuTTY to connect to a PowerScale cluster.

You must have valid OneFS credentials to log in to a cluster after the connection is open.

- 1. Open a secure shell (SSH) connection to any node in the cluster, using the IP address of the node and port number 22.
- 2. Log in with your OneFS credentials.

<span id="page-44-0"></span>At the OneFS system prompt, you can use isi commands to monitor and manage your cluster.

# **Licensing**

All PowerScale software and hardware must be licensed through Dell Technologies Software Licensing Central (SLC).

A license file contains a record of your active software licenses and your cluster hardware. One copy of the license file is stored in the SLC repository, and another copy of the license file is stored on your cluster. The license file on your cluster and the license file in the SLC repository must match. The license file contains a record of the following:

- OneFS license
- Optional software module licenses
- **Hardware information**

## **Software licenses**

Your OneFS license and optional software module licenses are contained in the license file on your cluster. Your license file must match your license record in the Dell Technologies Software Licensing Central (SLC) repository.

Ensure that the license file on your cluster, and your license file in the SLC repository, match your upgraded version of OneFS.

Advanced cluster features are available when you activate licenses for the following OneFS software modules:

- **CloudPools**
- Security hardening
- **HDFS**
- PowerScale Swift
- SmartConnect Advanced
- SmartDedupe
- **SmartLock**
- **SmartPools**
- SmartQuotas
- **SnapshotIQ**
- **SyncIQ**

For more information about optional software modules, contact your Dell Technologies sales representative.

## **Hardware tiers**

Your license file contains information about the PowerScale hardware that is installed in your cluster.

Your license file lists nodes by tiers. Nodes are placed into a tier according to their compute performance level, capacity, and drive type.

**NOTE:** Your license file contains line items for every node in your cluster. However, pre-Generation 6 hardware is not included in the OneFS licensing model.

## **License status**

The status of a OneFS license indicates whether the license file on your cluster reflects your current version of OneFS. The status of a OneFS module license indicates whether the functionality provided by a module is available on the cluster.

Licenses exist in one of the following states:

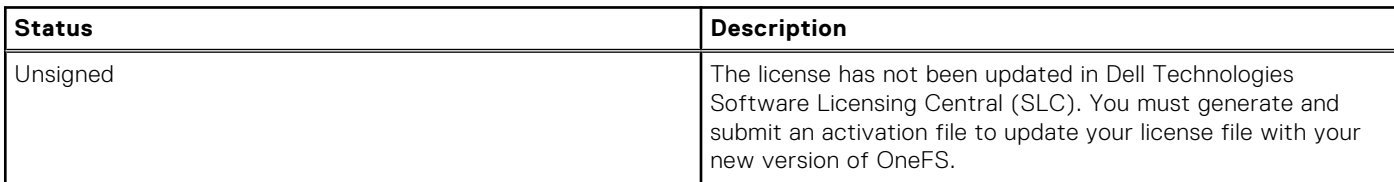

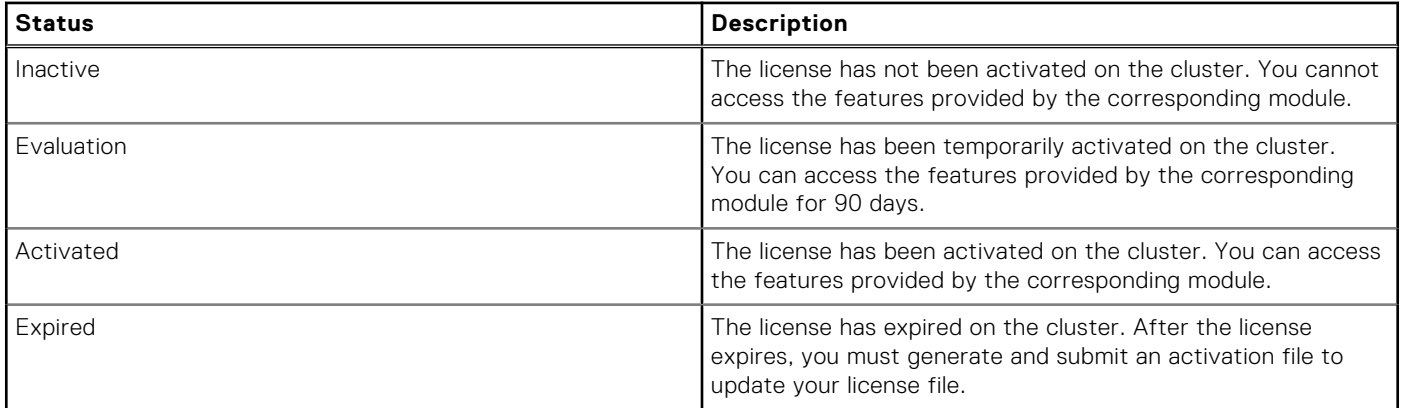

### **View license information**

You can view information about the current license status for OneFS, hardware, and optional PowerScale software modules.

Run the following command:

isi license list

## **Adding and removing licenses**

You can allow OneFS to update your license file automatically, or you can update your license file manually.

The automated process to update a license file requires that SupportAssist is connected to Dell Technologies Support and that the remote support option is enabled. If you are using SRS to update your license file, then SRS and the in-product activation option must both be enabled.

The manual process to update a license file requires generating an activation file, submitting the activation file to Dell Technologies Software Licensing Central (SLC), and then uploading an updated license file to your cluster.

Your license file should be updated when you:

- Require the activation of an optional software module.
- Add new hardware.
- Upgrade existing hardware.

### **Enable OneFS to update your license file automatically**

You can allow OneFS to keep your license file updated automatically using SupportAssist or SRS.

#### **Enable automatic license activation using SupportAssist**

To allow OneFS to automatically communicate with Software Licensing Central and update your license file using SupportAssist, follow these instructions:

- 1. Enable SupportAssist.
- 2. Enable remote support using the following command:

isi supportassist settings modify --enable-remote-support

**NOTE:** When you first enable SupportAssist, remote support is enabled by default.

#### **Enable automatic license activation using SRS**

To allow OneFS to automatically communicate with Software Licensing Central and update your license file using SRS, follow these instructions:

- 1. Enable SRS.
- 2. Enable in-product activation using the following command:

```
isi license activation start
```
**NOTE:** When you first enable SRS, in-product activation is enabled by default.

### **Update a license activation file manually**

To update the license file, generate a license activation file and submit it to Software Licensing Central (SLC).

1. Run the isi license generate command to create an activation file, or to add or remove licenses from your activation file.

The command includes the --file parameter to designate the location to save your activation file.

The following command adds a OneFS license and saves the activation file, named *<cluster-name>*\_activation.xml to the/ifs directory on your cluster:

```
isi license generate
--include OneFS
--file /ifs/<cluster-name>_activation.xml
```
The following command adds OneFS and SyncIQ licenses, removes your Cloudpools license, and saves the new activation file:

```
isi license generate
--include OneFS
--include SyncIQ
--exclude Cloudpools
--file /ifs/<cluster-name>_activation.xml
```
2. Save a copy of the activation file to your local machine. The next procedure describes how to submit the file to Dell Technologies SLC.

### **Submit a license activation file to SLC**

After you generate an activation file in OneFS, submit the activation file to Dell Technologies Software Licensing Central (SLC) to receive a signed license file for your cluster.

Before you submit your activation file to SLC, you must generate the activation file through OneFS and save the file to your local machine.

- 1. From your local, internet-connected system, go to [Dell Technologies Software Licensing Central \(SLC\)](https://licensing.emc.com/).
- 2. Log into the system using your Dell Technologies credentials.
- 3. Click **ACTIVATE** at the top of the page. A menu appears with two options: **Activate** and **Activate by File**.
- 4. Click **Activate by File** The Upload Activation File page appears.
- 5. Confirm that your company name is listed next to Company.

If your company name is not displayed, click **Select a Company** and search with your company name and ID.

- 6. Click **Upload**.
- 7. Locate the activation file on your local machine and click **Open**. This is an XML file. The file was originally generated with the name activation, xml but you may have saved it with a different name.
- 8. Click the **Start the Activation Process** button. The Apply License Authorization Code (LAC) page appears.
- <span id="page-47-0"></span>9. In the Missing Product & Quantities Summary table, confirm that there is a green check in the column on the far right. If any row is missing a green check in that column, you can search for a different LAC by clicking the **Search** button and selecting a different available LAC.
- 10. Click the **Next: Review** button.
- 11. Click the **Activate** button.

When the signed license file is available, SLC will send it to you as an attachment to an email.

**NOTE:** Your signed license file may not be available immediately.

The signed license file is an XML file with a name in the following format:

ISLN\_nnn\_date.xml

For example, ISLN\_15002\_13-Feb-2019.xml

12. Download the signed license file to your local machine, in a directory where you can locate it for the next procedure. For example, save it in /ifs on your local machine.

### **Upload the signed license file**

After you receive a signed license file from Dell Technologies Software Licensing Central (SLC), upload the file to your cluster.

Run the isi license add command.

# isi license add --path <file-path-on-your-local-machine>

For example, the following command uploads the signed license file that you had previously copied into a directory named /ifs on your local machine:

isi license add --path */ifs/ISLN\_15002\_13-Feb-2019.xml*

## **Activating trial licenses**

You can activate a trial license that allows you to evaluate an optional software module for 90 days.

### **Activate a trial license**

You can activate a trial license to evaluate a OneFS software module.

Run the isi license add command. The following command activates a trial license for the Cloudpools and SyncIQ modules:

```
isi license add 
--evaluation Cloudpools
--evaluation SyncIQ
```
# **Certificates**

All OneFS API communication, which includes communication through the web administration interface, is over Transport Layer Security (TLS). You can renew the TLS certificate for the OneFS web administration interface or replace it with a third-party TLS certificate.

To configure, import, replace, or renew a TLS certificate, you must be logged in as root.

**NOTE:** OneFS defaults to the best supported version of TLS for each request.

### **Certificate management**

You can manage TLS certificates using the OneFS command line interface.

The isi certificate settings view command enables viewing all of the certificate-related configuration options. For example:

```
# isi certificate settings view
Certificate Monitor Enabled: Yes
Certificate Pre Expiration Threshold: 4W2D
Default HTTPS Certificate
ID: default
Subject: C=US, ST=Washington, L=Bellingham, O="Sample Systems, Inc.", OU=Sample Systems, 
CN=Sample Systems, emailAddress=support@samplesys.com
Status: valid
```
The configuration options Certificate monitor enabled and Certificate Pre Expiration Threshold control a nightly cron job that monitors the expiration of every managed certificate and raises a CELOG alert when a certificate is set to expire within the configured threshold. The default expiration is 30 days. The ID: default option indicates that this certificate is the default TLS certificate.

The isi certificate server list command lists the available certificates. For example:

```
# isi certificate server list
ID Name Status Expires
-------------------------------------------
a50e6da default valid 2021-12-25T11:01:55
c392083 mycert valid 2020-04-19T09:40:29
-------------------------------------------
Total: 2
```
You can view the settings for a particular certificate using the isi certificate server view <certificate name> command, where <certificate\_name> is the name of the certificate for which to view settings. For example, suppose that you want to view the settings for a certificate named mycert:

```
# isi certificate server view mycert
           ID: c39208312f11f9d85a383f1fb4338e3eac92258c066d01931684a4c2bf343f71
         Name: mycert
Description:
      Subject: C=US, ST=Washington, CN=*.local.samplesys.com, 
emailAddress=admincritter@samplesys.com
       Issuer: C=US, ST=Washington, L=Bellingham, CN=AdminCritter Root, 
emailAddress=AdminCritter@samplesys.com
       Status: valid
   Not Before: 2019-04-10T09:40:29
   Not After: 2020-04-19T09:40:29
Fingerprints
             Type: SHA1
            Value: 58:e7:8e:1f:1a:bb:5f:15:94:88:6b:91:be:e1:4f:47:76:ac:df:90
             Type: SHA256
            Value: 
c3:92:08:31:2f:11:f9:d8:5a:38:3f:1f:b4:33:8e:3e:ac:92:25:8c:06:6d:01:93:16:84:a4:c2:bf:34
:3f:71
    DNS Names: *.local.samplesys.com
```
Note the DNS Names listed when you view the certificate information. OneFS attempts to map any configured SmartConnect names or aliases to one of the certificates available to the system. If no match is found, OneFS uses the default certificate.

You can change the certificate settings using the isi certificate settings modify command. For example, to change the default HTTPS certificate to the mycert certificate:

# isi certificate settings modify --default-https-certificate=mycert

To verify that the default certificate has been changed:

```
# isi certificate settings view
Certificate Monitor Enabled: Yes
Certificate Pre Expiration Threshold: 4W2D
```

```
Default HTTPS Certificate
ID: mycert
Subject: C=US, ST=Washington, CN=*.local.samplesys.com, 
emailAddress=admincritter@samplesys.com
                                    Status: valid
```
## **Replacing TLS Authority Certificates - Overview**

The Transport Layer Security (TLS) certificate is used to access the cluster through a browser. The cluster initially contains a self-signed certificate for this purpose. You can continue to use the existing self-signed certificate, or you can replace it with a third-party certificate authority (CA)-issued certificate.

If you continue to use the self-signed certificate, you must replace it when it expires, with either:

- A third party (public or private) CA-issued certificate.
- Another self-signed certificate that is generated on the cluster.

### **Replace the TLS certificate with a third-party CA-issued certificate**

This procedure describes how to replace the existing TLS certificate with a third-party (public or private) certificate authority (CA)-issued TLS certificate.

When you request a TLS certificate from a certificate authority, you must provide information about your organization. It is recommended that you determine this information before you begin the process. See the *TLS certificate data example* section of this chapter for details and examples of the required information.

**NOTE:** This procedure requires you to restart the isi\_webui service, which restarts the web administration interface. It is (i) recommended that you perform these steps during a scheduled maintenance window.

- 1. Open a secure shell (SSH) connection to any node in the cluster and log in as root.
- 2. List the current certificate:

```
isi certificate server list
```
Output similar to the following is displayed, where <old cert ID> is the ID number of the current certificate:

```
ID Name Default 
<old cert ID> 
Isilon Systems True 
Total: 1
```
3. Import the new certificate. This assumes the certificate is located in the /ifs/local directory.

```
isi certificate server import --certificate-
path=/ifs/local/cert.pem --certificate-key-
path=/ifs/local/key.pem --description='My new server 
certificate' –default
```
4. Confirm the new certificate was imported:

```
isi certificate server list
```
Output similar to the following is displayed, where <old cert ID> is the ID number of the current certificate:

```
ID Name Default 
<new cert ID>
True 
<old cert ID>
Isilon Systems False 
Total: 2
```
5. Remove the old certificate:

isi certificate server delete --id=<old cert ID>

6. Confirm the deletion:

Are you sure you want to delete this certificate (ID: < old cert ID>)?? (yes/[no]): yes

7. Confirm the new certificate is the only one present:

```
isi certificate server list 
ID Name Default 
<new cert ID> True 
Total: 1
```
**NOTE:** If you have multiple certificates, set the default one after you replace the old one:

```
isi certificate settings modify --default-https-certificate=<certificate id>
```
#### **Renew the self-signed TLS certificate**

This procedure describes how to replace an expired self-signed TLS certificate by generating a new certificate that is based on the existing (stock) server key.

When you generate a self-signed certificate, you must provide information about your organization. It is a good idea to determine this information in advance, before you begin the process. See the *TLS certificate data example* section of this chapter for details and examples of the required information.

**NOTE:** This procedure requires you to restart the isi\_webui service, which restarts the web administration interface. Therefore, it is recommended that you perform these steps during a scheduled maintenance window.

- 1. Open a secure shell (SSH) connection to any node in the cluster and log in as root.
- 2. Create a backup directory by running the following command:

mkdir /ifs/data/backup/

3. Set the permissions on the backup directory to 700:

```
chmod 700 /ifs/data/backup
```
4. Make backup copies of the existing server.crt and server.key files by using the cp command to copy them to the backup directory that you just created.

**NOTE:** If files with the same names exist in the backup directory, either overwrite the existing files, or, to save the old backups, rename the new files with a timestamp or other identifier.

5. Create a working directory to hold the files while you complete this procedure:

mkdir /ifs/local/

6. Set the permissions on the working directory to 700:

chmod 700 /ifs/local

7. Change to the working directory:

cd /ifs/local/

8. At the command prompt, use the cp command to copy the existing certificate to the working directory that you just created, then run the following command to create a certificate that will expire in 2 years (730 days). Increase or decrease the value for -days to generate a certificate with a different expiration date.

```
openssl req -new -days 730 -nodes -x509 -key \
server.key -out server.crt
```
**NOTE:** the -x509 value is a certificate format.

- 9. When prompted, type the information to be incorporated into the certificate request. When you finish entering the information, a renewal certificate is created, based on the existing (stock) server key. The renewal certificate is named server.crt and it appears in the /ifs/local directory.
- 10. Optional: To verify the attributes in the TLS certificate, run the following command:

isi certificate server view server.crt

11. Run the following commands to install the certificate and key and restart the isi\_webui service:

```
isi services -a isi_webui disable 
chmod 640 server.key 
# isi certificate server import --name=server –certificate-path=/ifs/server.crt --
certificate-key-path=/ifs/server.key
```
isi services -a isi\_webui enable

If the private key is password encrypted, you can use the isi certificate server import command's -certificate-key-password *<string>* parameter to specify the password.

- 12. Run the command isi certificate server list to verify that the installation succeeded. Optionally re-run the isi certificate server view *server.crt* command to confirm the certificate settings.
- 13. Delete the temporary working files from the /ifs/local directory:

```
rm /ifs/local/<common-name>.csr \
/ifs/local/<common-name>.key /ifs/local/<common-name>.crt
```
14. (Optional) Delete the backup files from the /ifs/data/backup directory:

```
rm /ifs/data/backup/server.crt.bak \
/ifs/data/backup/server.key.bak
```
### **List available certificates**

You can list the available Secure Sockets Layer certificates. You must be logged in to the command line interface as an administrator user. Run the following command: isi certificate server list A list of available certificates appears.

### **View certificate settings**

You can view certificate-related settings.

Settings include whether the certificate is the default certificate and the expiration threshold. Check your certificate settings before making any changes.

Log in to the cluster as a user with the root or administrator role.

Run the following command: isi certificate settings view

OneFS displays the certificate settings.

Following are the certificate settings for the fictional company Internet Widgets Pty. Ltd of Sampletown, Washington, US. The

```
ID: default
```
setting indicates that this is the default certificate.

```
 Certificate Monitor Enabled: Yes
Certificate Pre Expiration Threshold: 4W2D
    Default HTTPS Certificate
    ID: default
    Subject: C=US, ST=Washington, L=Sampletown, O="Internet Widgets, Pty. Ltd.", OU=IW 
Systems, CN=Internet Widgets, emailAddress=iw_support@iw.com
    Status: valid
```
### **Verify a TLS certificate update**

You can verify the details stored in a TLS certificate.

Run the following command to view the attributes in an TLS certificate:

```
 isi certificate settings view <certificate-name>
```
### **TLS certificate data example**

TLS certificate renewal or replacement requires you to provide data such as a fully qualified domain name and a contact email address.

When you renew or replace a TLS certificate, you are asked to provide data in the format that is shown in the following example:

```
You are about to be asked to enter information that will be incorporated
into your certificate request.
What you are about to enter is what is called a Distinguished Name or a DN.
There are quite a few fields but you can leave some blank
For some fields there will be a default value,
If you enter '.', the field will be left blank.
-----
Country Name (2 letter code) [AU]:US
State or Province Name (full name) [Some-State]:Washington
Locality Name (eg, city) []:Seattle
Organization Name (eg, company) [Internet Widgits Pty Ltd]:Company
Organizational Unit Name (eg, section) []:System Administration
Common Name (e.g. server FQDN or YOUR name) []:localhost.example.org
Email Address []:support@example.com
```
In addition, if you are requesting a third-party CA-issued certificate, you should include additional attributes that are shown in the following example:

```
Please enter the following 'extra' attributes
to be sent with your certificate request
A challenge password []:password
An optional company name []:Another Name
```
# <span id="page-53-0"></span>**Cluster identity**

You can specify identity attributes for a PowerScale cluster.

**Cluster name** The cluster name appears on the login page, and it makes the cluster and its nodes more easily recognizable on your network. Each node in the cluster is identified by the cluster name plus the node number. For example, the first node in a cluster that is named Images may be named Images-1. **Cluster description** The cluster description appears below the cluster name on the login page. The cluster description is useful if your environment has multiple clusters. **Login message** The login message appears as a separate box on the login page of the OneFS web administration interface, or as a line of text under the cluster name in the OneFS command-line interface. The login message can convey cluster information, login instructions, or warnings that a user should know before logging into the cluster. Set this information in the **Cluster Identity** page of the OneFS web administration interface.

## **Set the cluster name**

You can specify a name, description, and login message for your PowerScale cluster.

Cluster names must begin with a letter and can contain only numbers, letters, and hyphens. The cluster name is added to the node number to identify each node in the cluster. For example, the first node in a cluster named Images may be named Images-1.

1. Open the isi config command prompt by running the following command:

isi config

2. Run the name command.

The following command sets the name of the cluster to NewName:

name NewName

3. Save your changes by running the following command:

commit

## **Cluster contact information**

Dell Technologies Support personnel and event notification recipients will communicate with the specified contacts.

You can specify the following contact information for your PowerScale cluster:

- Company name and location
- Primary and secondary contact names
- Phone number and email address for each contact

## **Cluster date and time**

The Network Time Protocol (NTP) service is configurable manually, so you can ensure that all nodes in a cluster are synchronized to the same time source.

The NTP method automatically synchronizes cluster date and time settings through an NTP server. Alternatively, you can set the date and time reported by the cluster by manually configuring the service.

Windows domains provide a mechanism to synchronize members of the domain to a main clock running on the domain controllers, so OneFS adjusts the cluster time to that of Active Directory with a service. If there are no external NTP servers that are configured, OneFS uses the Windows domain controller as the NTP time server. When the cluster and domain time that is become out of sync by more than 4 minutes, OneFS generates an event notification.

<span id="page-54-0"></span>**NOTE:** If the cluster and Active Directory that is become out of sync by more than 5 minutes, authentication does not work.

### **Set the cluster date and time**

You can set the date, time, and time zone for the PowerScale cluster.

- 1. Run the isi config command. The command-line prompt changes to indicate that you are in the isi config subsystem.
- 2. Specify the current date and time by running the date command. The following command sets the cluster time to 9:47 AM on July 22, 2015:

date 2015/07/22 09:47:00

3. To verify your time zone setting, run the timezone command. The current time zone setting displays. For example:

The current time zone is: Pacific Time Zone

4. To view a list of valid time zones, run the help timezone command. The following options display:

```
Greenwich Mean Time
Eastern Time Zone
Central Time Zone
Mountain Time Zone
Pacific Time Zone
Arizona
Alaska
Hawaii
Japan
Advanced
```
5. To change the time zone, enter the timezone command followed by one of the displayed options. The following command changes the time zone to Hawaii:

timezone Hawaii

A message confirming the new time zone setting displays. If your desired time zone did not display when you ran the help timezone command, enter **timezone Advanced**. After a warning screen, you will proceed to a list of regions. When you select a region, a list of specific time zones for that region appears. Select the desired time zone (you may need to scroll), then enter **OK** or **Cancel** until you return to the isi config prompt.

6. Run the commit command to save your changes and exit isi config.

### **Specify an NTP time server**

You can specify one or more Network Time Protocol (NTP) servers to synchronize the system time on the PowerScale cluster. The cluster periodically contacts the NTP servers and sets the date and time based on the information it receives.

Run the isi ntp config command, specifying add server, followed by the host name, IPv4, or IPv6 address for the desired NTP server.

The following command specifies ntp.time.server1.com:

```
isi ntp config add server ntp.time.server1.com
```
## **SMTP email settings**

If your network environment requires the use of an SMTP server or if you want to route PowerScale cluster event notifications with SMTP through a port, you can configure SMTP email settings.

SMTP settings include the SMTP relay address and port number that email is routed through. You can specify an origination email and subject line for all event notification email messages sent from the cluster.

<span id="page-55-0"></span>If your SMTP server is configured to support authentication, you can specify a username and password. You can also specify whether to apply encryption to the connection.

## **Configure SMTP email settings**

You can send event notifications through the SMTP mail server. You can also enable SMTP authentication if your SMTP server is configured to use it.

You can configure SMTP email settings if your network environment requires the use of an SMTP server or if you want to route PowerScale cluster event notifications with SMTP through a port.

Run the isi email command. The following example configures SMTP email settings:

```
isi email settings modify --mail-relay 10.7.180.45 \
--mail-sender primary-cluster@company.com \
--mail-subject "PowerScale cluster event" --use-smtp-auth yes \
--smtp-auth-username SMTPuser --smtp-auth-passwd Password123 \
--use-encryption yes
```
## **View SMTP email settings**

You can view SMTP email settings.

Run the following command:

isi email settings view

The system displays information similar to the following example:

```
 Mail Relay:
              SMTP Port: 25
            Mail Sender:
          Mail Subject:
          Use SMTP Auth: No
     SMTP Auth Username:
         Use Encryption: Yes
            Batch Mode: none
          User Template:
SMTP Auth Password Set: False
```
In 9.5.0.0 and later, Use Encryption defaults to True.

# **Configuring the cluster join mode**

The cluster join mode specifies how a node is added to the PowerScale cluster and whether authentication is required. OneFS supports manual and secure join modes for adding nodes to the cluster.

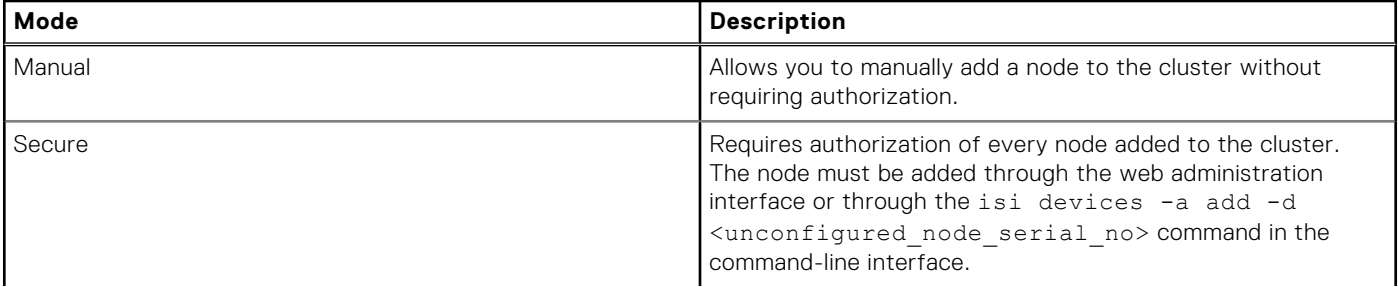

<span id="page-56-0"></span>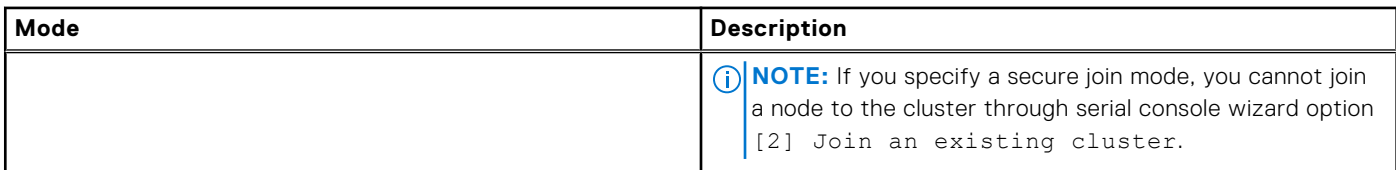

## **Specify the cluster join mode**

You can specify a join mode that determines how nodes are added to a PowerScale cluster.

1. Open the isi config command prompt by running the following command:

```
isi config
```
2. Run the joinmode command.

The following command prevents nodes from joining the cluster unless the join is initiated by the cluster:

joinmode secure

3. Save your changes by running the following command:

commit

# **File system settings**

You can configure global file system settings on a PowerScale cluster for access time tracking and character encoding.

You can enable or disable access time tracking, which monitors the time of access on each file. If necessary, you can also change the default character encoding on the cluster.

## **Specify the cluster character encoding**

You can modify the character encoding set for a PowerScale cluster after installation.

Only OneFS-supported character sets are available for selection. UTF-8 is the default character set for OneFS nodes. **NOTE:** If the cluster character encoding is not set to UTF-8, SMB share names are case-sensitive.

You must restart the cluster to apply character encoding changes.

- **CAUTION: Character encoding is typically established during installation of the cluster. Modifying the character encoding setting after installation may render files unreadable if done incorrectly. Modify settings only if necessary after consultation with Dell Technologies Support.**
- 1. Run the isi config command.

The command-line prompt changes to indicate that you are in the isi config subsystem.

2. Modify the character encoding by running the encoding command. The following command sets the encoding for the cluster to ISO-8859-1:

encoding ISO-8859-1

- **3.** Run the commit command to save your changes and exit the isi config subsystem.
- 4. Restart the cluster to apply character encoding modifications.

## <span id="page-57-0"></span>**Enable or disable access time tracking**

You can enable access time tracking to support features that require it.

By default, a PowerScale cluster does not track the timestamp when files are accessed. You can enable this feature to support OneFS features that use it. For example, access-time tracking must be enabled to configure SyncIQ policy criteria that match files based on when they were last accessed.

**NOTE:** Enabling access-time tracking may affect cluster performance.

1. Enable or disable access time tracking by setting the atime\_enabled system control.

● To enable access time tracking, run the following command:

sysctl efs.bam.atime enabled=1

● To disable access time tracking, run the following command:

sysctl efs.bam.atime\_enabled=0

2. To specify how often to update the last-accessed time, set the atime\_grace\_period system control.

Specify the amount of time as a number of milliseconds.

The following command configures OneFS to update the last-accessed time every two weeks:

sysctl efs.bam.atime\_grace\_period=1209600000

# **Data compression settings and monitoring**

From the OneFS command line, you can enable and disable inline data compression on an Isilon or PowerScale cluster. You can also view statistics that are related to compression activity and efficiency across the cluster.

Data compression is available only with node pools of Isilon F810 and H5600 nodes and PowerScale F200 and F600 nodes.

## **Data compression terminology**

The following list contains definitions for OneFS terminology related to data compression.

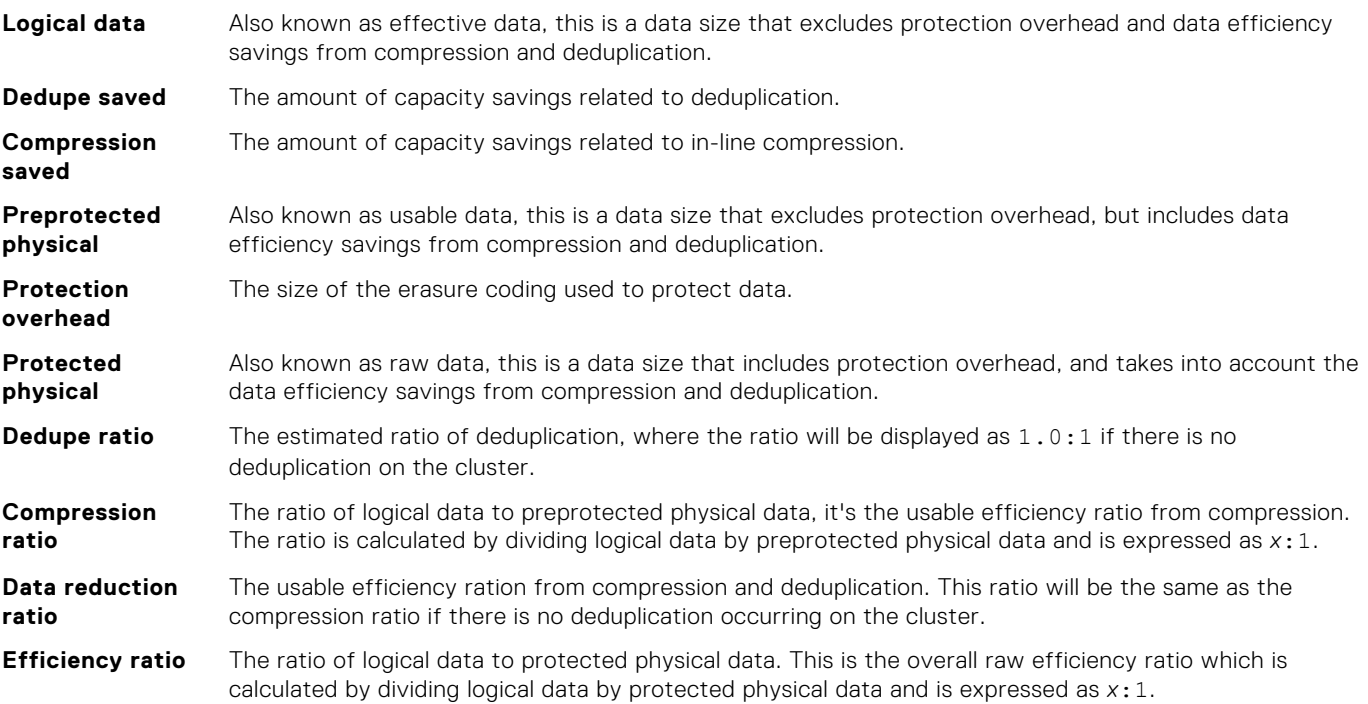

## **Enable or disable data compression**

You can turn data compression on or off from the OneFS command line.

This procedure is available only through the OneFS command-line interface (CLI).

The following are the settings for data compression configuration:

- Enabled: yes
- Enabled: no

The default setting is Enabled: yes.

**NOTE:** This compression setting only applies to data stored on Isilon F810 and H5600 node pools, and on PowerScale F200 and F600 node pools. Data written to any other node types ignore this setting and are not compressed. If a cluster does not contain a supported node pool, this setting is ignored.

**NOTE:** When you enable compression, OneFS does not go back and compress the data that was written while compression was disabled.

1. To view the current compression setting, run the following command:

isi compression settings view

The system displays output similar to the following example:

Enabled: Yes

- 2. If compression is enabled and you want to disable it, run the following command: isi compression settings modify --enabled=False
- 3. If compression is disabled and you want to enable it, run the following command: isi compression settings modify --enabled=True
- 4. After you adjust settings, confirm that the setting is correct. Run the following command:

isi compression settings view

## **View compression statistics**

You can view reports about data compression that include current and historic compression ratios, as well as logical and physical data block totals.

This procedure is available only through the OneFS command-line interface (CLI).

- 1. To view a report that contains recent writes and total cluster data reduction, run the following command:
	- isi statistics data-reduction

The system displays output similar to the following example:

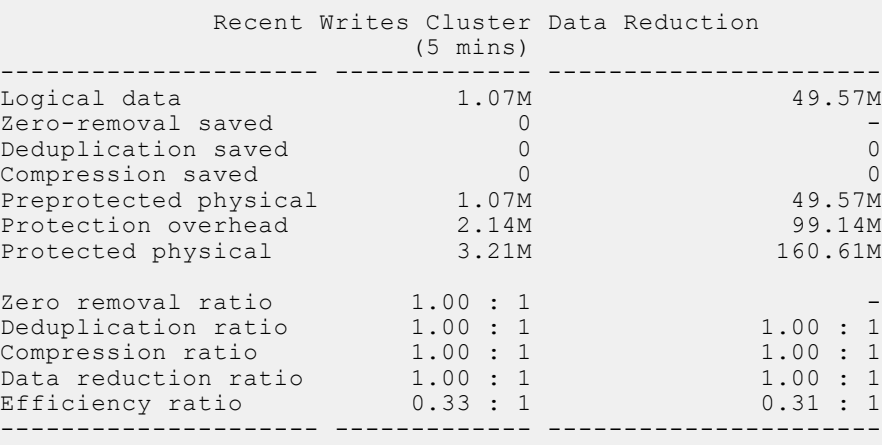

The Recent Writes column displays statistics for the previous five minutes. The Cluster Data Reduction column displays statistics for overall data efficiency across the entire cluster.

2. To view a report that contains statistics about compression ratios from the last five minutes, the percent of data that is not compressible, the total logical and physical data blocks that were processed, and writes where compression was not attempted, run the following command:

isi compression stats view

The system displays output similar to the following example:

```
 stats for 300 seconds at: 2021-02-25 19:20:36 (1614280836)
 compression ratio for compressed writes: 0.00 : 1
 compression ratio for all writes: 1.00 : 1
    incompressible data percent: 0.00%
    total logical blocks: 135
    total physical blocks: 135
    writes for which compression was not attempted: 100.00%
```
- If the incompressible data percentage is high, the data being written to the cluster might be a type that has already been compressed.
- If the number of writes for which compression was not attempted is high, you might be working with a cluster with multiple node types. If so, OneFS might be directing writes to a node pool that does not support data compression.
- **3.** To view a report that contains the statistics that the isi compression stats view command provides, but also shows statistics from previous five minute intervals, run the following command:

isi compression stats list

The system displays output similar to the following example:

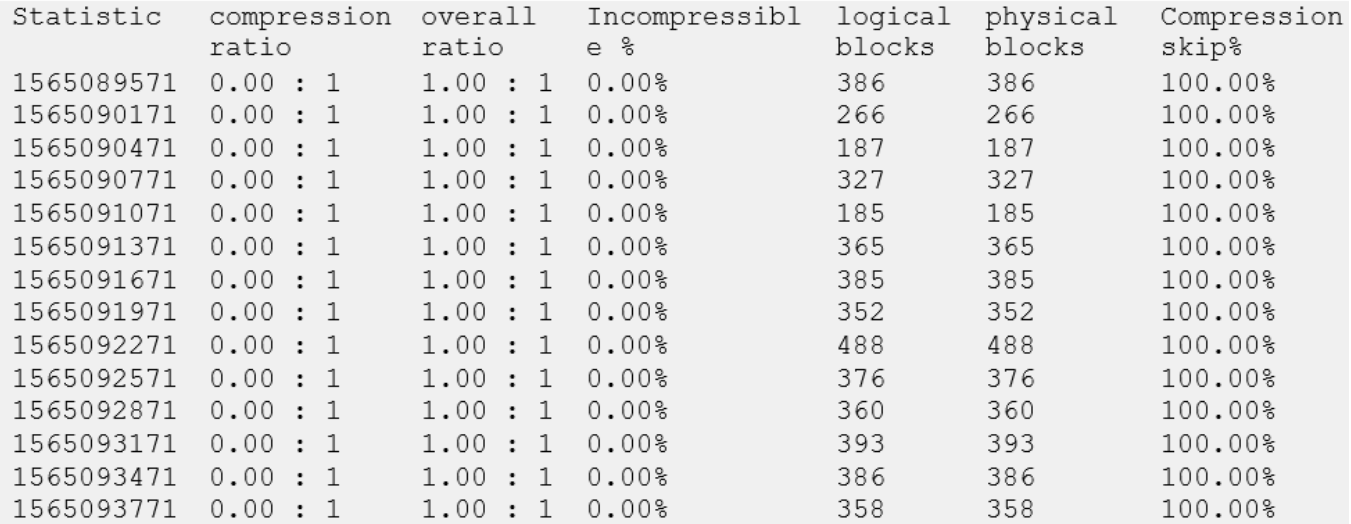

# <span id="page-61-0"></span>**Events and alerts**

OneFS continuously monitors the health and performance of your cluster and generates events when situations occur that might require your attention.

Events can be related to file system integrity, network connections, jobs, hardware, and other vital operations and components of your cluster. After events are captured, they are analyzed by OneFS. Events with similar root causes are organized into event groups.

An event group is a single point of management for numerous events related to a particular situation. You can determine which event groups you want to monitor, ignore, or resolve.

An alert is the message that reports on a change that has occurred in an event group. For some events, you can set the thresholds at which to raise alerts.

You can control how alerts related to an event group are distributed. Alerts are distributed through channels. You can create and configure a channel to send alerts to a specific audience, control the content the channel distributes, and limit frequency of the alerts.

## **Events overview**

Events are individual occurrences or conditions related to the data workflow, maintenance operations, and hardware components of your cluster.

Throughout OneFS there are processes that are constantly monitoring and collecting information on cluster operations.

When the status of a component or operation changes, the change is captured as an event and placed into a priority queue at the kernel level.

Every event has two ID numbers that help to establish the context of the event:

- The event type ID identifies the type of event that has occurred.
- The event instance ID is a unique number that is specific to a particular occurrence of an event type. When an event is submitted to the kernel queue, an event instance ID is assigned. You can reference the instance ID to determine the exact time that an event occurred.

You can view individual events. However, you manage events and alerts at the event group level.

## **Alerts overview**

An alert is a message that describes a change that has occurred in an event group.

At any point in time, you can view event groups to track situations occurring on your cluster. You can also create alerts to proactively notify you when there is a change in an event group. For example, you can generate an alert when a new event is added to an event group, when an event group is resolved, or when the severity of an event group changes.

You can adjust the thresholds at which certain events raise alerts. For example, by default, OneFS generates an alert when a disk pool is 95% full. You can adjust that threshold to a lower percentage.

You can configure your cluster to generate alerts only for specific event groups, conditions, severity, or during limited time periods.

Alerts are delivered through channels. You can configure a channel to determine who will receive the alert and when.

## **Alert channel overview**

Alert channels are pathways by which event groups send alerts.

When an alert is generated, the channel that is associated with the alert determines how the alert is distributed and who receives the alert.

You can configure an alert channel to deliver alerts with one of the following mechanisms: SMTP, SNMP, or Connect Home. You can also specify the required routing and labeling information for the delivery mechanism.

## **Event groups overview**

Event groups are collections of individual events that are related symptoms of a single situation on your cluster. Event groups provide a single point of management for multiple event instances that are generated in response to a situation on your cluster.

For example, if a chassis fan fails in a node, OneFS might capture multiple events related both to the failed fan itself, and to exceeded temperature thresholds within the node. All events related to the fan will be represented in a single event group. Because there is a single point of contact, you do not need to manage numerous individual events. You can handle the situation as a single, coherent issue.

All management of events is performed at the event group level. You can mark an event group as resolved or ignored. You can also configure how and when alerts are distributed for an event group.

## **Viewing and modifying event groups**

You can view event and modify the status of event groups.

### **View an event group**

Use the isi event groups list command to view event groups.

1. Optional: To identify the group ID of the event group that you want to view, run the following command:

isi event groups list

2. To view the details of a specific event group, run the isi event groups view command and specify the event group ID.

The following example command displays the details for an event group with the event group ID of 65686:

isi event groups view 65686

The system displays output similar to the following example:

```
 ID: 65686
    Started: 08/15 02:12
Causes Long: Node 2 offline
 Last Event: 2015-08-15T03:01:17
      Ignore: No
Ignore Time: Never
    Resolved: Yes
       Ended: 08/15 02:46
     Events: 6
    Severity: critical
```
#### **Change the status of an event group**

You can ignore or resolve an event group.

1. Optional: To identify the group ID of the event group that you want modify, run the following command:

isi event groups list

2. To change the status of an event group, run the isi event groups modify command. To change the status of all event groups at once, run the isi event groups bulk command. The following example command modifies an event group with the event group ID of 7 to a status of ignored:

isi event groups modify 7 --ignored true

The following example command changes the status of all event groups to resolved:

isi event groups bulk --resolved true

### **View an event**

You can view the details of a specific event.

1. Optional: To identify the instance ID of the event that you want to view, run the following command:

```
isi event events list
```
2. To view the details of a specific event, run the isi event events view command and specify the event instance ID. The following example command displays the details for an event with the instance ID of 3.121:

```
isi event events view 3.121
```
The system displays output similar to the following example:

```
 ID: 3.121
Eventgroup ID: 7
   Event Type: 200020001
      Message: Gigabit Ethernet link ext-1 (vmx1) running below capacity
         Devid: 3
           Lnn: 3
          Time: 2015-08-04T16:02:10
      Severity: warning
         Value: 1.0
```
## **Managing alerts**

You can view, create, modify, or delete alerts to determine the information you deliver about event groups.

#### **View an alert**

You can view the details of a specific alert.

1. Optional: To identify the alert ID of the alert that you want to view, run the following command:

isi event alerts list

2. To view the details of a specific alert, run the isi event alerts view command and specify the name of the alert. The following example command displays the details for an event with the name NewExternal:

isi event alerts view NewExternal

The name of the alert is case-sensitive.

The system displays output similar to the following example:

```
 Name: NewExternal
Eventgroup: 3
  Category: 200000000, 700000000, 900000000
   Channel: RemoteSupport
 Condition: NEW
```
#### **Create a new alert**

You can create new alerts to provide specific updates on event groups.

Run the isi event alerts create command. The following command creates an alert named Hardware, sets the alert condition to NEW\_EVENTS, and sets the channel that will broadcast the event as RemoteSupport:

```
isi event alerts create Hardware NEW-EVENTS --channel RemoteSupport
```
The following command creates an alert named ExternalNetwork, sets the alert condition to NEW, sets the source event group to the event group with the ID number 3, sets the channel that will broadcast the event as RemoteSupport, sets the severity level to critical, and sets the maximum alert limit to 10:

```
isi event alerts create ExternalNetwork NEW --eventgroup 3 --channel RemoteSupport --
severity critical --limit 10
```
### **Modify an alert**

You can modify an alert that you created.

1. Optional: To identify the name of the alert that you want to modify, run the following command:

```
isi event alerts list
```
2. Modify an alert by running the isi event alerts modify command. The following example command modifies the alert named ExternalNetwork by changing the name of the alert to ExtNetwork, adding the event group with an event group ID number of 131091, and filtering so that alerts will only be sent for event groups with a severity value of critical:

```
isi event alerts modify ExternalNetwork --name ExtNetwork --add-eventgroup 131091 --
severity critical
```
### **Delete an alert**

You can delete alerts that you created.

1. Optional: To identify the name of the alert that you want to delete, run the following command:

isi event alerts list

2. Delete an alert by running the isi event alerts delete command. The following example command deletes the alert named ExtNetwork:

isi event alerts delete ExtNetwork

The name of the alert is case-sensitive.

3. Type **yes** to confirm deletion.

## **Managing channels**

You can view, create, modify, or delete channels to determine how you deliver information about event groups.

### **View a channel**

You can view the details of a specific channel.

1. Optional: To identify the name of the channel that you want to view, run the following command:

isi event channels list

2. To view the details of a channel, run the isi event channels view command and specify the name of the channel. The following example command displays the details for a channel with the name Support:

isi event channels view Support

The name of the channel is case-sensitive.

The system displays output similar to the following example:

```
TD: 3 Name: Support
           Type: smtp
        Enabled: Yes
Excluded Nodes: 2
        Address: email@support.com
        Send As: email@support2.com
        Subject: Support Request
     SMTP Host:
     SMTP Port: 25
 SMTP Use Auth: No
  SMTP Username: -
  SMTP Password: -
  SMTP Security: -
          Batch: NONE
        Enabled: Yes
 Allowed Nodes: 1
```
### **Create a channel**

You can create and configure new channels to send out alert information.

You can configure a channel to deliver alerts with one of the following:

- SMTP
- **SNMP**
- Connect Home (deprecated in 9.5.0.0)
- SupportAssist (this channel supersedes Connect Home in 9.5.0.0)

Run the isi event channels create command to create an events channel.

The channel creation command must include all relevant information to communicate with your recipient systems, such as in the following example for an SNMPv3 channel:

```
$ isi event channels create snmpchannel snmp --host <snmp receiver ip address or
hostname> --snmp-auth-protocol SHA 
  --snmp-auth-password mypassword1
```
### **Modify a channel**

You can modify a channel that you created.

1. Optional: To identify the name of the channel that you want to modify, run the following command:

isi event channels list

2. Modify a channel by running the isi event channels modify command. The following example command modifies the channel named Support by changing the send-from email address to email@support3.com:

isi event channels modify Support --send-as email@support3.com

The following example command modifies the channel named Support by changing the SMTP username to admin, and the SMTP password to p@ssword:

isi event channels modify Support --smtp-username admin --smtp-password p@ssword

### **Delete a channel**

You can delete channels that you created.

You will not be able to delete a channel that is currently in use by an alert. Remove a channel from an alert by running the isi event alerts modify command.

1. Optional: To identify the name of the channel that you want to delete, run the following command:

isi event channels list

2. Delete a channel by running the isi event channels delete command. The following example command deletes the alert named Support:

isi event channels delete Support

The name of the channel is case-sensitive.

3. Type **yes** to confirm deletion.

## **Maintenance and testing**

You can modify event settings to specify retention and storage limits for event data, schedule maintenance history windows, and send test events.

### **Event data retention and storage limits**

You can modify settings to determine how event data is handled on your cluster.

By default, data related to resolved event groups is retained indefinitely. You can set a retention limit to make the system automatically delete resolved event group data after a certain number of days.

You can also limit the amount of memory that event data can occupy on your cluster. By default, the limit is 1 megabyte of memory for every 1 terabyte of total memory on the cluster. You can adjust this limit to be between 1 and 100 megabytes of memory. For smaller clusters, the minimum amount of memory that will be set aside is 1 gigabyte.

When your cluster reaches a storage limit, the system will begin deleting the oldest event group data to accommodate new data.

#### **View event storage settings**

You can view your storage and maintenance settings.

To view , run the isi event settings view command. The system displays output similar to the following example:

```
 Retention Days: 90
        Storage Limit: 1
    Maintenance Start: 2015-08-05T08:00:00
Maintenance Duration: 4H
  Heartbeat Interval: daily
```
#### **Modify event storage settings**

You can modify your storage and maintenance settings.

Modify your settings by running the isi event settings modify command. The following example command changes the number of days that resolved event groups are saved to 120:

isi event settings modify --retention-days 120

The following example command changes the storage limit for event data to 5 MB for every 1 TB of total cluster storage:

```
 isi event settings modify --storage-limit 5
```
### **Maintenance windows**

You can schedule a maintenance window by setting a maintenance start time and duration.

During a scheduled maintenance window, the system will continue to log events, but no alerts will be generated. Scheduling a maintenance window will keep channels from being flooded by benign alerts associated with cluster maintenance procedures.

Active event groups will automatically resume generating alerts when the scheduled maintenance period ends.

#### **Schedule a maintenance window**

You can schedule a maintenance window to discontinue alerts while you are performing maintenance on your cluster.

Schedule a maintenance window by running the isi event settings modify command. The following example command schedules a maintenance window that begins on September 1, 2015 at 11:00pm and lasts for two days:

```
isi event settings modify --maintenance-start 2015-09-01T23:00:00 --maintenance-duration 
2D
```
### **Test events and alerts**

Test events called heartbeat events are automatically generated. You can also manually generate test alerts.

In order to confirm that the system is operating correctly, test events are automatically sent every day, one event from each node in your cluster. These are referred to as heartbeat events and are reported to an event group named Heartbeat Event.

To test the configuration of channels, you can manually send a test alert through the system.

#### **Create a test alert**

You can manually generate a test alert.

Manually generate a test alert by running the isi event test create command. The following example command creates a test alert with the message Test message:

```
isi event test create "Test message"
```
#### **Modify the heartbeat event**

You can change the frequency that a heartbeat event is generated.

This procedure is available only through the command-line interface.

- 1. Open a secure shell (SSH) connection to any node in the cluster and log in.
- 2. Modify the heartbeat event interval by running the isi event settings modify command. The following example command modifies the heartbeat event so that it is sent on a weekly basis:

isi event settings modify --heartbeat-interval weekly

### **Managing event thresholds**

You can list, modify, reset, and view alert thresholds for events that use percentage-based statistics to generate alerts.

#### **List events with configurable thresholds**

You can view a list of the events that have configurable thresholds.

You must have the ISI PRIV EVENT privilege to run this command.

Run the isi event thresholds list command.

A list of configurable event IDs and their corresponding names appears, similar to the following sample output.

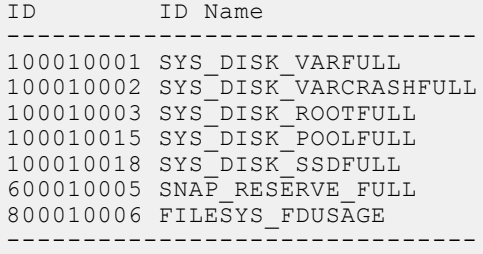

#### **Modify thresholds for a specific event**

You can modify the event thresholds for a specific event.

You modify the threshold for a specific reporting level as a percentage: 0 to 100. Reporting levels are info, warn, critical, and emergency.

You must have the ISI PRIV EVENT privilege and the event ID.

1. Optional: To identify the event ID for which to modify thresholds, run the following command:

isi event thresholds list

2. Modify an event threshold by running the isi event thresholds modify command. Specify the event ID and the reporting level you want to modify.

The following example command modifies the SYS\_DISK\_VARFULL warning threshold to 65%.

isi event thresholds 100010001 --warn 65

#### **Reset a specified event's thresholds to the default values**

You can revert the event thresholds for a specific event to the default values.

You can reset the threshold for specific reporting levels, or for all reporting levels using the -all flag. Reporting levels are info, warn, critical, and emergency.

You must have the ISI\_PRIV\_EVENT privilege and the event ID.

1. Optional: To identify the event ID for which to reset threshold values, run the following command:

isi event thresholds list

2. Reset an event threshold by running the isi event thresholds reset command. Specify the event ID and the reporting level you want to reset. For example, the following command resets the critical reporting level for the SYS\_DISK\_VARFULL threshold to its default value.

```
isi event thresholds reset 100010001 --critical
```
#### **View threshold details for a specific event**

You can view the existing event thresholds for a specific event.

You must have the ISI PRIV EVENT privilege.

1. Optional: To identify the event ID for which to view threshold details, run the following command:

```
isi event thresholds list
```
<span id="page-69-0"></span>2. View threshold details for a specific event by running the following command:

```
isi event thresholds view <event ID>
```
The thresholds for the event appear.

The following example command shows the threshold details for the SYS\_DISK\_VARFULL event.

```
 isi event thresholds view 100010001
ID: 100010001
 ID Name: SYS_DISK_VARFULL
Description: Percentage at which /var partition is near capacity
   Defaults: info (75%), warn (85%), crit (90%)
 Thresholds: info (50%), warn (65%), crit (80%)
```
# **Security hardening**

Security hardening is the process of configuring a system to reduce or eliminate security risks. The OneFS Security Hardening Module is primarily for use by United States federal government accounts.

OneFS is secure in its default configuration. The United States federal government requires configurations and limitations that are more strict than the default.

The Security Hardening Module provides a hardening profile that you can apply to a OneFS cluster. A hardening profile is a collection of rules that changes the cluster configuration so that the cluster complies with strict security rules.

The predefined STIG hardening profile is designed to enforce security principles that are defined in the United States Department of Defense (DoD) Security Requirements Guides (SRGs) and Security Technical Implementation Guides (STIGs). The STIG hardening profile applies controls to the OneFS cluster that reduce security vulnerabilities and attack surfaces.

For more about the STIG profile and how to apply it, see the "United States Federal and DoD Standards and Compliance" chapter in the *PowerScale OneFS Security Configuration Guide*. That chapter also includes instructions for running periodic compliance reports after applying the profile.

The Security Hardening Module is a separately licensed OneFS module. For licensing information, see the Licensing section in the "General Cluster Administration chapter" of this guide.

## **Cluster configuration backup and restore**

This section contains the following topics:

## **Cluster configuration backup and restore**

The import cluster configuration feature supports restore and automatic cluster setup scenarios, and the export cluster configuration supports backup and auditing scenarios.

The configuration backup and restore feature provides two major functions:

- Full OneFS cluster-wide configuration backup
- Full OneFS cluster-wide configuration restore

The import or export features enables you to create a definition of what a cluster should be (from backup or template) and apply that definition to a cluster (for restoration purpose) where the backup is generated or to other clusters with the same hardware configuration. The definition to the cluster is indicated with specific variables, such as cluster name, node names, and IP addresses. The variables are modified on a per cluster basis.

Currently OneFS supports the backup and restore of http, quota, snapshot, nfs, smb, s3, ndmp configurations.

You can create, view, and list export or import tasks.

### **Create export task**

You can create an export task.

Before performing this task, you must:

- Add licenses like quota, snapshot
- Start services like NFS, SMB that are disabled by default.

The default value to create a export task is "all" and is optional. All components that are currently supported are http, quota, snapshot, nfs, smb, s3, and ndmp.

1. Run the isi cluster config exports create command. The following message appears:

Are you sure you want to export cluster configuration? (yes/[no]):

2. Enter "yes".

A new export task similar to the following is created:

Created export task 'Tjolley-ga9dy9j-20210218065606'

### **View list of export tasks**

You can view a list of configuration export tasks.

Run the isi cluster config exports list command. A list of export tasks similar to the following appears:

```
ID Status Done Failed Pending Message Path
     -----------------------------------------------------------------------------------------
         ------------------------------------------------------------
Tjolley-ga9dy9j-20210218065606 Failed ['http', 'quota', 'snapshot', 'nfs', 'smb', 's3', 
'ndmp'] ['quota', 'snapshot'] [] Components: ['quota', 'snapshot'] are not 
licensed. /ifs/data/Isilon Support/config_mgr/backup/Tjolley-ga9dy9j-20210218065606
-----------------------------------------------------------------------------------------
------------------------------------------------------------
Total: 1
```
#### **View export task**

You can view the details of an export task.

Run the isi cluster config exports view <id> command. The following example command lets you view the details of the export task:

```
 isi cluster config exports view Tjolley-ga9dy9j-20210218065606
      ID: Tjolley-ga9dy9j-20210218065606
  Status: Failed
 Done: ['http', 'quota', 'snapshot', 'nfs', 'smb', 's3', 'ndmp']
 Failed: ['quota', 'snapshot']
Pending: []
Message: Components: ['quota', 'snapshot'] are not licensed.
   Path: /ifs/data/Isilon Support/config mgr/backup/Tjolley-ga9dy9j-20210218065606
```
### **Create import task**

You can create a new import task.

Before performing this task, you must:

- Add licenses like quota, snapshot
- Start services like NFS, SMB that are disabled by default
- Create directory for NFS exports, snapshot, quota
- Create an S3 user
- Run the isi cluster config imports create <export-id> command. Run the following example command to create an import task.

```
isi cluster config imports create Tjolley-ga9dy9j-20210218065606
```
The following message appears:

Are you sure you want to import cluster configuration? (yes/[no]):

2. Enter "yes".

The following message appears indicating that the new import task is created.

```
This may take a few seconds, please wait a moment
Created import task 'Tjolley-ga9dy9j-20210218083543'
```
#### **View list of import tasks**

You can view a list of configuration import tasks.

Run the isi cluster config exports list command. A list of import tasks similar to the following appears:

```
ID Export ID Status Done Failed Pending 
Message Path
                               -----------------------------------------------------------------------------------------
-------------------------------------------------------------------
Tjolley-ga9dy9j-20210218083543 Tjolley-ga9dy9j-20210218065606 Failed ['http', 'quota', 
'snapshot', 'nfs', 'smb', 's3', 'ndmp'] ['quota', 'snapshot'] [] Components: 
['quota', 'snapshot'] are not licensed. /ifs/data/Isilon_Support/config_mgr/restore/
Tjolley-ga9dy9j-20210218083543
-----------------------------------------------------------------------------------------
-------------------------------------------------------------------
```
Total: 1

#### **View import task**

You can view the details of an import task.

Run the isi cluster config imports view <id> command. The following example command lets you view the details of the import task:

```
isi cluster config imports view Tjolley-ga9dy9j-20210218083543
         ID: Tjolley-ga9dy9j-20210218083543
         Export ID: Tjolley-ga9dy9j-20210218065606
         Status: Failed
         Done: ['http', 'quota', 'snapshot', 'nfs', 'smb', 's3', 'ndmp']
         Failed: ['quota', 'snapshot']
Pending: []
 Message: Components: ['quota', 'snapshot'] are not licensed.
        Path: /ifs/data/Isilon Support/config mgr/restore/Tjolley-ga9dy9j-202102180
```
#### **Stop export or import tasks**

You can stop the export or import tasks that are running.

1. Run the isi config stop command. The following message appears:

Stop all export/import tasks? (y/n [n])

2. Enter "y" to stop all the tasks that are running.
The tasks are stopped and the following message appears:

Done

# **Cluster monitoring**

You can view health and status information for the PowerScale cluster and monitor cluster and node performance.

Run the isi status command to review the following information:

- Cluster, node, and drive health
- Storage data such as size and amount used
- Data reduction ratio
- IP addresses
- Throughput
- Critical events
- Job status

Additional commands are available to review performance information for the following areas:

- General cluster statistics
- Statistics by protocol or by clients connected to the cluster
- Performance data by drive
- Historical performance data

Advanced performance monitoring and analytics are available through [Dell EMC DataIQ.](https://www.delltechnologies.com/dataiq) To learn more, contact your Dell Technologies account representative.

## **Monitor the cluster**

You can monitor the health and performance of a cluster with charts and tables.

Run the following command:

isi status

## **View node status**

You can view the status of a node.

Optional: Run the isi status command: The following command displays information about a node with a logical node number (LNN) of 1:

isi status -n 1

# **Monitoring cluster hardware**

You can manually check the status of hardware on the PowerScale cluster as well as enable SNMP to remotely monitor components.

## **View node hardware status**

You can view the hardware status of a node.

- 1. Click **Dashboard** > **Cluster Overview** > **Cluster Status**.
- 2. Optional: In the **Status** area, click the ID number for a node.

3. In the **Chassis and drive status** area, click **Platform**.

# **Chassis and drive states**

You can view chassis and drive state details.

In a cluster, the combination of nodes in different degraded states determines whether read requests, write requests, or both work. A cluster can lose write quorum but keep read quorum. OneFS provides details about the status of chassis and drives in your cluster. The following table describes all the possible states that you may encounter in your cluster.

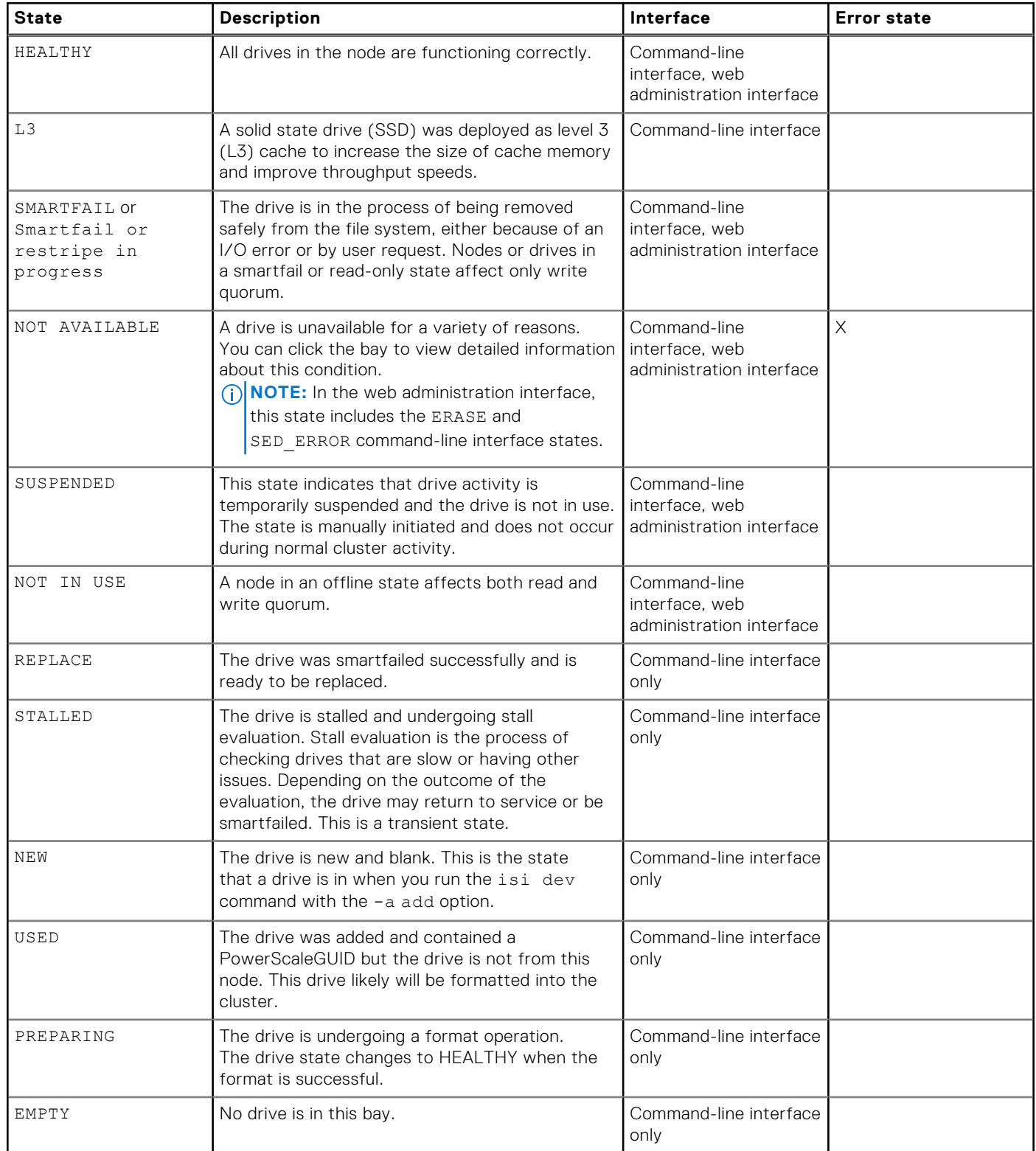

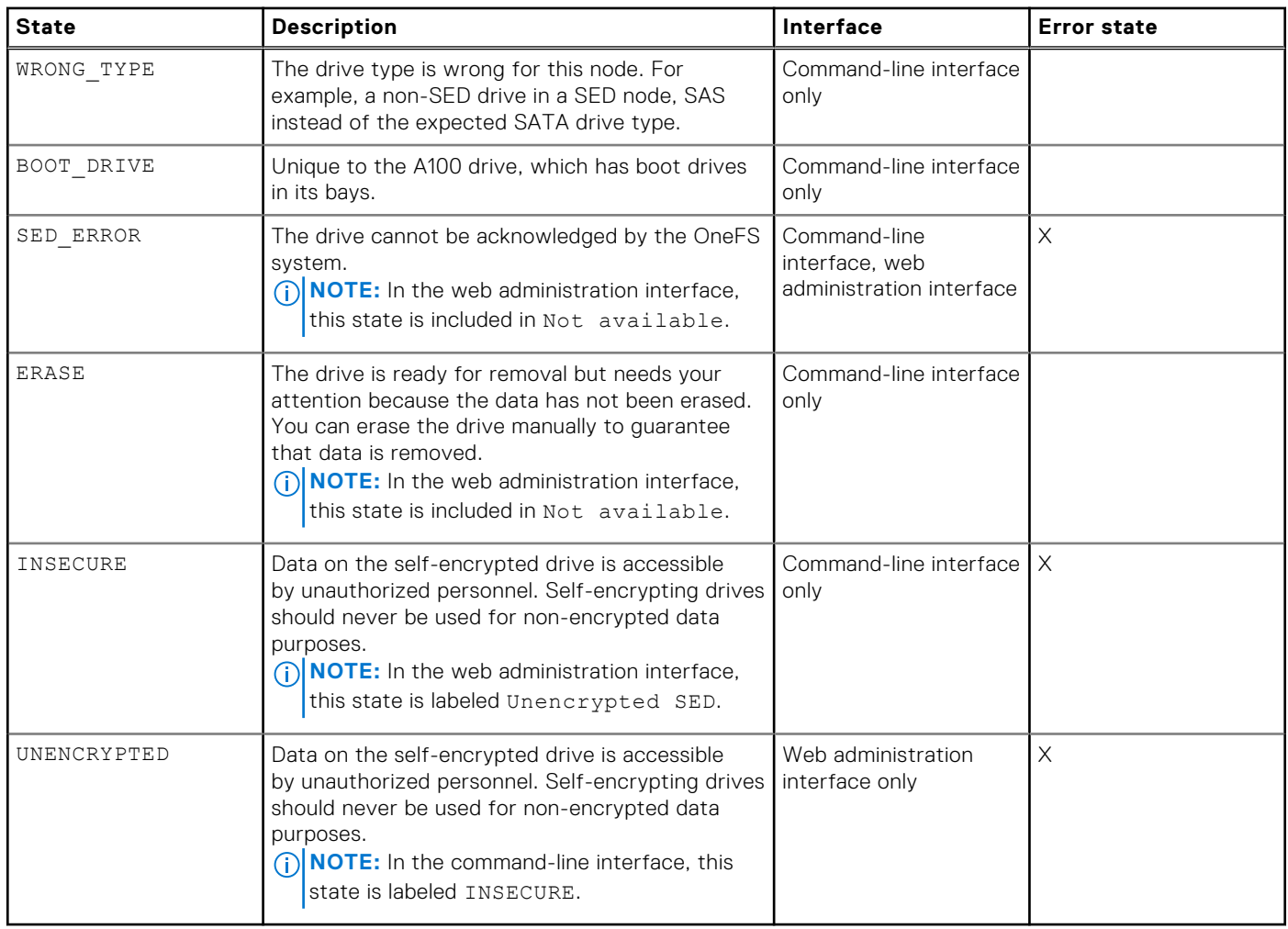

## **Check battery status**

You can monitor the status of NVRAM batteries and charging systems. This task may only be performed at the OneFS command-line interface on node hardware that supports the command.

- 1. Open an SSH connection to any node in the cluster.
- 2. Run the isi batterystatus list command to view the status of all NVRAM batteries and charging systems on the node.

The system displays output similar to the following example:

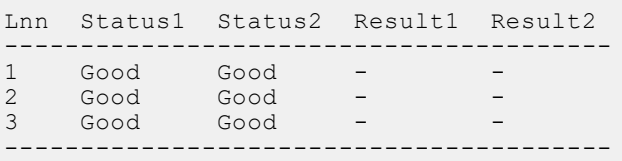

## **SNMP monitoring**

You can use SNMP to remotely monitor the PowerScale cluster hardware components, such as fans, hardware sensors, power supplies, and disks. Use the default Linux SNMP tools or a GUI-based SNMP tool of your choice for this purpose.

SNMP is enabled or disabled cluster wide: nodes are not configured individually. You can monitor cluster information from any node in the cluster. Generated SNMP notifications correspond to CELOG events. You can configure the cluster to send

such SNMP notifications using a command similar to the following (modifying the values depending on your specific SNMP infrastructure:

```
isi event channels create snmpchannel snmp --host=<snmp-receiver.example.com> --
snmp-auth-password=<string> --snmp-security-name=<string> --snmp-priv-password=<string> 
--snmp-engine-id=<string>
```
The location where you send traps is specified in the isi event channels command. Event notification rules specify which types of event types are sent to those locations. By default, both SNMP version 2c and SNMP version 3 are turned off in OneFS . You must turn on the version you use. SNMP version 3 is recommended over SNMP version 2, as version 2 is considered less secure.

OneFS does not support SNMP version 1. Although the command isi snmp settings modify includes the option --snmp-v1-v2-access, OneFS monitors only through SNMP version 2c.

You can configure settings for SNMP version 3 alone or for both SNMP version 2c and version 3.

Elements in an SNMP hierarchy are arranged in a tree structure, similar to a directory tree. As with directories, identifiers move from general to specific as the string progresses from left to right. Unlike a file hierarchy, however, each element is not only named, but also numbered.

For example, the SNMP entity

iso.org.dod.internet.private.enterprises.powerscale.cluster.clusterStatus.clusterName.0 maps to .1.3.6.1.4.1.12124.1.1.1.0. The element 12124 refers to the OneFS SNMP namespace. Anything further to the right of that number is related to OneFS-specific monitoring.

Management Information Base (MIB) documents define human-readable names for managed objects and specify their datatypes and other properties. You can download MIBs that are created for SNMP-monitoring of a PowerScale cluster from the OneFS web administration interface or manage them using the command-line interface (CLI). MIBs are stored in /usr/share/snmp/ mibs/ on a OneFS node. The OneFS ISILON-MIBs serve two purposes:

- Augment the information available in standard MIBs.
- Provide OneFS-specific information that is unavailable in standard MIBs.

ISILON-MIB is a registered enterprise MIB. PowerScale clusters have two separate MIBs:

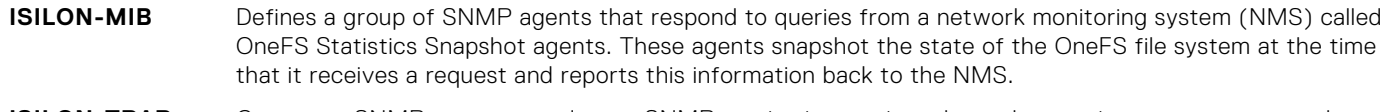

**ISILON-TRAP-MIB** Generates SNMP traps to send to an SNMP monitoring station when relevant circumstances occur that are defined in the trap protocol data units (PDUs).

The OneFS MIB files map the OneFS-specific object IDs with descriptions. Download or copy MIB files to a directory where your SNMP tool can find them, such as /usr/share/snmp/mibs/.

To enable Net-SNMP tools to read the MIBs to provide automatic name-to-OID mapping, add **-m All** to the command, as in the following example:

snmpwalk -v2c I\$ilonpublic -m All <*node IP*> isilon

During SNMPv2c configuration, it is required that you set the community string using a command similar to the following:

isi snmp settings modify -c <*newcommunitystring*>

You are not allowed to enable SNMPv2 unless the community string has been changed from the default.

If the MIB files are not in the default Net-SNMP MIB directory, specify the full path, as in the following example. All three lines are a single command.

```
snmpwalk -m /usr/local/share/snmp/mibs/ISILON-MIB.txt:/usr \
/share/snmp/mibs/ISILON-TRAP-MIB.txt:/usr/share/snmp/mibs \
/ONEFS-TRAP-MIB.txt -v2c -C c -c public isilon
```
**NOTE:** The previous examples are run from the snmpwalk command on a cluster. Your SNMP version may require Œ different arguments.

## **Managing SNMP settings**

You can use SNMP to monitor cluster hardware and system information. You can configure settings through either the web administration interface or the command-line interface.

The default SNMP v3 username (general) and password can be changed to anything from the CLI or the WebUI. The username is only required when SNMP v3 is enabled and making SNMP v3 queries.

Configure a network monitoring system (NMS) to query each node directly through a static IPv4 address. If a node is configured for IPv6, you can communicate with SNMP over IPv6.

The SNMP proxy is enabled by default, and the SNMP implementation on each node is configured automatically to proxy for all other nodes in the cluster except itself. This proxy configuration allows the PowerScale Management Information Base (MIB) and standard MIBs to be exposed seamlessly by using context strings for supported SNMP versions. This approach allows you to query a node through another node by appending node <*node number*> to the community string of the query. For example, snmpwalk -m /usr/share/snmp/mibs/ISILON-MIB.txt -v 2c -c 'I\$ilonpublic node 1' localhost <nodename>.

## **Configure SNMP settings**

You can configure SNMP monitoring settings.

OneFS supports all SNMP v3 security levels. The SNMP-specific security level of **AuthNoPriv** is the default value when querying the PowerScale cluster, but any other level can be selected with the --snmp-v3-security-level option in the isi snmp settings modify command.

● The following isi snmp settings modify command enables SNMP v3 access:

```
isi snmp settings modify --snmp-v3-access=yes
```
The following isi snmp settings modify command configures the security level, the authentication password and protocol, and the privacy password and protocol:

```
isi snmp settings modify --help 
... 
[--snmp-v3-access ]
[{--snmp-v3-read-only-user | -u} ] [--snmp-v3-auth-protocol (SHA |
MD5)] [--snmp-v3-priv-protocol (AES | DES)]
[--snmp-v3-security-level (noAuthNoPriv | authNoPriv | authPriv)]
[{--snmp-v3-password | -p} ] [--snmp-v3-priv-password ]
[--set-snmp-v3-password] [--set-snmp-v3-priv-password]
```
### **Configure the cluster for SNMP monitoring**

You can configure your PowerScale cluster to remotely monitor hardware components using SNMP.

1. Enable SNMP monitoring.

Run the following command to enable SNMP v2c and to set the SNMP community name. The default community name is **I\$ilonpublic**. Ensure that you set a new community name when enabling SNMP v2c. This setting must be changed from the default value to a new value before SNMP can be enabled (v2 only). OneFS supports SNMP v2c and later.

isi snmp settings modify --snmp-v1-v2c-access yes -c <community name>

Run the following command to enable SNMP v3 and set the SNMPv3 private password:

```
isi snmp settings modify --snmp-v3-access yes --snmp-v3-priv-password 
<your_private_password>
```
2. Start the SNMP service.

```
isi snmp settings modify --service yes
```
3. Download the MIB file that you want to use (base or trap). Follow the download process that is specific to your browser. 4. Copy the MIB files to a directory where your SNMP tool can find them, such as /usr/share/snmp/mibs/. To have Net-SNMP tools read the MIBs to provide automatic name-to-OID mapping, add -m All to the command, as in the following example:

snmpwalk -v2c -c public -m All <node IP> isilon

- **5.** Configure SNMP v3 settings.
	- a. Change the default SNMPv3 security name and password for the read-only user.

The default read-only user is general. The default password is password. It is recommended that you set the community name from the default. Ensure that you change both the SNMPv3 authentication and privacy passwords to improve security. The password must contain at least eight characters and no spaces.

```
isi snmp settings modify -u <readonly-user> --snmp-v3-password <readonly-password>
```
b. Set a system contact and a cluster description for reporting purposes. For example, to set the system contact to SysAdmin and cluster description to Production:

```
isi snmp settings modify --system-contact SysAdmin --system-location Production
```
#### **View SNMP settings**

You can review SNMP monitoring settings.

● Run the following command:

isi snmp settings view

This is an example of the output generated by the command:

```
$ isi snmp settings view
       System Location: unset
        System Contact: unset@unset.none
 SNMP V1 V2C Access: Yes
 Read Only Community: I$ilonpublic
        SNMP V3 Access: No
SNMP V3 Read Only User: general
 SNMP V3 Auth Protocol: MD5
 SNMP V3 Priv Protocol: AES
SNMP V3 Security Level: authNoPriv
   SNMP Service Enabled: Yes
```
# **Cluster maintenance**

Trained service personnel can replace or upgrade components in PowerScale nodes.

Dell PowerScale Technical Support can assist you with replacing node components or upgrading components to increase performance.

## **Replacing node components**

If a node component fails, Dell Technologies Support will work with you to quickly replace the component and return the node to a healthy status.

Trained service personnel can replace the following field replaceable units (FRUs):

- **battery**
- boot flash drive
- SATA/SAS Drive
- memory (DIMM)
- fan
- front panel
- intrusion switch
- network interface card (NIC)
- InfiniBand card
- NVRAM card
- SAS controller
- power supply

If you configure your cluster to send alerts to PowerScale, Dell Technologies Support will contact you if a component needs to be replaced. If you do not configure your cluster to send alerts to PowerScale, you must initiate a service request.

## **Upgrading node components**

You can upgrade node components to gain additional capacity or performance.

Trained service personnel can upgrade the following components in the field:

- drive
- memory (DIMM)
- network interface card (NIC)

If you want to upgrade components in your nodes, contact Dell Technologies Support.

## **Automatic Replacement Recognition (ARR) for drives**

When a drive is replaced in a node, OneFS automatically formats and adds the drive to the cluster.

If you are replacing a drive in a node, either to upgrade the drive or to replace a failed drive, you do not need to take additional actions to add the drive to the cluster. OneFS will automatically format the drive and add it.

ARR will also automatically update the firmware on the new drive to match the current drive support package installed on the cluster. Drive firmware will not be updated for the entire cluster, only for the new drive.

If you prefer to format and add drives manually, you can disable ARR.

## **View Automatic Replacement Recognition (ARR) status**

You can confirm whether ARR is enabled on your cluster.

1. To confirm whether ARR is enabled on your cluster, run the following command:

isi devices config view --node-lnn all

The system displays configuration information for each node by Logical Node Number (LNN). As part of the configuration display, you will see the ARR status for each node:

```
Automatic Replacement Recognition:
Enabled : True
```
2. To view the ARR status of a specific node, run the isi devices config view command and specify the LNN of the node you want to view.

If you don't specify a node LNN, the configuration information for the local node you are connecting through will display. The following example command displays the ARR status for the node with the LNN of 2:

isi devices config view --node-lnn 2

## **Enable or Disable Automatic Replacement Recognition (ARR)**

You can enable or disable ARR for your entire cluster, or just for specific nodes.

By default, ARR is enabled on all nodes.

1. To disable ARR for your entire cluster, run the following command:

isi devices config modify --automatic-replacement-recognition no

2. To enable ARR for your entire cluster, run the following command:

isi devices config modify --automatic-replacement-recognition yes

3. To disable ARR for a specific node, run the isi devices config modify command with the ARR parameter and specify the LNN of the node.

If you don't specify a node LNN, the command will be applied to the entire cluster. The following example command disables ARR for the node with the LNN of 2:

isi devices config modify --automatic-replacement-recognition no --node-lnn 2

- **NOTE:** We recommend that you keep your ARR settings consistent across all nodes. Changing ARR settings on specific nodes can lead to confusion during drive maintenance.
- 4. To enable ARR for a specific node, run the isi devices config modify command with the ARR parameter and specify the LNN of the node.

If you don't specify a node LNN, the command will be applied to the entire cluster.

The following example command enables ARR for the node with the LNN of 2:

isi devices config modify --automatic-replacement-recognition yes --node-lnn 2

## **Managing drive firmware**

If the firmware of any drive in a cluster becomes obsolete, the cluster performance or hardware reliability might be affected. To ensure overall data integrity, update the drive firmware to the latest revision by installing the drive support package.

Determine whether the drive firmware on your cluster is the latest revision by viewing the status of the drive firmware.

**NOTE:** It is recommended that you contact PowerScale Technical Support before updating the drive firmware.

### **Drive firmware update overview**

You can update the drive firmware in your nodes using drive support packages.

#### Drive Support Package

Download and install the drive support package from the [Dell OneFS drivers site](https://www.dell.com/support/home/en-us/product-support/product/isilon-onefs/drivers).

A drive support package provides the following:

- Updates the following drive configuration information for all drives in the cluster:
	- List of supported drives
	- Drive firmware metadata
	- o SSD wear monitoring data
	- SAS and SATA settings and attributes
- Automatically updates the drive configuration information for any new or replacement drives before they are formatted and used in the cluster.
- **NOTE:** For clusters running OneFS 8.0.x and earlier, contact you support representative for assistance with updating the drive support package.

## **Install a drive support package**

The following instructions are for performing a non-disruptive firmware update (NDFU) with a drive support package (DSP).

- 1. Go to the [Dell EMC Support p](https://support.emc.com/search/?product_id=15209&resource=DOWN&AlloftheseWrds=drive%20support%20package&SearchWithin=true&adv=y)age that lists all the available versions of the drive support package.
- 2. Click the latest version of the drive support package and download the file.

**NOTE:** If you are unable to download the package, contact Dell Technologies Support for assistance.

- 3. Open a secure shell (SSH) connection to any node in the cluster and log in.
- 4. Copy the downloaded file to the /ifs/data/Isilon Support directory through SCP, FTP, SMB, NFS, or any other supported data-access protocols.
- 5. Install the package by running the following command:

```
isi_dsp_install /ifs/data/Isilon_Support/Drive_Support_<version>.isi
```
**NOTE:**

- You must run the **isi\_dsp\_install** command to install the drive support package. Do not use the **isi upgrade patches** command.
- Running **isi\_dsp\_install** installs the drive support package on the entire cluster.
- The installation process takes care of installing all the necessary files from the drive support package followed by the uninstallation of the package. You do not need to delete the package after its installation or before installing a later version.

### **Automatic update of drive firmware**

Install the latest drive support package on a node to automatically update the firmware for a new or replacement drive.

The information within the drive support package determines whether the firmware of a drive must be updated before the drive is formatted and used. If an update is available, the drive is automatically updated with the latest firmware.

**NOTE:** New and replacement drives added to a cluster are formatted regardless of the status of their firmware revision. Refer to the [Isilon Drive Support Package Release Notes](https://support.emc.com/docu64847) for instructions for viewing current firmware versions and how to manually perform drive firmware updates.

## **Drive firmware status information**

You can view information about the status of the drive firmware through the OneFS command-line interface.

The following example shows the output of the isi devices drive firmware list command:

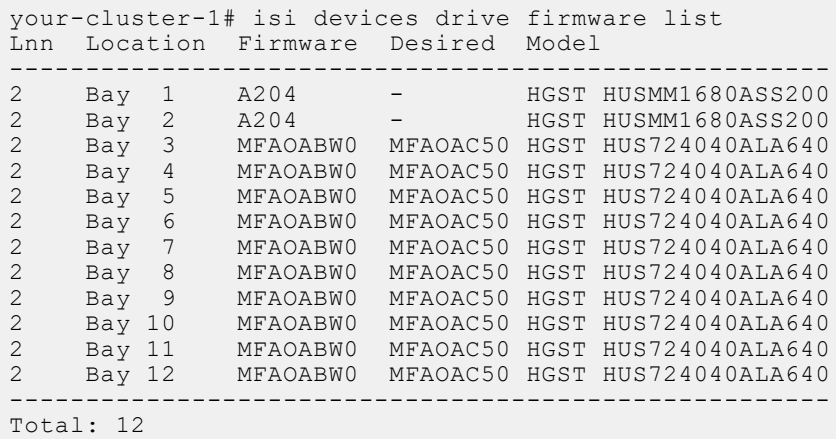

Where:

**LNN** Displays the LNN for the node that contains the drive.

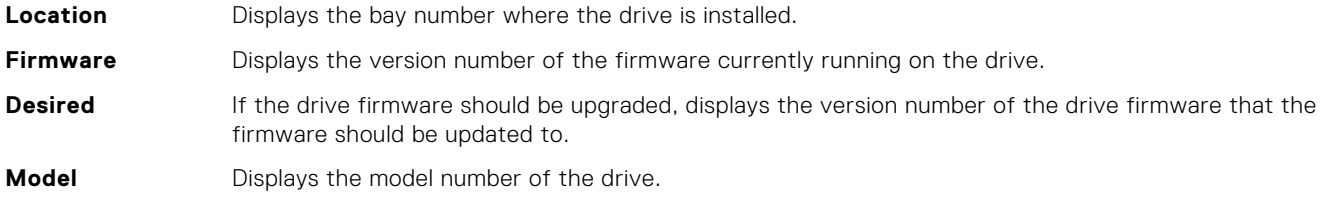

#### **(i)** NOTE: The isi devices drive firmware list command displays firmware information for the drives in the local node only. You can display drive firmware information for the entire cluster, not just the local cluster, by running the following command:

```
isi devices drive firmware list --node-lnn all
```
### **Update the drive firmware manually**

You can update the drive firmware manually; updating the drive firmware ensures overall data integrity.

This procedure explains how to manually update the drive firmware for all drives in a single node.

**NOTE:** Do not restart or power off nodes when the drive firmware is being updated in a cluster or issues might occur.  $(i)$ 

- 1. Open a secure shell (SSH) connection to any node in the cluster and log in.
- 2. To update the drive firmware for all drives in a specific node, run the following command:

isi devices drive firmware update start all --node-lnn *<node-number>*

Updating the drive firmware of a single drive takes approximately 15 seconds, depending on the drive model.

**CAUTION: Wait for all the drives in a node to finish updating before you initiate a firmware update on the next node.**

#### **Verify a drive firmware update**

After you update the drive firmware in a node, confirm that the firmware is updated properly and that the affected drives are operating correctly.

1. Ensure that no drive firmware updates are currently in progress by running the following command:

```
isi devices drive firmware update list
```
If a drive is currently being updated, [FW\_UPDATE] appears in the status column.

2. Verify that all drives have been updated by running the following command:

isi devices drive firmware list --node-lnn all

If all drives have been updated, the Desired FW column is empty.

3. Verify that all affected drives are operating in a healthy state by running the following command:

isi devices drive list --node-lnn all

If a drive is operating in a healthy state, [HEALTHY] appears in the status column.

## **Managing cluster nodes**

You can add and remove nodes from a cluster. You can also shut down or restart the entire cluster.

#### **Add a node to a cluster**

You can add a new node to an existing PowerScale cluster.

Before you add a node to a cluster, verify that an internal IP address is available. Add IP addresses as necessary before you add a new node.

If a new node is running a different version of OneFS than a cluster, the system changes the node version of OneFS to match the cluster.

**NOTE:** For specific information about version compatibility between OneFS and PowerScale hardware, refer to the *PowerScale Supportability and Compatibility Guide*.

1. To identify the serial number of the node to be added, run the following command:

isi devices node list

2. To join the node to the cluster, run the following command:

isi devices node add *<serial-number>*

For example, the following command joins a node to the cluster with a serial number of 43252:

isi devices node add 43252

#### **Remove a node from the cluster**

You can remove a node from a cluster. When you remove a node, the system smartfails the node to ensure that data on the node is transferred to other nodes in the cluster.

Removing a storage node from a cluster deletes the data from that node. Before the system deletes the data, the FlexProtect job safely redistributes data across the nodes remaining in the cluster.

Run the isi devices command. The following command removes a node with a logical node number (LNN) of 2 from the cluster:

```
isi devices node smartfail -node-lnn 2
```
### **Modify the LNN of a node**

You can modify the logical node number (LNN) of a node. This procedure is available only through the command-line interface (CLI).

The nodes within your cluster can be renamed to any name/integer between 1 and 252. By changing the name of your node, you are resetting the LNN.

**NOTE:** Although you can specify any integer as an LNN, we recommend that you do not specify an integer greater than 252. Specifying LNNs above 252 can result in significant performance degradation.

- 1. Open a secure shell (SSH) connection to any node in the cluster and log in.
- 2. Open the isi config command prompt by running the following command:

isi config

3. Run the lnnset command.

The following command switches the LNN of a node from 12 to 73:

lnnset 12 73

4. Enter commit.

You might need to reconnect to your SSH session before the new node name is automatically changed.

#### **Restart or shut down the cluster**

You can restart or shut down the PowerScale cluster.

- 1. Run the isi config command.
- The command-line prompt changes to indicate that you are in the isi config subsystem
- 2. Restart or shutdown nodes on the cluster.
	- To restart a single node or all nodes on the cluster, run the reboot command.

The following command restarts a single node by specifying the LNN (logical node number):

reboot 7

To shut down a single node or all nodes on the cluster, run the shutdown command.

The following command shuts down all nodes on the cluster:

```
shutdown all
```
## **Patching OneFS**

Patches are made available for supported versions of OneFS. Patching OneFS is performed by downloading the latest roll-up patch (RUP) and installing it on your cluster.

There are three options available for patching a OneFS cluster: parallel patch, rolling patch, or simultaneous patch.

For more information about patching your OneFS cluster, see the [PowerScale OneFS Current Patches](https://www.dell.com/support/kbdoc/en-us/000184794) article.

## **Upgrading OneFS**

Before upgrading the OneFS cluster, it is recommended to perform preupgrade checks to confirm that your OneFS cluster is ready for an upgrade. These checks scan the current OneFS cluster and operating system for issues and compare the current OneFS version with the new version to ensure that the cluster meets certain criteria, such as configuration compatibility (SMB, LDAP, SmartPools), disk availability, and the absence of critical cluster events. Some preupgrade checks are optional, but it is recommended to perform all preupgrade checks before upgrading.

If upgrading puts the cluster at risk, OneFS warns you, provides information about the risks, and prompts you to confirm whether to continue the upgrade.

There are three options available for upgrading the OneFS cluster: parallel upgrades, rolling upgrades, or simultaneous upgrades.

For more information about how to plan, prepare, and perform an upgrade on your OneFS cluster, see the [PowerScale OneFS](https://dl.dell.com/content/docu69989_PowerScale_OneFS_8.x-9.x_Upgrade_Planning_and_Process_Guide.pdf) [Upgrade Planning and Process Guide](https://dl.dell.com/content/docu69989_PowerScale_OneFS_8.x-9.x_Upgrade_Planning_and_Process_Guide.pdf).

#### **Parallel upgrades**

A parallel upgrade installs the new operating system on a subset of nodes and restarts that subset of nodes at the same time. Each subset of nodes attempts to make a reservation for their turn to upgrade until all nodes are upgraded. Node subsets and reservations are based on diskpool and node availability.

During a parallel upgrade, node subsets that are not being upgraded remain online and can continue serving clients. However, clients that are connected to a restarting node are disconnected and reconnected. How the client connection behaves when a node is restarted depends on several factors including client type, client configuration (mount type, timeout settings), IP

allocation method, and how the client connected to the cluster. In OneFS 9.2.0.0 and later, client connection behavior is managed by the disruption manager settings.

Parallel upgrades are recommended whenever possible, as they require a smaller maintenance window than rolling upgrades, and do not require the interruption of service like simultaneous upgrades.

### **Rolling upgrades**

A rolling upgrade installs the new operating system and restarts each node individually in the OneFS cluster so that only one node is offline at a time. A rolling upgrade takes longer to complete than a simultaneous upgrade. During a rolling upgrade, nodes that are not currently being upgraded remain online and can continue serving clients. However, clients that are connected to a restarting node are disconnected and reconnected. How the client connection behaves when a node is restarted depends on several factors including client type, client configuration (mount type, timeout settings), IP allocation method, and how the client connected to the cluster.

### **Simultaneous upgrades**

A simultaneous upgrade installs the new operating system and restarts all nodes in the OneFS cluster at the same time. Simultaneous upgrades are faster than rolling upgrades but require a temporary interruption of service during the upgrade process. All client connections to the cluster must be terminated before completing the upgrade and data is inaccessible until the installation of the new OneFS operating system is complete and the cluster is back online.

## **OneFS Catalog**

OneFS stores all verified upgrade, patch, and DSP packages in the OneFS Catalog.

The OneFS Catalog stores verified packages for use when upgrading OneFS, patching OneFS, or updating the Drive Support Package. All packages are securely stored as artifacts in the /ifs/.ifsvar/catalog directory, and each artifact has an ID that corresponds to that packages SHA256 hash. The packages are verified against included certificates.

Administrators use the isi upgrade catalog command to interact with the OneFS Catalog.

## **List the contents of the OneFS Catalog**

View the list of packages in the OneFS Catalog, including ID, Type, Description, and if a README is included.

Run the isi upgrade catalog list command.

```
isilon-1# isi upgrade catalog list
ID Type Description README
                                        ------------------------------------------------------------------------------
00b9c OneFS OneFS 9.4.0.0 build(2625)style(11) / B MAIN 2625(RELEASE) -
3a145 DSP Drive_Support_v1.39.1 Included
657e8 Patch 9.X_GA-TOOLS_2021-06_PSP-1306 Included
840b8 Patch HealthCheck \overline{9.2.1} 20\overline{21} -09 Included aa19b Patch 9.3.0.2 GA-RUP 2021-12 PSP-1643 Included
aa19b Patch 9.3.0.2_GA-RUP 2021-12 PSP-1643
------------------------------------------------------------------------------
Total: 5
```
## **Verify a package in the OneFS Catalog**

Any package used by the OneFS Catalog is automatically verified at the time of use. Package verification uses the OpenSSL library included with OneFS, compares the certificate chain of trust against /etc/ssl/certs, and compares the certificate distinguished name against /etc/upgrade/identities.

To manually verify a package listed in the OneFS Catalog, use the following instructions:

Run the isi upgrade catalog verify --file <filename>.isi command.

isilon-1# isi upgrade catalog verify --file Drive\_Support\_v1.39.1.isi

```
Item Verified
-------------------------------------------------
/ifs/packages/Drive_Support_v1.39.1.isi True
           -------------------------------------------------
Total: 1
```
### **Import a package into the OneFS Catalog**

When a OneFS version is installed on the cluster, or used in an upgrade, the package contained in that OneFS version is automatically imported into the OneFS Catalog and verified.

To manually import a package into the OneFS Catalog, use the following instructions:

Run the isi upgrade catalog import --file <filename>.isi command.

isilon-1# isi upgrade catalog import Drive\_Support\_v1.39.1.isi

#### **Export a package out of the OneFS Catalog**

Packages can be exported out of the OneFS Catalog and imported into other OneFS Catalogs.

**NOTE:** It is not recommended to export auto-generated OneFS images as they will not import back into a OneFS Catalog.

Run the isi upgrade catalog export --id <fileID> --file <filename>.isi command.

isilon-1# isi upgrade catalog export --id 3a145 --file /ifs/Drive\_Support\_v1.39.1.isi

#### **View the README file included with a package in the OneFS Catalog**

You can view the README file that is associated with a package in the OneFS Catalog. Some packages will not have an associated README file.

Run the isi upgrade catalog readme --file <filename>.isi command

isilon-1# isi upgrade catalog readme --file HealthCheck\_9.2.1\_2021-09.isi Updated: September 02, 2021 \*\*\*\*\*\*\*\*\*\*\*\*\*\*\*\*\*\*\*\*\*\*\*\*\*\*\*\*\*\*\*\*\*\*\*\*\*\*\*\*\*\*\*\*\*\*\*\*\*\*\*\*\*\*\*\*\*\*\*\*\*\*\*\*\*\*\*\*\*\*\*\*\*\*\*\*\*\*\*\* HealthCheck\_9.2.1\_2021-09: Patch for OneFS 9.2.1.x. This patch contains the 2021-09 RUP for the Isilon HealthCheck System \*\*\*\*\*\*\*\*\*\*\*\*\*\*\*\*\*\*\*\*\*\*\*\*\*\*\*\*\*\*\*\*\*\*\*\*\*\*\*\*\*\*\*\*\*\*\*\*\*\*\*\*\*\*\*\*\*\*\*\*\*\*\*\*\*\*\*\*\*\*\*\*\*\*\*\*\*\*\*\*

This patch can be installed on clusters running the following OneFS version....

#### **Remove a package from the OneFS Catalog**

Packages will automatically be removed from the OneFS Catalog as needed. To manually remove a package from the OneFS Catalog, use the following instructions:

Run the isi upgrade catalog remove --id <fileID> command.

isilon-1# isi upgrade catalog remove --id 840b8

# **SupportAssist**

SupportAssist is the remote connectivity system for transmitting events, logs, and telemetry from a PowerScale OneFS cluster to Dell Support.

SupportAssist integrates an Embedded Service Enabler (ESE) into OneFS and, using an access key and pin, can connect directly to Dell Support or through a supported Secure Connect Gateway (SCG).

SupportAssist is used for the following workflows:

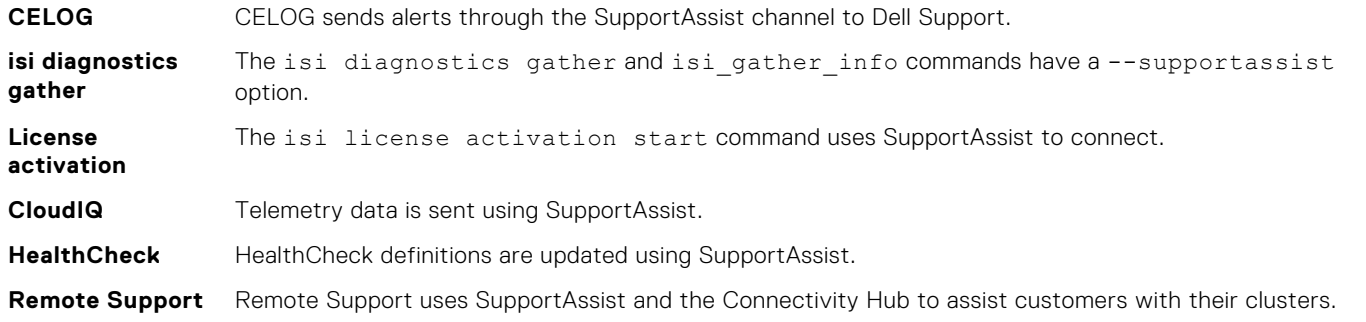

SupportAssist is recommended for all clusters that can send telemetry data off-cluster and is a replacement for the legacy connectivity system - Secure Remote Services (SRS).

OneFS clusters can continue to use SRS and setup new connections using SRS, but administrators are encouraged to install and use SCG v5.x or later, which supports both SRS and SupportAssist.

**NOTE:** Clusters using IPv6 must continue using SRS. SupportAssist does not support IPv6.

For more information, see the [SupportAssist site](https://www.dell.com/en-us/dt/services/support-deployment-technologies/support-assist.htm) on Dell support.

## **SupportAssist Prerequisites**

To enable SupportAssist, you must meet the following prerequisites:

- OneFS cluster must be running OneFS 9.5.0.0 (or later) and in a committed status.
- The reporting OneFS cluster has a dedicated IPv4 network.
- User has their access key and pin ready.
- SRS is disabled.

**NOTE:** If you are moving from SRS to SupportAssist, SRS remains enabled and connected until SupportAssist is enabled.

- User must belong to a role with ISI\_PRIV\_REMOTE\_SUPPORT read and write access.
- If using Secure Connect Gateway, you must use SCG version 5.x or later.
- If using direct connect, network port 443 and 8443 must be routed to Dell support.

## **Obtaining a SupportAssist Access Key and PIN**

To enable SupportAssist, you must first obtain an access key and PIN from Dell support.

SRS users who want to upgrade to SupportAssist, need their current OneFS Software ID (SWID) to obtain an Access key and PIN.

New users with new clusters that have not setup SRS or SupportAssist before, need their site ID to obtain an Access key and PIN.

To generate your access key and PIN, go to the [Dell support access key site](https://www.dell.com/support/connectivity/product/isilon-onefs) and enter your information.

For instructions on generating your access key, go to the [Generate access key instructions](https://www.dell.com/support/kbdoc/000180688/generate-access-key-and-pin-for-dell-products) page.

## **Enabling SupportAssist overview**

To enable SupportAssist, you must perform the following steps:

- 1. Choose one or more static subnets or pools for outbound communication.
- 2. Optional: Enable SCG and specify hostname.
- 3. Obtain an access key and pin from the Dell Support portal.
- 4. Connect and provision SupportAssist

**NOTE:** SRS users, enabling SupportAssist on your OneFS cluster permanently disables SRS.

#### **Enabling SupportAssist - connect directly to Dell support**

Enable SupportAssist to connect directly to Dell support by performing the following commands:

1. To choose one or more static subnets and pools for outbound communication, enter the following command where **<subnet0.pool0>** is the chosen static subnet and pool:

isi supportassist settings modify --network-pools="<subnet0.pool0>"

2. Direct connection mode is the default option. To enable direct connection mode, enter the following command:

isi supportassist settings modify --connection-mode direct

3. To connect to Dell support and provision SupportAssist, enter the following command where <key> and <pin> are the access key and PIN provided to you from the Dell support portal:

isi supportassist provision start --access-key <key> --pin <pin>

#### **Enabling SupportAssist - Secure Connect Gateway**

Enable SupportAssist to connect to a Secure Connect Gateway (SCG) by performing the following commands:

1. To choose one or more static subnets and pools for outbound communication, enter the following command where **<subnet0.pool0>** is the chosen static subnet and pool:

isi supportassist settings modify --network-pools="<subnet0.pool0>"

2. To enable the SCG connection mode, enter the following command:

isi supportassist settings modify --connection-mode gateway

3. To point SupportAssist to your SCG, enter the following command, where <hostname> is the hostname of your SCG:

isi supportassist settings modify --gateway-host <hostname>

4. To connect to Dell support and provision SupportAssist, enter the following command where <key> and <pin> are the access key and PIN provided to you from the Dell support portal:

isi supportassist provision start --access-key <key> --pin <pin>

## **Disabling SupportAssist overview**

Disabling SupportAssist stops your cluster from reporting to the telemetry back-end.

#### **Disabling SupportAssist**

Disable SupportAssist from connecting to Dell support or through a Secure Connect Gateway.

To disable SupportAssist, enter the following command:

isi supportassist settings modify --enable-service true

## **Viewing SupportAssist settings overview**

Once enabled, you can view SupportAssist status, pools and subnets used, and connection type.

### **Viewing SupportAssist settings**

To view the settings and status of SupportAssist, enter the following command:

```
isi supportassist settings view
```
## **Configuring SupportAssist overview**

SupportAssist allows you to configure the following:

- Contact information
- Subnets and pools
- SCG options
- Remote support options
- Telemetry options

### **Configuring SupportAssist Contact Information**

You can view and modify the contact information for SupportAssist.

1. To view the SupportAssist contact information, enter the following command:

isi supportassist contacts view

2. To modify the SupportAssist contact information, enter the following command, where <contactdata> is one of the listed options and <string> is the information to be added:

isi supportassist contacts modify <contactdata>

Options:

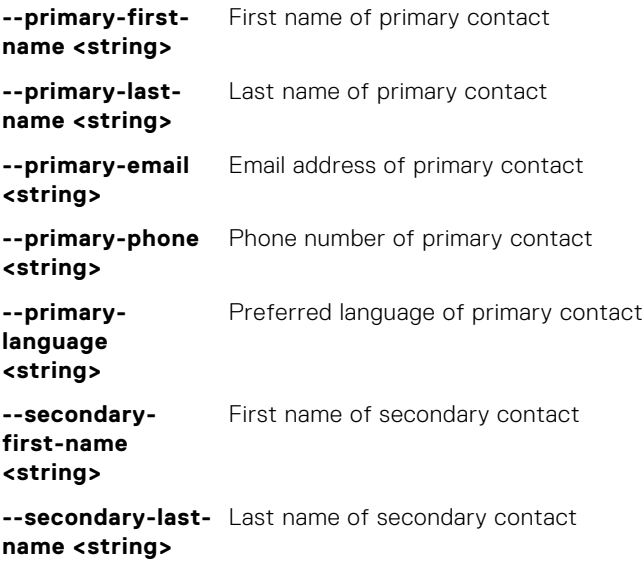

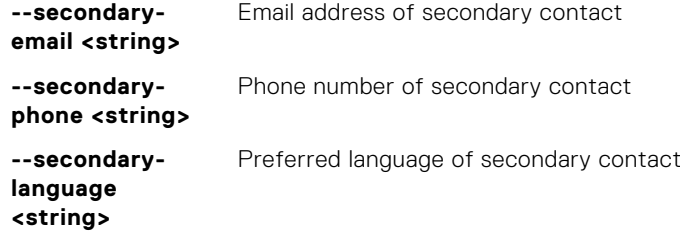

#### **Configuring SupportAssist subnets and pools**

1. To choose one or more static network pools for outbound communication, enter the following command where **<subnet0.pool0>** is the chosen static network pool:

isi supportassist settings modify --network-pools="<subnet0.pool0>"

2. To add a network pool to the existing set, enter the following command where **<subnet0.pool0>** is the chosen network pool to add:

isi supportassist settings modify --add-network-pools="<subnet0.pool0>"

3. To remove a network pool from the existing set, enter the following command where **<subnet0.pool0>** is the chosen network pool to remove:

isi supportassist settings modify --remove-network-pools="<subnet0.pool0>"

#### **Configuring Secure Connect Gateway**

1. To modify the Secure Connect Gateway host, enter the following command:

isi supportassist settings modify --gateway-host <hostname>

2. To modify the Secure Connect Gateway backup host, enter the following command:

isi supportassist settings modify --backup-gateway-host <hostname>

#### **Configuring Remote Support**

1. To enable remote support for use with SupportAssist, enter the following command:

isi supportassist settings modify --enable-remote-support yes

2. To enable automatic case creation, enter the following command:

isi supportassist settings modify --automatic-case-creation yes

3. To enable file downloads, enter the following command:

isi supportassist settings modify --enable-download yes

## **Configuring Telemetry**

1. To view the telemetry options, enter the following command:

```
isi supportassist telemetry view
```
2. To modify telemetry options, enter the following command, where <telemetrydata> is one of the listed options:

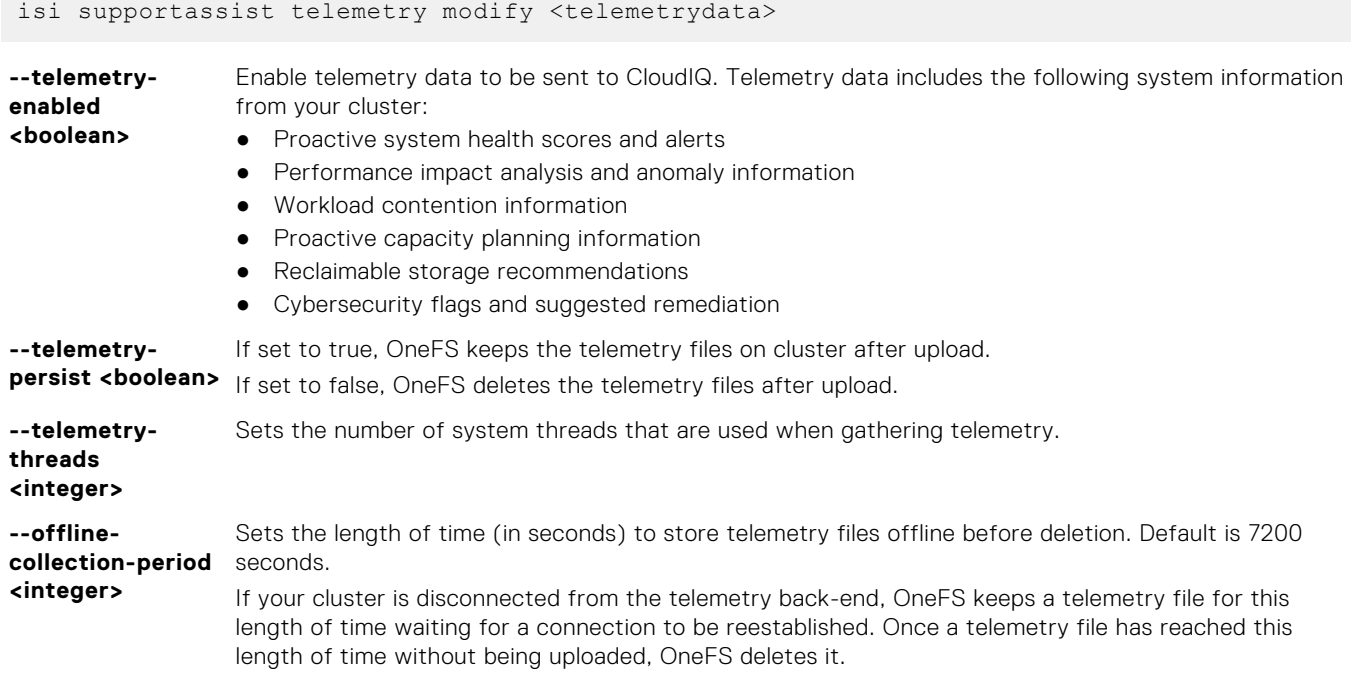

# **SRS Summary**

OneFS allows remote support through Secure Remote Services (SRS), which monitors the cluster, and with permission, provides remote access for PowerScale Technical Support personnel to gather cluster data and troubleshoot issues. SRS is a secure, Customer Support system that includes 24x7 remote monitoring and secure authentication with AES 256-bit encryption and RSA digital certificates.

Although SRS is not a licensed feature, it must be enabled if you are using in product activation for your OneFS license. **(i) NOTE:** SupportAssist is replacing SRS, but SRS is still available to use for current OneFS clusters. It is recommended that

new OneFS clusters use the SupportAssist service, as SRS will eventually be unsupported.

If you are using an evaluation license on the cluster, it is not possible to enable SRS. To evaluate SRS on an evaluation cluster, ask Technical Support for help with obtaining a signed license file.

If you configure and enable remote support, PowerScale Technical Support personnel can establish a secure SSH session with the cluster through the SRS connection. Remote access to the cluster is only in the context of an open support case. You can allow or deny the remote session request by PowerScale Technical Support personnel. During remote sessions, support personnel can run [remote support scripts](#page-94-0) that gather diagnostic data about cluster settings and operations. Diagnostic data is sent over the secure SRS connection to Dell Technologies SRS.

The remote support user credentials are required for access to the cluster. The remote support user is a separate user, not a general cluster user, or a System Admin user. OneFS does not store the required remote support user credentials.

A complete description of SRS features and functionality is available in the most recent version of the [Secure Remote Services](https://www.dell.com/support/home/product-support/product/emc-secure-remote-services/docs) [Technical Description.](https://www.dell.com/support/home/product-support/product/emc-secure-remote-services/docs) More SRS documentation is available on [Dell Technologies Support by Product](https://www.dell.com/support/home/?app=products).

## **Obtain signed OneFS license file for evaluation clusters**

If a cluster was acquired for evaluation or proof of concept (POC) purposes, you still need a signed OneFS license file before SRS can be enabled. Evaluation licenses are used for evaluation or proof of concept purposes.

To obtain a signed OneFS license file, follow these steps:

- 1. Generate a license activation file as described earlier in this guide.
- 2. Open a support case with the Dell licensing team.
- 3. Include the following information:
	- Sales order number(s)
	- Your license activation file

The licensing team will generate the signed license file and send it in an email.

4. Upload the signed license file to your cluster, as described earlier in this guide.

## **Configuring and Enabling SRS Overview**

You can configure support for Secure Remote Services (SRS) on the PowerScale cluster. SRS is now configured for the entire cluster with a single registration.

When you enable support for SRS on a cluster, you can optionally create rules for remote support connections to the PowerScale cluster with the SRS Policy Manager. Details on the Policy Manager are available in the most current [Secure](https://support.emc.com/products/31755_EMC-Secure-Remote-Services/Documentation) [Remote Services Installation Guide](https://support.emc.com/products/31755_EMC-Secure-Remote-Services/Documentation).

You can implement firewall rules to block SSH from the SRS gateway(s) to the PowerScale nodes. Firewall rules ensure that Dell EMC has no remote access to the cluster, but outbound cluster alerts and telemetry can still be serviced by the SRS gateways and sent to Dell EMC.

## **Enable and configure Secure Remote Services support**

You can enable support for Secure Remote Services (SRS) on a PowerScale cluster using the isi esrs modify command. Pre-requisites:

- If your cluster is running OneFS 9.0.0.0 and has PowerScale F200 or PowerScale F600 nodes installed, you must have SRS v3 installed. For more information, see the [Secure Remote Services](https://support.emc.com/products/31755_EMC-Secure-Remote-Services/Documentation) documentation.
- If your cluster is running OneFS 9.1.0.0 and later, you must have SRS v3 installed.
- Install and configure a SRS 3.x gateway server before you enable SRS on a OneFS cluster. Complete details for installing and upgrading SRS 3.x gateway server are available in the [Secure Remote Services](https://support.emc.com/products/31755_EMC-Secure-Remote-Services/Documentation) documentation.
	- **NOTE:** The SRS Virtual Edition gateway (SRS 3.x) does not support installing software that is not already included in the appliance. While the customer has full access to the appliance, loading additional software or updating software already installed may require redeployment.
- If the SRS 3.x gateway server supports IPv6, then SRS is supported through IPv6 communications.
- If the SRS 3.x gateway server is configured for IPv4, then, to support SRS transmissions and remote connections, at least one subnet on the PowerScale cluster must be configured for IPv4 addresses. All nodes that are managed by SRS must have at least one network interface that is a member of an IPv4 address pool. Only nodes with an interface in this pool are eligible for election to be the SRS main node. All alerts on the cluster are routed through this main node.
- You must know the credentials (username and password) of a user account that can log into the SRS Gateway. Ask the installer of the SRS Gateway for these credentials. The username must be registered in MyService360 under the same customer site ID under which the hardware and software licenses are registered.
- The IP address pools that handle gateway connections must exist in the system and must belong to a subnet under groupnet0, which is the default system groupnet.
- For successful connections, all back-end records at Dell EMC must be correct and aligned to your customer site ID. Contact Dell EMC customer support to request verification before performing this procedure.
- 1. Run the isi esrs modify command to enable and modify the SRS configuration on the OneFS cluster:

```
 isi esrs modify --enabled=true --primary-esrs-gateway=<gateway-server> --gateway-
access-pools=subnetx:poolx
   --username=<username> [--password=<password>]
```
Where:

- *gateway-server* is the IP address or name of the primary gateway.
- subnetx and poolx identify the network and pool for storing the collected data. Verify values with the site's storage administrator.
- *username* and *password* are the credentials for accessing the primary gateway.

Ask the installer of the SRS Gateway for these credentials. The username must be registered in myService360 under the same customer site ID under which the hardware and software licenses are registered.

● The **--password** argument is optional on the command line. If not provided, the system prompts you for the password and does not display the response as you type it. Omitting password from the command line is preferable in most cases for security reasons.

For example:

```
isi esrs modify --enabled=true --primary-esrs-gateway=10.21.11.19 --gateway-access-
pools=subnet2:pool3 --username=someone@somecompany.com
```
- 2. Review the messages in the output and take appropriate action. See the next section for details about possible errors.
	- **NOTE:** In OneFS 9.0.0.0 and newer, when Secure Remote Services is enabled, SRS Telemetry is also enabled. The SRS Telemetry EULA must be agreed to before you can continue.

### **Troubleshoot error messages from isi esrs modify**

This section describes the error messages that you might receive from the isi esrs modify command, and provides corrective actions.

1. Look specifically for the invalid username and password message.

u'message': u'invalid username and password'

This error could indicate that the username or password is not correct. It could also indicate that the user does not having appropriate access to the site ID.

- *username* and *password* are the credentials for accessing the primary gateway.
- Ask the installer of the SRS Gateway for these credentials.
- The username must be registered in myService360 under the same customer site ID under which the hardware and software licenses are registered.
- Contact Dell EMC support if you need help.

The following figure shows the command output with the error message.

| $\mathbf{x}$<br>$29 10.7.166.8 - PuTTY$<br>$\Box$                                                                                                    |
|----------------------------------------------------------------------------------------------------|
| SVT-INF-B-1# isi esrs modify --enabled=true --username=some.quy@example.com<br>Please enter EMC password(characters will not be shown):                             |
| Internal error: ESRSBadCodeError: ESRS Add Device failed. Error response code fr                                                                                    |
| om gateway: 401, Unauthorized. Response dictionary was: {{'http response code':                                                                                     |
| 401, u'responseCode': 401, u'serialNumber': u'ELMISL0517NMX1', u'qatewaySerialNu                                                                                    |
| mber': u'ELMFQ6KM765VJQ', u'veType': u'Connected', u'message': u'Invalid usernam                                                                                    |
| e and password.', u'model': u'ISILON-GW', 'curl trace': "* About to connect() to                                                                                    |
| 10.7.160.252 port 9443 (#0)\n* Trying 10.7.160.252 * connected\n* Connecte                                                                                          |
| d to 10.7.160.252 (10.7.160.252) port 9443 (#0)\n* SSL connection using ECDHE-RS                                                                                    |
| A-AES256-GCM-SHA384\n* Server certificate:\n* \t subject: C=US; ST=MA; L=SO; O=E                                                                                    |
| MC; OU=ESRS; CN=eng-sea-esrs-cert\n* \t start date: 2016-05-18 01:35:13 GMT\n*                                                                                      |
| t expire date: 2036-05-18 01:35:13 GMT\n* \t issuer: C=US; ST=MA; L=SO; O=EMC; O<br>U=ESRS; CN=eng-sea-esrs-cert\n* \t SSL certificate verify result: unable to get |
| local issuer certificate (20), continuing anyway.\n> POST /esrs/v1/devices/ISILO                                                                                    |
| N-GW/ELMISL0517NMX1 HTTP/1.1\r\nUser-Agent: PycURL/7.19.3.1 libcur1/7.21.1 OpenS                                                                                    |
| $SL/1.0.2k$ zlib/1.2.8\r\nHost: 10.7.160.252:9443\r\nAccept: */*\r\nContent-Type:                                                                                   |
| application/json\r\nAccept-Type: application/json\r\nAuthorization:                                                                                                 |
| \r\nContent-Length: 28\r\n\r\n< HTTP/1.1 401 Unauthorized\r\n                                                                                                    |
| < Date: Thu, 02 Nov 2017 13:53:52 GMT\r\n< Server: Apache PivotalWebServer\r\n<                                                                                     |
| Content-Type: application/json\r\n< Content-Security-Policy: frame-ancestors 'se                                                                                    |
| $ 1f' \rangle$ Transfer-Encoding: chunked $\rangle$ n< $\rangle$ Connection #0 to host 10.7.160.25                                                                  |
| 2 left intact\n"}}                                                                                                    |
|                                                                                                    |
| $SVT-INF-B-1#$                                                                                                    |

**Figure 1. Invalid username and password error**

2. Look for the Your OneFS license is unsigned message.

Your OneFS license is unsigned. To enable ESRS, you must first have a signed OneFS license.

This error indicates that a signed license file is not found on the cluster. Follow the instructions in [Licensing](#page-44-0) to generate an activation file, get the license file signed, and upload the signed license file to your cluster.

3. Look for the Device match not found message.

: u'Connected', u'message': u'Device match not found for input device with Serial Number ELMISL0310CBSQ and Product ISILON-GW'

This message might indicate that the license was recently created, but the related software ID (SWID) is not yet propagated through the Dell EMC backend systems.

In this case, SRS is configured but will not be enabled and connected to the gateway until the backend processing completes. There is no action to take except to wait for the backend processing at Dell EMC to propagate the SWID. This may take up to 4 hours.

**NOTE:** Also see the following paragraph. There are two possible reasons for receiving the Device match not ⋒ found message.

4. Here is another reason for the Device match not found message.

If you recently relocated a cluster or performed a data erasure and reimaged or reinstalled the cluster, a new cluster ID was generated by Dell EMC. The old cluster ID is no longer valid. In this case, notify Dell EMC support that you need a new cluster id associated with your SWID.

## **Verify that SRS Telemetry is enabled**

This task ensures that the SRS Telemetry feature (previously called phone home) is enabled.

SRS Telemetry replaces phone home:

- isi\_phone\_home was deprecated in OneFS 8.2.1.
- isi\_phone\_home was disabled in OneFS 8.2.2.

In OneFS 9.0.0.0 and newer, SRS Telemetry is enabled when Secure Remote Services is enabled.

In OneFS 9.0.0.0 and newer, the SRS Telemetry Notice must be agreed to before you can begin using the feature.

SRS Telemetry gathers configuration data (gconfig), system controls (sysctls), directory paths, and statistics at the cluster level. SRS Telemetry also gathers API endpoints and statistics at the node level. This data is sent through Secure Remote Services for use by CloudIQ. For more information about SRS Telemetry, contact your OneFS support representative.

You can verify that SRS Telemetry is enabled as follows:

- 1. Open an SSH connection on any node in the cluster.
- 2. Log in using the root account.
- 3. To view the state of SRS telemetry:

# isi esrs telemetry view

4. To enable or disable SRS telemetry, use the following command:

# isi esrs telemetry modify --enabled=[true|false]

**NOTE:** If SRS Telemetry is disabled, CloudIQ cannot properly monitor the health of your cluster.

## <span id="page-94-0"></span>**Diagnostic commands and scripts**

After you enable remote support through SRS, Dell Technologies Support personnel can request diagnostic commands and scripts that gather cluster data and then upload the data.

Scripts are based on the isi diagnostics gather and isi diagnostics netlogger tools and can be located in the /ifs/data/Isilon Support/ directory on each node.

**NOTE:** The isi diagnostics gather and isi diagnostics netlogger commands replace the isi\_gather\_info command.

This tool sends information about a cluster to PowerScale Technical Support.

To see a full list of commands and subcommands that remote support scripts perform, see isi diagnostics gather and isi diagnostics netlogger in the [CLI Reference guide](https://www.dell.com/support/kbdoc/000152189/powerscale-onefs-info-hubs) for your version of OneFS.

At the request of a Dell Technologies Support representative, scripts can be run automatically to collect information about the configuration settings and operations of a cluster. Information is sent to SRS over the secure SRS connection, so that it is available for Dell Technologies Support personnel to analyze. Remote support scripts do not affect cluster services or data availability.

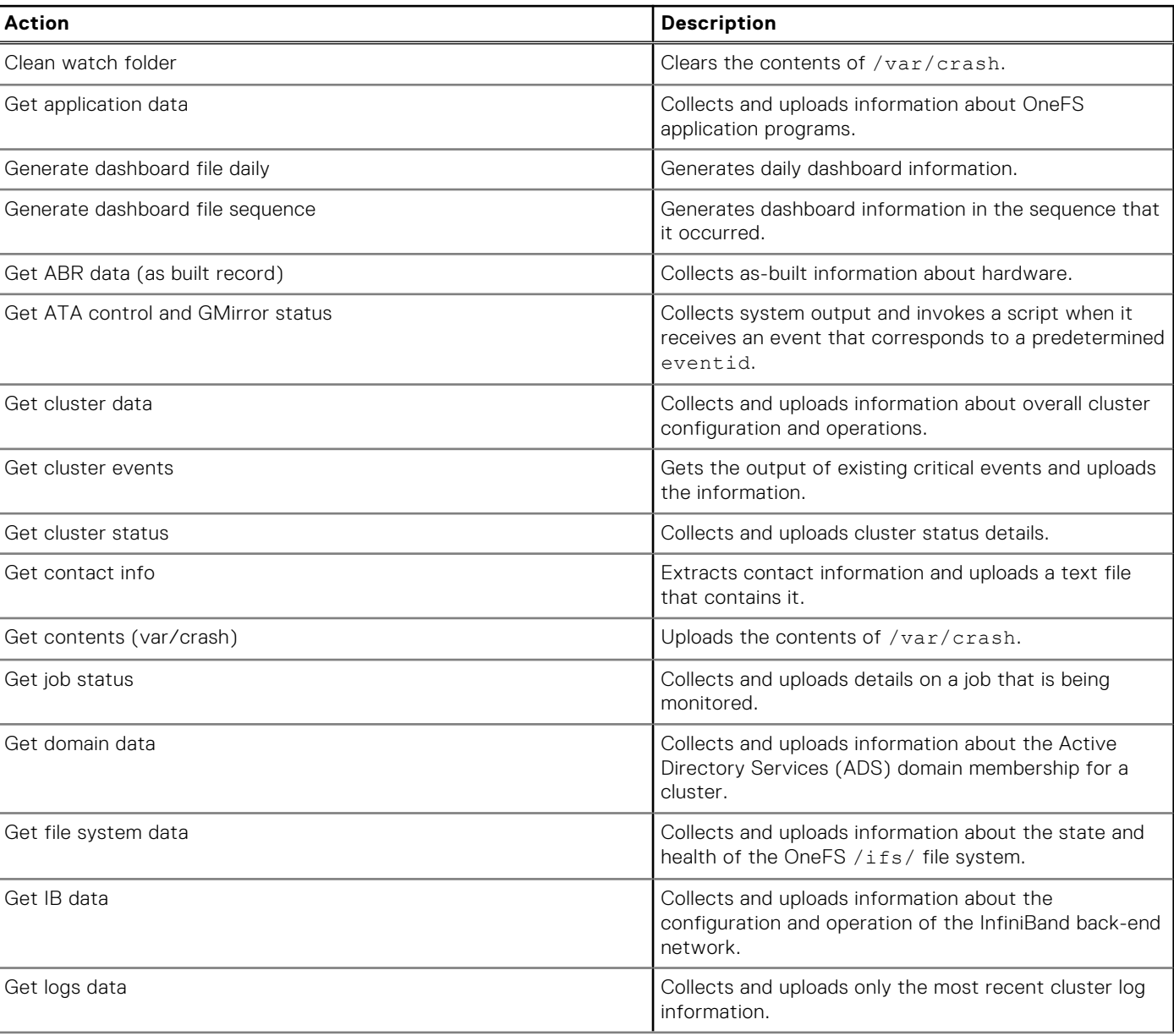

#### **Table 1. Remote Support scripts**

#### **Table 1. Remote Support scripts (continued)**

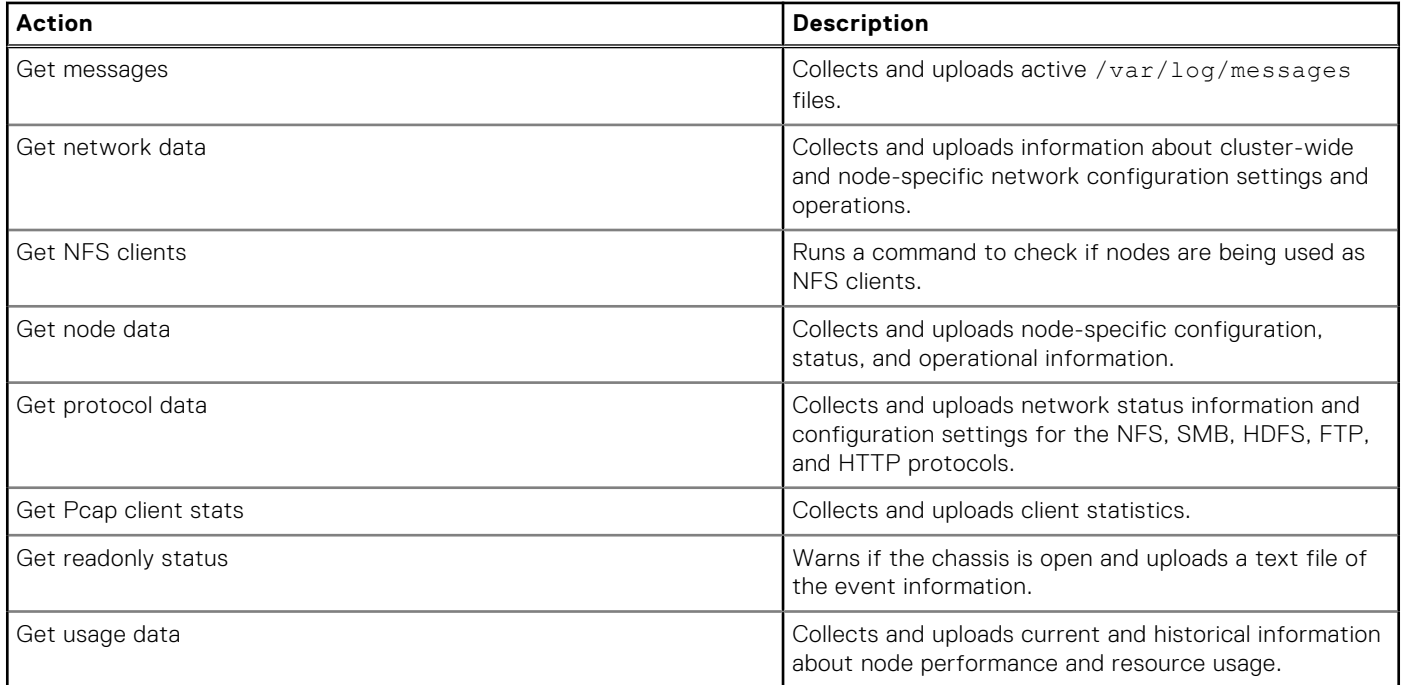

## **Disable SRS support**

You can disable support for SRS on the PowerScale cluster.

Disable SRS on a PowerScale OneFS cluster by running the following command:

isi esrs modify --enabled=false

## **View SRS configuration settings**

You can view SRS settings that are specified on a PowerScale cluster.

The output for the following commands includes Primary and Secondary SRS Gateways (SRS v3), SMTP status (enabled, or disabled) if email notification is enabled for failover, and Gateway Access Pools details.

Run the isi esrs view command to view SRS configuration details.

## **PowerScale SRS Managed File Transfer support**

Managed File Transfer (MFT) support for OneFS provides the ability for customers to download suggested files and updates directly from Dell Technologies PowerScale by using SRS commands.

MFT is not a licensed feature of OneFS, but it does require that SRS is enabled.

Currently, MFT configuration and usage is only available from the CLI, and is integrated with the OneFS job engine. No more than one file at a time is downloaded to the cluster. Files can include packages, patches, and scripts.

## Configure the MFT download feature

Use the isi esrs modify command to enable MFT.

isi esrs modify --download-enabled=true

The MFT feature has configurable options, with default settings that might not need any adjustments. Use the isi esrs view command to check the current MFT option settings. The following figure is an example of the command output.

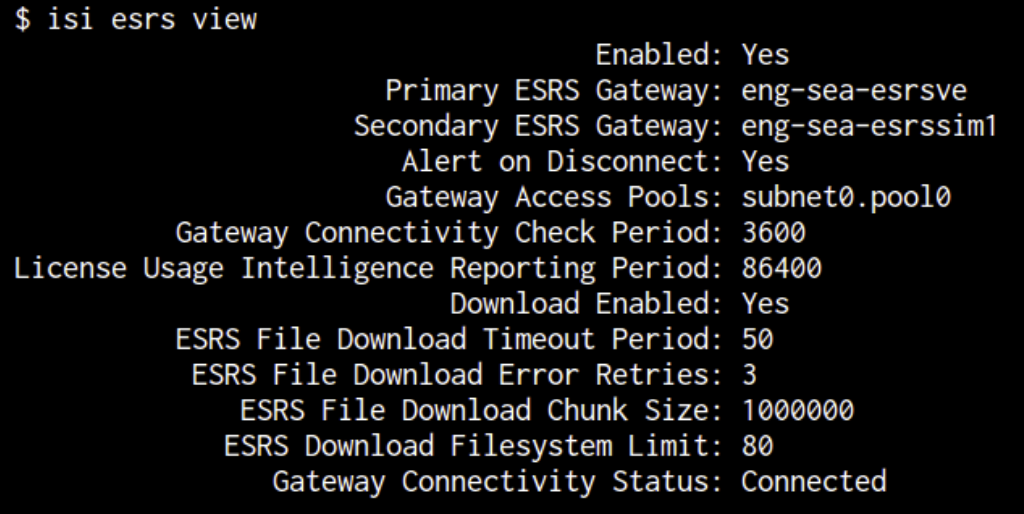

#### **Figure 2. The isi esrs view command output**

The following table describes the configurable options.

#### **Table 2. Configurable MFT options**

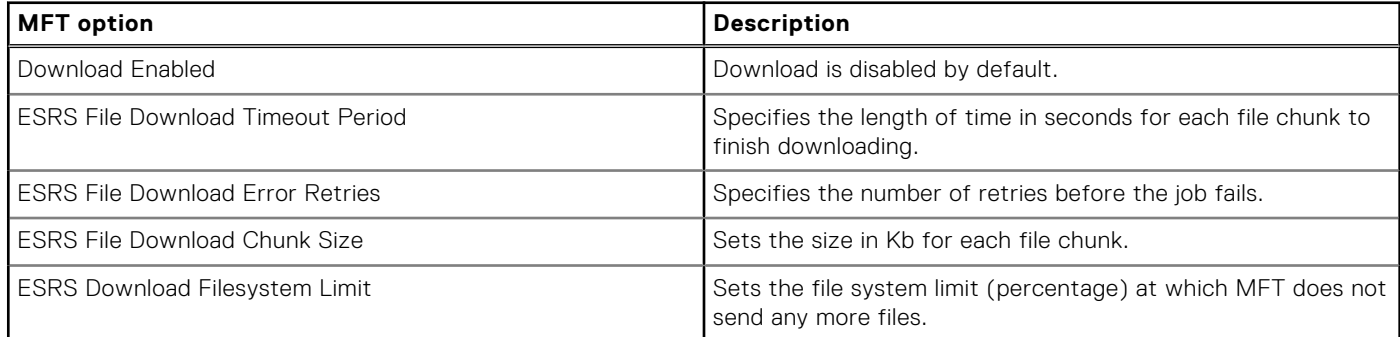

To change any of the settings, use isi esrs modify.

## Download files with MFT

Use the isi esrs download start /ifs/<*destination\_location*> command to begin downloading a file from the secure locker.

**(i)** NOTE: A secure locker is a customer-specific directory that is located in the Dell Technologies back end infrastructure. Access is only granted to users who are assigned permissions to do so.

The following figure is an example of the output for isi esrs download start.

```
$ isi esrs download start install.tar.gz /ifs/
Started job [33]. Run "isi job jobs view 33" for status information.
$ isi job view 33
               ID: 33Type: EsrsMftDownload
            State: Running
           Impact: Low
           Policy: LOW
              Pri: 6Phase: 1/2
       Start Time: 2017-12-05T18:23:58
     Running Time: 1s
     Participants: 1, 2, 3
         Progress: Started
Waiting on job ID: -
      Description: Downloading install.tar.gz
       Human Desc:
```
#### **Figure 3. The isi esrs download start command output**

Use the isi esrs download list command to view the list of files to be downloaded.

Use the isi job view command to view job details. A checksum is used to verify the contents and integrity of the file after it is downloaded. If the checksum fails, the file is quarantined. The following figure is an example of the command output.

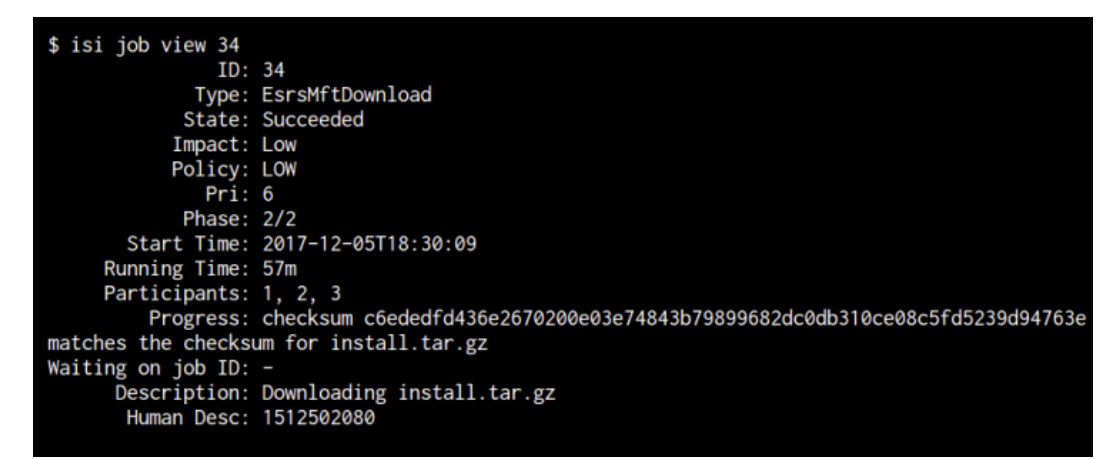

**Figure 4. isi job view command output**

Use the isi job reports view command to view job status.

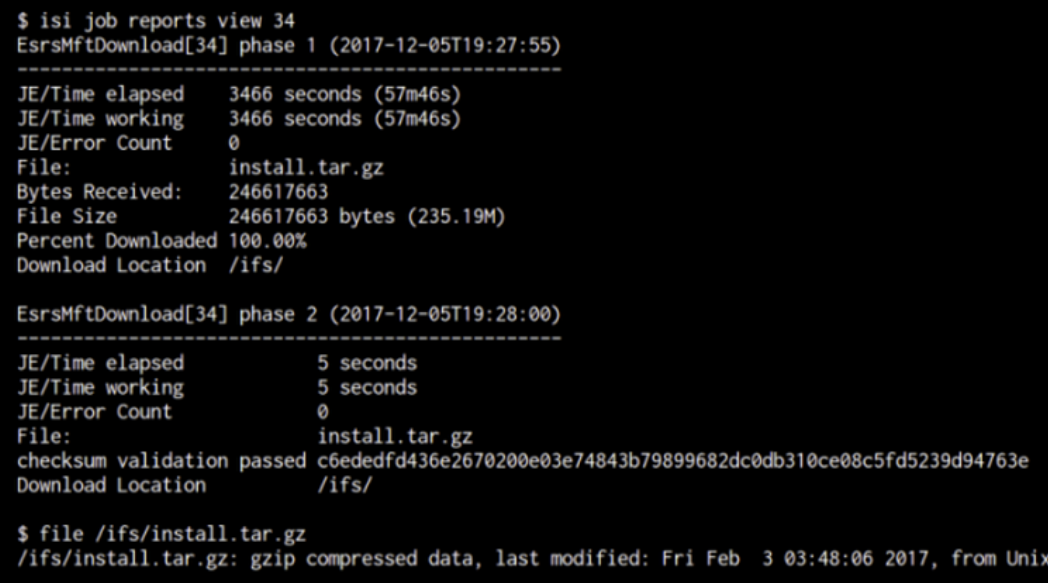

**Figure 5. The isi job reports view command output**

Troubleshooting data is written to the /var/log/isi\_job\_d.log and the /var/log/isi\_esrs\_d.log log files.

**5**

# **Access zones**

This section contains the following topics:

#### **Topics:**

- Data Security overview
- **Base directory guidelines**
- [Access zones best practices](#page-100-0)
- [Access zones on a SyncIQ secondary cluster](#page-100-0)
- [Access zone limits](#page-101-0)
- [Quality of service](#page-101-0)
- [Zone-based Role-based Access Control \(zRBAC\)](#page-101-0)
- [Zone-specific authentication providers](#page-103-0)
- [Managing access zones](#page-103-0)

# **Data Security overview**

The default view of a PowerScale cluster is that of one physical machine. But you can partition a cluster into multiple virtual containers called access zones. Access zones allow you to isolate data and control who can access data in each zone.

Access zones support configuration settings for authentication and identity management services on a cluster. Access zones enable you to configure authentication providers and provision protocol directories such as SMB shares and NFS exports on a zone-by-zone basis. Creating an access zone automatically creates a local provider, which allows you to configure each access zone with a list of local users and groups. You can also authenticate through a different authentication provider in each access zone.

To control data access, you associate the access zone with a groupnet. A groupnet is a top-level networking container that manages DNS client connection settings and contains subnets and IP address pools. When you create an access zone, you must specify a groupnet. If a groupnet is not specified, the access zone references the default groupnet. Multiple access zones can reference a single groupnet. You can direct incoming connections to the access zone through a specific IP address pool in the groupnet. Associating an access zone with an IP address pool restricts authentication to the associated access zone and reduces the number of available and accessible SMB shares and NFS exports.

An advantage to multiple access zones is the ability to configure audit protocol access for individual access zones. You can modify the default list of successful and failed protocol audit events and then generate reports through a third-party tool for an individual access zone.

A cluster includes an access zone that is named System where you manage all aspects of a cluster and other access zones. By default, all cluster IP addresses connect to the System zone. Role-based access, which primarily allows configuration actions, is available through only the System zone. All administrators, including those given privileges by a role, must connect to the System zone to configure a cluster. The System zone is automatically configured to reference the default groupnet on the cluster, which is groupnet0.

Configuration management of a non-System access zone is not permitted through SSH, the OneFS API, or the web administration interface. However, you can create and delete SMB shares in an access zone through the Microsoft Management Console (MMC).

# **Base directory guidelines**

A base directory defines the file system tree that is exposed by an access zone. The access zone cannot grant access to any files outside of the base directory. Assign a base directory to each access zone.

Base directories restrict path options for several features such as SMB shares, NFS exports, the HDFS root directory, and the local provider home directory template.

<span id="page-100-0"></span>Data isolation is required within an access zone. It is recommended that you create a unique base directory path that is not identical to or does not overlap another base directory, except for the System access zone. For example, do not specify /ifs/ data/hr as the base directory for both the zone2 and zone3 access zones. Or if /ifs/data/hr is assigned to zone2, do not assign /ifs/data/hr/personnel to zone3.

OneFS supports overlapping data between access zones for cases where your workflows require shared data. However, the added complexity to the access zone configuration might lead to future issues with client access. For the best results from overlapping data between access zones, it is recommended that the access zones also share the same authentication providers. Shared providers ensures that users will have consistent identity information when accessing the same data through different access zones.

If you cannot configure the same authentication providers for access zones with shared data, ensure the following:

- Select Active Directory as the authentication provider in each access zone. This causes files to store globally unique SIDs as the on-disk identity, eliminating the chance of users from different zones gaining access to each other's data.
- Avoid selecting local, LDAP, and NIS as the authentication providers in the access zones. These authentication providers use UIDs and GIDs, which are not guaranteed to be globally unique. This results in a high probability that users from different zones will be able to access each other's data.
- Set the on-disk identity to native, or preferably, to SID. When user mappings exist between Active Directory and UNIX users or if the Services for Unix option is enabled for the Active Directory provider, OneFS stores SIDs as the on-disk identity instead of UIDs.

# **Access zones best practices**

You can avoid configuration problems on the PowerScale cluster when creating access zones by following best practices guidelines.

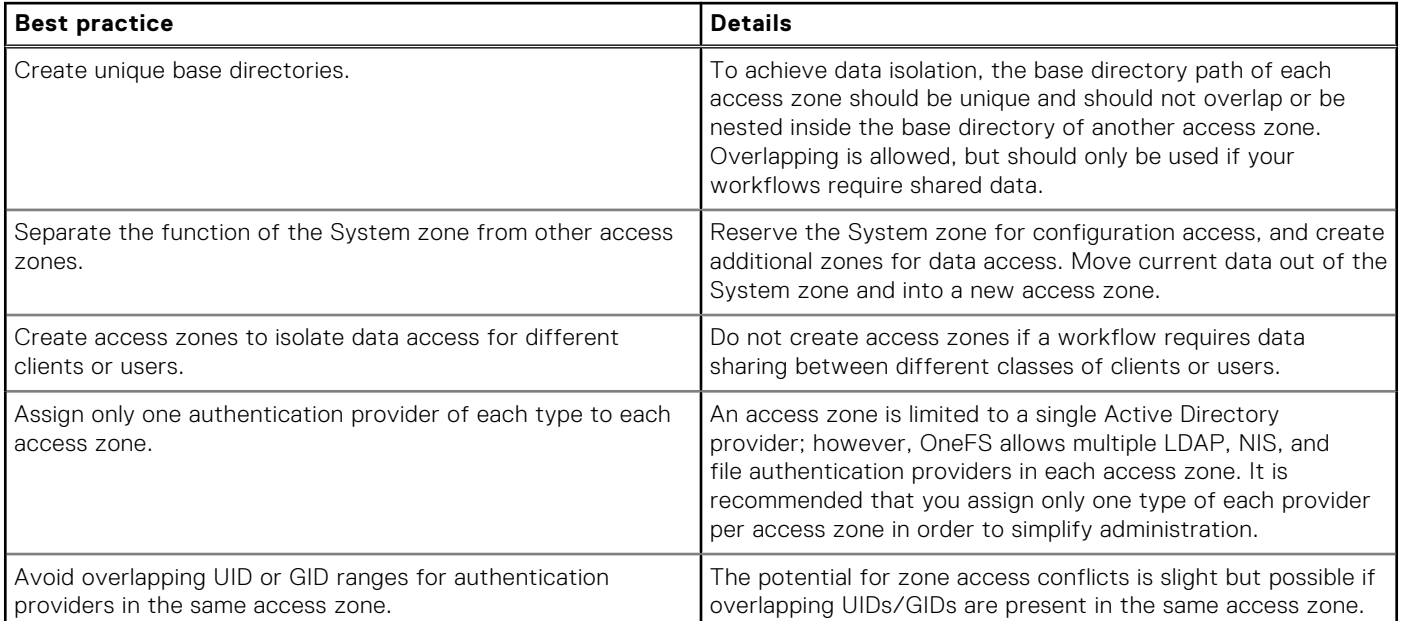

# **Access zones on a SyncIQ secondary cluster**

You can create access zones on a SyncIQ secondary cluster that is used for backup and disaster recovery, with some limitations.

If you have an active SyncIQ license, you can maintain a secondary PowerScale cluster for backup and failover purposes in case your primary server should go offline. When you run a replication job on the primary server, file data is replicated to the backup server. That includes directory paths and other metadata that is associated with those files.

However, system configuration settings, such as access zones, are not replicated to the secondary server. In a failover scenario, the configuration settings of the primary and secondary clusters should be similar, if not identical.

Usually, including with access zones, it is recommended that you configure system settings before you run a SyncIQ replication job. The reason is that a replication job places target directories in read-only mode. If you attempt to create an access zone where the base directory is already in read-only mode, OneFS generates an error message.

# <span id="page-101-0"></span>**Access zone limits**

You can follow access zone limits guidelines to help size the workloads on the OneFS system.

If you configure multiple access zones on a PowerScale cluster, limits guidelines are recommended for best system performance. The limits that are described in the *PowerScale OneFS Technical Specifications Guide* are recommended for heavy enterprise workflows on a cluster, treating each access zone as a separate physical server. The *Technical Specifications Guide* and related PowerScale documentation are available on [Dell Online Support](https://support.emc.com).

# **Quality of service**

You can set upper bounds on quality of service by assigning specific physical resources to each access zone.

Quality of service addresses physical hardware performance characteristics that can be measured, improved, and sometimes guaranteed. Characteristics that are measured for quality of service include but are not limited to throughput rates, CPU usage, and disk capacity. When you share physical hardware in a PowerScale cluster across multiple virtual instances, competition exists for the following services:

- CPU
- Memory
- Network bandwidth
- Disk I/O
- Disk capacity

Access zones do not provide logical quality of service guarantees to these resources, but you can partition these resources between access zones on a single cluster. The following table describes a few ways to partition resources to improve quality of service:

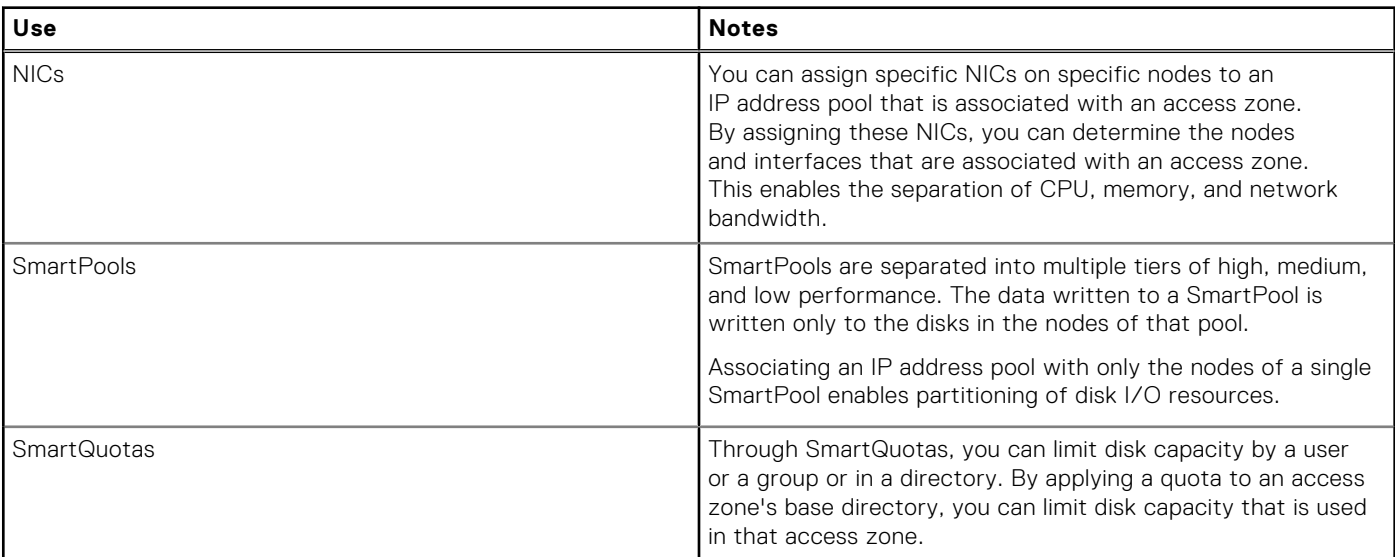

# **Zone-based Role-based Access Control (zRBAC)**

You can assign roles and a subset of privileges to users on a per-access-zone basis.

Role-based Access Control (RBAC) supports granting users with privileges and the ability to perform certain tasks. Tasks can be performed through the Platform API, such as creating or modifying or viewing NFS exports, SMB shares, authentication providers, and various cluster settings.

Users may want to perform these tasks inside a single access zone, enabling a local administrator to create SMB shares for a specific access zone, for example, but disallowing that administrator from modifying configurations that would affect other access zones.

Previous to zRBAC, only users in the System Access Zone were given privileges. These users could view and modify configurations in all other access zones. Thus, a user with a specific privilege was a global administrator for configuration that was accessible through that privilege.

zRBAC enables you to assign roles and a subset of privileges that must be assigned on a per-access-zone basis. Administrative tasks that the zone-aware privileges covers can be delegated to an administrator of a specific access zone. As a result, you get the ability to create a local administrator who is responsible for a single access zone. A user in the System Access Zone can affect all other access zones, and remains a global administrator.

Use the isi auth privileges command to list the available privileges for an access zone:

isi auth privileges --zone <zone name>

Where <zone name> is the zone whose privileges you want to list. For example, the following command lists the available privileges for a zone named zone3:

isi auth privileges --zone zone3

## **Integrated roles in non-System zones**

The table in this section lists and describes the integrated roles and their privileges provided in non-System access zones.

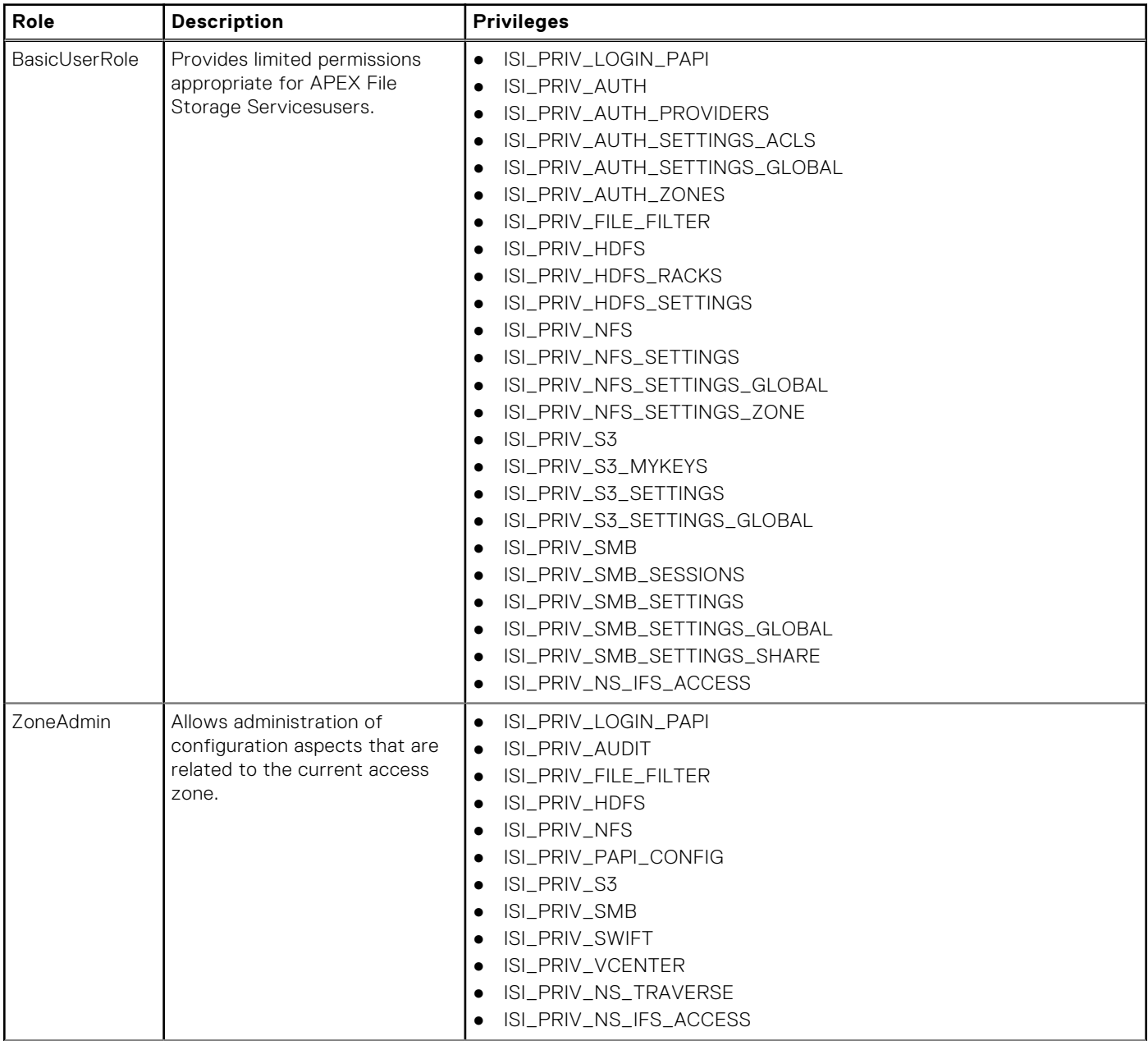

<span id="page-103-0"></span>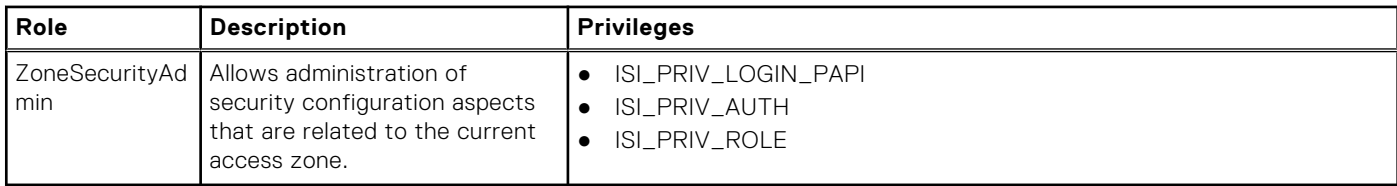

**(1) NOTE:** These roles do not have any default users who are automatically assigned to them.

# **Zone-specific authentication providers**

Some information about how authentication providers work with zRBAC.

Authentication providers are global objects in a OneFS cluster. However, as part of the zRBAC feature, an authentication provider is implicitly associated with the access zone from which it was created, and has certain behaviors that are based on that association.

- All access zones can view and use an authentication provider that is created from the System zone. However, only a request from the System access zone can modify or delete it.
- An authentication provider that is created from (or on behalf of) a non-System access zone can only be viewed or modified or deleted by that access zone and the System zone.
- A local authentication provider is implicitly created whenever an access zone is created, and is associated with that access zone.
- A local authentication provider for a non-System access zone may no longer be used by another access zone. If you would like to share a local authentication provider among access zones, then it must be the System zone's local provider.
- The name of an authentication provider is still global. Therefore, authentication providers must have unique names. Thus, you cannot create two LDAP providers named ldap5 in different access zones, for example.
- The Kerberos provider can only be created from the System access zone.
- Creating two distinct Active Directory (AD) providers to the same AD may require the use of the AD multi-instancing feature. To assign a unique name to the AD provider, use --instance.

# **Managing access zones**

You can create access zones on a PowerScale cluster, view and modify access zone settings, and delete access zones.

## **Create an access zone**

You can create an access zone to isolate data and restrict which users can access the data.

Run the isi zone zones create command. The following command creates an access zone named zone3 and sets the base directory to /ifs/hr/data:

isi zone zones create zone3 /ifs/hr/data

The following command creates an access zone named zone3, sets the base directory to /ifs/hr/data and creates the directory on the cluster if it does not already exist:

isi zone zones create zone3 /ifs/hr/data --create-path

The following command creates an access zone named zone3, sets the base directory to /ifs/hr/data, and associates the access zone with groupnet2:

isi zone zones create zone3 /ifs/hr/data --groupnet=groupnet2

## **Assign an overlapping base directory**

You can create overlapping base directories between access zones for cases where your workflows require shared data.

Run the isi zone zones create command.

The following command creates an access zone named zone5 and sets the base directory to /ifs/hr/data even though the same base directory was set for zone3:

isi zone zones create zone5 --path=/ifs/hr/data --force-overlap

## **Manage authentication providers in an access zone**

You modify an access zone to add and remove authentication providers. When you add an authentication provider, it must belong to the same groupnet referenced by the access zone. When you remove an authentication provider from an access zone, the provider is not removed from the system and remains available for future use.

The order in which authentication providers are added to access zone designates the order in which providers are searched during authentication and user lookup.

1. To add an authentication provider, run the isi zone zones modify command with the --add-auth-providers option.

You must specify the name of the authentication provider in the following format: *<provider-type>*:*<provider-name>*.

The following command adds a file authentication provider named HR-Users to the zone3 access zone:

isi zone zones modify zone3 --add-auth-providers=file:hr-users

2. To remove an authentication provider, run the isi zone zones modify command with the --remove-authproviders option.

You must specify the name of the authentication provider in the following format: *<provider-type>*:*<provider-name>*.

The following command removes the file authentication provider named HR-Users from the zone3 access zone:

isi zone zones modify zone3 --remove-auth-providers=file:hr-users

The following command removes all authentication providers from the zone3 access zone:

isi zone zones modify zone3 --clear-auth-providers

## **Associate an IP address pool with an access zone**

You can associate an IP address pool with an access zone to ensure that clients can connect to the access zone only through the range of IP addresses assigned to the pool.

The IP address pool must belong to the same groupnet referenced by the access zone.

Run the isi network pools modify command.

Specify the pool ID you want to modify in the following format:

<groupnet name>.<subnet name>.<pool name>

The following command associates zone3 with pool1 which is under groupnet1 and subnet1:

isi network pools modify groupnet1.subnet1.pool1 --access-zone=zone3

### **Modify an access zone**

You can modify the properties of any access zone except the name of the built-in System zone.

Run the isi zone zones modify command.

The following command renames the zone3 access zone to zone5 and removes all current authentication providers from the access zone:

isi zone zones modify zone3 --name=zone5 --clear-auth-providers

### **Delete an access zone**

You can delete any access zone except the built-in System zone. When you delete an access zone, all associated authentication providers remain available to other access zones, but IP addresses are not reassigned to other access zones. SMB shares, NFS exports, and HDFS data paths are deleted when you delete an access zone; however, the directories and data still exist, and you can map new shares, exports, or paths in another access zone.

Run the isi zone zones delete command. The following command deletes the zone3 access zone :

isi zone zones delete zone3

## **View a list of access zones**

You can view a list of all access zones on a cluster, or you can view details for a specific access zone.

1. To view a list of all access zones on the cluster, run the isi zone zones list command.

The system displays output similar to the following example:

```
Name Path
------------------------
System /ifs
zone3 /ifs/hr/benefits
zone5 /ifs/marketing/collateral
 ------------------------
```
2. To view the details of a specific access zone, run the isi zone zones view command and specify the zone name. The following command displays the setting details of zone5:

isi zone zones view zone5

The system displays output similar to the following example:

```
 Name: zone5
                 Path: /ifs/marketing/collateral
             Groupnet: groupnet0
       Map Untrusted:
       Auth Providers: lsa-local-provider:zone5
        NetBIOS Name: -
  User Mapping Rules:
Home Directory Umask: 0077
  Skeleton Directory: /usr/share/skel
   Cache Entry Expiry: 4H
              Zone ID: 3
```
#### **Create one or more access zones**

You can create one or more access zones.

1. Run the isi zone zones create command.

The following commands create three access zones, named zone1, zone2, and zone3, sets the base directory to /ifs/ access-zones/zone1,ifs/access-zones/zone2, and ifs/access-zones/zone3 and creates the directory on the cluster in case it does not exist:

isi zone zones create zone1 /ifs/access-zones/zone1 --create-path isi zone zones create zone2 /ifs/access-zones/zone2 --create-path isi zone zones create zone3 /ifs/access-zones/zone3 --create-path

2. Run the isi zone list command to view all the zones you have created:

```
isi zone list
Name Path
------------------------------
System /ifs
zone1 /ifs/access-zones/zone1
zone2 /ifs/access-zones/zone2
zone3 /ifs/access-zones/zone3
------------------------------
T \cap \vdash a \cdot 4
```
## **Create local users in an access zone**

You can create local users for different access zones.

1. Run the isi auth users create command. The following commands create three users in each access zone.

```
isi auth users create z1-user1 --enabled yes --password a --zone zone1
isi auth users create z1-user2 --enabled yes --password a --zone zone1
isi auth users create z1-user3 --enabled yes --password a --zone zone1
isi auth users create z2-user1 --enabled yes --password a --zone zone2
isi auth users create z2-user2 --enabled yes --password a --zone zone2 
isi auth users create z2-user3 --enabled yes --password a --zone zone2
isi auth users create z3-user1 --enabled yes --password a --zone zone3
isi auth users create z3-user2 --enabled yes --password a --zone zone3
isi auth users create z3-user3 --enabled yes --password a --zone zone3
```
2. Run the isi auth users list command to view all users created in zone1:

```
isi auth users list --zone zone1
Name
--------
Guest
z1-user1
z1-user2
z1-user3
root
nobody
--------
Total: 6
```
**(i) NOTE:** To view users in zone2 and zone3, use the isi auth users list --zone zone2 and isi auth users list --zone zone3 commands respectively.

## **Access files through the RESTful Access to Namespace (RAN) in non-System zones**

You can access data on the OneFS file system through RAN.

1. To access a file, you must make an HTTP call to /namespace/<path>.

curl -u user:password -k<https://cluster.ip.addr:8080/namespace/ifs/data/file.txt>

2. When accessing files through a non-System zone, the path name must be within the base path of the access zone through which you are accessing the data.

For example, if IP address 1.2.3.4 is in zone2, which has a base path of /ifs/data/zone2, and then the following error is displayed:

**NOTE:** The user: password must be a valid user and password in access zone, zone2 in order to access RAN through zone<sub>2</sub>.

```
# curl -u user:password -k 'https://1.2.3.4:8080/namespace/ifs/data/other-zone'
{
"errors" : 
\lceil{
"code" : "AEC_FORBIDDEN",
"message" : "Cannot access file/directory path outside base path of access zone"
}
]
}
```
# **Authentication**

#### **Topics:**

- Authentication overview
- Authentication provider features
- [Security Identifier \(SID\) history overview](#page-109-0)
- [Supported authentication providers](#page-109-0)
- **[Active Directory](#page-109-0)**
- [LDAP](#page-110-0)
- [NIS](#page-110-0)
- [Kerberos authentication](#page-111-0)
- [File provider](#page-111-0)
- [Local provider](#page-112-0)
- [Multifactor authentication \(MFA\)](#page-112-0)
- [Single sign-on overview](#page-112-0)
- [Multi-instance active directory](#page-113-0)
- [LDAP public keys](#page-113-0)
- [Managing Active Directory providers](#page-114-0)
- [Managing LDAP providers](#page-115-0)
- [Managing NIS providers](#page-116-0)
- [Managing MIT Kerberos authentication](#page-117-0)
- [Managing file providers](#page-123-0)
- [Managing local users and groups](#page-126-0)
- [Managing SSH MFA for Duo](#page-130-0)
- [Managing SSO](#page-131-0)

# **Authentication overview**

You can manage authentication settings for your cluster, including authentication providers, Active Directory domains, LDAP, NIS, and Kerberos authentication, file and local providers, multi-factor authentication, and more.

# **Authentication provider features**

You can configure authentication providers for your environment.

Authentication providers support a mix of the features described in the following table.

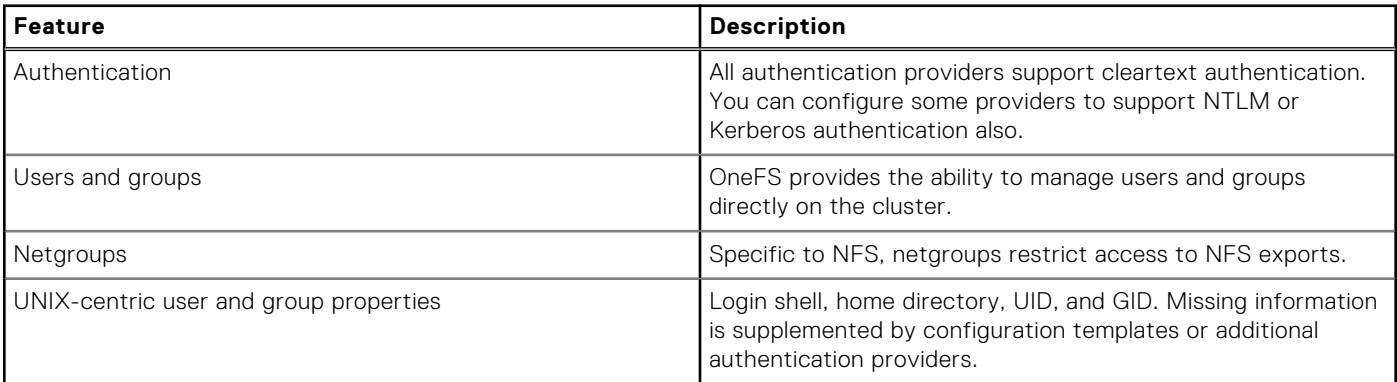

<span id="page-109-0"></span>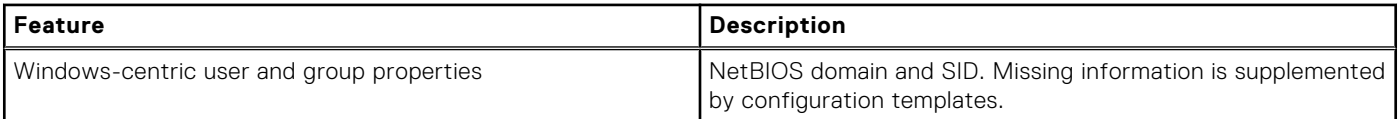

# **Security Identifier (SID) history overview**

SID history preserves the membership and access rights of users and groups during an Active Directory domain migration.

Security identifier (SID) history preserves the membership and access rights of users and groups during an Active Directory domain migration. When an object is moved to a new domain, the new domain generates a new SID with a unique prefix and records the previous SID information in an LDAP field. This process ensures that users and groups retain the same access rights and privileges in the new domain that they had in the previous domain.

Note the following when working with historical SIDS.

- Use historical SIDs only to maintain historical file access and authentication privileges.
- Do not use historical SIDs to add new users, groups, or roles.
- Always use the current object SID as defined by the domain to modify a user or to add a user to any role or group.

# **Supported authentication providers**

You can configure local and remote authentication providers to authenticate or deny user access to a cluster.

The following table compares features that are available with each of the authentication providers that OneFS supports. In the following table, an x indicates that a feature is fully supported by a provider; an asterisk (\*) indicates that additional configuration or support from another provider is required.

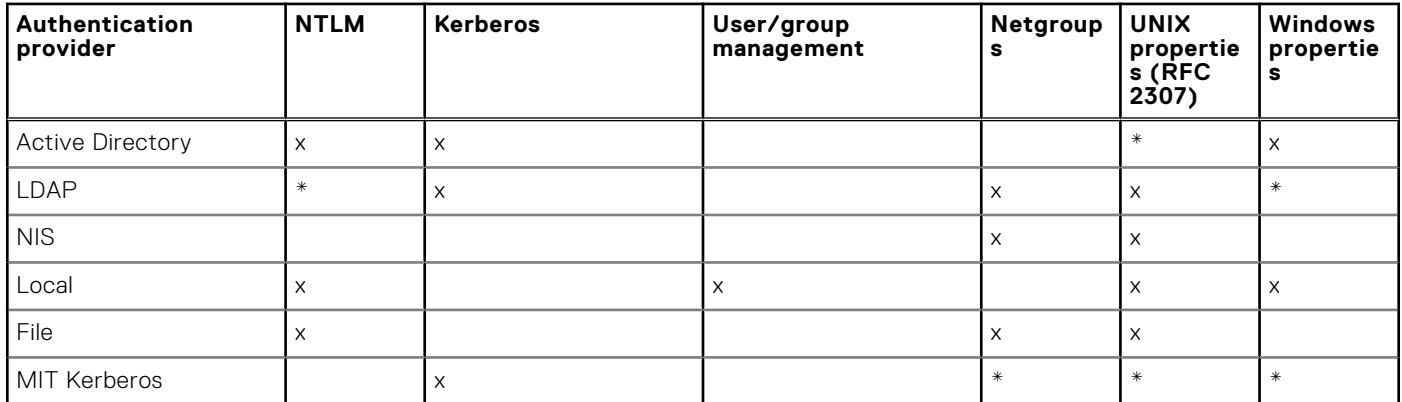

# **Active Directory**

Active Directory is a Microsoft implementation of Lightweight Directory Access Protocol (LDAP), Kerberos, and DNS technologies that can store information about network resources. Active Directory can serve many functions, but the primary reason for joining the cluster to an Active Directory domain is to perform user and group authentication.

You can join the cluster to an Active Directory (AD) domain by specifying the fully qualified domain name, which can be resolved to an IPv4 or an IPv6 address, and a user name with join permission. When the cluster joins an AD domain, a single AD machine account is created. The machine account establishes a trust relationship with the domain and enables the cluster to authenticate and authorize users in the Active Directory forest. By default, the machine account is named the same as the cluster. If the cluster name is more than 15 characters long, the name is hashed and displayed after joining the domain.

OneFS supports NTLM and Microsoft Kerberos for authentication of Active Directory domain users. NTLM client credentials are obtained from the login process and then presented in an encrypted challenge/response format to authenticate. Microsoft Kerberos client credentials are obtained from a key distribution center (KDC) and then presented when establishing server connections. For greater security and performance, we recommend that you implement Kerberos, according to Microsoft guidelines, as the primary authentication protocol for Active Directory.

Each Active Directory provider must be associated with a groupnet. The groupnet is a top-level networking container that manages hostname resolution against DNS nameservers and contains subnets and IP address pools. The groupnet specifies

<span id="page-110-0"></span>which networking properties the Active Directory provider will use when communicating with external servers. The groupnet associated with the Active Directory provider cannot be changed. Instead you must delete the Active Directory provider and create it again with the new groupnet association.

You can add an Active Directory provider to an access zone as an authentication method for clients connecting through the access zone. OneFS supports multiple instances of Active Directory on a PowerScale cluster; however, you can assign only one Active Directory provider per access zone. The access zone and the Active Directory provider must reference the same groupnet. Configure multiple Active Directory instances only to grant access to multiple sets of mutually-untrusted domains. Otherwise, configure a single Active Directory instance if all domains have a trust relationship. You can discontinue authentication through an Active Directory provider by removing the provider from associated access zones.

# **LDAP**

The Lightweight Directory Access Protocol (LDAP) is a networking protocol that enables you to define, query, and modify directory services and resources.

OneFS can authenticate users and groups against an LDAP repository in order to grant them access to the cluster. OneFS supports Kerberos authentication for an LDAP provider.

The LDAP service supports the following features:

- Users, groups, and netgroups.
- Configurable LDAP schemas. For example, the Idapsam schema allows NTLM authentication over the SMB protocol for users with Windows-like attributes.
- Simple bind authentication, with and without TLS.
- Redundancy and load balancing across servers with identical directory data.
- Multiple LDAP provider instances for accessing servers with different user data.
- Encrypted passwords.
- IPv4 and IPv6 server URIs.

Each LDAP provider must be associated with a groupnet. The groupnet is a top-level networking container that manages hostname resolution against DNS nameservers and contains subnets and IP address pools. The groupnet specifies which networking properties the LDAP provider will use when communicating with external servers. The groupnet associated with the LDAP provider cannot be changed. Instead you must delete the LDAP provider and create it again with the new groupnet association.

You can add an LDAP provider to an access zone as an authentication method for clients connecting through the access zone. An access zone may include at most one LDAP provider. The access zone and the LDAP provider must reference the same groupnet. You can discontinue authentication through an LDAP provider by removing the provider from associated access zones.

# **NIS**

The Network Information Service (NIS) provides authentication and identity uniformity across local area networks. OneFS includes an NIS authentication provider that enables you to integrate the cluster with your NIS infrastructure.

NIS, designed by Sun Microsystems, can authenticate users and groups when they access the cluster. The NIS provider exposes the passwd, group, and netgroup maps from an NIS server. Hostname lookups are also supported. You can specify multiple servers for redundancy and load balancing.

Each NIS provider must be associated with a groupnet. The groupnet is a top-level networking container that manages hostname resolution against DNS nameservers and contains subnets and IP address pools. The groupnet specifies which networking properties the NIS provider will use when communicating with external servers. The groupnet associated with the NIS provider cannot be changed. Instead you must delete the NIS provider and create it again with the new groupnet association.

You can add an NIS provider to an access zone as an authentication method for clients connecting through the access zone. An access zone may include at most one NIS provider. The access zone and the NIS provider must reference the same groupnet. You can discontinue authentication through an NIS provider by removing the provider from associated access zones.

**NOTE:** NIS is different from NIS+, which OneFS does not support.

# <span id="page-111-0"></span>**Kerberos authentication**

Kerberos is a network authentication provider that negotiates encryption tickets for securing a connection. OneFS supports Microsoft Kerberos and MIT Kerberos authentication providers on a cluster. If you configure an Active Directory provider, support for Microsoft Kerberos authentication is provided automatically. MIT Kerberos works independently of Active Directory.

For MIT Kerberos authentication, you define an administrative domain known as a realm. Within this realm, an authentication server has the authority to authenticate a user, host, or service; the server can resolve to either IPv4 or IPv6 addresses. You can optionally define a Kerberos domain to allow additional domain extensions to be associated with a realm.

The authentication server in a Kerberos environment is called the Key Distribution Center (KDC) and distributes encrypted tickets. When a user authenticates with an MIT Kerberos provider within a realm, a cryptographic ticket-granting ticket (TGT) is created. The TGT enables the user access to a service principal name (SPN).

Each MIT Kerberos provider is associated with a groupnet. The groupnet is a top-level networking container that manages hostname resolution against DNS nameservers. It contains subnets and IP address pools. The groupnet specifies which networking properties the Kerberos provider uses when it communicates with external servers. The groupnet associated with the Kerberos provider cannot be changed. Instead, delete the Kerberos provider and create it again with the new groupnet association.

You can add an MIT Kerberos provider to an access zone as an authentication method for clients connecting through the access zone. An access zone may include at most one MIT Kerberos provider. The access zone and the Kerberos provider must reference the same groupnet. You can discontinue authentication through an MIT Kerberos provider by removing the provider from associated access zones.

**NOTE:** Do not use the NULL account with Kerberos authentication. Using the NULL account for Kerberos authentication can cause issues.

## **Keytabs and SPNs overview**

A Key Distribution Center (KDC) is an authentication server that stores accounts and keytabs for users connecting to a network service within a cluster. A keytab is a key table that stores keys to validate and encrypt Kerberos tickets.

One of the fields in a keytab entry is a service principal name (SPN). An SPN identifies a unique service instance within a cluster. Each SPN is associated with a specific key in the KDC. Users can use the SPN and its associated keys to obtain Kerberos tickets that enable access to various services on the cluster. A member of the SecurityAdmin role can create new keys for the SPNs and modify them later as necessary. An SPN for a service typically appears as <service>/<fqdn>@<realm>.

**NOTE:** SPNs must match the SmartConnect zone name and the FQDN hostname of the cluster. If the SmartConnect zone settings are changed, you must update the SPNs on the cluster to match the changes.

# **MIT Kerberos protocol support**

MIT Kerberos supports certain standard network communication protocols such as HTTP, HDFS, and NFS. MIT Kerberos does not support SMB, SSH, and FTP protocols.

For the NFS protocol support, MIT Kerberos must be enabled for an export and also a Kerberos provider must be included within the access zone.

# **File provider**

A file provider enables you to supply an authoritative third-party source of user and group information to a PowerScale cluster. A third-party source is useful in UNIX and Linux environments that synchronize /etc/passwd, /etc/group, and etc/netgroup files across multiple servers.

Standard BSD /etc/spwd.db and /etc/group database files serve as the file provider backing store on a cluster. You generate the spwd.db file by running the pwd mkdb command in the OneFS command-line interface (CLI). You can script updates to the database files.

On a PowerScale cluster, a file provider hashes passwords with libcrypt. For the best security, it is recommended that you use the Modular Crypt Format in the source /etc/passwd file to determine the hashing algorithm. OneFS supports the following algorithms for the Modular Crypt Format:

- <span id="page-112-0"></span>MD<sub>5</sub>
- NT-Hash
- SHA-256
- **SHA-512**

For information about other available password formats, run the man 3 crypt command in the CLI to view the crypt man pages.

**(i)** NOTE: The built-in System file provider includes services to list, manage, and authenticate against system accounts such as root, admin, and nobody. It is recommended that you do not modify the System file provider.

# **Local provider**

The local provider provides authentication and lookup facilities for user accounts added by an administrator.

Local authentication is useful when Active Directory, LDAP, or NIS directory services are not configured or when a specific user or application needs access to the cluster. Local groups can include built-in groups and Active Directory groups as members.

In addition to configuring network-based authentication sources, you can manage local users and groups by configuring a local password policy for each node in the cluster. OneFS settings specify password complexity, password age and re-use, and password-attempt lockout policies.

# **Multifactor authentication (MFA)**

Multi-factor authentication (MFA) is a method of computer access control in which you are only granted access after successfully presenting several separate pieces of evidence to an authentication mechanism. Typically, authentication uses at least two of the following categories: Knowledge (something you know); possession (something you have), and inherence (something you are).

MFA is a great way to increase the security of a cluster. Increasing the security of privileged account access (For example, administrators) to a cluster is the best way to prevent unauthorized access.

MFA enables the LSASS daemon to require and accept multiple forms of credentials other than a username or password combination for some forms of authentication. There exist many ways to implement MFA with the most common being public or private key authentication.

The MFA feature adds PAPI support for SSH configuration using public keys that are stored in LDAP and Multi-Factor Authentication support for SSH through the Duo security platform. Duo MFA supports the Duo App, SMS, and Voice.

The use of Duo requires an account with the Duo service. Duo provides a host, ikey, and skey to use for configuration (skey should be treated as a secure credential).

Duo MFA is on top of existing password and/or public key requirements. If the SSH configuration type is set to any or custom, Duo cannot be configured. Only specific users or groups may be enabled to bypass MFA if specified on the Duo server. Duo enables the creation of one time or date/time limited bypass keys for a specific user. Also, the bypass keys can be permanent.

# **Single sign-on overview**

OneFS supports single sign-on (SSO) authentication to the WebUi using a third-party system as the SSO Identity Provider.

SSO enables a user to access multiple independent systems after authenticating to an Identity Provider.

**(i)** NOTE: Configuring OneFS to participate in SSO is not the same as configuring OneFS to use an external authentication provider domain to authenticate users. For that solution, see [Supported authentication providers.](#page-109-0)

Two components are involved in the SSO solution.

- The Service Provider (SP) provides services to users. Users must authenticate to gain access. If SSO is configured, the Service Provider sends requests for authentication to an external system rather than prompting the user for credentials.
- The Identity Provider (IdP) is the external system that performs authentication on behalf of other systems.

**NOTE:** The IdP is external to OneFS and is not provided by Dell.

In the OneFS SSO solution:

OneFS is the SP that forwards authentication requests to a third-party IdP.

<span id="page-113-0"></span>In OneFS 9.5.0.0, the verified IdP is Active Directory Federation Services (ADFS). Other IdPs may work.

The SSO configuration procedures describe how to configure OneFS and ADFS to work together to provide SSO authentication. Each system needs information about the other one. The procedures assume that you are using ADFS as the IdP and that you already have it configured and running.

### SSO user experience by access zone

OneFS SSO is configured and enabled separately for each access zone.

SSO is configured separately for each access zone. Each access zone can have SSO enabled or disabled separately. For each access zone that has SSO enabled, you must configure an IdP You can use the same or different IdP for each zone. Each zone can have only one IdP.

When SSO is enabled on a zone, the Log in with SSO link appears on the OneFS WebUI login screen. When a user clicks that link, OneFS sends a SAML request to the SSO IdP. One of the following occurs:

- If the user has already logged into the SSO IdP, the IdP returns an authentication token to OneFS. The user gains access to the OneFS home screen.
- If the user has not logged into the SSO IdP, the user is redirected to the IdP login screen and logs in. If the login is successful, the IdP returns an authentication token to OneFS. The user gains access to the OneFS home screen.

If the signing certificate required for communicating with the IdP expires, OneFS disables SSO. An authorized administrator can regenerate an expired certificate on the WebUI, using **Access** > **Authentication providers** > **SSO** > **<access-zone>**.

## SSO with MFA

To combine single sign-on with multifactor authentication (MFA), you must configure the MFA feature in the IdP, rather than in OneFS.

# **Multi-instance active directory**

If you are a zone-local administrator, you can create your own AD instance, even if the AD instance for the same domain is already created globally or in another access zone.

Previously, only one connection to Active Directory was enabled, and the name of the Active Directory provider had to be the same as the name of the domain to which it was connecting. With the introduction of zone-local authentication providers, zone-local administrators can create their own Active Directory provider, and be able to modify its parameters. To perform this action, you must do two things:

- Create a new provider instance name for this provider
- Create a new machine account for this provider connection

An AD provider may have a name different than its domain name, using -instance. Then commands can use the instance name to find the particular AD provider. Each access zone can have only one AD provider.

# **LDAP public keys**

You can now use public SSH keys from LDAP rather than that of user's home directory on the OneFS cluster.

The LDAP create and modify commands support the --ssh-public-key-attribute option.

You can view your public key by adding --show-ssh-key.

Multiple keys may be specified in the LDAP configuration. The key that corresponds to the private key that is presented in the ssh session is used.

Nonetheless, you need a home directory on the cluster or you could get an error when you log in.

# <span id="page-114-0"></span>**Managing Active Directory providers**

You can view, configure, modify, and delete Active Directory providers. OneFS includes a Kerberos configuration file for Active Directory in addition to the global Kerberos configuration file, both of which you can configure through the command-line interface. You can discontinue authentication through an Active Directory provider by removing it from all access zones that are using it.

## **Configure an Active Directory provider**

You can configure one or more Active Directory providers, each of which must be joined to a separate Active Directory domain. By default, when you configure an Active Directory provider, it is automatically added to the System access zone.

**NOTE:** Consider the following information when you configure an Active Directory (AD) provider:

- When you join Active Directory from OneFS, cluster time is updated from the Active Directory server, as long as an NTP server has not been configured for the cluster.
- The Active Directory provider must be associated with a groupnet.
- The Active Directory domain can be resolved to an IPv4 or an IPv6 address.

Run the isi auth ads create command to create an Active Directory provider by specifying the domain name of the Active Directory server and the name of an AD user that has permission to join machines to the AD domain. The following command specifies adserver.company.com as the fully-qualified domain name of the Active Directory server to be created in the system, specifies "administrator" as the AD user that has permission to join the cluster to the AD domain, and associates the provider with groupnet3:

```
isi auth ads create --name=adserver.company.com \
  --user=administrator --groupnet=groupnet3
```
## **Modify an Active Directory provider**

You can modify the advanced settings for an Active Directory provider.

Run the following command to modify an Active Directory provider, where *<provider-name>* is a placeholder for the name of the provider that you want to modify.

```
isi auth ads modify <provider-name>
```
## **Specify support for RFC 2307 to an Active Directory provider**

You can specify whether to support for RFC 2307 for an Active Directory provider.

**NOTE:** See [How to configure OneFS and Active Directory for RFC2307 compliance f](https://www.dell.com/support/kbdoc/fr-fr/000028577)or more information.

You can specify whether to support RFC 2307 attributes for domain controllers. RFC 2307 is required for Windows UNIX Integration and for Services For UNIX (SFU) technologies. If you enable RFC 2307 support, you must also enable permanent storage of SFU mappings in the ID mapper.

Run the following command to specify support for RFC 2307 and to permanently store SFU mappings in the ID mapper, where *<provider-name>* is a placeholder for the name of the provider that you want to modify.

isi auth ads modify <provider-name> --sfu-support rfc2307 --store-sfu-mappings yes

## <span id="page-115-0"></span>**Delete an Active Directory provider**

When you delete an Active Directory provider, you disconnect the cluster from the Active Directory domain that is associated with the provider, disrupting service for users who are accessing it. After you leave an Active Directory domain, users can no longer access the domain from the cluster.

Run the following command to Delete an Active Directory provider, where *<name>* is a placeholder for the Active Directory name that you want to delete.

```
isi auth ads delete <name>
```
# **Managing LDAP providers**

You can view, configure, modify, and delete LDAP providers. You can discontinue authentication through an LDAP provider by removing it from all access zones that are using it.

## **Configure an LDAP provider**

By default, when you configure an LDAP provider, it is automatically added to the System access zone.

Run the isi auth ldap create command to create an LDAP provider.

The following command creates an LDAP provider called test-ldap and associates it with groupnet3. The command also sets a base distinguished name, which specifies the root of the tree in which to search for identities, and specifies ldap:// 2001:DB8:170:7cff::c001 as the server URI:

```
isi auth ldap create test-ldap \
--base-dn="dc=test-ldap,dc=example,dc=com" \
  --server-uris="ldap://[2001:DB8:170:7cff::c001]" \
  --groupnet=groupnet3
```
**(i)** NOTE: The base distinguished name is specified as a sequence of relative distinguished name values, separated by commas. Specify a base distinguished name if the LDAP server allows anonymous queries.

The following command creates an LDAP provider called test-ldap and associates it with groupnet3. It also specifies a bind distinguished name and bind password, which are used to join the LDAP server, and specifies ldap://test-ldap.example.com as the server URI:

```
isi auth ldap create test-ldap \
 --base-dn="dc=test-ldap,dc=example,dc=com" \
--bind-dn="cn=test,ou=users,dc=test-ldap,dc=example,dc=com" \
 --bind-password="mypasswd" \
 --server-uris="ldap://test-ldap.example.com" \
 --groupnet=groupnet3
```
**(i)** NOTE: The bind distinguished name is specified as a sequence of relative distinguished name values, separated by commas, and must have the proper permissions to join the LDAP server to the cluster. Specify a bind distinguished name if the LDAP server does not allow anonymous queries.

# **Modify an LDAP provider**

You can modify any setting for an LDAP provider except its name. You must specify at least one server for the provider to be enabled.

Run the following command to modify an LDAP provider, where *<provider-name>* is a placeholder for the name of the provider that you want to modify:

```
isi auth ldap modify <provider-name>
```
# <span id="page-116-0"></span>**Delete an LDAP provider**

When you delete an LDAP provider, it is removed from all access zones. As an alternative, you can stop using an LDAP provider by removing it from each access zone that contains it so that the provider remains available for future use.

For information about the parameters and options that are available for this procedure, run the isi auth Idap delete --help command.

Run the following command to delete an LDAP provider, where *<name>* is a placeholder for the name of the LDAP provider that you want to delete.

```
isi auth ldap delete <name>
```
## **Configure the LDAP provider to use TLS connections**

This procedure describes how to configure LDAP to use TLS connections. This requires some manual setup by a cluster administrator.

- 1. Obtain the X.509 Certificate Authority (CA) file for the LDAP server and upload it to the cluster.
- 2. Move the CA file to a directory under  $/$  ifs to distribute the file, such as  $/$  ifs $/$ ldap-ca.pem.
- 3. Run the following command to copy the CA file locally to every node in the cluster, assuming the file is in the /ifs/ldapca.pem directory:

isi for array cp /ifs/ldap-ca.pem /etc/ssl/ldap-ca.pem

4. Optional: Run the following command to remove the  $l$ dap-ca.pem file that was created under /ifs since it is no longer needed:

rm /ifs/ldap-ca.pem

5. Configure the LDAP provider to use the X.509 CA, where <LDAP URL> is the LDAP server:

```
isi auth ldap {create | modify} --certificate-authority-file=/etc/ssl/ldap-ca.pem
isi auth ldap create --name=tlsldap \
     --server-uris=ldaps://<LDAP URL>
    --base-dn=dc=example,dc=com \
    --bind-dn=cn=admin,dc=example,dc=com \
     --set-bind-password \
     --certificate-authority-file=/etc/ssl/ldap-ca.pem
```
**6.** Test the new configuration by listing some LDAP users:

isi auth users list --provider=ldap:tlsldap --limit=10

# **Managing NIS providers**

You can view, configure, and modify NIS providers or delete providers that are no longer needed. You can discontinue authentication through an NIS provider by removing it from all access zones that are using it.

## **Configure an NIS provider**

You can configure multiple NIS providers, each with its own settings, and add them to one or more access zones.

Configure an NIS provider by running the isi auth nis create command. The following example creates an NIS provider called nistest that is associated with groupnet3, specifies nistest.company.com as the NIS server and company.com as the domain:

```
isi auth nis create nistest --groupnet=groupnet3\
--servers="nistest.example.com" --nis-domain="example.com"
```
## <span id="page-117-0"></span>**Modify an NIS provider**

You can modify any setting for an NIS provider except its name. You must specify at least one server for the provider to be enabled.

Run the following command to modify an NIS provider, where *<provider-name>* is a placeholder for provider that you want to modify.

```
isi auth nis modify <provider-name>
```
## **Delete an NIS provider**

When you delete an NIS provider, it is removed from all access zones. As an alternative, you can stop using an NIS provider by removing it from each access zone that contains it, so that the provider remains available for future use.

Run the following command to delete an NIS provider, where *<name>* is a placeholder for the name of the NIS provider that you want to delete

isi auth nis delete <name>

# **Managing MIT Kerberos authentication**

You can configure an MIT Kerberos provider for authentication without Active Directory. Configuring an MIT Kerberos provider involves creating an MIT Kerberos realm, creating a provider, and joining a predefined realm. Optionally, you can configure an MIT Kerberos domain for the provider. You can also update the encryption keys if there are any configuration changes to the Kerberos provider. You can include the provider in one or more access zones.

## **Managing MIT Kerberos realms**

An MIT Kerberos realm is an administrative domain that defines the boundaries within which an authentication server has the authority to authenticate a user or service. You can create, view, edit, or delete a realm. As a best practice, specify a realm name using uppercase characters.

### **Create an MIT Kerberos realm**

You can create an MIT Kerberos realm by defining a Key Distribution Center (KDC) and an administrative server.

You must be a member of a role that has ISI\_PRIV\_AUTH privileges to create an MIT Kerberos realm.

Run the isi auth krb5 realm create command to create an MIT Kerberos realm. The following command creates an MIT Kerberos realm called TEST.COMPANY.COM, specifies admin.test.company.com as the administrative server, and specifies keys.test.company.com as a key distribution center:

```
isi auth krb5 realm create --realm=TEST.COMPANY.COM \
  --kdc=keys.test.company.com --admin-server=admin.test.company.com
```
The realm name is case-sensitive and must be specified in uppercase letters. The administrative server and key distribution center can be specified as an IPv4 address, an IPv6 address, or a hostname.

### **Modify an MIT Kerberos realm**

You can modify an MIT Kerberos realm by modifying the Key Distribution Center (KDC), the domain (optional), and the administrative server settings for that realm.

You must be a member of a role that has ISI\_PRIV\_AUTH privileges to delete an MIT Kerberos provider.

Run the isi auth krb5 realm modify command to modify an MIT Kerberos realm.

The following command modifies the MIT Kerberos realm called TEST.COMPANY.COM by adding a KDC specified as an IPv6 address:

```
isi auth krb5 realm modify --realm=TEST.COMPANY.COM \
  --kdc=2001:DB8:170:7cff::c001
```
The realm name is case-sensitive and must be specified in uppercase letters. The key distribution center can be specified as an IPv4 address, an IPv6 address, or a host name.

### **View an MIT Kerberos realm**

You can view details related to the name, Key Distribution Centers (KDCs), and the administrative server associated with an MIT Kerberos realm.

- 1. To view a list of all Kerberos realms configured on the cluster, run the isi auth krb5 realm list command.
	- The system displays output similar to the following example:

```
Realm
---------------
TEST.COMPANY.COM
ENGKERB.COMPANY.COM
OPSKERB.COMPANY.COM
---------------
Total: 3
```
2. To view the setting details for a specific Kerberos realm, run the isi auth krb5 realm view command followed by the realm name.

The specified realm name is case-sensitive.

The following command displays setting details for the realm called TEST.COMPANY.COM:

isi auth krb realm view TEST.COMPANY.COM

The systems displays output similar to the following example:

```
 Realm: TEST.COMPANY.COM
Is Default Realm: Yes
              KDC: 2001:DB8:170:7cff::c001, keys.test.company.com
     Admin Server: admin.test.company.com
```
**NOTE:** The KDC and the admin server can be specified as an IPv4 or IPv6 address, or a hostname.

#### **Delete an MIT Kerberos realm**

You can delete one or more MIT Kerberos realms and all the associated MIT Kerberos domains.

Kerberos realms are referenced by Kerberos providers. Before you can delete a realm for which you have created a provider, you must first delete that provider.

You must be a member of a role that has ISI\_PRIV\_AUTH privileges to delete an MIT Kerberos realm.

Run the isi auth krb5 realm delete command to delete an MIT Kerberos realm.

For example, run the following command to delete a realm:

isi auth krb5 realm delete <realm>

# **Managing MIT Kerberos providers**

You can create view, delete, or modify an MIT Kerberos provider. You can also configure the Kerberos provider settings.

### **Creating an MIT Kerberos provider**

You can create an MIT Kerberos provider by obtaining the credentials for accessing a cluster through the Key Distribution Center (KDC) of the Kerberos realm. This process is also known as joining a realm. Thus when you create a Kerberos provider you also join a realm that has been previously defined.

Depending on how OneFS manages your Kerberos environment, you can create a Kerberos provider through one of the following methods:

- Accessing the Kerberos administration server and creating keys for services on the OneFS cluster.
- Manually transferring the Kerberos key information in the form of keytabs.

#### **Create an MIT Kerberos provider and join a realm with administrator credentials**

You can create an MIT Kerberos provider and join an MIT Kerberos realm using the credentials authorized to access the Kerberos administration server. You can then create keys for the various services on the cluster. This is the recommended method for creating a Kerberos provider and joining a Kerberos realm.

You must be a member of a role that has ISI\_PRIV\_AUTH privileges to access the Kerberos administration server.

Run the isi auth krb5 create command to create a Kerberos provider and join a Kerberos realm;, where <realm> is the name of the Kerberos realm which already exists or is created if it does not exist:

The realm name is case-sensitive and must be specified in uppercase letters.

In the following example command, the Kerberos realm TEST.COMPANY.COM is created and joined to the provider, which is associated with groupnet3. The command also specifies admin.test.company.com as the administrative server and keys.test.company.com as the KDC, and specifies a username and password that are authorized to access to the administration server:

isi auth krb5 create --realm=TEST.COMPANY.COM \ --user=administrator --password=secretcode \ --kdc=keys.test.company.com \ --admin-server=admin.test.company.com \ --groupnet=groupnet3

**NOTE:** The KDC and the admin server can be specified as an IPv4 or IPv6 address, or a hostname.

#### **Create an MIT Kerberos provider and join a realm with a keytab file**

You can create an MIT Kerberos provider and join an MIT Kerberos realm through a keytab file. Follow this method only if your Kerberos environment is managed by manually transferring the Kerberos key information through the keytab files.

Make sure that the following prerequisites are met:

- The Kerberos realm must already exist on the cluster
- A keytab file must exist on the cluster.
- You must be a member of a role that has ISI\_PRIV\_AUTH privileges to access the Kerberos administration server.

Run the isi auth krb5 create command.

The following command creates a Kerberos provider that is associated with groupnet3, joins the Kerberos realm called clustername.company.com and specifies a keytab file located at /tmp/krb5.keytab:

```
isi auth krb5 create cluster-name.company.com \
--keytab-file=/tmp/krb5.keytab --groupnet=groupnet3
```
#### **View an MIT Kerberos provider**

You can view the properties of an MIT Kerberos provider after creating it.

Run the following command to view the properties of a Kerberos provider:

```
isi auth krb5 view <provider-name>
```
### **List the MIT Kerberos providers**

You can list one or more MIT Kerberos providers and display the list in a specific format. You can also specify a limit for the number of providers to be listed.

Run the isi auth krb5 list command to list one or more Kerberos providers.

For example, run the following command to list the first five Kerberos providers in a tabular format without any headers or footers:

isi auth krb5 list -l 5 --format table --no-header --no-footer

#### **Delete an MIT Kerberos provider**

You can delete an MIT Kerberos provider and remove it from all the referenced access zones. When you delete a provider, you also leave an MIT Kerberos realm.

You must be a member of a role that has ISI\_PRIV\_AUTH privileges to delete a Kerberos provider.

Run the isi auth krb5 delete command as follows to delete a Kerberos provider.

isi auth krb5 delete <provider-name>

#### **Configure MIT Kerberos provider settings**

You can configure the settings of a Kerberos provider to allow the DNS records to locate the Key Distribution Center (KDC), Kerberos realms, and the authentication servers associated with a Kerberos realm. These settings are global to all Kerberos users across all nodes, services, and zones. Some settings are applicable only to client-side Kerberos and are independent of the Kerberos provider.

You must be a member of a role that has ISI PRIV AUTH privileges to view or modify the settings of a Kerberos provider.

- 1. Run the isi auth settings krb5 command with the view or modify subcommand.
- 2. Specify the settings to modify.

### **Managing MIT Kerberos domains**

You can optionally define MIT Kerberos domains to allow additional domain extensions to be associated with an MIT Kerberos realm. You can always specify a default domain for a realm.

You can create, modify, delete, and view an MIT Kerberos domain. A Kerberos domain name is a DNS suffix that you specify typically using lowercase characters.

#### **Add an MIT Kerberos domain to a realm**

You can optionally add an MIT Kerberos domain to an MIT Kerberos realm to enable additional Kerberos domain extensions to be associated with a Kerberos realm.

You must be a member of a role that has ISI\_PRIV\_AUTH privileges to associate a Kerberos domain with a Kerberos realm.

Add a Kerberos domain by running the isi auth krb5 domain create command.

For example, run the following command to add a Kerberos domain to a Kerberos realm:

isi auth krb5 domain create <domain>

#### **Modify an MIT Kerberos domain**

You can modify an MIT Kerberos domain by modifying the realm settings.

You must be a member of a role that has ISI PRIV AUTH privileges to modify an MIT Kerberos domain.

Run the isi auth krb5 domain modify command to modify a Kerberos domain.

For example, run the following command to modify a Kerberos domain by specifying an alternate Kerberos realm:

```
isi auth krb5 domain modify <domain> --realm <realm>
```
#### **View an MIT Kerberos domain mapping**

You can view the properties of an MIT Kerberos domain mapping.

Run the isi auth krb5 domain view command with a value specified for the *<domain>* variable to view the properties of a Kerberos domain mapping:

```
isi auth krb5 domain view <domain>
```
#### **List MIT Kerberos domains**

You can list one or more MIT Kerberos domains and display the list in a tabular, JSON, CSV, or list format. You can also specify a limit for the number of domains to be listed.

Run the isi auth krb5 domain list command to list one or more MIT Kerberos domains. For example, run the following command to list the first ten MIT Kerberos domains in a tabular format without any headers or footers:

isi auth krb5 domain list -l=10 --format=table --no-header --no-footer

#### **Delete an MIT Kerberos domain mapping**

You can delete one or more MIT Kerberos domain mappings.

You must be a member of a role that has ISI\_PRIV\_AUTH privileges to delete an MIT Kerberos domain mapping.

Run the isi auth krb5 domain delete command to delete an MIT Kerberos domain mapping.

For example, run the following command to delete a domain mapping:

isi auth krb5 domain delete <domain>

## **Managing SPNs and keys**

A service principal name (SPN) is the name referenced by a client to identify an instance of a service on a cluster. An MIT Kerberos provider authenticates services on a cluster through SPNs.

You can perform the following operations on SPNs and their associated keys:

- Update the SPNs if there are any changes to the SmartConnect zone settings that are based on those SPNs
- List the registered SPNs to compare them against a list of discovered SPNs
- Update keys associated with the SPNs either manually or automatically
- Import keys from a keytab table
- Delete specific key versions or delete all the keys associated with an SPN

#### **View SPNs and keys**

You can view the service principal names (SPNs) and their associated keys that are registered for an MIT Kerberos provider. Clients obtain Kerberos tickets and access services on clusters through SPNs and their associated keys.

You must be a member of a role that has ISI\_PRIV\_AUTH privileges to view SPNs and keys.

Run the isi auth krb5 spn list command to list one or more SPNs and their associated keys and the Key version numbers (Kvnos).

For example, run the following command to list the first five SPNs for an MIT Kerberos provider in a tabular format without any headers or footers:

isi auth krb5 list <provider-name> -1 5 --format table --no-header --no-footer <spn-list>

#### **Delete keys**

You can delete specific key versions or all the keys associated with a service principal name (SPN).

You must be a member of a role that has ISI\_PRIV\_AUTH privileges to delete keys.

After creating new keys due to security reasons or to match configuration changes, follow this procedure to delete older version of the keys so that the keytab table is not populated with redundant keys.

Run the isi auth krb5 spn delete command to delete all keys for a specified SPN or a specific version of a key. For example, run the following command to delete all the keys associated with an SPN for an MIT Kerberos provider:

isi auth krb5 spn delete <provider-name> <spn> --all

The *<provider-name>* is the name of the MIT Kerberos provider. You can delete a specific version of the key by specifying a key version number value for the kvno argument and including that value in the command syntax.

#### **Manually add or update a key for an SPN**

You can manually add or update keys for a service principal name (SPN). This process creates a new key for the specified SPN. You must be a member of a role that has ISI\_PRIV\_AUTH privileges to add or update a key for an SPN.

Run the isi auth krb5 spn create command to add or update keys for an SPN.

For example, run the following command to add or update a key for an SPN by specifying the *<provider-name>*, *<user>*, and *<spn>* positional arguments:

isi auth krb5 spn create <provider-name> <user> <spn>

#### **Automatically update an SPN**

You can automatically update or add a service principal name (SPN) if it is registered with an MIT Kerberos provider but does not appear in the list of discovered SPNs.

You must be a member of a role that has ISI\_PRIV\_AUTH privileges to automatically update an SPN.

1. Run the isi auth krb5 spn check command to compare the list of registered SPNs against the list of discovered **SPNs.** 

Proceed to the next step if the comparison does not show similar results.

2. Run the isi auth krb5 spn fix command to fix the missing SPNs.

<span id="page-123-0"></span>For example, run the following command to add missing SPNs for an MIT Kerberos service provider:

isi auth krb5 spn fix <provider-name> <user>

You can optionally specify a password for *<user>* which is the placeholder for a user who has the permission to join clients to the given domain.

#### **Import a keytab file**

An MIT Kerberos provider joined through a legacy keytab file might not have the ability to manage keys through the Kerberos admin credentials. In such a case, import a new keytab file and then add the keytab file keys to the provider.

Make sure that the following pre-requisites are met before you import a keytab file:

- You must create and copy a keytab file to a node on the cluster where you will perform this procedure.
- You must be a member of a role that has ISI\_PRIV\_AUTH privileges to import a keytab file.

Import the keys of a keytab file by running the isi auth krb5 spn import command.

For example, run the following command to import the keys of the *<keytab-file>* to the provider referenced as *<providername>*:

isi auth krb5 spn import <provider-name> <keytab-file>

# **Managing file providers**

You can configure one or more file providers, each with its own combination of replacement files, for each access zone. Password database files, which are also called user database files, must be in binary format.

Each file provider pulls directly from up to three replacement database files: a group file that has the same format as /etc/ group; a netgroups file; and a binary password file, spwd.db, which provides fast access to the data in a file that has the /etc/master.passwd format. You must copy the replacement files to the cluster and reference them by their directory path.

**NOTE:** If the replacement files are located outside the /ifs directory tree, you must distribute them manually to every node in the cluster. Changes that are made to the system provider's files are automatically distributed across the cluster.

### **Configure a file provider**

You can specify replacement files for any combination of users, groups, and netgroups.

Run the following command to configure a file provider, where *<name>* is your name for the file provider.

isi auth file create <name>

#### **Generate a password file**

Password database files, which are also called user database files, must be in binary format.

This procedure must be performed through the command-line interface (CLI). For command-usage guidelines, run the man pwd\_mkdb command.

- 1. Establish an SSH connection to any node in the cluster.
- 2. Run the pwd\_mkdb <file> command, where <file> is the location of the source password file.

**NOTE:** By default, the binary password file, spwd.db, is created in the /etc directory. You can override the location to store the spwd.db file by specifying the -d option with a different target directory.

The following command generates an spwd.db file in the /etc directory from a password file that is located at /ifs/ test.passwd:

```
pwd_mkdb /ifs/test.passwd
```
The following command generates an spwd.db file in the /ifs directory from a password file that is located at /ifs/ test.passwd:

```
pwd_mkdb -d /ifs /ifs/test.passwd
```
## **Modify a file provider**

You can modify any setting for a file provider, including its name.

**NOTE:** Although you can rename a file provider, there are two caveats: you can rename a file provider through only the web administration interface and you cannot rename the System file provider.

Run the following command to modify a file provider, where *<provider-name>* is a placeholder for the name that you supplied for the provider.

isi auth file modify <provider-name>

## **Delete a file provider**

To stop using a file provider, you can clear all of its replacement file settings or you can permanently delete the provider.

**NOTE:** You cannot delete the System file provider.

Run the following command to delete a file provider, where <name> is a placeholder for the name of the provider that you want to delete.

isi auth file delete <name>

## **Password file format**

The file provider uses a binary password database file, spwd.db. You can generate a binary password file from a master.passwd-formatted file by running the pwd\_mkdb command.

The master.passwd file contains ten colon-separated fields, as shown in the following example:

admin:\*:10:10::0:0:Web UI Administrator:/ifs/home/admin:/bin/zsh

The fields are defined below in the order in which they appear in the file.

**NOTE:** UNIX systems often define the passwd format as a subset of these fields, omitting the Class, Change, and Expiry നി fields. To convert a file from passwd to master.passwd format, add **:0:0:** between the GID field and the Gecos field.

- **Username** The user name. This field is case-sensitive. OneFS does not limit the length; many applications truncate the name to 16 characters, however.
- **Password** The user's encrypted password. If authentication is not required for the user, you can substitute an asterisk (\*) for a password. The asterisk character is guaranteed to not match any password.
- **UID** The UNIX user identifier. This value must be a number in the range 0-4294967294 that is not reserved or already assigned to a user. Compatibility issues occur if this value conflicts with an existing account's UID.
- **GID** The group identifier of the user's primary group. All users are a member of at least one group, which is used for access checks and can also be used when creating files.

```
Class This field is not supported by OneFS and should be left empty.
```
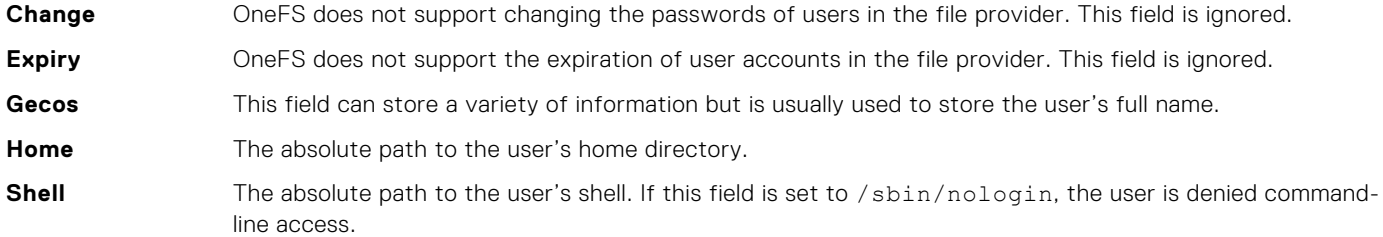

### **Group file format**

The file provider uses a group file in the format of the /etc/group file that exists on most UNIX systems.

The group file consists of one or more lines containing four colon-separated fields, as shown in the following example:

admin:\*:10:root,admin

The fields are defined below in the order in which they appear in the file.

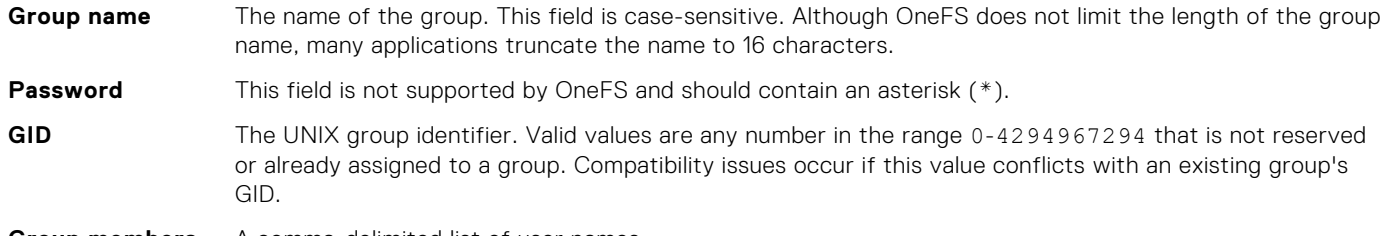

**Group members** A comma-delimited list of user names.

### **Netgroup file format**

A netgroup file consists of one or more netgroups, each of which can contain members. Hosts, users, or domains, which are members of a netgroup, are specified in a member triple. A netgroup can also contain another netgroup.

Each entry in a netgroup file consists of the netgroup name, followed by a space-delimited set of member triples and nested netgroup names. If you specify a nested netgroup, it must be defined on a separate line in the file.

A member triple takes the following form:

(*<host>*, *<user>*, *<domain>*)

Where *<host>* is a placeholder for a machine name, *<user>* is a placeholder for a user name, and *<domain>* is a placeholder for a domain name. Any combination is valid except an empty triple: (,,).

The following sample file contains two netgroups. The rootgrp netgroup contains four hosts: two hosts are defined in member triples and two hosts are contained in the nested othergrp netgroup, which is defined on the second line.

```
rootgrp (myserver, root, somedomain.com) (otherserver, root, somedomain.com) othergrp
othergrp (other-win,, somedomain.com) (other-linux,, somedomain.com)
```
**NOTE:** A new line signifies a new netgroup. You can continue a long netgroup entry to the next line by typing a backslash character (\) in the right-most position of the first line.

# <span id="page-126-0"></span>**Managing local users and groups**

When you create an access zone, each zone includes a local provider that allows you to create and manage local users and groups. Although you can view the users and groups of any authentication provider, you can create, modify, and delete users and groups in the local provider only.

## **View a list of users and groups by provider**

You can view users and groups by a provider type.

1. Run the following command to view a list of users and groups for a specified provider, where *<provider-type>* is a placeholder for your provider-type string and <provider-name> is a placeholder for the name that you assigned the specific provider:

```
isi auth users list --provider="<provider-type>:<provider-name>"
```
2. To list users and groups for an LDAP provider type that is named Unix LDAP, run a command similar to the following example:

isi auth users list --provider="lsa-ldap-provider:Unix LDAP"

### **Create a local user**

Each access zone includes a local provider that allows you to create and manage local users and groups. When creating a local user account, you can configure its name password, home directory, UNIX user identifier (UID), UNIX login shell, and group memberships.

Run the following command to create a local user, where *<name>* is your name for the user, *<provider-name>* specifies the provider for this user, and *<string>* is the password for this user.

```
isi auth users create <name> --provider="local:<provider-name>" \
  --password="<string>"
```
**NOTE:** A user account is disabled if no password is specified. If you do not create a password when you create the user account, you can add a password later by running the isi auth users modify command, specifying the appropriate user by username, UID, or SID.

### **Create a local group**

In the local provider of an access zone, you can create groups and assign members to them.

Run the following command to create a local group, where *<name>* and *<provider-name>* are values that you provide to define the group.

isi auth groups create <name> --provider "local:<provider-name>"

### **Naming rules for local users and groups**

Local user and group names must follow naming rules in order to ensure proper authentication and access to the cluster.

You must adhere to the following naming rules when creating and modifying local users and groups:

- The maximum name length is 104 characters. It is recommended that names do not exceed 64 characters.
- Names cannot contain the following invalid characters:

 $''$  / \ [ ] : : | = . + \* ? < >

Names can contain any special character that is not in the list of invalid characters. It is recommend that names do not contain spaces.

Names are not case sensitive.

# **Configure or modify a local password policy**

You can configure and modify a local password policy for a local provider.

This procedure must be performed through the command-line interface (CLI).

**(i)** NOTE: Separate password policies are configured for each access zone. Each access zone in the cluster contains a separate instance of the local provider, which allows each access zone to have its own list of local users who can authenticate. Password complexity is configured for each local provider, not for each user. After changing the password policy, only passwords set after the policy has changed will comply with the policy. After changing the password policy for a local provider, it is recommended that you change the password for any accounts that are contained in that provider to ensure that they are compliant with the new password policy.

- 1. Establish an SSH connection to any node in the cluster.
- 2. Optional: Run the following command to view the current password settings:

```
isi auth local view system
```
3. Run the isi auth local modify command, choosing from the parameters described in Local password policy default settings.

The --password-complexity parameter must be specified for each setting.

```
isi auth local modify system --password-complexity=lowercase \
 --password-complexity=uppercase -–password-complexity=numeric \
  --password-complexity=symbol
```
The following command configures a local password policy for a local provider:

```
isi auth local modify <provider-name> \
   --min-password-length=20 \
   --lockout-duration=20m \
  --lockout-window=5m \
   --lockout-threshold=5 \
   --add-password-complexity=uppercase \
   --add-password-complexity=numeric
```
# **Local password policy settings**

You can configure local password policy settings and specify the default for each setting through the isi auth local modify command. Password complexity increases the number of possible passwords that an attacker must check before the correct password is guessed.

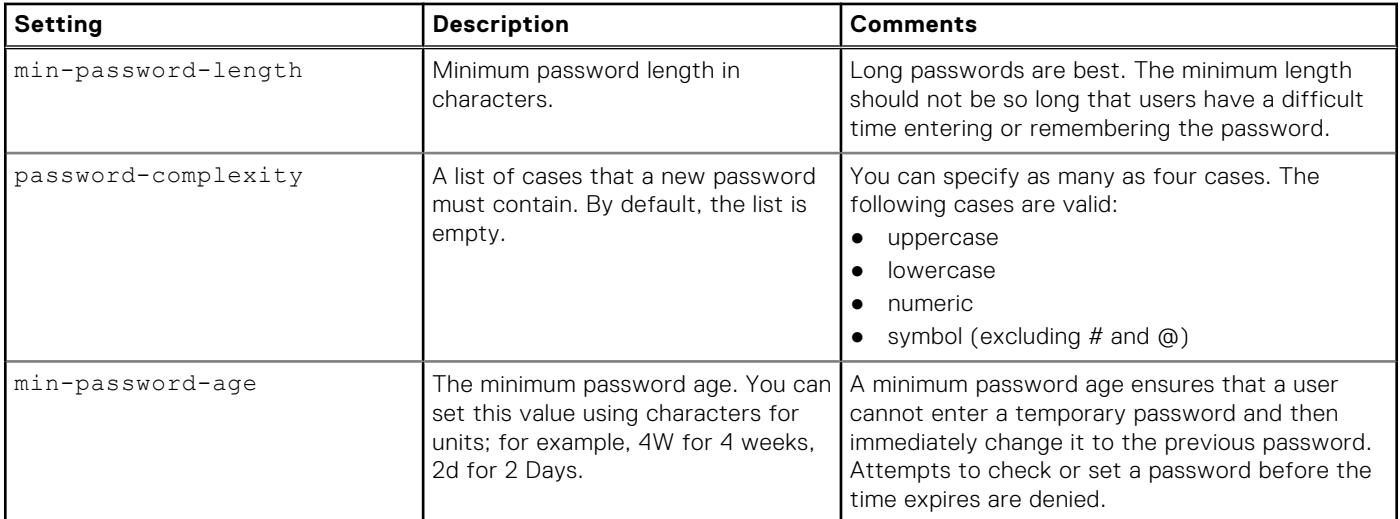

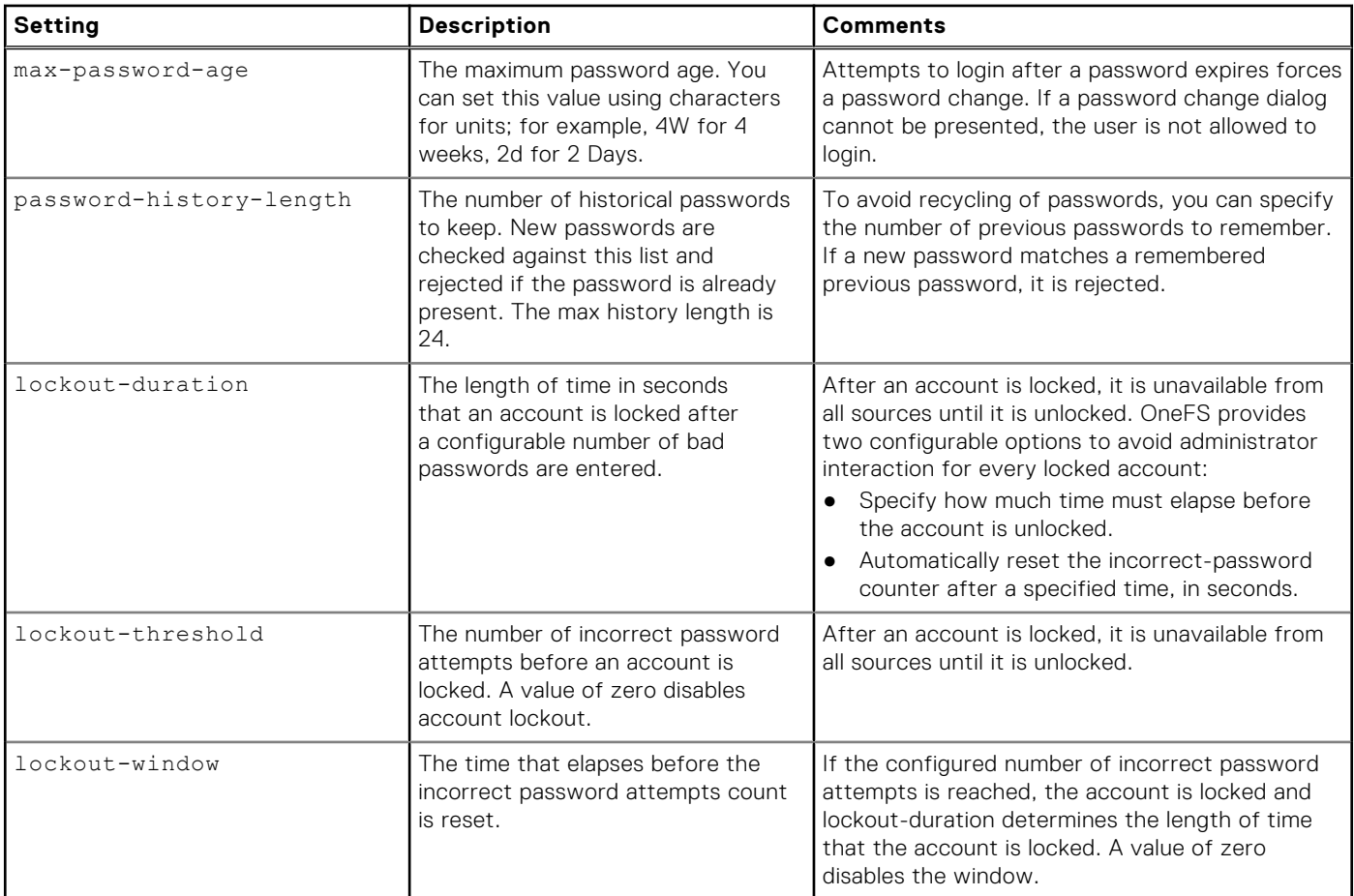

# **Modify a local user**

You can modify any setting for a local user account except the user name.

Run the following command to modify a local group, where *<name>* or *<gid>* or *<sid>* are placeholders for the user identifiers and *<provider-name>* is a placeholder for the name of the local provider associated with the user:

```
isi auth users modify (<name> or --gid <gid> or --sid <sid>) \
 --provider "local:<provider-name>"
```
# **Modify a local group**

You can add or remove members from a local group.

Run the following command to modify a local group, where *<name>* or *<gid>* or *<sid>* are placeholders for the group identifiers and *<provider-name>* is a placeholder for the name of the local provider associated with the group:

```
isi auth groups modify (<name> or --gid <gid> or --sid <sid>) \
 --provider "local:<provider-name>"
```
## **Delete a local user**

A deleted user can no longer access the cluster through the command-line interface, web administration interface, or file access protocol. When you delete a local user account, its home directory remains in place.

Run the following command to delete a local user, where *<uid>* and *<sid>* are placeholders for the UID and SID of the user that you want to delete, and *<provider-name>* is a placeholder for the local provider associated with the user.

```
isi auth users delete <name> --uid <uid> --sid <sid> \
  --provider "local:<provider-name>"
```
## **Delete a local group**

You can delete a local group even if members are assigned to it. Deleting a group does not affect the members of that group.

Run the following command to delete a local group, where *<group>* is a placeholder for the name of the group that you want to delete:

isi auth groups delete <group>

**NOTE:** You can run the command with *<gid>* or *<sid>* instead of *<group>*.

## **Configure a login delay**

You can configure a login delay after a login failure.

Run the following command to configure a login delay, where *<duration>* is the delay in seconds following a failed login or authentication attempt.

isi auth settings global modify --failed-login-delay-time <duration>

### **Configure a concurrent session limit**

You can limit the number of active administrative sessions on any node.

Run the following command to configure a concurrent session limit, where *<integer>* is the maximum number of administrative sessions that can be active on a node at any time.

isi auth settings global modify --concurrent-session-limit <integer>

### **Set a user account to be disabled when inactive**

You can set a local user account to be disabled cluster-wide automatically when inactive. This feature is limited to the LOCAL:System provider.

1. Run the isi auth local modify <provider-name>, where <provider-name> is a placeholder for the name of the provider that you want to disable. The *<integer>* value is the maximum number of days a user account can be inactive before it is disabled. The inactivity period starts from the last login of the user account.

isi auth local modify , provider-name> --max-inactivity-days <integer>

2. Individual accounts can be exempted from being disabled and can be configured through the user-specific *DisableWhenInactive* attribute.

```
isi auth users modify --disable-when-inactive <boolean>
```
● The user account is disabled when it has been inactive beyond the value that is specified in the *MaxInactivityDays* attribute. If a user account is not disabled after the MaxInactivityDays have passed, check the "Last Login" time of user and ensure that the MaxInactivityDays was enabled during that time.

## <span id="page-130-0"></span>**Reset a password for a user**

You can reset the password for an existing user account.

Run the following command to reset a password, where *<provider-name>* is a placeholder for the name of the provider that you want to modify. Use a specific authentication provider to do lookups for this request, of the format 'type:instance'. Valid provider types are 'ads', 'ldap', 'nis', 'file', and 'local'. For example, an LDAP provider named 'auth1' can be specified as 'ldap:auth1'.

```
isi auth users reset-password { <user> | --uid <id> | --sid <sid> } --provider <provider-
name>
```
● Only root and admin users can reset passwords. Relogin is required after password resets.

### **Change a user password**

You can change the password for an existing user account.

Run the following command to change a password, where *<user>* is a placeholder for the name of the user that you want to modify. You can specify a username, a numeric user identifier, a security identifier, and the name of the zone in which to modify the user.

isi auth users change-password { <user> | --uid <id> | --sid <sid> } --zone <string>

# **Managing SSH MFA for Duo**

You can configure OneFS to support multifactor authentication with Duo.

## **Prerequisites for MFA with Duo**

The following must be true for a user to successfully authenticate using Duo.

- The user identity on cluster must belong to a role that enables SSH access.
- The auth-settings-template SSH setting must be set to anything but **any** or **custom**.
- If the user-auth-method SSH setting is set to **publickey**, all users that need SSH access must have a valid public key value for sshPublicKey in their LDAP entry.
- If the user-auth-method SSH setting is set to **password**, all users who need SSH access must have a valid password value for userPassword in their LDAP entry.

Also, the host, ikey, and skey must be set. You must set the *enabled* option in the isi auth duo command.

**NOTE:** If any of the conditions above are not met, you could risk locking yourself out of your node.

## **SSH configuration using password**

You can configure SSH to support logins from Duo using a password.

1. To configure SSH to support logins using a password, run the isi ssh settings modify command.

isi ssh settings modify --auth-settings-template=password

2. To configure the Duo security platform, run the isi auth duo modify command.

isi auth duo modify --ikey=<key> --host=api-example.duosecurity.com

You are asked to enter the secret key and confirm the same.

```
Enter skey:
  Confirm:
```
<span id="page-131-0"></span>**3.** To enable the Duo provider, run the isi auth duo modify command.

```
isi auth duo modify --enabled=true
```
4. To establish an SSH connection to a cluster node, run the following commands:

```
$ ssh someuser@10.11.12.13
 Duo two-factor login for someuser
 Enter a passcode or select one of the following options:
 1. Duo Push to XXX-XXX-XXXX
 2. Phone call to XXX-XXX-XXXX
 3. SMS passcodes to XXX-XXX-XXXX
 Passcode or option (1-3): 1
```
If the SSH connection is established, it logs you in and asks for the password.

```
Success. Logging you in...
 Password:
```
### **Configure Duo authentication with public keys**

You can configure SSH to support logins from Duo using public keys that are stored in LDAP.

1. To configure SSH to support authentication with a public key, run the isi ssh settings modify command.

isi ssh settings modify --auth-settings-template=publickey

2. To configure the Duo security platform, run the isi auth duo modify command.

```
isi auth duo modify --ikey=<key> --host=api-example.duosecurity.com
```
At the prompt, enter the secret key and confirm the same.

```
Enter skey:
 Confirm:
```
**3.** To enable the Duo provider, run the isi auth duo modify command.

```
isi auth duo modify --enabled=true
```
4. To establish an SSH connection to a cluster node:

```
$ ssh someuser@10.11.12.13 -i<location of the public key>
 Duo two-factor login for someuser
 Enter a passcode or select one of the following options:
 1. Duo Push to XXX-XXX-XXXX
 2. Phone call to XXX-XXX-XXXX
 3. SMS passcodes to XXX-XXX-XXXX
 Passcode or option (1-3): 1
```
If the SSH connection is established, it logs you in.

Success. Logging you in...

# **Managing SSO**

SSO requires configuration of an Identity Provider (IdP) and the Service Provider (SP). When those two components can communicate with each other, you can enable SSO on OneFS access zones.

Part of SSO configuration is enabling the SP and the IdP components to communicate. You can provide information in the form of XML files that are exported from one component and imported to the other component. Alternatively, you can provide the information field-by-field to the two components.

On the IdP side, you use the IdP interfaces to:

- Import the XML file that you obtained from OneFS. Alternatively, you can provide all the details field by field.
- Export an XML file about the IdP instance that you can upload to OneFS.
- Enable SSO for OneFS requests.

On the SP side, you can use the OneFS CLI or the WebUI to configure and enable SSO.

- Import the XML file that you obtained from the IdP. Alternatively, you can provide all the details field by field.
- Export an XML file about OneFS that you can upload to the IdP.
- Enable SSO for OneFS WebUI logins.

# **Configure the Identity Provider to communicate with OneFS**

The verified Identity Provider (IdP) for OneFS SSO is Active Directory Federation Services (ADFS). Other IdPs may work.

This task describes how to set up communication between ADFS and OneFS. You must have an instance of ADFS configured and running.

All users who intend to log in to OneFS through SSO must have accounts in OneFS and in AD. The following table describes the requirements for those accounts.

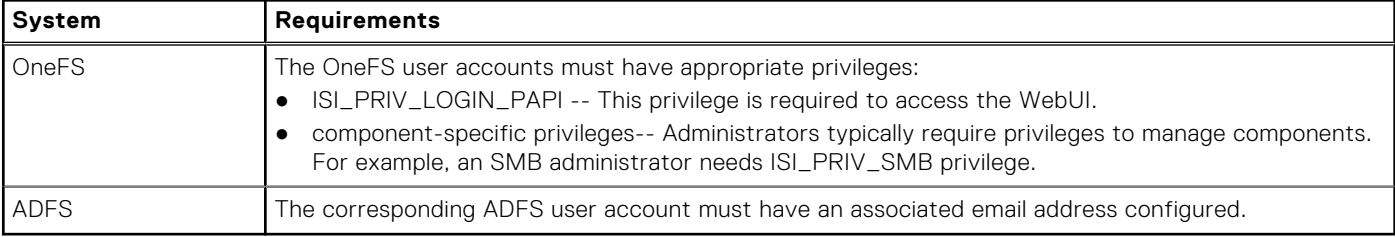

For configuration, ADFS offers a Windows Web UI and a command-line interface. You can use either, with the Web UI being simpler to use. The following instructions use the ADFS command-line interface.

1. Configure an SSO administrator and maintainer.

In OneFS, the user account must have at least one of the following privileges:

- ISI\_PRIV\_LOGIN\_PAPI required for the admin to use the OneFS WebUI to administer SSO.
- ISI\_PRIV\_LOGIN\_SSH required for the admin to use the OneFS CLI in SSH sessions to administer SSO.
- ISI\_PRIV\_LOGIN\_CONSOLE required for the admin to use the OneFS CLI on the console to administer SSO.
- 2. Add OneFS metadata to ADFS.
	- a. RDP to the ADFS server.
	- b. Set a variable to a rule that defines who can log in. The following example shows a simple rule that permits all users to log in. You can define more complex rules that fit the needs of your organization.

```
$AuthRules = @"
@RuleTemplate="AllowAllAuthzRule" => issue(Type = "http://schemas.microsoft.com/
authorization/claims/permit", Value="true");
"@
```
c. Set a variable to the rules for getting the Active Directory user email address as the SAML NameID.

```
$TransformRules = @"
@RuleTemplate = "LdapClaims"
@RuleName = "LDAP mail"
c:[Type == "http://schemas.microsoft.com/ws/2008/06/identity/claims/
windowsaccountname", Issuer == "AD AUTHORITY"]
 => issue(store = "Active Directory",
             types = ("http://schemas.xmlsoap.org/ws/2005/05/identity/claims/
emailaddress"),
            query = "\text{;mail}; \{0\}"\text{, param} = c.\text{Value};@RuleTemplate = "MapClaims"
@RuleName = "NameID"
c:[Type == "http://schemas.xmlsoap.org/ws/2005/05/identity/claims/emailaddress"]
 => issue(Type = "http://schemas.xmlsoap.org/ws/2005/05/identity/claims/
nameidentifier",
             Issuer = c.Issuer, OriginalIssuer = c.OriginalIssuer, Value = c.Value,
             ValueType = c.ValueType,
```

```
 Properties["http://schemas.xmlsoap.org/ws/2005/05/identity/
claimproperties/format"] =
               "urn:oasis:names:tc:SAML:1.1:nameid-format:emailAddress");
"@
```
- d. Configure AD to trust the OneFS WebUI certificate.
- e. Create the relying party trust.

```
Add-AdfsRelyingPartyTrust -Name <OneFS-name> \
    -MetadataUrl "https://<onefs-node-ip>:8080/session/1/saml/metadata" \
    -IssuanceAuthorizationRules $AuthRules -IssuanceTransformRules $TransformRules
```
Where:

- *<OneFS-name>* is the name that you want to represent the cluster in ADFS.
- *<onefs-node-ip>* is the IP address or DNS name of your OneFS node.

## **Configure SSO in OneFS**

You can configure OneFS to provide SSO service to users of the WebUI.

- 1. Define the ADFS instance in OneFS.
	- a. Open an SSH on OneFS and login with ISI\_PRIV\_AUTH privilege.
	- b. Create the IdP.

```
isi auth ads create <name> <user> --password=<password> ...
```
Where:

- <*name*> is a fully qualified Active Directory domain name that identifies the ADFS server. For example, dtcscsaml.example.com.
- <*user*> is the user account with permission to join machines to the given domain.
- <*password*> is the password for <*user*>.

Use the --help option on the command line to see additional parameters.

2. Add the Active Directory IdP to OneFS zones.

Each zone must have an associated Active Directory. The zones can all use the same Active Directory. The following example assigns the Active Directory to the system zone.

isi zone zones modify <zone> --add-auth-providers <*provider*>

For example:

```
isi zone zones modify system --add-auth-providers=lsa-activedirectory-
provider:dtcscsaml.example.com
```
3. Verify that OneFS can find users in Active Directory.

isi auth users view dtcscsaml.example.com\\<user-name>

In the output, ensure that an email address is displayed. If not, return to Active Directory and assign email addresses to users.

4. Configure the OneFS hostname for SAML SSO.

isi auth sso sp modify --hostname=<*name*>

Where <name> is the name that SAML SSO can use to represent the OneFS cluster to ADFS. SAML redirects clients to this hostname.

5. Get ADFS metadata and store it in OneFS.

The ADFS metadata is in a well-known URL on the ADFS server.

The following example issues an HTTPS GET request to obtain the metadata from the server and store it in the OneFS file system.

```
curl -o /ifs/adfs.xml https://dtcscsaml.example.com/FederationMetadata/2007-06/
FederationMetadata.xml
```
6. Create the IdP on OneFS.

```
isi auth sso idps create <idp-name> --metadata-location="/ifs/adfs.xml"
```
Where:

- <*idp-name*> is any name to identify ADFS on the cluster.
- The value for --metadata-location is where you stored the xml file in the previous step.

## **Enable and test SSO**

You can enable SSO in a zone after the IdP and SP are configured.

- 1. Open an SSH session on OneFS with ISI\_AUTH\_PRIV privilege.
- 2. Enable SSO:

isi auth sso settings modify --sso-enabled=yes --zone <*zone*>

- 3. Test SSO.
	- a. In a web browser, go to the OneFS login screen. You are redirected to the ADFS login screen.
	- b. Log in to ADFS. You are given access to OneFS.

# **Administrative roles and privileges**

This section contains the following topics:

#### **Topics:**

- Role-based access
- Roles
- **[Privileges](#page-141-0)**
- [Managing roles](#page-154-0)

# **Role-based access**

You can assign role-based access to delegate administrative tasks to selected users.

Role-based access control (RBAC) allows the right to perform particular administrative actions to be granted to any user who can authenticate to a cluster. Security Administrators create roles, assign privileges to the roles, and then assign members. All administrators, including those given privileges by a role, connect to the System zone to configure the cluster. When these members log in to the cluster through a configuration interface, they have these privileges. All administrators can configure settings for access zones, and they always have control over all access zones on the cluster.

Roles also give you the ability to assign privileges (including granular or subprivileges) to member users and groups. By default, only the root user and the admin user can log in to the web administration interface through HTTP or the command-line interface through SSH. Using roles, the root and admin users can assign others to integrated or custom roles that have login and administrative privileges to perform specific administrative tasks.

**NOTE:** As a best practice, assign users to roles that contain the minimum set of necessary privileges. For most purposes, the default permission policy settings, system access zone, and integrated roles are sufficient. You can create role-based access management policies as necessary for your particular environment.

# **Roles**

You can permit and limit access to administrative areas of your cluster on a per-user basis through roles. OneFS includes several integrated administrator roles with predefined sets of privileges that cannot be modified. You can also create custom roles and assign privileges to those roles.

The following list describes what you can and cannot do through roles:

- You can assign privileges and subprivileges to a role.
- You can assign privileges and subprivileges to a role as execute/read/no permission, even if the privilege or subprivilege is write by default.
- You can create custom roles and assign privileges and subprivileges to those roles.
- Using the WebUI, you can copy an existing role.
- If the users can authenticate to the cluster, you can add any user or group of users, including well-known groups, to a role.
- You can add a user or group to more than one role.
- You cannot assign privileges and subprivileges directly to users or groups.

When a user belongs to multiple roles, that user's overall privilege consists of the total of all the sets of privileges set for all the roles to which the user belongs. If a particular privilege is configured in multiple roles, the user is granted the highest permission. A top-level or parent privilege that was explicitly assigned to a role has precedence over a privilege or subprivilege that is inherited by the role.

OneFS determines privilege as follows:

- 1. OneFS obtains the union of all sets of privileges for all the roles that the user belongs to.
- 2. OneFS recalculates the inherited privileges and subprivileges for every explicitly granted parent privilege.

If you explicitly grant a new privilege to a role, OneFS recalculates the inherited privileges based on the new privilege.

**NOTE:** When OneFS is first installed, only users with root- or admin-level access can log in and assign users to roles.

What you can do with privileges through roles applies equally to subprivileges.

## **Custom roles**

Custom roles supplement integrated roles.

You can create custom roles and assign privileges that are mapped to administrative areas in your cluster environment. For example, you can create separate administrator roles for security, auditing, storage provisioning, and backup.

You can designate certain privileges as no permission, read, execute, or write when adding the privilege to a role. You can modify this option at any time to add or remove privileges as user responsibilities grow and change.

## **OneFS roles**

OneFS includes integrated roles that are configured with the most likely privileges and subprivileges that are required to perform common administrative functions. You can assign users and groups to OneFS integrated roles, but you cannot modify their privileges.

OneFS provides the following integrated administrative roles:

- SecurityAdmin
- **SystemAdmin**
- AuditAdmin
- **BackupAdmin**
- VMwareAdmin

OneFS also provides an integrated role that is configured with appropriate privileges for APEX File Storage Services users: BasicUserRole.

### **SecurityAdmin integrated role**

The SecurityAdmin integrated role enables security configuration on the cluster, including authentication providers, local users and groups, and role membership.

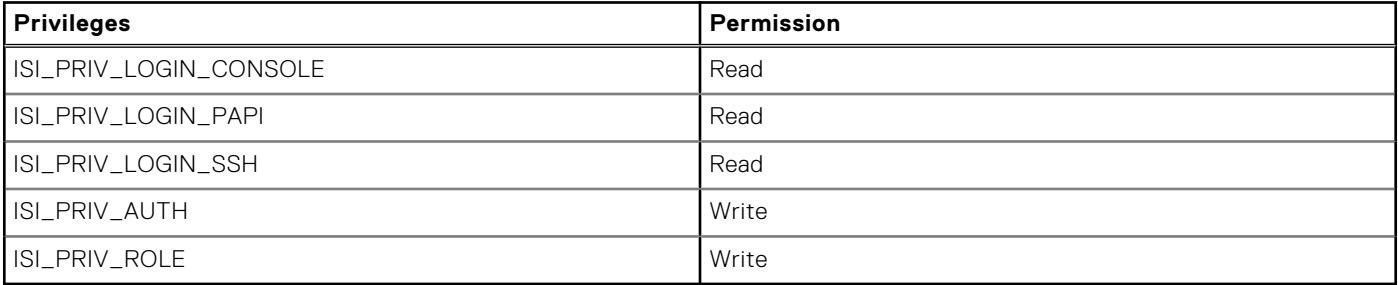

### **SystemAdmin integrated role**

The SystemAdmin integrated role enables administration of all cluster configuration that is not specifically handled by the SecurityAdmin role.

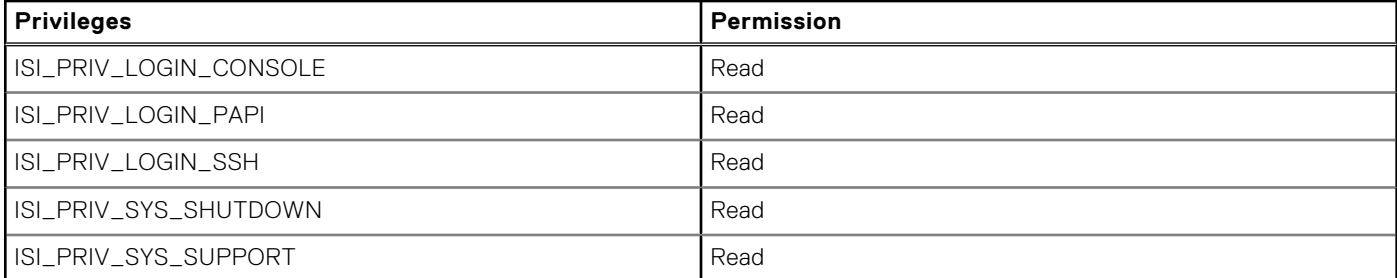

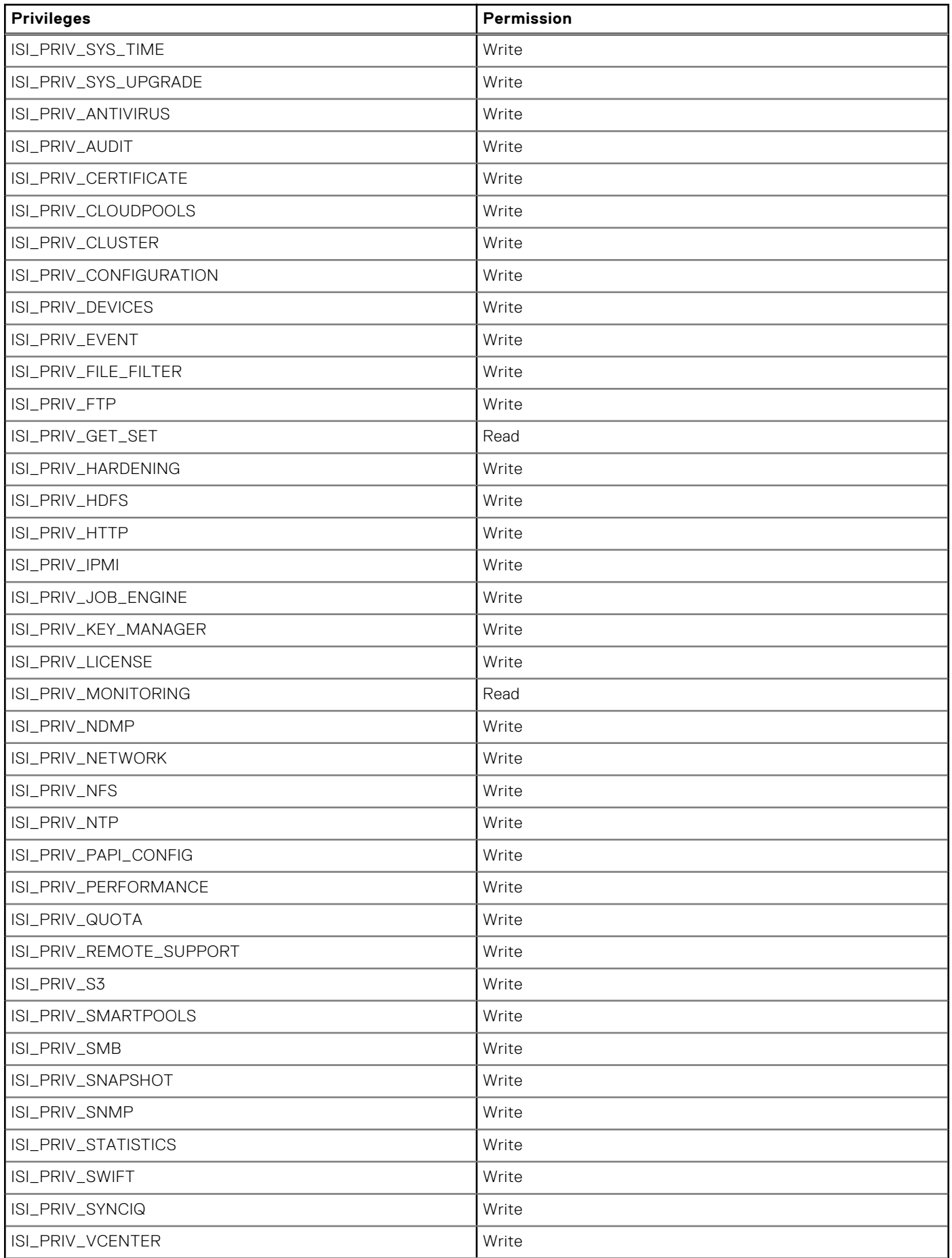

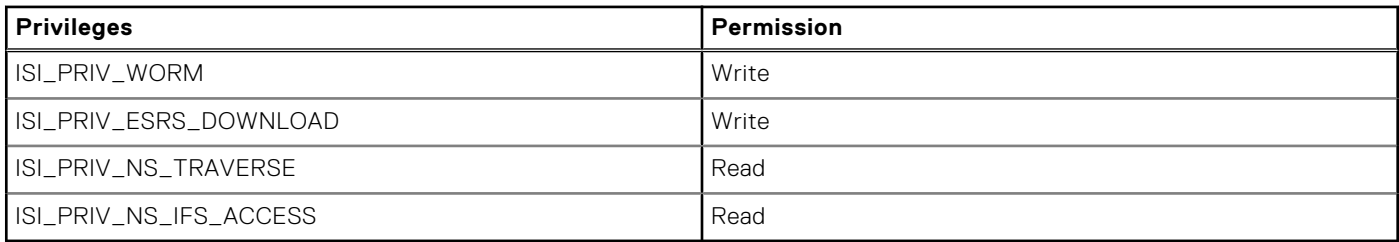

## **AuditAdmin integrated role**

The AuditAdmin integrated role enables you to view all system configuration settings.

Because the AuditAdmin integrated role is designed only for viewing system configuration settings, privileges are granted as Read.

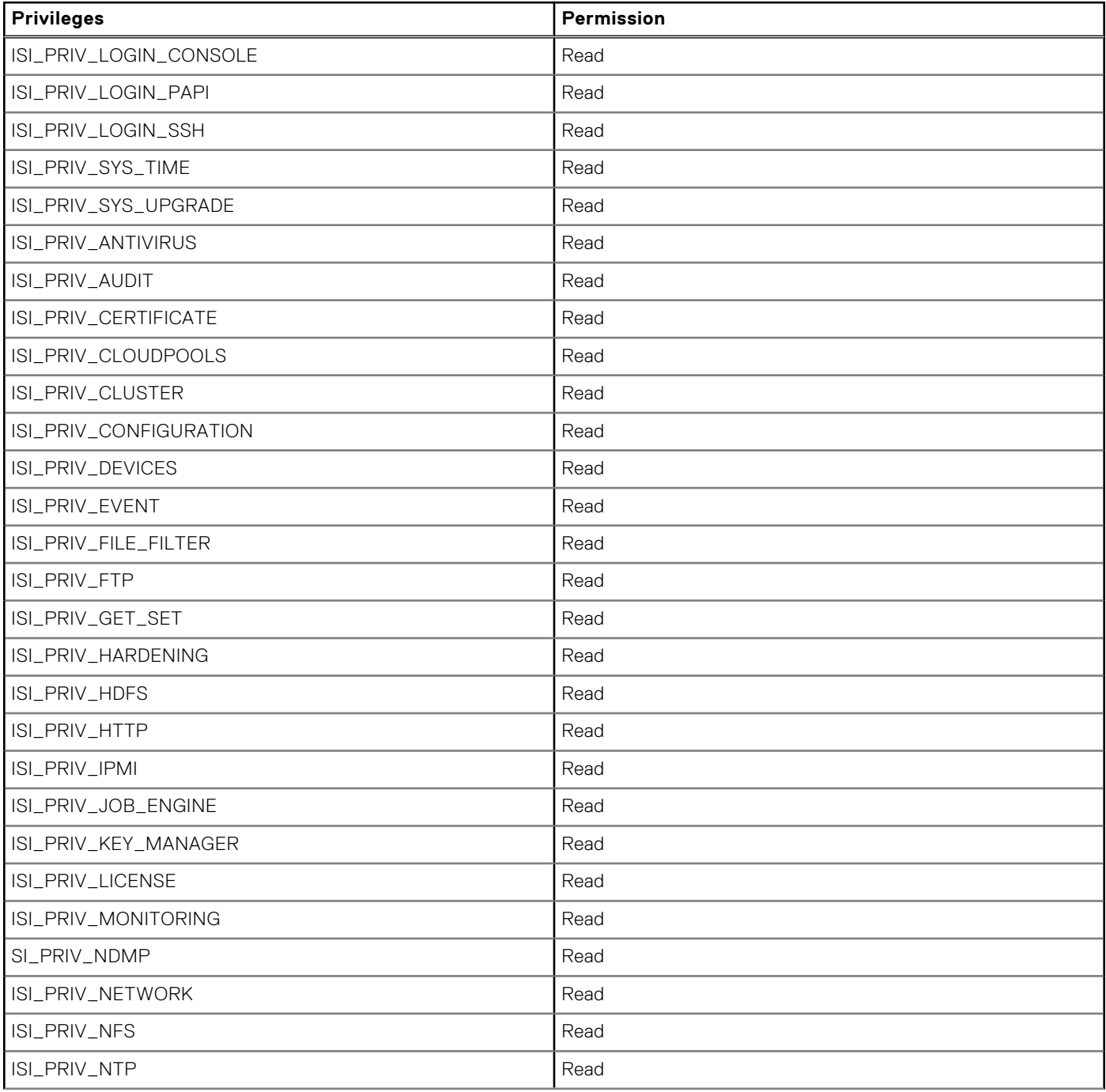

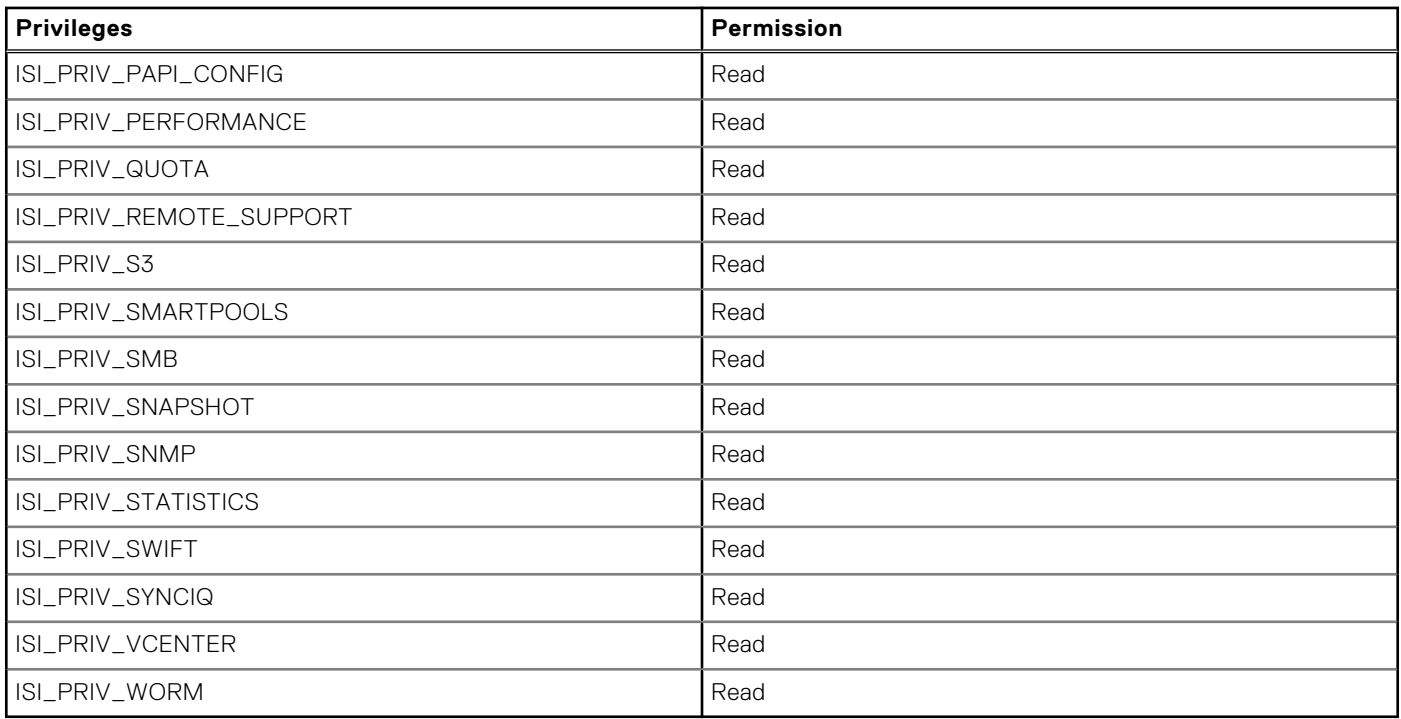

### **BackupAdmin integrated role**

The BackupAdmin integrated role enables backup and restore of files from /ifs.

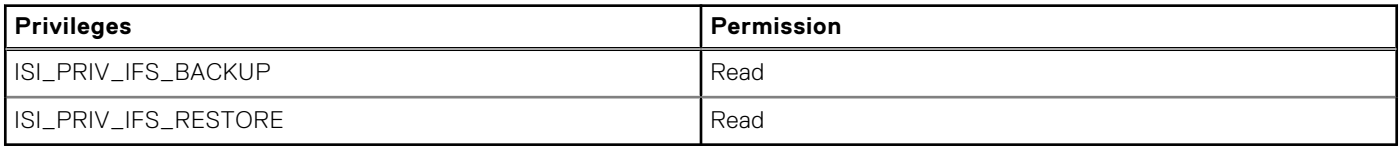

### **VMwareAdmin integrated role**

The VMwareAdmin integrated role enables remote administration of storage that VMware vCenter needs.

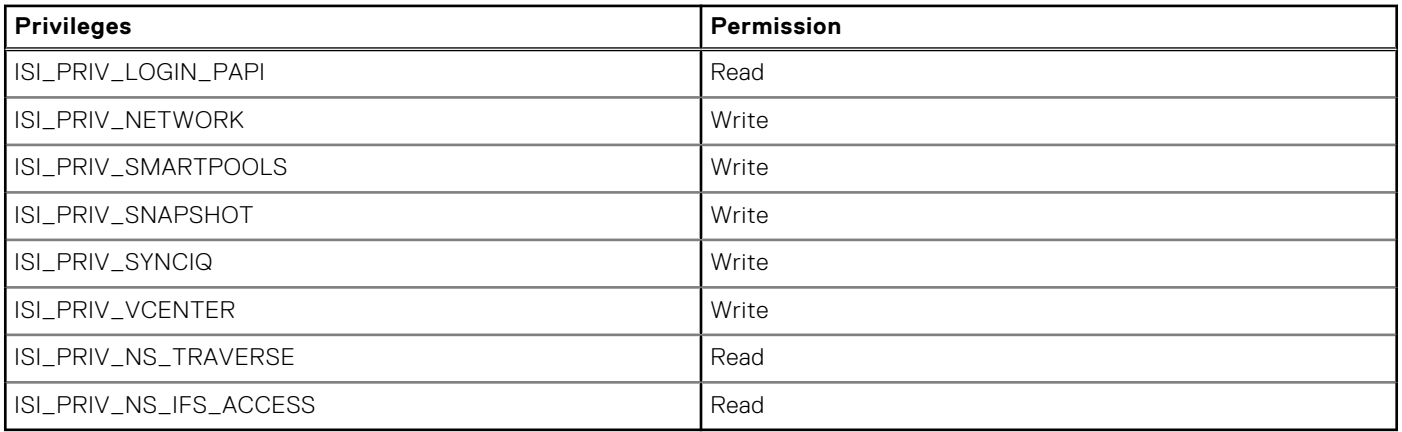

## **BasicUserRole integrated role**

The BasicUserRole integrated role provides limited permissions appropriate for APEX File Storage Services users.

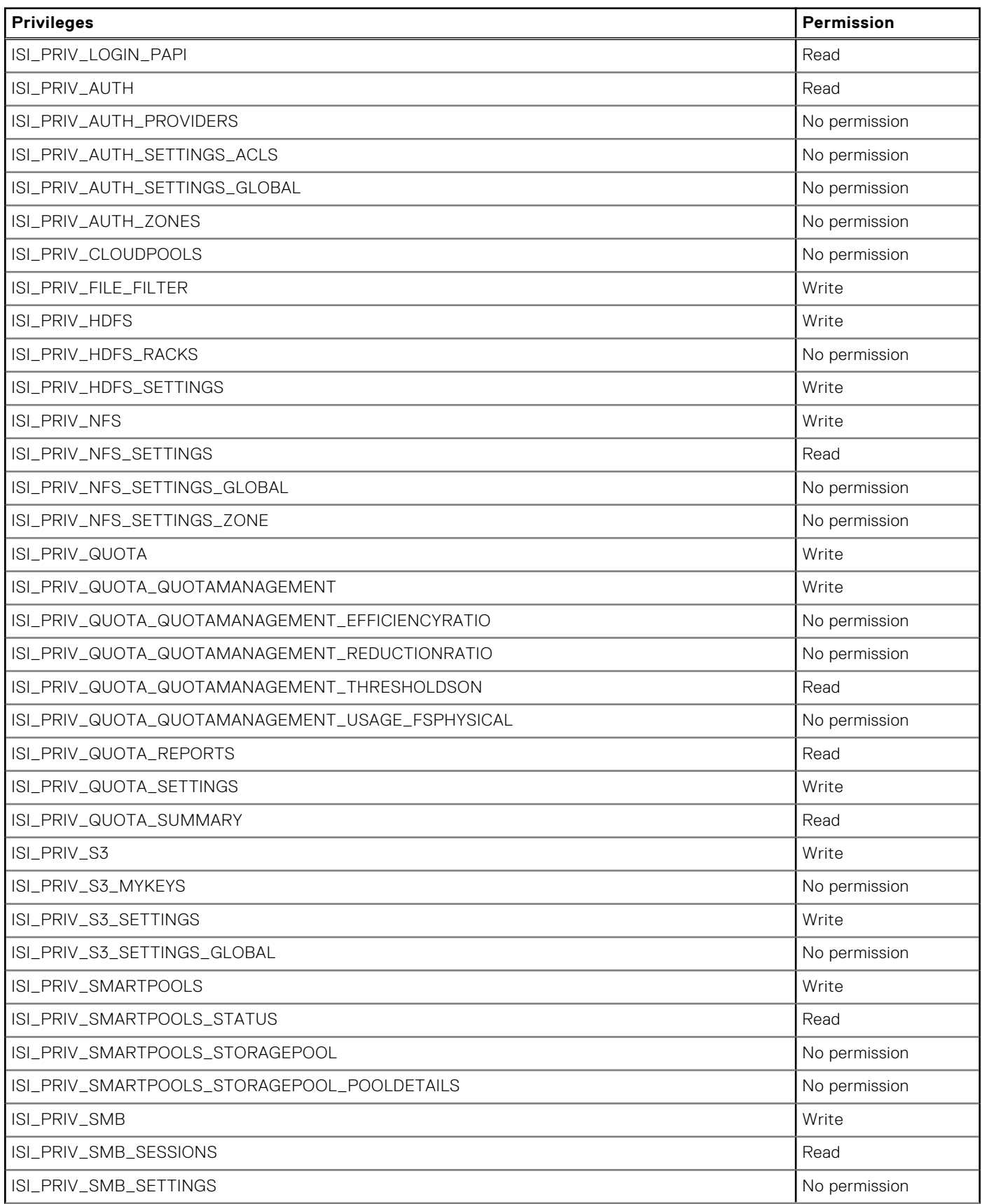

<span id="page-141-0"></span>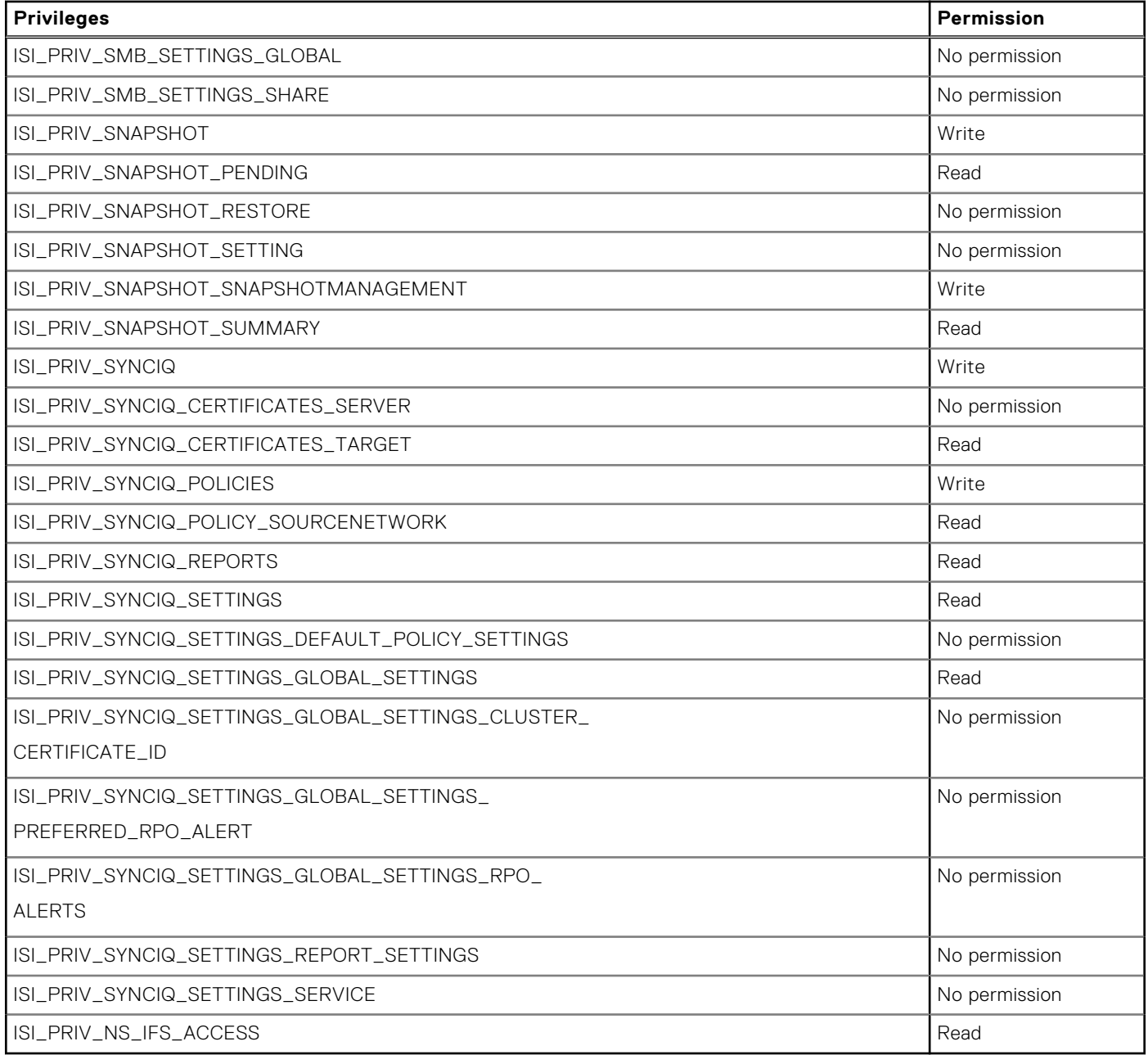

# **Privileges**

Privileges permit users to complete tasks on a cluster.

Privileges are associated with an area of cluster administration such as Job Engine, SMB, Quotas, or statistics. Privileges enable you to control the actions that a user or role can perform within a particular area of cluster administration.

In OneFS 9.3.0.0 and later, privileges are granular: each area of cluster administration is associated with a top-level privilege, the feature or parent privilege. Each parent privilege can have one or more subprivileges, which can also have subprivileges. Granular privileges enable you to control the specific actions that a user can perform within a cluster administration area in a detailed way.

Privilege levels are as follows:

- Feature: the top-level privilege associated with an area of cluster administration, such as quotas (ISI\_PRIV\_QUOTA).
- Entity (sub-feature): a subprivilege associated with a specific function of an area of cluster administration. For example, quota reports (ISI\_PRIV\_QUOTA\_REPORTS), quota settings (ISI\_PRIV\_QUOTA\_SETTINGS), or quota management (ISI\_PRIV\_QUOTA\_QUOTAMANAGEMENT). Entity-level privileges can have subprivileges.

Attribute (properties of a feature or sub-feature): the properties associated with an area of cluster administration. For example, quotas' physical usage of the file system (ISI\_PRIV\_QUOTA\_QUOTAMANAGEMENT\_USAGE\_FSPHYSICAL), the quota threshold size on which to enforce limits (ISI\_PRIV\_QUOTA\_QUOTAMANAGEMENT\_THRESHOLDON), the ratio of logical space to physical space used for quotas (ISI\_PRIV\_QUOTA\_QUOTAMANAGEMENT\_EFFICIENCYRATIO). Attributelevel privileges can also have subprivileges.

For example, the feature-level (parent) privilege ISI\_PRIV\_QUOTA enables monitoring and enforcing storage limits. Grant entity-level privileges (subprivileges) to control the specific quota management-related actions that a user or role can perform. Grant attribute-level privileges to control access to specific properties of quota management-related actions, including management, tracking, and limiting storage of an entity or directory, or configuring the ratio of logical space to physical space.

Grant the feature-level privilege first. Granting the feature-level privilege to a user or role grants all privileges, subprivileges, and permissions associated with that privilege. Granting subprivileges is optional. Grant subprivileges to restrict or fine-tune the access and activities allowed to users or roles. If a subprivilege also has subprivileges, grant the parent subprivilege before you grant the lower-level subprivileges. Subprivileges cannot be higher than their parent privilege or subprivilege.

Privileges have the following forms:

- Write (w) Grants write, execute, and read access privileges to a role or user. Allows a role or user to view, create, modify, and delete a configuration subsystem such as statistics, snapshots, or quotas. For example, the ISI\_PRIV\_QUOTA privilege with write permission allows an administrator to create, schedule, and run quota reports and to configure quota notification rules. Write permission allows performing the API operations GET, PUT, POST, and DELETE.
- **Execute (x)** Grants execute and read access privileges to a role or user. Allows a role or user to initiate API operations such as PUT, POST or Delete for specific URIs on a configuration subsystem without granting write privileges to that role or user. The specific URIs on which execute privileges can be granted do not perform write operations. The specific URIs are /sync/policies/<POLICY>, /sync/jobs, /sync/ jobs/<JOB>, /sync/policies/<POLICY>/reset, and /sync/rules/<RULE>.
- **Read (r)** Grants the read access privilege to a role or user. Allows a role or user to view a configuration subsystem. The role or user cannot modify configuration settings. Read permission allows performing the API operation GET.

**No permission (-)** The privilege is not granted to the role or user. The role or user has no access to the privilege.

Privileges are granted to the user on login to a cluster through the OneFS API, the web administration interface, SSH, or a console session. A token is generated for the user that includes a list of all privileges that are granted to that user. Each URI, web-administration interface page, and command requires a specific privilege to view or modify the information available through any of these interfaces.

Sometimes, privileges cannot be granted or there are privilege limitations.

- Privileges are not granted to users that do not connect to the System Zone during login or to users that connect through the deprecated Telnet service, even if they are members of a role.
- Privileges do not provide administrative access to configuration paths outside of the OneFS API. For example, the ISI\_PRIV\_SMB privilege does not grant a user the right to configure SMB shares using the Microsoft Management Console (MMC).
- Privileges do not provide administrative access to all log files. Most log files require root access.
- Privileges can be denied to users and roles using No permission.

The privilege ISI\_PRIV\_RESTRICTED\_AUTH and its subprivileges ISI\_PRIV\_RESTRICTED\_AUTH\_GROUPS and ISI\_PRIV\_RESTRICTED\_AUTH\_USERS provide limited administrative privileges for groups and users. Administrators with the ISI\_PRIV\_RESTRICTED\_AUTH privilege can modify only those groups and users with the same or less privilege as the administrator. Administrators with the ISI\_PRIV\_RESTRICTED\_AUTH\_GROUPS or ISI\_PRIV\_RESTRICTED\_AUTH\_USERS privileges can modify only those groups or users with the same privilege as the administrator. For example, you can grant the ISI\_PRIV\_RESTRICTED\_AUTH privilege to a help desk administrator to perform basic user management operations without having the full abilities of the ISI\_PRIV\_AUTH privilege.

## **Supported OneFS privileges**

Use OneFS privileges to grant specific types of actions or access to the user. For example, login, security, and configuration privileges.

OneFS supports the following types of privileges:

- Login privileges
- System privileges
- Security privileges
- Configuration privileges
- File access privileges
- Namespace privileges

The permissions listed for each privilege in the following tables are the highest permissions allowed for each type of privilege.

### **Login privileges**

The login privileges listed in the following table either allow the user to perform specific actions or grants access to an area of administration on the cluster. The permission listed for each privilege is the highest permission allowed.

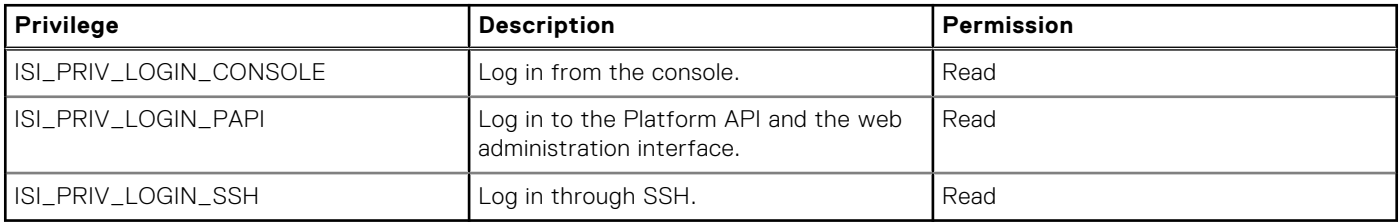

### **System privileges**

The system privileges listed in the following table either allow the user to perform specific actions or grant access to an area of administration on the cluster. Permission types are No permission (-), Read (r), Execute (x), and Write (w). The permission listed for each privilege is the highest permission allowed.

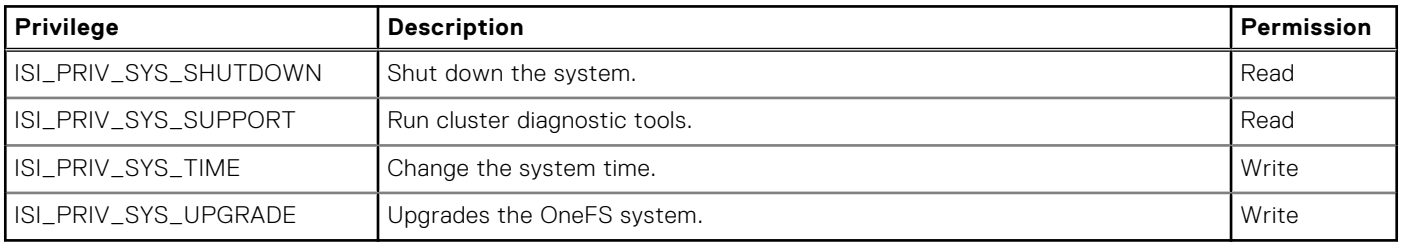

## **Security privileges**

The following table describes the privileges and subprivileges that allow users to assign privileges to others. Subprivileges inherit their permission type from their parent privilege. Permission types are No permission (-), Read (r), Execute (x), and Write (w). The permission listed for each privilege is the highest permission allowed.

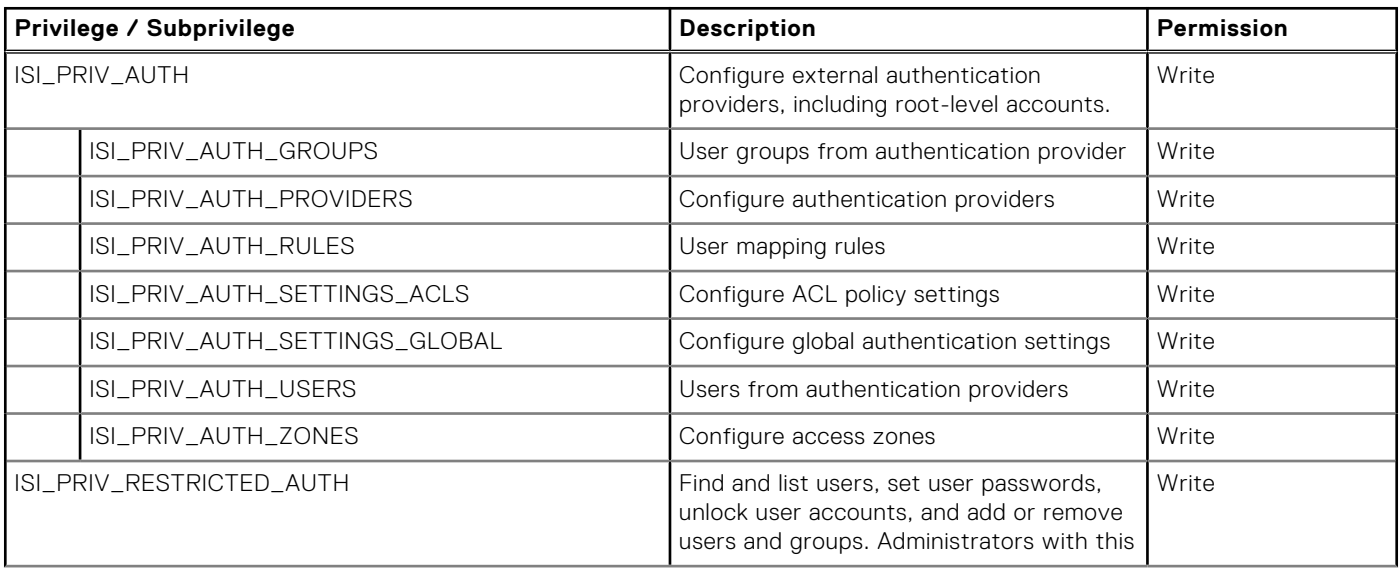
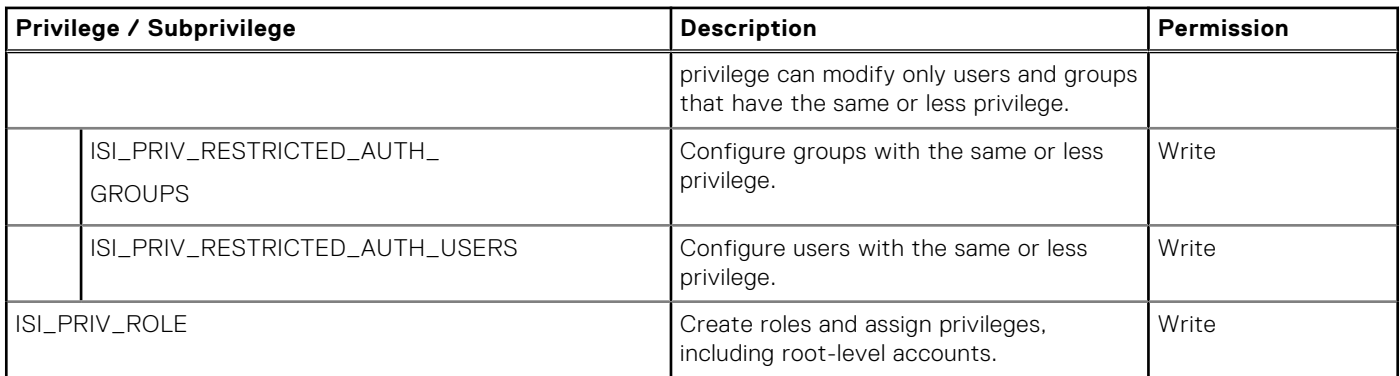

# **Configuration privileges**

The configuration privileges that are listed in the following tables either allow the user to perform specific actions or grant no permission, read, execute, or write access to an area of administration on the cluster.

When working with privileges:

- Grant the parent or top-level privilege before granting subprivileges. Subprivileges initially inherit their properties and permission type from their parent or top-level privileges.
- You can explicitly add subprivileges with less permission than the parent privilege.
- You can change the permission type as appropriate for your requirements.

Permission types are:

- No permission (-)
- Read (r)
- Execute (x)
- Write (w)

The following table lists and describes the feature-level (parent) privileges. Feature-level privileges have a parent ID of ISI\_PRIV\_ZERO and are marked with \*. Tables listing the subprivileges for each top-level privilege follow. The permission listed for each privilege is the highest permission allowed.

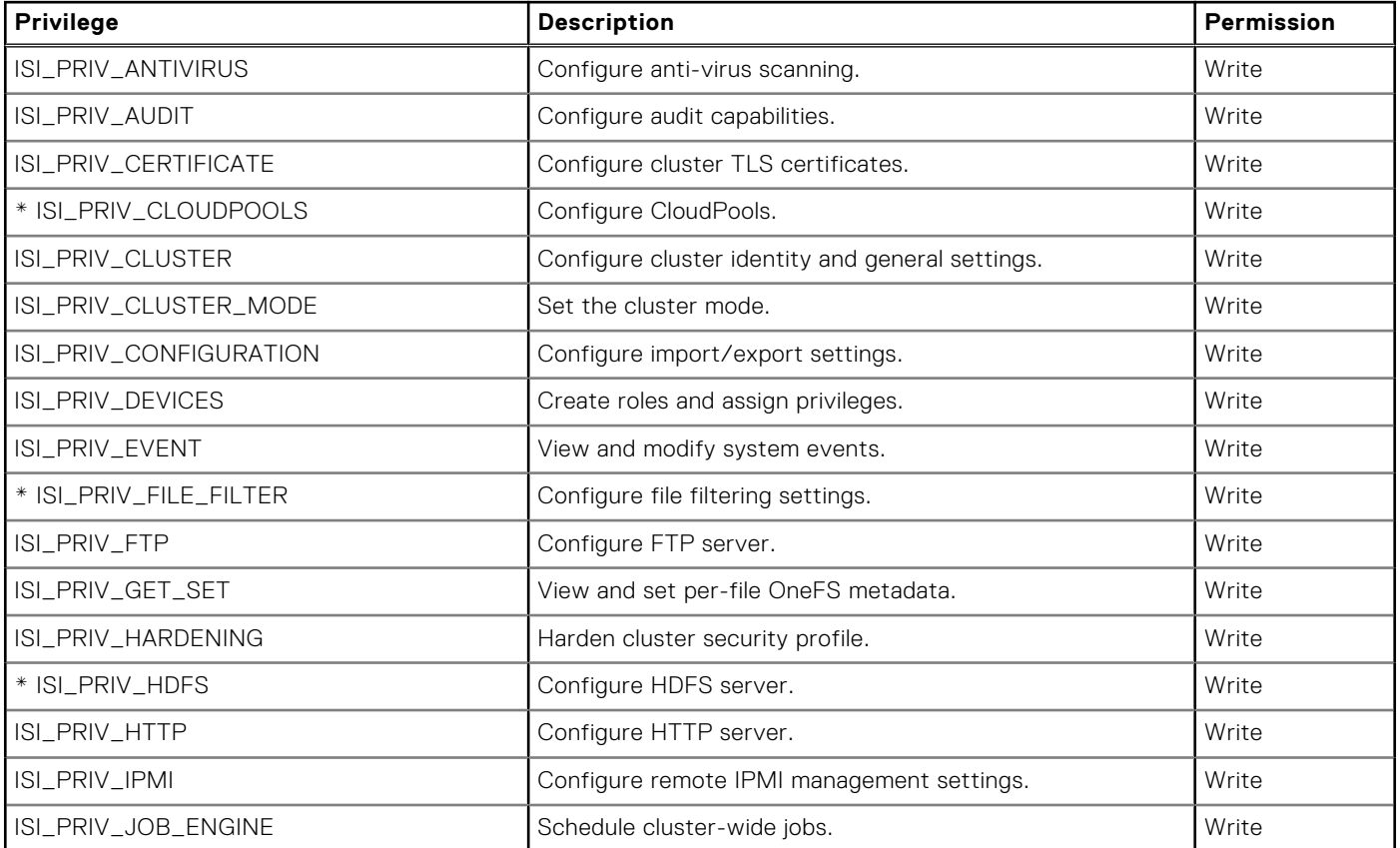

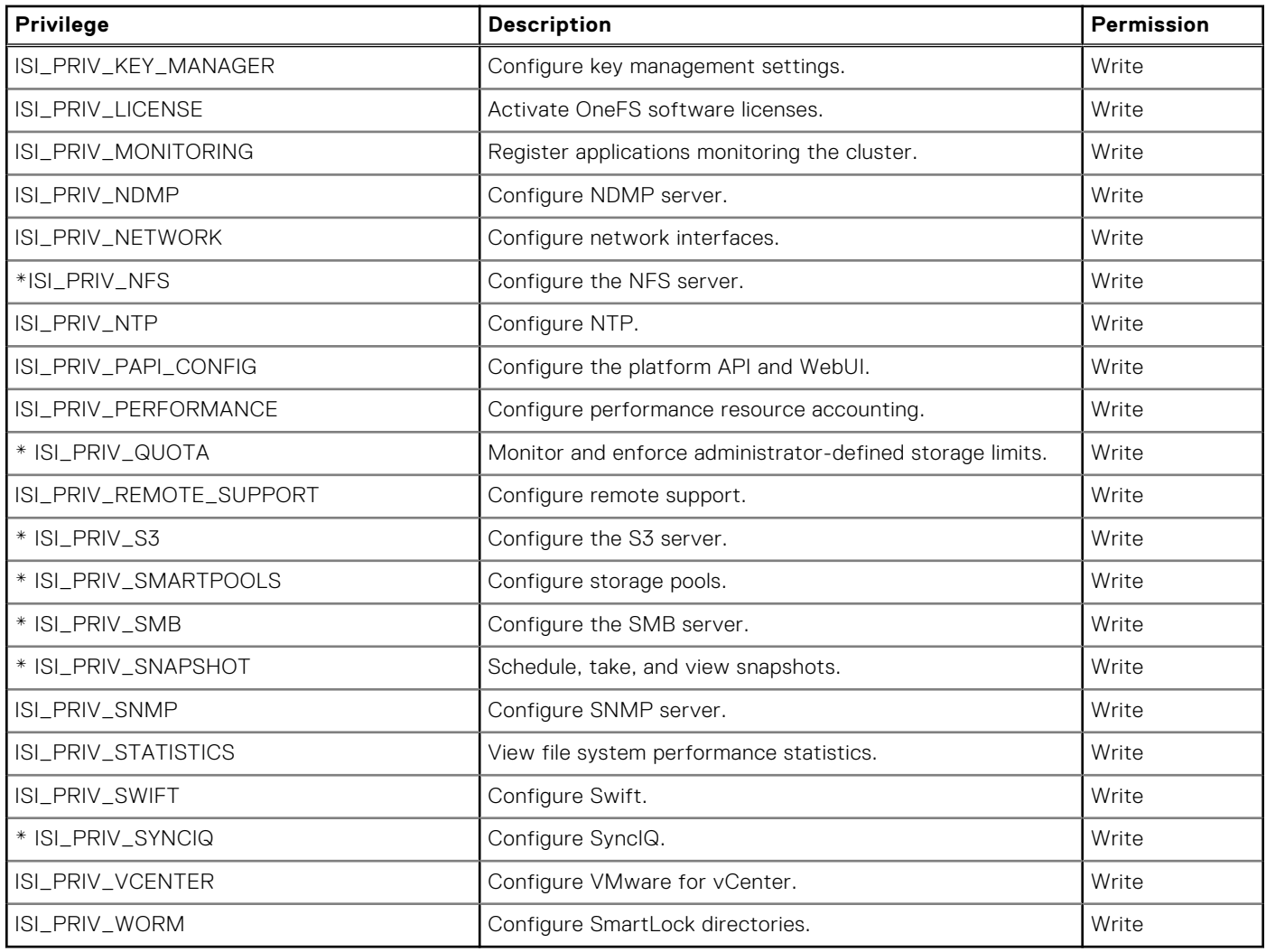

#### Subprivilege tables

The following tables list and describe the subprivileges for feature-level (ISI\_PRIV\_ZERO) privileges. Subprivileges inherit their privileges from their parent privilege. Some of these subprivileges also have subprivileges and are marked with \*. The permission listed for each subprivilege is the highest permission allowed. Subprivilege permissions cannot be higher than their parent privilege permissions.

#### **Table 3. Cloudpools subprivileges: ISI\_PRIV\_CLOUDPOOLS**

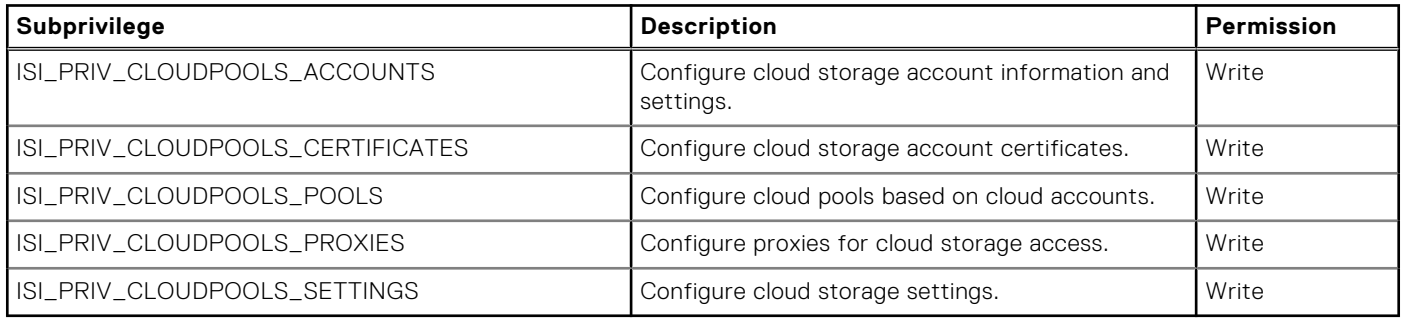

#### **Table 4. File filter subprivileges: ISI\_PRIV\_FILE\_FILTER**

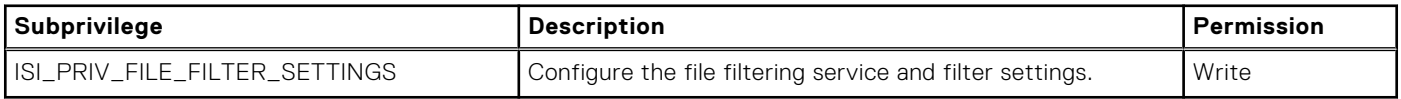

#### **Table 5. HDFS subprivileges ISI\_PRIV\_HDFS**

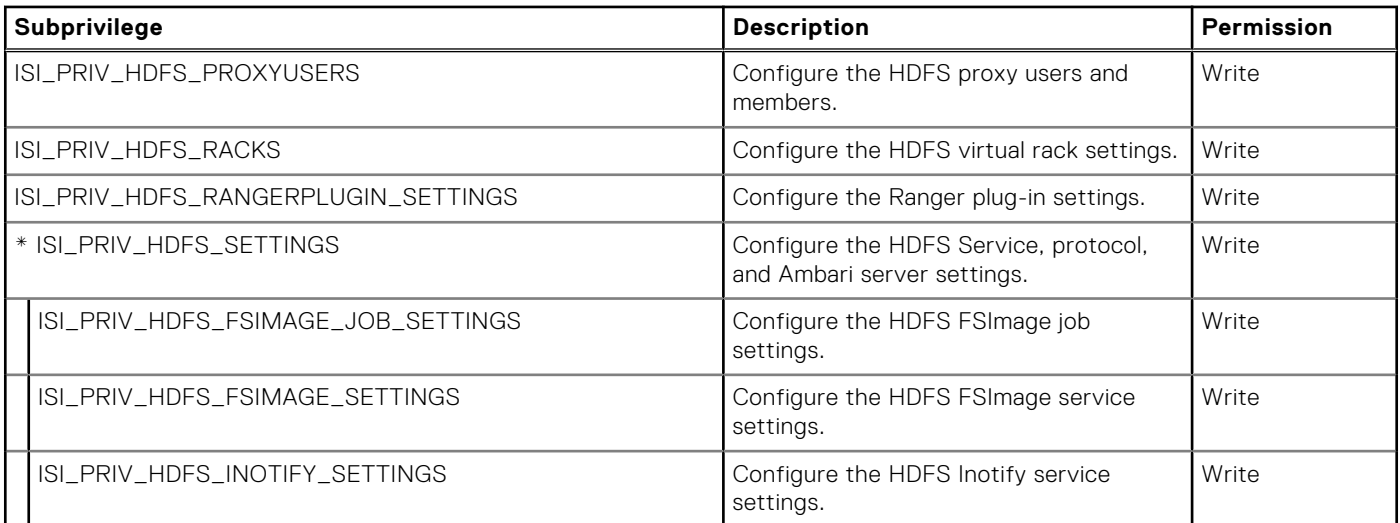

#### **Table 6. NFS subprivileges: ISI\_PRIV\_NFS**

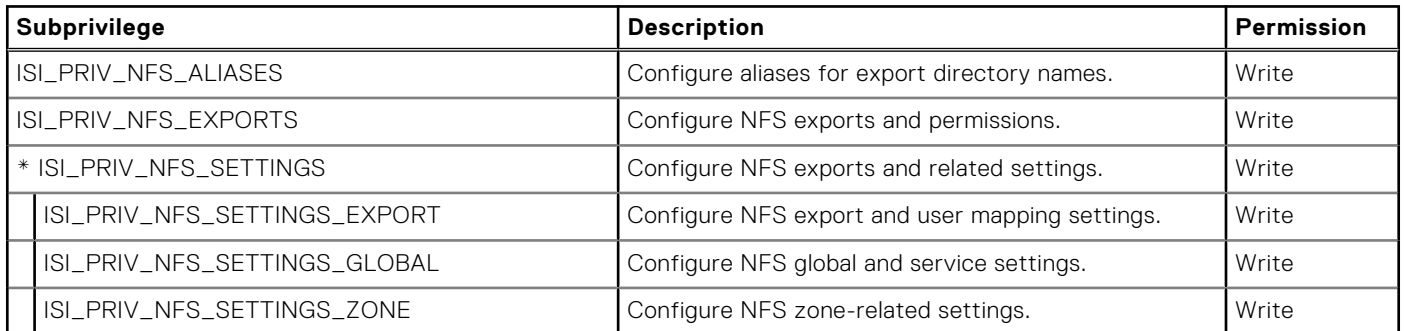

#### **Table 7. Quota subprivileges: ISI\_PRIV\_QUOTA**

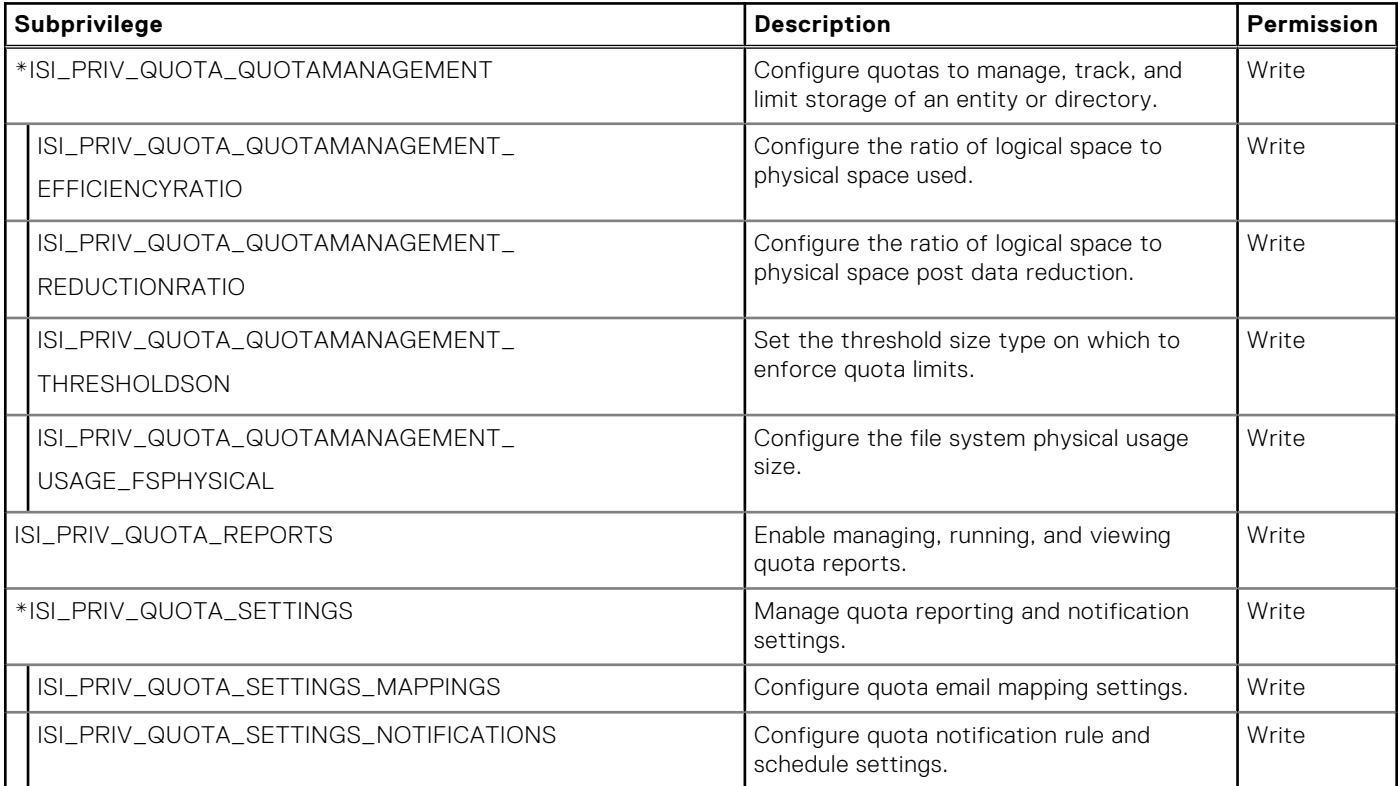

#### **Table 7. Quota subprivileges: ISI\_PRIV\_QUOTA (continued)**

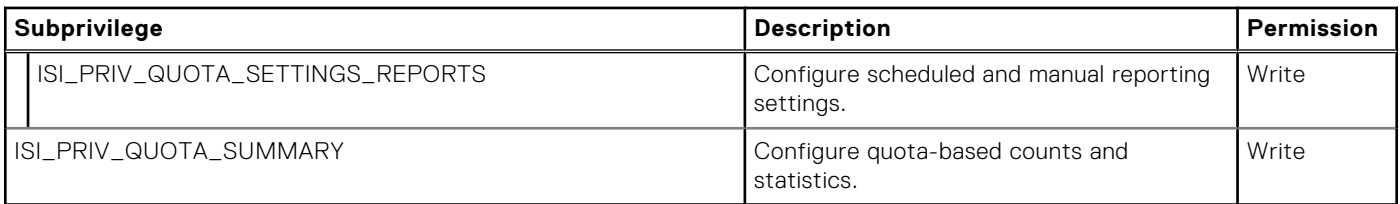

#### **Table 8. S3 service subprivileges: ISI\_PRIV\_S3**

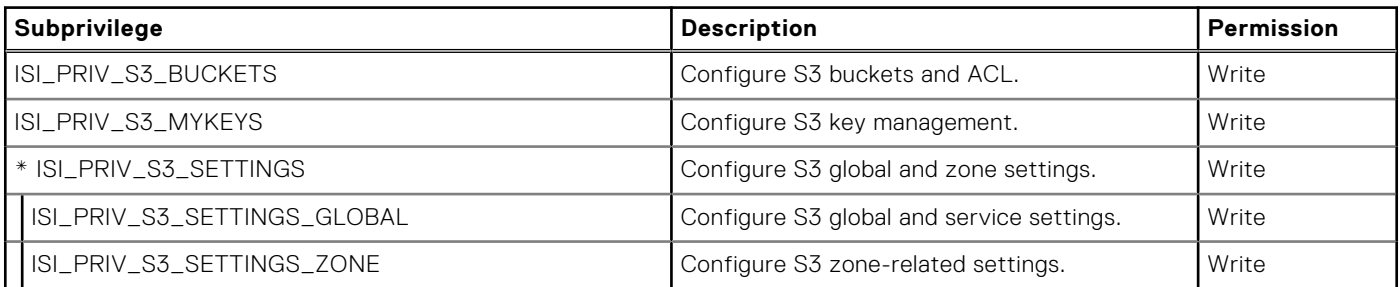

#### **Table 9. SmartPools subprivileges: ISI\_PRIV\_SMARTPOOLS**

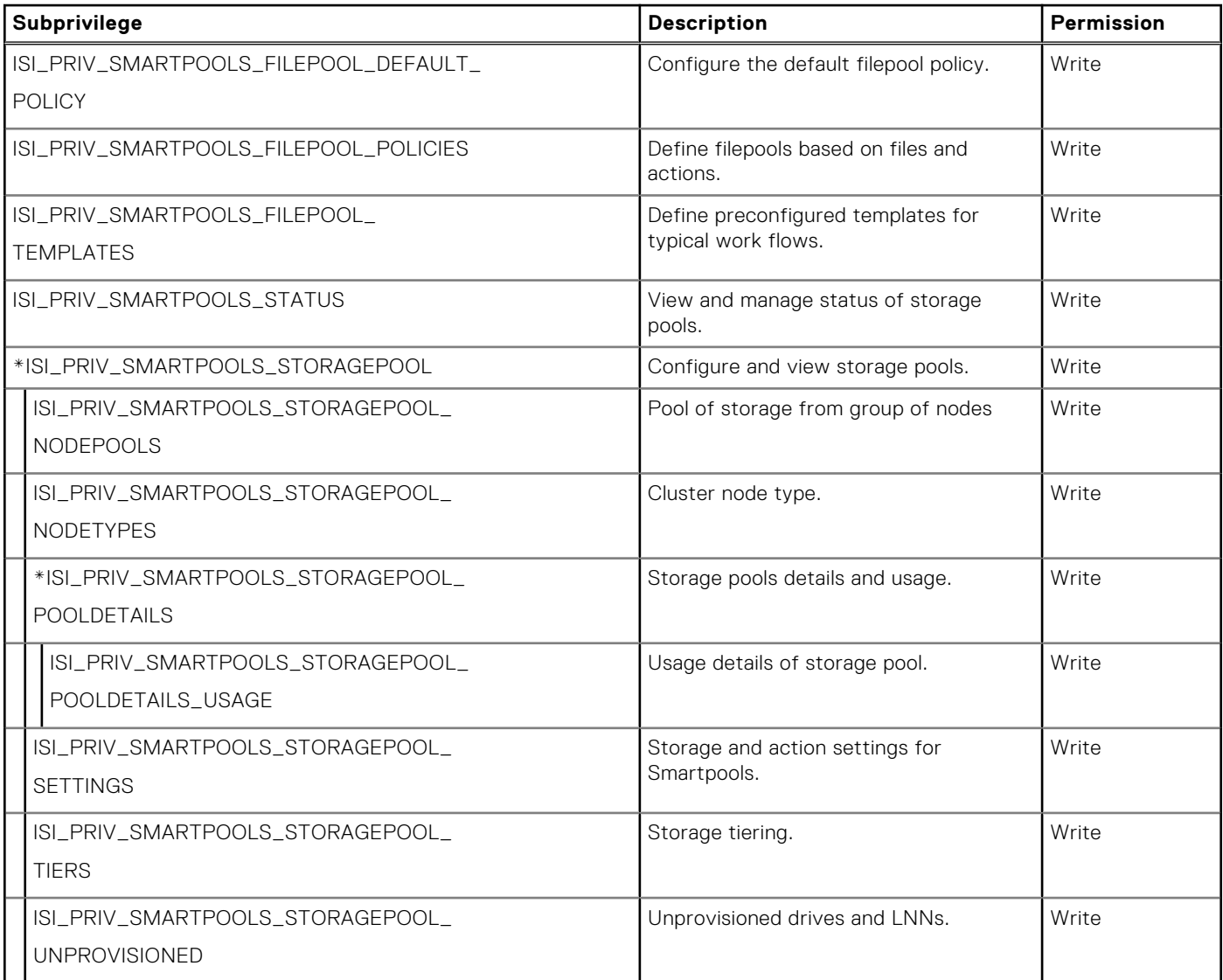

#### **Table 10. SMB service subprivileges: ISI\_PRIV\_SMB**

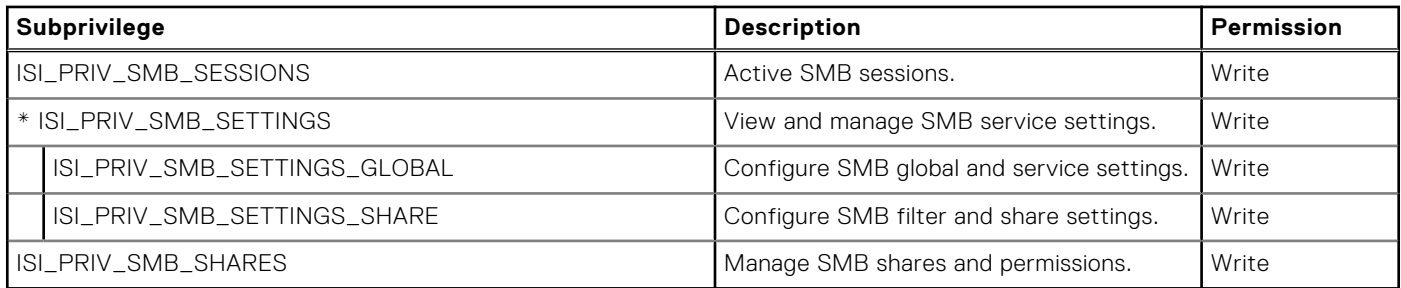

#### **Table 11. Snapshot management subprivileges: ISI\_PRIV\_SNAPSHOT**

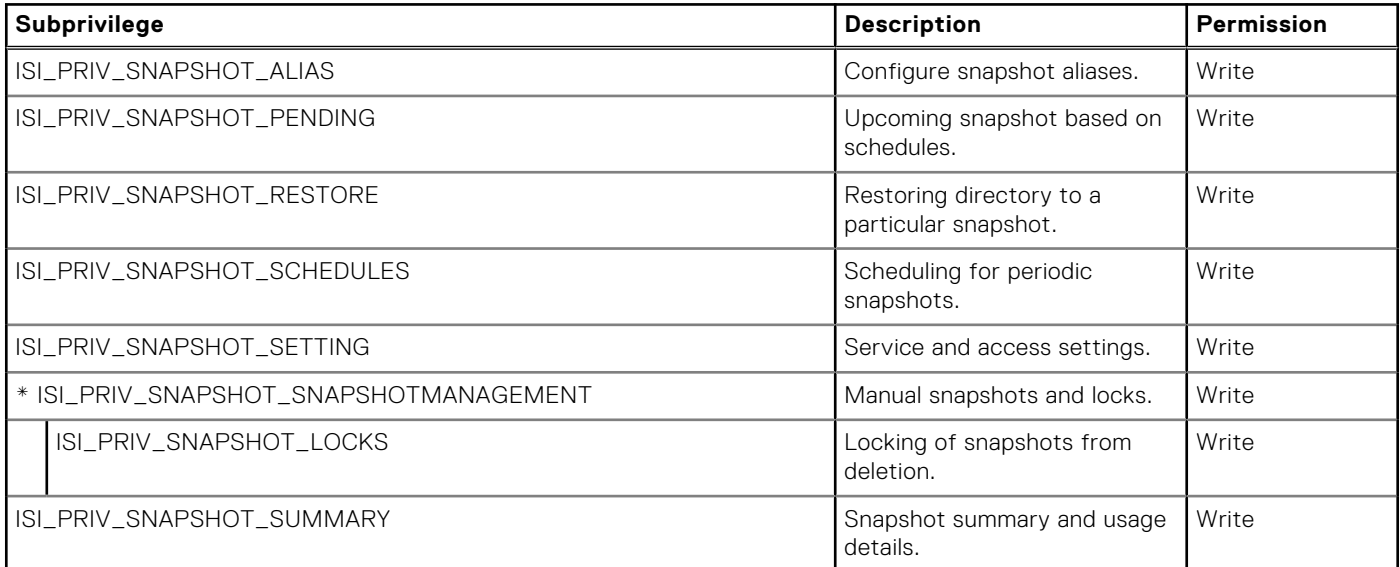

#### **Table 12. SyncIQ data replication subprivileges: ISI\_PRIV\_SYNCIQ**

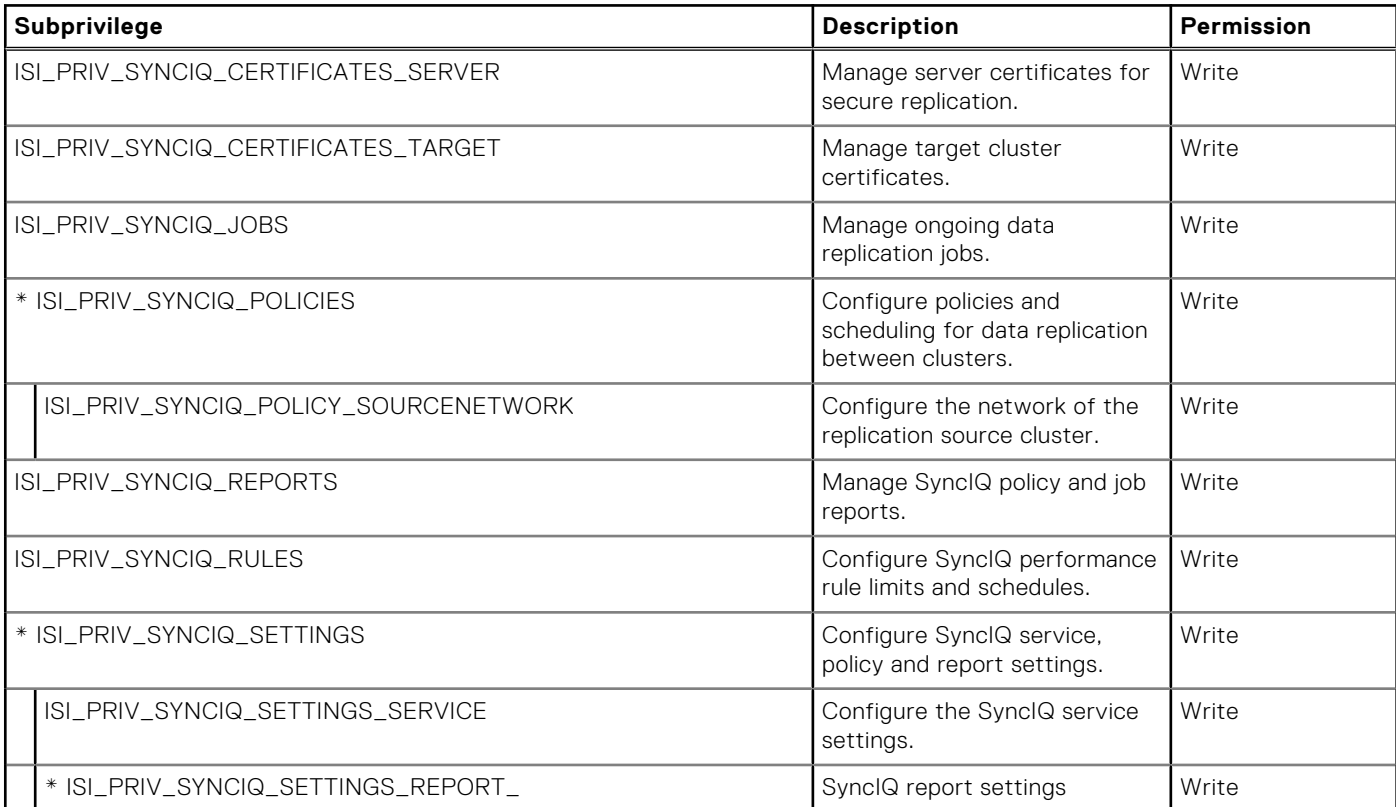

#### **Table 12. SyncIQ data replication subprivileges: ISI\_PRIV\_SYNCIQ (continued)**

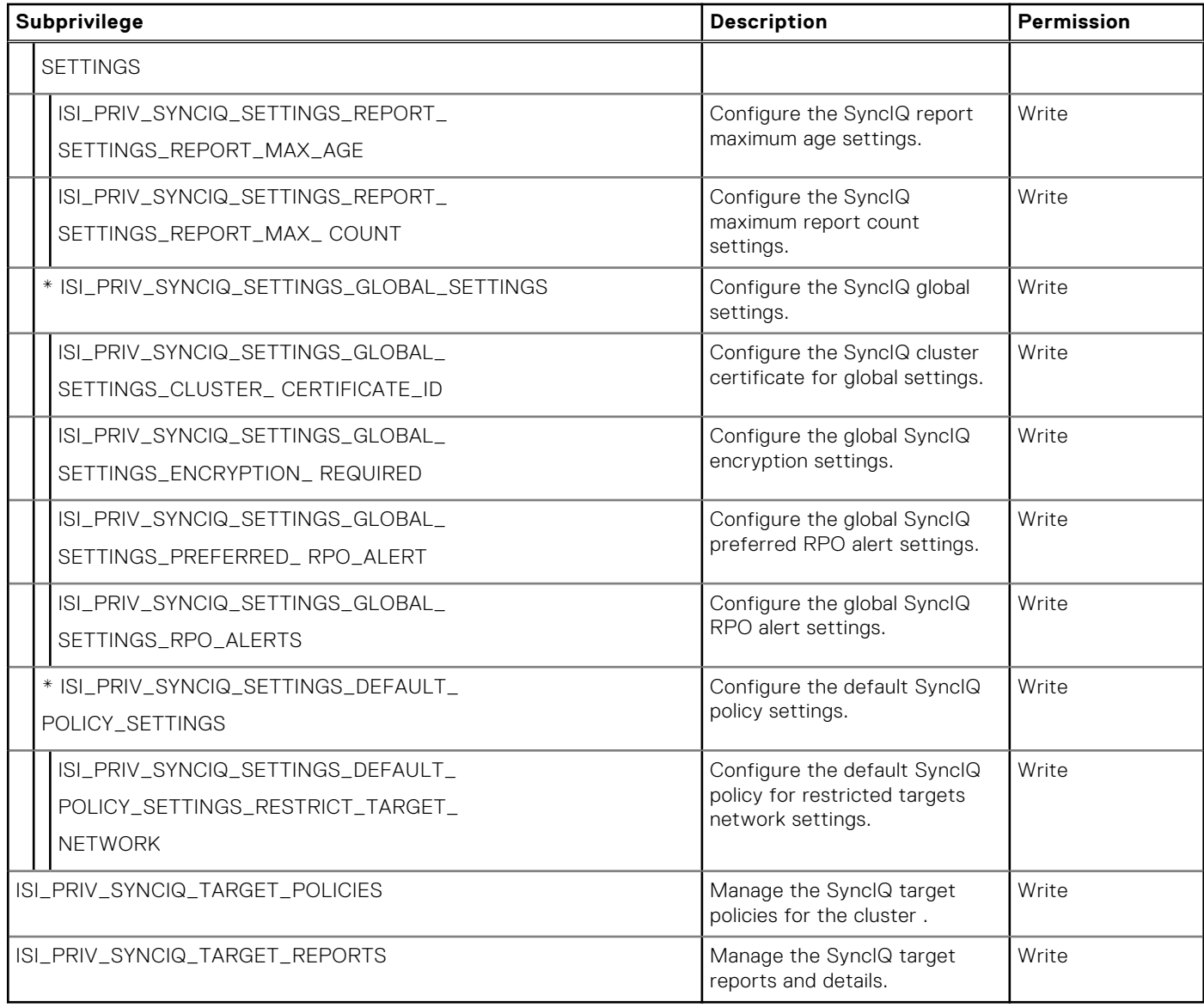

## **File access privileges**

The file access privileges listed in the following table either allow the user to perform specific actions or grants access permissions, as appropriate, to an area of administration on the cluster. Permission types are No permission (-), Read (r), Execute (x), and Write (w). The permission listed for each privilege is the highest permission allowed.

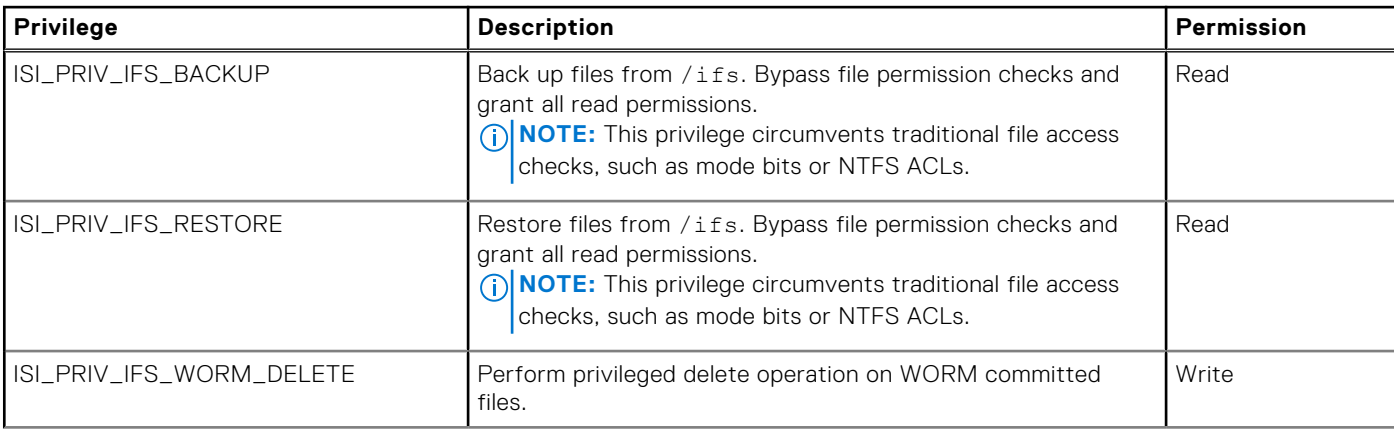

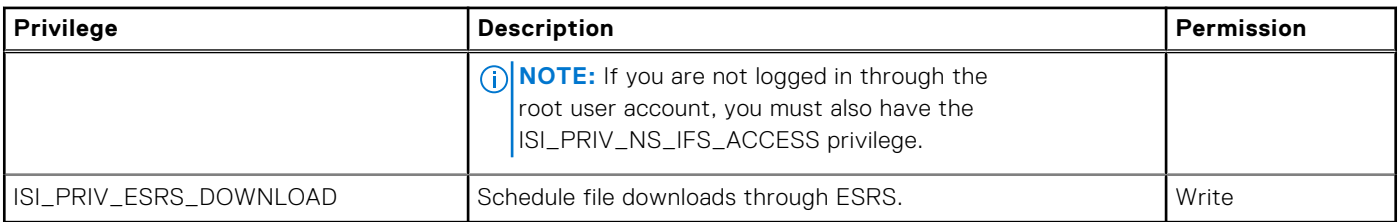

### **Namespace privileges**

The namespace privileges listed in the following table allow the user to perform specific actions or grant access permissions, as appropriate, to an area of administration on the cluster. Permission types are No permission (-), Read (r), Execute (x), and Write (w). The permission listed for each privilege is the highest permission allowed.

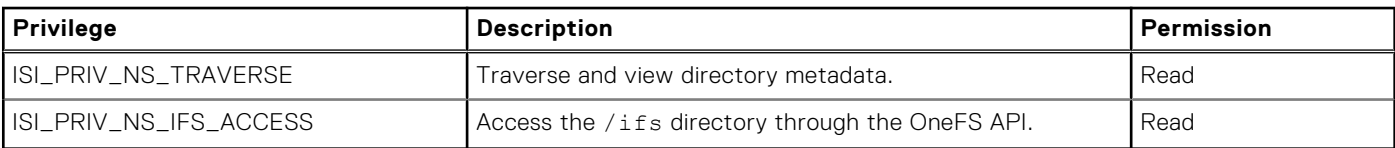

# **Data backup and restore privileges**

You can assign privileges to a user that are explicitly for cluster data backup and restore actions.

Two privileges allow a user to backup and restore cluster data over supported client-side protocols: ISI\_PRIV\_IFS\_BACKUP and ISI\_PRIV\_IFS\_RESTORE.

#### **CAUTION: These privileges circumvent traditional file access checks, such as mode bits or NTFS ACLs.**

Most cluster privileges allow changes to cluster configuration in some manner. The backup and restore privileges allow access to cluster data from the System zone, the traversing of all directories, and reading of all file data and metadata regardless of file permissions.

Users assigned these privileges use the protocol as a backup protocol to another machine without generating access-denied errors and without connecting as the root user. These two privileges are supported over the following client-side protocols:

- **SMB**
- **NFS**
- OneFS API
- FTP
- **SSH**

Over SMB, the ISI\_PRIV\_IFS\_BACKUP and ISI\_PRIV\_IFS\_RESTORE privileges emulate the Windows privileges SE\_BACKUP\_NAME and SE\_RESTORE\_NAME. The emulation means that normal file-open procedures are protected by file system permissions. To enable the backup and restore privileges over the SMB protocol, you must open files with the FILE\_OPEN\_FOR\_BACKUP\_INTENT option, which occurs automatically through Windows backup software such as Robocopy. Application of the option is not automatic when files are opened through general file browsing software such as Windows File Explorer.

Both ISI\_PRIV\_IFS\_BACKUP and ISI\_PRIV\_IFS\_RESTORE privileges primarily support Windows backup tools such as Robocopy. A user must be a member of the BackupAdmin built-in role to access all Robocopy features, which includes copying file DACL and SACL metadata

# **Command-line interface privileges**

You can perform most tasks granted by a privilege through the command-line interface (CLI). Some OneFS commands require root access.

# **Command-to-privilege mapping**

Each CLI command is associated with a privilege. Some commands require root access.

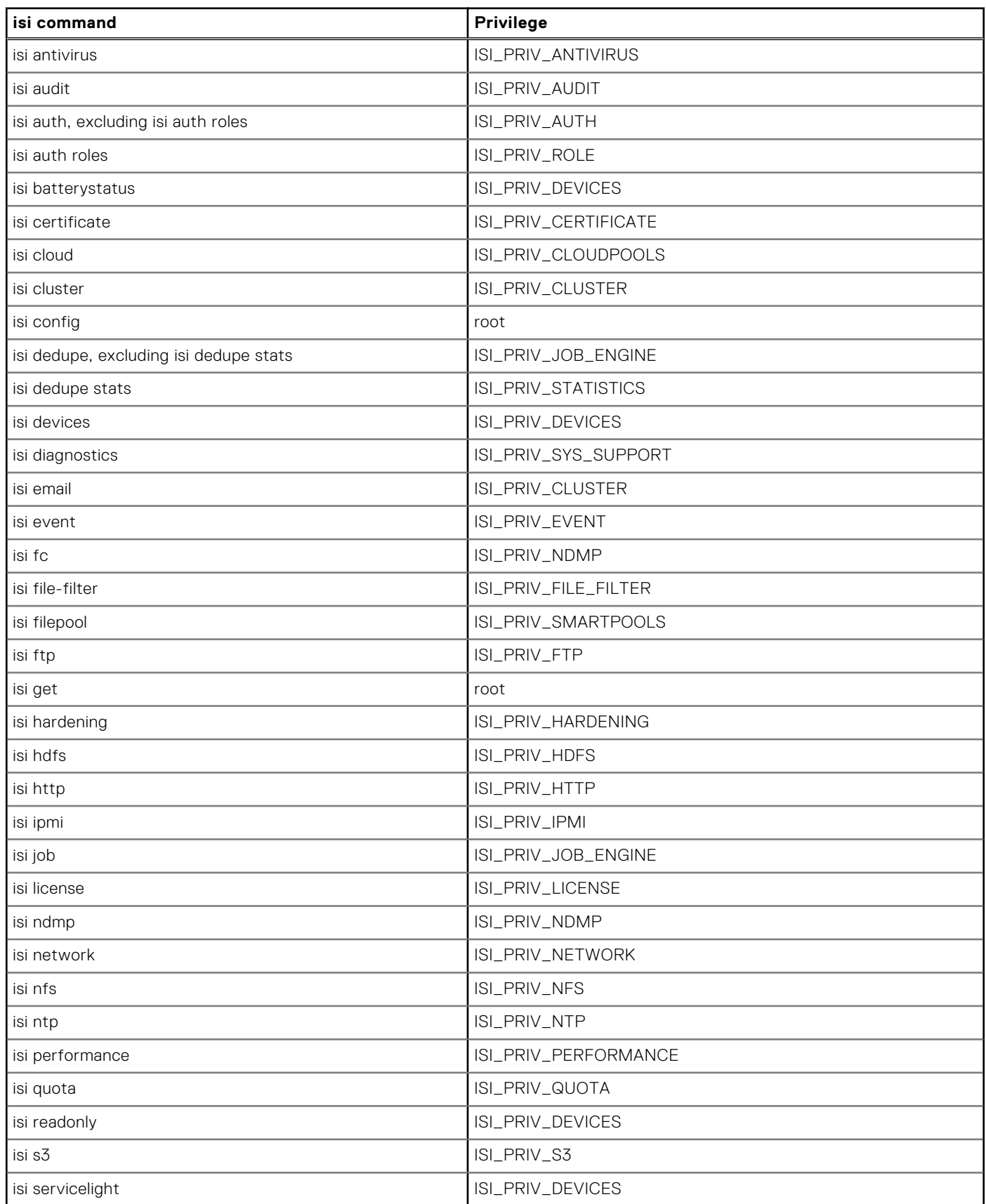

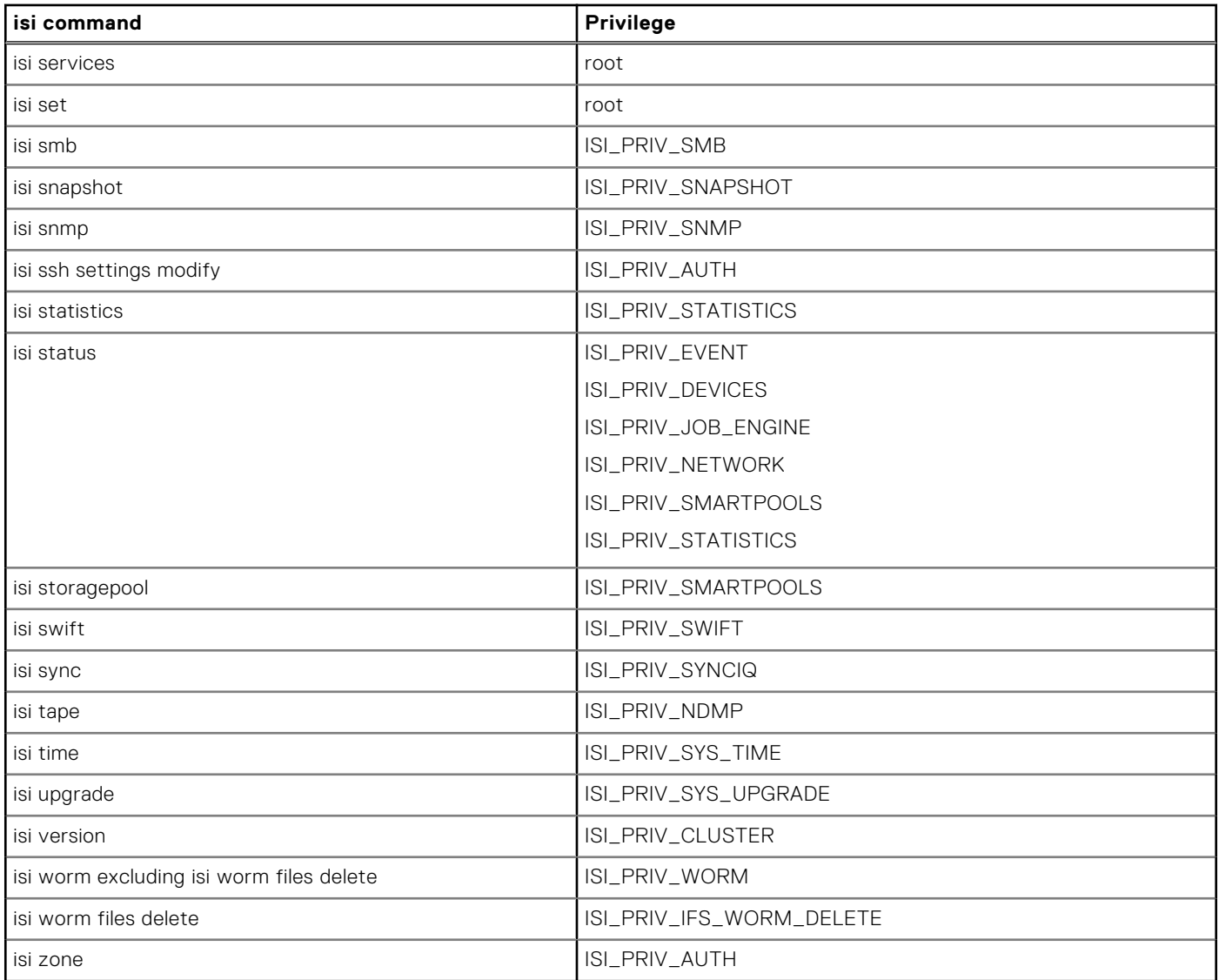

# **Privilege-to-command mapping**

Each privilege is associated with one or more commands. Some commands require root access.

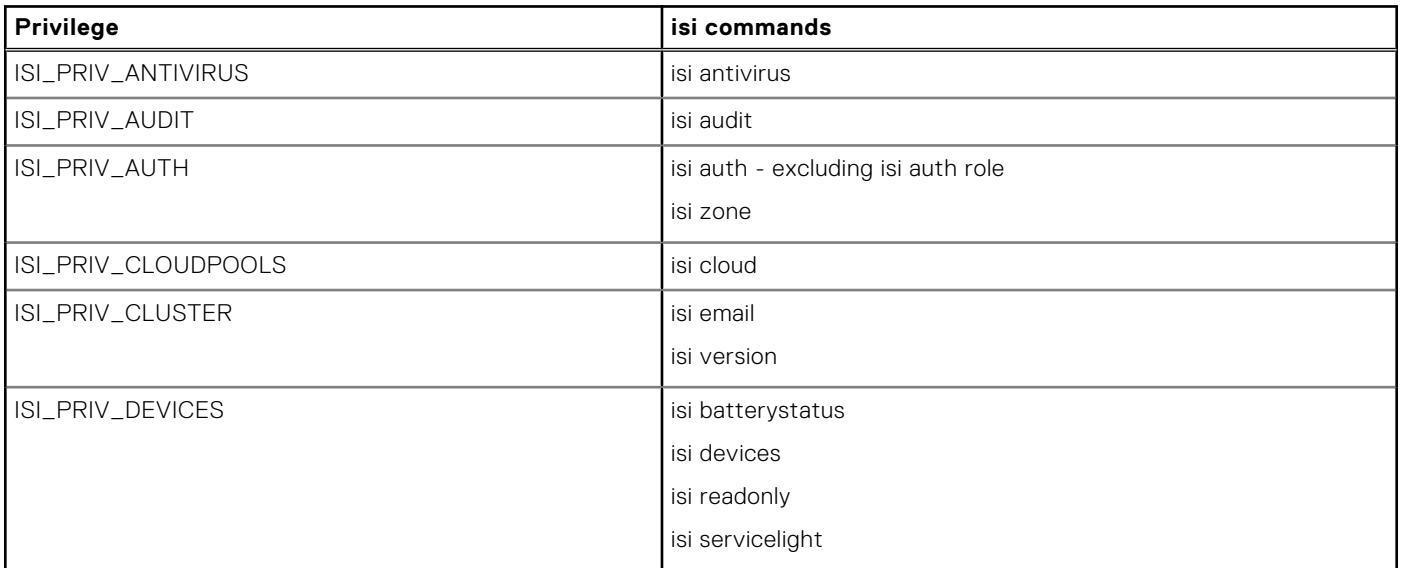

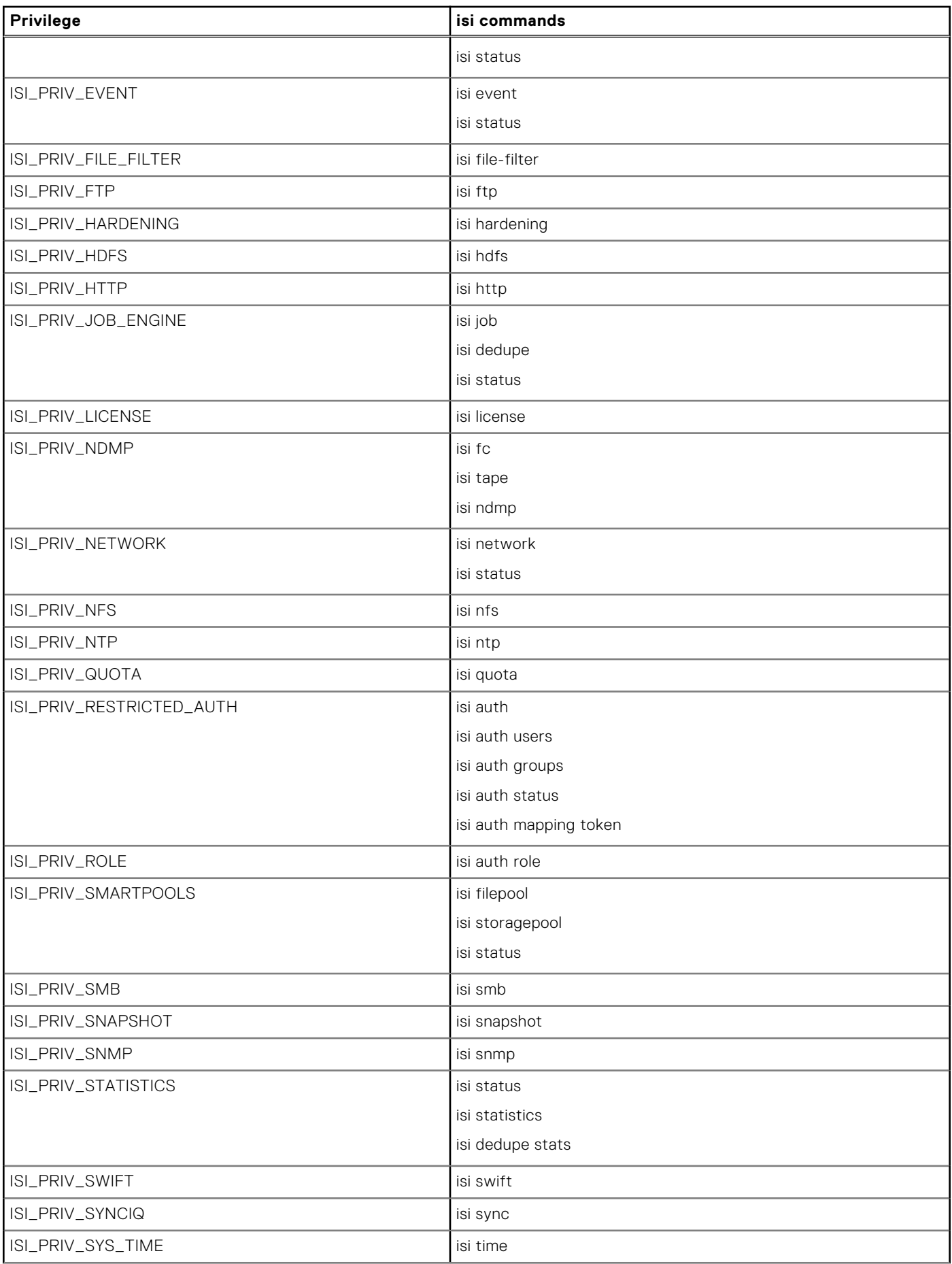

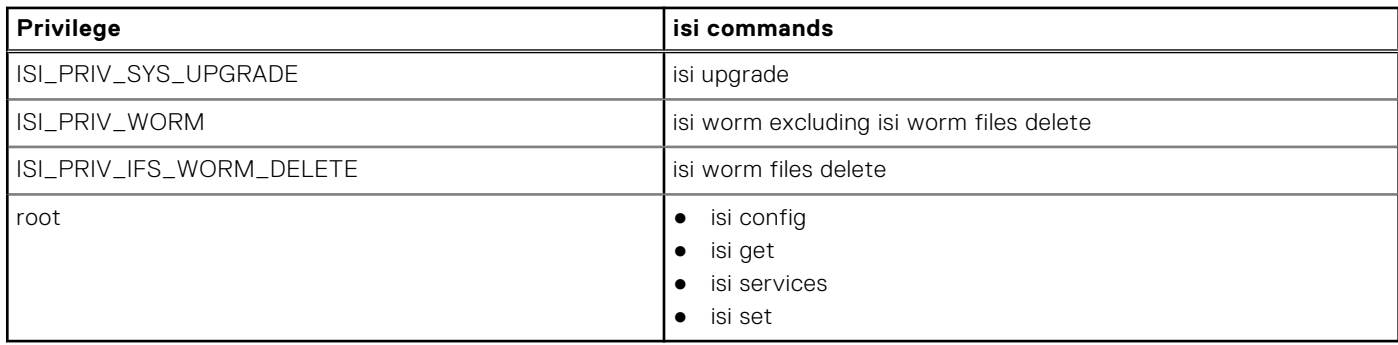

# **Managing roles**

You can view, add, or remove members of any role. Except for integrated roles, whose privileges you cannot modify, you can add or remove OneFS privileges on a role-by-role basis. You can copy and delete roles.

The role workflow navigation bar appears across the top of each role task window. The navigation bar indicates each step in the creation or update process:

Basic settings > Members > Privileges > Summary

OneFS highlights each step as you go. To return to a previous step, click that step in the navigation bar.

**NOTE:** Roles take both users and groups as members. If a group is added to a role, all users who are members of that group are assigned the privileges that are associated with the role. Similarly, members of multiple roles are assigned the combined privileges of each role.

### **View roles**

You can view information about built-in and custom roles.

Run one of the following commands to view roles.

To view a basic list of all roles on the cluster, run the following command:

isi auth roles list

To view detailed information about each role on the cluster, including member and privilege lists, run the following command:

```
isi auth roles list --verbose
```
To view detailed information about a single role, run the following command, where *<role>* is the name of the role:

isi auth roles view <role>

### **View privileges**

You can view user privileges.

This procedure must be performed through the command-line interface (CLI). You can view a list of your privileges or the privileges of another user using the following commands:

- 1. Establish an SSH connection to any node in the cluster.
- 2. To view privileges, run one of the following commands.
	- To view a list of all privileges, run the following command:

isi auth privileges --verbose

To view a list of your privileges, run the following command:

```
isi auth id
```
To view a list of privileges for another user, run the following command, where *<user>* is a placeholder for another user by name:

```
isi auth mapping token <user>
```
## **Create and modify a custom role**

You can create an empty custom role and then add users and privileges to the role.

- 1. Establish an SSH connection to any node in the cluster.
- 2. Run the following command to create a role, where *<name>* is the name that you want to assign to the role and *<string>* specifies an optional description:

```
isi auth roles create <name> [--description <string>]
```
3. Run the following command to add a user to the role, where *<role>* is the name of the role and *<string>* is the name of the user:

```
isi auth roles modify <role> [--add-user <string>]
```
**NOTE:** You can also modify the list of users assigned to an integrated role.

4. Run the following command to add a privilege with read access to the role, where *<role>* is the name of the role and *<string>* is the name of the privilege:

isi auth roles modify *<role>* [--add-priv-read *<string>*]

5. Run the following command to add a privilege with write access to the role, where *<role>* is the name of the role and *<string>* is the name of the privilege:

isi auth roles modify *<role>* [--add-priv-write *<string>*]

6. Run the following command to add a privilege with execute access to the role, where *<role>* is the name of the role and *<string>* is the name of the privilege:

isi auth roles modify *<role>* [--add-priv-execute *<string>*]

7. Run the following command to add a privilege with no permission to the role, where *<role>* is the name of the role and *<string>* is the name of the privilege:

isi auth roles modify *<role>* [--add-priv-noperm *<string>*]

#### **Delete a custom role**

Deleting a role does not affect the privileges or users that are assigned to it. Built-in roles cannot be deleted.

Run the following command to delete a custom role, where <name> is the name of the role that you want to delete:

```
isi auth roles delete <name>
```
### **Add a user to integrated roles**

You can assign an integrated role to a user.

1. To view the list of roles, run the isi auth roles list command.

The following authentication roles list displays:

```
isi auth roles list
Name
---------------
AuditAdmin
BackupAdmin
BasicUserRole
SecurityAdmin
StatisticsAdmin
SystemAdmin
VMwareAdmin
           ---------------
Total: 7
```
2. Run the isi auth roles list --zone zone1 command to view the roles available in zone1 The roles available in zone1 display:

```
isi auth roles list --zone zone1
Name
         -----------------
BasicUserRole
ZoneAdmin
ZoneSecurityAdmin
-----------------
T \cap \vdash a \cdot 3
```
3. Run the isi auth roles view BasicUserRole --zone zone1 command to view the privileges associated with the BasicUserRole role in zone1.

```
 isi auth roles view BasicUserRole --zone zone1
       Name: BasicUserRole
Description: Allow restricted access to cluster for storage users.
   Members: -
 Privileges
              ID: ISI_PRIV_LOGIN_PAPI
      Permission: r
              ID: ISI_PRIV_AUTH
      Permission: r
              ID: ISI_PRIV_AUTH_PROVIDERS
      Permission: -
              ID: ISI_PRIV_AUTH_SETTINGS_ACLS
     Permission:
              ID: ISI_PRIV_AUTH_SETTINGS_GLOBAL
      Permission: -
              ID: ISI_PRIV_AUTH_ZONES
      Permission: -
              ID: ISI_PRIV_FILE_FILTER
      Permission: w
              ID: ISI_PRIV_HDFS
      Permission: w
              ID: ISI_PRIV_HDFS_RACKS
      Permission: -
              ID: ISI_PRIV_HDFS_SETTINGS
      Permission: w
              ID: ISI_PRIV_NFS
      Permission: w
              ID: ISI_PRIV_NFS_SETTINGS
      Permission: r
              ID: ISI_PRIV_NFS_SETTINGS_GLOBAL
```

```
 Permission: -
                  ID: ISI_PRIV_NFS_SETTINGS_ZONE
          Permission: -
                   ID: ISI_PRIV_S3
          Permission: w
                   ID: ISI_PRIV_S3_MYKEYS
          Permission: -
                   ID: ISI_PRIV_S3_SETTINGS
          Permission: w
                   ID: ISI_PRIV_S3_SETTINGS_GLOBAL
          Permission: -
                   ID: ISI_PRIV_SMB
          Permission: w
                   ID: ISI_PRIV_SMB_SESSIONS
          Permission: r
                   ID: ISI_PRIV_SMB_SETTINGS
          Permission: -
                   ID: ISI_PRIV_SMB_SETTINGS_GLOBAL
          Permission: -
                   ID: ISI_PRIV_SMB_SETTINGS_SHARE
          Permission: -
                   ID: ISI_PRIV_NS_IFS_ACCESS
          Permission: r
4. Run the isi auth roles view ZoneAdmin --zone zone1 command to view the privileges associated with the
   ZoneAdmin role in zone1.
    isi auth roles view ZoneAdmin --zone zone1
           Name: ZoneAdmin
    Description: Administer aspects of configuration related to current access zone.
        Members: -
      Privileges 
          ID: ISI_PRIV_LOGIN_PAPI
         Permission: r
          ID: ISI_PRIV_AUDIT
          Permission: w
          ID: ISI_PRIV_FILE_FILTER
          Permission: w
          ID: ISI_PRIV_HDFS
          Permission: w
          ID: ISI_PRIV_NFS
          Permission: w
          ID: ISI_PRIV_PAPI_CONFIG
         Permission: \overline{w} ID: ISI_PRIV_S3
         Permission: \overline{w} ID: ISI_PRIV_SMB
         Permission: \overline{w} ID: ISI_PRIV_SWIFT
         Permission: \overline{w} ID: ISI_PRIV_VCENTER
          Permission: w
```

```
 ID: ISI_PRIV_NS_TRAVERSE
Permission: r
 ID: ISI_PRIV_NS_IFS_ACCESS
Permission: r
```
5. Run the isi auth roles view ZoneSecurityAdmin --zone zone1 command to view the privileges associated with the ZoneSecurityAdmin role in zone1.

```
isi auth roles view ZoneSecurityAdmin --zone zone1
        Name: ZoneSecurityAdmin
Description: Administer aspects of security configuration related to current access 
zone.
    Members: -
 Privileges
     ID: ISI_PRIV_LOGIN_PAPI
    Permission: r
     ID: ISI_PRIV_AUTH
    Permission: \overline{w} ID: ISI_PRIV_ROLE
      Permission: w
```
6. Run the isi auth user create command to create a user to add to the ZoneAdmin role.

You can only add existing users to a role. The isi auth roles modify command does not create the user for you.

```
isi auth user create z1-user1 --zone zone1 --enabled True --set-password
password: <enter password>
confirm: < re-enter password>
```
7. Run the isi auth roles modify command to add a user to the ZoneAdmin role.

isi auth roles modify --zone zone1 ZoneAdmin --add-user z1-user1

8. Run the isi auth roles view command to view whether the new user has been added to the ZoneAdmin role.

```
 isi auth roles view ZoneAdmin --zone zone1
       Name: ZoneAdmin
Description: Administer aspects of configuration related to current access zone.
    Members: z1-user1
 Privileges
              ID: ISI_PRIV_LOGIN_PAPI
      Permission: r
              ID: ISI_PRIV_AUDIT
      Permission: w
              ID: ISI_PRIV_FILE_FILTER
      Permission: w
              ID: ISI_PRIV_HDFS
      Permission: w
              ID: ISI_PRIV_NFS
      Permission: w
              ID: ISI_PRIV_PAPI_CONFIG
      Permission: w
              ID: ISI_PRIV_S3
      Permission: w
              ID: ISI_PRIV_SMB
      Permission: w
              ID: ISI_PRIV_SWIFT
      Permission: w
```

```
 ID: ISI_PRIV_VCENTER
 Permission: w
         ID: ISI_PRIV_NS_TRAVERSE
 Permission: r
         ID: ISI_PRIV_NS_IFS_ACCESS
 Permission: r
```
9. Run the isi auth user create command to create a user to add to the ZoneSecurityAdmin role. You can only add existing users to a role. The isi auth roles modify command does not create the user for you.

```
isi auth user create z1-user2 --zone zone1 --enabled True --set-password
password: <enter password>
confirm: <re-enter password>
```
10. Run the isi auth roles modify command to add a user to the ZoneSecurityAdmin role.

isi auth roles modify --zone zone1 ZoneSecurityAdmin --add-user z1-user2

11. Run the isi auth roles view command to view whether the new user has been added to the ZoneSecurityAdmin role.

```
isi auth roles view ZoneSecurityAdmin --zone zone1
        Name: ZoneSecurityAdmin
Description: Administer aspects of security configuration related to current access 
zone.
    Members: z1-user2
 Privileges
              ID: ISI_PRIV_LOGIN_PAPI
      Read Only: True
ID: ISI PRIV LOGIN PAPI
     Permission: r
             ID: ISI_PRIV_AUTH
     Permission: w
              ID: ISI_PRIV_ROLE
      Permission: w
```
### **Create a new role and add a user**

You can create a new role and then add a user to the new role.

1. To create a new role, run the isi auth roles create command in zone1.

```
 isi auth roles create --name Zone1SMBAdmin --zone zone1
```
2. To view the newly added role in the authentication list, run the isi auth roles list command.

```
isi auth roles list --zone zone1
Name
-----------------
BasicUserRole
Zone1SMBAdmin
ZoneAdmin
ZoneSecurityAdmin
-----------------
Total: 4
```
**3.** To view the details associated with the new role, run the isi auth roles view command.

```
 isi auth roles view Zone1SMBAdmin --zone zone1
      Name: Zone1SMBAdmin
Description: -
   Members: -
 Privileges
```

```
TD: - Permission: -
```
4. To add a privilege to the new role, run the isi auth roles modify command.

isi auth roles modify --zone zone1 Zone1SMBAdmin --add-priv ISI PRIV SMB

**(i)** NOTE: You can also add a description to the new role using the isi auth roles modify command.

```
isi auth roles modify --zone zone1 Zone1SMBAdmin --description "Zone1 SMB Admin"
```
5. To view whether the privilege and description of the new role were added, run the following command.

```
isi auth roles view Zone1SMBAdmin --zone zone1
       Name: Zone1SMBAdmin
Description: Zone1 SMB Admin
   Members: -
 Privileges
          ID: ISI_PRIV_SMB
 Permission: w
```
6. Run the isi auth user create command to create a user to add to the new role.

You can only add existing users to a role. The isi auth roles modify command does not create the user for you.

```
isi auth user create z1-user3 --zone zone1 --enabled True --set-password
password: <enter password>
confirm: < re-enter password>
```
7. To add a user to the new role, run the isi auth roles modify command again.

```
isi auth roles modify --zone zone1 Zone1SMBAdmin --add-user z1-user3
```
**(i) NOTE:** You can also add read privilege to the new user using the isi auth roles modify command.

```
isi auth roles modify --zone zone1 Zone1SMBAdmin --add-priv-read 
ISI_PRIV_LOGIN_PAPI
```
8. To view whether the new user was assigned the new role along with the read privilege, run the following command:

```
isi auth roles view Zone1SMBAdmin --zone zone1
       Name: Zone1SMBAdmin
Description: Zone1 SMB Admin
    Members: z1-user3
 Privileges
              ID: ISI_PRIV_LOGIN_PAPI
      Permission: r
              ID: ISI_PRIV_SMB
      Permission: w
```
# **Identity management**

This section contains the following topics:

#### **Topics:**

- Identity management overview
- Identity types
- [Access tokens](#page-162-0)
- [Access token generation](#page-162-0)
- [Managing ID mappings](#page-166-0)
- [Managing user identities](#page-169-0)

# **Identity management overview**

In environments with several different types of directory services, OneFS maps the users and groups from the separate services to provide a single unified identity on a cluster and uniform access control to files and directories, regardless of the incoming protocol. This process is called identity mapping.

PowerScale clusters are frequently deployed in multiprotocol environments with multiple types of directory services, such as Active Directory and LDAP. When a user with accounts in multiple directory services logs in to a cluster, OneFS combines the user's identities and privileges from all the directory services into a native access token.

You can configure OneFS settings to include a list of rules for access token manipulation to control user identity and privileges. For example, you can set a user mapping rule to merge an Active Directory identity and an LDAP identity into a single token that works for access to files stored over both SMB and NFS. The token can include groups from Active Directory and LDAP. The mapping rules that you create can solve identity problems by manipulating access tokens in many ways, including the following examples:

- Authenticate a user with Active Directory but give the user a UNIX identity.
- Select a primary group from competing choices in Active Directory or LDAP.
- Disallow login of users that do not exist in both Active Directory and LDAP.

For more information about identity management, see the white paper [OneFS User Mapping - Mapping Identities across](https://www.dellemc.com/resources/en-us/asset/white-papers/products/storage/h12417-wp-isilon-onefs-user-mapping.pdf) [Authentication Providers](https://www.dellemc.com/resources/en-us/asset/white-papers/products/storage/h12417-wp-isilon-onefs-user-mapping.pdf).

# **Identity types**

OneFS supports three primary identity types, each of which you can store directly on the file system. Identity types are user identifier and group identifier for UNIX, and security identifier for Windows.

When you log on to a cluster, the user mapper expands your identity to include your other identities from all the directory services, including Active Directory, LDAP, and NIS. After OneFS maps your identities across the directory services, it generates an access token that includes the identity information associated with your accounts. A token includes the following identifiers:

- A UNIX user identifier (UID) and a group identifier (GID). A UID or GID is a 32-bit number with a maximum value of 4,294,967,295.
- A security identifier (SID) for a Windows user account. A SID is a series of authorities and sub-authorities ending with a 32-bit relative identifier (RID). Most SIDs have the form S-1-5-21-*<A>*-*<B>*-*<C>*-*<RID>*, where *<A>*, *<B>*, and *<C>* are specific to a domain or computer and <RID> denotes the object in the domain.
- A primary group SID for a Windows group account.
- A list of supplemental identities, including all groups in which the user is a member.

The token also contains privileges that stem from administrative role-based access control.

On a PowerScale cluster, a file contains permissions, which appear as an access control list (ACL). The ACL controls access to directories, files, and other securable system objects.

<span id="page-162-0"></span>When a user tries to access a file, OneFS compares the identities in the user's access token with the file's ACL. OneFS grants access when the file's ACL includes an access control entry (ACE) that allows the identity in the token to access the file and that does not include an ACE that denies the identity access. OneFS compares the access token of a user with the ACL of a file.

**(i)** NOTE: For more information about access control lists, including a description of the permissions and how they correspond to POSIX mode bits, see [OneFS: Authentication, Identity Management, and Authorization: Multi-protocol data access and](https://www.dellemc.com/resources/en-us/asset/white-papers/products/storage/h13115-wp-emc-isilon-onefs-multiprotocol-security-untangled.pdf) [the Unified Permission Model.](https://www.dellemc.com/resources/en-us/asset/white-papers/products/storage/h13115-wp-emc-isilon-onefs-multiprotocol-security-untangled.pdf)

When a name is provided as an identifier, it is converted into the corresponding user or group object and the correct identity type. You can enter or display a name in various ways:

- UNIX assumes unique case-sensitive namespaces for users and groups. For example, Name and name represent different objects.
- Windows provides a single, case-insensitive namespace for all objects and also specifies a prefix to target an Active Directory domain; for example, domain\name.
- Kerberos and NFSv4 define principals, which require names to be formatted the same way as email addresses; for example, name@domain.com.

Multiple names can reference the same object. For example, given the name support and the domain example.com, support, EXAMPLE\support and support@example.com are all names for a single object in Active Directory.

# **Access tokens**

An access token is created when the user first makes a request for access.

Access tokens represent who a user is when performing actions on the cluster and supply the primary owner and group identities during file creation. Access tokens are also compared against the ACL or mode bits during authorization checks.

During user authorization, OneFS compares the access token, which is generated during the initial connection, with the authorization data on the file. All user and identity mapping occurs during token generation; no mapping takes place during permissions evaluation.

An access token includes all UIDs, GIDs, and SIDs for an identity, in addition to all OneFS privileges. OneFS reads the information in the token to determine whether a user has access to a resource. It is important that the token contains the correct list of UIDs, GIDs, and SIDs. An access token is created from one of the following sources:

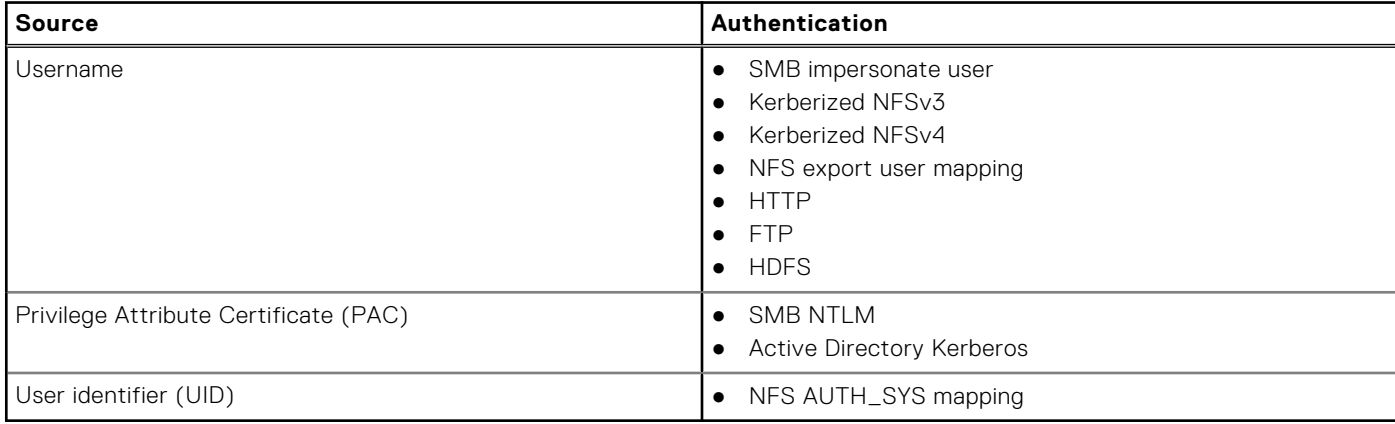

# **Access token generation**

For most protocols, the access token is generated from the username or from the authorization data that is retrieved during authentication.

The following steps present a simplified overview of the complex process through which an access token is generated:

**Step 1: User identity lookup** Using the initial identity, the user is looked up in all configured authentication providers in the access zone, in the order in which they are listed. The user identity and group list are retrieved from the authenticating provider. Next, additional group memberships that are associated with the user and group list are looked up for all other authentication providers. All of these SIDs, UIDs, or GIDs are added to the initial token.

**NOTE:** An exception to this behavior occurs if the AD provider is configured to call other providers, such as LDAP or NIS.

**Step 2: ID mapping** The user's identifiers are associated across directory services. All SIDs are converted to their equivalent UID/GID and vice versa. These ID mappings are also added to the access token.

**Step 3: User mapping** Access tokens from other directory services are combined. If the username matches any user mapping rules, the rules are processed in order and the token is updated accordingly.

> The default on-disk identity is calculated from the final token and the global setting. These identities are used for newly created files.

# **ID mapping**

**Step 4: Ondisk identity calculation**

The Identity (ID) mapping service maintains relationship information between mapped Windows and UNIX identifiers to provide consistent access control across file sharing protocols within an access zone.

**NOTE:** ID mapping and user mapping are different services, despite the similarity in names.  $(i)$ 

During authentication, the authentication daemon requests identity mappings from the ID mapping service in order to create access tokens. Upon request, the ID mapping service returns Windows identifiers mapped to UNIX identifiers or UNIX identifiers mapped to Windows identifiers. When a user authenticates to a cluster over NFS with a UID or GID, the ID mapping service returns the mapped Windows SID, allowing access to files that another user stored over SMB. When a user authenticates to the cluster over SMB with a SID, the ID mapping service returns the mapped UNIX UID and GID, allowing access to files that a UNIX client stored over NFS.

Mappings between UIDs or GIDs and SIDs are stored according to access zone in a cluster-distributed database called the ID map. Each mapping in the ID map is stored as a one-way relationship from the source to the target identity type. Two-way mappings are stored as complementary one-way mappings.

### **Mapping Windows IDs to UNIX IDs**

When a Windows user authenticates with an SID, the authentication daemon searches the external Active Directory provider to look up the user or group associated with the SID. If the user or group has only an SID in the Active Directory, the authentication daemon requests a mapping from the ID mapping service.

**NOTE:** User and group lookups may be disabled or limited, depending on the Active Directory settings. You enable user and ⋒ group lookup settings through the isi auth ads modify command.

If the ID mapping service does not locate and return a mapped UID or GID in the ID map, the authentication daemon searches other external authentication providers configured in the same access zone for a user that matches the same name as the Active Directory user.

If a matching user name is found in another external provider, the authentication daemon adds the matching user's UID or GID to the access token for the Active Directory user, and the ID mapping service creates a mapping between the UID or GID and the Active Directory user's SID in the ID map. This is referred to as an *external mapping*.

**NOTE:** When an external mapping is stored in the ID map, the UID is specified as the on-disk identity for that user. When the ID mapping service stores a generated mapping, the SID is specified as the on-disk identity.

If a matching user name is not found in another external provider, the authentication daemon assigns a UID or GID from the ID mapping range to the Active Directory user's SID, and the ID mapping service stores the mapping in the ID map. This is referred to as a *generated mapping*. The ID mapping range is a pool of UIDs and GIDs allocated in the mapping settings.

After a mapping has been created for a user, the authentication daemon retrieves the UID or GID stored in the ID map upon subsequent lookups for the user.

### **Mapping UNIX IDs to Windows IDs**

The ID mapping service creates temporary UID-to-SID and GID-to-SID mappings only if a mapping does not already exist. The UNIX SIDs that result from these mappings are never stored on disk.

UIDs and GIDs have a set of predefined mappings to and from SIDs.

If a UID-to-SID or GID-to-SID mapping is requested during authentication, the ID mapping service generates a temporary UNIX SID in the format S-1-22-1-*<UID>* or S-1-22-2-*<GID>* by applying the following rules:

- For UIDs, the ID mapping service generates a UNIX SID with a domain of S-1-22-1 and a resource ID (RID) matching the UID. For example, the UNIX SID for UID 600 is S-1-22-1-600.
- For GIDs, the ID mapping service generates a UNIX SID with a domain of S-1-22-2 and an RID matching the GID. For example, the UNIX SID for GID 800 is S-1-22-2-800.

### **ID mapping ranges**

In access zones with multiple external authentication providers, such as Active Directory and LDAP, it is important that the UIDs and GIDs from different providers that are configured in the same access zone do not overlap. Overlapping UIDs and GIDs between providers within an access zone might result in some users gaining access to other users' directories and files.

The range of UIDs and GIDs that can be allocated for generated mappings is configurable in each access zone through the isi auth settings mappings modify command. The default range for both UIDs and GIDs is 1000000–2000000 in each access zone.

Do not include commonly used UIDs and GIDs in your ID ranges. For example, UIDs and GIDs below 1000 are reserved for system accounts and should not be assigned to users or groups.

# **User mapping**

User mapping provides a way to control permissions by specifying a user's security identifiers, user identifiers, and group identifiers. OneFS uses the identifiers to check file or group ownership.

With the user-mapping feature, you can apply rules to modify which user identity OneFS uses, add supplemental user identities, and modify a user's group membership. The user-mapping service combines a user's identities from different directory services into a single access token and then modifies it according to the rules that you create.

**NOTE:** You can configure mapping rules on a per-zone basis. Mapping rules must be configured separately in each access (i) zone that uses them. OneFS maps users only during login or protocol access.

### **Default user mappings**

Default user mappings determine access if explicit user-mapping rules are not created.

If you do not configure rules, a user who authenticates with one directory service receives the identity information in other directory services when the account names are the same. For example, a user who authenticates with an Active Directory domain as Desktop\jane automatically receives identities in the final access token for the corresponding UNIX user account for jane from LDAP or NIS.

In the most common scenario, OneFS is connected to two directory services, Active Directory and LDAP. In such a case, the default mapping provides a user with the following identity attributes:

- A UID from LDAP
- The user SID from Active Directory
- An SID from the default group in Active Directory

The user's groups come from Active Directory and LDAP, with the LDAP groups and the autogenerated group GID added to the list. To pull groups from LDAP, the mapping service queries the memberUid attribute. The user's home directory, gecos, and shell come from Active Directory.

### **Elements of user-mapping rules**

You combine operators with user names to create a user-mapping rule.

The following elements affect how the user mapper applies a rule:

- The operator, which determines the operation that a rule performs
- Fields for usernames
- **Options**
- A parameter
- Wildcards

## **User-mapping best practices**

Follow best practices to simplify user mapping.

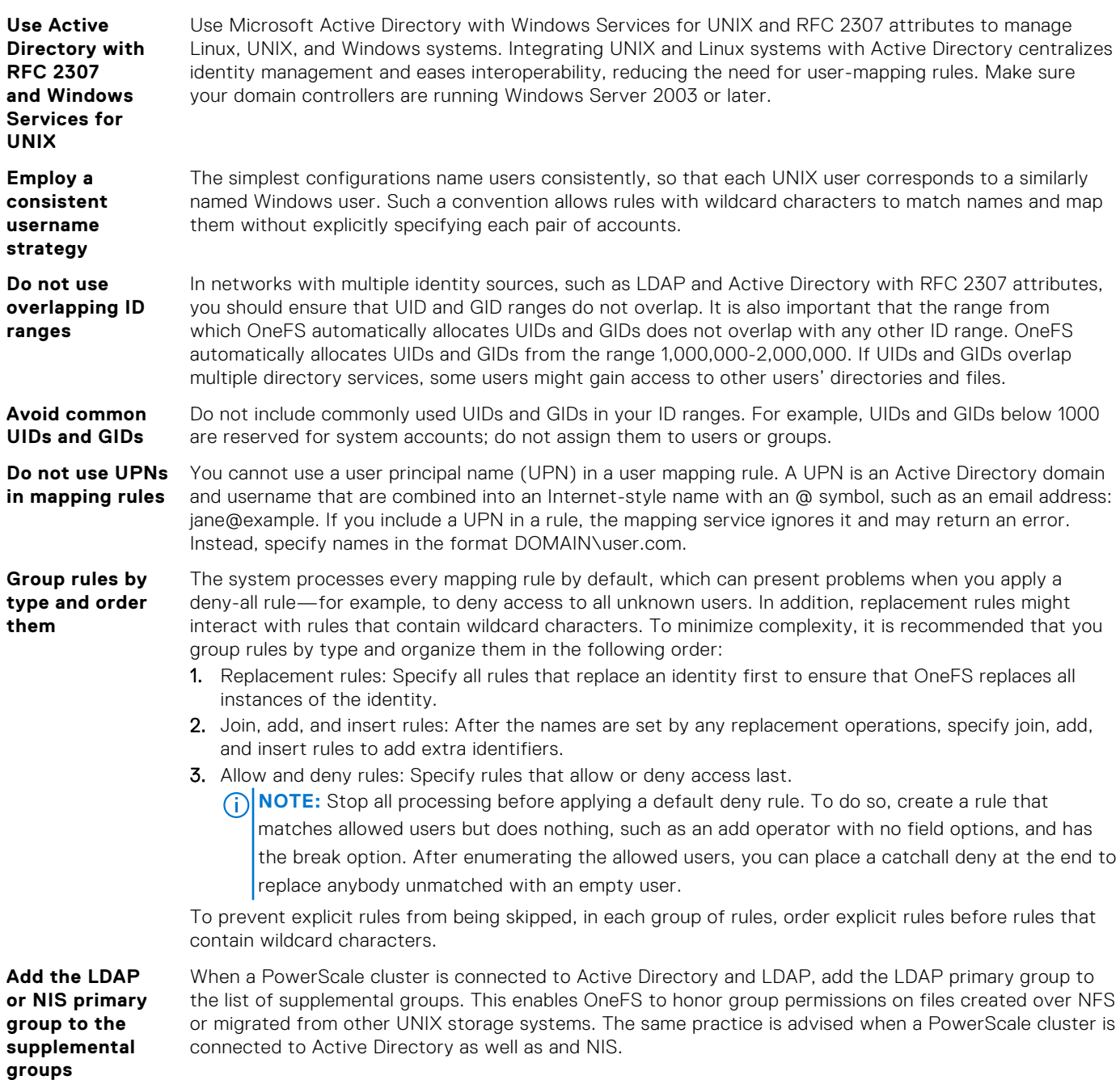

# **On-disk identity**

After the user mapper resolves a user's identities, OneFS determines an authoritative identifier for it, which is the preferred on-disk identity.

OnesFS stores either UNIX or Windows identities in file metadata on disk. On-disk identity types are UNIX, SID, and native. Identities are set when a file is created or a file's access control data is modified. Almost all protocols require some level of mapping to operate correctly, so choosing the preferred identity to store on disk is important. You can configure OneFS to store either the UNIX or the Windows identity, or you can allow OneFS to determine the optimal identity to store.

On-disk identity types are UNIX, SID, and native. Although you can change the type of on-disk identity, the native identity is best for a network with UNIX and Windows systems. In native on-disk identity mode, setting the UID as the on-disk identity improves NFS performance.

<span id="page-166-0"></span>**NOTE:** The SID on-disk identity is for a homogeneous network of Windows systems managed only with Active Directory. When you upgrade the on-disk identity setting is preserved. On new installations, the on-disk identity is set to native.

The native on-disk identity type allows the OneFS authentication daemon to select the correct identity to store on disk by checking for the identity mapping types in the following order:

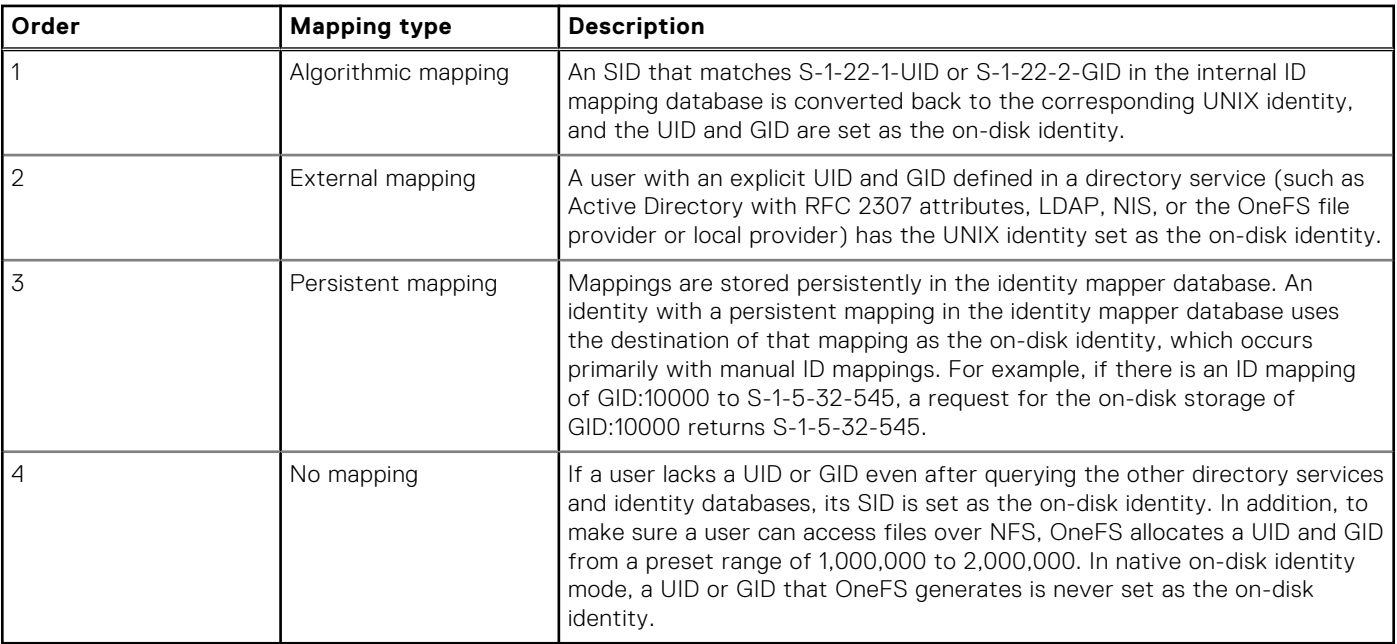

**NOTE:** If you change the on-disk identity type, you should run the PermissionRepair job with the **Convert** repair type selected to make sure that the disk representation of all files is consistent with the changed setting. For more information, see the *Run the PermissionRepair job* section.

# **Managing ID mappings**

You can create, modify, and delete identity mappings and configure ID mapping settings.

# **Create an identity mapping**

You can create a manual identity mapping between source and target identities or automatically generate a mapping for a source identity.

This procedure is available only through the command-line interface.

- 1. Open a secure shell (SSH) connection to any node in the cluster and log in.
- 2. Run the isi auth mapping create command.

The following command specifies IDs of source and target identities in the zone3 access zone to create a two-way mapping between the identities:

```
isi auth mapping create --2way --source-sid=S-1-5-21-12345 \
--target-uid=5211 --zone=zone3
```
# **Modify an identity mapping**

You can modify the configuration of an identity mapping.

```
This procedure is available only through the command-line interface.
```
- 1. Open a secure shell (SSH) connection to any node in the cluster and log in.
- 2. Run the isi auth mapping modify command.

The following command modifies the mapping of the user with UID 4236 in the zone3 access zone to include a reverse, 2-way mapping between the source and target identities:

```
isi auth mapping modify --source-uid=4236 \
--target-sid=S-1-5-21-12345 --zone=zone3 --2way
```
## **Delete an identity mapping**

You can delete one or more identity mappings.

This procedure is available only through the command-line interface.

- 1. Open a secure shell (SSH) connection to any node in the cluster and log in.
- 2. Run the isi auth mapping delete command. The following command deletes all identity mappings in the zone3 access zone:

isi auth mapping delete --all --zone=zone3

The following command deletes all identity mappings in the zone3 access zone that were both created automatically and include a UID or GID from an external authentication source:

isi auth mapping delete --all --only-external --zone=zone3

The following command deletes the identity mapping of the user with UID 4236 in the zone3 access zone:

isi auth mapping delete --source-uid=4236 --zone=zone3

## **View an identity mapping**

You can display mapping information for a specific identity.

This procedure is available only through the command-line interface.

- 1. Open a secure shell (SSH) connection to any node in the cluster and log in.
- 2. Run the isi auth mapping view command. The following command displays mappings for the user with UID 4236 in the zone3 access zone:

isi auth mapping view --uid=4236 --zone=zone3

The system displays output similar to the following example:

```
Name: user_36
 On-disk: UID: 4236
Unix uid: 4236
Unix gid: -100000
     SMB: S-1-22-1-4236
```
### **Flush the identity mapping cache**

You can flush the ID map cache to remove in-memory copies of all or specific identity mappings.

Modifications to ID mappings may cause the cache to become out of sync and users might experience slowness or stalls when authenticating. You can flush the cache to synchronize the mappings.

This procedure is available only through the command-line interface.

- 1. Open a secure shell (SSH) connection to any node in the cluster and log in.
- 2. Run the isi auth mapping flush command. The following command flushes all identity mappings on the cluster:

```
isi auth mapping flush --all
```
The following command flushes the mapping of the user with UID 4236 in the zone3 access zone:

isi auth mapping flush --source-uid-4236 --zone=zone3

### **View a user token**

You can view the contents of an access token generated for a user during authentication.

This procedure is available only through the command-line interface.

- 1. Open a secure shell (SSH) connection to any node in the cluster and log in.
- 2. Run the isi auth mapping token command.

The following command displays the access token of a user with UID 4236 in the zone3 access zone:

isi auth mapping token --uid=4236 --zone=zone3

The system displays output similar to the following example:

```
User
 Name: user_36
 UID: 4236
 SID: S-1-22-1-4236
 On Disk: 4236
ZID: 3
Zone: zone3
Privileges:
Primary Group
        Name: user_36
GID: 4236
 SID: S-1-22-2-4236
  On Disk: 4236
```
## **Configure identity mapping settings**

You can enable or disable automatic allocation of UIDs and GIDS and customize the range of ID values in each access zone. The default range is 1000000–2000000.

This procedure is available only through the command-line interface.

- 1. Open a secure shell (SSH) connection to any node in the cluster and log in.
- 2. Run the isi auth settings mapping modify command.

The following command enables automatic allocation of both UIDs and GIDs in the zone3 access zone and sets their allocation ranges to 25000–50000:

```
isi auth settings mapping modify --gid-range-enabled=yes \
--gid-range-min=25000 --gid-range-max=50000 --uid-range-enabled=yes \
--uid-range-min=25000 --uid-range-max=50000 --zone=zone3
```
# **View identity mapping settings**

You can view the current configuration of identity mapping settings in each zone.

This procedure is available only through the command-line interface.

1. Open a secure shell (SSH) connection to any node in the cluster and log in.

```
2. Run the isi auth settings mapping view command.
   The following command displays the current settings in the zone3 access zone:
```
isi auth settings mapping view --zone=zone3

The system displays output similar to the following example:

<span id="page-169-0"></span>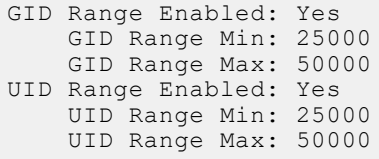

# **Managing user identities**

You can manage user identities by creating user-mapping rules.

When you create user-mapping rules, it is important to remember the following information:

- You can only create user-mapping rules if you are connected to the cluster through the System zone; however, you can apply user-mapping rules to specific access zones. If you create a user-mapping rule for a specific access zone, the rule applies only in the context of its zone.
- When you change user-mapping on one node, OneFS propagates the change to the other nodes.
- After you make a user-mapping change, the OneFS authentication service reloads the configuration.

## **View user identity**

You can view the identities and group membership that a specified user has within the Active Directory and LDAP directory services, including the user's security identifier (SID) history.

This procedure must be performed through the command-line interface (CLI).

**NOTE:** The OneFS user access token contains a combination of identities from Active Directory and LDAP if both directory services are configured. You can run the following commands to discover the identities that are within each specific directory service.

- 1. Establish an SSH connection to any node in the cluster.
- 2. View a user identity from Active Directory only by running the isi auth users view command. The following command displays the identity of a user named stand in the Active Directory domain named YORK:

```
isi auth users view --user=YORK\\stand --show-groups
```
The system displays output similar to the following example:

```
 Name: YORK\stand
             DN: CN=stand, CN=Users, DC=york, DC=hull, DC=example, DC=com
      DNS Domain: york.hull.example.com
          Domain: YORK
        Provider: lsa-activedirectory-provider:YORK.HULL.EXAMPLE.COM
Sam Account Name: stand
             UID: 4326
             SID: S-1-5-21-1195855716-1269722693-1240286574-591111
  Primary Group
                ID : GID:1000000
             Name : YORK\york sh_udg
Additional Groups: YORK\sd-york space group
                      YORK\york_sh_udg
                      YORK\sd-york-group
                      YORK\sd-group
                      YORK\domain users
```
3. View a user identity from LDAP only by running the isi auth users view command. The following command displays the identity of an LDAP user named stand:

isi auth user view --user=stand --show-groups

The system displays output similar to the following example:

 Name: stand DN: uid=stand,ou=People,dc=colorado4,dc=hull,dc=example,dc=com

```
DNS Domain: -
 Domain: LDAP_USERS
 Provider: lsa-ldap-provider:Unix LDAP
Sam Account Name: stand
              UID: 4326
              SID: S-1-22-1-4326
     Primary Group
                 ID : GID:7222
               Name : stand
   Additional Groups: stand
                      sd-group
                       sd-group2
```
## **Create a user-mapping rule**

You can create user-mapping rules to manage user identities on the cluster.

You can create the first mapping rule with the --user-mapping-rules option for the isi zone zones modify System command. If you try to add a second rule with the command above, however, it replaces the existing rule rather than adding the new rule to the list of rules. To add more rules to the list of rules, you must use the --add-user-mapping-rules option with the isi zone zones modify System command.

**NOTE:** If you do not specify an access zone, user-mapping rules are created in the System zone.

1. To create a rule to merge the Active Directory user with a user from LDAP, run the following command, where *<user-a>* and *<user-b>* are placeholders for the identities to be merged; for example, user\_9440 and lduser\_010, respectively:

```
isi zone zones modify System --add-user-mapping-rules \
   "<DOMAIN> <user-a> &= <user-b>"
```
Run the following command to view the rule:

isi zone zones view System

If the command runs successfully, the system displays the mapping rule, which is visible in the User Mapping Rules line of the output:

```
 Name: System
           Cache Size: 4.77M
       Map Untrusted:
          SMB Shares:
       Auth Providers: -
       Local Provider: Yes
         NetBIOS Name:
       All SMB Shares: Yes
   All Auth Providers: Yes
   User Mapping Rules: <DOMAIN>\<user_a> &= <user_b>
Home Directory Umask: 0077
   Skeleton Directory: /usr/share/skel
              Zone ID: 1
```
2. To verify the changes to the token, run a command similar to the following example:

```
isi auth mapping token <DOMAIN>\\<user-a>
```
If the command runs successfully, the system displays output similar to the following example:

```
 User
             Name : <DOMAIN>\<user-a>
               UID : 1000201
               SID : S-1-5-21-1195855716-1269722693-1240286574-11547
           ZID: 1
          Zone: System
    Privileges: -
Primary Group
              Name : <DOMAIN>\domain users
               GID : 1000000
```

```
 SID : S-1-5-21-1195855716-1269722693-1240286574-513
Supplemental Identities
              Name : Users
               GID : 1545
               SID : S-1-5-32-545
             Name : lduser 010
               UID : 10010
               SID : S-1-22-1-10010
              Name : example
               GID : 10000
               SID : S-1-22-2-10000
              Name : ldgroup_20user
               GID : 10026
               SID : S-1-22-2-10026
```
## **Merge Windows and UNIX tokens**

You can use either the join or append operator to merge two user names into a single token.

When Windows and UNIX user names do not match across directory services, you can write user-mapping rules that use either the join or the append operator to merge two user names into a single token. For example, if a user's Windows username is win\_bob and the users UNIX username is UNIX\_bob, you can join or append them.

When you append an account to another account, the append operator adds information from one identity to another. OneFS appends the fields that the options specify from the source identity to the target identity. OneFS appends the identifiers to the additional group list.

- 1. Establish an SSH connection to any node in the cluster.
- 2. Write a rule similar to the following example to join the Windows and UNIX user names, where *<win-username>* and *<UNIX-username>* are placeholders for the user's Windows and UNIX accounts:

MYDOMAIN\<win-username> &= <UNIX-username> []

3. Write a rule similar to the following example to append the UNIX account to the Windows account with the groups option:

```
MYDOMAIN\<win-username> ++ <UNIX-username> [groups]
```
## **Retrieve the primary group from LDAP**

You can create a user-mapping rule to insert or append primary group information from LDAP into a user's access token.

By default, the user-mapping service combines information from AD and LDAP but gives precedence to the information from AD. Mapping rules control how OneFS combines the information. You can retrieve the primary group information from LDAP instead of AD.

- 1. Establish an SSH connection to any node in the cluster.
- 2. Write a rule similar to the following example to insert information from LDAP into a user's access token:

\*\\* += \* [group]

3. Write a rule similar to the following example to append other information from LDAP to a user's access token:

 $*\$  ++  $*$  [user, groups]

# **Mapping rule options**

Mapping rules can contain options that target the fields of an access token.

A field represents an aspect of a cross-domain access token, such as the primary UID and primary user SID from a user that you select. You can see some of the fields in the OneFS web administration interface. **User** in the web administration interface is the same as username. You can also see fields in an access token by running the command isi auth mapping token.

When you create a rule, you can add an option to manipulate how OneFS combines aspects of two identities into a single token. For example, an option can force OneFS to append the supplement groups to a token.

A token includes the following fields that you can manipulate with user mapping rules:

- username
- unix\_name
- primary\_uid
- primary\_user\_sid
- primary\_gid
- primary\_group\_sid
- additional\_ids (includes supplemental groups)

Options control how a rule combines identity information in a token. The break option is the exception: It stops OneFS from processing additional rules.

Although several options can apply to a rule, not all options apply to all operators. The following table describes the effect of each option and the operators that they work with.

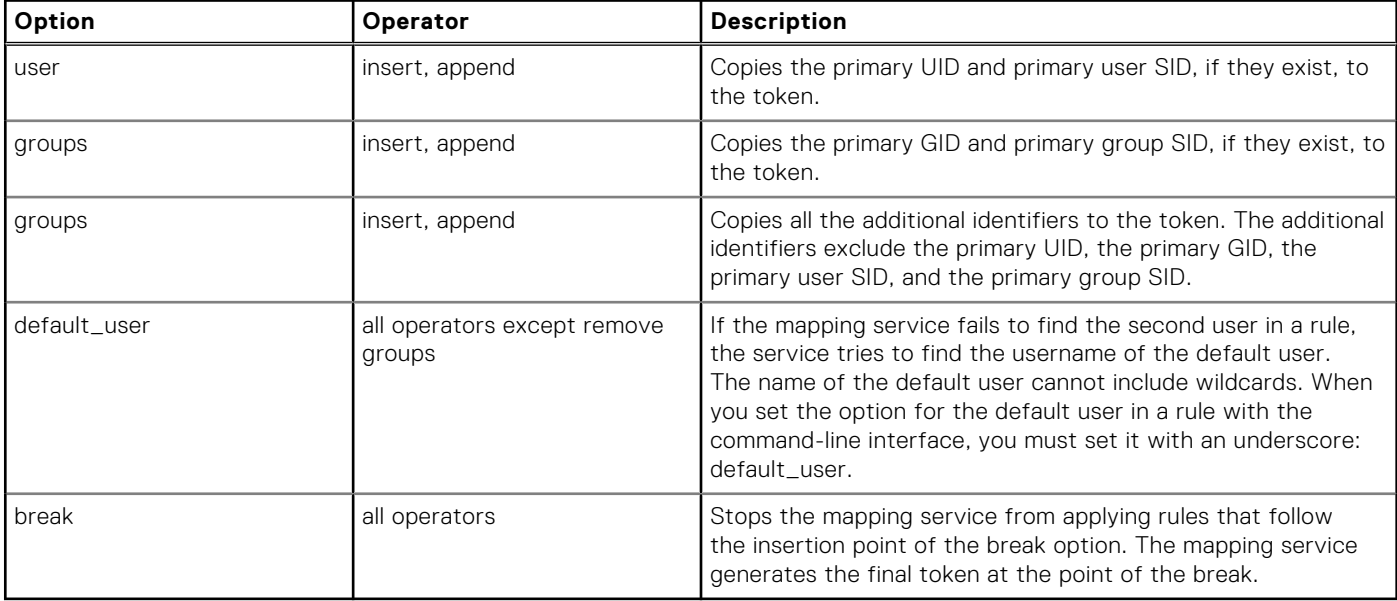

# **Mapping rule operators**

The operator determines what a mapping rule does.

You can create user-mapping rules through either the web-administration interface, where the operators are spelled out in a list, or from the command-line interface.

When you create a mapping rule with the OneFS command-line interface (CLI), you must specify an operator with a symbol. The operator affects the direction in which the mapping service processes a rule. For more information about creating a mapping rule, see the white paper *Managing identities with the PowerScale OneFS user mapping service*. The following table describes the operators that you can use in a mapping rule.

A mapping rule can contain only one operator.

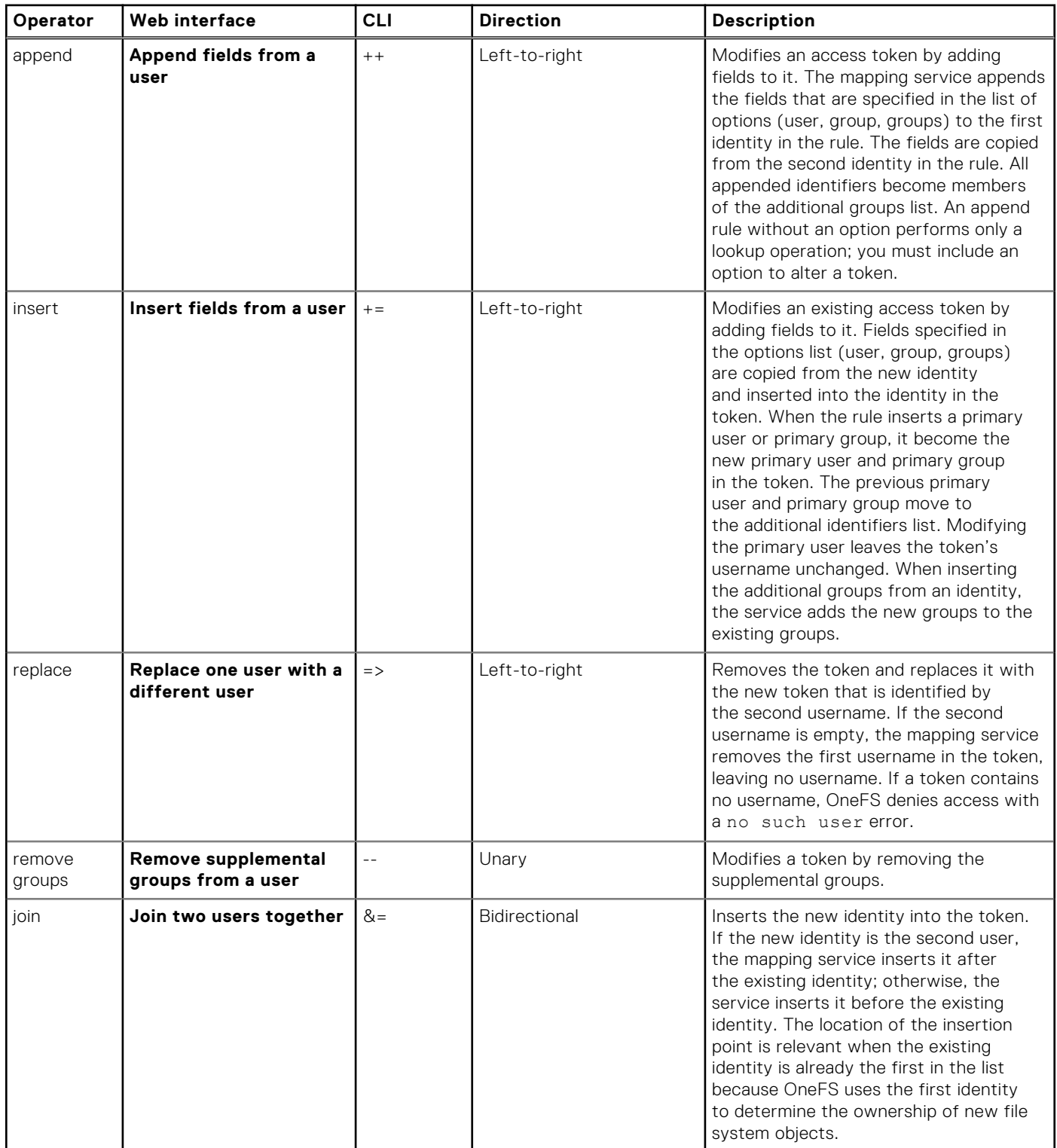

# **Home directories**

This section contains the following topics:

#### **Topics:**

- Home directories overview
- Home directory permissions
- Authenticating SMB users
- [Home directory creation through SMB](#page-175-0)
- [Home directory creation through SSH and FTP](#page-177-0)
- [Home directory creation in a mixed environment](#page-180-0)
- [Interactions between ACLs and mode bits](#page-180-0)
- [Default home directory settings in authentication providers](#page-180-0)
- [Supported expansion variables](#page-181-0)
- [Domain variables in home directory provisioning](#page-182-0)

# **Home directories overview**

When you create a local user, OneFS automatically creates a home directory for the user. OneFS also supports dynamic home directory provisioning for users who access the cluster by connecting to an SMB share or by logging in through FTP or SSH.

Regardless of the method by which a home directory was created, you can configure access to the home directory through a combination of SMB, SSH, and FTP.

# **Home directory permissions**

You can set up a user's home directory with a Windows ACL or with POSIX mode bits, which are then converted into a synthetic ACL. The method by which a home directory is created determines the initial permissions that are set on the home directory.

When you create a local user, the user's home directory is created with mode bits by default.

For users who authenticate against external sources, you can specify settings to create home directories dynamically at login time. If a home directory is created during a login through SSH or FTP, it is set up with mode bits; if a home directory is created during an SMB connection, it receives either mode bits or an ACL. For example, if an LDAP user first logs in through SSH or FTP, the user's home directory is created with mode bits. If the same user first connects through an SMB share, the home directory is created with the permissions indicated by the configured SMB settings. If the --inheritable-path-acl option is enabled, an ACL is generated; otherwise, mode bits are used.

# **Authenticating SMB users**

You can authenticate SMB users from authentication providers that can handle NT hashes.

SMB sends an NT password hash to authenticate SMB users, so only users from authentication providers that can handle NT hashes can log in over SMB. The following OneFS-supported authentication providers can handle NT hashes:

- **Active Directory**
- Local
- LDAPSAM (LDAP with Samba extensions enabled)

# <span id="page-175-0"></span>**Home directory creation through SMB**

You can create SMB shares by including expansion variables in the share path. Expansion variables give users to access their home directories by connecting to the share. You can also enable dynamic provisioning of home directories that do not exist at SMB connection time.

**(i)** NOTE: Share permissions are checked when files are accessed, before the underlying file system permissions are checked. Either of these permissions can prevent access to the file or directory.

## **Create home directories with expansion variables**

You can configure settings with expansion variables to create SMB share home directories.

When users access the cluster over SMB, home directory access is through SMB shares. You can configure settings with a path that uses a variable expansion syntax, allowing a user to connect to their home directory share.

**NOTE:** Home directory share paths must be in the root path of the access zone in which the home directory SMB share is created.

In the following commands, the --allow-variable-expansion option is enabled to indicate that %U should be expanded to the user name, which is user411 in this example. The --auto-create-directory option is enabled to create the directory if it does not exist:

```
isi smb shares create HOMEDIR --path=/ifs/home/%U \
    --allow-variable-expansion=yes --auto-create-directory=yes 
isi smb shares permission modify HOMEDIR --wellknown Everyone \
    -permission-type allow --permission full
isi smb shares view HOMEDIR
```
The system displays output similar to the following example:

```
 Share Name: HOMEDIR
                                            Path: /ifs/home/%U
                                     Description: 
                      Client-side Caching Policy: manual
Automatically expand user names or domain names: True
Automatically create home directories for users:
                                       Browsable: True
Permissions:
Account Account Type Run as Root Permission Type Permission
------------------------------------------------------------
Everyone wellknown False allow
------------------------------------------------------------
Total: 1
```
When user411 connects to the share with the net use command, the user's home directory is created at /ifs/home/ user411. On user411's Windows client, the net use m: command connects /ifs/home/user411 through the HOMEDIR share:

net use m: \\cluster.company.com\HOMEDIR /u:user411

1. Run the following commands on the cluster with the --allow-variable-expansion option enabled. The %U expansion variable expands to the user name, and the --auto-create-directory option is enabled to create the directory if it does not exist:

```
isi smb shares create HOMEDIR --path=/ifs/home/%U \
  --allow-variable-expansion=yes --auto-create-directory=yes 
isi smb shares permission modify HOMEDIR --wellknown Everyone \
    --permission-type allow --permission full
```
2. Run the following command to view the home directory settings:

isi smb shares view HOMEDIR

...

The system displays output similar to the following example:

```
 Share Name: HOMEDIR
                                            Path: /ifs/home/%U
                                     Description: 
                      Client-side Caching Policy: manual
Automatically expand user names or domain names: True
Automatically create home directories for users: True
                                       Browsable: True
Permissions:
Account Account Type Run as Root Permission Type Permission
------------------------------------------------------------
Everyone wellknown False allow full 
------------------------------------------------------------
T \cap \vdash a \cdot 1...
```
If user411 connects to the share with the net use command, user411's home directory is created at /ifs/home/ user411. On user411's Windows client, the net use m: command connects /ifs/home/user411 through the HOMEDIR share, mapping the connection similar to the following example:

```
net use m: \\cluster.company.com\HOMEDIR /u:user411
```
# **Create home directories with the --inheritable-path-acl option**

You can enable the --inheritable-path-acl option on a share to specify that it is to be inherited on the share path if the parent directory has an inheritable ACL.

To perform most configuration tasks, you must log on as a member of the SecurityAdmin role.

By default, an SMB share's directory path is created with a synthetic ACL based on mode bits. You can enable the - inheritable-path-acl option to use the inheritable ACL on all directories that are created, either at share creation time or for those dynamically provisioned when connecting to that share.

1. Run commands similar to the following examples to enable the --inheritable-path-acl option on the cluster to dynamically provision a user home directory at first connection to a share on the cluster:

```
isi smb shares create HOMEDIR ACL --path=/ifs/home/%U \
    --allow-variable-expansion=yes --auto-create-directory=yes \
   --inheritable-path-acl=yes
```
isi smb shares permission modify HOMEDIR\_ACL \ --wellknown Everyone \ --permission-type allow --permission full

2. Run a net use command, similar to the following example, on a Windows client to map the home directory for user411:

net use q: \\cluster.company.com\HOMEDIR\_ACL /u:user411

3. Run a command similar to the following example on the cluster to view the inherited ACL permissions for the user411 share:

```
cd /ifs/home/user411
ls -lde .
```
The system displays output similar to the following example:

```
drwx------ + 2 user411 PowerScale Users 0 Oct 19 16:23 ./
 OWNER: user:user411
 GROUP: group:PowerScale Users
 CONTROL:dacl_auto_inherited,dacl_protected
0: user:user\overline{4}11 allow dir_gen_all,object_inherit,container_inherit
```
# <span id="page-177-0"></span>**Create special home directories with the SMB share %U variable**

The special SMB share name %U enables you to create a home-directory SMB share that appears the same as a user's user name.

You typically set up a %U SMB share with a share path that includes the %U expansion variable. If a user attempts to connect to a share matching the login name and it does not exist, the user connects to the %U share instead and is directed to the expanded path for the %U share.

**NOTE:** If another SMB share exists that matches the user's name, the user connects to the explicitly named share rather than to the %U share.

Run the following command to create a share that matches the authenticated user login name when the user connects to the share:

```
isi smb share create %U /ifs/home/%U \
   --allow-variable-expansion=yes --auto-create-directory=yes \
   --zone=System
```
After running this command, user Zachary will see a share named 'zachary' rather than '%U', and when Zachary tries to connect to the share named 'zachary', he will be directed to /ifs/home/zachary. On a Windows client, if Zachary runs the following commands, he sees the contents of his /ifs/home/zachary directory:

```
net use m: \\cluster.ip\zachary /u:zachary 
cd m:
dir
```
Similarly, if user Claudia runs the following commands on a Windows client, she sees the directory contents of /ifs/home/ claudia:

```
net use m: \\cluster.ip\claudia /u:claudia 
cd m: 
dir
```
Zachary and Claudia cannot access one another's home directory because only the share 'zachary' exists for Zachary and only the share 'claudia' exists for Claudia.

# **Home directory creation through SSH and FTP**

You can configure home directory support for users who access the cluster through SSH or FTP by modifying authentication provider settings.

## **Set the SSH or FTP login shell**

You can use the --login-shell option to set the default login shell for the user.

By default, the --login-shell option, if specified, overrides any login-shell information provided by the authentication provider, except with Active Directory. If the --login-shell option is specified with Active Directory, it simply represents the default login shell if the Active Directory server does not provide login-shell information.

 $(i)$ **NOTE:** The following examples refer to setting the login shell to /bin/bash. You can also set the shell to /bin/rbash.

Run the following command to set the login shell for all local users to  $/\text{bin}/\text{bash}$ :

isi auth local modify System --login-shell /bin/bash

2. Run the following command to set the default login shell for all Active Directory users in your domain to /bin/bash:

isi auth ads modify YOUR.DOMAIN.NAME.COM --login-shell /bin/bash

# **Set SSH/FTP home directory permissions**

You can specify home directory permissions for a home directory that is accessed through SSH or FTP by setting a umask value.

To perform most configuration tasks, you must log on as a member of the SecurityAdmin role.

When a user's home directory is created at login through SSH or FTP, it is created using POSIX mode bits. The permissions setting on a user's home directory is set to 0755, then masked according to the umask setting of the user's access zone to further limit permissions. You can modify the umask setting for a zone with the  $-$ home-directory-umask option, specifying an octal number as the umask value.

1. Run the following command to view umask setting:

```
isi zone zones view System
```
The system displays output similar to the following example:

```
 Name: System 
                         Path: /ifs 
                     Groupnet: groupnet0 
              Map Untrusted:
              Auth Providers: lsa-local-provider:System, lsa-file-provider:System 
                NetBIOS Name: - 
         User Mapping Rules:
        Home Directory Umask: 0077 
          Skeleton Directory: /usr/share/skel 
          Cache Entry Expiry: 4H
 Negative Cache Entry Expiry: 1m 
                      Zone ID: 1
```
In the command result, you can see the default setting for Home Directory Umask for the created home directory is 0700, which is equivalent to (0755  $\< (077)$ ). You can modify the Home Directory Umask setting for a zone with the --home-directory-umask option, specifying an octal number as the umask value. This value indicates the permissions that are to be disabled, so larger mask values indicate fewer permissions. For example, a umask value of 000 or 022 yields created home directory permissions of 0755, whereas a umask value of 077 yields created home directory permissions of 0700.

2. Run a command similar to the following example to allow a group/others write/execute permission in a home directory:

```
isi zone zones modify System --home-directory-umask=022
```
In this example, user home directories will be created with mode bits 0755 masked by the umask field, set to the value of 022. Therefore, user home directories will be created with mode bits 0755, which is equivalent to (0755 &  $\sim$ (022)).

## **Set SSH/FTP home directory creation options**

You can configure home directory support for a user who accesses the cluster through SSH or FTP by specifying authentication provider options.

1. Run the following command to view settings for an Active Directory authentication provider on the cluster:

```
isi auth ads list
```
The system displays output similar to the following example:

```
Name Authentication Status DC Name Site
      ---------------------------------------------------------
YOUR.DOMAIN.NAME.COM Yes
---------------------------------------------------------
T \cap \vdash a \cdot 1
```
2. Run the isi auth ads modify command with the --home-directory-template and --create-homedirectory options.

```
isi auth ads modify YOUR.DOMAIN.NAME.COM \
--home-directory-template=/ifs/home/ADS/%D/%U \
--create-home-directory=yes
```
3. Run the isi auth ads view command with the --verbose option. The system displays output similar to the following example:

```
Name: YOUR.DOMAIN.NAME.COM
NetBIOS Domain: YOUR
          ...
   Create Home Directory: Yes
 Home Directory Template: /ifs/home/ADS/%D/%U
           Login Shell: /bin/sh
```
4. Run the id command.

The system displays output similar to the following example:

```
uid=1000008(<your-domain>\user_100) gid=1000000(<your-domain>\domain users)
groups=1000000(<your-domain>\domain users),1000024(<your-domain>\c1t),1545(Users)
```
5. Optional: To verify this information from an external UNIX node, run the ssh command from an external UNIX node. For example, the following command would create /ifs/home/ADS/*<your-domain>*/user\_100 if it did not previously exist:

```
ssh <your-domain>\\user 100@cluster.powerscale.com
```
# **Provision home directories with dot files**

You can provision home directories with dot files.

To perform most configuration tasks, you must log on as a member of the SecurityAdmin role.

The skeleton directory, which is located at /usr/share/skel by default, contains a set of files that are copied to the user's home directory when a local user is created or when a user home directory is dynamically created during login. Files in the skeleton directory that begin with  $dot$ . are renamed to remove the  $dot$  prefix when they are copied to the user's home directory. For example,  $dot$ , cshrc is copied to the user's home directory as . cshrc. This format enables dot files in the skeleton directory to be viewable through the command-line interface without requiring the 1s -a command.

For SMB shares that might use home directories that were provisioned with dot files, you can set an option to prevent users who connect to the share through SMB from viewing the dot files.

1. Run the following command to display the default skeleton directory in the System access zone:

isi zone zones view System

The system displays output similar to the following example:

 Name: System ... Skeleton Directory: /usr/share/skel

2. Run the isi zone zones modify command to modify the default skeleton directory.

The following command modifies the default skeleton directory, /usr/share/skel, in an access zone, where System is the value for the *<zone>* option and /usr/share/skel2 is the value for the *<path>* option:

isi zone zones modify System --skeleton-directory=/usr/share/skel2
# **Home directory creation in a mixed environment**

If a user logs in through both SMB and SSH, it is recommended that you configure home directory settings so the path template is the same for the SMB share and each authentication provider against which the user is authenticating through SSH.

# **Interactions between ACLs and mode bits**

Home directory setup is determined by several factors, including how users authenticate and the options that specify home directory creation.

A user's home directory may be set up with either ACLs or POSIX mode bits, which are converted into a synthetic ACL. The directory of a local user is created when the local user is created, and the directory is set up with POSIX mode bits by default. Directories can be dynamically provisioned at log in for users who authenticate against external sources, and in some cases for users who authenticate against the File provider. In this situation, the user home directory is created according to how the user first logs in.

For example, if an LDAP user first logs in through SSH or FTP and the user home directory is created, it is created with POSIX mode bits. If that same user first connects through an SMB home directory share, the home directory is created as specified by the SMB option settings. If the --inherited-path-acl option is enabled, ACLs are generated. Otherwise, POSIX mode bits are used.

# **Default home directory settings in authentication providers**

The default settings that affect how home directories are set up differ, based on the authentication provider that the user authenticates against.

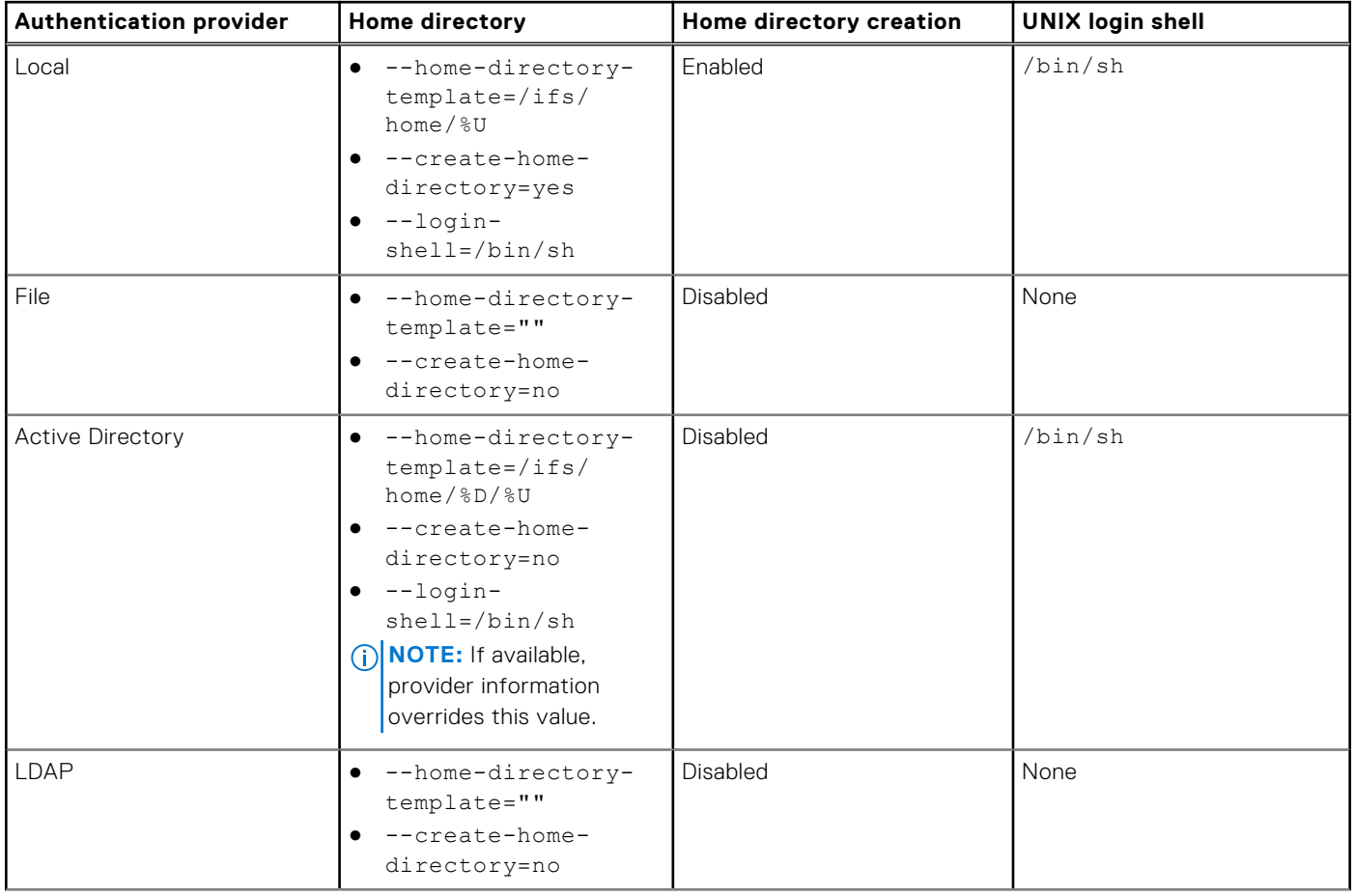

<span id="page-181-0"></span>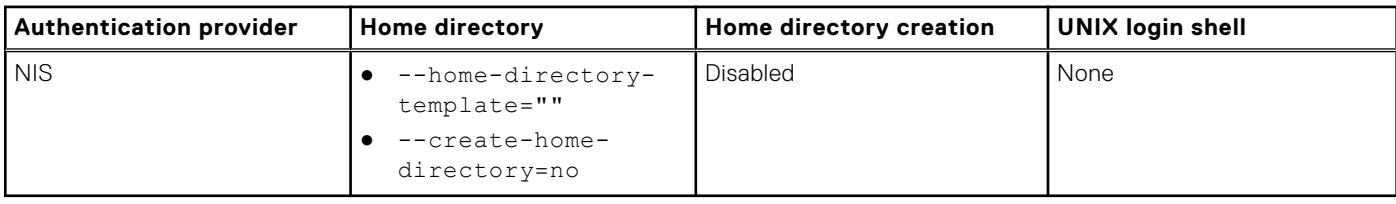

#### **Related references**

Supported expansion variables

# **Supported expansion variables**

You can include expansion variables in an SMB share path or in an authentication provider's home directory template.

OneFS supports the following expansion variables. You can improve performance and reduce the number of shares to be managed when you configure shares with expansion variables. For example, you can include the %U variable for a share rather than create a share for each user. When a %U is included in the name so that each user's path is different, security is still ensured because each user can view and access only his or her home directory.

**NOTE:** When you create an SMB share through the web administration interface, you must select the **Allow Variable Expansion** check box or the string is interpreted literally by the system.

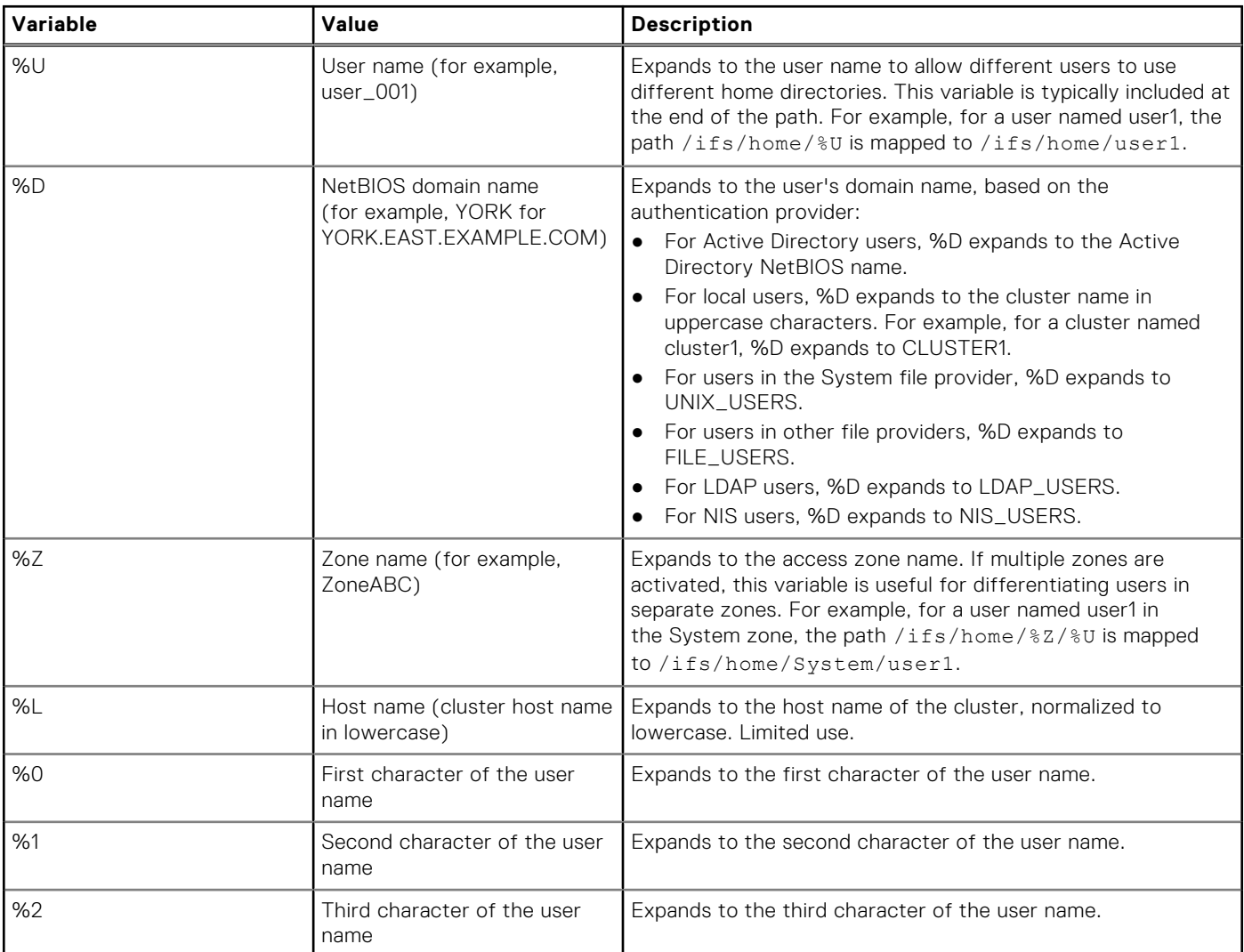

**NOTE:** If the user name includes fewer than three characters, the %0, %1, and %2 variables wrap around. For example, for a user named ab, the variables maps to a, b, and a, respectively. For a user named a, all three variables map to a.

# **Domain variables in home directory provisioning**

You can use domain variables to specify authentication providers when provisioning home directories.

The domain variable (%D) is typically used for Active Directory users, but it has a value set that can be used for other authentication providers. %D expands as described in the following table for the various authentication providers.

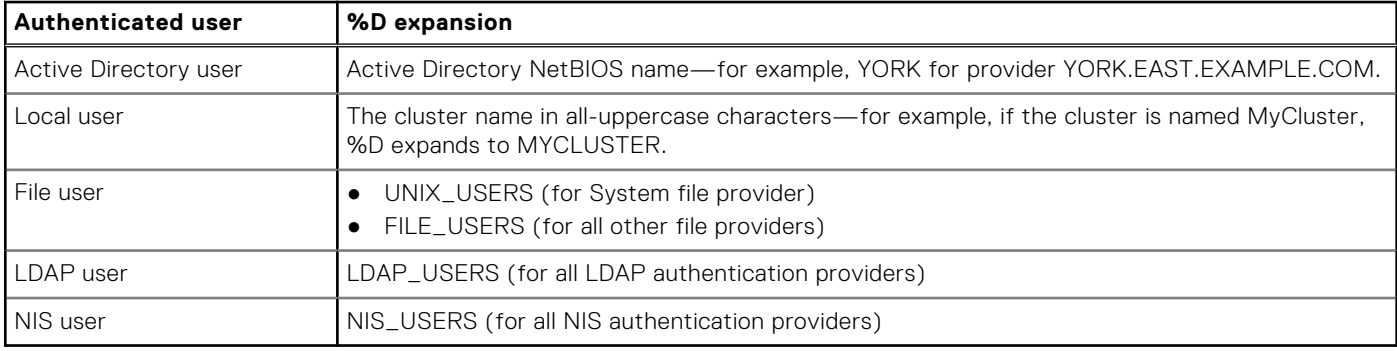

#### **Related references**

[Supported expansion variables](#page-181-0)

# **Data access control**

This section contains the following topics:

#### **Topics:**

- Data access control overview
- ACLs
- [UNIX permissions](#page-184-0)
- [Mixed-permission environments](#page-184-0)
- [Managing access permissions](#page-185-0)

# **Data access control overview**

OneFS supports two types of permissions data on files and directories that control who has access: Windows-style access control lists (ACLs) and POSIX mode bits (UNIX permissions). You can configure global policy settings that enable you to customize default ACL and UNIX permissions to best support your environment.

The OneFS file system installs with UNIX permissions as the default. You can give a file or directory an ACL by using Windows Explorer or OneFS administrative tools. Typically, files created over SMB or in a directory that has an ACL, receive an ACL. If a file receives an ACL, OneFS stops enforcing the file's mode bits; the mode bits are provided for only protocol compatibility, not for access control.

OneFS supports multiprotocol data access over Network File System (NFS) and Server Message Block (SMB) with a unified security model. A user is granted or denied the same access to a file when using SMB for Windows file sharing as when using NFS for UNIX file sharing.

NFS enables Linux and UNIX clients to remotely mount any subdirectory, including subdirectories created by Windows or SMB users. Linux and UNIX clients also can mount ACL-protected subdirectories created by a OneFS administrator. SMB provides Windows users access to files, directories and other file system resources stored by UNIX and Linux systems. In addition to Windows users, ACLs can affect local, NIS, and LDAP users.

By default, OneFS maintains the same file permissions regardless of the client's operating system, the user's identity management system, or the file sharing protocol. When OneFS must transform a file's permissions from ACLs to mode bits or vice versa, it merges the permissions into an optimal representation that uniquely balances user expectations and file security.

# **ACLs**

In Windows environments, file and directory permissions, referred to as access rights, are defined in access control lists (ACLs). Although ACLs are more complex than mode bits, ACLs can express much more granular sets of access rules. OneFS checks the ACL processing rules commonly associated with Windows ACLs.

A Windows ACL contains zero or more access control entries (ACEs), each of which represents the security identifier (SID) of a user or a group as a trustee. In OneFS, an ACL can contain ACEs with a UID, GID, or SID as the trustee. Each ACE contains a set of rights that allow or deny access to a file or folder. An ACE can optionally contain an inheritance flag to specify whether the ACE should be inherited by child folders and files.

**NOTE:** Instead of the standard three permissions available for mode bits, ACLs have 32 bits of fine-grained access rights. Of these, the upper 16 bits are general and apply to all object types. The lower 16 bits vary between files and directories but are defined in a way that allows most applications to apply the same bits for files and directories.

Rights grant or deny access for a given trustee. You can block user access explicitly through a deny ACE or implicitly by ensuring that a user does not directly, or indirectly through a group, appear in an ACE that grants the right.

# <span id="page-184-0"></span>**UNIX permissions**

In a UNIX environment, file and directory access is controlled by POSIX mode bits, which grant read, write, or execute permissions to the owning user, the owning group, and everyone else.

OneFS supports the standard UNIX tools for viewing and changing permissions, ls, chmod, and chown. For more information, run the man ls, man chmod, and man chown commands.

All files contain 16 permission bits, which provide information about the file or directory type and the permissions. The lower 9 bits are grouped as three 3-bit sets, called triples, which contain the read, write, and execute (rwx) permissions for each class of users—owner, group, and other. You can set permissions flags to grant permissions to each of these classes.

Unless the user is root, OneFS checks the class to determine whether to grant or deny access to the file. The classes are not cumulative: The first class matched is applied. It is therefore common to grant permissions in decreasing order.

# **Mixed-permission environments**

When a file operation requests an object's authorization data, for example, with the  $ls -1$  command over NFS or with the **Security** tab of the **Properties** dialog box in Windows Explorer over SMB, OneFS attempts to provide that data in the requested format. In an environment that mixes UNIX and Windows systems, some translation may be required when performing create file, set security, get security, or access operations.

# **NFS access of Windows-created files**

If a file contains an owning user or group that is a SID, the system attempts to map it to a corresponding UID or GID before returning it to the caller.

In UNIX, authorization data is retrieved by calling stat(2) on a file and examining the owner, group, and mode bits. Over NFSv3, the GETATTR command functions similarly. The system approximates the mode bits and sets them on the file whenever its ACL changes. Mode bit approximations need to be retrieved only to service these calls.

#### **NOTE:**

SID-to-UID and SID-to-GID mappings are cached in both the OneFS ID mapper and the stat cache. If a mapping has recently changed, the file might report inaccurate information until the file is updated or the cache is flushed.

# **SMB access of UNIX-created files**

No UID-to-SID or GID-to-SID mappings are performed when creating an ACL for a file; all UIDs and GIDs are converted to SIDs or principals when the ACL is returned.

OneFS initiates a two-step process for returning a security descriptor, which contains SIDs for the owner and primary group of an object:

- 1. The current security descriptor is retrieved from the file. If the file does not have a discretionary access control list (DACL), a synthetic ACL is constructed from the file's lower 9 mode bits, which are separated into three sets of permission triples one each for owner, group, and everyone. For details about mode bits, see the UNIX permissions topic.
- 2. Two access control entries (ACEs) are created for each triple: the allow ACE contains the corresponding rights that are granted according to the permissions; the deny ACE contains the corresponding rights that are denied. In both cases, the trustee of the ACE corresponds to the file owner, group, or everyone. After all of the ACEs are generated, any that are not needed are removed before the synthetic ACL is returned.

# <span id="page-185-0"></span>**Managing access permissions**

The internal representation of identities and permissions can contain information from UNIX sources, Windows sources, or both. Because access protocols can process the information from only one of these sources, the system may need to make approximations to present the information in a format the protocol can process.

### **View expected user permissions**

You can view the expected permissions for user access to a file or directory.

This procedure must be performed through the command-line interface (CLI).

- 1. Establish an SSH connection to any node in the cluster.
- 2. View expected user permissions by running the isi auth access command. The following command displays permissions in /ifs/ for the user that you specify in place of *<username>*:

```
isi auth access <username> /ifs/
```
The system displays output similar to the following example:

```
 User
           Name : <username>
             UID : 2018
             SID : SID:S-1-5-21-2141457107-1514332578-1691322784-1018
        File
           Owner : user:root
           Group : group:wheel
            Mode : drwxrwxrwx 
   Relevant Mode : d---rwx--- 
Permissions
       Expected : user: < username> \
        allow dir gen read, dir gen write, dir gen execute, delete child
```
**3.** View mode-bits permissions for a user by running the isi auth access command. The following command displays verbose-mode file permissions information in  $/ifs/$  for the user that you specify in place of *<username>*:

isi auth access <username> /ifs/ -v

The system displays output similar to the following example:

```
User Name : <username> UID \
: 2018 SID : SID:S-1-5-21-2141457107-1514332578-1691322784-1018 
File Owner : user:root Group : group:wheel Mode : drwxrwxrwx 
Relevant Mode : d---rwx--- Permissions Expected : user:<username>
allow dir gen read,dir gen write,dir gen execute,delete child
```
4. View expected ACL user permissions on a file for a user by running the isi auth access command. The following command displays verbose-mode ACL file permissions for the file file with acl.tx in /ifs/data/ for the user that you specify in place of *<username>*:

isi auth access <username> /ifs/data/file with acl.tx -v

The system displays output similar to the following example:

```
User Name : <username> \
UID : 2097 SID : SID:S-1-7-21-2141457107-1614332578-1691322789-1018 
File Owner : user:<username> Group : group:wheel 
Permissions Expected : user: <username>
allow file gen read, file gen write, std write dac
Relevant Acl: group:<group-name> Users allow file_gen_read 
user:<username> allow std write dac, file write,
```

```
append, file write ext attr, file write attr
group:wheel allow file_gen_read, file_gen_write
```
### **Configure access management settings**

Default access settings include whether to send NTLMv2 responses for SMB connections, the identity type to store on disk, the Windows workgroup name for running in local mode, and character substitution for spaces encountered in user and group names.

Configure access management settings by running the isi auth settings global modify command.

The following command modifies global settings for a workgroup:

```
isi auth settings global modify \
 --send-ntlmv2=false --on-disk-identity=native \
 --space-replacement=" " --workgroup=WORKGROUP
```
# **Modify ACL policy settings**

You can modify ACL policy settings but the default ACL policy settings are sufficient for most cluster deployments.

**CAUTION: Because ACL policies change the behavior of permissions throughout the system, they should be modified only as necessary by experienced administrators with advanced knowledge of Windows ACLs. This is especially true for the advanced settings, which are applied regardless of the cluster's environment.**

For UNIX, Windows, or balanced environments, the optimal permission policy settings are selected and cannot be modified. You can choose to manually configure the cluster's default permission settings if necessary to support your particular environment, however.

Run the following command to modify ACL policy settings:

isi auth settings acls modify

# **ACL policy settings**

You can configure an access control list (ACL) policy by choosing from the available settings options.

#### **Environment**

Depending on the environment you select, the system will automatically select the **General ACL Settings** and **Advanced ACL Settings** options that are optimal for that environment. You also have the option to manually configure general and advanced settings.

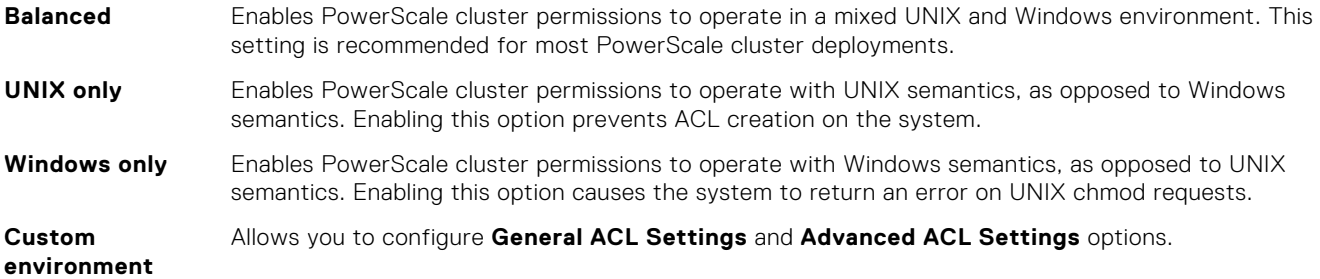

# General ACL Settings

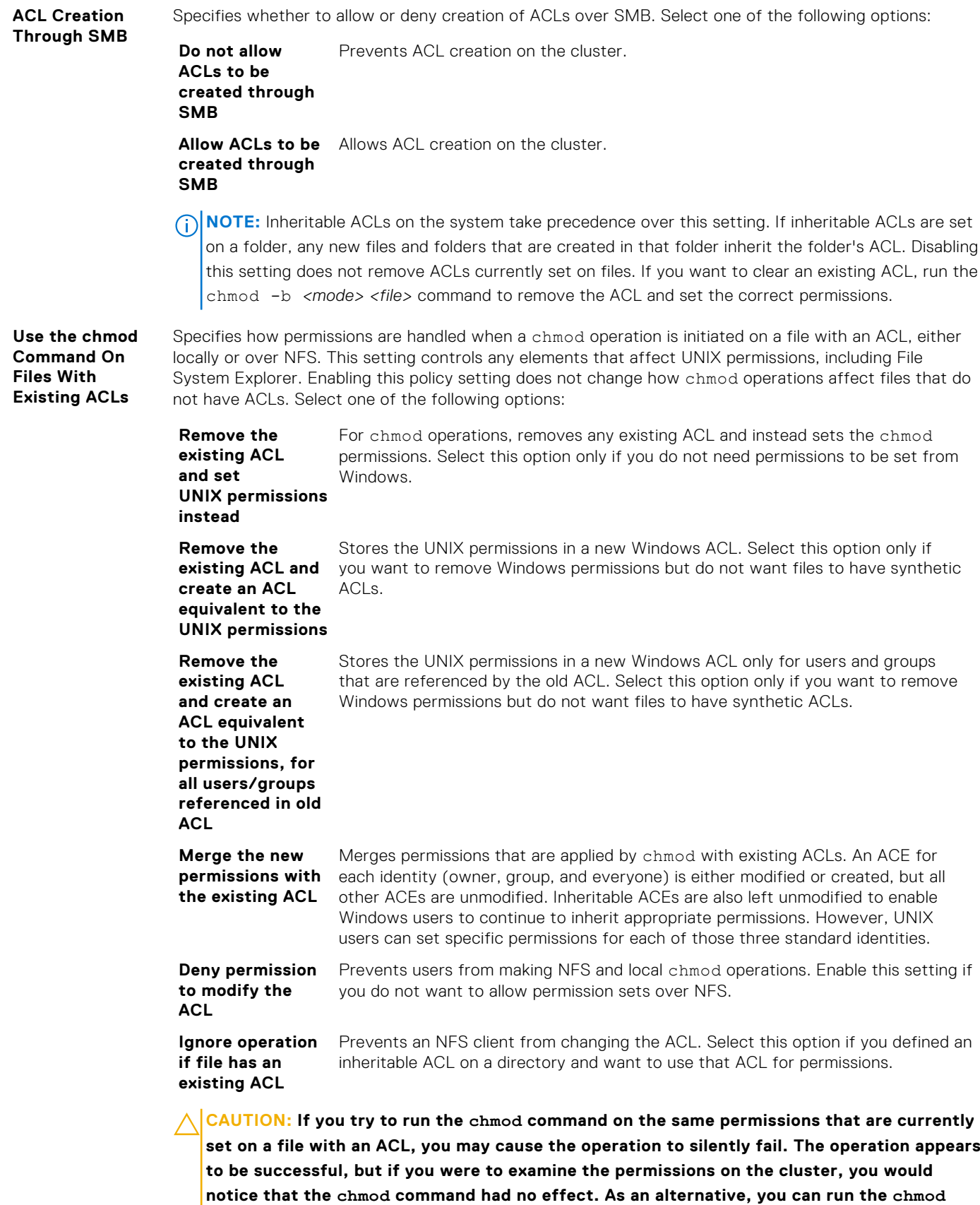

**command away from the current permissions and then perform a second chmod command to**

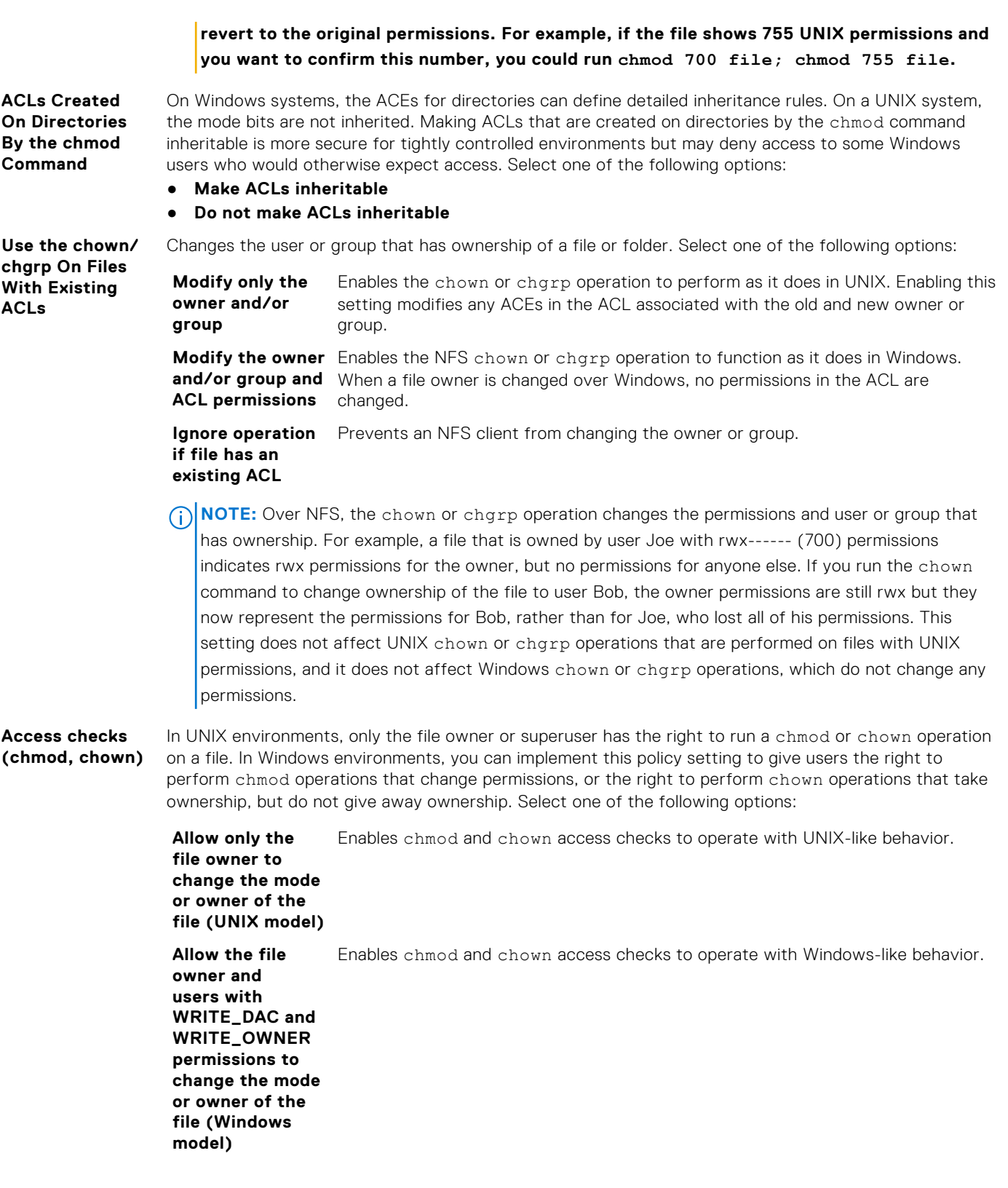

### Advanced ACL Settings

**Treatment of**

**Trwx' permissions** permissions and that a user or group has the maximum level of permissions. In UNIX environments, rwx permissions indicate that a user or group has read, write, and execute

> When you assign UNIX permissions to a file, no ACLs are stored for that file. Because a Windows system processes only ACLs, the PowerScale cluster must translate the UNIX permissions into an ACL when you

view a file's permissions on a Windows system. This type of ACL is called a synthetic ACL. Synthetic ACLs are not stored anywhere; instead, they are dynamically generated and discarded as needed. If a file has UNIX permissions, you may notice synthetic ACLs when you run the ls file command to view a file's ACLs.

When you generate a synthetic ACL, the PowerScale cluster maps UNIX permissions to Windows rights. Windows supports a more granular permissions model than UNIX does, and it specifies rights that cannot easily be mapped from UNIX permissions. If the PowerScale cluster maps rwx permissions to Windows rights, you must enable one of the following options:

**Retain 'rwx' permissions** Generates an ACE that provides only read, write, and execute permissions.

**Treat 'rwx' permissions as Full Control** Generates an ACE that provides the maximum Windows permissions for a user or a group by adding the change permissions right, the take ownership right, and the delete right.

**Group Owner Inheritance**

**On Files With**

**Wh** 

Operating systems tend to work with group ownership and permissions in two different PowerScale group owner from the file creator's primary group. If you enable a setting that causes the group owner to be inherited from the creator's primary group, you can override it on a per-folder basis by running the chmod command to set the set-gid bit. This inheritance applies only when the file is created. For more information, see the manual page for the chmod command.

Select one of the following options:

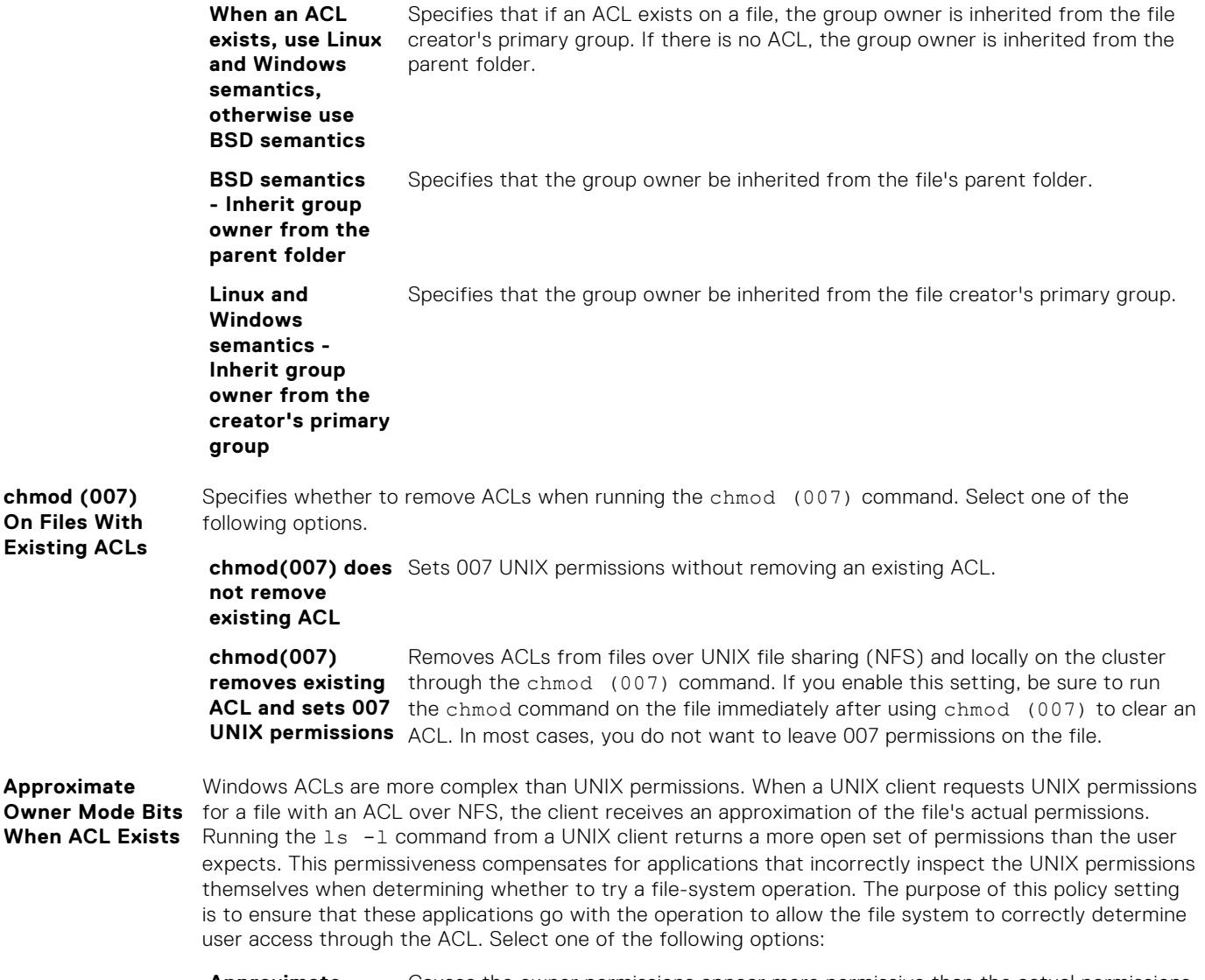

**Approximate owner mode bits** Causes the owner permissions appear more permissive than the actual permissions on the file.

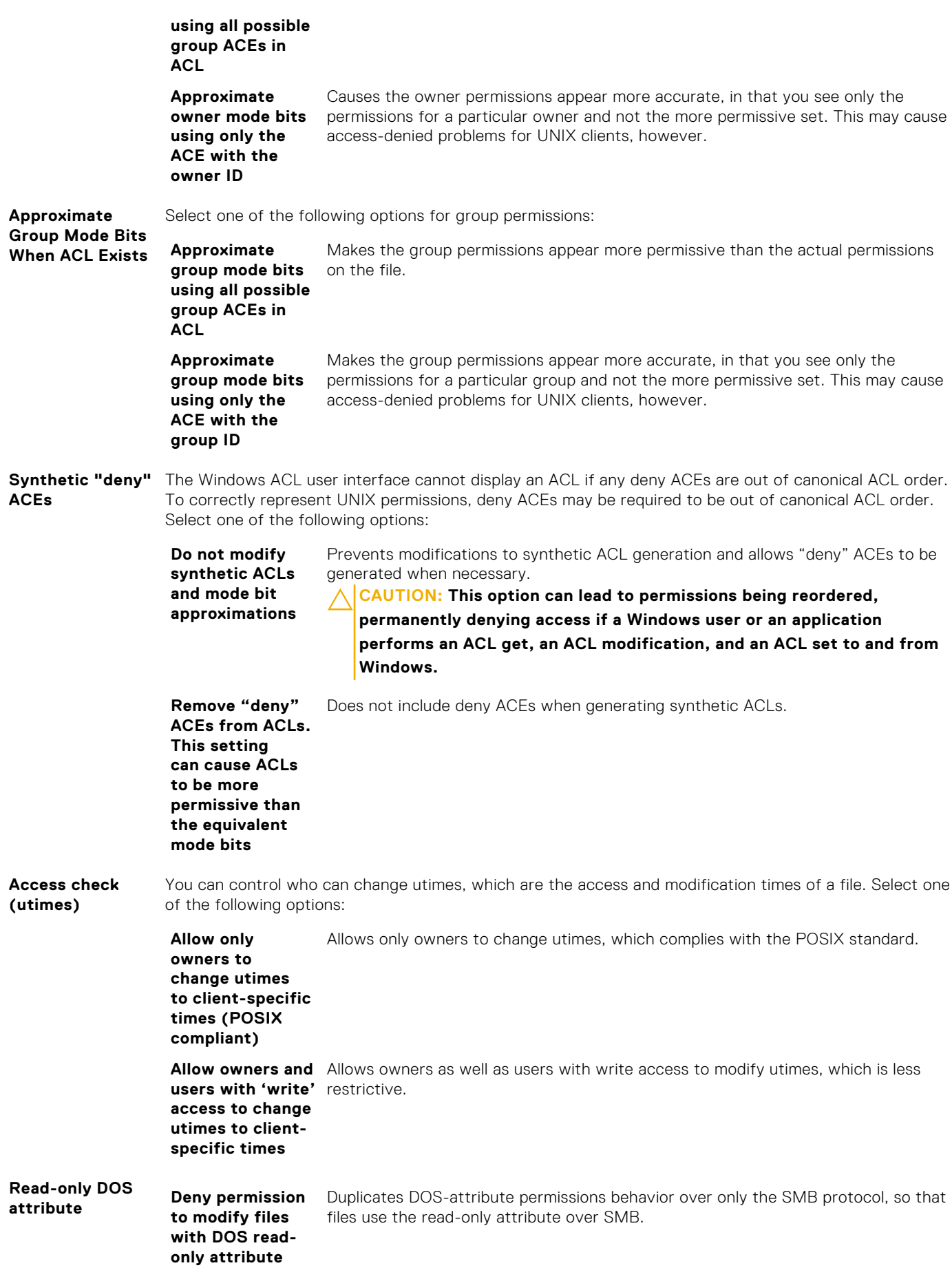

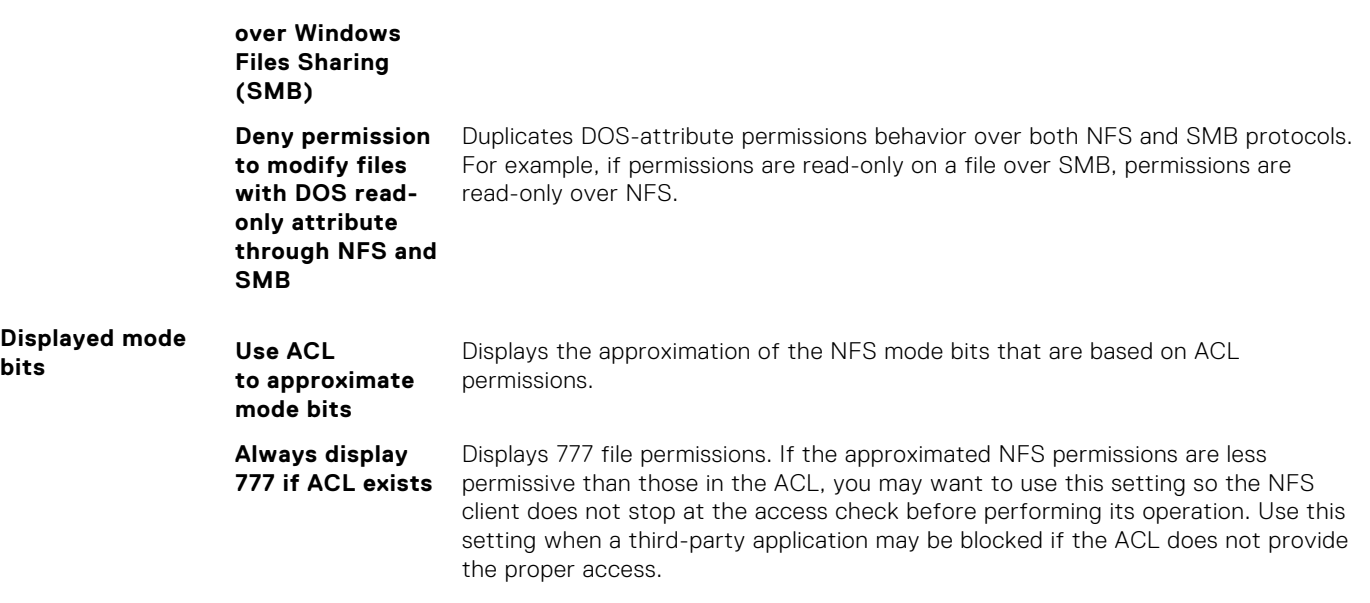

## **Run the PermissionsRepair job**

You can update file and directory permissions or ownership by running the Repair Permissions job. To prevent permissions issues that can occur after changing the on-disk identity, run this job with the Convert Permissions job to ensure that the changes are fully propagated throughout the cluster.

To prevent permissions issues that can occur after changing the on-disk identity, run this authentication and access control job with convert mode specified to ensure that the changes are fully propagated throughout the cluster.

Update cluster permissions by running the isi job jobs start command with the following syntax. The following command updates cluster permissions, where permissionrepair specifies the job type, where variables in angle brackets are placeholders for values specific to your environment:

```
isi job start permissionrepair --priority <1-10> \
  --policy <policy> --mode <clone | inherit | convert > \
 --mapping-type=<system | sid | unix | native> --zone <zone-name>
```
**(i)** NOTE: You cannot combine the --template parameter with the convert mode option, but you can combine the parameter with the clone and inherit mode options. Conversely, you cannot combine the --mapping-type and --zone parameters with the clone and inherit mode options, but you can combine the parameters with the convert mode option.

The following example updates cluster permissions, where permissionrepair specifies the job type, the priority is 3, the chosen mode is *convert*, and the mapping type is unix:

```
isi job jobs start permissionrepair --priority=3 \
  --policy myPolicy --mode=convert --mapping-type=unix \ 
--template <isi path> --path </ifs directory> --zone zone2
```
# **File sharing**

This section contains the following topics:

#### **Topics:**

- File sharing overview
- **SMB** security
- **NFS** security
- [FTP](#page-213-0)
- [HTTP and HTTPS security](#page-215-0)

# **File sharing overview**

Multiprotocol support in OneFS enables accessing files and directories on the PowerScale cluster through SMB for Windows file sharing, NFS for UNIX file sharing, secure shell (SSH), FTP, and HTTP.

By default, all file sharing protocols are disabled. You enable each protocol that you intend to use and configure the default share for each protocol. For example, you can configure the /ifs directory as an SMB share and an NFS export.

**(i)** NOTE: It is recommended that you do not save data to the root /ifs file path but in directories below /ifs. The design of your data storage structure should be planned carefully. A well-designed directory structure optimizes cluster performance and administration.

You can set Windows- and UNIX-based permissions on OneFS files and directories. With the required permissions and administrative privileges, you can create, modify, and read data on the cluster through one or more of the supported file sharing protocols.

- SMB. Allows Microsoft Windows and MacOS X clients to access files that are stored on the cluster.
- NFS. Allows Linux and UNIX clients that adhere to the RFC1813 (NFSv3) and RFC3530 (NFSv4) specifications to access files that are stored on the cluster.
- HTTP and HTTPS (with optional DAV). Allows clients to access files that are stored on the cluster through a web browser.
- FTP. Allows any client that is equipped with an FTP client program to access files that are stored on the cluster through the FTP protocol.

# **Mixed protocol environments**

You enable the protocols that you intend to use for file sharing. You can configure your OneFS cluster to use SMB or NFS exclusively, or both. You can also enable HTTP, FTP, and SSH. You configure default shares and exports for each protocol that you enable.

Use the isi services protocol enable command to enable each protocol. For example, to enable NFS, use the following command.

#### isi services nfs enable

Access rights are consistently enforced across access protocols on all security models. For example, a user is granted or denied the same rights to a file whether using SMB, NFS, or HDFS. Clusters running OneFS support global policy settings that enable you to customize the default access control list (ACL) and UNIX permissions settings. OneFS 9.3.0.0 and later supports HDFS  $ACI<sub>s</sub>$ 

OneFS is configured with standard UNIX permissions on the file tree. Through Windows Explorer or OneFS administrative tools, you can give any file or directory an ACL. In addition to Windows domain users and groups, ACLs in OneFS can include local, NIS, and LDAP users and groups. After a file is given an ACL, the mode bits are no longer enforced and exist only as an estimate of the effective permissions.

**NOTE:** It is recommended that you configure ACL and UNIX permissions only if you fully understand how they interact with one another.

# **Write caching with SmartCache**

Write caching accelerates the process of writing data to the cluster. OneFS includes a write-caching feature called SmartCache, which is enabled by default for all files and directories.

If write caching is enabled, OneFS writes data to a write-back cache instead of immediately writing the data to disk. OneFS can write the data to disk at a time that is more convenient.

 $(i)$ **NOTE:** We recommend that you keep write caching enabled. You should also enable write caching for all file pool policies.

OneFS interprets writes to the cluster as either synchronous or asynchronous, depending on a client's specifications. The impacts and risks of write caching depend on what protocols clients use to write to the cluster, and whether the writes are interpreted as synchronous or asynchronous. If you disable write caching, client specifications are ignored and all writes are performed synchronously.

The following table explains how clients' specifications are interpreted, according to the protocol.

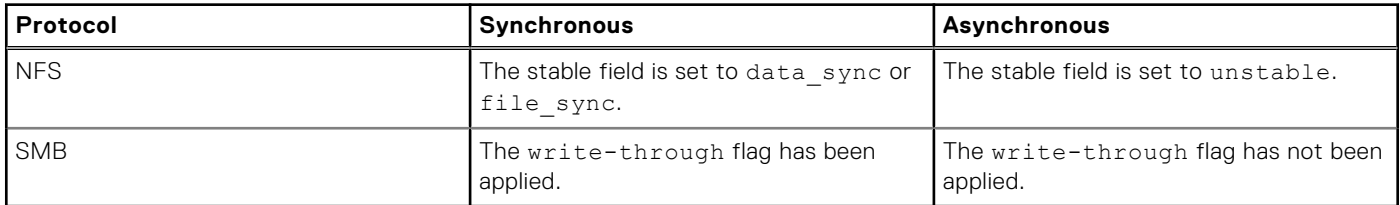

#### **Write caching for asynchronous writes**

Writing to the cluster asynchronously with write caching is the fastest method of writing data to your cluster.

Write caching for asynchronous writes requires fewer cluster resources than write caching for synchronous writes, and will improve overall cluster performance for most workflows. However, there is some risk of data loss with asynchronous writes.

The following table describes the risk of data loss for each protocol when write caching for asynchronous writes is enabled:

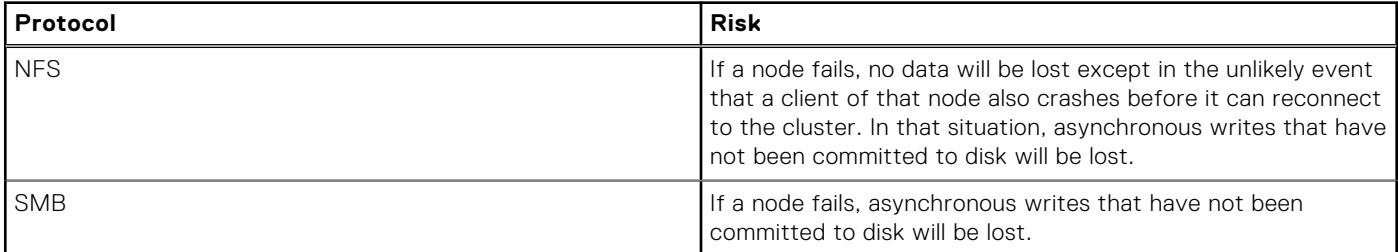

We recommend that you do not disable write caching, regardless of the protocol that you are writing with. If you are writing to the cluster with asynchronous writes, and you decide that the risks of data loss are too great, we recommend that you configure your clients to use synchronous writes, rather than disable write caching.

### **Write caching for synchronous writes**

Write caching for synchronous writes costs cluster resources, including a negligible amount of storage space. Although it is not as fast as write caching with asynchronous writes, unless cluster resources are extremely limited, write caching with synchronous writes is faster than writing to the cluster without write caching.

Write caching does not affect the integrity of synchronous writes; if a cluster or a node fails, none of the data in the write-back cache for synchronous writes is lost.

# <span id="page-194-0"></span>**SMB security**

OneFS includes a configurable SMB service to create and manage SMB shares. SMB shares provide Windows clients with network access to file system resources on the cluster. You can grant permissions to users and groups to perform operations such as reading, writing, and setting access permissions on SMB shares.

SMB is disabled by default. To enable SMB, use the following command:

isi services smb enable

You then configure the default SMB share. See the section Managing SMB shares for more information.

OneFS supports both user and anonymous security modes. If the user security mode is enabled, users who connect to a share from an SMB client must provide a valid user name with proper credentials.

SMB shares act as checkpoints, and users must have access to a share in order to access objects in a file system on a share. If a user has access granted to a file system, but not to the share on which it resides, that user will not be able to access the file system regardless of privileges. For example, assume a share named ABCDocs contains a file named file1.txt in a path such as: /ifs/data/ABCDocs/file1.txt. If a user attempting to access file1.txt does not have share privileges on ABCDocs, that user cannot access the file even if originally granted write privileges to the file.

The SMB protocol uses security identifiers (SIDs) for authorization data. All identities are converted to SIDs during retrieval and are converted back to their on-disk representation before they are stored on the cluster.

When a file or directory is created, OneFS checks the access control list (ACL) of its parent directory. If the ACL contains any inheritable access control entries (ACEs), a new ACL is generated from those ACEs. Otherwise, OneFS creates an ACL from the combined file and directory create mask and create mode settings.

OneFS supports the following SMB clients:

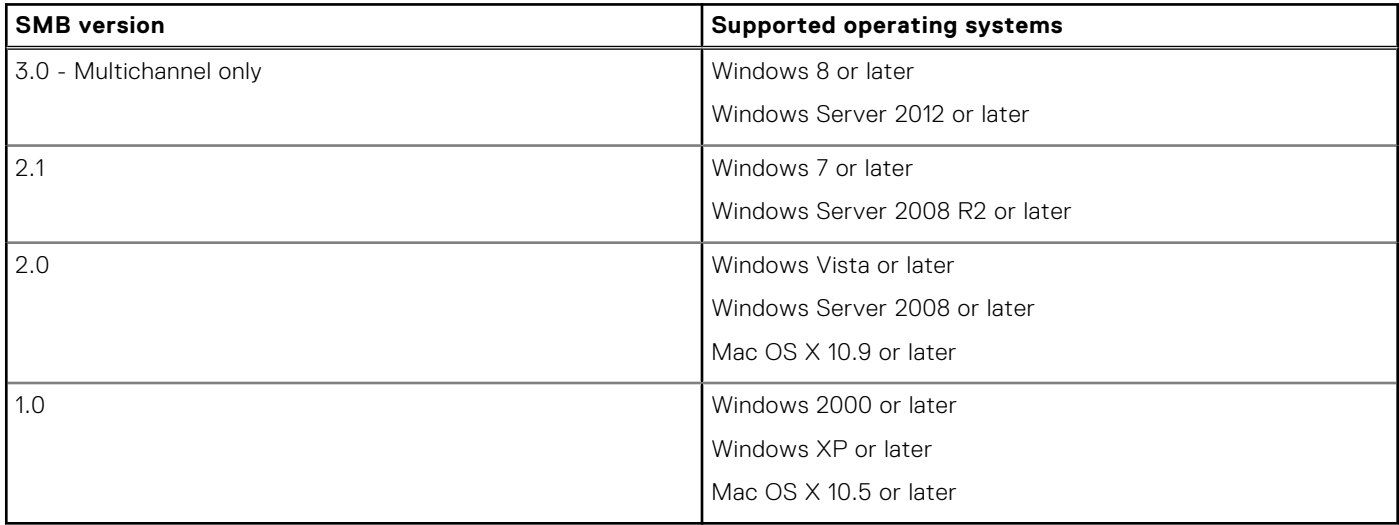

### **SMB shares in access zones**

You can create and manage SMB shares within access zones.

You can create access zones that partition storage on the cluster into multiple virtual containers. Access zones support all configuration settings for authentication and identity management services on the cluster. That means that you can configure authentication providers and provision SMB shares on a zone-by-zone basis. When you create an access zone, a local provider is created automatically. That allows you to configure each access zone with a list of local users and groups. You can also authenticate through a different Active Directory provider in each access zone. You can also control data access by directing incoming connections to the access zone from a specific IP address in a pool. Associating an access zone with an IP address pool restricts authentication to the associated access zone and reduces the number of available and accessible SMB shares.

Here are a few ways to simplify SMB management with access zones:

Migrate multiple SMB servers, such as Windows file servers or NetApp filers, to a single PowerScale cluster, and then configure a separate access zone for each SMB server.

- Configure each access zone with a unique set of SMB share names that do not conflict with share names in other access zones, and then join each access zone to a different Active Directory domain.
- Reduce the number of available and accessible shares to manage by associating an IP address pool with an access zone to restrict authentication to the zone.
- Configure default SMB share settings that apply to all shares in an access zone.

The cluster includes an integrated access zone named System. The System access zone is where you manage all aspects of the cluster and other access zones. If you do not specify an access zone when managing SMB shares, OneFS defaults to the System zone.

# **SMB Multichannel**

SMB Multichannel supports establishing a single SMB session over multiple network connections.

SMB Multichannel is a feature of the SMB 3.0 protocol that provides the following capabilities:

**Increased throughput** OneFS can transmit more data to a client through multiple connections over high speed network adapters or over multiple network adapters.

**Connection failure tolerance** When an SMB Multichannel session is established over multiple network connections, the session is not lost if one of the connections has a network fault, which enables the client to continue to work.

**Automatic discovery** SMB Multichannel automatically discovers supported hardware configurations on the client that have multiple available network paths and then negotiates and establishes a session over multiple network connections. You are not required to install components, roles, role services, or features.

### **SMB Multichannel requirements**

You must meet software and NIC configuration requirements to support SMB Multichannel on a cluster.

OneFS can only support SMB Multichannel when the following software requirements are met:

- Windows Server 2012, 2012 R2 or Windows 8, 8.1 clients
- SMB Multichannel must be enabled on both the cluster and the Windows client computer. It is enabled on the cluster by default.

SMB Multichannel establishes a single SMB session over multiple network connections only on supported network interface card (NIC) configurations. SMB Multichannel requires at least one of the following NIC configurations on the client computer:

- Two or more network interface cards.
- One or more network interface cards that support Receive Side Scaling (RSS).
- One or more network interface cards configured with link aggregation. Link aggregation enables you to combine the bandwidth of multiple NICs on a node into a single logical interface.

### **Client-side NIC configurations supported by SMB Multichannel**

SMB Multichannel automatically discovers supported hardware configurations on the client that have multiple available network paths.

Each node on the cluster has at least one RSS-capable network interface card (NIC). Your client-side NIC configuration determines how SMB Multichannel establishes simultaneous network connections per SMB session.

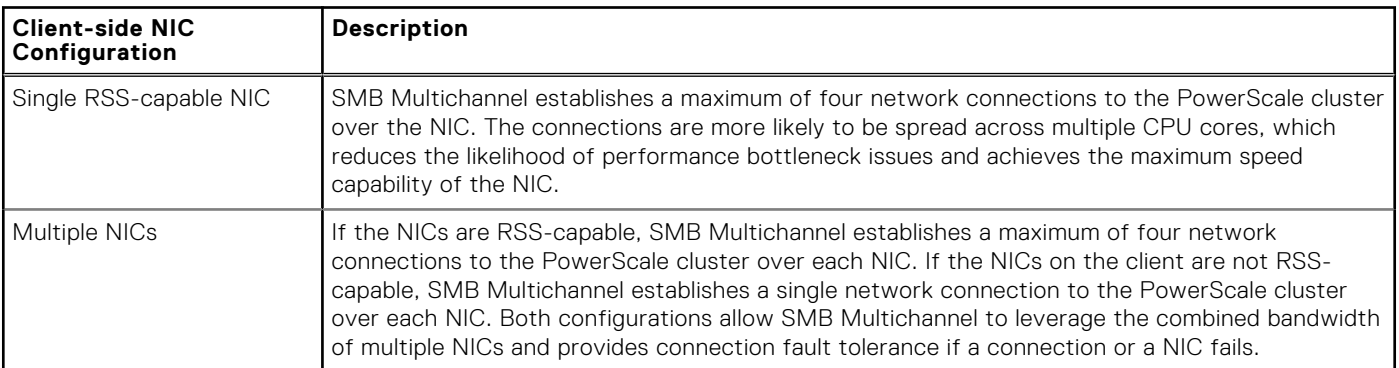

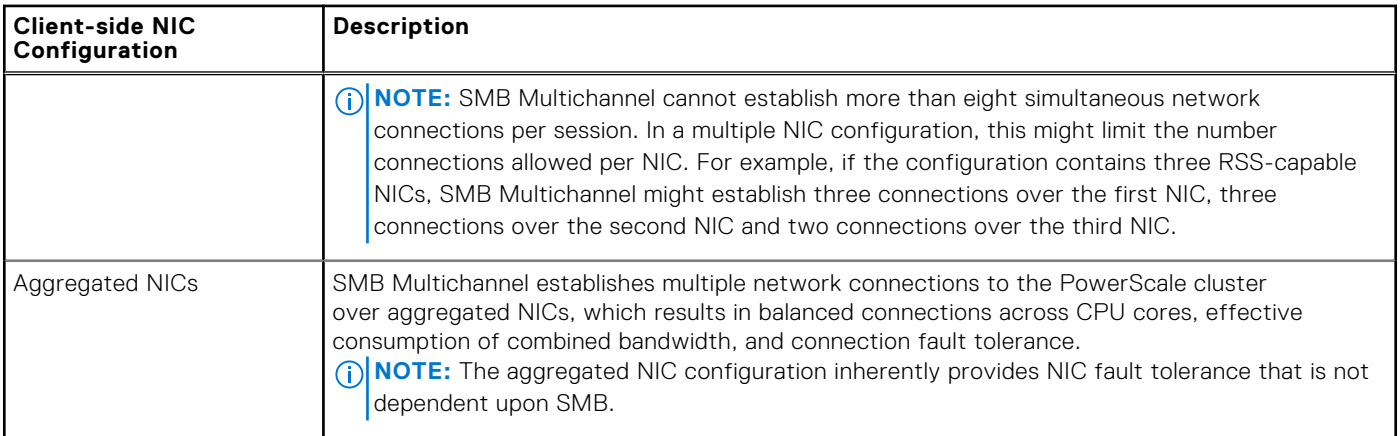

## **SMB share management through MMC**

OneFS supports the Shared Folders snap-in for the Microsoft Management Console (MMC), which allows SMB shares on the cluster to be managed using the MMC tool.

Typically, you connect to the global System zone through the web administration interface or the command line interface to manage and configure shares. If you configure access zones, you can connect to a zone through the MMC Shared Folders snap-in to directly manage all shares in that zone.

You can establish a connection through the MMC Shared Folders snap-in to a PowerScale node and perform the following SMB share management tasks:

- Create and delete shared folders
- Configure access permission to an SMB share
- View a list of active SMB sessions
- Close open SMB sessions
- View a list of open files
- Close open files

When you connect to a zone through the MMC Shared Folders snap-in, you can view and manage all SMB shares assigned to that zone; however, you can only view active SMB sessions and open files on the specific node that you are connected to in that zone. Changes you make to shares through the MMC Shared Folders snap-in are propagated across the cluster.

### **MMC connection requirements**

You can connect to a cluster through the MMC Shared Folders snap-in if you meet access requirements.

The following conditions are required to establish a connection through the MMC Shared Folders snap-in:

- You must run the Microsoft Management Console (MMC) from a Windows workstation that is joined to the domain of an Active Directory (AD) provider configured on the cluster.
- You must be a member of the local *<cluster>* $\lambda$ Administrators group.
- **NOTE:** Role-based access control (RBAC) privileges do not apply to the MMC. A role with SMB privileges is not sufficient to gain access.
- You must log in to a Windows workstation as an Active Directory user that is a member of the local *<cluster>*\Administrators group.

# **SMBv3 encryption**

Certain Microsoft Windows and Apple Mac client/server combinations can support data encryption in SMBv3 environments.

You can configure SMBv3 encryption on a per-share, per-zone, or cluster-wide basis. You can allow encrypted and unencrypted clients access. Globally and for access zones, you can also require that all client connections are encrypted.

If you set encryption settings on a per-zone basis, those settings will override global server settings.

**NOTE:** Per-zone and per-share encryption settings can only be configured through the OneFS command line interface.

### **Enable SMBv3 encryption for an SMB share**

You can enable or disable SMBv3 encryption on a share.

To enable SMBv3 encryption for a share:

isi smb settings shares modify --smb3-encryption-enabled yes SMBv3 encryption is enabled. To disable SMBv3 encryption, use the --revert-smb3-encryption-enabled option.

### **Enable SMBv3 encryption for an access zone**

You can enable SMBv3 encryption on a per access zone basis. Zone-specific encryption settings override global encryption settings.

To enable SMBv3 encryption for an access zone:

isi smb settings zone modify --zone=<zone> --support-smb3-encryption yes SMBv3 encryption is enabled for the specific access zone. To disable SMBv3 encryption, use the --revert-supportsmb3-encryption option.

### **Enable SMBv3 encryption globally**

You can enable SMBv3 encryption on a global basis. However, if you later set or modify encryption settings on an access zone level, those settings will override the global settings.

To enable SMBv3 encryption globally:

isi smb settings global modify --support-smb3-encryption yes SMBv3 encryption is enabled globally on the cluster. To disable SMBv3 encryption, use the --revert-support-smb3encryption option.

### **Enforce SMBv3 encryption**

You can require that all client connections to a cluster or access zone are encrypted for SMBv3.

For example, to require that all connections to an access zone are encrypted:

● isi smb settings zone modify --zone=<zone> --reject-unencrypted-access yes SMBv3 encryption is required for a client to connect to the specific access zone. To disable SMBv3 encryption requirement, use the --revert-reject-unencrypted access option.

### **SMB server-side copy**

In order to increase system performance, SMB 2 and later clients can utilize the server-side copy feature in OneFS.

Windows clients making use of server-side copy support may experience performance improvements for file copy operations, because file data no longer needs to traverse the network. The server-side copy feature reads and writes files only on the server, avoiding the network round-trip and duplication of file data. This feature only affects file copy or partial copy operations in which the source and destination file handles are open on the same share, and does not work for cross-share operations.

This feature is enabled by default across OneFS clusters, and can only be disabled system-wide across all zones. Additionally, server-side copy in OneFS is incompatible with the SMB continuous availability feature. If continuous availability is enabled for a share and the client opens a persistent file handle, server-side copy is automatically disabled for that file.

**NOTE:** You can only disable or enable SMB server-side copy for OneFS using the command line interface (CLI).

#### **Enable or disable SMB server-side copy**

You can enable or disable the SMB server-side copy feature.

The SMB server-side copy feature is enabled in OneFS by default.

- 1. Open a secure shell (SSH) connection to the cluster.
- 2. Run the isi smb settings global modify command.

3. Modify the --server-side-copy option as necessary.

This feature is enabled by default.

For example, the following command disables SMB server-side copy:

```
isi smb settings global modify --server-side-copy=no
```
## **SMB continuous availability**

If you are running OneFS in an SMB 3.0 environment, you allow certain Windows clients to open files on a server with continuous availability enabled.

If a server is using Windows 8 or Windows Server 2012, clients can create persistent file handles that can be reclaimed after an outage such as a network-related disconnection or a server failure. You can specify how long the persistent handle is retained after a disconnection or server failure, and also force strict lockouts on users attempting to open a file belonging to another handle. Furthermore, through the OneFS command-line interface (CLI), you can configure write integrity settings to control the stability of writes to the share.

If continuous availability is enabled for a share and the client opens a persistent file handle, server-side copy is automatically disabled for that file.

**NOTE:** You can only enable continuous availability when creating a share, but you can update timeout, lockout, and write Œ integrity settings when creating or modifying a share.

### **Enable SMB continuous availability**

You can enable SMB 3.0 continuous availability and configure settings when you create a share.

You can also update continuous availability timeout, lockout, and write integrity settings when you modify a share.

● Run isi smb shares create to enable this feature and configure settings, and isi smb shares modify or isi smb settings shares modify to change settings.

The following command enables continuous availability on a new share named Share4, sets the timeout for the handle to three minutes (180 seconds), enforces a strict lockout, and changes the write integrity setting to full:

```
isi smb shares create --name=Share4 --path=/ifs/data/Share4 \
--continuously-available=yes --ca-timeout=180 \
--strict-ca-lockout=yes --ca-write-integrity=full
```
# **SMB file filtering**

You can use SMB file filtering to allow or deny file writes to a share or access zone.

This feature enables you to deny certain types of files that might cause throughput issues, security problems, storage clutter, or productivity disruptions. You can restrict writes by allowing writes of certain file types to a share.

- If you choose to deny file writes, you can specify file types by extension that are not allowed to be written. OneFS permits all other file types to be written to the share.
- If you choose to allow file writes, you can specify file types by extension that are allowed to be written. OneFS denies all other file types to be written to the share.

You can add or remove file extensions if your restriction policies change.

### **Enable SMB file filtering**

You can enable or disable SMB file filtering when you create or modify a share.

Run isi smb shares create or isi smb shares modify.

The following command enables file filtering on a share named Share2 and denies writes by the file types .wav and .mpg:

```
isi smb shares modify Share2 --file-filtering-enabled=yes \
file-filter-extensions=.wav,.mpg
```
The following command enables file filtering on a share named Share3, specifies the file type .xml, and specifies to allow writes for that file type:

```
isi smb shares modify Share3 --file-filtering-enabled=yes \
file-filter-extensions=.xml --file-filter-type=allow
```
# **Symbolic links and SMB clients**

OneFS enables SMB2 clients to access symbolic links in a seamless manner. Many administrators deploy symbolic links to virtually reorder file system hierarchies, especially when crucial files or directories are scattered around an environment.

In an SMB share, a symbolic link (also known as a symlink or a soft link) is a type of file that contains a path to a target file or directory. Symbolic links are transparent to applications running on SMB clients, and they function as typical files and directories. Support for relative and absolute links is enabled by the SMB client. The specific configuration depends on the client type and version.

A symbolic link that points to a network file or directory that is not in the path of the active SMB session is referred to as an absolute (or remote) link. Absolute links always point to the same location on a file system, regardless of the present working directory, and usually contain the root directory as part of the path. Conversely, a relative link is a symbolic link that points directly to a user's or application's working directory, so you do not have to specify the full absolute path when creating the link.

OneFS exposes symbolic links through the SMB2 protocol, enabling SMB2 clients to resolve the links instead of relying on OneFS to resolve the links on behalf of the clients. To transverse a relative or absolute link, the SMB client must be authenticated to the SMB shares that the link can be followed through. However, if the SMB client does not have permission to access the share, access to the target is denied and Windows will not prompt the user for credentials.

SMB2 and NFS links are interoperable for relative links only. For maximum compatibility, create these links from a POSIX client.

**NOTE:** SMB1 clients (such as Windows XP or 2002) may still use relative links, but they are traversed on the server side and referred to as "shortcut files." Absolute links do not work in these environments.

#### **Enabling symbolic links**

Before you can fully use symbolic links in an SMB environment, you must enable them.

For Windows SMB clients to traverse each type of symbolic link, you must enable them on the client. Windows supports the following link types:

- local to local
- remote to remote
- local to remote
- remote to local

You must run the following Windows command to enable all four link types:

fsutil behavior set SymlinkEvaluation L2L:1 R2R:1 L2R:1 R2L:1

For POSIX clients using Samba, you must set the following options in the [global] section of your Samba configuration file (smb.conf) to enable Samba clients to traverse relative and absolute links:

```
follow symlinks=yes 
wide links=yes
```
In this case, "wide links" in the smb.conf file refers to absolute links. The default setting in this file is no.

### **Managing symbolic links**

After enabling symbolic links, you can create or delete them from the Windows command prompt or a POSIX command line.

Create symbolic links using the Windows mklink command on an SMB2 client or the ln command from a POSIX command-line interface. For example, an administrator may want to give a user named User1 access to a file named File1.doc in the /ifs/ data/ directory without giving specific access to that directory by creating a link named Link1:

mklink \ifs\home\users\User1\Link1 \ifs\data\Share1\File1.doc

When you create a symbolic link, it is designated as a file link or directory link. Once the link is set, the designation cannot be changed. You can format symbolic link paths as either relative or absolute.

To delete symbolic links, use the del command in Windows, or the rm command in a POSIX environment.

Keep in mind that when you delete a symbolic link, the target file or directory still exists. However, when you delete a target file or directory, a symbolic link continues to exist and still points to the old target, thus becoming a broken link.

### **Anonymous access to SMB shares**

You can configure anonymous access to SMB shares by enabling the local Guest user and allowing impersonation of the guest user.

For example, if you store files such as browser executables or other data that is public on the internet, anonymous access allows any user to access the SMB share without authenticating.

### **Managing SMB settings**

You can enable or disable the SMB service, configure global settings for the SMB service, and configure default SMB share settings that are specific to each access zone.

#### **View global SMB settings**

You can view the global SMB settings that are applied to all nodes on the cluster. This task can only be performed through the OneFS command-line interface.

- 1. Establish an SSH connection to any node in the cluster.
- 2. Run the isi smb settings global view command. The system displays output similar to the following example:

```
 Access Based Share Enum: No
   Dot Snap Accessible Child: Yes
    Dot Snap Accessible Root: Yes
      Dot Snap Visible Child: No
       Dot Snap Visible Root: Yes
  Enable Security Signatures: No
                  Guest User: nobody
                   Ignore Eas: No
        Onefs Cpu Multiplier: 4
           Onefs Num Workers: 0
Require Security Signatures: No
            Server Side Copy: Yes
               Server String: PowerScale Server
          Srv Cpu Multiplier: 4
             Srv Num Workers: 0
        Support Multichannel: Yes
             Support NetBIOS: No
                 Support Smb2: Yes
                 Support Smb3 Encryption: No
```
### **Configure global SMB settings**

You can configure global settings for SMB file sharing. This task can only be performed through the OneFS command-line interface.

**CAUTION: Modifying global SMB file sharing settings could result in operational failures. Be aware of the potential consequences before modifying these settings.**

- 1. Establish an SSH connection to any node in the cluster.
- 2. Run the isi smb settings global modify command. The following example command disables SMB server-side copy:

```
isi smb settings global modify --server-side-copy=no
```
#### **Enable or disable the SMB service**

The SMB service is enabled by default.

**(i) NOTE:** You can determine whether the service is enabled or disabled by running the isi services -1 command.

Run the isi services command. The following command disables the SMB service:

isi services smb disable

The following command enables the SMB service:

isi services smb enable

#### **Enable or disable SMB Multichannel**

SMB Multichannel is required for multiple, concurrent SMB sessions from a Windows client computer to a node in a cluster. SMB Multichannel is enabled in the cluster by default.

You can enable or disable SMB Multichannel only through the command-line interface.

- 1. Open a secure shell (SSH) connection to any node in the cluster and log in.
- 2. Run the isi smb settings global modify command. The following command enables SMB Multichannel on the cluster:

isi smb settings global modify –-support-multichannel=yes

The following command disables SMB Multichannel on the cluster:

isi smb settings global modify –-support-multichannel=no

#### **View default SMB share settings**

You can view the default SMB share settings specific to an access zone.

Run the isi smb settings shares view command.

The following example command displays the default SMB share settings configured for zone5 :

isi smb settings shares view --zone=zone5

The system displays output similar to the following example:

 Access Based Enumeration: No Access Based Enumeration Root Only: No Allow Delete Readonly: No Allow Execute Always: No

```
 Ca Timeout: 120
                  Strict Ca Lockout: No
                      Change Notify: norecurse
                 Create Permissions: default acl
              Directory Create Mask: 0700
              Directory Create Mode: 0000
                   File Create Mask: 0700
                   File Create Mode: 0100
             File Filtering Enabled: Yes
             File Filter Extensions: .wav
                   File Filter Type: deny
                     Hide Dot Files: No
                           Host ACL:
                  Impersonate Guest: never
                  Impersonate User:
                  Mangle Byte Start: 0XED00
                        Mangle Map: 0x01-0x1F:-1, 0x22:-1, 0x2A:-1, 0x3A:-1,
0x3C:-1, 0x3E:-1, 0x3F:-1, 0x5C:-1
                   Ntfs ACL Support: Yes
                            Oplocks: Yes
                       Strict Flush: Yes
                     Strict Locking: No
```
#### **Configure default SMB share settings**

You can configure SMB share settings specific to each access zone.

The default settings are applied to all new shares that are added to the access zone.

**CAUTION:** If you modify the default settings, the changes are applied to all existing shares in the access zone.

Run the isi smb settings shares modify command. The following command specifies that guests are never allowed access to shares in zone5:

isi smb settings global modify --zone=zone5 --impersonate-guest=never

## **Managing SMB shares**

You can configure the rules and other settings that govern the interaction between your Windows network and individual SMB shares on the cluster.

OneFS supports %U, %D, %Z, %L, %0, %1, %2, and %3 variable expansion and automatic provisioning of user home directories.

You can configure the users and groups that are associated with an SMB share, and view or modify their share-level permissions.

**NOTE:** We recommend that you configure advanced SMB share settings only if you have a solid understanding of the SMB G) protocol.

#### **Create an SMB share**

When you create an SMB share, you can override the default permissions, performance, and access settings. You can configure SMB home directory provisioning by including expansion variables in the share path to automatically create and redirect users to their own home directories.

You must specify a path to use as the SMB share. Shares are specific to access zones, and the share path must exist under the zone path. You can specify an existing path or create the path at the time you create the share. Create access zones before you create SMB shares. **Note**: It is recommended that you do not create a share that shares the contents of the /ifs directory.

You can specify one or more expansion variables in the directory path, but you must set the flags to TRUE for both the --allow-variable-expansion and --auto-create-directory parameters. If you do not specify these settings, the variable expansion string is interpreted literally by the system.

1. Run the isi smb shares create command.

The following commands create a directory at /ifs/zone5/data/share1, creates a share that is named share1 using that path, and adds the share to the existing access zone named zone5:

mkdir /ifs/data/share1 isi smb shares create --name=share1 \ --path=/ifs/data/share1 --zone=zone5 --browsable=true \ --description="Example Share 1"

 $\binom{?}{1}$  **NOTE:** Share names can contain up to 80 characters, except for the following: " \ / [ ] : | < > + = ; ,

Also, if the cluster character encoding is not set to UTF-8, SMB share names are case-sensitive.

The following command creates a directory at /ifs/data/share2, converts it to an SMB share, and adds the share to the default System zone because no zone is specified:

```
isi smb shares create share2 --path=/ifs/data/share2 \
--create-path --browsable=true --description="Example Share 2"
```
The following command creates a directory at /ifs/data/share3 and converts it to an SMB share. The command also applies an ACL to the share:

```
isi smb shares create share3 --path=/ifs/data/share3 \
--create-path --browsable=true --description="Example Share 3" \ 
--inheritable-path-acl=true --create-permissions="default acl"
```
**NOTE:** If no default ACL is configured and the parent directory does not have an inheritable ACL, an ACL is created for the share with the directory-create-mask and directory-create-mode settings.

The following command creates the directory /ifs/data/share4 and converts it to a nonbrowsable SMB share. The command also configures the use of mode bits for permissions control:

```
isi smb shares create --name=share4 --path=/ifs/data/share4 \
--create-path --browsable=false --description="Example Share 4" \
--inheritable-path-acl=true --create-permissions="use create \
mask and mode"
```
2. The following command creates home directories for each user that connects to the share, based on the user's NetBIOS domain and username.

In this example, if a user is in a domain that is named DOMAIN and has a username of user\_1, the path /ifs/home/%D/%U expands to /ifs/home/DOMAIN/user 1.

```
isi smb shares modify HOMEDIR --path=/ifs/home/%D/%U \
--allow-variable-expansion=yes --auto-create-directory=yes
```
The following command creates a share that is named HOMEDIR with the existing path /ifs/share/home:

isi smb shares create HOMEDIR /ifs/share/home

**3.** Run the isi smb shares permission modify command to enable access to the share. The following command allows the well-known user Everyone full permissions to the HOMEDIR share:

```
isi smb shares permission modify HOMEDIR --wellknown Everyone \
  --permission-type allow --permission full
```
#### **Modify an SMB share**

You can modify the settings of individual SMB shares.

SMB shares are zone-specific. When you modify a share, you must identify the access zone that the share belongs to. If you do not identify the access zone, OneFS defaults to the System zone. If the share you want to modify has the same name as a share in the System zone, the share in the System zone is modified.

Run the isi smb shares modify command.

In the following example, the file path for share1 in zone5 points to /ifs/zone5/data. The following commands modifies the file path of share1 to /ifs/zone5/etc, which is another directory in the zone5 path:

```
isi smb shares modify share1 --zone=zone5 \
  --path=/ifs/zone5/etc
```
**NOTE:** If the cluster character encoding is not set to UTF-8, SMB share names are case-sensitive.

#### **Delete an SMB share**

You can delete SMB shares that are no longer needed.

SMB shares are zone-specific. When you delete a share, you must identify the access zone that the share belongs to. If you do not identify the access zone, OneFS defaults to the System zone. If the share you want to delete has the same name as a share in the System zone, the share in the System zone is deleted.

If you delete an SMB share, the share path is deleted but the directory it referenced still exists. If you create a new share with the same path as the share that was deleted, the directory that the previous share referenced will be accessible again through the new share.

1. Run the isi smb shares delete command.

The following command deletes a share named Share1 from the access zone named zone-5:

isi smb shares delete Share1 --zone=zone-5

2. Type **yes** at the confirmation prompt.

#### **Limit access to /ifs share for the Everyone account**

By default, the /ifs root directory is configured as an SMB share in the System access zone. It is recommended that you restrict the Everyone account of this share to read-only access.

- 1. Run the isi smb shares permission modify command.
	- The following example changes the Everyone account permissions to read-only on the SMB share configured for the  $/if$ s directory:

```
isi smb shares permission modify ifs --wellknown=Everyone \
  -d allow -p read
```
2. Optional: Verify the change by running the following command to list permissions on the share:

isi smb shares permission list ifs

#### **Configure anonymous access to a single SMB share**

You can configure anonymous access to data stored on a single share through Guest user impersonation.

1. Enable the Guest user account in the access zone that contains the share you want by running the isi auth users modify command.

The following command enables the guest user in the access zone named zone3:

isi auth users modify Guest --enabled=yes --zone=zone3

2. Set guest impersonation on the share you want to allow anonymous access to by running the isi smb share modify command.

The following command configures guest impersonation on a share named share1 in zone3:

```
isi smb share modify share1 --zone=zone3 \
--impersonate-guest=always
```
3. Verify that the Guest user account has permission to access the share by running the isi smb share permission list command.

The following command list the permissions for share1 in zone3:

isi smb share permission list share1 --zone=zone3

The system displays output similar to the following example

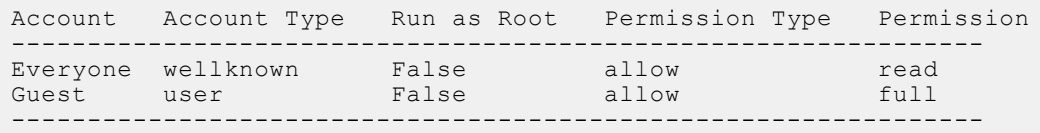

#### **Configure anonymous access to all SMB shares in an access zone**

You can configure anonymous access to data stored in an access zone through Guest user impersonation.

1. Enable the Guest user account in the access zone that contains the share you want by running the isi auth users modify command.

The following command enables the guest user in the access zone named zone3:

```
isi auth users modify Guest --enabled=yes --zone=zone3
```
2. Set guest impersonation as the default value for all shares in the access zone by running the isi smb settings share modify command.

The following command configures guest impersonation for all shares in zone3:

```
isi smb settings share modify --zone=zone3 \
--impersonate-guest=always
```
3. Verify that the Guest user account has permission to each share in the access zone by running the isi smb share permission list command.

The following command list the permissions for share1 in zone3:

isi smb share permission list share1 --zone=zone3

The system displays output similar to the following example

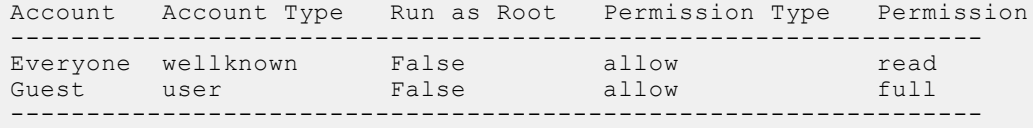

#### **Configure multi-protocol home directory access**

For users who will access this share through FTP or SSH, you can make sure that their home directory path is the same whether they connect through SMB or they log in through FTP or SSH. This task may only be performed at the OneFS command-line interface.

This command directs the SMB share to use the home directory template that is specified in the user's authentication provider. This procedure is available only through the command-line interface.

- 1. Establish an SSH connection to any node in the cluster.
- 2. Run the following command, where *<share>* is the name of the SMB share and --path is the directory path of the home directory template specified by the user's authentication provider:

isi smb shares modify *<share>* --path=""

## <span id="page-206-0"></span>**Supported expansion variables**

You can include expansion variables in an SMB share path or in an authentication provider's home directory template.

OneFS supports the following expansion variables. You can improve performance and reduce the number of shares to be managed when you configure shares with expansion variables. For example, you can include the %U variable for a share rather than create a share for each user. When a %U is included in the name so that each user's path is different, security is still ensured because each user can view and access only his or her home directory.

**NOTE:** When you create an SMB share through the web administration interface, you must select the **Allow Variable Expansion** check box or the string is interpreted literally by the system.

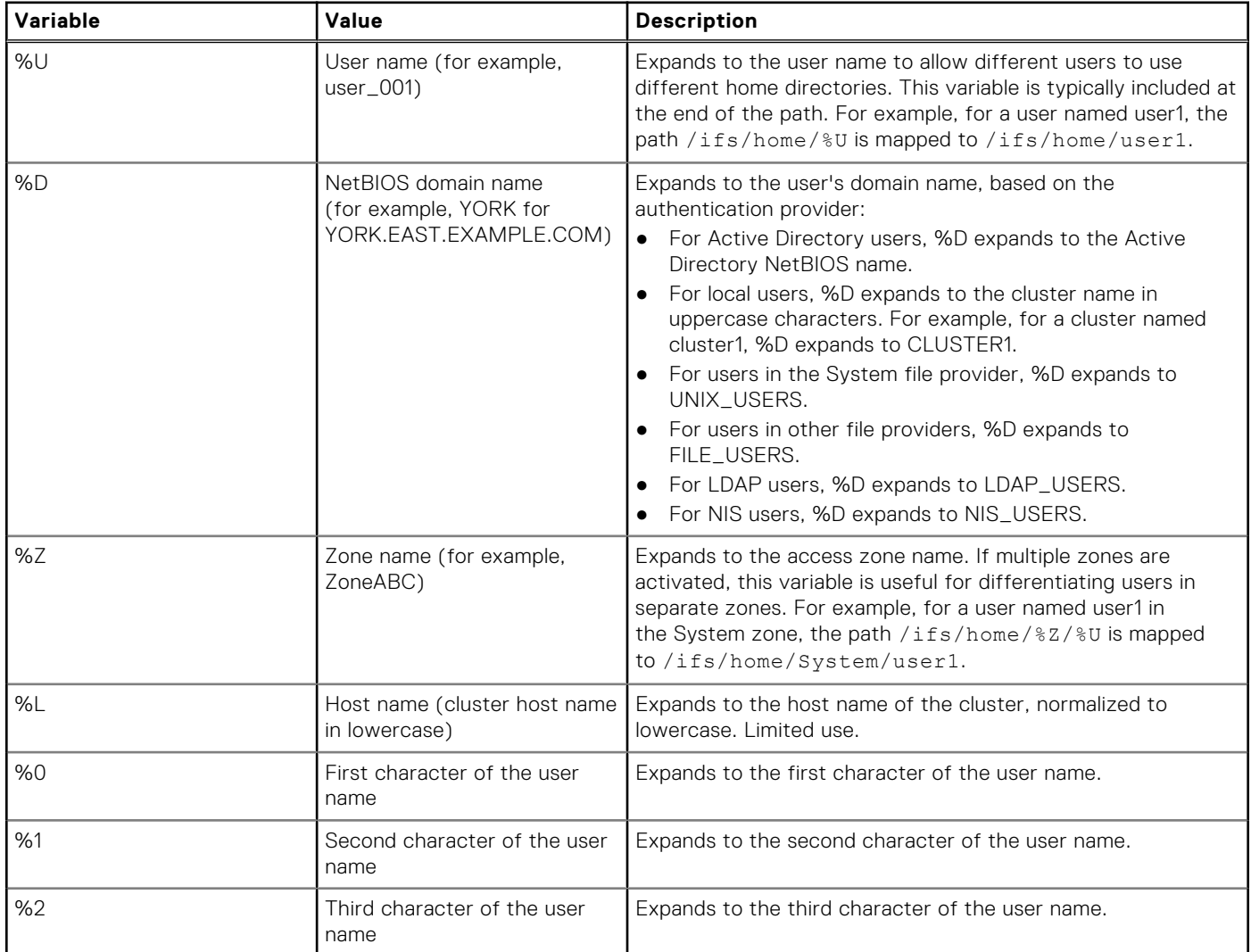

**(i)** NOTE: If the user name includes fewer than three characters, the %0, %1, and %2 variables wrap around. For example, for a user named ab, the variables maps to a, b, and a, respectively. For a user named a, all three variables map to a.

# **NFS security**

OneFS provides an NFS server so you can share files on your cluster with NFS clients that adhere to the RFC1813 (NFSv3) and RFC3530 (NFSv4) specifications.

NFS is disabled by default. To enable NFS, use the following command:

isi services nfs enable

In OneFS, the NFS server is fully optimized as a multithreaded service running in user space instead of the kernel. This architecture load balances the NFS service across all nodes of the cluster, providing the stability and scalability necessary to manage up to thousands of connections across multiple NFS clients.

NFS mounts run and refresh quickly, and the server constantly monitors fluctuating demands on NFS services and makes adjustments across all nodes to ensure continuous, reliable performance. Using an integrated process scheduler, OneFS helps ensure fair allocation of node resources so that no client can seize more than its fair share of NFS services.

The NFS server also supports access zones that are defined in OneFS, so that clients can access only the exports appropriate to their zone. For example, if NFS exports are specified for Zone 2, only clients that are assigned to Zone 2 can access these exports.

To simplify client connections, especially for exports with large path names, the NFS server also supports aliases, which are shortcuts to mount points that clients can specify directly.

For secure NFS file sharing, OneFS supports NIS and LDAP authentication providers.

# **NFS exports**

You can manage individual NFS export rules that define mount-points (paths) available to NFS clients and how the server should perform with these clients.

In OneFS, you can create, delete, list, view, modify, and reload NFS exports.

NFS export rules are zone-aware. Each export is associated with a zone, can only be mounted by clients on that zone, and can only expose paths below the zone root. By default, any export command applies to the client's current zone.

Each rule must have at least one path (mount-point), and can include additional paths. You can also specify that all subdirectories of the given path or paths are mountable. Otherwise, only the specified paths are exported, and child directories are not mountable.

An export rule can specify a particular set of clients, enabling you to restrict access to certain mount-points or to apply a unique set of options to these clients. If the rule does not specify any clients, then the rule applies to all clients that connect to the server. If the rule does specify clients, then that rule is applied only to those clients.

# **NFS aliases**

You can create and manage aliases as shortcuts for directory path names in OneFS. If those path names are defined as NFS exports, NFS clients can specify the aliases as NFS mount points.

NFS aliases are designed to give functional parity with SMB share names within the context of NFS. Each alias maps a unique name to a path on the file system. NFS clients can then use the alias name in place of the path when mounting.

Aliases must be formed as top-level Unix path names, having a single forward slash followed by name. For example, you could create an alias named /q4 that maps to /ifs/data/finance/accounting/winter2015 (a path in OneFS). An NFS client could mount that directory through either of:

```
mount cluster_ip:/q4
```
mount cluster\_ip:/ifs/data/finance/accounting/winter2015

Aliases and exports are completely independent. You can create an alias without associating it with an NFS export. Similarly, an NFS export does not require an alias.

Each alias must point to a valid path on the file system. While this path is absolute, it must point to a location beneath the zone root (/ifs on the System zone). If the alias points to a path that does not exist on the file system, any client trying to mount the alias would be denied in the same way as attempting to mount an invalid full pathname.

NFS aliases are zone-aware. By default, an alias applies to the client's current access zone. To change this, you can specify an alternative access zone as part of creating or modifying an alias.

Each alias can only be used by clients on that zone, and can only apply to paths below the zone root. Alias names are unique per zone, but the same name can be used in different zones—for example, /home.

When you create an alias in the web administration interface, the alias list displays the status of the alias. Similarly, using the --check option of the isi nfs aliases command, you can check the status of an NFS alias (status can be: good, illegal path, name conflict, not exported, or path not found).

# **NFS log files**

OneFS writes log messages associated with NFS events to a set of files in  $/\text{var}/\text{log}$ .

With the log level option, you can now specify the detail at which log messages are output to log files. The following table describes the log files associated with NFS.

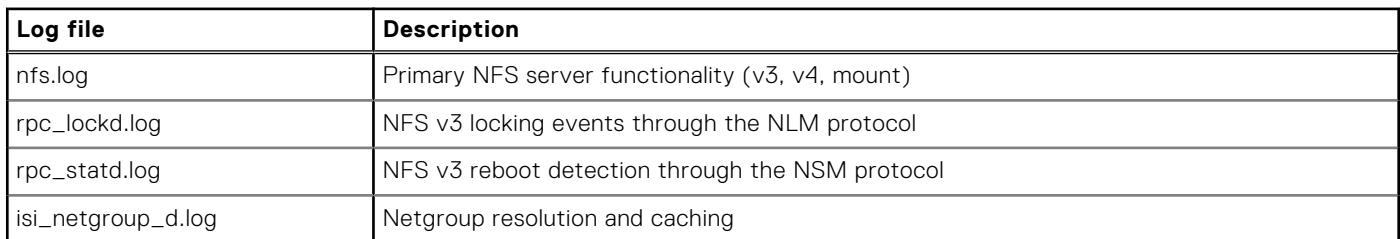

# **Managing the NFS service**

You can enable or disable the NFS service and specify the NFS versions to support, including NFSv3 and NFSv4. NFS settings are applied across all nodes in the cluster.

**NOTE:** NFSv4 can be enabled non-disruptively on a OneFS cluster, and it will run concurrently with NFSv3. Any existing NFSv3 clients will not be impacted by enabling NFSv4.

### **View NFS settings**

You can view the global NFS settings that are applied to all nodes in the cluster.

● Run the isi nfs settings global view command. The system displays output similar to the following example:

```
 NFSv3 Enabled: Yes
       NFSv4 Enabled: No
 NFS Service Enabled: Yes
```
## **Configure NFS file sharing**

You can enable or disable the NFS service, and set the lock protection level and security type. These settings are applied across all nodes in the cluster. You can change the settings for individual NFS exports that you define.

Run the isi nfs settings global modify command. The following command enables NFSv4 support:

```
isi nfs settings global modify --nfsv4-enabled=yes
```
#### **Enable or disable the NFS service**

In OneFS, the NFSv3 and NFSv4 services are disabled by default. You can enable NFSv3 and NFSv4.

- **NOTE:** You can determine whether NFS services are enabled or disabled by running the isi nfs settings global view command.
- Run the isi nfs settings global modify command. The following command disables the NFSv3 service:

isi nfs settings global modify --nfsv3-enabled=no

The following command enables the NFSv4 service:

isi nfs settings global modify --nfsv4-enabled=yes

## **Managing NFS exports**

You can create NFS exports, view and modify export settings, and delete exports that are no longer needed.

You configure the default export after enabling NFS.

(i) NOTE: It is recommended that you configure your default export to limit access only to trusted clients, or to restrict access completely. To help ensure that sensitive data is not compromised, avoid creating other exports in readily accessible or visible points in the OneFS file hierarchy. Ensure that your exports can be protected by access zones or limited to specific clients with either root, read-write, or read-only access, as appropriate.

#### **Configure default NFS export settings**

The default NFS export settings are applied to new NFS exports. You can override these settings when you create or modify an export.

You can view the current default export settings by running the isi nfs settings export view command.

#### **CAUTION: We recommend that you not modify default export settings unless you are sure of the result.**

● Run the isi nfs settings export modify command. The following command specifies a maximum export file size of one terabyte:

isi nfs settings export modify --max-file-size 1099511627776

The following command restores the maximum export file size to the system default:

isi nfs settings export modify --revert-max-file-size

#### **Create a root-squashing rule for an export**

By default, the NFS service implements a root-squashing rule for the default NFS export. The root-squashing rule prevents root users on NFS clients from exercising root privileges on the NFS server.

1. Use the isi nfs exports view command to view the current settings of the default export. The following command displays the settings of the default export:

isi nfs exports view 1

2. Confirm the following default values for these settings, which show that root is mapped to nobody, restricting root access:

```
Map Root
          Enabled: True
             User: Nobody
    Primary Group: -
Secondary Groups:
```
3. If the root-squashing rule is not in effect, you can implement it for the default NFS export. Run the isinfs export modify command, as follows:

isi nfs exports modify 1 --map-root-enabled true --map-root nobody

Users cannot gain root privileges on the NFS server regardless of their credentials on the NFS client.

#### **Create an NFS export**

You can create NFS exports to share files in OneFS with UNIX-based clients.

Each directory path that you designate for an export must exist. Multiple exports can use a particular directory path, provided those exports do not have any of the same explicit clients.

The NFS service runs in user space and distributes the load across all nodes in the cluster. This enables the service to be highly scalable and support thousands of exports. As a best practice, however, you should avoid creating a separate export for each client on your network. It is more efficient to create fewer exports, and to use access zones and user mapping to control access.

- **NOTE:** The default security flavor (UNIX) relies upon having a trusted network. If you do not completely trust everything ⋒ on your network, create the NFS export with Kerberos using the isi nfs exports create command option [- security-flavors (unix | krb5 | krb5i | krb5p)]. If the system does not support Kerberos, it will not be fully protected. NFS without Kerberos trusts everything on the network and sends all packets in cleartext. If you cannot use Kerberos, find another way to protect the Internet connection. At a minimum, do the following:
	- Limit root access to the cluster to trusted host IP addresses.
	- Ensure that all new devices that you add to the network are trusted. Methods for ensuring trust include, but are not limited to:
		- Use an IPsec tunnel. This option is secure because it authenticates the devices using secure keys.
		- Configure all switch ports to go inactive if they are physically disconnected. Ensure that the switch ports are MAC limited.
- 1. Run the isi nfs exports create command. The following command creates an export supporting client access to multiple paths and their subdirectories:

isi nfs exports create /ifs/data/projects,/ifs/home --all-dirs=yes

2. Optional: To view the export ID, which is required for modifying or deleting the export, run the isi nfs exports list command.

#### **Check NFS exports for errors**

You can check for errors in NFS exports, such as conflicting export rules, invalid paths, and unresolvable hostnames and netgroups. This task may be performed only through the OneFS command-line interface.

- 1. Establish an SSH connection to any node in the cluster.
- 2. Run the isi nfs exports check command.

In the following example output, no errors were found:

```
ID Message
----------
----------
Total: 0
```
In the following example output, export 1 contains a directory path that does not currently exist:

```
ID Message
-----------------------------------
1 '/ifs/test' does not exist
-----------------------------------
Total: 1
```
#### **Modify an NFS export**

You can modify the settings for an existing NFS export.

**CAUTION: Changing export settings may cause performance issues. Make sure you understand the potential impact of any settings alterations prior to committing any changes.**

Run the isi nfs exports modify command. For example, the following adds a client with read-write access to NFS export 2:

isi nfs exports modify 2 --add-read-write-clients 10.1.249.137

This command would override the export's access-restriction setting if there was a conflict. For example, if the export was created with read-write access disabled, the client, 10.1.249.137, would still have read-write permissions on the export.

#### **Delete an NFS export**

You can delete unneeded NFS exports. Any current NFS client connections to these exports become invalid.

You need the export ID number to delete the export. Run the isi nfs exports list command to display a list of exports and their ID numbers.

1. Run the isi nfs exports delete command.

In the following example, the command deletes an export whose ID is 2:

isi nfs exports delete 2

In the following example, isi nfs exports delete deletes an export whose ID is 3 without displaying a confirmation prompt. Be careful when using the --force option.

isi nfs exports delete 3 --force

2. If you did not specify the --force option, type **yes** at the confirmation prompt.

## **Managing NFS aliases**

You can create NFS aliases to simplify exports that clients connect to. An NFS alias maps an absolute directory path to a simple directory path.

For example, suppose you created an NFS export to /ifs/data/hq/home/archive/first-quarter/finance. You could create the alias /finance1 to map to that directory path.

NFS aliases can be created in any access zone, including the System zone.

#### **Create an NFS alias**

You can create an NFS alias to map a long directory path to a simple pathname.

Aliases must be formed as a simple Unix-style directory path, for example, /home.

Run the isi nfs aliases create command. The following command creates an alias to a full pathname in OneFS in an access zone named hq-home:

isi nfs aliases create /home /ifs/data/offices/hq/home --zone hq-home

When you create an NFS alias, OneFS performs a health check. If, for example, the full path that you specify is not a valid path OneFS issues a warning:

Warning: health check on alias '/home' returned 'path not found'

Nonetheless, the alias is created, and you can create the directory that the alias points to at a later time.

#### **Modify an NFS alias**

You can modify an NFS alias, for example, if an export directory path has changed.

Aliases must be formed as a simple Unix-style directory path, for example, /home.

Run the isi nfs aliases modify command.

The following command changes the name of an alias in the access zone hq-home:

isi nfs aliases modify /home --zone hq-home --name /home1

When you modify an NFS alias, OneFS performs a health check. If, for example, the path to the alias is not valid, OneFS issues a warning:

Warning: health check on alias '/home' returned 'not exported'

Nonetheless, the alias is modified, and you can create the export at a later time.

#### **Delete an NFS alias**

You can delete an NFS alias.

If an NFS alias is mapped to an NFS export, deleting the alias can disconnect clients that used the alias to connect to the export.

1. Run the isi nfs aliases delete command.

The following command deletes the alias /home in an access zone named hq-home:

isi nfs aliases delete /home --zone hq-home

When you delete an NFS alias, OneFS asks you to confirm the operation:

Are you sure you want to delete NFS alias /home? (yes/[no])

2. Type **yes**, and then press ENTER.

The alias is deleted, unless an error condition was found, for example, you typed the name of the alias incorrectly.

#### **List NFS aliases**

You can view a list of NFS aliases that have already been defined for a particular zone. Aliases in the system zone are listed by default.

Run the isi nfs aliases list command. In the following example, the command lists aliases that have been created in the system zone (the default):

isi nfs aliases list

In the following example, isi nfs aliases list lists aliases that have been created in an access zone named hq-home:

isi nfs aliases list --zone hq-home

Output from isi nfs aliases list looks similar to the following example:

```
Zone Name Path 
-------------------------------------------------
                        /ifs/data/offices/newyork
hq-home /root_alias /ifs/data/offices
hq-home /project /ifs/data/offices/project
-------------------------------------------------
Total: 3
```
#### **View an NFS alias**

You can view the settings of an NFS alias in the specified access zone.

Run the isi nfs aliases view command. The following command provides information on an alias in the access zone, hq-home, including the health of the alias:

isi nfs aliases view /projects --zone hq-home --check

Output from the command looks similar to the following example:

```
Zone Name Path Path And Path Health
--------------------------------------------------------
hq-home /projects /ifs/data/offices/project good
--------------------------------------------------------
Total: 1
```
# <span id="page-213-0"></span>**Managing NFS locks**

You can query and manage NFS persisted locks using the command-line interface and the PAPI handler.

The CLI commands may be slow on larger clusters. If so, use the --timeout flag after the CLI command to increase the PAPI timeout. In addition, you can use filtering, such as the  $--limit$  option on the isi nfs locks commands, to reduce the number of NFS locks to display.

The OneFS CLI framework does not support partial responses with the PAPI proxy results. If a node is down or during an upgrade, you may not be able to see the results with the CLI. If this is the case, it is recommended that you use the PAPI handler directly rather than using the CLI.

#### **List NFS locks**

You can list NFS persisted locks and NFS persisted waiters.

To list existing NFS locks, run theisi nfs locks list command. You can specify options to limit and format the display output.

1. Run the following command to list the client IP address and the path.

```
isi nfs locks list
```
For more information, you can list the locks in verbose mode by running isi nfs locks list -v. This command lists more detailed information, such as the client ID, LIN, path, lock type, range, created date, and NFS version.

2. You can filter the listing by client or client-id. The --client option must be the full name in quotes. Note that the CLI does not support partial names.

isi nfs locks list --client="full name of client/IP address" -v

3. You can filter the NFS version. The NFS version is helpful when you are trying to narrow down what client has the lock.

isi nfs locks list --version=v4

4. You can filter by LIN or path. For example:

isi nfs locks list --lin=4295033504 -v

5. You can filter by created date. For example:

isi nfs locks list --created=2022-11-11T06:07:10 -v

6. You can use limits to limit the number of results returned. Limits can be used with all other query options.

```
isi nfs locks list --limit=1
```
7. The isi nfs locks waiters command is specific to NFS v3 clients. It uses similar supported query arguments to isi nfs locks list and represents locks that are pending and not yet granted.

isi nfs locks waiters

# **FTP**

OneFS includes a secure FTP service that is called Very Secure FTP Daemon (VSFTPD), that you can configure for standard FTP and FTPS file transfers.

FTP is disabled by default. To enable FTP, use the following command:

```
isi services ftp enable
```
# **View FTP settings**

You can view a list of current FTP configuration settings.

Run the isi ftp settings view command.

The system displays output similar to the following example:

```
 Accept Timeout: 1m
     Allow Anon Access: No
     Allow Anon Upload: Yes
       Allow Dirlists: Yes
       Allow Downloads: Yes
    Allow Local Access: Yes
          Allow Writes: Yes
  Always Chdir Homedir: Yes
  Anon Chown Username: root
  Anon Password List:
        Anon Root Path: /ifs/home/ftp
            Anon Umask: 0077
            Ascii Mode: off
Chroot Exception List:
     Chroot Local Mode: none
       Connect Timeout: 1m
         Data Timeout: 5m
      Denied User List: -
     Dirlist Localtime: No
         Dirlist Names: hide
      File Create Perm: 0666
 Limit Anon Passwords: Yes
      Local Root Path:
          Local Umask: 0077
      Server To Server: No
       Session Support: Yes
       Session Timeout: 5m
      User Config Dir:
   FTP Service Enabled: Yes
```
## **Enable FTP file sharing**

The FTP service, vsftpd, is disabled by default.

(i) **NOTE:** You can determine whether the service is enabled or disabled by running the isi services -1 command.

Run the following command:

isi services vsftpd enable

The system displays the following confirmation message:

The service 'vsftpd' has been enabled.

You can configure FTP settings by running the isi ftp command.

# **Configure FTP file sharing**

You can set the FTP service to allow any node in the cluster to respond to FTP requests through a standard user account.

You must enable the FTP service before you can use it.

You can enable the transfer of files between remote FTP servers and enable anonymous FTP service on the root by creating a local user named anonymous or ftp.

When configuring FTP access, make sure that the specified FTP root is the home directory of the user who logs in. For example, the FTP root for local user jsmith should be ifs/home/jsmith.

<span id="page-215-0"></span>Run the isi ftp settings modify command.

You must run this command separately for each action.

The following command enables server-to-server transfers:

isi ftp settings modify --server-to-server=yes

The following command disables anonymous uploads:

isi ftp settings modify --allow-anon-upload=no

You must run this command separately for each action.

# **HTTP and HTTPS security**

OneFS includes a configurable Hypertext Transfer Protocol (HTTP) service. Use HTTP to request files that are stored on the cluster and to interact with the web administration interface.

HTTP and HTTPS are disabled by default. To enable them, use the following commands:

```
isi http settings modify --service=enabled
isi http settings modify --https=true
```
**NOTE:** Set the file and directory permissions to allow HTTP or HTTPS to access them.

OneFS supports both HTTP and its secure variant, HTTPS. Each node in the cluster runs an instance of the Apache HTTP Server to provide HTTP access. You can configure the HTTP service to run in different modes.

Both HTTP and HTTPS are supported for file transfer, but only HTTPS is supported for API calls. The HTTPS-only requirement includes the web administration interface. OneFS supports a form of the web-based DAV (WebDAV) protocol that enables users to modify and manage files on remote web servers. OneFS performs distributed authoring, but does not support versioning and does not perform security checks. You can enable DAV in the web administration interface.

# **Enable and configure HTTP**

You can configure HTTP and WebDAV to enable users to edit and manage files collaboratively across remote web servers.

- You can use the isi http settings modify command to configure HTTP-related settings.
- Run the isi http settings modify command.

The following command enables the HTTP service, WebDAV, and basic authentication:

```
isi http settings modify --service=enabled --dav=yes \
basic-authentication=yes
```
**NOTE:** Basic authentication is disabled by default.

In PowerScale OneFS 9.5.0.0 and later versions, you can configure Apache session timeouts.

Sessions that are allowed to remain open indefinitely are a security risk. An attacker could use an already authenticated session to access a hosted application. As a protection against this type of attack, OneFS detects HTTP and HTTPS session inactivity and closes inactive sessions. Session closing is controlled by timeout values that are configurable in the OneFS CLI.

Use the **isi http settings modify** command to configure timeouts. The following table shows the timeout parameters, the corresponding Apache directives that they implement, and the default values.

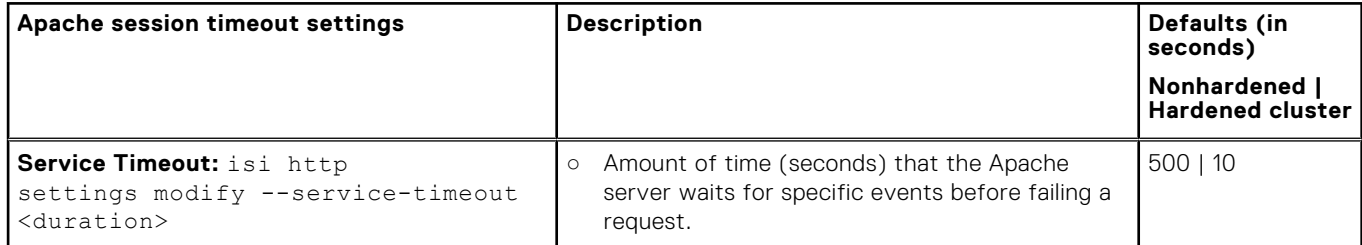
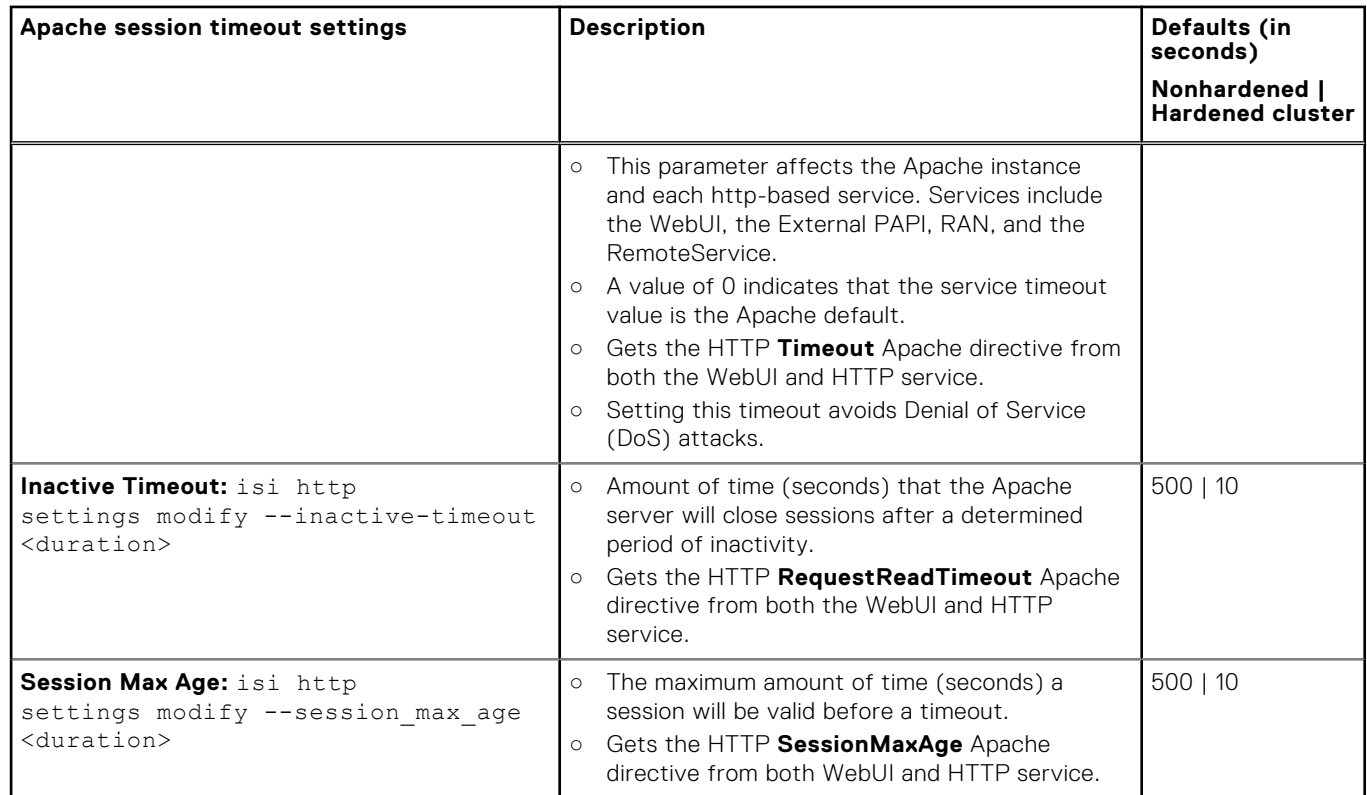

## **Enable HTTPS through the Apache service**

You can access a PowerScale cluster through the Apache service over HTTPS.

● To enable HTTPS, run the following command:

isi gconfig -t http-config https enabled=true

The HTTPS service is enabled.

**(i)** NOTE: It might take up to 10 seconds for the configuration change to take effect. As a result, data transfers that are in progress over HTTP might be interrupted.

## **Disable HTTPS through the Apache service**

You can disable access to a PowerScale cluster through the Apache service over HTTPS.

● To disable HTTPS, run the following command:

isi gconfig -t http-config https enabled=false

The HTTPS service is disabled.

**(i)** NOTE: It might take up to 10 seconds for the configuration change to take effect. As a result, data transfers that are in progress over HTTP might be interrupted.

```
12
```
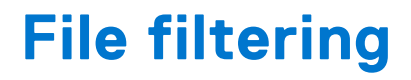

This section contains the following topics:

#### **Topics:**

- File filtering in an access zone
- Enable and configure file filtering in an access zone
- Disable file filtering in an access zone
- [View file filtering settings](#page-218-0)

# **File filtering in an access zone**

In an access zone, you can use file filtering to allow or deny file writes based on file type.

If some file types might cause throughput issues, security problems, storage clutter, or productivity disruptions on your cluster, or if your organizations must adhere to specific file policies, you can restrict writes to specified file types or only allow writes to a specified list of file types. When you enable file filtering in an access zone, OneFS applies file filtering rules only to files in that access zone.

- If you choose to deny file writes, you can specify file types by extension that are not allowed to be written. OneFS permits all other file types to be written.
- If you choose to allow file writes, you can specify file types by extension that are allowed to be written. OneFS denies all other file types to be written.

OneFS does not take into consideration which file sharing protocol was used to connect to the access zone when applying file filtering rules; however, you can apply additional file filtering at the SMB share level. See "SMB file filtering" in the *File sharing* chapter of this guide.

# **Enable and configure file filtering in an access zone**

You can enable file filtering per access zone and specify which file types users are denied or allowed write access to within the access zone.

Run the isi file-filter settings modify command. The following command enables file filtering in the zone3 access zone and allows users to write only to specific file types:

```
isi file-filter settings modify --zone=zone3 \
 file-filtering-enabled=yes file-filter-type=allow \
  file-filter-extensions=.xml,.html,.txt
```
File types are designated by their extension and should start with a "." such as  $.txt$ .

The following command enables file filtering in zone3 and denies users write access only to specific file types:

```
isi file-filter settings modify --zone=zone3 \
  file-filtering-enabled=yes file-filter-type=deny \
  file-filter-extensions=.xml,.html,.txt
```
# **Disable file filtering in an access zone**

You can disable file filtering per access zone. Previous settings that specify filter type and file type extensions are preserved but no longer applied.

Run the isi file-filter settings modify command.

<span id="page-218-0"></span>The following command disables file filtering in the zone3 access zone:

```
isi file-filter settings modify --zone=zone3 \
  file-filtering-enabled=no
```
# **View file filtering settings**

You can view file filtering settings in an access zone.

Run the isi file-filter settings view command. The following command displays file filtering settings in the zone3 access zone:

isi file-filter settings view --zone=zone3

The system displays output similar to the following example:

```
File Filtering Enabled: Yes
File Filter Extensions: xml, html, txt
      File Filter Type: deny
```
# **Auditing and logging**

This section contains the following topics:

#### **Topics:**

- Auditing overview
- **[Syslog](#page-220-0)**
- [Syslog forwarding and TLS](#page-220-0)
- [OpenBSM service](#page-221-0)
- [Protocol audit events](#page-221-0)
- [Audit log purging](#page-223-0)
- [Managing audit settings](#page-224-0)
- [Integrating with the Common Event Enabler](#page-230-0)

# **Auditing overview**

You can enable auditing for configuration changes, protocol activity, and high-level system platform events on the cluster.

Auditing can detect many potential sources of data loss, including fraudulent activities, inappropriate entitlements, and unauthorized access attempts. Customers in financial services, health care, life sciences, media and entertainment, and governmental agencies must meet stringent regulatory requirements that protect against these sources of data loss.

All audit data is stored and protected in the cluster file system. You can optionally configure forwarding of auditing logs to remote syslog servers. You can optionally configure encrypted forwarding with TLS. Each audit topic type can be configured separately regarding remote servers, whether to use TLS forwarding, and whether to use one- or two-way TLS verification.

To configure auditing, you must either be a root user or you must be assigned to an administrative role that includes auditing privileges (ISI\_PRIV\_AUDIT).

OneFS internally manages the audit log files. Some configurable options related to log file management are retention period and whether to implement automatic purging.

The audit topic types are:

- Configuration change auditing
- Protocol activity auditing
- System auditing

## Configuration change auditing

Configuration change auditing tracks and records all configuration events from the OneFS platform API. The process audits the command-line interface (CLI), web administration interface, and OneFS APIs.

Configuration change logs are populated in the config topic in the audit back-end store under /ifs/.ifsvar/audit/ logs/node*<nnn>*/config. The logs automatically roll over to a new file after the size reaches 1 GB.

You can enable configuration auditing using the Web UI or the CLI. If you enable configuration auditing, no additional configuration is required. You can optionally configure syslog forwarding using the CLI.

## Protocol auditing

Protocol auditing tracks and stores activity through SMB, NFS, S3, and HDFS protocol connections. You can enable and configure protocol auditing for one or more access zones in a cluster. If you enable protocol auditing for an access zone, file-access events through the SMB, NFS, S3, and HDFS protocols are recorded in the protocol audit topic directories. You can specify which events to log in each access zone. For example, you can audit the default set of protocol events in the System access zone but audit only successful attempts to delete files in a different access zone.

<span id="page-220-0"></span>The audit events are logged on the individual nodes where the SMB, NFS, S3, or HDFS client initiated the activity. The events are stored in a binary file under /ifs/.ifsvar/audit/logs/node<*nnn*>/<*protocol*>. The logs automatically roll over to a new file after the size reaches 1 GB. The logs are compressed to reduce space.

The protocol audit logs are consumable by auditing applications that support the Common Event Enabler (CEE).

You can enable protocol auditing using the Web UI or CLI. To configure syslog forwarding, use the CLI.

## System auditing

System auditing tracks system platform events and events that are related to account management. Two services manage system auditing. Both services log events per node. Both services manage their own log rotations and rollovers. The two system auditing services are syslogd and OpenBSM.

The syslogd service collects logs that are generated by other applications and stores them in /var/log/audit/ <audit files>. The syslogd service is always enabled and cannot be disabled. It collects audit logs from the following application logs.

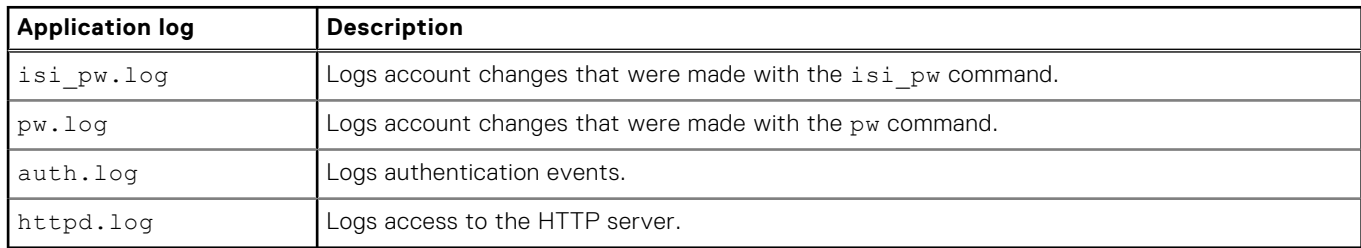

The OpenBSM service is predefined to log high-level cluster events. This service is disabled by default. If enabled, it collects the following events and stores them in  $/var/audit/$  audit files>.

- Module loads and unloads
- System boot up and reboots
- User logins and logouts
- System shutdowns and power off
- OpenSSH logins

Use the CLI to configure system auditing. You can enable and disable the OpenBSM service. You can configure forwarding of all system auditing logs from both services to remote syslog servers.

# **Syslog**

The isi audit syslog service is the OneFS syslog service that handles forwarding of audit logs to remote servers.

In OneFS 9.5 and later, the isi audit syslog service forwards audit logs directly to remote syslog servers when syslog forwarding is enabled. The transmission from isi\_audit\_syslog to remote servers is reliable and secure. The isi audit syslog service handles forwarding for all audit logs, including configuration change auditing, protocol activity auditing, and all system auditing.

# **Syslog forwarding and TLS**

You can configure forwarding of audit logs to remote syslog servers. You can enable TLS for syslog forwarding.

For the protocol activity audit topic, you can also configure forwarding to a Dell Common Event Enabler (CEE) server. For information about forwarding audit logs to a CEE server, see [Integrating with the Common Event Enabler](#page-230-0).

To configure forwarding to remote syslog servers, you must use the CLI. Configuration includes:

- Enabling and disabling remote forwarding
- Specifying the remote syslog servers
- Enabling or disabling encryption (TLS) for the forwarding operations
- Choosing between one- or two-way authentication for TLS communications

These settings are configured separately for each audit topic. For example, you can enable forwarding of configuration change auditing while not forwarding the other audit topics. You can configure separate remote servers for each of the audit topics,

<span id="page-221-0"></span>and you can configure TLS separately for each audit topic. To view the current configuration for all the audit settings, use isi audit settings global view.

The OneFS audit system persists all audit data to disk. The audit syslog forwarder ensures that all audit events are processed for forwarding when remote forwarding is enabled. Only TLS ensures delivery to the remote servers.

Both TLS or non-TLS methods distribute the audit event in the same way. The audit syslog forwarder sends all audit events to all configured remote syslog servers. Use the following table to determine whether to enable TLS.

#### **Table 13. Comparison of remote forwarding with TLS enabled and disabled**

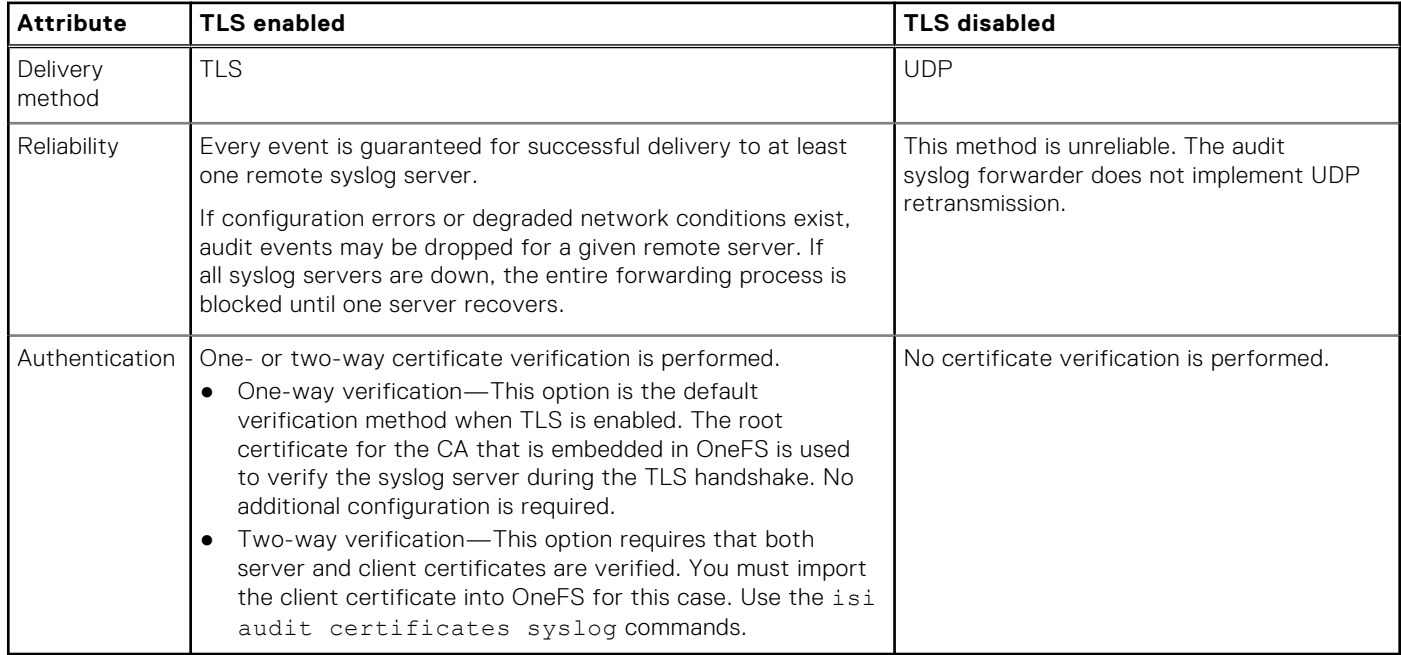

# **OpenBSM service**

The OpenBSM service is disabled by default. Administrators can enable and disable this service using the CLI.

OneFS uses the OpenBSM framework and service. The log files use the OpenBSM event log format. Log rotation is selfmanaged. The daemon writes run information in /var/log/messages.

OpenBSM log files are in /var/audit/. You can view the logs with the praudit utility:

praudit-x /var/audit/<audit file>

# **Protocol audit events**

By default, audited access zones track only certain events on the PowerScale cluster, including successful and failed attempts to access files and directories.

When protocol auditing is enabled, OneFS audit tracks all changes that are made to the files and directories in SMB shares, NFS exports, HDFS data, and S3 buckets.

The default tracked events are create, close, delete, rename, and set\_security.

The names of generated events are loosely based on the Windows I/O request packet (IRP) model in which all operations begin with a create event to obtain a file handle. A create event is required before all I/O operations, including the following: close, create, delete, get\_security, read, rename, set\_security, and write. A close event marks when the client is finished with the file handle that was produced by a create event.

**NOTE:** For the NFS, S3, and HDFS protocols, the rename and delete events might not be enclosed with the create and Œ close events.

These internally stored events are translated to events that are forwarded through the CEE to the auditing application. The CEE export facilities on OneFS perform this mapping. The CEE can be used to connect to any third party application that supports the CEE.

**NOTE:** The CEE does not support forwarding HDFS or S3 protocol events to a third-party application.

Different SMB, NFS, S3, and HDFS clients issue different requests, and one particular version of a platform such as Windows or Mac OS X using SMB might differ from another. Similarly, different versions of an application such as Microsoft Word or Windows Explorer might make different protocol requests. For example, a client with a Windows Explorer window open might generate many events if an automatic or manual refresh of that window occurs. Applications issue requests with the logged-in user's credentials, but you should not assume that all requests are purposeful user actions.

## **Supported audit tools**

You can configure OneFS to send protocol auditing logs to servers that support the Common Event Enabler (CEE).

CEE has been tested and verified to work on several third-party software vendors.

**(i)** NOTE: We recommend that you install and configure third-party auditing applications before you enable the OneFS auditing feature. Otherwise, all the events that are logged are forwarded to the auditing application, and a large backlog causes a delay in receiving the most current events.

## **Delivering protocol audit events to multiple CEE servers**

OneFS supports concurrent delivery of protocol audit events to multiple CEE servers running the CEE service.

You can establish up to 20 HTTP 1.1 connections across a subset of CEE servers. Each node in a PowerScale cluster can select up to five CEE servers for delivery. The CEE servers are shared in a global configuration and are configured with OneFS by adding the URI of each server to the OneFS configuration.

After configuring the CEE servers, a node in a PowerScale cluster automatically selects the CEE servers from a sorted list of CEE URIs. The servers are selected starting from the node's logical node number offset within the sorted list. When a CEE server is unavailable, the next available server is selected in the sorted order. All the connections are evenly distributed between the selected servers. When a node is moved because a CEE server was previously unavailable, checks are made every 15 minutes for the availability of the CEE server. The node is moved back as soon as the CEE Server is available.

Follow some of these best practices before configuring the CEE servers:

- We recommend that you provide only one CEE server per node. You can use extra CEE servers beyond the PowerScale cluster size only when the selected CEE server goes offline.
	- **NOTE:** In a global configuration, there should be one CEE server per node.
- Configure the CEE server and enable protocol auditing at the same time. If not, a backlog of events might accumulate causing stale delivery for a period of time.

You can either receive a global view of the progress of delivery of the protocol audit events or you can receive a logical node number view of the progress by running the isi audit progress view command.

## **Supported event types for protocol auditing**

You can view or modify the event types that are audited in an access zone.

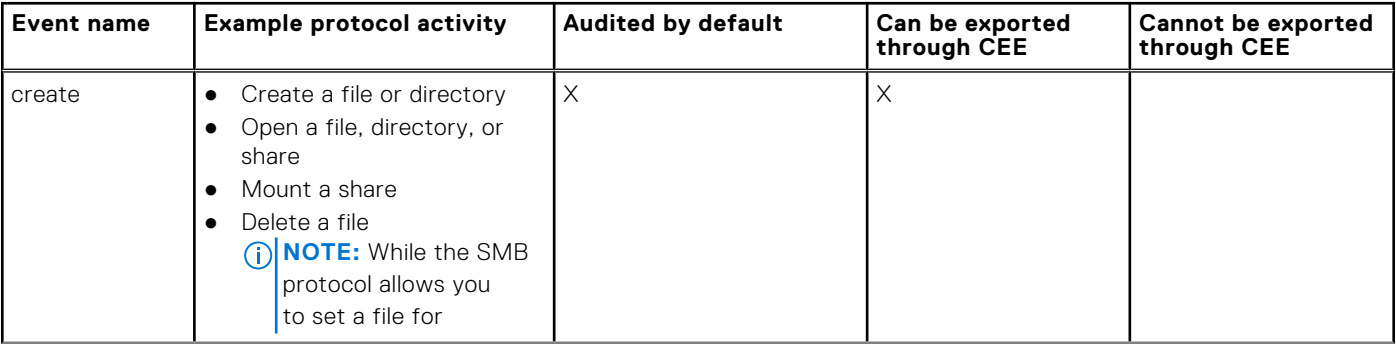

<span id="page-223-0"></span>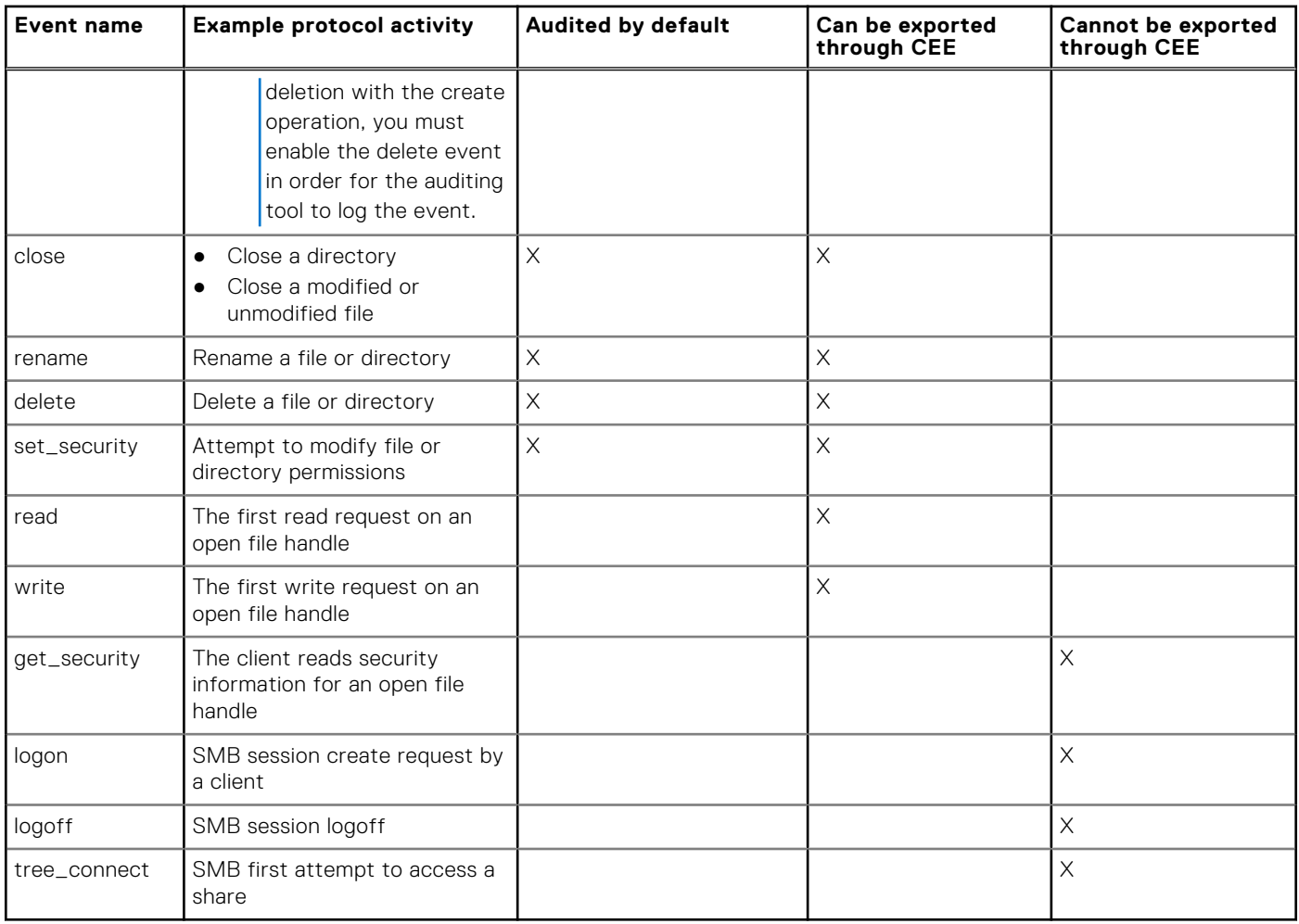

# **Audit log purging**

OneFS supports audit log purging features on the cluster.

The audit system writes audit logs in the /ifs/.ifsvar/audit/logs directory. After an audit log file reaches 1G, a new file is created, and the old file is compressed. As time goes on, the audit log file exhausts all space on the file system.

There are two ways to delete audit logs. Both methods are performed using the command-line interface.

In the first method, automatic deletion, the audit logs are deleted automatically after passing a specified retention period.

The retention period works like a window. Any audit log out of the window is deleted. For example, if you configure the retention period as 90 days, and the current date is 2019-5-30, any log before 2019-3-1 is deleted. From 2019-3-1 to 2019-5-30 is a 90 day window. The granularity of deleting is by file. Although audit log purging uses day to determine the retention period, purging removes a file when the last audit event in the file is older than the retention period.

The second purging method is manual deletion. You can specify to delete audit logs before a specified time.

Both automatic and manual deletion apply to configuration change and protocol activity logs.

 $\circ$ **NOTE:** The audit log purging features do not work on the system audit logs.

# <span id="page-224-0"></span>**Managing audit settings**

You can enable and disable audit services and manage audit files. You can integrate auditing with the Common Event Enabler.

## **Enable configuration change auditing**

OneFS can audit configuration events on the cluster. When enabled, OneFS records all configuration events that are handled by the platform API including writes, modifications, and deletions. Configuration change logs are populated in the config topic in the audit back-end store under /ifs/.ifsvar/audit.

 $(i)$ **NOTE:** Configuration events are not forwarded to the Common Event Enabler (CEE).

- 1. Open a Secure Shell (SSH) connection to any node in the cluster and log in.
- 2. Enable configuration change auditing on the cluster:

isi audit settings global modify --config-auditing-enabled=yes

You can enable forwarding of configuration changes to syslog by running the isi audit settings global modify command with the --config-syslog-enabled option.

## **Forward configuration changes to syslog**

You can enable or disable forwarding of configuration changes on the PowerScale cluster to syslog. The forwarded configuration changes are saved to the remote syslog servers. Events are no longer saved locally. This procedure is available only through the command-line interface.

Forwarding is not enabled by default when configuration change auditing is enabled. To enable forwarding of configuration changes to syslog, you must first enable system configuration auditing on the cluster.

- 1. Open an SSH connection to any node in the cluster and log in.
- 2. Run the isi audit settings global modify command with the --config-syslog-enabled option to enable or disable forwarding of configuration changes.

The following command enables forwarding of configuration changes to syslog:

```
isi audit settings global modify --config-syslog-enabled=yes \
  --config-syslog-servers=<ip>:<port>
```
The following command disables forwarding of configuration changes to syslog:

isi audit settings global modify --config-syslog-enabled=no

### **Enable protocol access auditing**

Audit SMB, NFS, S3, and HDFS protocol access to generate events on a per-access zone basis and forward the events to the Common Event Enabler (CEE) for export to third-party products.

**(i)** NOTE: Because each audited event consumes system resources, it is recommended that you only configure zones for events that are required by your auditing application. In addition, it is recommended that you install and configure thirdparty auditing applications before you enable the OneFS auditing feature. Otherwise, the large backlog that is performed by this feature may cause results to not be up to date for a considerable amount of time. Also, you can manually configure the time that you want audit events to be forwarded by running the isi audit settings global modify --ceelog-time command.

Run the isi audit settings global modify command.

The following command enables auditing of protocol access events in the zone3 and zone5 access zones, and forwards logged events to a CEE server:

```
isi audit settings global modify --protocol-auditing-enabled=yes \
  --cee-server-uris=http://sample.com:12228/cee \
 --hostname=cluster.domain.com --audited-zones=zone3,zone5
```
OneFS logs audited protocol events to a binary file within /ifs/.ifsvar/audit/logs. The CEE service forwards the logged events through an HTTP PUT operation to a defined endpoint.

You can modify the types of protocol access events to be audited by running the isi audit settings modify command. You can also enable forwarding of protocol access events to the remote syslog server by running the isi audit settings modify command with the --syslog-forwarding-enabled option.

### **Forward protocol access events to syslog**

You can enable or disable forwarding of audited protocol access events to syslog in each access zone. Forwarding is not enabled by default when protocol access auditing is enabled. This procedure is available only through the command-line interface.

To enable forwarding of protocol access events in an access zone, you must first enable protocol access auditing in the access zone.

The --audit-success and --audit-failure options define the event types that are audited, and the --syslogaudit-events option defines the event types that are forwarded to the remote syslog servers. Only the audited event types are eligible for forwarding to the remote syslog server.

- 1. Open an SSH connection to any node in the cluster and log in.
- 2. Run the isi audit settings modify command with the --syslog-forwarding-enabled option to enable or disable audit syslog.

The following command enables forwarding of the audited protocol access events in the zone3 access zone and specifies that the only event types forwarded are close, create, and delete events:

```
isi audit settings modify --syslog-forwarding-enabled=yes \
--config-syslog-servers=<ip>:<port> --syslog-audit-events=close, create, delete --
zone=zone3
```
The following command disables forwarding of audited protocol access events from the zone3 access zone:

isi audit settings modify --syslog-forwarding-enabled=no --zone=zone3

### **Configure protocol audited zones**

Only the protocol audit events within an audited zone are captured and sent to the CEE server. Therefore, you must configure a protocol audited zone to send audit events.

- 1. Open a Secure Shell (SSH) connection to any node in the cluster and log in.
- 2. Run the isi audit settings global modify command with the --audited-zones option to configure protocol audited zones.

The following command configures *HomeDirectory* and *Misc* as the protocol audited zones:

isi audit settings global modify --audited-zones=HomeDirectory,Misc

### **Configure protocol event filters**

You can filter the types of protocol access events to be audited in an access zone. You can create filters for successful events and failed events. The following protocol events are collected for audited access zones by default: create, delete, rename, close, and set\_security. This procedure is available only through the command-line interface.

To create protocol event filters, you should first enable protocol access auditing in the access zone.

- 1. Open a Secure Shell (SSH) connection to any node in the cluster and log in.
- 2. Run the isi audit settings modify command

The following command creates a filter that audits the failure of create, close, and delete events in the zone3 access zone:

isi audit settings modify --audit-failure=create,close,delete --zone=zone3

The following command creates a filter that audits the success of create, close, and delete events in the zone5 access zone:

isi audit settings modify --audit-success=create, close, delete --zone=zone5

## **Enable system auditing and forwarding**

The syslogd collected audit events are always enabled and cannot be disabled. The OpenBSM auditing is disabled by default and you can enable or disable it. Both types of system auditing are available for syslog forwarding.

- 1. Open an SSH connection to any node in the cluster and log in.
- 2. Enable system auditing by OpenBSM.

isi audit settings global modify --system-auditing-enabled=yes

3. Optionally enable syslog forwarding for system events (both the OpenBSM and syslogd collected events).

isi audit settings global modify --system-syslog-enabled=yes

To stop forwarding of events logged by OpenBSM, use the following command:

isi audit settings global modify --system-syslog-enabled=no

### **Import certificate for TLS syslog forwarding**

Import client-side certificates for two-way authentication for encrypted syslog forwarding.

TLS syslog forwarding uses the embedded OneFS CA root certificates for server-side authentication during the TLS handshake.

For two-way authentication, you must import the client certificates into OneFS. If the customer uses a common CA for issuing TLS certificates, OneFS may already trust the root certificate for the client certificates. Otherwise, import an accompanying new root certificate in addition to the client certificate and key files. The following steps show how to import first the root certificate and then the certificate and key files.

- 1. Copy the root certificate in a known location in  $/if s$ .
- 2. Import this root certificate into the OneFS root certificate database using the following command.

isi certificate authority import /ifs/root\_cert.pem

- 3. Verify that the root certificate was successfully imported.
- 4. For security, delete the root certificate from /ifs after it is successfully imported.
- 5. Copy the certificate and the certificate key files into the OneFS file system. The files can be in PEM, DER, or PCKS#12 format.
- 6. Import the certificates and key file into the OneFS certificate store.

```
 isi audit certificates syslog import /ifs/certs/mycertificate.pem /ifs/certs/certkey/
mycertificatekey.pem \
   --name config-change-audits
```
The system assigns an id to the certificate. It stores the certificate and the key file in the OneFS certificate store.

7. View the certificate information.

isi audit certificates syslog view config-change-audits

The system assigned ID, status, and expiration date are displayed.

8. For security reasons, delete the key file from the OneFS file system. You may also delete the certificate file.

## **Set the audit hostname**

You can optionally set the audit hostname for some of the third-party auditing applications that require a unified hostname. If you do not set a hostname for these applications, each node in a PowerScale cluster sends its hostname as the server name to the CEE server. Otherwise, the configured audit hostname is used as the global server name.

- 1. Open a Secure Shell (SSH) connection to any node in the cluster and log in.
- 2. Run the isi audit settings global modify command with the --hostname option to set the audit hostname. The following command sets *mycluster* as the audit hostname:

isi audit settings global modify --hostname=mycluster

### **View audit settings**

You can view current audit settings.

- 1. Open a Secure Shell (SSH) connection to any node in the cluster and log in.
- 2. View all audit settings.

isi audit settings global view

The screen shows the current settings for configuration auditing, protocol auditing, and system auditing. It includes the settings for forwarding audit logs to remote syslog servers.

```
isi audit settings global view
      Protocol Auditing Enabled: Yes
                  Audited Zones: System, zoneA
                CEE Server URIs: http://example.com:12228/cee
                       Hostname: mycluster
        Config Auditing Enabled: Yes
          Config Syslog Enabled: Yes
         Config Syslog Servers:
      Config Syslog TLS Enabled: No
   Config Syslog Certificate ID:
      Protocol Syslog Servers:
    Protocol Syslog TLS Enabled: No
Protocol Syslog Certificate ID:
          System Syslog Enabled: No
          System Syslog Servers: -
      System Syslog TLS Enabled: No
   System Syslog Certificate ID:
          Auto Purging Enabled: No
               Retention Period: 180
        System Auditing Enabled: No
```
### **Automatic deletion**

The audit logs are deleted on its own from the command-line interface.

The automatic deletion runs periodically (once every hour) . It iterates over the audit directories and compares the date of the file to the current date to determine if it should be deleted. If the file passes the retention period, it gets deleted. The default retention period value is 180 days. The automatic deletion function is disabled by default. If you enable automatic purging, deletion is triggered immediately. When automatic purging is enabled and you modify the retention period, deletion occurs immediately. You can check the current audit settings using the isi audit settings global view command.

### **Enable automatic purging**

You can enable automatic purging of audit log files.

1. Optional: To enable automatic purging, run the following command:

isi audit settings global modify --auto-purging-enabled=yes

The following message appears:

```
You are enabling the automatic log purging.
Automatic log purging will run in background to delete audit log files.
Please check the retention period before enabling automatic log purging.
Are you sure you want to do this?? (yes/[no])
```
2. Enter "yes."

The automatic purging feature is enabled.

3. You can check if the automatic purging feature is enabled using the isi audit settings global view command.

```
 isi audit settings global view
      Protocol Auditing Enabled: No
                  Audited Zones: -
                CEE Server URIs: -
                       Hostname:
       Config Auditing Enabled: No
          Config Syslog Enabled: No
         Config Syslog Servers:
     Config Syslog TLS Enabled: No
  Config Syslog Certificate ID:
 Protocol Syslog Servers: -
 Protocol Syslog TLS Enabled: No
Protocol Syslog Certificate ID:
          System Syslog Enabled: No
         System Syslog Servers:
      System Syslog TLS Enabled: No
  System Syslog Certificate ID:
          Auto Purging Enabled: No
              Retention Period: 180
        System Auditing Enabled: No
```
### **Disable automatic purging**

You can disable automatic purging of audit log files.

1. Optional: To disable automatic purging, run the following command:

```
isi audit settings global modify --auto-purging-enabled=no
```
The automatic purging feature is disabled.

2. You can check if the automatic purging feature is disabled using the isi audit settings global view command.

```
 Protocol Auditing Enabled: No
                 Audited Zones:
               CEE Server URIs:
                       Hostname:
        Config Auditing Enabled: No
          Config Syslog Enabled: No
          Config Syslog Servers: -
      Config Syslog TLS Enabled: No
  Config Syslog Certificate ID:
      Protocol Syslog Servers:
   Protocol Syslog TLS Enabled: No
Protocol Syslog Certificate ID:
          System Syslog Enabled: No
          System Syslog Servers: -
      System Syslog TLS Enabled: No
```

```
 System Syslog Certificate ID:
        Auto Purging Enabled: No
             Retention Period: 180
      System Auditing Enabled: No
```
### **Modify retention period**

At any time, you can modify the retention period value.

1. Optional: To modify the retention period value, run the following command:

```
isi audit settings global modify --retention-period=50
```
The retention period is now changed to 50 days.

**NOTE:** The default retention value is 180 days.

2. You can check if the retention period has changed from 180 to 50 days using the isi audit settings global view command.

```
isi audit settings global view
     Protocol Auditing Enabled: No
                 Audited Zones:
                CEE Server URIs: -
                       Hostname:
        Config Auditing Enabled: No
          Config Syslog Enabled: No
          Config Syslog Servers: -
     Config Syslog TLS Enabled: No
  Config Syslog Certificate ID:
        Protocol Syslog Servers: -
   Protocol Syslog TLS Enabled: No
Protocol Syslog Certificate ID:
          System Syslog Enabled: No
          System Syslog Servers: -
      System Syslog TLS Enabled: No
  System Syslog Certificate ID:
          Auto Purging Enabled: No
               Retention Period: 180
        System Auditing Enabled: No
```
### **Manual deletion**

You can delete audit logs manually from the command-line interface.

By using this method, you can delete audit logs before a certain day forcibly. There is no way to delete audit logs for a time span. The deletion deletes the audit logs of all the nodes present on the cluster. The deletion runs in background, and you can only run one instance of manual deletion at one time. If a manual deletion task is running, any other deletion request will be rejected.

#### **Delete audit logs manually**

You can delete the audit logs manually for a specified time period.

1. Optional: To delete audit logs manually, run the isi audit logs delete --before=<date> command:

```
isi audit logs delete --before=2019-11-1
```
The following message appears:

You are going to delete the audit logs before 2019-11-01. Are you sure you want to do this?? (yes/[no]):

2. Enter "yes."

<span id="page-230-0"></span>The deletion request is triggered, and the following message appears:

```
The purging request has been triggered.
`isi audit logs check` can be used to monitor the process.
```
### **Check status of manual deletion**

You can check the status of the manual deletion.

Optional: To check if the audit logs for the specified time period is deleted, run the isi audit logs check command. The deletion is successful, and the following message appears:

```
Purging Status:
Using Before Value: 2019-11-01
Currently Manual Purging Status: COMPLETED
```
**NOTE:** If there are some audit logs that cannot be deleted, the output displays the reason.

# **Integrating with the Common Event Enabler**

OneFS integration with the Common Event Enabler (CEE) enables third-party auditing applications to collect and analyze protocol auditing logs.

OneFS supports the Common Event Publishing Agent (CEPA) component of CEE for Windows. For integration with OneFS, you must install and configure CEE for Windows on a supported Windows client.

**(i)** NOTE: We recommend that you install and configure third-party auditing applications before you enable the OneFS auditing feature. Otherwise, the large backlog performed by this feature may cause results to not be up-to-date for a considerable time.

### **Install CEE for Windows**

To integrate CEE with OneFS, you must first install CEE on a computer that is running the Windows operating system.

Be prepared to extract files from the .iso file, as described in the following steps. If you are not familiar with the process, consider choosing one of the following methods:

- 1. Install WinRAR or another suitable archival program that can open . iso files as an archive, and copy the files.
- 2. Burn the image to a CD-ROM, and then copy the files.
- 3. Install SlySoft Virtual CloneDrive, which allows you to mount an ISO image as a drive that you can copy files from.

**NOTE:** You should install a minimum of two servers. We recommend that you install CEE 6.6.0 or later.

- 1. Download the CEE framework software from Online Support:
	- a. Go to [Online Support](https://support.emc.com).
	- b. In the search field, type **Common Event Enabler for Windows**, and then click the **Search** icon.
	- c. Click **Common Event Enabler <Version> for Windows**, where *<Version>* is 6.2 or later, and then follow the instructions to open or save the . iso file.
- 2. From the .iso file, extract the 32-bit or 64-bit EMC CEE Pack executable file that you need. After the extraction completes, the CEE installation wizard opens.
- 3. Click **Next** to proceed to the **License Agreement** page.
- 4. Select the **I accept...** option to accept the terms of the license agreement, and then click **Next**.
- 5. On the **Customer Information** page, type your user name and organization, select your installation preference, and then click **Next**.
- 6. On the **Setup Type** page, select **Complete**, and then click **Next**.
- 7. Click **Install** to begin the installation. The progress of the installation is displayed. When the installation is complete, the **InstallShield Wizard Completed** page appears.
- 8. Click **Finish** to exit the wizard.

9. Restart the system.

## **Configure CEE for Windows**

After you install CEE for Windows on a client computer, you must configure additional settings through the Windows Registry Editor (regedit.exe).

- 1. Open the Windows Registry Editor.
- 2. Configure the following registry keys, if supported by your audit application:

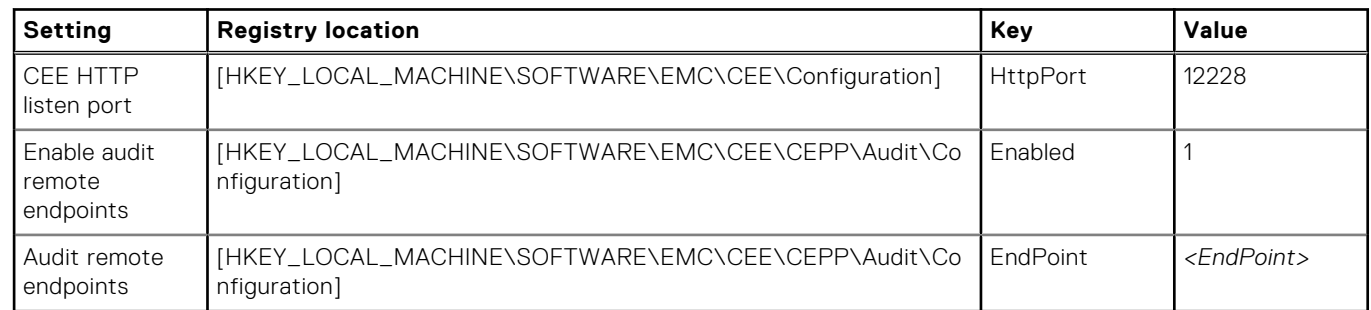

#### **NOTE:**

- The HttpPort value must match the port in the CEE URIs that you specify during OneFS protocol audit configuration.
- The EndPoint value must be in the format *<EndPoint\_Name>*@*<IP\_Address>*. You can specify multiple endpoints by separating each value with a semicolon (;).

The following key specifies a single remote endpoint:

[HKEY\_LOCAL\_MACHINE\SOFTWARE\EMC\CEE\CEPP\Audit\Configuration] EndPoint = **AuditApplication@10.7.1.2**

The following key specifies multiple remote endpoints:

[HKEY\_LOCAL\_MACHINE\SOFTWARE\EMC\CEE\CEPP\Audit\Configuration] EndPoint = **AuditApplication@192.168.22.3;AuditApplication@192.168.33.2**

3. Close the Windows Registry Editor.

## **Configure CEE servers to deliver protocol audit events**

You can configure CEE servers with OneFS to deliver protocol audit events by adding the URI of each server to the OneFS configuration.

Run the isi audit settings global modify command with the --cee-server-uris option to add the URIs of the CEE servers to the OneFS configuration.

The following command adds the URIs of three CEE servers to the OneFS configuration:

```
isi audit settings global modify --cee-server-uris=http://server1.example.com:12228/
vee,http://server2.example.com:12228/vee,http://server3.example.com:12228/vee
```
## **Tracking the delivery of protocol audit events**

The processes of capturing protocol audit events and their delivery to the CEE server do not happen simultaneously. Therefore, even when no CEE servers are available, protocol audit events are still captured and stored for delivery to the CEE server at a later time.

You can view the time of the last captured protocol audit event and the event time of the last event that was sent to the CEE server. You can also move the log position of the CEE forwarder to a desired time.

#### **View the time stamps of delivery of events to the CEE server and syslog**

You can view the time stamps of delivery of events to the CEE server and syslog on the node on which you are running the isi audit progress view command.

This setting is available only through the command-line interface.

Run the isi audit progress view command to view the time stamps of delivery of events to the CEE server and syslog on the node on which you are running the command. A sample output of the isi audit progress view is shown:

Protocol Audit Log Time: Tue Mar 29 13:32:38 2016 Protocol Audit Cee Time: Tue Mar 29 13:32:38 2016 Protocol Audit Syslog Time: Fri Mar 25 17:00:28 2016

You can run the isi audit progress view command with the --1nn option to view the time stamps of delivery of the audit events on a node specified through its logical node number.

The following command displays the progress of delivery of the audit events on a node with logical node number *2*:

isi audit progress view --lnn=2

The output appears as shown:

Protocol Audit Log Time: Tue Mar 29 13:32:38 2016 Protocol Audit Cee Time: Tue Mar 29 13:32:38 2016 Protocol Audit Syslog Time: Fri Mar 25 17:00:28 2016

### **Display a global view of delivery of protocol audit events to the CEE server and syslog**

You can display the latest protocol audit event log time for a cluster. You can also view the time stamp of delivery of the oldest unsent protocol audit event to the CEE server and the time stamp of delivery of the oldest non-forwarded protocol audit event to syslog in the cluster.

This setting is available only through the command-line interface.

Run the isi audit progress global view command to view the time stamps of delivery of the oldest unsent protocol audit events to the CEE server and the oldest unsent syslog in the cluster. A sample output of the isi audit progress global view is shown:

Protocol Audit Latest Log Time: Fri Sep 2 10:06:36 2016 Protocol Audit Oldest Cee Time: Fri Sep 2 10:02:28 2016 Protocol Audit Oldest Syslog Time: Fri Sep 2 10:02:28 2016

#### **Move the log position of the CEE forwarder**

You can manually move the log position of the CEE forwarder if the event time in the audit log indicates a lag in comparison to the current time. This action globally moves the event time in all of the logs of the CEE forwarder within a PowerScale cluster to the closest time.

**NOTE:** The events that are skipped will not be forwarded to the CEE server even though they might still be available on the (i) cluster.

Run the isi audit settings global modify command with the --cee-log-time option to move the log position of the CEE forwarder.

The following command moves the log position of the CEE forwarder manually:

isi audit settings global modify --cee-log-time='protocol@2016-01-27 01:03:02'

### **View the rate of delivery of protocol audit events to the CEE server**

You can view the rate of delivery of protocol audit events to the CEE server.

● Run the isi statistics query command to view the current rate of delivery of the protocol audit events to the CEE server on a node.

The following command displays the current rate of delivery of the protocol audit events to the CEE server:

```
isi statistics query current list --keys=node.audit.cee.export.rate
```
The output appears as shown:

```
Node node.audit.cee.export.rate
---------------------------------
                   1 3904.600000
---------------------------------
Total: 1
```
# **Snapshots**

This section contains the following topics:

#### **Topics:**

- Snapshots overview
- Data protection with SnapshotIQ
- [Snapshot disk-space usage](#page-235-0)
- [Snapshot schedules](#page-235-0)
- [Snapshot aliases](#page-235-0)
- [File and directory restoration](#page-235-0)
- [Best practices for creating snapshots](#page-236-0)
- [Best practices for creating snapshot schedules](#page-236-0)
- [File clones](#page-237-0)
- [Snapshot locks](#page-238-0)
- [Snapshot reserve](#page-238-0)
- [Writable snapshots](#page-238-0)
- [SnapshotIQ license functionality](#page-239-0)
- [Creating snapshots with SnapshotIQ](#page-239-0)
- [Managing snapshots](#page-242-0)
- [Restoring snapshot data](#page-244-0)
- [Managing snapshot schedules](#page-246-0)
- [Managing snapshot aliases](#page-247-0)
- [Managing with snapshot locks](#page-248-0)
- [Configure SnapshotIQ settings](#page-250-0)
- [Set the snapshot reserve](#page-251-0)
- [Managing changelists](#page-251-0)

# **Snapshots overview**

A OneFS snapshot is a logical pointer to data that is stored on a cluster at a specific point in time.

A snapshot references a directory on a cluster, including all data stored in the directory and its subdirectories. If the data referenced by a snapshot is modified, the snapshot stores a physical copy of the data that was modified. Snapshots are created according to user specifications or by OneFS, which generates them automatically to facilitate system operations. You can also create writable copies of snapshots, useful for testing data recovery scenarios.

To create and manage snapshots, you must activate a SnapshotIQ license on the cluster. Some applications must generate snapshots to function but do not require you to activate a SnapshotIQ license. By default, these snapshots are automatically deleted when OneFS no longer needs them. However, if you activate a SnapshotIQ license, you can retain these snapshots. You can view snapshots that other modules generate without activating a SnapshotIQ license.

You can identify and locate snapshots by name or ID. Users specify snapshot names, then the snapshot is assigned to the virtual directory that contains the snapshot. A snapshot ID is a numerical identifier that OneFS automatically assigns to a snapshot.

# **Data protection with SnapshotIQ**

You can create snapshots to protect data with the SnapShotIQ software module. Snapshots protect data against accidental deletion and modification by enabling you to restore deleted and modified files. SnapShotIQ writable snapshots allow you to create modifiable copies of an entire dataset, which enables data recovery testing. To use SnapshotIQ, you must activate a SnapshotIQ license on the cluster.

<span id="page-235-0"></span>Snapshots are less costly than backing up your data on a separate physical storage device in terms of both time and storage consumption. The time required to move data to another physical device depends on the amount of data being moved. Snapshots are created almost instantaneously regardless of the amount of data that the snapshot references. Because snapshots are available locally, users can often restore their data without requiring assistance from a system administrator. Snapshots require less space than a remote backup because unaltered data is referenced rather than re-created.

Snapshots do not protect against hardware or file system issues. Snapshots reference data that is stored on a cluster, so if the data on the cluster becomes unavailable, the snapshots are also unavailable. It is recommended that you back up your data to separate physical devices in addition to creating snapshots.

# **Snapshot disk-space usage**

The amount of disk space that a snapshot consumes depends on both the amount of data stored by the snapshot and the amount of data the snapshot references from other snapshots.

Immediately after OneFScreates a snapshot, the snapshot consumes a negligible amount of disk space. The snapshot does not consume additional disk space unless the data referenced by the snapshot is modified. If the data that a snapshot references is modified, the snapshot stores read-only copies of the original data. A snapshot consumes only the space that is necessary to restore the contents of a directory to the state it was in when the snapshot was taken.

To reduce disk-space usage, snapshots that reference the same directory reference each other, with older snapshots referencing newer snapshots. If a file is deleted, and several snapshots reference the file, a single snapshot stores a copy of the file, and the other snapshots reference the file from the snapshot that stored the copy. The reported size of a snapshot reflects only the amount of data stored by the snapshot and does not include the amount of data referenced by the snapshot.

Because snapshots do not consume a set amount of storage space, there is no available-space requirement for creating a snapshot. The size of a snapshot grows according to how the data referenced by the snapshot is modified. A cluster cannot contain more than 20,000 snapshots.

# **Snapshot schedules**

You can automatically generate snapshots according to a snapshot schedule.

With snapshot schedules, you can periodically generate snapshots of a directory without having to manually create a snapshot every time. You can also assign an expiration period that determines when SnapshotIQ deletes each automatically generated snapshot.

# **Snapshot aliases**

A snapshot alias is a logical pointer to a snapshot. If you specify an alias for a snapshot schedule, the alias will always point to the most recent snapshot generated by that schedule. Assigning a snapshot alias allows you to quickly identify and access the most recent snapshot generated according to a snapshot schedule.

If you allow clients to access snapshots through an alias, you can reassign the alias to redirect clients to other snapshots. In addition to assigning snapshot aliases to snapshots, you can also assign snapshot aliases to the live version of the file system. This can be useful if clients are accessing snapshots through a snapshot alias, and you want to redirect the clients to the live version of the file system.

# **File and directory restoration**

You can restore the files and directories that are referenced by a snapshot alias. You can copy the data from the snapshot, clone a file from the snapshot, or revert the entire snapshot.

Copying a file from a snapshot duplicates the file, which roughly doubles the amount of storage space consumed. Even if you delete the original file from the nonsnapshot directory, the copy of the file remains in the snapshot.

Cloning a file from a snapshot also duplicates the file. However, a clone does not consume additional space on the cluster unless the clone or cloned file is modified.

Reverting a snapshot replaces the contents of a directory with the data that is stored in the snapshot. Before a snapshot is reverted, SnapshotIQ creates a snapshot of the directory that is being replaced, which enables you to undo the snapshot revert later. Reverting a snapshot can be useful if you want to undo many changes that you made to files and directories. If new files

<span id="page-236-0"></span>or directories have been created in a directory since a snapshot of the directory was created, those files and directories are deleted when the snapshot is reverted.

**NOTE:** If you move a directory, you cannot revert snapshots of the directory that were taken before the directory was moved. Deleting and then re-creating a directory has the same effect as a move. You cannot revert snapshots of a directory that were taken before the directory was deleted and then re-created.

# **Best practices for creating snapshots**

Consider the following snapshot best practices when working with a large number of snapshots.

It is recommended that you do not create more than 1,000 snapshots of a single directory to avoid performance degradation. If you create a snapshot of a root directory, that snapshot counts towards the total number of snapshots for any subdirectories of the root directory. For example, if you create 500 snapshots of /ifs/data and 500 snapshots of /ifs/data/media, you have created 1,000 snapshots of /ifs/data/media. Avoid creating snapshots of directories that are already referenced by other snapshots.

It is recommended that you do not create more than 1,000 hard links per file in a snapshot to avoid performance degradation. Always attempt to keep directory paths as shallow as possible. The deeper the depth of directories referenced by snapshots, the greater the performance degradation.

Creating snapshots of directories higher on a directory tree will increase the amount of time it takes to modify the data referenced by the snapshot and require more cluster resources to manage the snapshot and the directory. However, creating snapshots of directories lower on directories trees will require more snapshot schedules, which can be difficult to manage. It is recommended that you do not create snapshots of  $/ifs$  or  $/ifs/data$ .

You can create up to 20,000 snapshots on a cluster at a time. If your workflow requires a large number of snapshots on a consistent basis, you might find that managing snapshots through the OneFS command-line interface is preferable to managing snapshots through the OneFS web administration Interface. In the CLI, you can apply a wide variety of sorting and filtering options and redirect lists into text files.

Mark snapshots for deletion when they are no longer needed, and ensure that the SnapshotDelete system job is enabled. Disabling the SnapshotDelete job prevents unused disk space from being recaptured and can also cause performance degradation over time.

If the system clock is set to a time zone other than Coordinated Universal Time (UTC), SnapShotIQ modifies snapshot duration periods to match Daylight Savings Time (DST). Upon entering DST, snapshot durations are increased by an hour to adhere to DST; when exiting DST, snapshot durations are decreased by an hour to adhere to standard time.

# **Best practices for creating snapshot schedules**

Snapshot schedule configurations can be categorized by how they delete snapshots: ordered deletions and unordered deletions.

An ordered deletion is the deletion of the oldest snapshot of a directory. An unordered deletion is the deletion of a snapshot that is not the oldest snapshot of a directory. Unordered deletions take approximately twice as long to complete and consume more cluster resources than ordered deletions. However, unordered deletions can save space by retaining a smaller total number of snapshots.

The benefits of unordered deletions versus ordered deletions depend on how often the data referenced by the snapshots is modified. If the data is modified frequently, unordered deletions will save space. However, if data remains unmodified, unordered deletions will most likely not save space, and it is recommended that you perform ordered deletions to free cluster resources.

To implement ordered deletions, assign the same duration period for all snapshots of a directory. The snapshots can be created by one or multiple snapshot schedules. Always ensure that no more than 1000 snapshots of a directory are created.

To implement unordered snapshot deletions, create several snapshot schedules for a single directory, and then assign different snapshot duration periods for each schedule. Ensure that all snapshots are created at the same time when possible.

**NOTE:** Snapshot schedules with frequency of "Every Minute" are not recommended and are to be avoided.

The following table describes snapshot schedules that follow snapshot best practices:

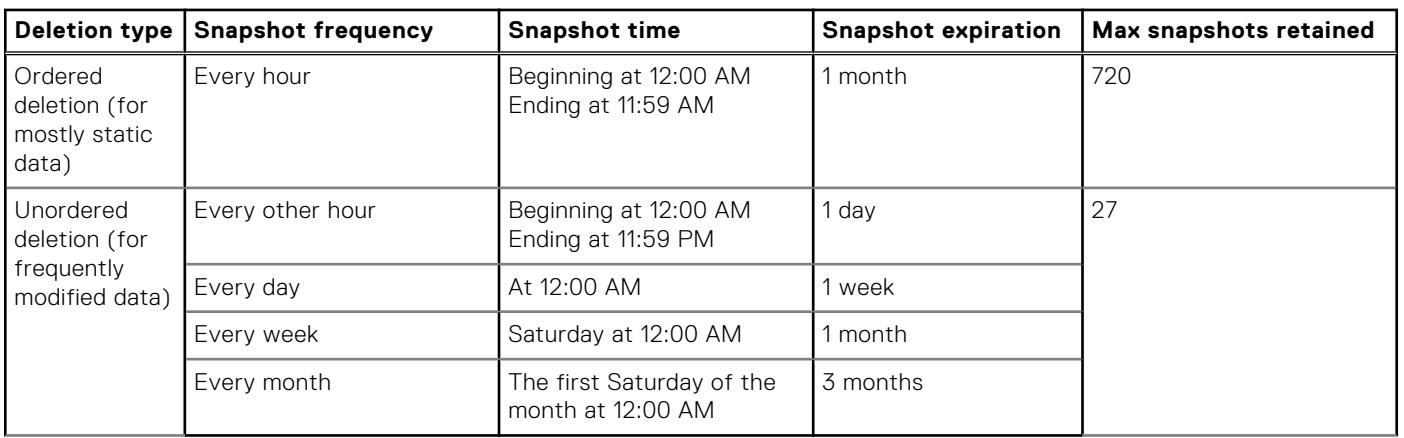

#### <span id="page-237-0"></span>**Table 14. Snapshot schedule configurations**

# **File clones**

SnapshotIQ enables you to create file clones that share blocks with existing files in order to save space on the cluster. A file clone usually consumes less space and takes less time to create than a file copy. Although you can clone files from snapshots, clones are primarily used internally by OneFS.

The blocks that are shared between a clone and cloned file are contained in a hidden file called a shadow store. Immediately after a clone is created, all data originally contained in the cloned file is transferred to a shadow store. Because both files reference all blocks from the shadow store, the two files consume no more space than the original file; the clone does not take up any additional space on the cluster. However, if the cloned file or clone is modified, the file and clone will share only blocks that are common to both of them, and the modified, unshared blocks will occupy additional space on the cluster.

Over time, the shared blocks contained in the shadow store might become useless if neither the file nor clone references the blocks. The cluster routinely deletes blocks that are no longer needed. You can force the cluster to delete unused blocks at any time by running the ShadowStoreDelete job.

Clones cannot contain alternate data streams (ADS). If you clone a file that contains alternate data streams, the clone will not contain the alternate data streams.

## **Shadow-store considerations**

Shadow stores are hidden files that are referenced by cloned and deduplicated files. Files that reference shadow stores behave differently than other files.

- Reading shadow-store references might be slower than reading data directly. Reading noncached shadow-store references is slower than reading noncached data. Reading cached shadow-store references takes no more time than reading cached data.
- When files that reference shadow stores are replicated to another PowerScale cluster or backed up to a Network Data Management Protocol (NDMP) backup device, the shadow stores are not transferred to the target PowerScale cluster or backup device. The files are transferred as if they contained the data that they reference from shadow stores. On the target PowerScale cluster or backup device, the files consume the same amount of space as if they had not referenced shadow stores.
- When OneFS creates a shadow store, OneFS assigns the shadow store to a storage pool of a file that references the shadow store. If you delete the storage pool that a shadow store resides on, the shadow store is moved to a pool that contains another file that references the shadow store.
- OneFS does not delete a shadow-store block immediately after the last reference to the block is deleted. Instead, OneFS waits until the ShadowStoreDelete job is run to delete the unreferenced block. If many unreferenced blocks exist on the cluster, OneFS might report a negative deduplication savings until the ShadowStoreDelete job is run.
- Shadow stores are protected at least as much as the most protected file that references it. For example, if one file that references a shadow store resides in a storage pool with +2 protection and another file that references the shadow store resides in a storage pool with +3 protection, the shadow store is protected at +3.
- Quotas account for files that reference shadow stores as if the files contained the data that is referenced from shadow stores. From the perspective of a quota, shadow-store references do not exist. However, if a quota includes data protection overhead, the quota does not account for the data protection overhead of shadow stores.

# <span id="page-238-0"></span>**Snapshot locks**

A snapshot lock prevents a snapshot from being deleted. If a snapshot has one or more locks that are applied to it, the snapshot cannot be deleted: it is a *locked snapshot*. If the duration period of a locked snapshot expires, OneFS does not delete the snapshot until all locks on the snapshot have been deleted.

OneFS applies snapshot locks to ensure that snapshots that OneFS applications generate are not deleted prematurely. You can apply snapshot locks to snapshots that you create either manually or with a snapshot or SyncIQ schedule. However, avoid creating or removing locks on system-created snapshots.

A limited number of locks can be applied to a snapshot at a time. If you create snapshot locks, the limit for a snapshot might be reached, and OneFS could be unable to apply a snapshot lock when necessary.

# **Snapshot reserve**

The snapshot reserve enables you to set aside a minimum percentage of the cluster storage capacity specifically for snapshots. If specified, all other OneFS operations are unable to access the percentage of cluster capacity that is reserved for snapshots. **(i)** NOTE: The snapshot reserve does not limit the amount of space that snapshots can consume on the cluster. Snapshots

can consume a greater percentage of storage capacity specified by the snapshot reserve. It is recommended that you do not specify a snapshot reserve.

# **Writable snapshots**

Writable snapshots enable you to create space-efficient, modifiable copies of a source snapshot. The source snapshot remains read-only. You can use writable snapshots for tasks such as testing data recovery scenarios and quality assurance. You create and manage writable snapshots using the OneFS CLI or API.

Using writable snapshots, you can create and manage a modifiable copy of an entire dataset from a source snapshot. The source snapshot and its writable copy must reside in a directory in the /ifs file system.

You can access writable snapshots with regular file system commands such as 1s and find. The writable snapshots feature creates a directory quota on the root of the writable snapshot that you can use to monitor its space usage.

**NOTE:** Writable snapshots preserve only the hard links within the domain of the source snapshot.

Writable snapshots populate snapshot metadata on first access. Accessing large directories for the first time with operations such as discovery (find), unlinking, and renaming can have slow response times. OneFS reads unmodified snapshot data from the source snapshot, which can also affect response times.

#### നി **NOTE:**

The following restrictions apply to writable snapshots:

- Writable snapshots cannot be cloud-based.
- You cannot use compression, deduplication, inline data compression, file clones, or use small file packing with writable snapshots.
- You cannot make a snapshot of a writable snapshot.
- Writable snapshots do not support Write Once Read Many (WORM).
- Do not use SyncIQ snapshots or snapshots named SIQ-\* as source snapshots.
- You cannot create writable snapshots in a BAM domain.
- You cannot create hard links to files within the domain of the writable snapshot from outside the writable snapshot domain.
- You cannot rename files that reside in the writable snapshot domain from outside that writable snapshot domain.

# <span id="page-239-0"></span>**SnapshotIQ license functionality**

You can create snapshots only if you activate a SnapshotIQ license on a cluster. However, you can view snapshots and snapshot locks that are created for internal use by OneFS without activating a SnapshotIQ license.

The following table describes what snapshot functionality is available depending on whether the SnapshotIQ license is active:

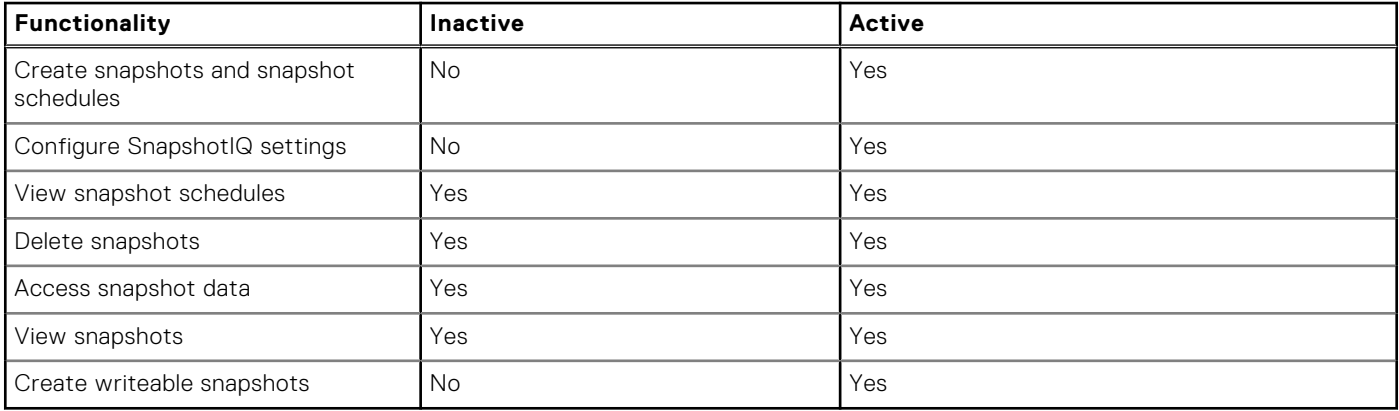

If you a SnapshotIQ license becomes inactive, you will no longer be able to create new snapshots, all snapshot schedules will be disabled, and you will not be able to modify snapshots or snapshot settings. However, you will still be able to delete snapshots and access data contained in snapshots.

# **Creating snapshots with SnapshotIQ**

To create snapshots, you must configure the SnapshotIQ license on the cluster. You can create snapshots either by creating a snapshot schedule or by manually generating an individual snapshot.

Manual snapshots are useful if you want to create a snapshot immediately, or at a time that is not specified in a snapshot schedule. For example, suppose that you are planning changes to your file system, but are unsure of the consequences. You can capture the current state of the file system in a snapshot before you make the changes.

Before creating snapshots, consider that reverting a snapshot requires that a SnapRevert domain exists for the directory that is being reverted. If you intend to revert snapshots for a directory, it is recommended that you create SnapRevert domains for those directories while the directories are empty. Creating a domain for a directory that contains less data takes less time.

### **Create a SnapRevert domain**

Before you can revert a snapshot that contains a directory, you must create a SnapRevert domain for the directory. It is recommended that you create SnapRevert domains for a directory while the directory is empty.

The root path of the SnapRevert domain must be the same root path of the snapshot. For example, a domain with a root path of /ifs/data/media cannot be used to revert a snapshot with a root path of /ifs/data/media/archive. To revert /ifs/data/media/archive, you must create a SnapRevert domain with a root path of /ifs/data/media/ archive.

Run the isi job jobs start command. The following command creates a SnapRevert domain for /ifs/data/media:

```
isi job jobs start domainmark --root /ifs/data/media \
--dm-type SnapRevert
```
## **Create a snapshot schedule**

You can create a snapshot schedule to continuously generate snapshots of directories.

Run the isi snapshot schedules create command.

The following command creates a snapshot schedule for  $/$ ifs $/$ data $/$ media:

```
isi snapshot schedules create hourly /ifs/data/media \
HourlyBackup_%m-%d-%Y_%H:%M "Every day every hour" \
--duration 1M
```
The following commands create multiple snapshot schedules for /ifs/data/media that generate and expire snapshots at different rates:

```
isi snapshot schedules create every-other-hour \
/ifs/data/media EveryOtherHourBackup_%m-%d-%Y_%H:%M \
"Every day every 2 hours" --duration 1D
isi snapshot schedules create daily /ifs/data/media \
Daily_%m-%d-%Y_%H:%M "Every day at 12:00 AM" --duration 1W
isi snapshot schedules create weekly /ifs/data/media \
Weekly %m-%d-%Y %H:%M "Every Saturday at 12:00 AM" --duration 1M
isi snapshot schedules create monthly /ifs/data/media \
Monthly_%m-%d-%Y_%H:%M \
"The 1 Saturday of every month at 12:00 AM" --duration 3M
```
### **Create a snapshot**

You can create a snapshot of a directory.

Run the isi snapshot snapshots create command. The following command creates a snapshot for /ifs/data/media:

isi snapshot snapshots create /ifs/data/media --name media-snap

### **Snapshot naming patterns**

If you schedule snapshots to be automatically generated, either according to a snapshot schedule or a replication policy, you must assign a snapshot naming pattern that determines how the snapshots are named. Snapshot naming patterns contain variables that include information about how and when the snapshot was created.

The following variables can be included in a snapshot naming pattern:

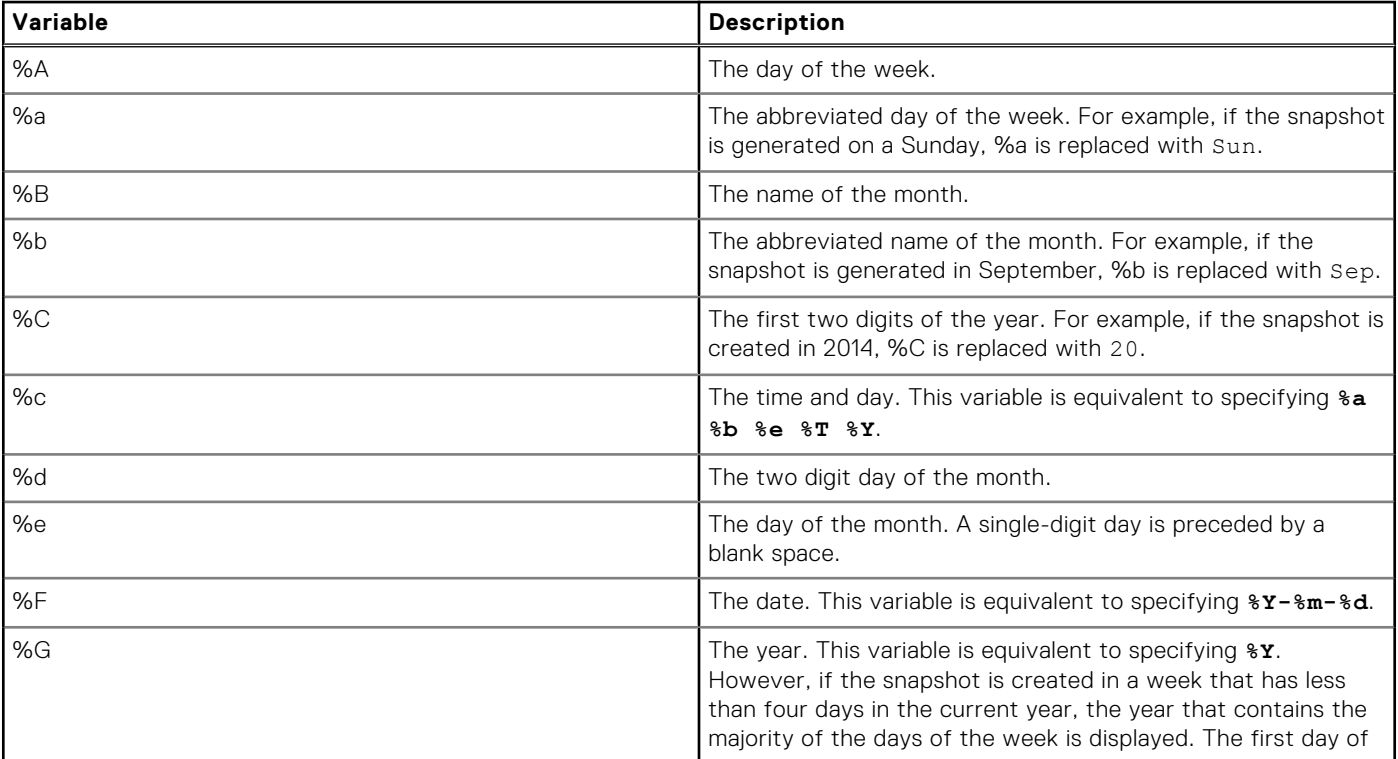

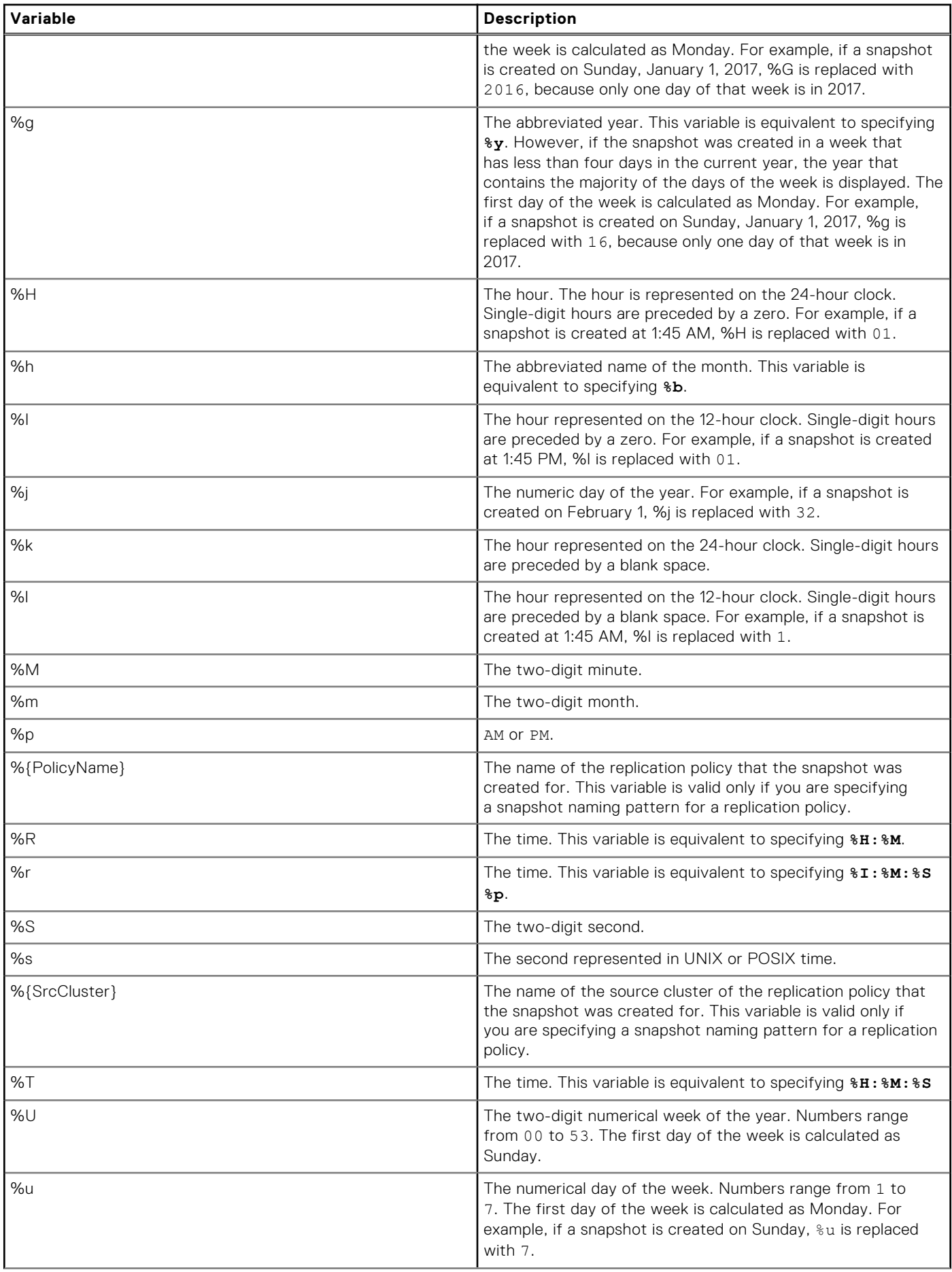

<span id="page-242-0"></span>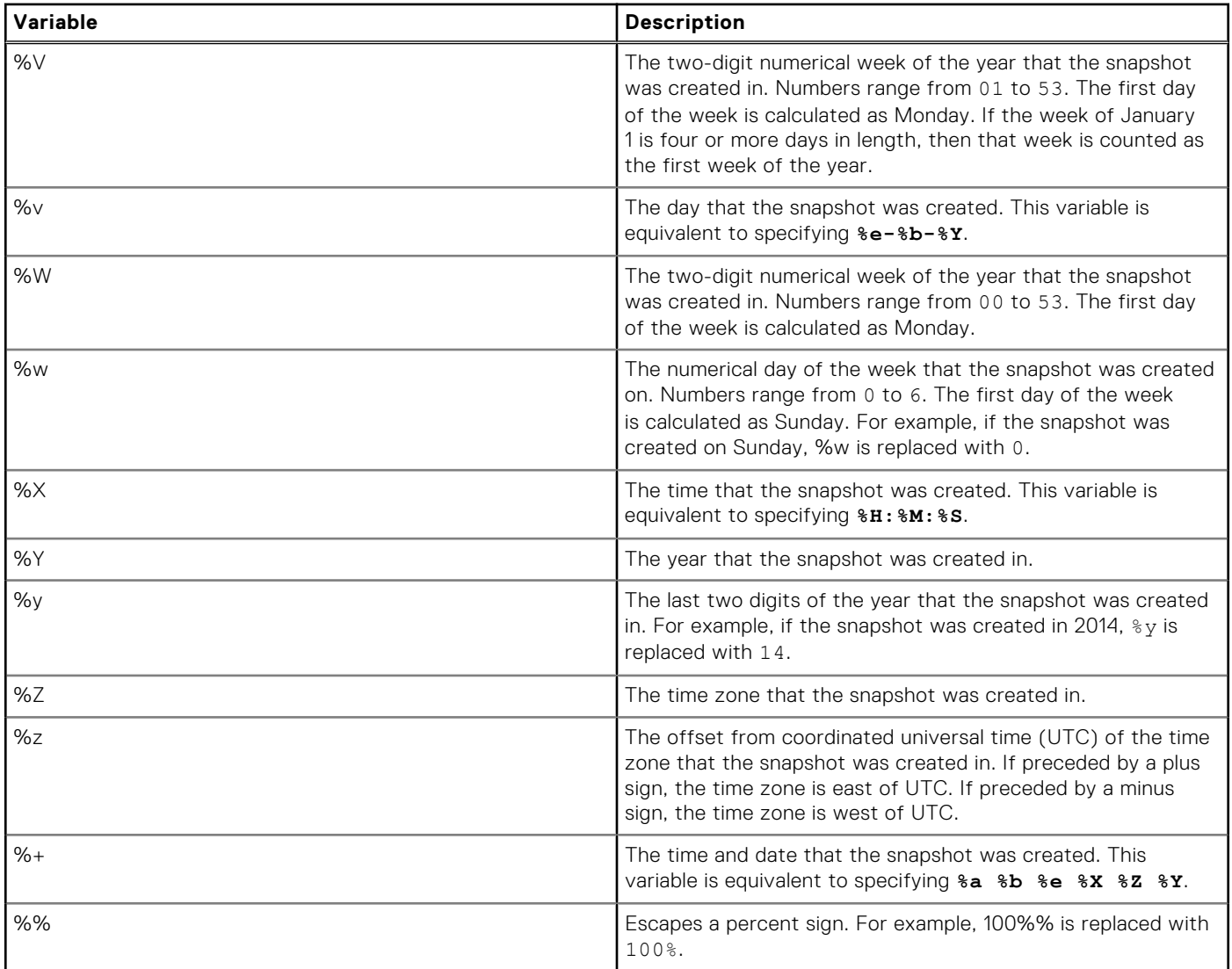

# **Managing snapshots**

You can delete and view snapshots. You can also modify the name, duration period, and snapshot alias of an existing snapshot.

Unless you specify that you are creating a writable snapshot, the data that is contained in a snapshot is read-only and cannot be modified.

## **Reducing snapshot disk-space usage**

If multiple snapshots contain the same directories, deleting one of the snapshots might not free the entire amount of space that the system reports as the size of the snapshot. The size of a snapshot is the maximum amount of data that might be freed if the snapshot is deleted.

Deleting a snapshot frees only the space that is taken up exclusively by that snapshot. If two snapshots reference the same stored data, that data is not freed until both snapshots are deleted. Remember that snapshots store data contained in all subdirectories of the root directory; if snapshot\_one contains /ifs/data/, and snapshot\_two contains /ifs/data/dir, the two snapshots most likely share data.

If you delete a directory, and then re-create it, a snapshot containing the directory stores the entire re-created directory, even if the files in that directory are never modified.

Deleting multiple snapshots that contain the same directories is more likely to free data than deleting multiple snapshots that contain different directories.

If multiple snapshots contain the same directories, deleting older snapshots is more likely to free disk-space than deleting newer snapshots.

Snapshots that are assigned expiration dates are automatically marked for deletion by the snapshot daemon. If the daemon is disabled, snapshots will not be automatically deleted by the system. It is recommended that you do not disable the snapshot daemon.

### **Delete a snapshot**

You can delete a snapshot if you no longer want to access the data contained in the snapshot.

Run the SnapshotDelete job to free disk space that deleted snapshots occupy. Deleting a snapshot that contains clones or cloned files can result in files on the cluster becoming unable to reference data contained in a shadow store. OneFS deletes unreferenced data in a shadow store when the ShadowStoreDelete job runs. OneFS routinely runs both the shadow store delete and SnapshotDelete jobs. You can also manually run the jobs at any time.

1. Delete a snapshot by running the isi snapshot snapshots delete command. The following command deletes a snapshot that is named OldSnapshot:

isi snapshot snapshots delete OldSnapshot

2. Optional: Run the SnapshotDelete job to increase the speed at which deleted snapshot data is freed on the cluster. Run the following command to start the SnapshotDelete job:

isi job jobs start snapshotdelete

3. Run the ShadowStoreDelete job to increase the speed at which deleted data that is shared between deduplicated and cloned files is freed on the cluster. Run the following command to start the ShadowStoreDelete job:

```
isi job jobs start shadowstoredelete
```
### **Modify snapshot attributes**

You can modify the name and expiration date of a snapshot.

Run the isi snapshot snapshots modify command. The following command causes HourlyBackup\_07-15-2014\_22:00 to expire on 1:30 PM on July 25th, 2014:

```
isi snapshot snapshots modify HourlyBackup 07-15-2014 22:00 \
--expires 2014-07-25T01:30
```
### **Modify a snapshot alias**

You can modify the alias of a snapshot to assign an alternative name for the snapshot.

Run the isi snapshot snapshots modify command. The following command assigns an alias of LastKnownGood to HourlyBackup\_07-15-2013\_22:00:

```
isi snapshot snapshots modify HourlyBackup 07-15-2013 22:00 \
--alias LastKnownGood
```
### **View snapshots**

You can view a list of snapshots or detailed information about a specific snapshot.

1. View all snapshots by running the following command:

```
isi snapshot snapshots list
```
The system displays output similar to the following example:

<span id="page-244-0"></span>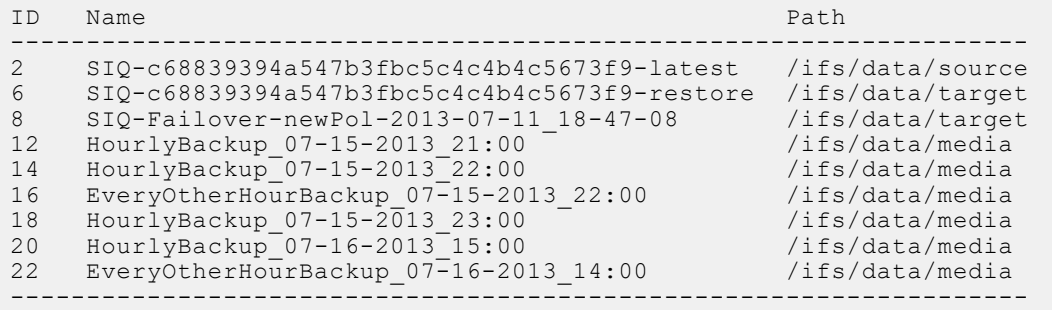

2. Optional: To view detailed information about a specific snapshot, run the isi snapshot snapshots view command. The following command displays detailed information about HourlyBackup\_07-15-2013\_22:00:

isi snapshot snapshots view HourlyBackup\_07-15-2013\_22:00

The system displays output similar to the following example:

```
 ID: 14
        Name: HourlyBackup 07-15-2013 22:00
        Path: /ifs/data/media
   Has Locks: No
     Schedule: hourly
      Alias:
      Created: 2013-07-15T22:00:10
      Expires: 2013-08-14T22:00:00
         Size: 0b
Shadow Bytes: 0b
   % Reserve: 0.00%
% Filesystem: 0.00%
        State: active
```
## **Snapshot information**

You can view information about snapshots through the output of the isi snapshot snapshots list command.

**ID** The ID of the snapshot.

**Name** The name of the snapshot.

**Path** The path of the directory contained in the snapshot.

# **Restoring snapshot data**

You can restore snapshot data through various methods. You can revert a snapshot or access snapshot data through the snapshots directory.

From the snapshots directory, you can either clone a file or copy a directory or a file. The snapshots directory can be accessed through Windows Explorer or a UNIX command line. You can disable and enable access to the snapshots directory for any of these methods through snapshots settings.

### **Revert a snapshot**

You can revert a directory back to the state it was in when a snapshot was taken.

- Create a SnapRevert domain for the directory.
- Create a snapshot of a directory.
- 1. Optional: To identify the ID of the snapshot you want to revert, run the isi snapshot snapshots view command. The following command displays the ID of HourlyBackup\_07-15-2014\_23:00:

isi snapshot snapshots view HourlyBackup\_07-15-2014\_23:00

The system displays output similar to the following example:

```
 ID: 18
        Name: HourlyBackup 07-15-2014 23:00
         Path: /ifs/data/media
   Has Locks: No
     Schedule: hourly
       Alias:
      Created: 2014-07-15T23:00:05
      Expires: 2014-08-14T23:00:00
         Size: 0b
Shadow Bytes: 0b
    % Reserve: 0.00%
% Filesystem: 0.00%
        State: active
```
2. Revert a snapshot by running the isi job jobs start command. The following command reverts HourlyBackup\_07-15-2014\_23:00:

```
isi job jobs start snaprevert --snapid 18
```
## **Restore a file or directory using Windows Explorer**

If the Microsoft Shadow Copy Client is installed on your computer, you can use it to restore files and directories that are stored in snapshots.

This method of restoring files and directories does not preserve the original permissions. Instead, this method assigns the file or directory the same permissions as the directory you are copying that file or directory into. To preserve permissions while restoring data from a snapshot, run the cp command with the -a option on a UNIX command line.

**(i)** NOTE: You can access up to 64 snapshots of a directory through Windows explorer, starting with the most recent snapshot. To access more than 64 snapshots for a directory, access the cluster through a UNIX command line.

1. In Windows Explorer, navigate to the directory that you want to restore or the directory that contains the file that you want to restore.

If the directory has been deleted, you must recreate the directory.

- 2. Right-click the folder, and then click **Properties**.
- 3. In the **Properties** window, click the **Previous Versions** tab.
- 4. Select the version of the folder that you want to restore or the version of the folder that contains the version of the file that you want to restore.
- 5. Restore the version of the file or directory.
	- To restore all files in the selected directory, click **Restore**.
	- To copy the selected directory to another location, click **Copy**, and then specify a location to copy the directory to.
	- To restore a specific file, click **Open**, and then copy the file into the original directory, replacing the existing copy with the snapshot version.

### **Restore a file or directory through a UNIX command line**

You can restore a file or directory from a snapshot through a UNIX command line.

- 1. Open a connection to the cluster through a UNIX command line.
- 2. Optional: To view the contents of the snapshot you want to restore a file or directory from, run the 1s command for a directory contained in the snapshots root directory.

For example, the following command displays the contents of the /archive directory contained in Snapshot2014Jun04:

ls /ifs/.snapshot/Snapshot2014Jun04/archive

**3.** Copy the file or directory by using the cp command. For example, the following command creates a copy of the file1 file:

```
cp -a /ifs/.snapshot/Snapshot2014Jun04/archive/file1 \
  /ifs/archive/file1_copy
```
## <span id="page-246-0"></span>**Clone a file from a snapshot**

You can clone a file from a snapshot.

- 1. Open a secure shell (SSH) connection to any node in the cluster and log in.
- 2. To view the contents of the snapshot you want to restore a file or directory from, run the 1s command for a subdirectory of the snapshots root directory.

For example, the following command displays the contents of the /archive directory contained in Snapshot2014Jun04:

ls /ifs/.snapshot/Snapshot2014Jun04/archive

**3.** Clone a file from the snapshot by running the  $\cos$  command with the  $-\cos$  option.

For example, the following command clones test.txt from Snapshot2014Jun04:

```
cp -c /ifs/.snapshot/Snapshot2014Jun04/archive/test.txt \
/ifs/archive/test_clone.text
```
# **Managing snapshot schedules**

You can modify, delete, and view snapshot schedules.

## **Modify a snapshot schedule**

You can modify a snapshot schedule. Any changes to a snapshot schedule are applied only to snapshots generated after the modifications are made. Existing snapshots are not affected by schedule modifications.

If you modify the alias of a snapshot schedule, the alias is assigned to the next snapshot generated based on the schedule. However, if you do this, the old alias is not removed from the last snapshot that it was assigned to. Unless you manually remove the old alias, the alias will remain attached to the last snapshot that it was assigned to.

Run the isi snapshot schedules modify command.

The following command causes snapshots created according to the snapshot schedule hourly\_media\_snap to be deleted 15 days after they are created:

isi snapshot schedules modify hourly\_media\_snap --duration 15D

### **Delete a snapshot schedule**

You can delete a snapshot schedule. Deleting a snapshot schedule will not delete snapshots that were previously generated according to the schedule.

Run the isi snapshot schedules delete command. The following command deletes a snapshot schedule named hourly\_media\_snap:

```
isi snapshot schedules delete hourly media snap
```
## **View snapshot schedules**

You can view snapshot schedules.

1. View snapshot schedules by running the following command:

isi snapshot schedules list

The system displays output similar to the following example:

```
ID Name
---------------------
1 every-other-hour
\begin{array}{ccc} 2 & \text{daily} \\ 3 & \text{weak} \end{array}weekly
4 monthly
---------------------
```
2. Optional: View detailed information about a specific snapshot schedule by running the isi snapshot schedules view command.

The following command displays detailed information about the snapshot schedule every-other-hour:

isi snapshot schedules view every-other-hour

The system displays output similar to the following example:

```
 ID: 1
          Name: every-other-hour
          Path: /ifs/data/media
     Pattern: EveryOtherHourBackup %m-%d-%Y %H:%M
      Schedule: Every day every 2 hours
      Duration: 1D
         Alias: -
      Next Run: 2013-07-16T18:00:00
Next Snapshot: EveryOtherHourBackup_07-16-2013_18:00
```
# **Managing snapshot aliases**

You can configure snapshot schedules to assign a snapshot alias to the most recent snapshot created by a snapshot schedule. You can also manually assign snapshot aliases to specific snapshots or the live version of the file system.

## **Configure a snapshot alias for a snapshot schedule**

You can configure a snapshot schedule to assign a snapshot alias to the most recent snapshot created by the schedule.

If you configure an alias for a snapshot schedule, the alias is assigned to the next snapshot generated based on the schedule. However, if you do this, the old alias is not removed from the last snapshot that it was assigned to. Unless you manually remove the old alias, the alias will remain attached to the last snapshot that it was assigned to.

Run the isi snapshot schedules modify command. The following command configures the alias LatestWeekly for the snapshot schedule WeeklySnapshot:

isi snapshot schedules modify WeeklySnapshot --alias LatestWeekly

### **Assign a snapshot alias to a snapshot**

You can assign a snapshot alias to a snapshot.

Run the isi snapshot aliases create command. The following command creates a snapshot alias for Weekly-01-30-2015:

```
isi snapshot aliases create latestWeekly Weekly-01-30-2015
```
### **Reassign a snapshot alias to the live file system**

You can reassign a snapshot alias to redirect clients from a snapshot to the live file system.

This procedure is available only through the command-line interface (CLI).

1. Open a secure shell (SSH) connection to any node in the cluster and log in.

<span id="page-248-0"></span>2. Run the isi snapshot aliases modify command. The following command reassigns the latestWeekly alias to the live file system:

```
isi snapshot aliases modify latestWeekly --target LIVE
```
## **View snapshot aliases**

You can view a list of all snapshot aliases.

This procedure is available only through the command-line interface (CLI).

- 1. Open a secure shell (SSH) connection to any node in the cluster and log in.
- 2. View a list of all snapshot aliases by running the following command:

isi snapshot aliases list

If a snapshot alias references the live version of the file system, the Target ID is -1.

3. Optional: View information about a specific snapshot by running the isi snapshot aliases view command. The following command displays information about latestWeekly:

isi snapshot aliases view latestWeekly

## **Snapshot alias information**

You can view information about snapshot aliases through the output of the isi snapshot aliases view command.

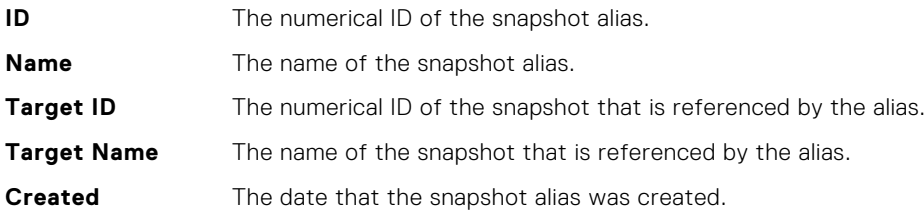

# **Managing with snapshot locks**

You can delete, create, and modify the expiration date of snapshot locks. **CAUTION:**

#### **Do not delete or modify a snapshot lock that OneFS creates unless Dell Technologies Support instructs you to do so.**

Deleting a OneFS-created snapshot lock can result in data loss. If you delete a OneFS-created snapshot lock, the corresponding snapshot might be deleted while it is still in use by OneFS. If OneFS cannot access a snapshot that is necessary for an operation, the operation can malfunction and data loss can result. Modifying the expiration date of a OneFS-created snapshot lock can also result in data loss because the corresponding snapshot can be deleted prematurely.

## **Create a snapshot lock**

You create snapshot locks to prevent snapshots from being automatically deleted.

You can also prevent a snapshot from being automatically deleted by extending the duration period of the snapshot.

This procedure is available only through the command-line interface (CLI).

#### **CAUTION: Avoid creating snapshot locks on system-created snapshots.**

1. Open a secure shell (SSH) connection to any node in the cluster and log in.

2. To create a snapshot lock, run the isi snapshot locks create command. For example, the following command applies a snapshot lock to SnapshotAugust2021, sets the lock to expire in one month, and adds a description of "Maintenance Lock":

```
isi snapshot locks create SnapshotAugust2021 --expires 1M \
--comment "Maintenance Lock"
```
### **Modify a snapshot lock expiration date**

You can modify the expiration date of a snapshot lock.

#### **CAUTION: It is recommended that you do not modify the expiration dates of snapshot locks.**

This procedure is available only through the command-line interface (CLI).

- 1. Open a secure shell (SSH) connection to any node in the cluster and log in.
- 2. Run the isi snapshot locks modify command. The following command sets an expiration date two days from the present date for a snapshot lock with an ID of 1 that is applied to a snapshot named SnapshotApril2014:

isi snapshot locks modify SnapshotApril2014 1 --expires 2D

### **Delete a snapshot lock**

You can delete a snapshot lock.

#### **CAUTION: It is recommended that you do not delete snapshot locks.**

This procedure is available only through the command-line interface (CLI).

- 1. Open a secure shell (SSH) connection to any node in the cluster and log in.
- 2. Delete a snapshot lock by running the isi snapshot locks delete command. The following command deletes a snapshot lock that is applied to SnapshotApril2014 and has a lock ID of 1:

isi snapshot locks delete Snapshot2014Apr16 1

The system prompts you to confirm that you want to delete the snapshot lock.

3. Type **yes** and then press ENTER.

### **Snapshot lock information**

You can view snapshot lock information through the isi snapshot locks view and isi snapshot locks list commands.

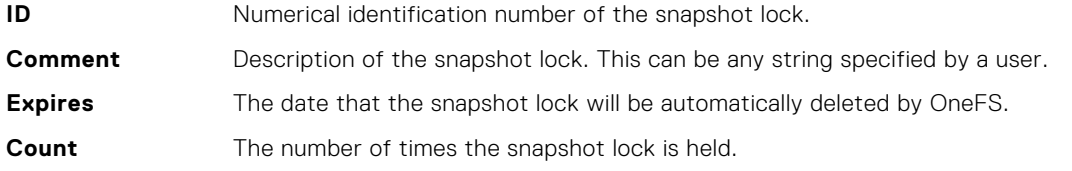

The file clone operation can hold a single snapshot lock multiple times. If multiple file clones are created simultaneously, the file clone operation holds the same lock multiple times, rather than creating multiple locks. If you delete a snapshot lock that is held more than once, you will delete only one of the instances that the lock is held. In order to delete a snapshot lock that is held multiple times, you must delete the snapshot lock the same number of times as displayed in the count field.

# <span id="page-250-0"></span>**Configure SnapshotIQ settings**

You can configure SnapshotIQ settings that determine how snapshots can be created and the methods that users can access snapshot data.

1. Optional: View current SnapshotIQ settings by running the following command:

```
isi snapshot settings view
```
The system displays output similar to the following example:

```
 Service: Yes
 Autocreate: Yes
 Autodelete: Yes
                 Reserve: 0.00%
Global Visible Accessible: Yes
     NFS Root Accessible: Yes
        NFS Root Visible: Yes
    NFS Subdir Accessible: Yes
      SMB Root Accessible: Yes
         SMB Root Visible: Yes
    SMB Subdir Accessible: Yes
    Local Root Accessible: Yes
       Local Root Visible: Yes
  Local Subdir Accessible: Yes
```
2. Configure SnapshotIQ settings by running the isi snapshot settings modify command: The following command prevents snapshots from being created on the cluster:

isi snapshot settings modify --service disable

### **SnapshotIQ settings**

SnapshotIQ settings determine how snapshots behave and can be accessed.

The following settings are displayed in the output of the isi snapshot settings view command:

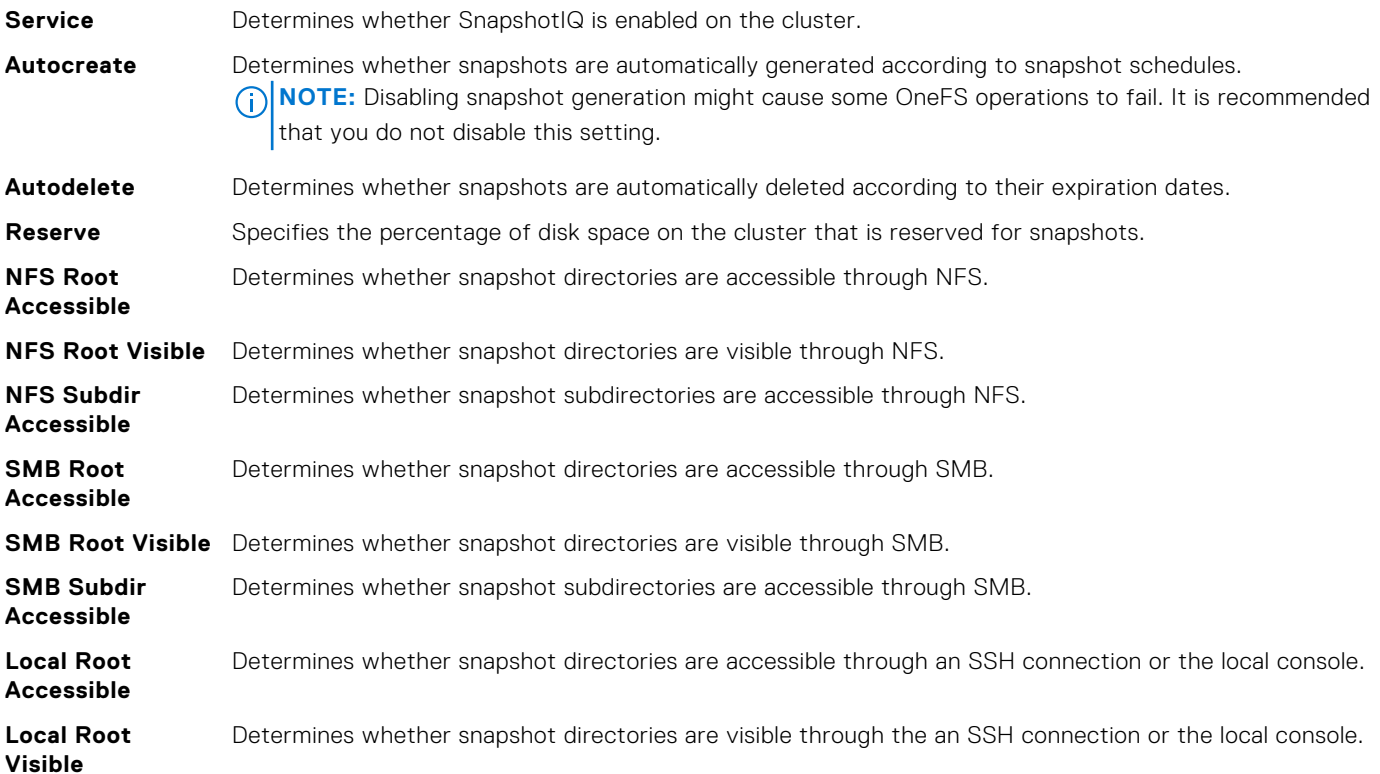

<span id="page-251-0"></span>**Local Subdir Accessible** Determines whether snapshot subdirectories are accessible through an SSH connection or the local console.

## **Set the snapshot reserve**

You can specify a minimum percentage of cluster-storage capacity that you want to reserve for snapshots.

The snapshot reserve does not limit the amount of space that snapshots are allowed to consume on the cluster. Snapshots can consume more than the percentage of capacity specified by the snapshot reserve. It is recommended that you do not specify a snapshot reserve.

This procedure is available only through the command-line interface (CLI).

- 1. Open a secure shell (SSH) connection to any node in the cluster and log in.
- 2. Set the snapshot reserve by running the isi snapshot settings modify command with the --reserve option. For example, the following command sets the snapshot reserve to 20%:

```
isi snapshot settings modify --reserve 20
```
# **Managing changelists**

You can create and view changelists that describe the differences between two snapshots. You can create a changelist for any two snapshots that have a common root directory.

Changelists are most commonly accessed by applications through the OneFS Platform API. For example, a custom application could regularly compare the two most recent snapshots of a critical directory path to determine whether to back up the directory, or to trigger other actions.

## **Create a changelist**

You can create a changelist that shows what data was changed between snapshots.

1. Optional: To view the IDs of the snapshots you want to create a changelist for, run the following command:

```
isi snapshot snapshots list
```
2. Create a changelist by running the isi job jobs start command with the ChangelistCreate option. The following command creates a changelist:

isi job jobs start ChangelistCreate --older-snapid 2 --newer-snapid 6

### **Delete a changelist**

You can delete a changelist

Run the isi changelist mod command with the -k option. The following command deletes changelist 22\_24:

isi\_changelist\_mod -k 22\_24
### **View a changelist**

You can view a changelist that describes the differences between two snapshots. This procedure is available only through the command-line interface (CLI).

1. View the IDs of changelists by running the following command:

isi changelist mod -l

Changelist IDs include the IDs of both snapshots used to create the changelist. If OneFS is still in the process of creating a changelist, inprog is appended to the changelist ID.

2. Optional: View all contents of a changelist by running the isi changelist mod command with the -a option. The following command displays the contents of a changelist named 2\_6:

isi changelist mod -a 2 6

### **Changelist information**

You can view the information contained in changelists.

**NOTE:** The information contained in changelists is meant to be consumed by applications through the OneFS Platform API.

The following information is displayed for each item in the changelist when you run the isi changelist mod command:

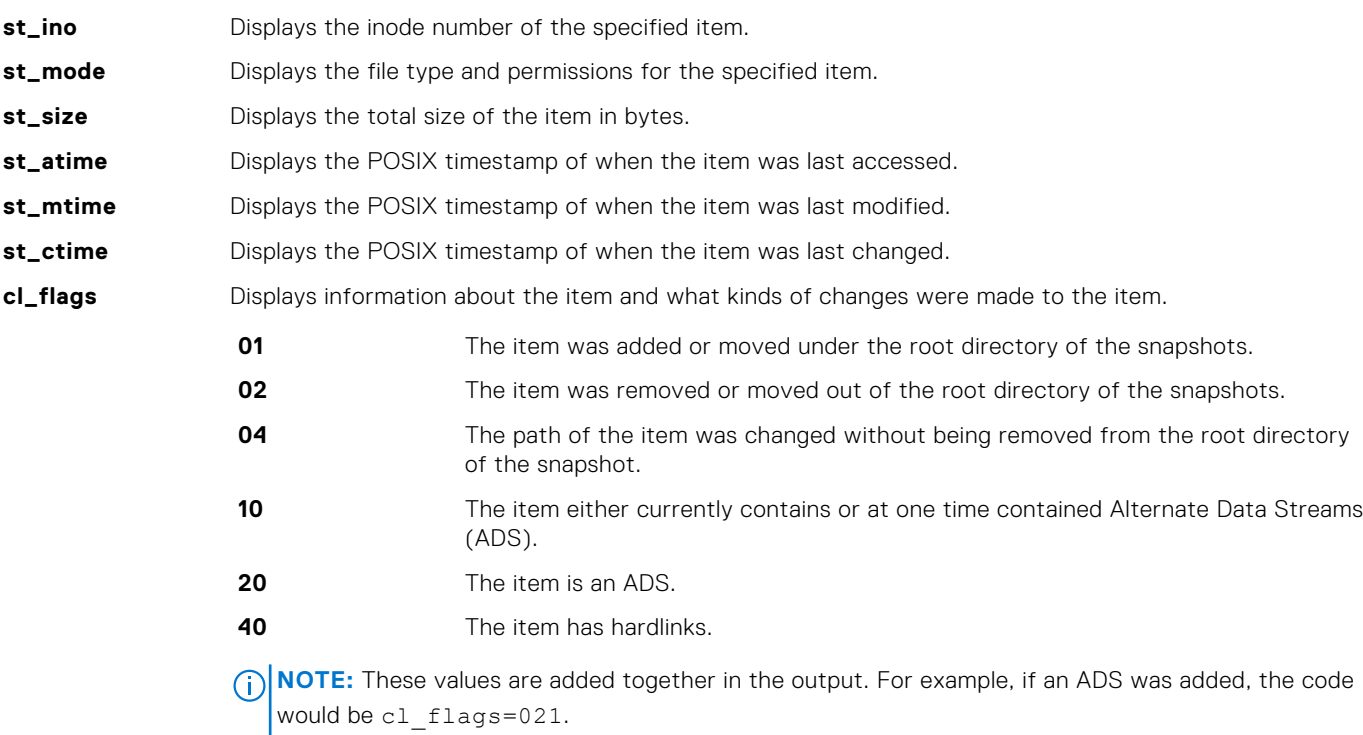

**path** The absolute path of the specified file or directory.

# **Deduplication with SmartDedupe**

This section contains the following topics:

#### **Topics:**

- Deduplication overview
- Deduplication jobs
- [Data replication and backup with deduplication](#page-254-0)
- [Snapshots with deduplication](#page-254-0)
- [Deduplication considerations](#page-254-0)
- [Shadow-store considerations](#page-255-0)
- [SmartDedupe license functionality](#page-255-0)
- [Managing deduplication](#page-255-0)

# **Deduplication overview**

SmartDedupe enables you to save storage space on your cluster by reducing redundant data. Deduplication maximizes the efficiency of your cluster by decreasing the amount of storage that is required to store multiple files with identical blocks.

The SmartDedupe software module deduplicates data by scanning a PowerScale cluster for identical data blocks. Each block is 8 KB. If SmartDedupe finds duplicate blocks, SmartDedupe moves a single copy of the blocks to a hidden file called a shadow store. SmartDedupe then deletes the duplicate blocks from the original files and replaces the blocks with pointers to the shadow store.

Deduplication is applied at the directory level, targeting all files and directories underneath one or more root directories. SmartDedupe not only deduplicates identical blocks in different files, it also deduplicates identical blocks within a single file.

Before you deduplicate a directory, you can get an estimate of the amount of space you can expect to save. After you begin deduplicating a directory, you can monitor the amount of space that deduplication is saving in real time.

To enable deduplicating two or more files, the files must have the same disk pool policy ID and protection policy. If either or both of these attributes differ between two or more identical files, or files with identical 8 K blocks, the files are not deduplicated.

Because it is possible to specify protection policies on a per-file or per-directory basis, deduplication can be further affected. Consider the example of two files, /ifs/data/projects/alpha/logo.jpg and /ifs/data/projects/ beta/logo.jpg. Even if the logo.jpg files in both directories are identical, they would not be deduplicated if they have different protection policies.

If you have activated a SmartPools license on your cluster, you can also specify custom file pool policies. These file pool policies might result in identical files or files with identical 8 K blocks being stored in different node pools. Those files would have different disk pool policy IDs and would not be deduplicated.

SmartDedupe also does not deduplicate files that are 32 KB or smaller, because doing so would consume more cluster resources than the storage savings are worth. The default size of a shadow store is 2 GB. Each shadow store can contain up to 256,000 blocks. Each block in a shadow store can be referenced up to 32,000 times.

# **Deduplication jobs**

A deduplication system maintenance job deduplicates data on a cluster. You can monitor and control deduplication jobs as you would any other maintenance job on the cluster. Although the overall performance impact of deduplication is minimal, the deduplication job consumes 400 MB of memory per node.

When a deduplication job runs for the first time on a cluster, SmartDedupe samples blocks from each file and creates index entries for those blocks. If the index entries of two blocks match, SmartDedupe scans the blocks that are next to the matching pair and then deduplicates all duplicate blocks. After a deduplication job samples a file once, new deduplication jobs will not sample the file again until the file is modified.

<span id="page-254-0"></span>The first deduplication job that you run can take longer to complete than subsequent deduplication jobs. The first deduplication job must scan all files under the specified directories to generate the initial index. If subsequent deduplication jobs take a long time to complete, the most likely cause is that a large amount of data is being deduplicated. However, it can also indicate that users are storing large amounts of new data on the cluster. If a deduplication job is interrupted during the deduplication process, the job automatically restarts the scanning process from where the job was interrupted.

**(i)** NOTE: Run deduplication jobs when users are not modifying data on the cluster. If users continually modify files on the cluster, the storage savings are minimal because the deduplicated blocks are constantly removed from the shadow store.

How frequently you should run a deduplication job on your PowerScale cluster varies, depending on the size of your dataset, the rate of changes, and opportunity. For most clusters, it is recommended that you start a deduplication job every 7 to 10 days. You can start a deduplication job manually or schedule a recurring job at specified intervals. By default, the deduplication job is configured to run at a low priority. However, you can specify job controls, such as priority and impact, on deduplication jobs that run manually or by schedule.

The permissions required to modify deduplication settings are not the same as the permissions required to run a deduplication job. Although a user must have the maintenance job permission to run a deduplication job, the user must have the deduplication permission to modify deduplication settings. By default, the root user and SystemAdmin user have the necessary permissions for all deduplication operations.

# **Data replication and backup with deduplication**

When deduplicated files are replicated to another PowerScale cluster or backed up to a tape device, the deduplicated files no longer share blocks on the target PowerScale cluster or backup device. However, although you can deduplicate data on a target PowerScale cluster, you cannot deduplicate data on an NDMP backup device.

Shadows stores are not transferred to target clusters or backup devices. Because of this, deduplicated files do not consume less space than non-deduplicated files when they are replicated or backed up. To avoid running out of space, you must ensure that target clusters and tape devices have enough free space to store deduplicated data as if the data had not been deduplicated. To reduce the amount of storage space consumed on a target PowerScale cluster, you can configure deduplication for the target directories of your replication policies. Although this will deduplicate data on the target directory, it will not allow SyncIQ to transfer shadow stores. Deduplication is still performed by deduplication jobs running on the target cluster.

The amount of cluster resources required to backup and replicate deduplicated data is the same as for non-deduplicated data. You can deduplicate data while the data is being replicated or backed up.

# **Snapshots with deduplication**

You cannot deduplicate the data stored in a snapshot. However, you can create snapshots of deduplicated data.

If you create a snapshot for a deduplicated directory, and then modify the contents of that directory, the references to shadow stores will be transferred to the snapshot over time. Therefore, if you enable deduplication before you create snapshots, you will save more space on your cluster. If you implement deduplication on a cluster that already has a significant amount of data stored in snapshots, it will take time before the snapshot data is affected by deduplication. Newly created snapshots can contain deduplicated data, but snapshots created before deduplication was implemented cannot.

If you plan on reverting a snapshot, it is best to revert the snapshot before running a deduplication job. Restoring a snapshot can overwrite many of the files on the cluster. Any deduplicated files are reverted back to normal files if they are overwritten by a snapshot revert. However, after the snapshot revert is complete, you can deduplicate the directory and the space savings persist on the cluster.

# **Deduplication considerations**

Deduplication can significantly increase the efficiency at which you store data. However, the effect of deduplication varies depending on the cluster.

You can reduce redundancy on a cluster by running SmartDedupe. Deduplication creates links that can impact the speed at which you can read from and write to files. In particular, sequentially reading chunks smaller than 512 KB of a deduplicated file can be significantly slower than reading the same small, sequential chunks of a non-deduplicated file. This performance degradation applies only if you are reading non-cached data. For cached data, the performance for deduplicated files is potentially better than non-deduplicated files. If you stream chunks larger than 512 KB, deduplication does not significantly

<span id="page-255-0"></span>impact the read performance of the file. If you intend on streaming 8 KB or less of each file at a time, and you do not plan on concurrently streaming the files, it is recommended that you do not deduplicate the files.

Deduplication is most effective when applied to static or archived files and directories. The less files are modified, the less negative effect deduplication has on the cluster. For example, virtual machines often contain several copies of identical files that are rarely modified. Deduplicating a large number of virtual machines can greatly reduce consumed storage space.

# **Shadow-store considerations**

Shadow stores are hidden files that are referenced by cloned and deduplicated files. Files that reference shadow stores behave differently than other files.

- Reading shadow-store references might be slower than reading data directly. Reading noncached shadow-store references is slower than reading noncached data. Reading cached shadow-store references takes no more time than reading cached data.
- When files that reference shadow stores are replicated to another PowerScale cluster or backed up to a Network Data Management Protocol (NDMP) backup device, the shadow stores are not transferred to the target PowerScale cluster or backup device. The files are transferred as if they contained the data that they reference from shadow stores. On the target PowerScale cluster or backup device, the files consume the same amount of space as if they had not referenced shadow stores.
- When OneFS creates a shadow store, OneFS assigns the shadow store to a storage pool of a file that references the shadow store. If you delete the storage pool that a shadow store resides on, the shadow store is moved to a pool that contains another file that references the shadow store.
- OneFS does not delete a shadow-store block immediately after the last reference to the block is deleted. Instead, OneFS waits until the ShadowStoreDelete job is run to delete the unreferenced block. If many unreferenced blocks exist on the cluster, OneFS might report a negative deduplication savings until the ShadowStoreDelete job is run.
- Shadow stores are protected at least as much as the most protected file that references it. For example, if one file that references a shadow store resides in a storage pool with +2 protection and another file that references the shadow store resides in a storage pool with +3 protection, the shadow store is protected at +3.
- Quotas account for files that reference shadow stores as if the files contained the data that is referenced from shadow stores. From the perspective of a quota, shadow-store references do not exist. However, if a quota includes data protection overhead, the quota does not account for the data protection overhead of shadow stores.

# **SmartDedupe license functionality**

You can deduplicate data only if you activate a SmartDedupe license on a cluster. However, you can assess deduplication savings without activating a SmartDedupe license.

If you activate a SmartDedupe license, and then deduplicate data, the space savings are not lost if the license becomes inactive. You can also still view deduplication savings while the license is inactive. However, you will not be able to deduplicate additional data until you re-activate the SmartDedupe license.

# **Managing deduplication**

You can manage deduplication on a cluster by first assessing how much space you can save by deduplicating individual directories. After you determine which directories are worth deduplicating, you can configure SmartDedupe to deduplicate those directories specifically. You can then monitor the actual amount of disk space you are saving.

### **Assess deduplication space savings**

You can assess the amount of disk space you will save by deduplicating a directory.

1. Specify which directory to assess by running the isi dedupe settings modify command.

The following command configures SmartDedupe to assess deduplication savings for /ifs/data/archive:

isi dedupe settings modify --assess-paths /ifs/data/archive

If you assess multiple directories, disk savings will not be differentiated by directory in the deduplication report.

2. Start the assessment job by running the following command:

isi job jobs start DedupeAssessment

3. Identify the ID of the assessment report by running the following command:

isi dedupe reports list

4. View prospective space savings by running the isi dedupe reports view command: The following command displays the prospective savings recorded in a deduplication report with an ID of 46:

```
isi dedupe reports view 46
```
### **Specify deduplication settings**

You can specify which directories you want to deduplicate.

1. Specify which directories you want to deduplicate by running the isi dedupe settings modify command. The following command targets /ifs/data/archive and /ifs/data/media for deduplication:

```
isi dedupe settings modify --paths /ifs/data/media,
/ifs/data/archive
```
2. Optional: To modify the settings of the deduplication job, run the isi job types modify command. The following command configures the deduplication job to be run every Friday at 10:00 PM:

isi job types modify Dedupe --schedule "Every Friday at 10:00 PM"

### **View deduplication space savings**

You can view the amount of disk space that you are currently saving with deduplication.

Run the following command:

```
isi dedupe stats
```
### **View a deduplication report**

After a deduplication job completes, you can view information about the job in a deduplication report.

1. Optional: To identify the ID of the deduplication report you want to view, run the following command:

isi dedupe reports list

2. View a deduplication report by running the isi dedupe reports view command. The following command displays a deduplication report with an ID of 44:

isi dedupe reports view 44

#### **Deduplication job report information**

You can view the following deduplication specific information in deduplication job reports:

**Start time** The time the deduplication job started.

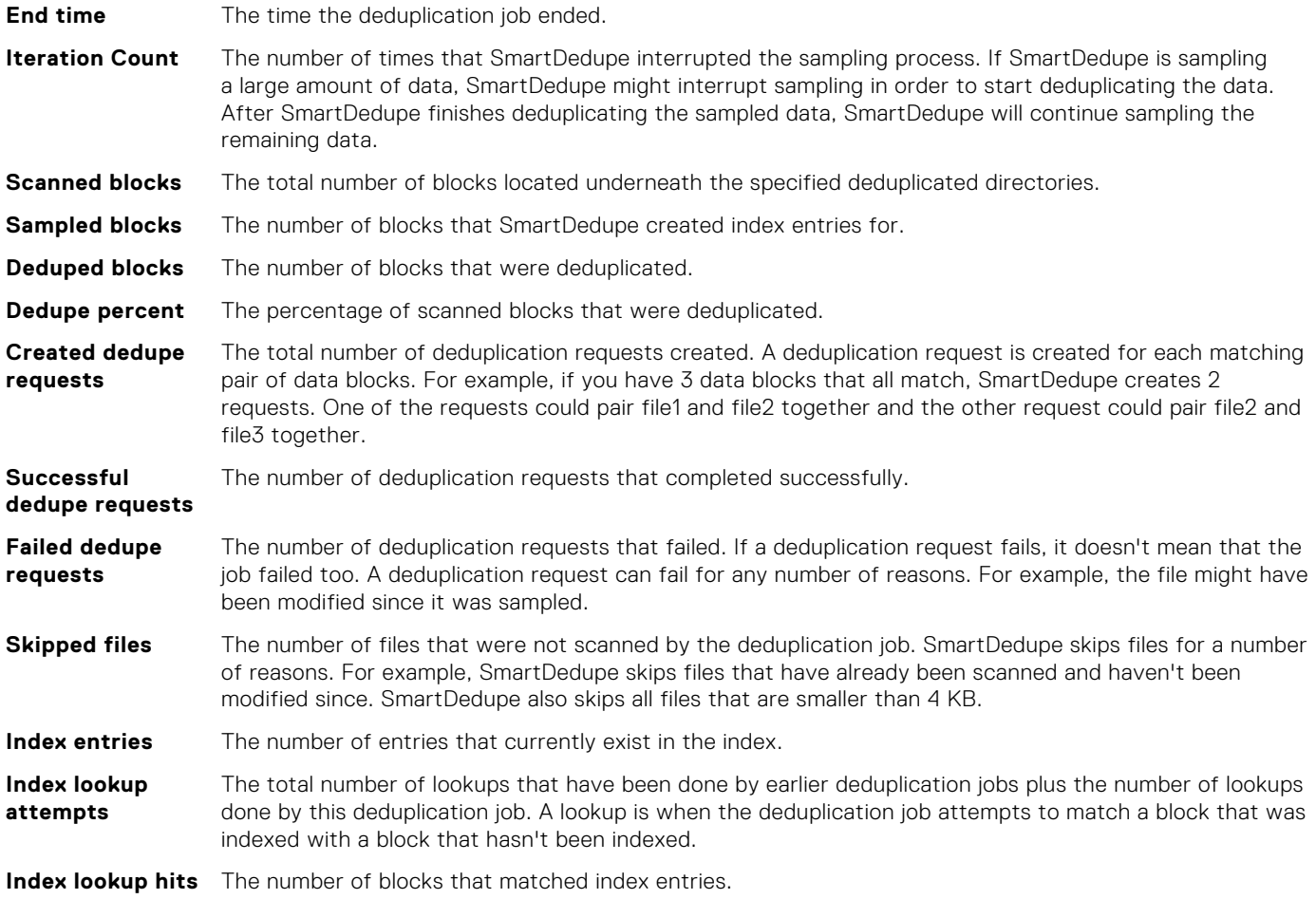

## **Deduplication information**

You can view information about how much disk space is being saved by deduplication.

The following information is displayed in the output of the isi dedupe stats command:

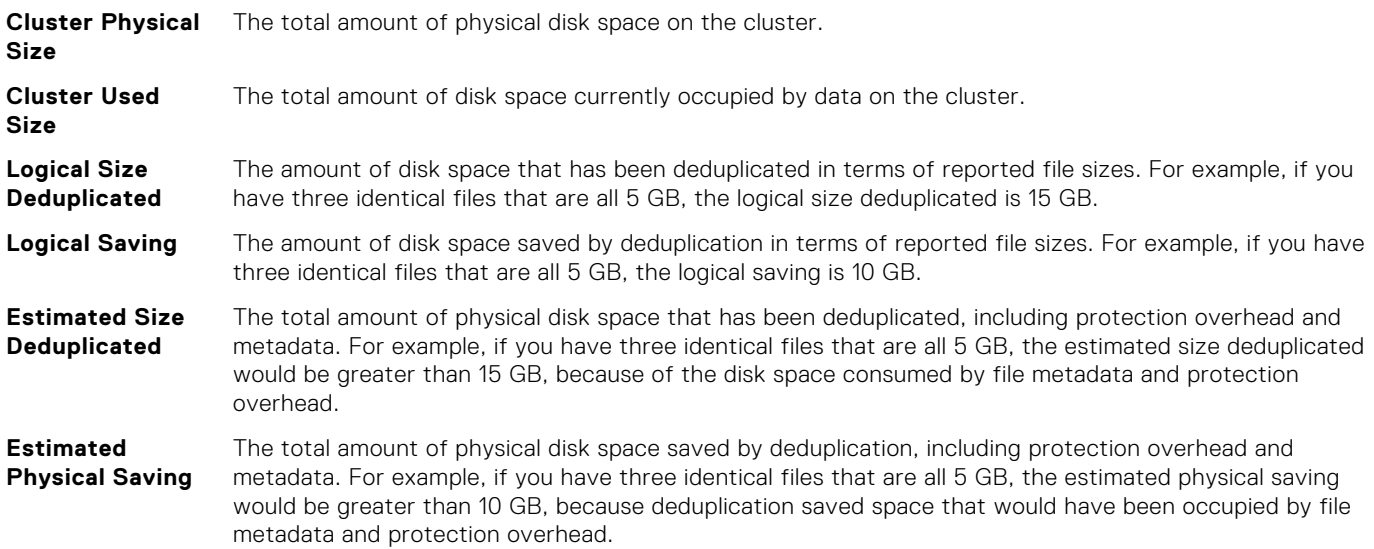

# **Inline Data Deduplication**

Inline data deduplication performs deduplication of data before the data is committed to disk.

#### **Topics:**

- Inline Data Deduplication overview
- [Inline deduplication interoperability](#page-260-0)
- [Considerations for using inline deduplication](#page-260-0)
- [Enable inline deduplication](#page-261-0)
- [Verify inline deduplication is enabled](#page-261-0)
- [View inline deduplication reports](#page-261-0)
- [Disable or pause inline deduplication](#page-262-0)
- [Remove deduplication](#page-262-0)
- [Troubleshoot index allocation issues](#page-263-0)

# **Inline Data Deduplication overview**

Inline data deduplication for Isilon F810, H5600, and PowerScale F200 and F600 nodes deduplicates data before the data is committed to disk. Deduplicating data before it is committed avoids redundant writes to disk.

Inline data deduplication (inline deduplication) includes inline zero block elimination, asynchronous data deduplication, and an in-memory, nonpersistent index table. Inline deduplication is supported as follows:

You can enable inline data compression on a cluster that has a 40Gb Ethernet back-end network and contains:

- F810, F200, F600, F900 nodes
- H5600, H700, H7000 nodes
- A300 and A3000 nodes (note that inline data compression is off for A300L and A3000L nodes)

The following table lists the nodes and OneFS release combinations that support inline data compression.

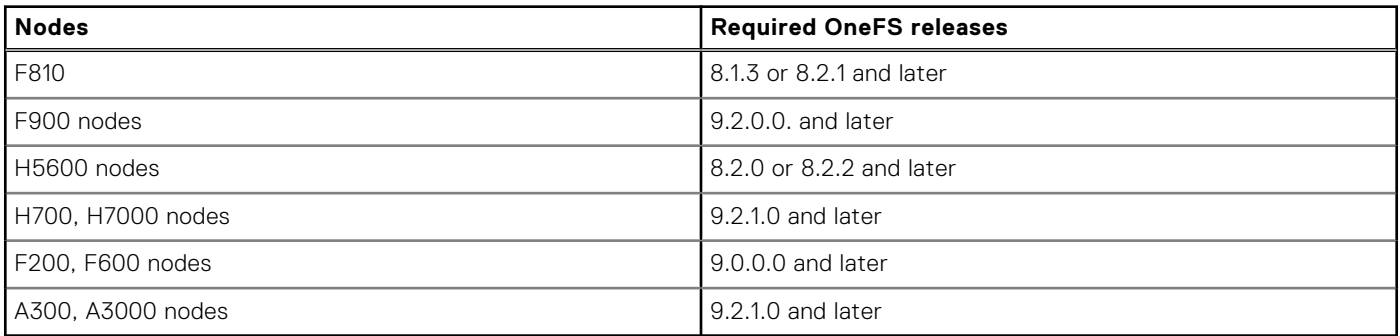

Depending on workload, the data reduction rate with the inline compression and inline data deduplication features enabled is typically around 3:1.

No license is required for inline data deduplication.

Inline deduplication is a cluster-wide setting and is enabled by default. While enabled, the feature is always active, applies globally, and applies to all files on disk pools that support data reduction. Exceptions include:

- Packed files
- Writes to snapshots, though deduplicated data can be copied on write to snapshots.
- Shadow stores
- Stubbed files, such as CloudPools files
- Files with the no\_dedupe attribute set

You cannot selectively enable inline deduplication on individual files.

To be deduplicated, two files with identical data blocks or a file and a shadow store with identical data blocks must have the same disk pool policy ID. OneFS deduplicates data to a shadow store. OneFS uses a protection policy that is at least as high as the protection policy of the files being deduplicated.

**NOTE:** The "always on" aspect of inline deduplication can affect performance. Inline deduplication may not be right for performance-sensitive workloads. More guidance is available in [Considerations for using inline deduplication](#page-260-0).

You must have the ISI PRIV CLUSTER privilege to enable or disable inline deduplication.

You disable inline deduplication from the command line:

isi dedupe inline settings modify --mode disabled

### Comparing inline deduplication with SmartDedupe

The following table compares inline deduplication with the SmartDedupe service.

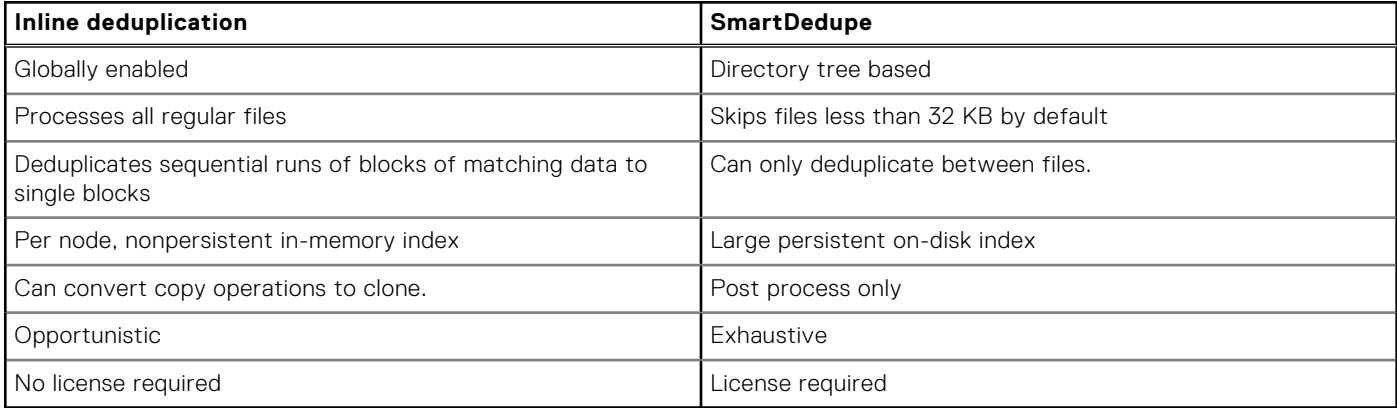

### Inline deduplication workflow

Inline deduplication begins when data is flushed from the SmartCache (also known as the coalescer). The stages are:

- SmartCache (coalescer) flush.
- Determine the data to copy on write to snapshots.
- Remove zero blocks.
- Replace duplicate data with shadow store references.
- Compress the remaining data.
- Write to storage.

Zero block elimination is performed before inline deduplication. Files that are not eligible for deduplication may still have zero blocks that are removed. Data blocks that contain only zeros are detected and prevented from being written to disk. Skipping zero blocks can reduce the work that inline deduplication and data compression require.

### The in-memory index table

Inline deduplication uses an in-memory index table to track dedupable data blocks. The index table is allocated on each node that supports the feature. Allocating the index table depends on available resources.

Inline deduplication is an opportunistic best effort service and is not a substitute for the SmartDedupe service. However, inline deduplication can reduce the amount of work that SmartDedupe has to do.

The default size of the index table is 10% of RAM up to a maximum of 16 GB. Each node has its own index: there is no sharing between nodes. Because the index is in-memory only, its contents are lost on reboot.

If you enable inline deduplication on a system that is booting, index allocation should happen quickly. If the system has been running for a while, locating the memory required for the index table may be difficult. In that case, index allocation can take longer and, if there is insufficient memory, can fail. See [Troubleshoot index allocation issues](#page-263-0) for guidance.

<span id="page-260-0"></span>The newly allocated index table is empty. Inline deduplication hashes data blocks as they are read and written and records the results in the index table. If inline deduplication encounters matching data blocks, data is deduplicated immediately. Over time, finding matching data becomes more effective as the index accumulates file system data.

The following describes the deduplication process when an initial data match is found between two files.

- 1. The data being written is redirected to a shadow store.
- 2. Shadow references are inserted into the current file.
- 3. Inline deduplication queues an asynchronous worker process to deduplicate the matching file with the shadow store.

After the initial match, inline deduplication compares data being written with the data in the shadow store. If it finds a match, it updates the current file with shadow references and does not write data to storage. Subsequent data matches are typically faster than the initial match since they involve less work.

### Inline deduplication upgrade considerations

The following are upgrade considerations for using inline deduplication.

- Specific versions of OneFS must run on all nodes in the cluster, as follows:
	- F810 requires 8.2.1 or later.
	- H5600 requires 8.2.2 or later.
	- F200 and F600 require 9.0.0.0 or later.
- Disk pools that can support inline deduplication must have the data reduce flag set.
- The data reduce flag is set automatically on upgrade commit on all disk pools that support compression and inline deduplication.

# **Inline deduplication interoperability**

Inline deduplication interoperates with OneFS as follows.

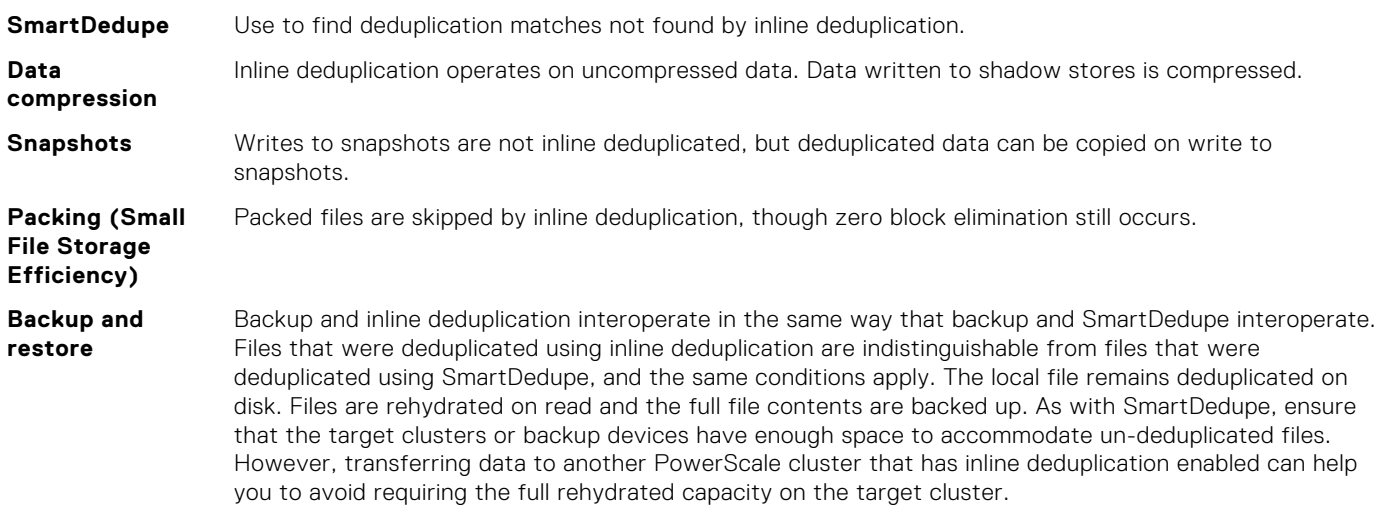

# **Considerations for using inline deduplication**

This section describes considerations for using (or not using) inline deduplication.

Enabling inline deduplication can be advantageous if your users or workload have characteristics such as the following.

- If your users frequently copy files, either large files or whole data sets. In this case, inline deduplication can effectively turn these operations into clone operations.
- If your workloads involve lots of small files (such as EDA), those small files are deduplicated more efficiently with inline deduplication. By default, SmartDedupe skips small files.
- If your data sets contain a large amount of zeroed data, storage savings are available from that alone.

You may not need inline deduplication if:

- <span id="page-261-0"></span>Your data sets have little or no deduplication.
- You prefer to run SmartDedupe during off hours. Inline deduplication is always on.
- Your workload is performance sensitive. Inline deduplication may add too much overhead.

# **Enable inline deduplication**

Enable inline deduplication from the command line.

You can enable inline deduplication on Isilon F810 nodes, H5600 nodes, and on PowerScale F200 and F600 nodes. After inline deduplication is enabled, it is always on and applies globally, cluster-wide.

You must have the ISI\_PRIV\_CLUSTER privilege to administer inline deduplication.

- 1. Log in to your cluster as a user with the administrator role.
- 2. Enter the following command:

isi dedupe inline settings modify --mode enabled

Inline deduplication is enabled.

### **Verify inline deduplication is enabled**

You can verify that inline deduplication is enabled either globally or by checking each node manually.

- 1. Log in to your cluster as a user with the administrator role.
- 2. To check whether inline deduplication is enabled globally, enter the following command:

# isi for array isi inline dedupe status

If the command returns OK, inline deduplication is globally enabled.

3. To check each node manually, enter the following command:

# isi for array sysctl efs.sfm.inline dedupe.mode

Each node returns its status. If the status is enabled, inline deduplication is active on that node. For example:

```
node-1: efs.sfm.inline_dedupe.mode:enabled
node-2: efs.sfm.inline_dedupe.mode:enabled
node-3: efs.sfm.inline_dedupe.mode:enabled
```
### **View inline deduplication reports**

You can view reports to monitor the results of inline deduplication on your clusters.

Inline deduplication is supported on Isilon F810 nodes, H5600 nodes, and on PowerScale F200 and F600 nodes.

You must have the ISI PRIV STATISTICS privilege to run the isi statistics data-reduction or isi dedupe stats commands

- 1. Log in to your cluster as a user with the administrator role.
- 2. To view data reduction statistics, enter the following command:

# isi statistics data-reduction

A report similar to the following appears.

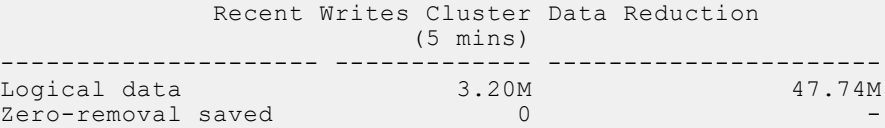

<span id="page-262-0"></span>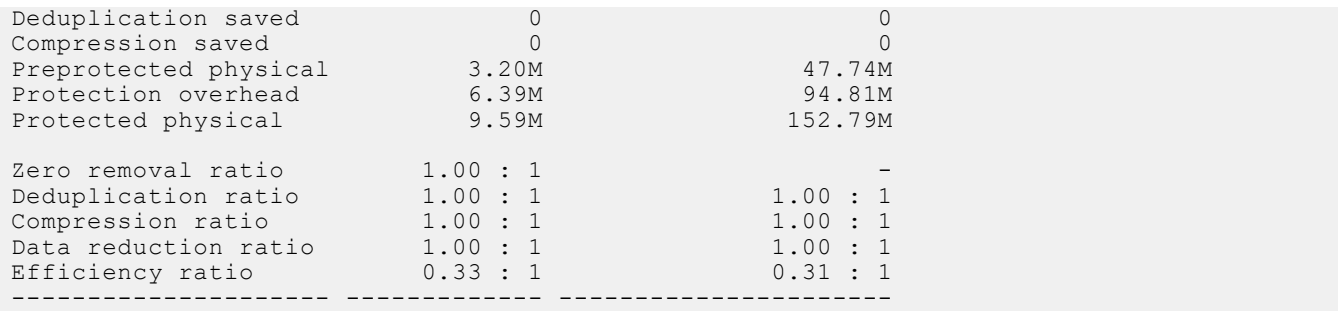

3. To view inline deduplication statistics, enter the following command:

```
# isi dedupe stats
```
Statistics similar to the following appear:

```
 Cluster Physical Size: 86.14T
             Cluster Used Size: 248.93G
 Logical Size Deduplicated: 1.17T
 Logical Saving: 611.10G
    Estimated Size Deduplicated: 124.11G
      Estimated Physical Saving: 63.20G
```
### **Disable or pause inline deduplication**

You can disable or pause inline deduplication.

Disabling inline deduplication deactivates inline deduplication and deallocates the index table. Pausing inline deduplication deactivates inline deduplication but leaves the index table intact.

**NOTE:** Disabling inline deduplication does not remove the effects of deduplication. See Remove deduplication.

If you plan to temporarily deactivate inline deduplication, it is recommended that you pause instead of disabling the feature.

You must have the ISI PRIV CLUSTER privilege to administer inline deduplication.

- 1. Log in to your cluster as a user with the administrator role.
- 2. To disable inline deduplication, enter the following command:

# isi dedupe inline settings modify --mode disabled

3. To pause deduplication, enter the following command:

```
# isi dedupe inline settings modify --mode paused
```
## **Remove deduplication**

You can remove the effects of inline deduplication.

Disabling inline deduplication does not remove its effects. To reverse deduplication, you must manually undeduplicate the affected data by running the undedupe job on each affected path.

**NOTE:** Running the undedupe job marks every file with the no dedupe attribute. The no dedupe attribute prevents all future deduplication, whether inline deduplication or through SmartDedupe.

You must have the ISI\_PRIV\_JOB\_ENGINE privilege to run isi job start undedupe.

1. Log in to the cluster as a user with the administrator role.

<span id="page-263-0"></span>2. Run the undedupe job on each affected path, similar to the following:

# isi job start undedupe --paths <path>

Where  $\epsilon$  path> is an absolute path within the  $/$ ifs file system.

## **Troubleshoot index allocation issues**

This section describes what to do if index allocation fails.

The in-memory index requires allocating chunks of physically contiguous memory. On a running system this may not be possible. Check the inline deduplication state:

isi\_inline\_dedupe\_status

The isi inline dedupe status command reports whether the index failed to allocate or if its allocation is not optimal. If the index cannot be allocated, inline deduplication will attempt a non-optimal layout. If the non-optimal layout fails, inline deduplication will reduce the size of the index until it can be successfully allocated.

Running isi flush on the node may clear enough memory to allocate a full index.

# **Data replication with SyncIQ**

This section contains the following topics:

#### **Topics:**

- SyncIQ data replication overview
- Replication policies and jobs
- [Replication snapshots](#page-269-0)
- [Data failover and failback with SyncIQ](#page-269-0)
- [Recovery times and objectives for SyncIQ](#page-272-0)
- [Replication policy priority](#page-272-0)
- [SyncIQ license functionality](#page-273-0)
- [Replication for nodes with multiple interfaces](#page-273-0)
- [Restrict SyncIQ source nodes](#page-273-0)
- [Creating replication policies](#page-273-0)
- [Managing replication to remote clusters](#page-277-0)
- [Initiating data failover and failback with SyncIQ](#page-279-0)
- [Performing disaster recovery for older SmartLock directories](#page-281-0)
- [Managing replication policies](#page-283-0)
- [Managing replication to the local cluster](#page-285-0)
- [Managing replication performance rules](#page-286-0)
- [Managing replication reports](#page-288-0)
- [Managing failed replication jobs](#page-290-0)
- [Restrict SyncIQ to use the interfaces in the IP address pool](#page-291-0)
- [Modify the Restrict Target Network value](#page-291-0)

# **SyncIQ data replication overview**

OneFS enables you to replicate data from one PowerScale cluster to another through the SyncIQ software module. Activate a SyncIQ license on both PowerScale clusters before you can replicate data between them.

You can replicate data at the directory level while optionally excluding specific files and subdirectories from being replicated. SyncIQ creates and references snapshots to replicate a consistent point-in-time image of a source directory. Metadata, such as access control lists (ACL) and alternate data streams (ADS), are replicated along with data.

SyncIQ enables you to maintain a consistent replica of your data on another PowerScale cluster and to control the frequency of data replication. For example, you could configure SyncIQ to back up data from your primary cluster to a secondary cluster once a day at 10 PM. Depending on the size of your dataset, the first replication operation could take considerable time. After that, however, replication operations would complete more quickly.

SyncIQ also offers automated failover and failback capabilities so that you can continue operations on the secondary PowerScale cluster should your primary cluster become unavailable.

# **Replication policies and jobs**

Data replication is coordinated according to replication policies and replication jobs. Replication policies specify what data is replicated, where the data is replicated to, and how often the data is replicated. Replication jobs are the operations that replicate data from one PowerScale cluster to another. SyncIQ generates replication jobs according to replication policies.

A replication policy specifies two clusters: the source and the target. The cluster on which the replication policy exists is the source cluster. The cluster that data is being replicated to is the target cluster. When a replication policy starts, SyncIQ generates a replication job for the policy. When a replication job runs, files from a directory tree on the source cluster are replicated to a directory tree on the target cluster; these directory trees are known as source and target directories.

After the first replication job created by a replication policy finishes, the target directory and all files contained in the target directory are set to a read-only state, and can be modified only by other replication jobs belonging to the same replication policy. We recommend that you do not create more than 1,000 policies on a cluster.

 $(i)$ **NOTE:** To prevent permissions errors, make sure that ACL policy settings are the same across source and target clusters.

You can create two types of replication policies: synchronization policies and copy policies. A synchronization policy maintains an exact replica of the source directory on the target cluster. If a file or sub-directory is deleted from the source directory, the file or directory is deleted from the target cluster when the policy is run again.

You can use synchronization policies to fail over and fail back data between source and target clusters. When a source cluster becomes unavailable, you can fail over data on a target cluster and make the data available to clients. When the source cluster becomes available again, you can fail back the data to the source cluster.

A copy policy maintains recent versions of the files that are stored on the source cluster. However, files that are deleted on the source cluster are not deleted from the target cluster. Failback is not supported for copy policies. Copy policies are most commonly used for archival purposes.

Copy policies enable you to remove files from the source cluster without losing those files on the target cluster. Deleting files on the source cluster improves performance on the source cluster while maintaining the deleted files on the target cluster. This can be useful if, for example, your source cluster is being used for production purposes and your target cluster is being used only for archiving.

After creating a job for a replication policy, SyncIQ must wait until the job completes before it can create another job for the policy. Any number of replication jobs can exist on a cluster at a given time; however, no more than 50 replication jobs can run on a source cluster at the same time. If more than 50 replication jobs exist on a cluster, the first 50 jobs run while the others are queued to run.

There is no limit to the number of replication jobs that a target cluster can support concurrently. However, because more replication jobs require more cluster resources, replication will slow down as more concurrent jobs are added.

When a replication job runs, OneFS generates workers on the source and target cluster. Workers on the source cluster read and send data while workers on the target cluster receive and write data.

You can replicate any number of files and directories with a single replication job. You can prevent a large replication job from overwhelming the system by limiting the amount of cluster resources and network bandwidth that data synchronization is allowed to consume. Because each node in a cluster is able to send and receive data, the speed at which data is replicated increases for larger clusters.

### **SmartLock considerations for SyncIQ**

There are restrictions for using SyncIQ policies with SmartLock directories. These restrictions apply to all SmartLock directories: compliance and enterprise.

The restrictions are:

- There can be only one SmartLock directory for each SyncIQ policy.
- The SmartLock directory and the SyncIQ policy directory must be configured at the same root directory level.

For example, if the SyncIQ policy root directory is /ifs/data, you create the SmartLock directory in that same root directory: /ifs/data. Do not create SmartLock subdirectories under /ifs/data.

### **Automated replication policies**

You can manually start a replication policy at any time. You can also configure replication policies to start automatically based on source directory modifications or schedules.

You can configure a replication policy to run according to a schedule so that you can control when replication is performed. You can also configure policies to replicate the data captured in snapshots of a directory. You can also configure a replication policy to start when SyncIQ detects a modification to the source directory. Such a policy allows SyncIQ to maintain a more current version of your data on the target cluster.

Scheduling a policy can be useful under the following conditions:

- You want to replicate data when user activity is minimal.
- You can accurately predict when modifications are made to the data.

A scheduled policy can be reconfigured so that it does not run if there are no changes to the source directory between jobs. However, if changes are made to the parent directory of the source directory or a sibling directory of the source directory, and

then a snapshot of the parent directory is taken, SyncIQ creates a job for the policy even if no changes have been made to the source directory. If you monitor the cluster through the File System Analytics (FSA) feature of InsightIQ, the FSA job creates snapshots of /ifs. This process might cause a replication job to start whenever the FSA job is run.

Replicating data that is contained in snapshots of a directory can be useful under the following conditions:

- You want to replicate data according to a schedule, and you are already generating snapshots of the source directory through a snapshot schedule.
- You want to maintain identical snapshots on both the source and target cluster.
- You want to replicate existing snapshots to the target cluster.

To enable archival snapshots on the target cluster. This setting can only be enabled when the policy is created.

If a policy is configured to replicate snapshots, you can configure SyncIQ to replicate only snapshots that match a specified naming pattern.

Configuring a policy to start when changes are made to the source directory can be useful under the following conditions:

- You want to retain an up-to-date copy of your data always.
- You are expecting many changes at unpredictable intervals.

For policies that are configured to start whenever changes are made to the source directory, SyncIQ checks the source directories every ten seconds. SyncIQ checks all files and directories underneath the source directory, regardless of whether those files or directories are excluded from replication. Consequently, SyncIQ might occasionally run a replication job unnecessarily. For example, assume that newPolicy replicates /ifs/data/media but excludes /ifs/data/media/temp. If a modification is made to /ifs/data/media/temp/file.txt, SyncIQ runs newPolicy even though /ifs/data/media/ temp/file.txt is not replicated.

If a policy is configured to start whenever changes are made to the source directory and a replication job fails, SyncIQ waits one minute before attempting to run the policy again. SyncIQ increases this delay exponentially for each failure up to a maximum of eight hours. You can override the delay by running the policy manually at any time. After a job for the policy completes successfully, SyncIQ will resume checking the source directory every ten seconds.

If a policy is configured to start whenever changes are made to the source directory, you can configure SyncIQ to wait a specified period after the source directory is modified before starting a job.

**NOTE:** To avoid frequent synchronization of minimal sets of changes and overtaxing system resources, you should not configure continuous replication when the source directory is highly active. It is better to configure continuous replication with a change-triggered delay of several hours to consolidate groups of changes.

### **Source and target cluster association**

SyncIQ associates a replication policy with a target cluster by marking the target cluster when the job runs for the first time. Even if you modify the name or IP address of the target cluster, the mark persists on the target cluster. When a replication policy is run, SyncIQ checks the mark to ensure that data is being replicated to the correct location.

On the target cluster, you can manually break an association between a replication policy and target directory. Breaking the association between a source and target cluster causes the mark on the target cluster to be deleted. You might want to manually break a target association if an association is obsolete. If you break the association of a policy, the policy is disabled on the source cluster and you cannot run the policy. If you want to run the disabled policy again, you must reset the replication policy.

Breaking a policy association causes either a full replication or differential replication to occur the next time you run the replication policy. During a full or differential replication, SyncIQ creates a new association between the source and target clusters. Depending on the amount of data being replicated, a full or differential replication can take a very long time to complete.

**CAUTION: Changes to the configuration of the target cluster outside of SyncIQ can introduce an error condition that effectively breaks the association between the source and target cluster. For example, changing the DNS record of the target cluster could cause this problem. If you need to make significant configuration changes to the target cluster outside of SyncIQ, make sure that your SyncIQ policies can still connect to the target cluster.**

### **Configuring SyncIQ source and target clusters with NAT**

Source and target clusters can use NAT (network address translation) for SyncIQ failover and failback purposes, but must be configured appropriately.

In this scenario, source and target clusters are typically at different physical locations, use private, non-routable address space, and do not have direct connections to the Internet. Each cluster typically is assigned a range of private IP addresses. For example, a cluster with 12 nodes might be assigned IP addresses 192.168.10.11 to 192.168.10.22.

To communicate over the public Internet, source and target clusters must have all incoming and outgoing data packets appropriately translated and redirected by a NAT-enabled firewall or router.

#### **CAUTION: SyncIQ data is not encrypted by default. Running SyncIQ jobs over the public Internet provides no protection against data theft.**

SyncIQ enables you to limit replication jobs to particular nodes within your cluster. For example, if your cluster was made up of 12 nodes, you could limit replication jobs to just three of those nodes. For NAT support, you would must establish a one-for-one association between the source and target clusters. So, if you are limiting replication jobs to three nodes on your source cluster, you must associate three nodes on your target cluster.

In this instance, you would need to configure static NAT, sometimes referred to as inbound mapping. On both the source and target clusters, for the private address assigned to each node, you would associate a static NAT address. For example:

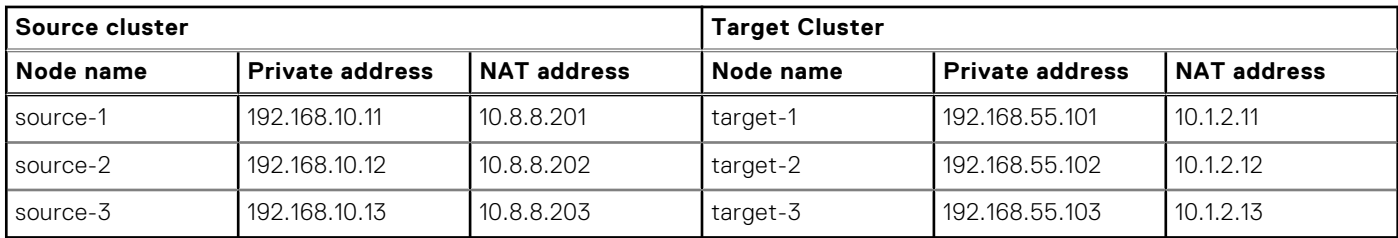

To configure static NAT, you would must edit the /etc/local/hosts file on all six nodes, and associate them with their counterparts by adding the appropriate NAT address and node name. For example, in the /etc/local/hosts file on the three nodes of the source cluster, the entries would look like:

```
10.1.2.11 target-1
10.1.2.12 target-2
10.1.2.13 target-3
```
Similarly, on the three nodes of the target cluster, you would edit the /etc/local/hosts file, and insert the NAT address and name of the associated node on the source cluster. For example, on the three nodes of the target cluster, the entries would look like:

```
10.8.8.201 source-1
10.8.8.202 source-2
10.8.8.203 source-3
```
When the NAT server receives packets of SyncIQ data from a node on the source cluster, the NAT server replaces the packet headers and the node's port number and internal IP address with the NAT server's own port number and external IP address. The NAT server on the source network then sends the packets through the Internet to the target network, where another NAT server performs a similar process to transmit the data to the target node. The process is reversed when the data fails back.

With this type of configuration, SyncIQ can determine the correct addresses to connect with, so that SyncIQ can send and receive data. In this scenario, no SmartConnect zone configuration is required.

For information about the ports used by SyncIQ, see the *OneFS Security Configuration Guide* for your OneFS version.

### **Full and differential replication**

If a replication policy encounters an issue that cannot be fixed (for example, if the association was broken on the target cluster), you might need to reset the replication policy. If you reset a replication policy, SyncIQ performs either a full replication or a differential replication the next time the policy is run. You can specify the type of replication that SyncIQ performs.

During a full replication, SyncIQ transfers all data from the source cluster regardless of what data exists on the target cluster. A full replication consumes large amounts of network bandwidth and can take a very long time to complete. However, a full replication is less strenuous on CPU usage than a differential replication.

During a differential replication, SyncIQ first checks whether a file already exists on the target cluster and then transfers only data that does not already exist on the target cluster. A differential replication consumes less network bandwidth than a full replication; however, differential replications consume more CPU. Differential replication can be much faster than a full replication if there is an adequate amount of available CPU for the replication job to consume.

### **Controlling replication job resource consumption**

You can create rules that limit the network traffic created by replication jobs, the rate at which files are sent by replication jobs, the percent of CPU used by replication jobs, and the number of workers created for replication jobs.

If you limit the percentage of total workers that SyncIQ can create, the limit is applied to the total amount of workers that SyncIQ could create, which is determined by cluster hardware. Workers on the source cluster read and send data while workers on the target cluster receive and write data.

**(i)** NOTE: File-operation rules might not work accurately for files that can take more than a second to transfer and for files that are not predictably similar in size.

### **Replication policy priority**

When creating a replication policy, you can configure a policy to have priority over other jobs.

If multiple replication jobs are queued to be run because the maximum number of jobs are already running, jobs created by policies with priority will be run before jobs without priorities. For example, assume that 50 jobs are currently running. A job without priority is the created and queued to run; next, a job with priority is created and queued to run. The job with priority will run next, even though the job without priority has been queued for a longer period of time.

SyncIQ will also pause replication jobs without priority to allow jobs with priority to run. For example, assume that 50 jobs are already running, and one of them does not have priority. If a replication job with priority is created, SyncIQ will pause the replication job without priority and run the job with priority.

### **Replication reports**

After a replication job completes, SyncIQ generates a replication report that contains detailed information about the job, including how long the job ran, how much data was transferred, and what errors occurred.

If a replication report is interrupted, SyncIQ might create a subreport about the progress of the job so far. If the job is then restarted, SyncIQ creates another subreport about the progress of the job until the job either completes or is interrupted again. SyncIQ creates a subreport each time the job is interrupted until the job completes successfully. If multiple subreports are created for a job, SyncIQ combines the information from the subreports into a single report.

SyncIQ routinely deletes replication reports. You can specify the maximum number of replication reports that SyncIQ retains and the length of time that SyncIQ retains replication reports. If the maximum number of replication reports is exceeded on a cluster, SyncIQ deletes the oldest report each time a new report is created.

You cannot customize the content of a replication report.

(i) **NOTE:** If you delete a replication policy, SyncIQ automatically deletes any reports that were generated for that policy.

# <span id="page-269-0"></span>**Replication snapshots**

SyncIQ generates snapshots to facilitate replication, failover, and failback between PowerScale clusters. Snapshots generated by SyncIQ can also be used for archival purposes on the target cluster.

### **Source cluster snapshots**

SyncIQ generates snapshots on the source cluster to ensure that a consistent point-in-time image is replicated and that unaltered data is not sent to the target cluster.

Before running a replication job, SyncIQ creates a snapshot of the source directory. SyncIQ then replicates data according to the snapshot rather than the current state of the cluster, allowing users to modify source directory files while ensuring that an exact point-in-time image of the source directory is replicated.

For example, if a replication job of /ifs/data/dir/ starts at 1:00 PM and finishes at 1:20 PM, and /ifs/data/dir/file is modified at 1:10 PM, the modifications are not reflected on the target cluster, even if /ifs/data/dir/file is not replicated until 1:15 PM.

You can replicate data according to a snapshot generated with the SnapshotIQ software module. If you replicate data according to a SnapshotIQ snapshot, SyncIQ does not generate another snapshot of the source directory. This method can be useful if you want to replicate identical copies of data to multiple PowerScale clusters.

SyncIQ generates source snapshots to ensure that replication jobs do not transfer unmodified data. When a job is created for a replication policy, SyncIQ checks whether it is the first job created for the policy. If it is not the first job created for the policy, SyncIQ compares the snapshot generated for the earlier job with the snapshot generated for the new job.

SyncIQ replicates only data that has changed since the last time a snapshot was generated for the replication policy. When a replication job is completed, SyncIQ deletes the previous source-cluster snapshot and retains the most recent snapshot until the next job is run.

### **Target cluster snapshots**

When a replication job is run, SyncIQ generates a snapshot on the target cluster to facilitate failover operations. When the next replication job is created for the replication policy, the job creates a new snapshot and deletes the old one.

If a SnapshotIQ license has been activated on the target cluster, you can configure a replication policy to generate additional snapshots that remain on the target cluster even as subsequent replication jobs run.

SyncIQ generates target snapshots to facilitate failover on the target cluster regardless of whether a SnapshotIQ license has been configured on the target cluster. Failover snapshots are generated when a replication job completes. SyncIQ retains only one failover snapshot per replication policy, and deletes the old snapshot after the new snapshot is created.

If a SnapshotIQ license has been activated on the target cluster, you can configure SyncIQ to generate archival snapshots on the target cluster that are not automatically deleted when subsequent replication jobs run. Archival snapshots contain the same data as the snapshots that are generated for failover purposes. However, you can configure how long archival snapshots are retained on the target cluster. You can access archival snapshots the same way that you access other snapshots generated on a cluster.

# **Data failover and failback with SyncIQ**

SyncIQ enables you to perform automated data failover and failback operations between PowerScale clusters. If your primary cluster goes offline, you can fail over to a secondary PowerScale cluster, enabling clients to continue accessing their data. If the primary cluster becomes operational again, you can fail back to the primary cluster.

For the purposes of SyncIQ failover and failback, the cluster originally accessed by clients is referred to as the primary cluster. The cluster that client data is replicated to is referred to as the secondary cluster.

Failover is the process that allows clients to access, view, modify, and delete data on a secondary cluster. Failback is the process that allows clients to resume their workflow on the primary cluster. During failback, any changes made to data on the secondary cluster are copied back to the primary cluster by means of a replication job using a mirror policy.

Failover and failback can be useful in disaster recovery scenarios. For example, if a primary cluster is damaged by a natural disaster, you can migrate clients to a secondary cluster where they can continue normal operations. When the primary cluster is repaired and back online, you can migrate clients back to operations on the primary cluster.

You can fail over and fail back to facilitate scheduled cluster maintenance, as well. For example, if you are upgrading the primary cluster, you might want to migrate clients to a secondary cluster until the upgrade is complete and then migrate clients back to the primary cluster.

**NOTE:** Data failover and failback is supported both for enterprise and compliance SmartLock directories. Compliance ⋒ SmartLock directories adhere to U.S. Securities and Exchange Commission (SEC) regulation 17a-4(f), which requires securities brokers and dealers to preserve records in a non-rewritable, non-erasable format. SyncIQ properly maintains compliance with the 17a-4(f) regulation during failover and failback.

### **Data failover**

Failover is the process of preparing data on a secondary cluster and switching over to the secondary cluster for normal client operations. After you fail over to a secondary cluster, you can direct clients to access, view, and modify their data on the secondary cluster.

Before failover is performed, you must create and run a SyncIQ replication policy on the primary cluster. You initiate the failover process on the secondary cluster. To migrate data from the primary cluster that is spread across multiple replication policies, you must initiate failover for each replication policy.

If the action of a replication policy is set to copy, any file that was deleted on the primary cluster will still be present on the secondary cluster. When the client connects to the secondary cluster, all files that were deleted on the primary cluster will be available.

If you initiate failover for a replication policy while an associated replication job is running, the failover operation completes but the replication job fails. Because data might be in an inconsistent state, SyncIQ uses the snapshot generated by the last successful replication job to revert data on the secondary cluster to the last recovery point.

If a disaster occurs on the primary cluster, any modifications to data that were made after the last successful replication job started are not reflected on the secondary cluster. When a client connects to the secondary cluster, their data appears as it was when the last successful replication job was started.

### **Data failback**

Failback is the process of restoring primary and secondary clusters to the roles that they occupied before a failover operation. After failback is complete, the primary cluster holds the latest data set and resumes normal operations, including hosting clients and replicating data to the secondary cluster through SyncIQ replication policies in place.

The first step in the failback process is updating the primary cluster with all of the modifications that were made to the data on the secondary cluster. The next step is preparing the primary cluster to be accessed by clients. The final step is resuming data replication from the primary to the secondary cluster. At the end of the failback process, you can redirect users to resume data access on the primary cluster.

To update the primary cluster with the modifications that were made on the secondary cluster, SyncIQ must create a SyncIQ domain for the source directory.

You can fail back data with any replication policy that meets all of the following criteria:

- The policy has been failed over.
- The policy is a synchronization policy (not a copy policy).
- The policy does not exclude any files or directories from replication.

### **SmartLock compliance mode failover and failback**

Using OneFS 8.0.1 and later releases, you can replicate SmartLock compliance mode domains to a target cluster. This support includes failover and failback of these SmartLock domains.

Because SmartLock compliance mode adheres to the U.S. Securities and Exchange Commission (SEC) regulation 17a-4(f), failover and failback of a compliance mode WORM domain requires some planning and setup.

Most importantly, both your primary (source) and secondary (target) clusters must be configured at initial setup as compliance mode clusters. This process is described in the PowerScale installation guide for your node model (for example, the *Generation 6 Installation Guide*).

Both clusters must have directories defined as WORM domains with the compliance type. For example, if you are storing your WORM files in the SmartLock compliance domain /ifs/financial-records/locked on the primary cluster, you

must have a SmartLock compliance domain on the target cluster to fail over to. Although the source and target SmartLock compliance domains can have the same pathname, this is not required.

The source WORM domain can have a retention policy set. However, SyncIQ requires that there is no retention policy set on the target WORM domain.

You must also start the compliance clock on both clusters.

SyncIQ handles conflicts during failover/failback operations on a SmartLock compliance mode domain by unlinking committed files from the user store and leaving a link of the file in the compliance store. The ComplianceStoreDelete job automatically tracks and removes expired files from the compliance store if they were put there as a result of SyncIQ conflict resolution. The job runs automatically once per month or when started manually. For information about how to start the ComplianceStoreDelete job, see [Run the ComplianceStoreDelete job in a Smartlock compliance mode domain](#page-281-0).

### **SmartLock replication limitations**

Be aware of the limitations of replicating and failing back SmartLock directories with SyncIQ.

If the source directory or target directory of a SyncIQ policy is a SmartLock directory, replication and failback might not be allowed. For more information, see the following table:

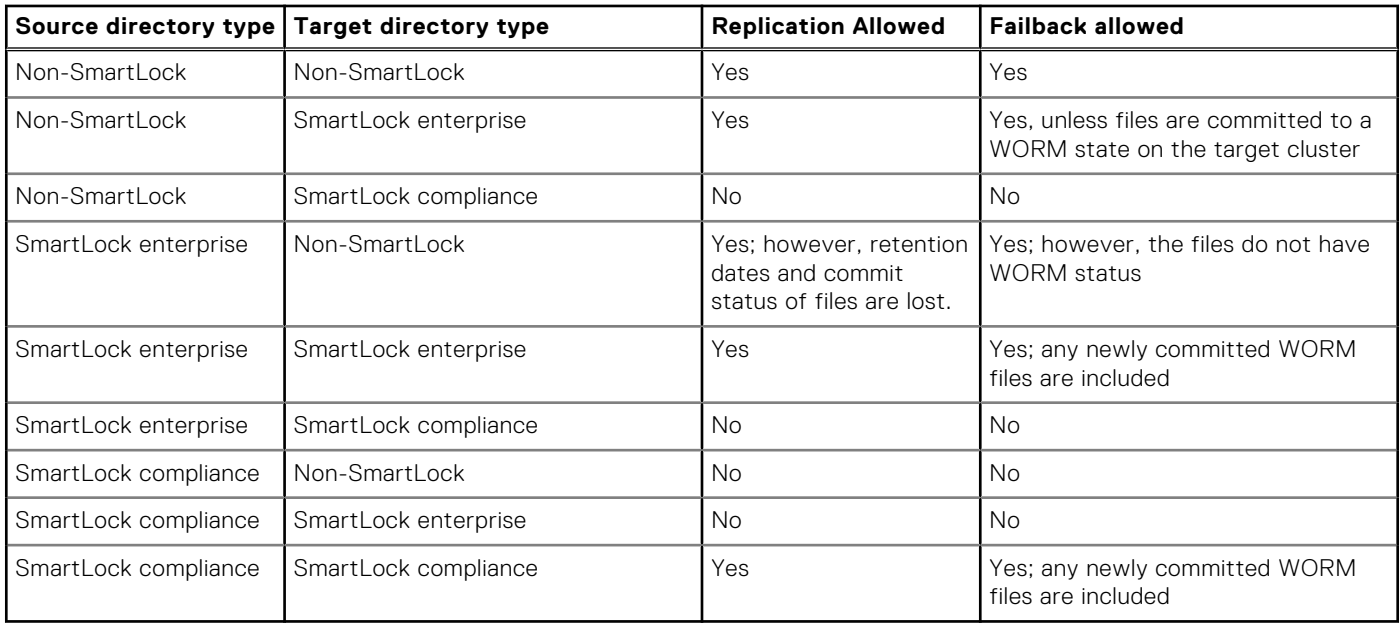

If you are replicating a SmartLock directory to another SmartLock directory, you must create the target SmartLock directory prior to running the replication policy. Although OneFS creates a target directory automatically if a target directory does not already exist, OneFS does not create a target SmartLock directory automatically. If you attempt to replicate an enterprise directory before the target directory has been created, OneFS creates a non-SmartLock target directory and the replication job succeeds. If you replicate a compliance directory before the target directory has been created, the replication job fails.

If you replicate SmartLock directories to another PowerScale cluster with SyncIQ, the WORM state of files is replicated. However, SmartLock directory configuration settings are not transferred to the target directory.

For example, if you replicate a directory that contains a committed file that is set to expire on March 4th, the file is still set to expire on March 4th on the target cluster. However, if the directory on the source cluster is set to prevent files from being committed for more than a year, the target directory is not automatically set to the same restriction.

In the scenario where a WORM exclusion domain has been created on an enterprise mode or compliance mode directory, replication of the SmartLock exclusion on the directory occurs only if the SyncIQ policy is rooted at the SmartLock domain that contains the exclusion. If this condition is not met, only data is replicated, and the SmartLock exclusion is not created on the target directory.

# <span id="page-272-0"></span>**Recovery times and objectives for SyncIQ**

The Recovery Point Objective (RPO) and the Recovery Time Objective (RTO) are measurements of the impacts that a disaster can have on business operations. You can calculate your RPO and RTO for a disaster recovery with replication policies.

RPO is the maximum amount of time for which data is lost if a cluster suddenly becomes unavailable. For a PowerScale cluster, the RPO is the amount of time that has passed since the last completed replication job started. The RPO is never greater than the time it takes for two consecutive replication jobs to run and complete.

If a disaster occurs while a replication job is running, the data on the secondary cluster is reverted to the state it was in when the last replication job completed. For example, consider an environment in which a replication policy is scheduled to run every three hours, and replication jobs take two hours to complete. If a disaster occurs an hour after a replication job begins, the RPO is four hours, because it has been four hours since a completed job began replicating data.

RTO is the maximum amount of time required to make backup data available to clients after a disaster. The RTO is always less than or approximately equal to the RPO, depending on the rate at which replication jobs are created for a given policy.

If replication jobs run continuously, meaning that another replication job is created for the policy before the previous replication job completes, the RTO is approximately equal to the RPO. When the secondary cluster is failed over, the data on the cluster is reset to the state it was in when the last job completed; resetting the data takes an amount of time proportional to the time it took users to modify the data.

If replication jobs run on an interval, meaning that there is a period of time after a replication job completes before the next replication job for the policy starts, the relationship between RTO and RPO depends on whether a replication job is running when the disaster occurs. If a job is in progress when a disaster occurs, the RTO is roughly equal to the RPO. However, if a job is not running when a disaster occurs, the RTO is negligible because the secondary cluster was not modified since the last replication job ran, and the failover process is almost instantaneous.

### **RPO Alerts**

You can configure SyncIQ to create OneFS events that alert you to the fact that a specified Recovery Point Objective (RPO) has been exceeded. You can view these events through the same interface as other OneFS events.

The events have an event ID of 400040020. The event message for these alerts follows the following format:

SW\_SIQ\_RPO\_EXCEEDED: SyncIQ\_RPO\_exceeded for policy <replication policy>

For example, assume you set an RPO of 5 hours; a job starts at 1:00 PM and completes at 3:00 PM; a second job starts at 3:30 PM; if the second job does not complete by 6:00 PM, SyncIQ creates a OneFS event.

You can enable RPO alert for SyncIQ policies including the preferred frequency so that you get alerts when the SyncIQ job fails to meet the RPO criteria.

# **Replication policy priority**

When creating a replication policy, you can configure a policy to have priority over other jobs.

If multiple replication jobs are queued to be run because the maximum number of jobs are already running, jobs created by policies with priority will be run before jobs without priorities. For example, assume that 50 jobs are currently running. A job without priority is the created and queued to run; next, a job with priority is created and queued to run. The job with priority will run next, even though the job without priority has been queued for a longer period of time.

SyncIQ will also pause replication jobs without priority to allow jobs with priority to run. For example, assume that 50 jobs are already running, and one of them does not have priority. If a replication job with priority is created, SyncIQ will pause the replication job without priority and run the job with priority.

# <span id="page-273-0"></span>**SyncIQ license functionality**

You can replicate data to another PowerScale cluster only if you activate a SyncIQ license on both the local cluster and the target cluster.

If a SyncIQ license becomes inactive, you cannot create, run, or manage replication policies. Also, all previously created replication policies are disabled. Replication policies that target the local cluster are also disabled. However, data that was previously replicated to the local cluster is still available.

# **Replication for nodes with multiple interfaces**

You can force replication and restrict target network settings to use only when specified pools or interfaces are selected.

If you create a policy and specify a particular SmartConnect IP pool, SyncIQ traffic is restricted to the nodes that participate in that pool. It does not restrict the network ports that the pool uses. This situation can result in SyncIQ traffic using the correct nodes, but the wrong ports.

You can force the policy to use only the ports in a specified pool for both source and target clusters using the command-line interface.

# **Restrict SyncIQ source nodes**

You can restrict SyncIQ to use the interfaces in the specified IP address pool using the command-line interface.

SyncIQ uses the front-end network ports of a node to send replication data from the source to the target cluster. By default, SyncIQ policies use all nodes and interfaces to allow for maximum throughput of a given policy. However, you may want to exclude certain nodes from a SyncIQ policy. Excluding nodes from a SyncIQ policy is beneficial for larger clusters where data replication jobs can be assigned to certain nodes.

By selecting a predefined IP address pool, you can restrict replication processing to specific nodes on the source cluster. This option is useful to ensure that replication jobs are not competing with other applications for specific node resources. Specifying the IP address pool allows you to define which networks are used for replication data transfer.

By default, SyncIQ uses all interfaces in the nodes that belong to the IP address pool, disregarding any interface membership settings in the pool.

You must use the force replication and restrict target network options together to tie traffic from the source to the correct interface.

**NOTE:** SyncIQ only allows source node restrictions on subnets and pools from the default groupnet.

# **Creating replication policies**

You can create replication policies that determine when data is replicated with SyncIQ.

### **Excluding directories in replication**

You can exclude directories from being replicated by replication policies even if the directories exist under the specified source directory.

**NOTE:** Failback is not supported for replication policies that exclude directories.

By default, all files and directories under the source directory of a replication policy are replicated to the target cluster. However, you can prevent directories under the source directory from being replicated.

If you specify a directory to exclude, files and directories under the excluded directory are not replicated to the target cluster. If you specify a directory to include, only the files and directories under the included directory are replicated to the target cluster; any directories that are not contained in an included directory are excluded.

If you both include and exclude directories, any excluded directories must be contained in one of the included directories; otherwise, the excluded-directory setting has no effect. For example, consider a policy with the following settings:

- The root directory is /ifs/data
- The included directories are /ifs/data/media/music and /ifs/data/media/movies
- The excluded directories are /ifs/data/archive and /ifs/data/media/music/working

In this example, the setting that excludes the /ifs/data/archive directory has no effect because the /ifs/data/ archive directory is not under either of the included directories. The /ifs/data/archive directory is not replicated regardless of whether the directory is explicitly excluded. However, the setting that excludes the /ifs/data/media/music/ working directory does have an effect, because the directory would be replicated if the setting was not specified.

In addition, if you exclude a directory that contains the source directory, the exclude-directory setting has no effect. For example, if the root directory of a policy is /ifs/data, explicitly excluding the /ifs directory does not prevent /ifs/data from being replicated.

Any directories that you explicitly include or exclude must be contained in or under the specified root directory. For example, consider a policy in which the specified root directory is /ifs/data. In this example, you could include both the /ifs/data/ media and the /ifs/data/users/ directories because they are under /ifs/data.

Excluding directories from a synchronization policy does not cause the directories to be deleted on the target cluster. For example, consider a replication policy that synchronizes /ifs/data on the source cluster to /ifs/data on the target cluster. If the policy excludes /ifs/data/media from replication, and /ifs/data/media/file exists on the target cluster, running the policy does not cause  $/ifs/data/media/file$  to be deleted from the target cluster.

### **Excluding files in replication**

If you do not want specific files to be replicated by a replication policy, you can exclude them from the replication process through file-matching criteria statements. You can configure file-matching criteria statements during the replication-policy creation process.

 $(i)$ **NOTE:** You cannot fail back replication policies that exclude files.

A file-criteria statement can include one or more elements. Each file-criteria element contains a file attribute, a comparison operator, and a comparison value. You can combine multiple criteria elements in a criteria statement with Boolean "AND" and "OR" operators. You can configure any number of file-criteria definitions.

Configuring file-criteria statements can cause the associated jobs to run slowly. It is recommended that you specify file-criteria statements in a replication policy only if necessary.

Modifying a file-criteria statement will cause a full replication to occur the next time that a replication policy is started. Depending on the amount of data being replicated, a full replication can take a very long time to complete.

For synchronization policies, if you modify the comparison operators or comparison values of a file attribute, and a file no longer matches the specified file-matching criteria, the file is deleted from the target the next time the job is run. This rule does not apply to copy policies.

### **File criteria options**

You can configure a replication policy to exclude files that meet or do not meet specific criteria.

You can specify file criteria based on the following file attributes:

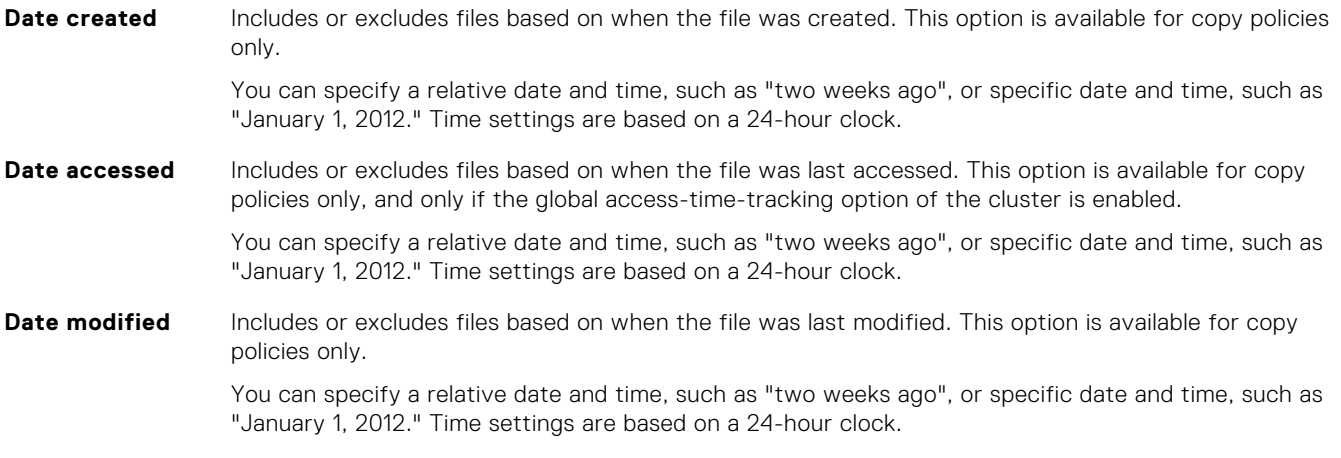

#### **File name** Includes or excludes files based on the file name. You can specify to include or exclude full or partial names that contain specific text.

The following wildcard characters are accepted:

**NOTE:** Alternatively, you can filter file names by using POSIX regular-expression (regex) text. PowerScale clusters support IEEE Std 1003.2 (POSIX.2) regular expressions. For more information about POSIX regular expressions, see the BSD man pages.

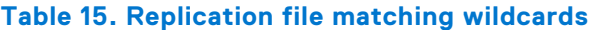

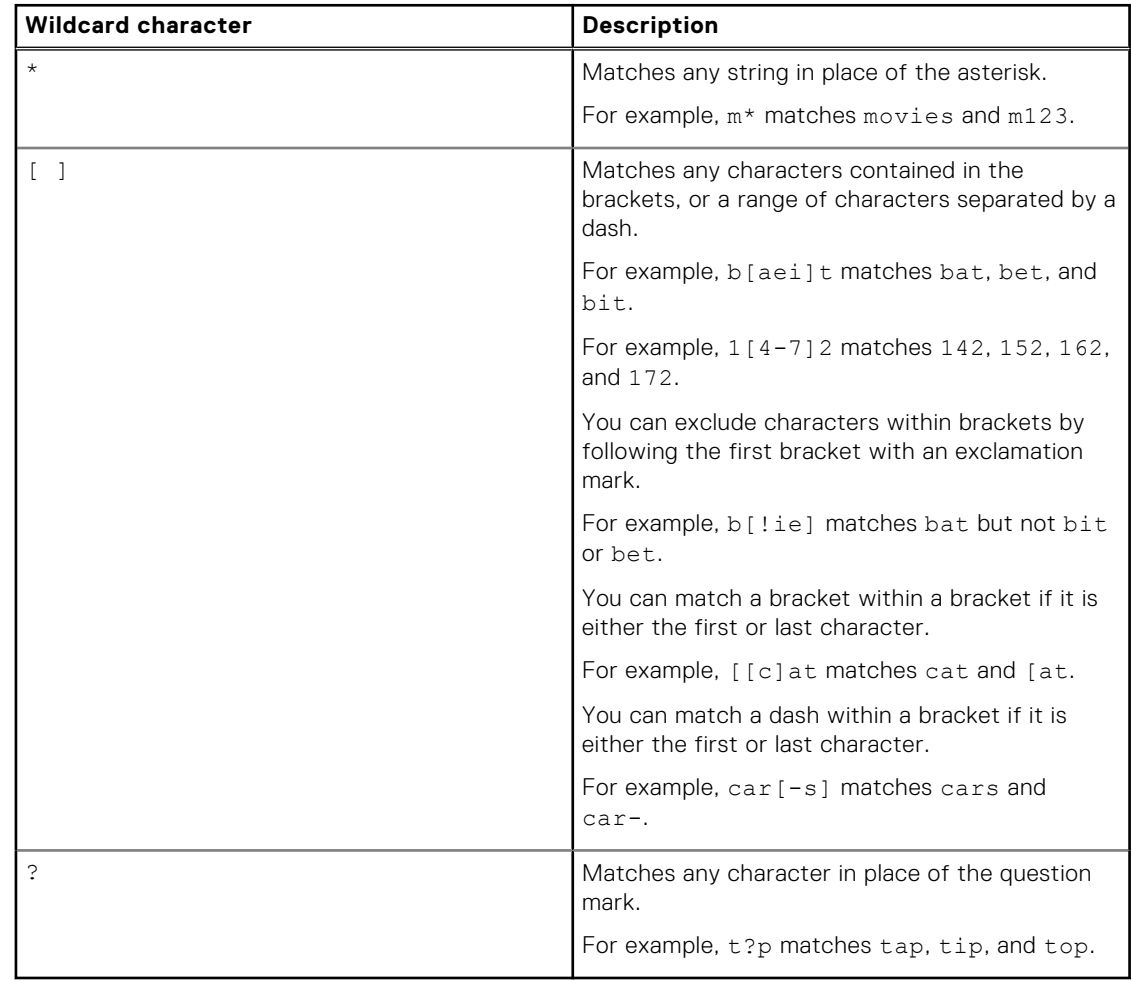

**Path** Includes or excludes files based on the file path. This option is available for copy policies only. You can specify to include or exclude full or partial paths that contain specified text. You can also include the wildcard characters  $*$ ,  $?$ , and  $[$  ]. **Size** Includes or excludes files based on their size. **NOTE:** File sizes are represented in multiples of 1024, not 1000. **Type** Includes or excludes files based on one of the following file-system object types: ● Soft link ● Regular file ● Directory

### **Configure default replication policy settings**

You can configure default settings for replication policies. If you do not modify these settings when creating a replication policy, the specified default settings are applied.

Run the isi sync settings modify command. The following command configures SyncIQ to delete replication reports that are older than 2 years:

isi sync settings modify --report-max-age 2Y

### **Create a replication policy**

You can create a replication policy with SyncIQ that defines how and when data is replicated to another PowerScale cluster. A replication policy specifies the target cluster, source and target directories, and directories and files to be excluded during replication.

**CAUTION: In a SyncIQ replication policy, OneFS enables you to specify a source directory that is a target directory, or is contained within a target directory, from a different replication policy. Referred to as cascading replication, this use case is specifically for backup purposes, and should be configured carefully. OneFS does not allow failback in such cases.**

If you modify any of the following policy settings after a policy is run, OneFS performs either a full or differential replication the next time the policy is run.

- Source directory
- Included or excluded directories
- File-criteria statement
- Target cluster name or address

This applies only if you modify a replication policy to specify a different target cluster. If you modify the IP or domain name of a target cluster, and then modify the replication policy on the source cluster to match the new IP or domain name, a full replication is not performed. Note also that SyncIQ does not support dynamically allocated IP address pools. If a replication job connects to a dynamically allocated IP address, SmartConnect might reassign the address while a replication job is running, which would cause the job to fail.

Target directory

**(i)** NOTE: If you create a replication policy for a SmartLock directory, the SyncIQ and SmartLock domains must be configured at the same root directory level. A SmartLock directory cannot be nested inside a SyncIQ directory.

Run the isi sync policies create command.

The following command creates a policy that replicates the directory /ifs/data/source on the source cluster to /ifs/ data/target on target cluster 10.1.99.36 every week. The command also creates archival snapshots on the target cluster:

```
isi sync policies create mypolicy sync /ifs/data/source 
10.1.99.36 /ifs/data/target --schedule "Every Sunday at 12:00 AM" 
--target-snapshot-archive on --target-snapshot-expiration 1Y
--target-snapshot-pattern "%{PolicyName}-%{SrcCluster}-%Y-%m-%d
```
### **Create a SyncIQ domain**

You can create a SyncIQ domain to increase the speed at which failback is performed for a replication policy. Because you can fail back only synchronization policies, it is not necessary to create SyncIQ domains for copy policies.

Failing back a replication policy requires that a SyncIQ domain be created for the source directory. OneFS automatically creates a SyncIQ domain during the failback process. However, if you intend on failing back a replication policy, it is recommended that you create a SyncIQ domain for the source directory of the replication policy while the directory is empty. Creating a domain for a directory that contains less data takes less time.

Run the isi job jobs start command.

<span id="page-277-0"></span>The following command creates a SyncIQ domain for  $/if s/data/source$ :

```
isi job jobs start DomainMark --root /ifs/data/media \
--dm-type SyncIQ
```
### **Assess a replication policy**

Before running a replication policy for the first time, you can view statistics on the files that would be affected by the replication without transferring any files. This can be useful if you want to preview the size of the data set that will be transferred if you run the policy.

You can assess only replication policies that have never been run before.

1. Run the isi sync jobs start command with the --test option. The following command creates a report about how much data will be transferred when a sync job named weeklySync is run:

isi sync jobs start weeklySync --test

2. To view the assessment report, run the isi sync reports view command. The following command displays the assessment report for weeklySync:

isi sync reports view weeklySync 1

## **Managing replication to remote clusters**

You can manually run, view, assess, pause, resume, cancel, resolve, and reset replication jobs that target other clusters.

After a policy job starts, you can pause the job to suspend replication activities. Afterwards, you can resume the job, continuing replication from the point where the job was interrupted. You can also cancel a running or paused replication job if you want to free the cluster resources allocated for the job. A paused job reserves cluster resources whether or not the resources are in use. A cancelled job releases its cluster resources and allows another replication job to consume those resources. No more than five running and paused replication jobs can exist on a cluster at a time. However, an unlimited number of canceled replication jobs can exist on a cluster. If a replication job remains paused for more than a week, SyncIQ automatically cancels the job.

### **Start a replication job**

You can manually start a replication job for a replication policy at any time. You can also replicate data according to a snapshot created by SnapshotIQ. You cannot replicate data according to a snapshot generated by SyncIQ.

Run the isi sync jobs start command. The following command starts weeklySync:

```
isi sync jobs start weeklySync
```
The following command replicates the source directory of weeklySync according to the snapshot HourlyBackup\_07-15-2013\_23:00:

```
isi sync jobs start weeklySync \
--source-snapshot HourlyBackup_07-15-2013_23:00
```
#### **Pause a replication job**

You can pause a running replication job and then resume the job later. Pausing a replication job temporarily stops data from being replicated, but does not free the cluster resources replicating the data.

Run the isi sync jobs pause command.

The following command pauses weeklySync:

```
isi sync jobs pause weeklySync
```
### **Resume a replication job**

You can resume a paused replication job.

Run the isi sync jobs resume command. The following command resumes weeklySync:

```
isi sync jobs resume weeklySync
```
### **Cancel a replication job**

You can cancel a running or paused replication job. Cancelling a replication job stops data from being replicated and frees the cluster resources that were replicating data. You cannot resume a cancelled replication job; to restart replication, you must start the replication policy again.

```
Run the isi sync jobs cancel command.
The following command cancels weeklySync:
```

```
isi sync jobs cancel weeklySync
```
### **View active replication jobs**

You can view information about replication jobs that are currently running or paused.

1. View all active replication jobs by running the following command:

```
isi sync jobs list
```
2. To view detailed information about a specific replication job, run the isi sync jobs view command. The following command displays detailed information about a replication job created by weeklySync:

```
isi sync jobs view weeklySync
```
The system displays output similar to the following example:

```
Policy Name: weeklySync
 ID: 3
      State: running
     Action: run
   Duration: 5s
 Start Time: 2013-07-16T23:12:00
```
### **Restrict SyncIQ to use the interfaces in the IP address pool**

You can restrict SyncIQ to use only the interfaces in the IP address pool.

To restrict SyncIQ to use only the interfaces in the IP address pool, modify the SyncIQ policy:

isi sync policies modify --policy <my policy> --force-interface=on

The policy is modified, and SyncIQ now uses only the interfaces in the IP address pool.

### <span id="page-279-0"></span>**Modify the Restrict Target Network value**

You can set the value to determine whether replication jobs connect only to nodes in a given SmartConnect zone. To modify the Restrict Target Network value, modify the SyncIQ policy:

isi sync policies modify <policy-name> --restrict-target-network=true

### **Replication job information**

You can view information about replication jobs.

The following information is displayed in the output of the isi snapshot settings view command:

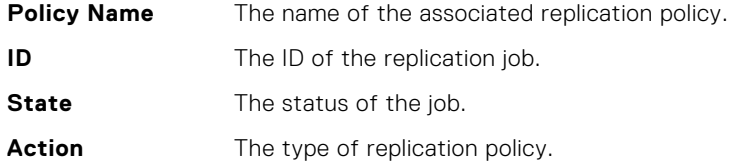

# **Initiating data failover and failback with SyncIQ**

You can fail over from one PowerScale cluster to another if, for example, your primary cluster becomes unavailable. You can fail back when the primary cluster becomes available again. You can revert failover if you decide that the failover was unnecessary or if you failed over for testing purposes.

**NOTE:** Data failover and failback are supported for both compliance SmartLock directories and enterprise SmartLock directories. Compliance SmartLock directories can be created only on clusters that have been set up as compliance mode clusters during initial configuration. You cannot rename folders after creation in compliance mode.

### **Fail over data to a secondary cluster**

You can fail over to a secondary PowerScale cluster if, for example, your primary cluster becomes unavailable.

You must have created and successfully run a replication policy on the primary cluster. This action replicated data to the secondary cluster.

**NOTE:** Data failover is supported both for compliance and enterprise SmartLock directories. SmartLock compliance directories require their own replication policies. Such directories cannot be nested inside non-compliance directories and replicated as part of an overall policy.

Complete the following procedure for each replication policy that you want to fail over.

- 1. If your primary cluster is still online, complete the following steps:
	- a. Stop all writes to the replication policy's path, including both local and client activity. This action ensures that new data is not written to the policy path as you prepare for failover to the secondary cluster.
	- b. Modify the replication policy so that it is set to run only manually.

This action prevents the policy on the primary cluster from automatically running a replication job. If the policy on the primary cluster runs a replication job while writes are allowed to the target directory, the job fails and the replication policy is deactivated. If this happens, modify the policy so that it is set to run only manually, resolve the policy, and complete the failback process. After you complete the failback process, you can modify the policy to run according to a schedule again.

The following command ensures that the policy weeklySync runs only manually:

isi sync policies modify weeklySync --schedule ""

2. On the secondary cluster, run the isi sync recovery allow-write command.

The following command enables replicated directories and files specified in the weeklySync policy to be writable:

isi sync recovery allow-write weeklySync

**NOTE:** SmartLock compliance mode WORM files, although replicated, are stored in a non-writable, non-erasable format.

3. Direct your users to the secondary cluster for data access and normal operations.

### **Revert a failover operation**

Failover reversion undoes a failover operation on a secondary cluster, enabling you to replicate data from the primary cluster to the secondary cluster again. Failover reversion is useful if the primary cluster becomes available before data is modified on the secondary cluster or if you failed over to a secondary cluster for testing purposes.

Fail over a replication policy.

Reverting a failover operation does not migrate modified data back to the primary cluster. To migrate data that clients have modified on the secondary cluster, you must fail back to the primary cluster.

#### **NOTE:** ⋒

Failover reversion is not supported for SmartLock directories.

Complete the following procedure for each replication policy that you want to fail over.

Run the isi sync recovery allow-write command with the --revert option. For example, the following command reverts a failover operation for newPolicy:

isi sync recovery allow-write newPolicy --revert

#### **Fail back data to a primary cluster**

After you fail over to a secondary cluster, you can fail back to the primary cluster.

**CAUTION: Before you begin, we recommend that you run SyncIQ's resync-prep job as soon as possible before the fail back. The resync-prep job sets the dataset on the primary cluster to read-only, which will prevent any possible writes from occurring. Only run the resync-prep job if the allow-writes are not going to be reverted. Note that if writes have occurred on the primary cluster, then resync-prep will revert those changes. Creating a temporary snapshot is a safeguard to reduce risk of data loss if a failover-failback is performed incorrectly. You must take a snapshot on the SyncIQ source path prior to resync-prep if that data needs to be preserved. This is to prevent situations in which both clusters are in a writable state during fail over, when clients could potentially be writing to both clusters.**

Before you can fail back to the primary cluster, you must already have failed over to the secondary cluster. Also, you must ensure that your primary cluster is back online.

1. Create mirror policies on the secondary cluster by running the isi sync recovery resync-prep command on the primary cluster.

The following command creates a mirror policy for weeklySync:

isi sync recovery resync-prep weeklySync

SyncIQ names mirror policies according to the following pattern:

<replication-policy-name>\_mirror

2. Before beginning the failback process, prevent clients from accessing the secondary cluster.

This action ensures that SyncIQ fails back the latest data set, including all changes that users made to data on the secondary cluster while the primary cluster was out of service. We recommend that you wait until clients are inactive before preventing access to the secondary cluster.

3. On the secondary cluster, run the isi sync jobs start command to run the mirror policy and replicate data to the primary cluster.

<span id="page-281-0"></span>The following command runs a mirror policy named weeklySync\_mirror immediately:

isi sync jobs start weeklySync\_mirror

Alternatively, you can modify the mirror policy to run on a particular schedule. The following command schedules a mirror policy named weeklySync\_mirror to run daily at 12:01 AM:

isi sync policies modify weeklySync\_mirror --enabled yes --schedule "every day at 12:01 AM"

If specifying a schedule for the mirror policy, you need only allow the mirror policy to run once at the scheduled time. After that, you should set the mirror policy back to a manual schedule.

4. On the primary cluster, allow writes to the target directories of the mirror policy by running the isi sync recovery allow-write command.

The following command allows writes to the directories specified in the weeklySync\_mirror policy:

isi sync recovery allow-write weeklySync\_mirror

5. On the secondary cluster, complete the failback process by running the isi sync recovery resync-prep command for the mirror policy.

The following command completes the failback process for weeklySync\_mirror by placing the secondary cluster back into read-only mode and ensuring that the data sets are consistent on both the primary and secondary clusters. :

isi sync recovery resync-prep weeklySync\_mirror

Direct clients back to the primary cluster for normal operations. Although not required, it is safe to remove a mirror policy after failback has completed successfully.

### **Run the ComplianceStoreDelete job in a Smartlock compliance mode domain**

SyncIQ handles conflicts during failover/failback operations on a SmartLock compliance mode domain by unlinking committed files from the user store and leaving a link of the file in the compliance store. The ComplianceStoreDelete job automatically tracks and removes expired files from the compliance store if they were put there as a result of SyncIQ conflict resolution.

For example, you perform a SyncIQ failover or failback on a SmartLock compliance mode domain. The operation results in a committed file being reverted to an uncommitted state. For conflict resolution, a copy of the committed file is stored in the compliance store. The committed file in the compliance store eventually expires. The ComplianceStoreDelete job runs automatically once a month and deletes the expired file. Expired files that are in use (referenced from outside of compliance store) will not be deleted.

The ComplianceStoreDelete job runs automatically once per month or when started manually. You can run the job manually from the CLI.

Run the isi job jobs start ComplianceStoreDelete command.

# **Performing disaster recovery for older SmartLock directories**

If you replicated a SmartLock compliance directory to a secondary cluster running OneFS 7.2.1 or earlier, you cannot fail back the SmartLock compliance directory to a primary cluster running OneFS 8.0.1 or later. However, you can recover the SmartLock compliance directory stored on the secondary cluster, and migrate it back to the primary cluster.

**NOTE:** Data failover and failback with earlier versions of OneFS are supported for SmartLock enterprise directories.

### **Recover SmartLock compliance directories on a target cluster**

You can recover compliance SmartLock directories that you have replicated to a secondary cluster running OneFS 7.2.1 or earlier versions.

Complete the following procedure for each SmartLock directory that you want to recover.

- 1. On the secondary cluster, enable writes to the SmartLock directories that you want to recover.
	- If the last replication job completed successfully and a replication job is not currently running, run the isi sync recovery allow-write command on the secondary cluster.

For example, the following command enables writes to the target directory of SmartLockSync:

isi sync recovery allow-write SmartLockSync

- If a replication job is currently running, wait until the replication job completes, and then run the isi sync recovery allow-write command.
- If the primary cluster became unavailable while a replication job was running, run the isi sync target break command. Note that you should only break the association if the primary cluster has been taken offline permanently.

For example, the following command breaks the association for the target directory of SmartLockSync:

isi sync target break SmartLockSync

- 2. If you ran isi sync target break, restore any files that are left in an inconsistent state.
	- a. Delete all files that are not committed to a WORM state from the target directory.
	- b. Copy all files from the failover snapshot to the target directory.
		- Failover snapshots are named according to the following naming pattern:

SIQ-Failover-*<policy-name>*-*<year>*-*<month>*-*<day>*\_*<hour>*-*<minute>*-*<second>*

Snapshots are located under the hidden directory /ifs/.snapshot.

3. If any SmartLock directory configuration settings, such as an autocommit time period, were specified for the source directory of the replication policy, apply those settings to the target directory.

Because autocommit information is not transferred to the target cluster, files that were scheduled to be committed to a WORM state on the source cluster would not be scheduled to be committed at the same time on the target cluster. To ensure that all files are retained for the appropriate time period, you can commit all files in target SmartLock directories to a WORM state. For example, the following command automatically commits all files in /ifs/data/smartlock to a WORM state after one minute.

isi worm domains modify --domain /ifs/data/smartlock --autocommit-offset 1m

### **Migrate SmartLock compliance directories**

You can migrate SmartLock compliance directories from a recovery cluster, either by replicating the directories back to the original source cluster, or to a new cluster. Migration is necessary only when the recovery cluster is running OneFS 7.2.1 or earlier. These OneFS versions do not support failover and failback of SmartLock compliance directories.

1. On the recovery cluster, create a replication policy for each SmartLock compliance directory that you want to migrate to another cluster (the original primary cluster or a new cluster).

The policies must meet the following requirements:

- The source directory on the recovery cluster is the SmartLock compliance directory that you are migrating.
- The target directory is an empty SmartLock compliance directory on the cluster to which the data is to be migrated. The source and target directories must both be SmartLock compliance directories.
- 2. Replicate recovery data to the target directory by running the policies that you created. You can replicate data either by manually starting the policy or by specifying a policy schedule.
- 3. Optional: To ensure that SmartLock protection is enforced for all files, commit all migrated files in the SmartLock target directory to a WORM state.

Because autocommit information is not transferred from the recovery cluster, commit all migrated files in target SmartLock directories to a WORM state.

<span id="page-283-0"></span>For example, the following command automatically commits all files in /ifs/data/smartlock to a WORM state after one minute:

```
isi worm domains modify --domain /ifs/data/smartlock \
--autocommit-offset 1m
```
This step is necessary only if you have not configured an autocommit time period for the SmartLock directory.

4. On the target cluster, enable writes to the replication target directories by running the isi sync recovery allowwrites command.

For example, the following command enables writes to the SmartLockSync target directory:

isi sync recovery allow-writes SmartLockSync

- 5. If any SmartLock directory configuration settings, such as an autocommit time period, were specified for the source directories of the replication policies, apply those settings to the target directories.
- 6. Delete the copy of the SmartLock data on the recovery cluster.

You cannot recover the space consumed by the source SmartLock directories until all files are released from a WORM state. If you want to free the space before files are released from a WORM state, contact Dell Technologies Support for information about reformatting your recovery cluster.

## **Managing replication policies**

You can modify, view, enable, and disable replication policies.

### **Modify a replication policy**

You can modify the settings of a replication policy.

If you modify any of the following policy settings after the policy runs, OneFS performs either a full or differential replication the next time the policy runs:

- Source directory
- Included or excluded directories
- File-criteria statement
- Target cluster

This applies only if you target a different cluster. If you modify the IP or domain name of a target cluster, and then modify the replication policy on the source cluster to match the new IP or domain name, a full replication is not performed.

● Target directory

Run the isi sync policies modify command.

Assuming that weeklySync has been reset and has not been run since it was reset, the following command causes a differential replication to be performed the next time weeklySync is run:

```
isi sync policies modify weeklySync
--target-compare-initial-sync=true
```
### **Delete a replication policy**

You can delete a replication policy. Once a policy is deleted, SyncIQ no longer creates replication jobs for the policy. Deleting a replication policy breaks the target association on the target cluster, and allows writes to the target directory.

If you want to temporarily suspend a replication policy from creating replication jobs, you can disable the policy, and then enable the policy again later.

Run the isi sync policies delete command. The following command deletes weeklySync from the source cluster and breaks the target association on the target cluster:

```
isi sync policies delete weeklySync
```
**NOTE:** The operation will not succeed until SyncIQ can communicate with the target cluster; until then, the policy will still appear in the output of the isi sync policies list command. After the connection between the source cluster and target cluster is reestablished, SyncIQ will delete the policy the next time that the job is scheduled to run; if the policy is configured to run only manually, you must manually run the policy again. If SyncIQ is permanently unable to communicate with the target cluster, run the isi sync policies delete command with the --local-only option. This will delete the policy from the local cluster only and not break the target association on the target cluster.

### **Enable or disable a replication policy**

You can temporarily suspend a replication policy from creating replication jobs, and then enable it again later.

**NOTE:** If you disable a replication policy while an associated replication job is running, the running replication job is not interrupted. However, the policy will not create another job until the policy is enabled.

Run either the isi sync policies enable or the isi sync policies disable command. The following command enables weeklySync:

isi sync policies enable weeklySync

The following command disables weeklySync:

isi sync policies disable weeklySync

### **View replication policies**

You can view information about replication policies.

1. View information about all replication policies by running the following command:

isi sync policies list

2. Optional: To view detailed information about a specific replication policy, run the isi sync policies view command. The following command displays detailed information about weeklySync:

isi sync policies view weeklySync

The system displays output similar to the following example:

```
 ID: dd16d277ff995a78e9affbba6f6e2919
                        Name: weeklySync
                         Path: /ifs/data/archive
                      Action: sync
                     Enabled: No
                      Target: localhost
                 Description:
             Check Integrity: Yes
 Source Include Directories: -
Source Exclude Directories:
               Source Subnet: -
                 Source Pool: -
      Source Match Criteria:
                 Target Path: /ifs/data/sometarget
    Target Snapshot Archive: No
   Target Snapshot Pattern: SIQ-%{SrcCluster}-%{PolicyName}-%Y-%m-%d %H-%M-%S
 Target Snapshot Expiration: Never
      Target Snapshot Alias: SIQ-%{SrcCluster}-%{PolicyName}-latest
Target Detect Modifications: Yes
     Source Snapshot Archive: No
     Source Snapshot Pattern:
 Source Snapshot Expiration: Never
                    Schedule: Manually scheduled
                   Log Level: notice
           Log Removed Files: No
            Workers Per Node: 3
```

```
 Report Max Age: 2Y
            Report Max Count: 2000
             Force Interface: No
     Restrict Target Network: No
Target Compare Initial Sync: No
                 Disable Stf: No
                Disable Fofb: No
                     Resolve: -
              Last Job State: finished
                Last Started: 2013-07-17T15:39:49
                Last Success: 2013-07-17T15:39:49
                Password Set: No
                  Conflicted: No
              Has Sync State: Yes
```
### **Replication policy information**

You can view information about replication policies through the output of the isi sync policies list command.

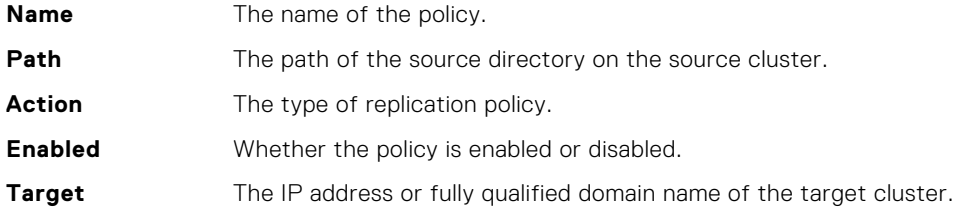

# **Managing replication to the local cluster**

You can interrupt replication jobs that target the local cluster.

You can cancel a currently running job that targets the local cluster, or you can break the association between a policy and its specified target. Breaking a source and target cluster association causes SyncIQ to perform a full replication the next time the policy is run.

### **Cancel replication to the local cluster**

You can cancel a replication job that is targeting the local cluster.

Run the isi sync target cancel command.

To cancel a job, specify a replication policy. For example, the following command cancels a replication job created according to weeklySync:

isi sync target cancel weeklySync

To cancel all jobs targeting the local cluster, run the following command:

```
isi sync target cancel --all
```
### **Break local target association**

You can break the association between a replication policy and the local cluster. Breaking this association requires you to reset the replication policy before you can run the policy again.

**NOTE:** After a replication policy is reset, SyncIQ performs a full or differential replication the next time the policy is run. Depending on the amount of data being replicated, a full or differential replication can take a very long time to complete.

Run the isi sync target break command.

<span id="page-286-0"></span>The following command breaks the association between weeklySync and the local cluster:

```
isi sync target break weeklySync
```
### **View replication policies targeting the local cluster**

You can view information about replication policies that are currently replicating data to the local cluster.

1. View information about all replication policies that are currently targeting the local cluster by running the following command:

```
isi sync target list
```
2. To view detailed information about a specific replication policy, run the isi sync target view command. The following command displays detailed information about weeklySync:

isi sync target view weeklySync

The system displays output similar to the following example:

```
 Name: weeklySync
                     Source: cluster
                Target Path: /ifs/data/sometarget
             Last Job State: finished
                FOFB State: writes disabled
        Source Cluster GUID: 000c295159ae74fcde517c1b85adc03daff9
Last Source Coordinator IP: 127.0.0.1
              Legacy Policy: No
                Last Update: 2013-07-17T15:39:51
```
### **Remote replication policy information**

You can view information about replication policies that are currently targeting the local cluster through the output of the isi sync target list command.

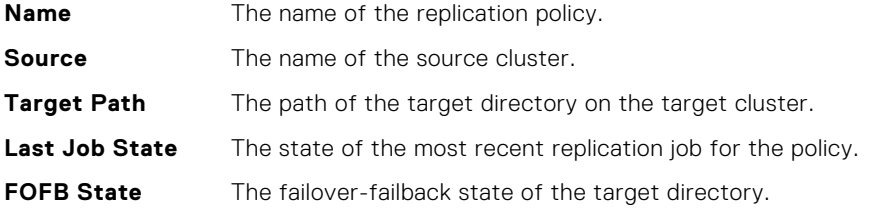

## **Managing replication performance rules**

You can manage the impact of replication on cluster performance by creating rules that limit the network traffic that is created and the rate at which files replication jobs send files.

**(i) NOTE:** The SyncIQ performance rules apply only to SyncIQ processes.

### **Create a network traffic rule**

You can create a network traffic rule that limits the amount of network traffic that replication policies are allowed to generate during a specified time period.

Run the isi sync rules create command.

The following command creates a network traffic rule that limits bandwidth consumption to 100 kilobits per second from 9:00 AM to 5:00 PM every weekday:

```
isi sync rules create bandwidth 9:00-17:00 M-F 100
```
### **Create a file operations rule**

You can create a file-operations rule that limits the number of files that replication jobs can send per second.

Run the isi sync rules create command.

The following command creates a file-operations rule that limits the file-send rate to 3 files per second from 9:00 AM to 5:00 PM every weekday: :

```
isi sync rules create file_count 9:00-17:00 M-F 3
```
### **Modify a performance rule**

You can modify a performance rule.

1. Optional: To identify the ID of the performance rule you want to modify, run the following command:

isi sync rules list

2. Modify a performance rule by running the isi sync rules modify command. The following command causes a performance rule with an ID of bw-0 to be enforced only on Saturday and Sunday:

isi sync rules modify bw-0 --days X,S

### **Delete a performance rule**

You can delete a performance rule.

1. Optional: To identify the ID of the performance rule you want to modify, run the following command:

isi sync rules list

2. Delete a performance rule by running the isi sync rules delete command. The following command deletes a performance rule with an ID of bw-0:

isi sync rules delete bw-0

### **Enable or disable a performance rule**

You can disable a performance rule to temporarily prevent the rule from being enforced. You can also enable a performance rule after it has been disabled.

1. Optional: To identify the ID of the performance rule you want to enable or disable, run the following command:

isi sync rules list

2. Run the isi sync rules modify command.

The following command enables a performance rule with an ID of bw-0:

isi sync rules modify bw-0 --enabled true

The following command disables a performance rule with an ID of bw-0:

isi sync rules modify bw-0 --enabled false
## **View performance rules**

You can view performance rules.

1. View information about all performance rules by running the following command:

isi sync rules list

2. Optional: To view detailed information about a specific performance rule, run the isi sync rules view command. The following command displays detailed information about a performance rule with an ID of bw-0:

```
isi sync rules view --id bw-0
```
The system displays output similar to the following example:

```
 ID: bw-0
     Enabled: Yes
       Type: bandwidth
       Limit: 100 kbps
       Days: Sun, Sat
    Schedule
           Begin : 09:00
             End : 17:00
Description: Bandwidth rule for weekdays
```
# **Managing replication reports**

In addition to viewing replication reports, you can configure how long reports are retained on the cluster. You can also delete any reports that have passed their expiration period.

### **Configure default replication report settings**

You can configure the default amount of time that SyncIQ retains replication reports for. You can also configure the maximum number of reports that SyncIQ retains for each replication policy.

```
Run the isi sync settings modify command.
The following command causes OneFS to delete replication reports that are older than 2 years:
```

```
isi sync settings modify --report-max-age 2Y
```
### **Delete replication reports**

Replication reports are routinely deleted by SyncIQ after the expiration date for the reports has passed. SyncIQ also deletes reports after the number of reports exceeds the specified limit. Excess reports are periodically deleted by SyncIQ; however, you can manually delete all excess replication reports at any time. This procedure is available only through the command-line interface (CLI).

- 1. Open a secure shell (SSH) connection to any node in the cluster, and log in.
- 2. Delete excess replication reports by running the following command:

```
isi sync reports rotate
```
#### **View replication reports**

You can view replication reports and subreports.

1. View a list of all replication reports by running the following command:

```
isi sync reports list
```
2. View a replication report by running the isi sync reports view command. The following command displays a replication report for weeklySync:

isi sync reports view weeklySync 2

3. Optional: To view a list of subreports for a report, run the isi sync reports subreports list command. The following command displays subreports for weeklySync:

isi sync reports subreports list weeklySync 1

4. Optional: To view a subreport, run the isi sync reports subreports view command. The following command displays a subreport for weeklySync:

isi sync reports subreports view weeklySync 1 2

The system displays output similar to the following example:

```
 Policy Name: weeklySync
                       Job ID: 1
                 Subreport ID: 2
                   Start Time: 2013-07-17T21:59:10
                     End Time: 2013-07-17T21:59:15
                       Action: run
                        State: finished
                    Policy ID: a358db8b248bf432c71543e0f02df64e
                    Sync Type: initial
                     Duration: 5s
                      Errors:
  Source Directories Visited: 0
   Source Directories Deleted: 0
  Target Directories Deleted: 0
   Source Directories Created: 0
  Target Directories Created: 0
   Source Directories Linked: 0
   Target Directories Linked: 0
  Source Directories Unlinked: 0
  Target Directories Unlinked: 0
      Num Retransmitted Files: 0
          Retransmitted Files: -
                  Total Files: 0
                    Files New: 0
         Source Files Deleted: 0
                Files Changed: 0
         Target Files Deleted: 0
     Up To Date Files Skipped: 0
 User Conflict Files Skipped: 0
       Error Io Files Skipped: 0
     Error Net Files Skipped: 0
Error Checksum Files Skipped: 0
 Bytes Transferred: 245
 Total Network Bytes: 245
             Total Data Bytes: 20
              File Data Bytes: 20
            Sparse Data Bytes: 0
             Target Snapshots: SIQ-Failover-newPol123-2013-07-17_21-59-15, newPol123-
Archive-cluster-17
                 Total Phases: 2
                       Phases
                           Phase : STF_PHASE_IDMAP_SEND
                      Start Time : 2013-07-17T21:59:11
                         End Time : 2013-07-17T21:59:13
```
#### **Replication report information**

You can view information about replication jobs through the **Reports** table.

**Policy Name** The name of the associated policy for the job. You can view or edit settings for the policy by clicking the policy name.

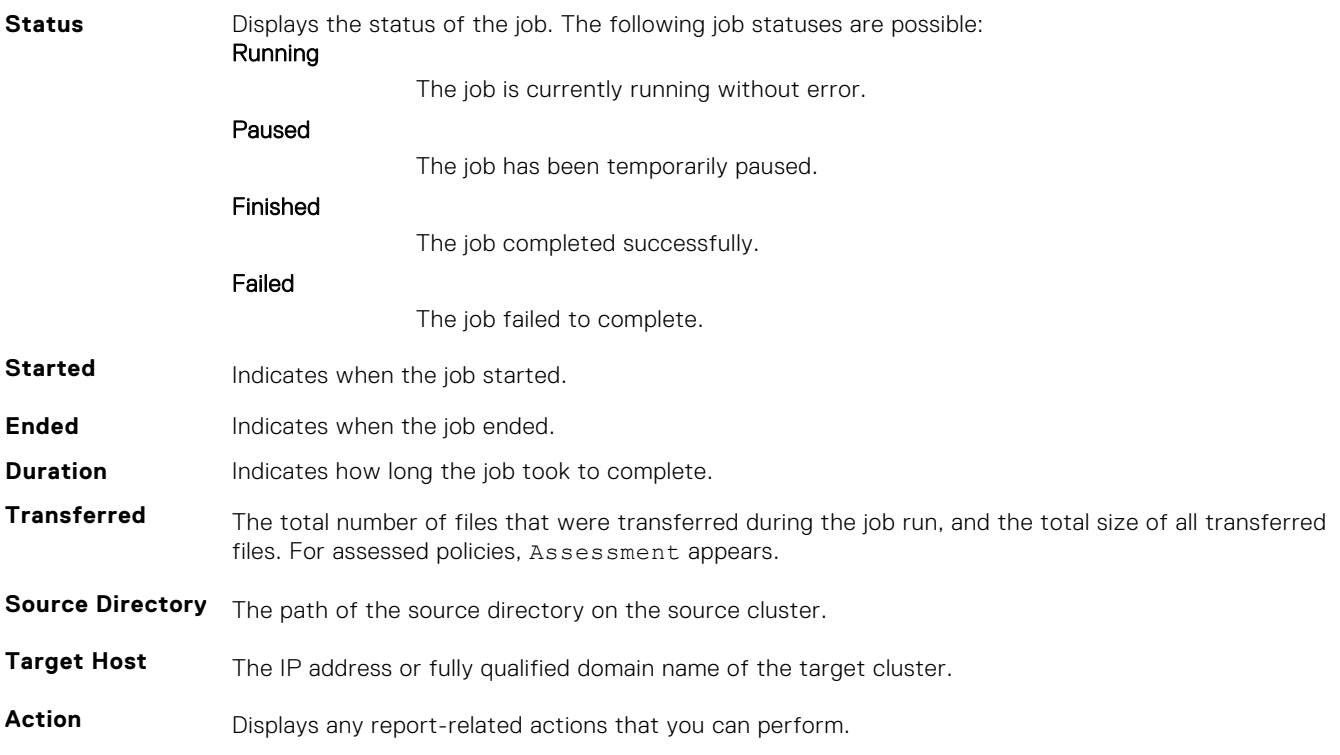

# **Managing failed replication jobs**

If a replication job fails due to an error, SyncIQ might disable the corresponding replication policy. For example SyncIQ might disable a replication policy if the IP or hostname of the target cluster is modified. If a replication policy is disabled, the policy cannot be run.

To resume replication for a disabled policy, you must either fix the error that caused the policy to be disabled, or reset the replication policy. It is recommended that you attempt to fix the issue rather than reset the policy. If you believe you have fixed the error, you can return the replication policy to an enabled state by resolving the policy. You can then run the policy again to test whether the issue was fixed. If you are unable to fix the issue, you can reset the replication policy. However, resetting the policy causes a full or differential replication to be performed the next time the policy is run.

**NOTE:** Depending on the amount of data being synchronized or copied, full and differential replications can take a very long time to complete.

## **Resolve a replication policy**

If SyncIQ disables a replication policy due to a replication error, and you fix the issue that caused the error, you can resolve the replication policy. Resolving a replication policy enables you to run the policy again. If you cannot resolve the issue that caused the error, you can reset the replication policy.

Run the isi sync policies resolve command. The following command resolves weeklySync:

```
isi sync policies resolve weeklySync
```
## **Reset a replication policy**

If a replication job encounters an error that you cannot resolve, you can reset the corresponding replication policy. Resetting a policy causes OneFS to perform a full or differential replication the next time the policy is run.

Resetting a replication policy deletes the source-cluster snapshot.

**NOTE:** Depending on the amount of data being replicated, a full or differential replication can take a very long time to complete. Reset a replication policy only if you cannot fix the issue that caused the replication error. If you fix the issue that caused the error, resolve the policy instead of resetting the policy.

Run the isi sync policies reset command. The following command resets weeklySync:

```
isi sync policies reset weeklySync
```
## **Perform a full or differential replication**

After you reset a replication policy, you must perform either a full or differential replication. You can do this replication only from the CLI.

Reset a replication policy.

- **NOTE:** Files smaller than 32 KB are sent directly to the target cluster even if they are the same. Only files 32 KB and larger are compared to the target to determine if they should be sent.
- 1. Open a secure shell (SSH) connection to any node in the cluster and log in through the root or compliance administrator account.
- 2. Specify the type of replication you want to perform by running the isi sync policies modify command.
	- To perform a full replication, disable the --target-compare-initial-sync option.

For example, the following command disables differential synchronization for newPolicy:

```
isi sync policies modify newPolicy \
--target-compare-initial-sync false
```
● To perform a differential replication, enable the --target-compare-initial-sync option.

For example, the following command enables differential synchronization for newPolicy:

isi sync policies modify newPolicy \ --target-compare-initial-sync true

**3.** Run the policy by running the isi sync jobs start command. For example, the following command runs newPolicy:

```
isi sync jobs start newPolicy
```
# **Restrict SyncIQ to use the interfaces in the IP address pool**

You can restrict SyncIQ to use only the interfaces in the IP address pool.

To restrict SyncIQ to use only the interfaces in the IP address pool, modify the SyncIQ policy:

isi sync policies modify --policy <my\_policy> --force-interface=on

The policy is modified, and SyncIQ now uses only the interfaces in the IP address pool.

# **Modify the Restrict Target Network value**

You can set the value to determine whether replication jobs connect only to nodes in a given SmartConnect zone. To modify the Restrict Target Network value, modify the SyncIQ policy:

isi sync policies modify <policy-name> --restrict-target-network=true

# **Data Encryption with SyncIQ**

This section contains the following topics:

#### **Topics:**

- SyncIQ data encryption overview
- SyncIQ traffic encryption
- [Per-policy throttling overview](#page-294-0)
- [Troubleshooting SyncIQ encryption](#page-294-0)

# **SyncIQ data encryption overview**

OneFS now enables you to encrypt SyncIQ data from one PowerScale cluster to another.

You can use the integrated capabilities of SyncIQ to encrypt the data during transfer between PowerScale clusters and protect the data in flight during intercluster replications.

SyncIQ policies now support end-to-end encryption for cross-cluster communications.

You can manage certificates with the help of the new SyncIQ store. SyncIQ provides encryption by using X.509 certificates that are paired with TLS version 1.2 and OpenSSL version 1.0.2o. The certificates are stored and managed in the certificate stores of the source and target clusters . Encryption between clusters takes place with each cluster storing its own certificate and the certificate of its peer. The source cluster is required to store the certificate of the target cluster, and conversely. Storing the certificate of the peer essentially creates an allowed list of approved clusters for data replication. Certification revocation is supported through an external Online Certificate Status Protocol (OCSP) responder.

**NOTE:** Both the source and target cluster must be upgraded and committed to OneFS 8.2.x, before enabling SyncIQ encryption.

PowerScale clusters may now require that all incoming and outgoing SyncIQ policies be encrypted through a simple change in the SyncIQ Global Settings.

# **SyncIQ traffic encryption**

SyncIQ data that is transmitted between the source and target clusters is encrypted.

SyncIQ provides additional protection from man-in-the-middle attacks and prevents unauthorized source or target relationships. The standard certificate configuration for SyncIQ policy encryption requires six files:

- SourceClusterCert.pem A single end-entity certificate that identifies the Source cluster
- SourceClusterKey.pem The associated private key file that goes with the Source cluster identity cert
- SourceClusterCA.pem A self-signed root CA file that issued the Source cluster identity cert
- TargetClusterCert.pem A single end-entity certificate that identifies the Target cluster
- TargetClusterKey.pem The associated private key file that goes with the Target cluster identity cert
- TargetClusterCA.pem A self-signed root CA file that issued the Target cluster identity cert (may be the same as 3)

Because SyncIQ encryption requires mutual authentication SSL handshakes, each cluster must specify its own identity certificate and the CA certificate of the peer.

## **Configure certificates**

You can configure certificates for SyncIQ policy encryption.

1. On the Source cluster, install the identity certificate and private key pair to the server certificate store.

```
 isi sync cert server import SourceClusterCert.pem SourceClusterKey.pem --set-
certificate-key-password
  --name myClusterCertID
```
You will be prompted to enter the certificate key password, and then to confirm that password.

2. On the Source cluster, set the newly installed ID from the server store as your SyncIQ cluster certificate. The full ID of the certificate is displayed when the -v option is used to the server store list command.

```
isi sync cert server list -v
 isi sync setting mod –cluster-certificate-id=<fullID>
```
3. On the Source cluster, install the Source cluster CA to the global cluster CA store. This CA was used to issue TargetClusterCert.pem.

```
isi cert auth import TargetClusterCA.pem --name SyncIQTargetCA
```
4. On the Source cluster, add the Target's certificate to the allow list peer certificate store.

isi sync cert peer import TargetClusterCert.pem --name SyncIQTargetClusterCert

- **NOTE:** This step requires the end-entity certificate for each SyncIQ peer be shared with the peer. This action is not an SSL requirement. It is an implementation specific requirement to add an allow list layer of security to SyncIQ encryption policies. The associated private key for peer certificates should not be shared when exchanging end-entity certificates with peers.
- 5. On the Target cluster, install the identity certificate and private key pair to the server certificate store.

```
isi sync cert server import TargetClusterCert.pem TargetClusterKey.pem --certificate-
key-password
<string> --name myClusterCertID
```
6. On the Target cluster, set the newly installed ID from the server store as your SyncIQ cluster certificate. The full ID of the certificate is displayed when the -v option is used to the server store list command.

```
 isi sync cert server list -v
 isi sync setting mod –cluster-certificate-id=<fullID>
```
7. On the Target cluster, install the Source cluster CA to the global cluster CA store. This CA that was used to issue SourceClusterCert.pem.

isi cert auth import SourceClusterCA.pem --name SyncIQSourceCA

8. On the Target cluster, add the Source's certificate to the allow list peer certificate store.

isi sync cert peer import SourceClusterCert.pem --name SyncIQSourceClusterCert

**(i)** NOTE: This step requires the end-entity certificate for each SyncIQ peer be shared with the peer. This action is not an SSL requirement. It is an implementation specific requirement to add an allow list layer of security to SyncIQ encryption policies. The associated private key for peer certificates should not be shared when exchanging end-entity certificates with peers.

## <span id="page-294-0"></span>**Create encrypted SyncIQ policies**

You can create encrypted SyncIQ policies.

1. To enable encryption, associate the target certificate ID with the policy. The nominated certificate is used as the allow list check during the sync job. You can see the full ID for a certificate when the -v option is used in the certificate list command.

```
 isi sync cert peer list -v
isi sync pol create foo sync /ifs/syncDir <targetIP> /ifs/syncDir -target-
certificate-id=<targetFullID>
```
2. Optionally, force all SyncIQ policies to require encryption.

```
isi sync setting mod --encryption-required=True
```
# **Per-policy throttling overview**

OneFS now enables you to set per-policy throttling rules.

Existing versions of OneFS enables you to configure global bandwidth throttling rules that are applied evenly across running policies. Now, you can set bandwidth reservations per policy, instead of the global level.

## **Create a bandwidth rule**

You can create a bandwidth rule for SyncIQ and configure policy-level reservation.

- 1. License SyncIQ and create one or more policies.
- 2. Create a bandwidth rule for SyncIQ.

isi sync rules create bandwidth --limit=1000 00:00-23:59 M-F

3. Configure policy-level reservation.

isi sync policies modify test --bandwidth-reservation=500

# **Troubleshooting SyncIQ encryption**

If you are unable to configure the SyncIQ encryption, check the report of the SyncIQ policy in question and follow the troubleshooting tips given below to fix the issue.

- If the failure is due to a Transport Layer Security (TLS) authentication failure, you can find the error message from TLS library in the report.
- If it is a TLS authentication failure, detailed information can be found at  $/var/log/m$ essages on the source and target clusters. The detailed information includes:
	- The ID of the certificate that caused the failure
	- The subject name of the certificate that caused the failure
	- The depth at which the failure occurred in the certification chain
	- The error code and the reason for the failure

# **Data Transfer with Datamover (SmartSync)**

This section contains the following topics:

#### **Topics:**

- Datamover (SmartSync) overview
- [Datamover definitions](#page-297-0)
- [Datamover policies](#page-298-0)
- [Bandwidth and CPU throttling during data transfer](#page-301-0)
- [Generate and install certificates](#page-301-0)
- [Example DM to DM system workflow](#page-302-0)
- [Datamover management tasks](#page-304-0)

# **Datamover (SmartSync) overview**

Dell PowerScale OneFS Datamover (also called SmartSync) enables you to transfer data between PowerScale clusters and object stores (for example, ECS, AWS) using the Datamover transfer engine that is embedded in OneFS. Datamover ensures that you have a consistent copy of your data on another PowerScale cluster or cloud platform. Datamover allows you to control the frequency of data transfers at scheduled times using policies. Similar to the SyncIQ module, you can transfer data at the directory level.

The embedded Datamover feature provides data replication for file and object deployments on-premises or in the cloud. Datamover enables file-to-file transfers between PowerScale clusters using RPC and file-to-object copy transfers to S3 (ECS, AWS) and Azure cloud systems.

Datamover provides the following primary functions:

- Data protection
- Data repurposing (copy)
- Data archive

Datamover provides a flexible execution model of push/pull data transfers between systems. While SyncIQ allows administrators to push data from a source to a target cluster, Datamover also allows for a target cluster to pull data from a source cluster, resulting in reduced throughput and CPU impacts on the source cluster.

#### **Datamover features**

- Faster data transfers than SyncIQ
- Snapshot locking
- Separation between Datamover datasets and user snapshots prevents accidental deletion of snapshots during transfers
- Scalable run-time engine
- Dataset "reconnect" allows systems with identical datasets to reconnect for instant incremental backups during failover scenarios
- Namespace contention avoidance
- Batch operations for efficient small file transfers
- Bulk operations to address file ID-mapping contention
- Smart scheduling
- CPU and bandwidth throttling
- Centralized management of policies and jobs
- Replication between multiple sets of clusters
- NANO(A)N: Not-All-Nodes-On-(All)-Networks detection. Active accounts are monitored on-the-fly by each node. ○ Nodes with no accessibility to an account do not participate in a transfer
- Improved error handling and graceful crash recovery to ensure checkpointing stability
- Data recovery
- You can restore from a dataset that you replicated to another cluster. For example, you can copy a dataset from an archive tier to a production tier as a one-time copy. That copy will be read/write on arrival.
- You can perform a one-time copy at any time to your archive tier or between any two clusters. A one-time copy provides the option to not make Datamover datasets, which means you can start using them read/write immediately.

#### **File-to-file high-performance data transfers**

- Streamlined baseline and incremental file transfers
- Namespace contention avoidance. Namespace creation is separated from data transfers
- Batch transfers of small files, attributes, and data blocks
- Asynchronous I/O backed by lightweight threads (fibers) allows for maximized parallel transfers

#### **File-to-object content distribution "copy" format limitations**

The following table lists current limitations in file-to-object transfers.

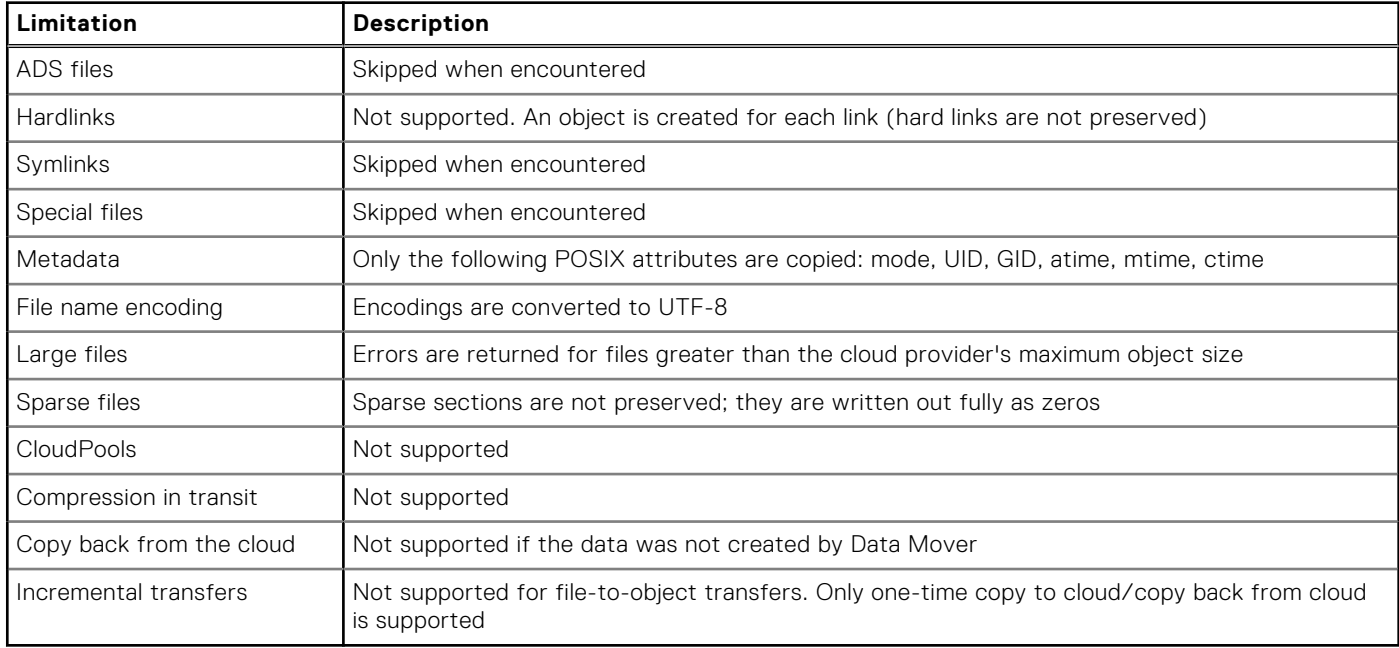

## Licensing and credential requirements

- Datamover must be hosted on all PowerScale clusters where transfers are planned.
- For OneFS copy to cloud and copy back from cloud transfers, Datamover is installed on OneFS but not on the cloud systems.
- Datamover waits for the administrator to commit the OneFS upgrade to OneFS 9.4.0.0.
- You must have a current SyncIQ (ISI\_LICENSING\_SYNCIQ\_v\_2\_0) license activated on PowerScale clusters before you can run Datamover between them.
- Datamover is enabled when a SyncIQ license is activated and the certificates in the following table are configured.
- If a SyncIQ license expires after configuring policies, the jobs will continue to run. Datamover Rest APIs will serve the GET and DELETE calls; PUT and POST calls will not be allowed.
- Users must have the ISI\_PRIV\_DATAMOVER administrative (AIMA) privilege to configure the Datamover using the Rest APIs.
- Inbound TCP port 7722 must be opened in firewalls.

## Certificate requirements

The following Certificate Authorities (CA) and trust hierarchies are required.

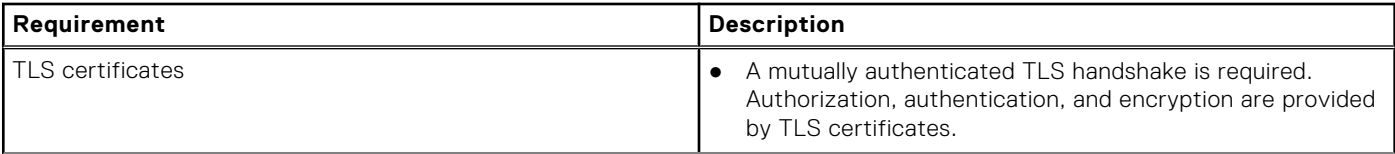

<span id="page-297-0"></span>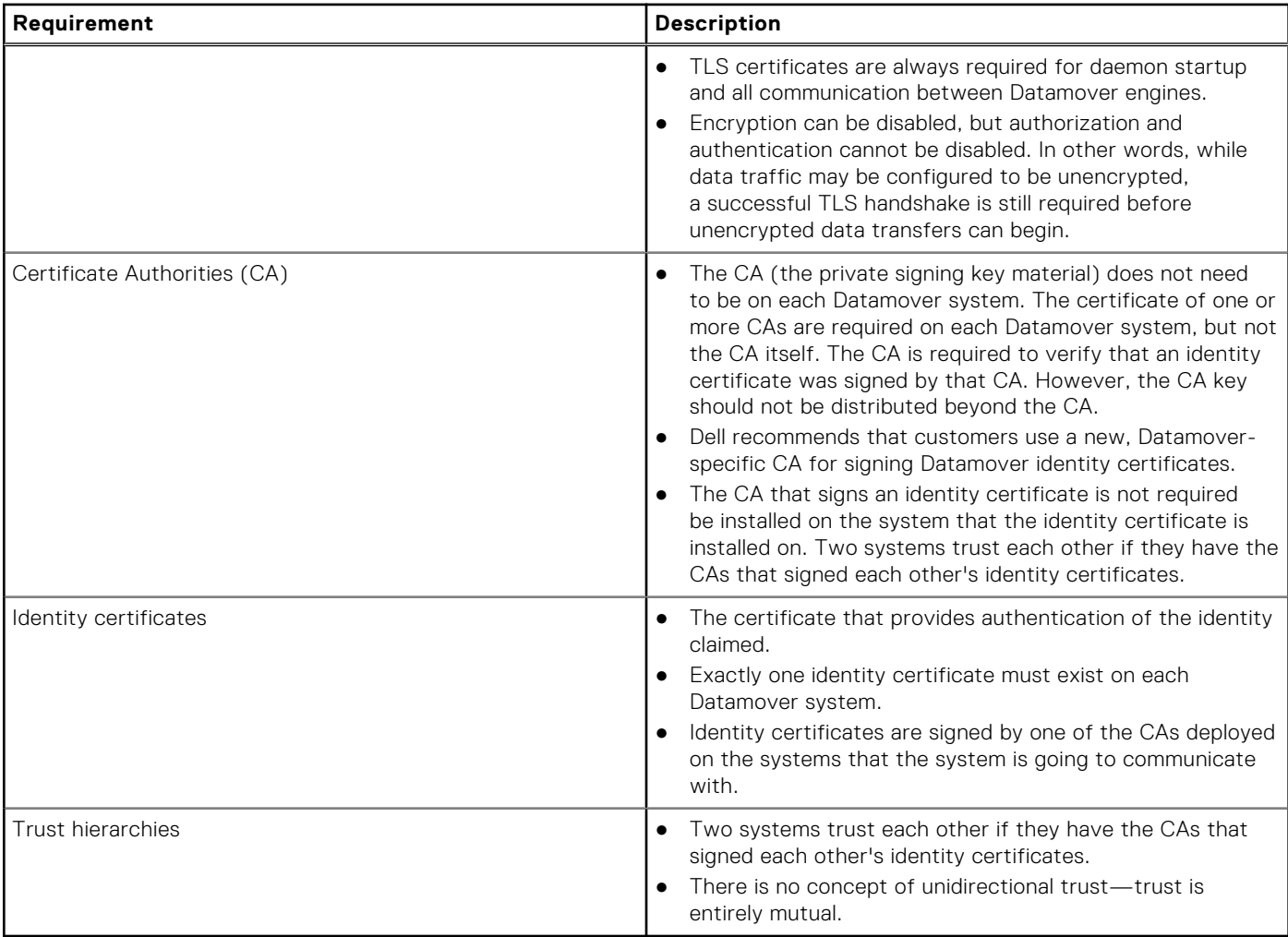

## Reference documentation

The Datamover feature includes a full set of isi dm command-line interface (CLI) commands and APIs in the PowerScale OneFS 9.4.0.0 CLI Command Reference and PowerScale OneFS 9.4.0.0 API Reference Guides.

You can find these guides under the **Documentation** tab on the PowerScale OneFS support site: [https://www.dell.com/](https://www.dell.com/support/home/en-us/product-support/product/isilon-onefs/docs) [support/home/en-us/product-support/product/isilon-onefs/docs](https://www.dell.com/support/home/en-us/product-support/product/isilon-onefs/docs).

# **Datamover definitions**

The following concepts are fundamental to understanding the workflows supported by the Datamover (DM) transfer engine.

#### **Datasets**

- Datasets are self-contained, independent entities that are assigned globally unique IDs when they are created.
- Datasets are backed by file system snapshots on PowerScale clusters.
- Unlike snapshots, which are cluster-specific, datasets can "fan-out" to multiple clusters and cloud platforms. Datasets enable multiple topologies, such as copy, fan-out, and chaining of data transfers between systems.
- Datasets have parent-child relationships on every system. A handshake between systems determines the exact changeset that are used for incremental transfers, and it always selects the most recent source dataset for this changeset. This means that if you have snapshots A, B, C, and D on cluster 1, and snapshot A on cluster 2, then an incremental transfer will update cluster 2 to have snapshots A and D. It will not run a job to bring cluster 2 up to the state of snapshot B or snapshot C. It will run one job that updates cluster 2 to the latest content available on cluster 1.
- Once a baseline is established with a dataset, incremental backups can occur between multiple DM to DM systems.
- With the dataset model, a system can avoid performing a full copy of all the data (an initial sync/base copy) if there is a failover.

<span id="page-298-0"></span>○ For example, if you have Cluster A that is doing a transfer to Cluster B and to a cloud platform, Datamover transfers those unique IDs. If both clusters and the cloud have the same root tree with a dataset in common, Datamover can perform incremental backups between those systems without performing a rebaseline.

#### **Accounts**

- Accounts define connections to remote systems where the data is copied to. They define what systems are accessible and how you access them.
- Account types can be File or Object.
- Accounts consist of a URI, which is ideally a SmartConnect round robin DNS name for the remote cluster in a File type account. For example, you can specify a URI in the format of  $dm://remotenas.yourdomain.com:7722$  (specifying the port is optional) for a DM to DM transfer between DNS systems. The hostname can also be an IPv4 or IPv6 address.
- For object type accounts, you must provide a URI and correct object store type for working with the object store.
- You can specify local and remote network pools defining nodes or interfaces to use for the data transfer, such as SmartConnect, DNS zones, IP addresses, and port number (standard TCP connection types).
- **SmartConnect pools** allow administrators to include or exclude nodes, interface types, and networks.
	- **Local network pool** is an optional SmartConnect pool on the source cluster that is used to restrict what interfaces and nodes the local system uses when communicating with the remote target system.
	- **Remote network pool** is the interfaces and nodes that the remote target system uses when communicating with the local system. Note that this option is ignored for object-scale remote connections.
- **TLS certificate authentication and file system accounts:** If you are connecting PowerScale to PowerScale clusters, with Datamover installed on each cluster, you must specify client and server certificates to enable transport encryption and transport layer security (TLS) certificate authentication.
	- Datamover uses mutual TLS certificate authentication as follows: Both the source and target systems present their Identity Certificates and validate those against the Certificate Authorities (CA) configured for use with Datamover when they perform a handshake. If either the source or target system cannot validate the other side's certificates, and then the handshake fails. If both sides successfully validate the other side's Identity Certificates against their saved Certificate Authorities, then both sides trust the other and the connection can continue.
- **Cloud accounts:** When connecting to cloud accounts, specify a URI to connect to a cloud bucket. For example, you can specify a URI such as https://testecscluster.yourdomain.com:9002/cloudbucket. Specify credentials similarly to how you configure certificates in DNS.
	- When creating an account on a PowerScale cluster of type {AWS\_S3 | ECS\_S3 | AZURE}, credentials must be cloud authentication credentials. The access-id and secret-key parameters are specific to cloud accounts. The accessid parameter refers to the cloud account access identifier. The secret-key parameter refers to the cloud account secret key.

#### **Policies**

*Policies* specify what data to transfer, at what frequency, and what accounts are used. There are four types of policies:

- Dataset **creation** policy is the process of creating the dataset.
- Dataset **copy** policy is used for one-time data transfers.
- Dataset **repeat copy** policy is used for repeated transfers.
- Dataset **expiration** policy is how long the snapshot is stored.

#### **Jobs**

- Datamover generates *Jobs* which are runtime entities created based on transfer policies and policy schedules.
- There are two major types of data transfer jobs: baseline jobs for initial transfers and incremental jobs for subsequent transfers between FILE Datamover systems.

#### **Tasks**

● *Tasks* are spawned by jobs and are the individual chunks of work that a job must perform. An example of a task is opening a file and transferring it.

# **Datamover policies**

Data transfers are coordinated according to Datamover policies and jobs. Policies specify what data is transferred, where the data is transferred to, and how often the data is transferred. You can also specify the policy expiration schedule.

There are four types of dataset policies that you can configure.

- CREATION policy—the process of creating the dataset
- One-time COPY policy—used for one-time data transfers
- REPEAT\_COPY policy—used for repeated transfers

EXPIRATION policy—how long the snapshot is stored

For detailed command syntax and descriptions, see the 9.4.0.0 and later *OneFS CLI Command Reference*, which you can find under the **Documentation** tab on the PowerScaleOneFS support site: [https://www.dell.com/support/home/en-us/product](https://www.dell.com/support/home/en-us/product-support/product/isilon-onefs/docs)[support/product/isilon-onefs/docs.](https://www.dell.com/support/home/en-us/product-support/product/isilon-onefs/docs)

The common options across all policies that you can specify are as follows.

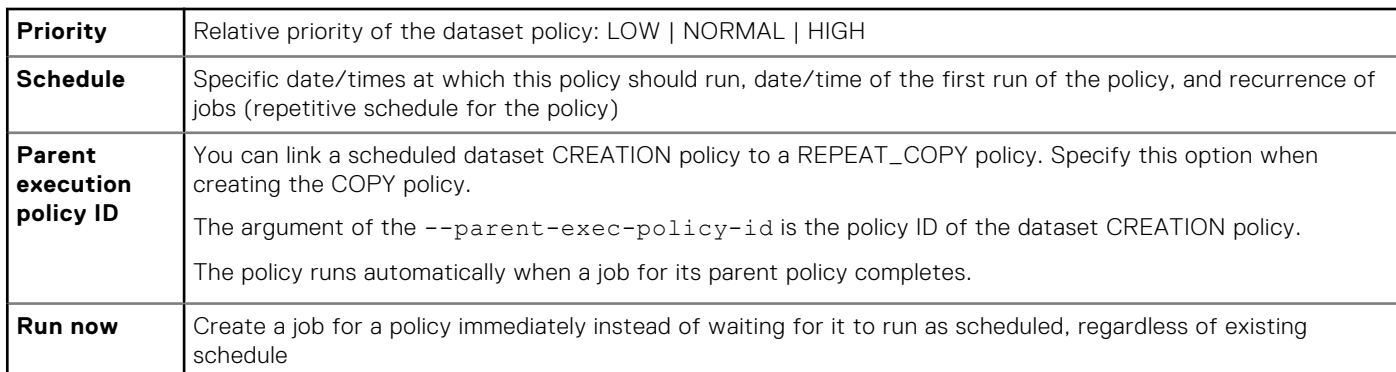

The key configuration parameters for the dataset policies are as follows.

## Dataset CREATION policy

The dataset creation policy is used to create datasets once—or on a schedule—that can then be moved to other systems using the isi dm policies create command. For example:

```
isi dm policies create test low true CREATION --creation-base-path=/ifs/home/admin --
creation-account-id=local \
--creation-dataset-expiry-action=DELETE --creation-dataset-retention-period=1000 --start-
time='2022-12-12 12:12:12'
```
 $(i)$ **NOTE:** Run the isi dm policies modify --run-now=true command to manually run a policy.

The dataset creates policy and dataset copy policy can be "chained" together so that running the dataset create policy runs the copy once the dataset creation is finished. For example:

```
isi dm policies create test-copy-chaining NORMAL true COPY --copy-source-base-path=/ifs/
data/src \
--copy-base-target-base-path=/ifs/data/test2-tgt --copy-create-dataset-on-target=true \
--copy-base-source-account-id=local --copy-base-target-account-id=local --copy-base-
target-dataset-type=FILE \
--copy-base-dataset-retention-period=3600 --copy-base-policy-dataset-expiry-
action=DELETE --parent-exec-policy-id=31744
```
For more information, see the isi dm policies create command in the PowerScale OneFS 9.4.0.0 CLI Command Reference Guide and in the **Datamover management tasks** section of this guide.

The key configuration parameters are as follows for this policy:

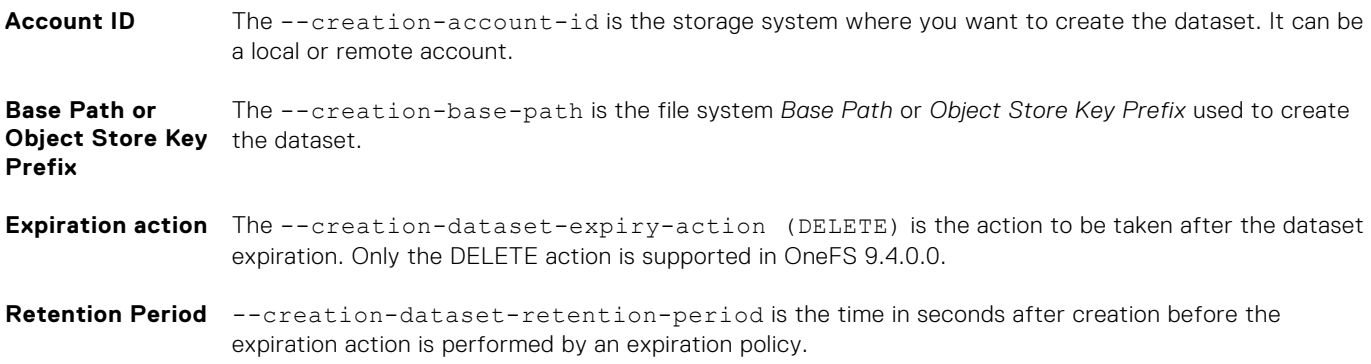

**Reserve** The --creation-dataset-reserve is the number of datasets in the current tree to protect from expiration regardless of the retention period.

## Dataset COPY policy

The dataset copy policy is used to define a one-time copy of a dataset to or from a remote system. For example:

```
isi dm policies create test-copy NORMAL true COPY --copy-source-base-path=/ifs/data/
test1-src \
--copy-base-target-base-path=/ifs/data/test2-tgt --copy-create-dataset-on-target=true \
--copy-base-source-account-id=local --copy-base-target-account-id=local --copy-base-
target-dataset-type=FILE \
--copy-base-dataset-retention-period=3600 --copy-base-policy-dataset-expiry-
action=DELETE --start-time='2022-12-12 12:12:12'
```
The key configuration parameters are as follows:

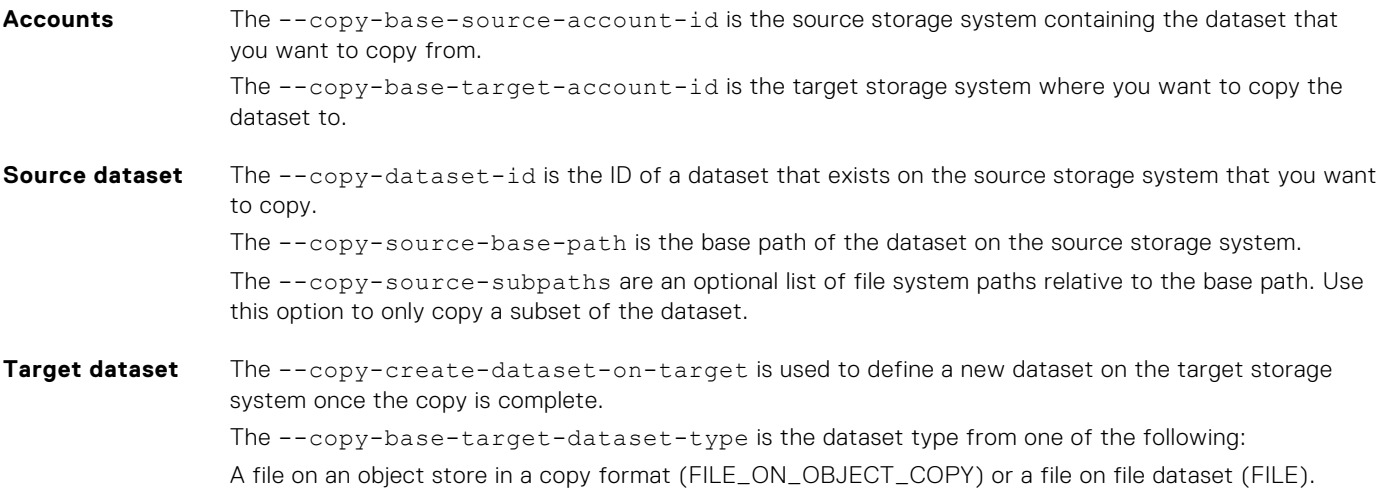

You can run a copy policy more than once, or set an automatic recurrence using a cron string.

## Dataset REPEAT\_COPY policy

A repeat copy policy copies a referenced dataset once and then runs incremental syncs to or from a remote storage system. For example:

```
isi dm policies create test-repeat-copy NORMAL true REPEAT_COPY --repeat-copy-source-
base-path=/ifs/data/test1-src \
--repeat-copy-base-target-base-path=/ifs/data/testcopy2-tgt --copy-create-dataset-on-
target=true \bar{\setminus}--repeat-copy-base-source-account-id=local --repeat-copy-base-target-account-id=local --
recurrence="* * * * *" \
 --start-time="2022-12-10 12:12:12" --reconnect=false --repeat-copy-base-target-dataset-
type=FILE \
 -repeat-copy-base-dataset-retention-period=3600 --repeat-copy-base-dataset-expiry-
action=DELETE
```
A repeat copy policy skips the initial baseline sync if the target base path contains a leaf dataset which is an ancestor of a source base path dataset.

The key configuration parameters for this policy:

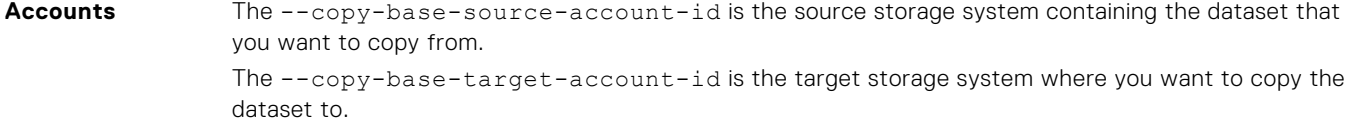

**Source dataset** The --reconnect parameter indicates that a first-time baseline copy is not necessary.

The --repeat-copy-source-base-path is the base path (root) of the dataset on the source storage system to be used automatically.

<span id="page-301-0"></span>**Target dataset** These are the same options as the dataset creation policy.

The --copy-create-dataset-on-target is used to define a new dataset on the target storage system once the copy is complete.

The --copy-base-target-dataset-type is the dataset type file on file dataset (FILE).

## Dataset EXPIRATION policy

The dataset expiration policy creates jobs that look for expired datasets and runs their expiration actions. For example:

```
isi dm policies create test-expire NORMAL true EXPIRATION --expiration-account-id=local \
--recurrence="0 0 1 * *" --start-time="2022-12-12 12:12:12"
```
The key configuration parameter is the --expiration-account-id <str> option, which is the storage system where you want to check for expired datasets, and the account where this expiration policy runs.

## **Bandwidth and CPU throttling during data transfer**

Bandwidth throttling enables you to control the amount of available bandwidth consumed by direct source-to-target communications over the course of a workload migration. Throttling helps to prevent migration traffic from congesting your production network and to reduce the overall load of your production server. You can set bandwidth throttling rules for each Datamover migration job.

## Bandwidth throttling

Bandwidth throttling is configured through a set of netmask rules. Throttling is applied to the network segment by the required netmask type, which enables administrators to create multiple bandwidth rules for throttling Datamover-related traffic.

Administrators set the netmask and bandwidth limit at the time of the rule creation. Once a rule is created, administrators will only be able to modify bandwidth limits of the rule.

View and create bandwidth throttling rules by using the isi dm throttling commands. For example:

```
isi dm throttling settings view
isi dm throttling bw-rules create NETMASK --netmask <netmask>/16 --bw-limit=$
((10*1024*1024))
isi dm throttling bw-rules list
```
## CPU throttling

CPU throttling is configured through the "allowed CPU percentage" and "backoff CPU percentage." The "backoff CPU percentage" is the CPU threshold at which Datamover "backs off" if it is consuming more than the allowed CPU percentage.

See the OneFS CLI Reference Guide for additional isi dm throttling command options.

## **Generate and install certificates**

Authorization, authentication, and encryption are provided by Transport Layer Security (TLS) certificates. Certificates are required for daemon startup and all communication between Datamover engines. TLS requires valid certificates (identity + CA) to be installed before the Datamover daemon finishes startup. TLS will periodically recheck for certificates and start up when it finds them. The following steps to generate certificates create a minimal operational environment for Datamover. Note that these steps are intended as a demonstration. Customize these steps to integrate with your existing PKI processes.

<span id="page-302-0"></span>1. Create a Certificate Authority (CA) (once for each identity or trust group). Each system has one or more CA certificates. These certificates are used to check whether the Identity Certificate that is presented by a peer system should be trusted.

```
openssl genrsa -out ca.key 4096
openssl req -x509 -new -nodes -key ca.key -sha256 -days 1825 -out ca.pem
```
2. Generate the Identity Certificate (once for each Datamover system). Every cluster running Datamover must have exactly one Identify Certificate. The Identity Certificate uniquely identifies the system that it belongs to, and the Identity Certificate is signed by a CA.

```
openssl genrsa -out identity.key 4096
openssl req -new -key identity.key -out identity.csr
```
3. Sign the identity with CA (once for each identity).

```
cat << EOF > identity.ext
authorityKeyIdentifier=keyid, issuer
basicConstraints=CA:FALSE
keyUsage=digitalSignature,nonRepudiation,keyEncipherment,dataEncipherment
EOF
openssl x509 -req -in identity.csr -CA ca.pem -CAkey ca.key -CAcreateserial -out 
identity.crt -days 825 -sha256 -extfile identity.ext
```
- 4. Install one identity and the CA that signed that identity on each Datamover system. To establish trust between system A and system B, for example:
	- On system A, install the CA that signed system B's identity.
	- On system B, install the CA that signed system A's identity.
	- These may be the same if the same CA signed both system A and system B's identities.

Install a CA certificate.

```
isi dm certificates ca create "$PWD"/ca.pem --name descriptive-ca-name
```
Install an Identity.

```
isi dm certificates id create "$PWD"/identity.crt --certificate-key-path "$PWD"/
identity.key --name descriptive-identity-name
```
If the CA that signed the identity certificate is not installed, the cluster cannot communicate with itself over a loopback. This could be a valid configuration, but in the general case you probably want to install the signing CA as well.

## **Example DM to DM system workflow**

This section describes the high-level steps that are required to set up and perform a Datamover (DM) to Datamover data transfer from source to target PowerScale OneFS clusters.

The latest version of OneFS and SynicIQ must be installed and licensed on both PowerScale clusters. You must configure the CA and Identity certificates prior to performing these data transfer steps.

1. Create a Datamover account.

isi dm accounts create DM dm://<IP or FQDN> <name>

2. View a list of accounts.

```
isi dm accounts list
```
3. Create a CREATION policy. You will run the policy later. Note that the --creation-account-id is the DM Local Account.

```
isi dm policies create <name> NORMAL true CREATION --creation-account-
id=<DM Local Account> --creation-base-path=<str> \
```
--creation-dataset-retention-period=3600 --creation-dataset-reserve=2 --creationdataset-expiry-action=DELETE

4. View Datamover policies.

isi dm policies list

5. Create a Datamover COPY policy.

```
isi dm policies create <name> NORMAL true COPY --copy-source-base-path=<str> --copy-
create-dataset-on-target=true \
--copy-base-base-account-id=<DM Local Account> --copy-base-source-account-
id=<DM_Local_Account> \
--copy-base-target-account-id=<Datamover_Account_ID> --copy-base-target-base-
path=<str> \
--copy-base-target-dataset-type=FILE --copy-base-dataset-retention-period=3600 \
--copy-base-dataset-reserve=2 --copy-base-policy-dataset-expiry-action=DELETE
```
**6.** View Datamover policies.

isi dm policies list

7. Run the CREATION policy.

```
isi dm policies modify <CREATION policy id> --run-now=true
```
8. List the running jobs.

isi dm jobs list

9. Run the COPY policy.

```
isi dm policies modify <COPY_policy_id> --run-now=true
```
10. List the running jobs.

isi dm jobs list

11. List the job state.

```
isi dm historical-jobs list
```
12. List the datasets.

isi dm datasets list

13. Example of chaining a COPY policy with a dataset CREATION policy.

```
isi dm policies create test-copy-chaining NORMAL true COPY --copy-source-base-
path=/ifs/data/src \
--copy-base-target-base-path=/ifs/data/test2-tgt --copy-create-dataset-on-target=true 
\setminus--copy-base-source-account-id=local --copy-base-target-account-id=local --copy-base-
target-dataset-type=FILE \
--copy-base-dataset-retention-period=3600 --copy-base-policy-dataset-expiry-
action=DELETE --parent-exec-policy-id=31744
```
14. View Datamover policies.

isi dm policies view <policy id>

## <span id="page-304-0"></span>**Datamover management tasks**

This section describes how to perform Datamover management tasks.

Use the OneFS CLI to perform Datamover management tasks, including creating and modifying accounts and policies, viewing and modifying Datamover jobs, monitoring dataset information, and managing bandwidth throttling rules. For detailed command syntax, see the 9.4.0.0 and later OneFS CLI Command Reference.

#### **Create a Datamover account**

You create Datamover accounts from the OneFS CLI.

You must have an activated SyncIQ license to create Datamover accounts.

Use the isi dm accounts create command to create Datamover accounts. The auth-mode CERTIFICATE option is the default setting for the isi dm accounts create command.

1. The following command creates a Datamover account with type DM, URI mycorp.com, hostname mycorp-DM-acct, authmode Certificate. Note that you cannot toggle encryption at the account level. Encryption must be toggled for the SmartSync service using theisi dm cert settings command.

isi dm accounts create DM dm://mycorp.com mycorp-DM-acct --auth-mode CERTIFICATE

2. The following command creates a Datamover account that handles AWS S3 objects.

```
isi dm accounts create AWS S3 https://aws-host:5555/bucket dm-account-name --auth-
mode CLOUD --access-id aws-access-id --secret-key aws-secret-key
```
#### **List and view Datamover accounts**

You can list Datamover accounts and view details about specific accounts.

You specify the unique Datamover account identifier to view details about an account. Use the OneFS CLI command isi dm accounts list to display a list of Datamover accounts and their unique identifiers. Use the isi dm accounts view*<datamover acct ID>* command to view details about the specified account.

1. The following command lists Datamover accounts and their unique identifiers.

isi dm accounts list

Output similar to the following appears.

```
isi dm accounts list
ID Name URI 
Account Type Auth Mode Local Network Pool Remote Network Pool
--------------------------------------------------------------------------------------
--------------------------------------------------------------
000000000000000100000000000000000000000000000000 mycorp-dm-acct dm://mycorp.com 
            CERTIFICATE
0050568b9636e16f166249053c966a1d53d1000000000000 DM Local Account dm://[::1]:7722 
DM CERTIFICATE
--------------------------------------------------------------------------------------
--------------------------------------------------------------
```
2. Use the unique identifier listed in the ID column to view detailed information about the account. For example:

```
isi dm accounts view 000000000000000100000000000000000000000000000000
ID: 000000000000000100000000000000000000000000000000
                Name: mycorp-dm-acct
                 URI: dm://mycorp.com
       Account Type: DM
        Credentials
              Auth Mode: CERTIFICATE
             Certificate
```

```
 Enable Encryption: No
 Local Network Pool:
Remote Network Pool:
```
#### **Create a Datamover base policy**

You can create a base policy and then link that base policy to one or more concrete Datamover policies.

Use base policies as templates to provide common values to groups of related concrete Datamover policies. For example, define a base policy to override the run schedule of a concrete policy.

For detailed command syntax and descriptions, see the 9.4.0.0 and later *OneFS CLI Command Reference*.

1. The following command creates a Datamover base policy that overrides a schedule defined in a linked concrete policy. Setting priority to HIGH ensures that the base policy takes priority. The base policy specifies a start time of 12:30pm on June 14, 2022. The base policy start time overrides a start time specified in a linked concrete policy.

```
isi dm base-policies create base-schedule-override --enabled=false --priority=HIGH \
--override-list SCHEDULE --start-time "2022-06-14 12:30:00" \
--source-account-id ff0000000000000000000000000000000000000000000000 \
--target-account-id fd0000000000000000000000000000000000000000000000 \
--source-base-path /ifs/home/dm --source-dataset-retention-period 10000 --source-
dataset-expiry-action DELETE
--target-base-path /ifs/home/dm --target-dataset-retention-period 10000 --target-
dataset-expiry-action DELETE
Created Base-Policy: 2048.
```
2. List the base policies to verify that the base policy is created.

```
 isi dm base-policies list
                                Override List
          ------------------------------------------
2048 base-schedule-override SCHEDULE
------------------------------------------
Total: 1
```
### **List and view Datamover base policies**

You can list Datamover base policies and view details about specific base policies.

You specify the unique Datamover base policy identifier to view details about a base policy. Use the OneFS CLI command isi dm base-policies list to display a list of Datamover base policies and their unique identifiers. Use the isi dm base-policies view*<datamover policy ID>* command to view details about the specified base policy.

The examples in this section use the base policy defined in the section *Create a Datamover base policy*.

1. The following command lists Datamover base policies and their unique identifiers.

```
isi dm base-policies list
```
Output similar to the following appears.

```
 isi dm base-policies list
ID Name Override List
        ------------------------------------------
1 base-schedule-override SCHEDULE
         -Total: 1
```
2. Use the unique identifier listed in the ID column to view detailed information about the base policy. For example:

```
 isi dm base-policies view 1
                   TD: 1
```

```
 Name: base-schedule-override
                  Enabled: No
         Base Account ID: default
        New Tasks Account: default
            Override List: SCHEDULE
                 Priority: HIGH
                 Schedule
                   Date Times: -
                  Recurrence:
                   Start Time: 2022-06-14 12:00:00
        Source Account ID: 00505690456625112162aa1f651b22cff7c7000000000000
        Source Base Path: /ifs/home/dm
Source Dataset Retention
    Dataset Retention Period: 3600
       Dataset Expiry Action: DELETE
Target Dataset Retention
    Dataset Retention Period: 3600
       Dataset Expiry Action: DELETE
        Target Account ID: 00505690456625112162aa1f651b22cff7c7000000000000
        Target Base Path: /ifs/home/dm
```
#### **Link a Datamover base policy to a concrete policy**

You can link a base policy to one or more concrete Datamover policies.

The example in this section links the base policy defined in the section *Create a Datamover base policy* to a concrete policy. For detailed command syntax and descriptions, see the 9.4.0.0 and later *OneFS CLI Command Reference*.

1. Obtain the base policy ID using the command isi dm base-policies list.

```
 isi dm base-policies list
ID Name Override List
------------------------------------------
2048 base-schedule-override SCHEDULE
------------------------------------------
Total: 1
```
2. The following command creates a concrete Datamover policy that is linked to the base policy.

```
isi dm policies create dataset-creation-policy --enabled=true --priority=LOW --policy-
type=CREATION \
 -base-policy-id 2048 --start-time "2022-04-21 12:00:00"
--creation-account-id ff0000000000000000000000000000000000000000000000 \
--creation-base-path /ifs/home/dm --creation-dataset-retention-period 3600 --creation-
dataset-expiry-action DELETE
```
The start time specified in the linked base policy overrides the start time specified in the concrete policy.

3. List the policies to verify creation and the linked base policy.

```
isi dm policies list
                               Enabled Disabled By DM Priority Policy<br>Recurrence Start Time Parent Exec Policy
Type Base Policy ID Date Times Recurrence Start Time
T\bar{D}--------------------------------------------------------------------------------------
-----------------------------------------------------------------------------------
3072 Yes dataset-creation-policy Yes No LOW 
CREATION 2048 - - 2022-06-14 12:30:00 -
```
#### **Create a Datamover CREATION policy**

You can create a Datamover CREATION policy to create a dataset once or on a schedule.

For detailed command syntax and descriptions, see the 9.4.0.0 and later *OneFS CLI Command Reference*.

1. The following command creates a Datamover CREATION policy named createFinDataset. The policy creates a dataset with the base filepath /ifs/home/dm/finance. The creation account is the local Datamover account. The dataset expires 1,500 seconds (25 minutes) after its creation, after which it is deleted. The policy starts running June 1, 2022, at 12pm.

```
isi dm policies create --name=createFinDataset --enabled=true --priority=low \
--policy-type=CREATION --creation-base-path=/ifs/home/dm/finance \
--creation-account-id=local --creation-dataset-expiry-action=DELETE \
--creation-dataset-retention-period=1500 --start-time "2022-06-01 12:00:00"
```
Created policy : 2048.

2. Confirm the creation of the policy with isi dm policies list.

```
isi dm policies list
ID Validity Name Enabled Disabled By DM Priority Policy Type Base 
Policy ID Date Times Recurrence Start Time Parent Exec Policy ID
--------------------------------------------------------------------------------------
----------------------------------------------------------------------------
            createFinDataset Yes No
- - - 2022-06-01 12:00:00 -
1024 Yes archive-restore Yes No NORMAL COPY 
- - - 2022-02-17 09:21:00 -
  --------------------------------------------------------------------------------------
      ----------------------------------------------------------------------------
Total: 2
```
### **Create a Datamover COPY policy**

You can create a Datamover COPY policy to define a one-time copy of a dataset to or from a remote system.

For detailed command syntax and descriptions, see the 9.4.0.0 and later *OneFS CLI Command Reference*.

1. The following command creates a Datamover copy policy that performs a one-time copy from an archive tier,  $fin$ archive, to the production tier, fin-production. The source and target account ID is the local Datamover account ID on the source and target. The ---copy-create-dataset-on-target option is set to false to ensure that the target dataset is read-write when the copy completes. The copy base account ID is the Datamover account on which to create the policy.

```
isi dm policies create archive-restore --priority=NORMAL 
--enabled=true --policy-type COPY --copy-source-base-path=/ifs/data/
fin-archive --copy-create-dataset-on-target=false --copy-base-base-account-
id=00505690456625112162aa1f651b22cff7c7000000000000 --copy-base-source-account-
id=00505690456625112162aa1f651b22cff7c7000000000000 --copy-base-target-account-
id=000000000000000100000000000000000000000000000000 --copy-base-target-base-path=/ifs/
data/fin-production --copy-base-target-dataset-type=FILE --copy-base-dataset-
retention-period=3600 --copy-base-dataset-reserve=2 --copy-base-policy-dataset-expiry-
action=DELETE --start-time="2022-02-17 09:21:00"
```
Created policy : 1024.

2. Confirm the creation of the copy policy using isi dm policies list.

```
isi dm policies list
ID Validity Name Enabled Disabled By DM Priority Policy Type Base 
Policy ID Date Times Recurrence Start Time Parent Exec Policy ID
--------------------------------------------------------------------------------------
---------------------------------------------------------------------------
1024 Yes archive-restore Yes No
                                           2022-02-17 09:21:00 -
      --------------------------------------------------------------------------------------
---------------------------------------------------------------------------
Total: 1
```
## **List and view Datamover policies**

You can list Datamover policies and view details about specific policies.

You specify the unique Datamover policy identifier to view details about a policy. Use the OneFS CLI command isi dm policies list to display a list of Datamover policies and their unique identifiers. Use the isi dm policies view*<datamover policy ID>* command to view details about the specified policy.

1. The following command lists Datamover policies and their unique identifiers.

```
isi dm policies list
```
Output similar to the following appears.

```
isi dm policies list
                       Enabled Disabled By DM Priority Policy Type Base
Policy ID Date Times Recurrence Start Time Parent Exec Policy ID
--------------------------------------------------------------------------------------
----------------------------------------------------------------------------
1024 Yes createFinDataset Yes No LOW CREATION
                                         2022 - 06 - 01 12:00:00 -
   --------------------------------------------------------------------------------------
----------------------------------------------------------------------------
Total: 1
```
2. Use the unique identifier listed in the ID column to view detailed information about the policy. For example:

```
 isi dm policies view 1024
                          ID: 1024
                   Validity: Yes
                       Name: createFinDataset
                    Enabled: Yes
             Disabled By DM: No
                   Priority: LOW
                    Run Now: No
             Base Policy ID: -
      Parent Exec Policy ID: -
                   Schedule
                      Date Times: -
                    Recurrence:
                     Start Time: 2022-06-01 12:00:00
Policy Specific Attributes
                          Policy Type: CREATION
                     Creation Policy
                             Account ID: local
                              Base Path: /ifs/home/dm/finance
                              Retention
                Dataset Retention Period: 1500
                         Dataset Reserve: 2
                    Dataset Expiry Action: DELETE
```
#### **Delete a Datamover policy**

You can delete a Datamover policy.

For detailed command syntax and descriptions, see the 9.4.0.0 and later *OneFS CLI Command Reference*.

- 1. Enter the command isi dm policies list to obtain the unique ID of the policy to delete.
- 2. Enter the command isi dm policies delete*<policy ID>*. The policy is deleted.

To obtain the unique policy ID, enter isi dm policies list. A list similar to the following appears.

```
ID Validity Name Enabled Disabled By DM Priority Policy Type Base 
Policy ID Date Times Recurrence Start Time
-----------------------------------------------------------------------------------------
-------------------------------------------------------------------------
```
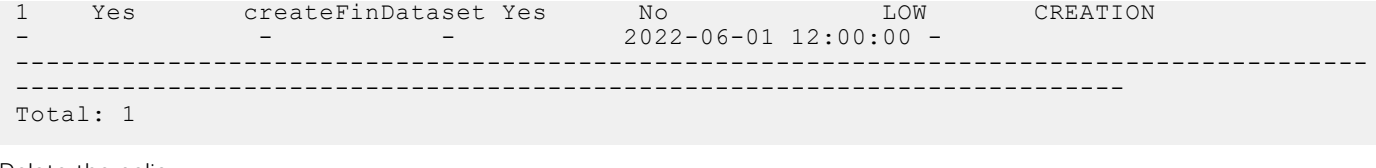

Delete the policy:

```
 isi dm policies delete 1
Are you sure you want to delete this policy 1? (yes/[no]): y
```
The policy is deleted.

#### **Delete a Datamover account**

You delete Datamover accounts from the OneFS CLI.

Use the isi dm accounts delete <account ID> command to delete a Datamover account.

1. Get the account ID by running the command isi dm account list. Output such as the following appears.

```
ID Name URI 
Account Type Auth Mode Local Network Pool Remote Network Pool
--------------------------------------------------------------------------------------
                                    --------------------------------------------------------------
000000000000000100000000000000000000000000000000 mycorp-dm-acct dm://mycorp.com 
              CERTIFICATE
0050568b9636e16f166249053c966a1d53d1000000000000 DM Local Account dm://[::1]:7722 
         CERTIFICATE
           --------------------------------------------------------------------------------------
--------------------------------------------------------------
Total: 2
```
2. Run isi dm accounts delete. For example:

isi dm accounts delete 000000000000000100000000000000000000000000000000

The specified account is deleted.

# **Data Compression**

This section contains the following topics:

#### **Topics:**

- Data compression
- Data compression settings and monitoring
- [Enable or disable data compression](#page-311-0)
- [View compression statistics](#page-311-0)

## **Data compression**

OneFS supports inline data compression on Isilon F810 and H5600 nodes, and on PowerScale F200 and F600 nodes.

The F810 node contains a Network Interface Card (NIC) that compresses and decompresses data.

Hardware compression and decompression are performed in parallel across the 40Gb Ethernet interfaces of supported nodes as clients read and write data to the cluster. This distributed interface model allows compression to scale linearly across the node pool as supported nodes are added to a cluster.

You can enable inline data compression on a cluster that has a 40Gb Ethernet back-end network and contains:

- F810, F200, F600, F900 nodes
- H5600, H700, H7000 nodes
- A300 and A3000 nodes (note that inline data compression is off for A300L and A3000L nodes)

The following table lists the nodes and OneFS release combinations that support inline data compression.

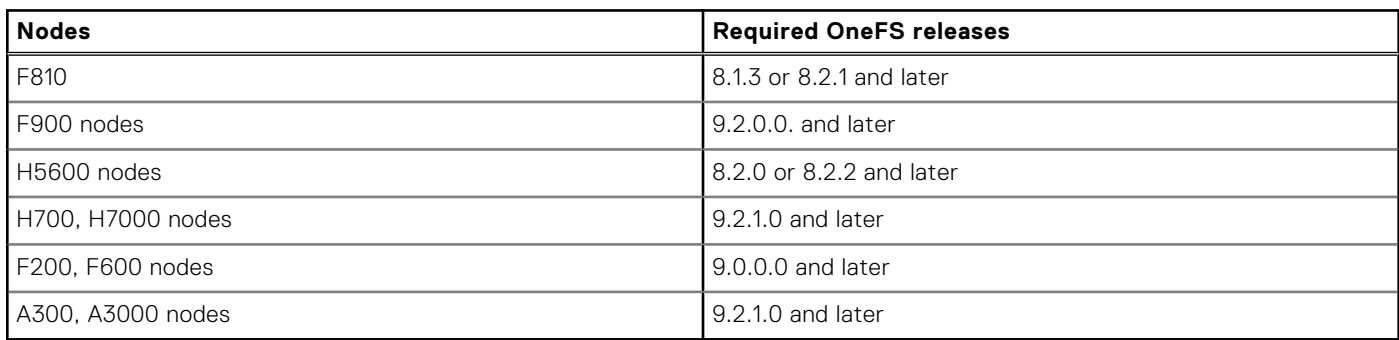

## Mixed Clusters

In a mixed cluster environment, data is stored in a compressed form on F810, H5600, F200, and F600 node pools. Data that is written or tiered to storage pools of other node types is uncompressed when it moves between pools.

# **Data compression settings and monitoring**

From the OneFS command line, you can enable and disable inline data compression on an Isilon or PowerScale cluster. You can also view statistics that are related to compression activity and efficiency across the cluster.

Data compression is available only with node pools of Isilon F810 and H5600 nodes and PowerScale F200 and F600 nodes.

# <span id="page-311-0"></span>**Enable or disable data compression**

You can turn data compression on or off from the OneFS command line.

This procedure is available only through the OneFS command-line interface (CLI).

The following are the settings for data compression configuration:

- Enabled: yes
- Enabled: no

The default setting is Enabled: yes.

**NOTE:** This compression setting only applies to data stored on Isilon F810 and H5600 node pools, and on PowerScale F200 and F600 node pools. Data written to any other node types ignore this setting and are not compressed. If a cluster does not contain a supported node pool, this setting is ignored.

**NOTE:** When you enable compression, OneFS does not go back and compress the data that was written while compression was disabled.

1. To view the current compression setting, run the following command:

isi compression settings view

The system displays output similar to the following example:

Enabled: Yes

- 2. If compression is enabled and you want to disable it, run the following command: isi compression settings modify --enabled=False
- 3. If compression is disabled and you want to enable it, run the following command: isi compression settings modify --enabled=True
- 4. After you adjust settings, confirm that the setting is correct. Run the following command:
	- isi compression settings view

# **View compression statistics**

You can view reports about data compression that include current and historic compression ratios, as well as logical and physical data block totals.

This procedure is available only through the OneFS command-line interface (CLI).

1. To view a report that contains recent writes and total cluster data reduction, run the following command:

isi statistics data-reduction

The system displays output similar to the following example:

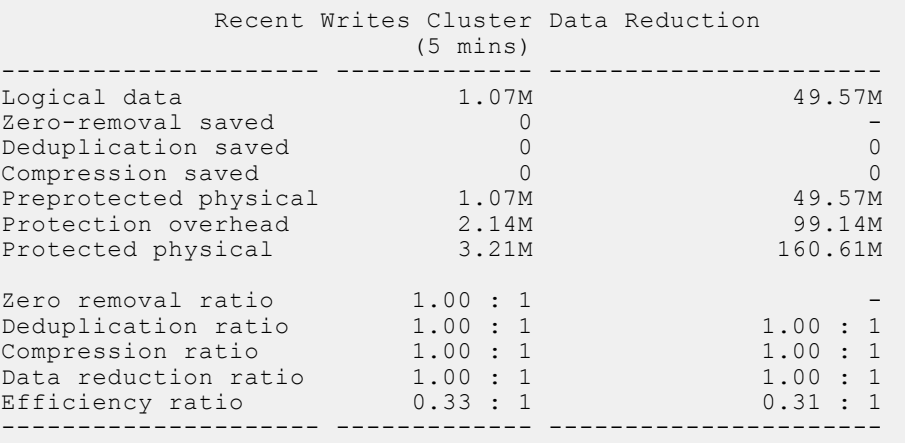

The Recent Writes column displays statistics for the previous five minutes. The Cluster Data Reduction column displays statistics for overall data efficiency across the entire cluster.

2. To view a report that contains statistics about compression ratios from the last five minutes, the percent of data that is not compressible, the total logical and physical data blocks that were processed, and writes where compression was not attempted, run the following command:

```
isi compression stats view
```
The system displays output similar to the following example:

```
 stats for 300 seconds at: 2021-02-25 19:20:36 (1614280836)
   compression ratio for compressed writes: 0.00 : 1
   compression ratio for all writes: 1.00 : 1
    incompressible data percent: 0.00%
    total logical blocks: 135
    total physical blocks: 135
    writes for which compression was not attempted: 100.00%
```
- If the incompressible data percentage is high, the data being written to the cluster might be a type that has already been compressed.
- If the number of writes for which compression was not attempted is high, you might be working with a cluster with multiple node types. If so, OneFS might be directing writes to a node pool that does not support data compression.
- 3. To view a report that contains the statistics that the isi compression stats view command provides, but also shows statistics from previous five minute intervals, run the following command:

isi compression stats list

The system displays output similar to the following example:

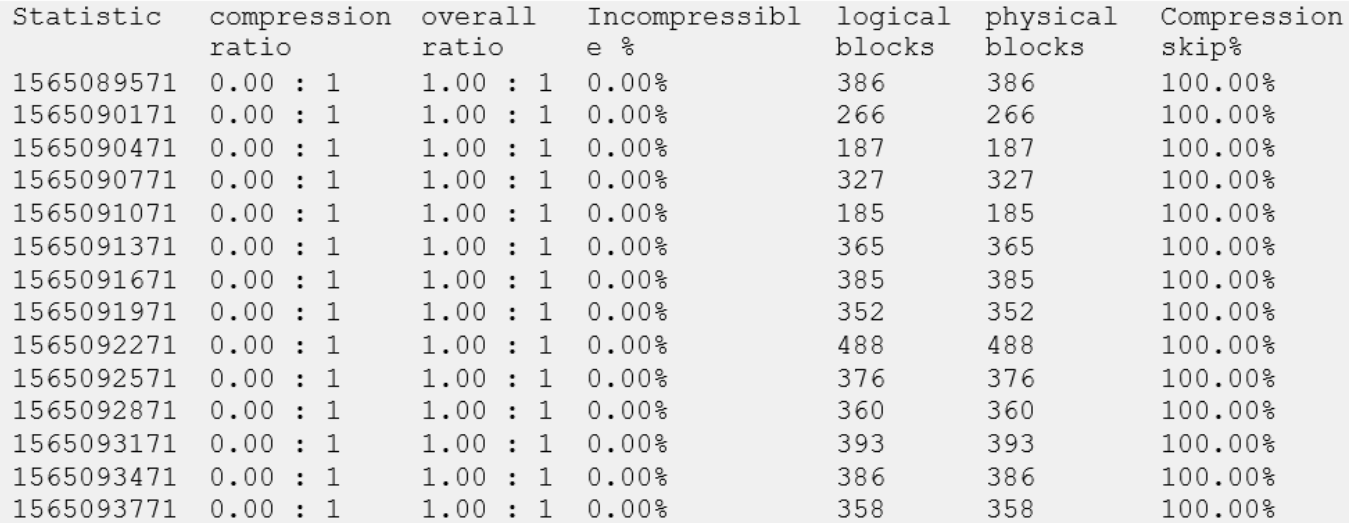

# **Data layout with FlexProtect**

<span id="page-315-0"></span>This section contains the following topics:

#### **Topics:**

- FlexProtect overview
- File striping
- Requested data protection
- [FlexProtect data recovery](#page-316-0)
- [Requesting data protection](#page-317-0)
- [Requested protection settings](#page-317-0)
- [Requested protection disk space usage](#page-318-0)

# **FlexProtect overview**

A PowerScale cluster is designed to continuously serve data, even when one or more components simultaneously fail. OneFS ensures data availability by striping or mirroring data across the cluster. If a cluster component fails, data that is stored on the failed component is available on another component. After a component failure, lost data is restored on healthy components by the FlexProtect proprietary system.

Data protection is specified at the file level, not the block level, enabling the system to recover data quickly. All data, metadata, and parity information is distributed across all nodes: the cluster does not require a dedicated parity node or drive. No single node limits the speed of the rebuild process.

# **File striping**

OneFS uses a PowerScale cluster's internal network to distribute data automatically across individual nodes and disks in the cluster. OneFS protects files as the data is being written. No separate action is necessary to protect data.

Before writing files to storage, OneFS breaks files into smaller logical chunks called stripes. The size of each file chunk is referred to as the stripe unit size. Each OneFS block is 8 KB, and a stripe unit consists of 16 blocks, for a total of 128 KB per stripe unit. During a write, OneFS breaks data into stripes and then logically places the data into a stripe unit. As OneFS writes data across the cluster, OneFS fills the stripe unit and protects the data according to the number of writable nodes and the specified protection policy.

OneFS can continuously reallocate data and make storage space more usable and efficient. As the cluster size increases, OneFS stores large files more efficiently.

To protect files that are 128KB or smaller, OneFS does not break these files into smaller logical chunks. Instead, OneFS uses mirroring with forward error correction (FEC). With mirroring, OneFS makes copies of each small file's data (N), adds an FEC parity chunk (M), and distributes multiple instances of the entire protection unit (N+M) across the cluster.

# **Requested data protection**

The requested protection of data determines the amount of redundant data created on the cluster to ensure that data is protected against component failures. OneFS enables you to modify the requested protection in real time while clients are reading and writing data on the cluster.

OneFS provides several data protection settings. You can modify these protection settings at any time without rebooting or taking the cluster or file system offline. When planning your storage solution, keep in mind that increasing the requested protection reduces write performance and requires additional storage space for the increased number of nodes.

<span id="page-316-0"></span>OneFS uses the Reed Solomon algorithm for N+M protection. In the N+M data protection model, N represents the number of data-stripe units, and M represents the number of simultaneous node or drive failures—or a combination of node and drive failures—that the cluster can withstand without incurring data loss. N must be larger than M.

In addition to N+M data protection, OneFS also supports data mirroring from 2x to 8x, allowing from two to eight mirrors of data. In terms of overall cluster performance and resource consumption, N+M protection is often more efficient than mirrored protection. However, because read and write performance is reduced for N+M protection, data mirroring might be faster for data that is updated often and is small in size. Data mirroring requires significant overhead and might not always be the best data-protection method. For example, if you enable 3x mirroring, the specified content is duplicated three times on the cluster; depending on the amount of content mirrored, this can consume a significant amount of storage space.

#### **Related concepts**

[Requesting data protection](#page-317-0)

#### **Related references**

[Requested protection settings](#page-317-0) [Requested protection disk space usage](#page-318-0)

## **FlexProtect data recovery**

OneFS uses the FlexProtect proprietary system to detect and repair files and directories that are in a degraded state due to node or drive failures.

OneFS protects data in the cluster based on the configured protection policy. OneFS rebuilds failed disks, uses free storage space across the entire cluster to further prevent data loss, monitors data, and migrates data off of at-risk components.

OneFS distributes all data and error-correction information across the cluster and ensures that all data remains intact and accessible even in the event of simultaneous component failures. Under normal operating conditions, all data on the cluster is protected against one or more failures of a node or drive. However, if a node or drive fails, the cluster protection status is considered to be in a degraded state until the data is protected by OneFS again. OneFS reprotects data by rebuilding data in the free space of the cluster. While the protection status is in a degraded state, data is more vulnerable to data loss.

Because data is rebuilt in the free space of the cluster, the cluster does not require a dedicated hot-spare node or drive in order to recover from a component failure. Because a certain amount of free space is required to rebuild data, it is recommended that you reserve adequate free space through the virtual hot spare feature.

As you add more nodes, the cluster gains more CPU, memory, and disks to use during recovery operations. As a cluster grows larger, data restriping operations become faster.

### **Smartfail**

OneFS protects data stored on failing nodes or drives through a process called smartfailing.

During the smartfail process, OneFS places a device into quarantine. Data stored on quarantined devices is read only. While a device is quarantined, OneFS reprotects the data on the device by distributing the data to other devices. After all data migration is complete, OneFS logically removes the device from the cluster, the cluster logically changes its width to the new configuration, and the node or drive can be physically replaced.

OneFS smartfails devices only as a last resort. Although you can manually smartfail nodes or drives, it is recommended that you first consult Dell Technologies Support.

Occasionally a device might fail before OneFS detects a problem. If a drive fails without being smartfailed, OneFS automatically starts rebuilding the data to available free space on the cluster. However, because a node might recover from a failure, if a node fails, OneFS does not start rebuilding data unless the node is logically removed from the cluster.

## **Node failures**

Because node loss is often a temporary issue, OneFS does not automatically start reprotecting data when a node fails or goes offline. If a node reboots, the file system does not need to be rebuilt because it remains intact during the temporary failure.

If you configure N+1 data protection on a cluster, and one node fails, all of the data is still accessible from every other node in the cluster. If the node comes back online, the node rejoins the cluster automatically without requiring a full rebuild.

<span id="page-317-0"></span>To ensure that data remains protected, if you physically remove a node from the cluster, you must also logically remove the node from the cluster. After you logically remove a node, the node automatically reformats its own drives, and resets itself to the factory default settings. The reset occurs only after OneFS has confirmed that all data has been reprotected. You can logically remove a node using the smartfail process. It is important that you smartfail nodes only when you want to permanently remove a node from the cluster.

If you remove a failed node before adding a new node, data stored on the failed node must be rebuilt in the free space in the cluster. After the new node is added, OneFS distributes the data to the new node. It is more efficient to add a replacement node to the cluster before failing the old node because OneFS can immediately use the replacement node to rebuild the data stored on the failed node.

# **Requesting data protection**

You can specify the protection of a file or directory by setting its requested protection. This flexibility enables you to protect distinct sets of data at higher than default levels.

Requested protection of data is calculated by OneFS and set automatically on storage pools within your cluster. The default setting is referred to as suggested protection, and provides the optimal balance between data protection and storage efficiency. For example, a suggested protection of N+2:1 means that two drives or one node can fail without causing any data loss.

For best results, we recommend that you accept at least the suggested protection for data on your cluster. You can always specify a higher protection level than suggested protection on critical files, directories, or node pools.

OneFS allows you to request protection that the cluster is currently incapable of matching. If you request an unmatchable protection, the cluster will continue trying to match the requested protection until a match is possible. For example, in a four-node cluster, you might request a mirror protection of 5x. In this example, OneFS would mirror the data at 4x until you added a fifth node to the cluster, at which point OneFS would reprotect the data at 5x.

If you set requested protection to a level below suggested protection. OneFS warns you of this condition.

#### **NOTE:**

For 4U Isilon IQ X-Series and NL-Series nodes, and IQ 12000X/EX 12000 combination platforms, the minimum cluster size of three nodes requires a minimum protection of N+2:1.

#### **Related concepts**

[Requested data protection](#page-315-0)

# **Requested protection settings**

Requested protection settings determine the level of hardware failure that a cluster can recover from without suffering data loss.

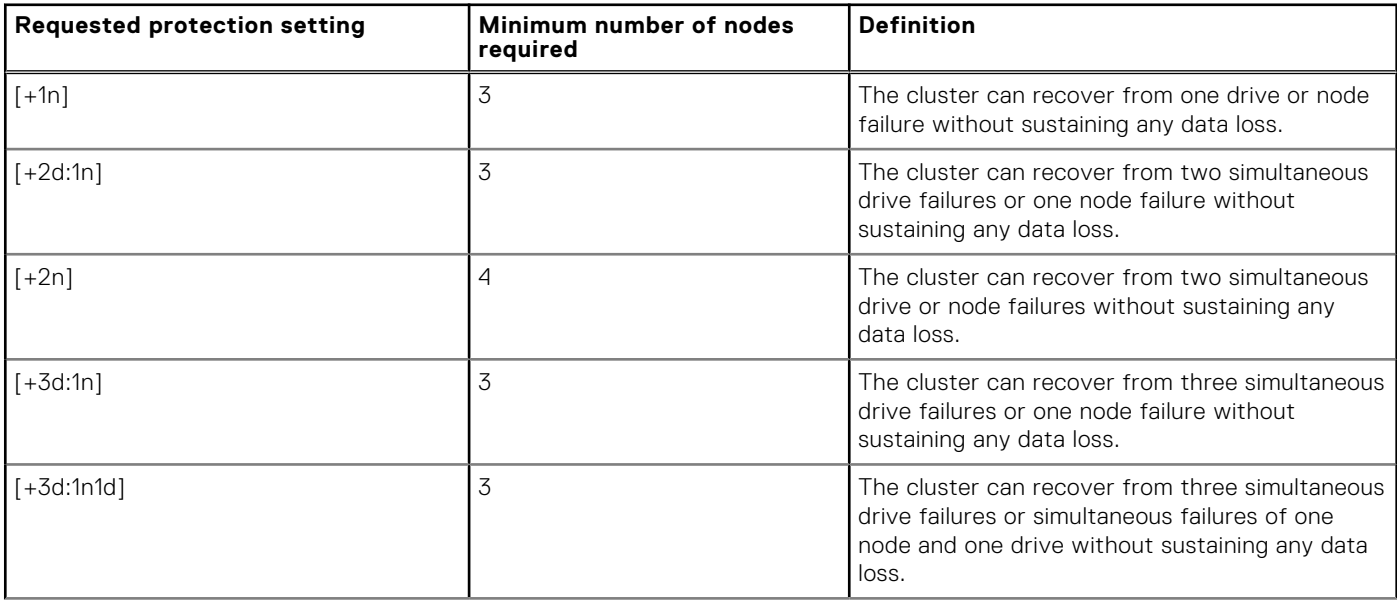

<span id="page-318-0"></span>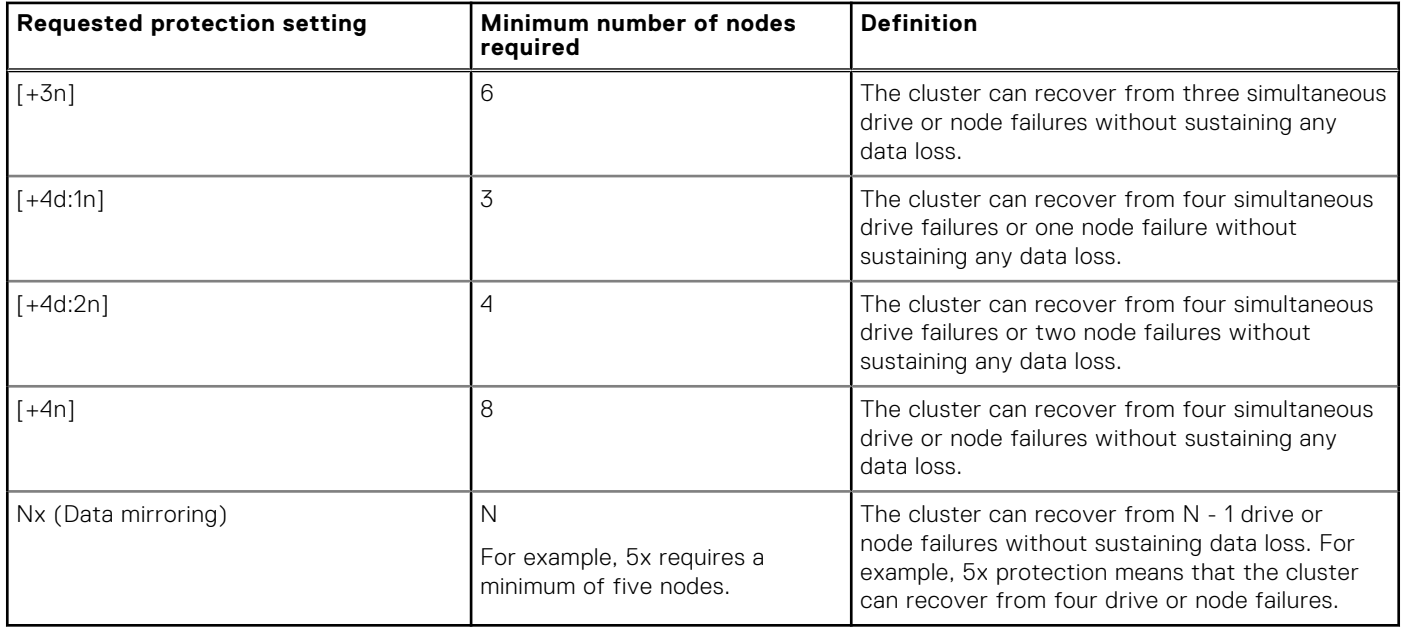

#### **Related concepts**

[Requested data protection](#page-315-0)

# **Requested protection disk space usage**

Increasing the requested protection of data also increases the amount of space consumed by the data on the cluster.

The parity overhead for N + M protection depends on the file size and the number of nodes in the cluster. The percentage of parity overhead declines as the cluster gets larger.

The following table describes the estimated percentage of overhead depending on the requested protection and the size of the cluster or node pool. The table does not show recommended protection levels based on cluster size.

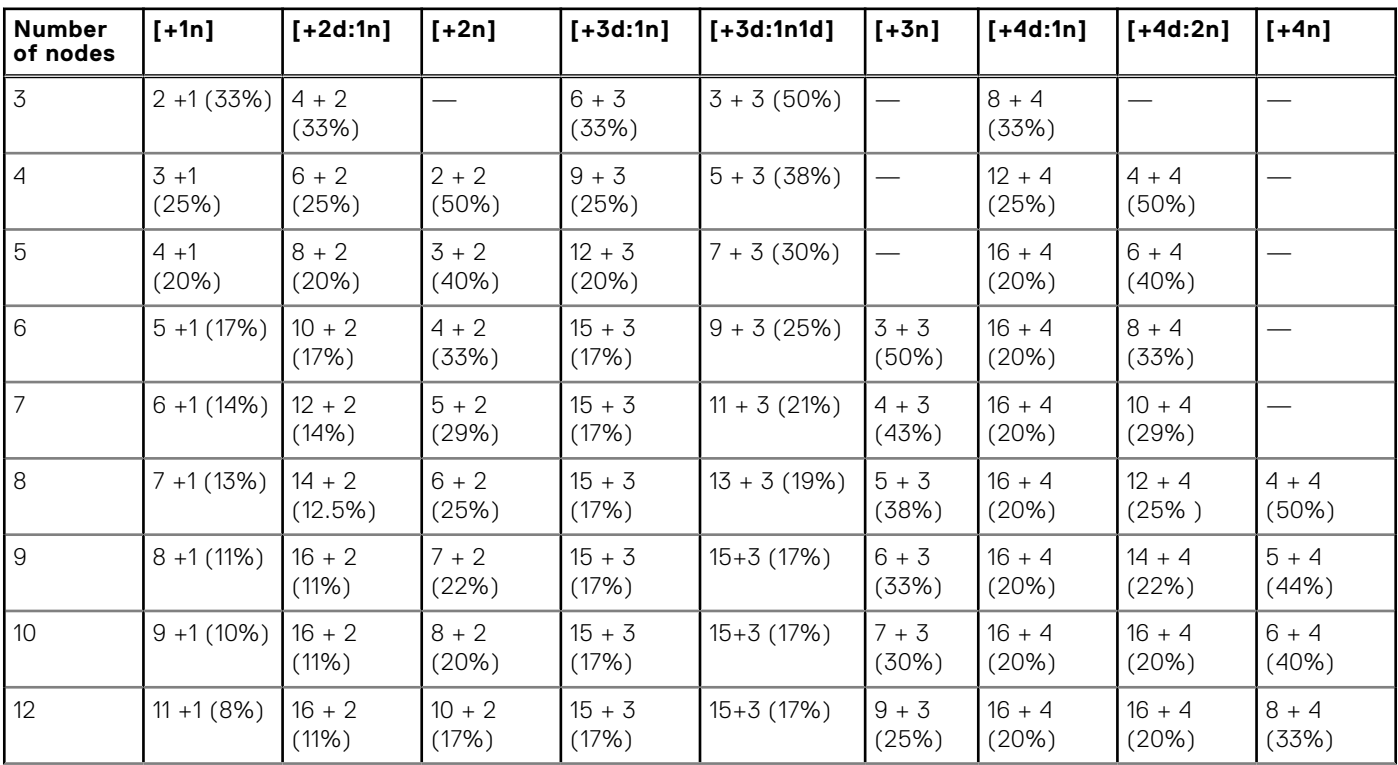

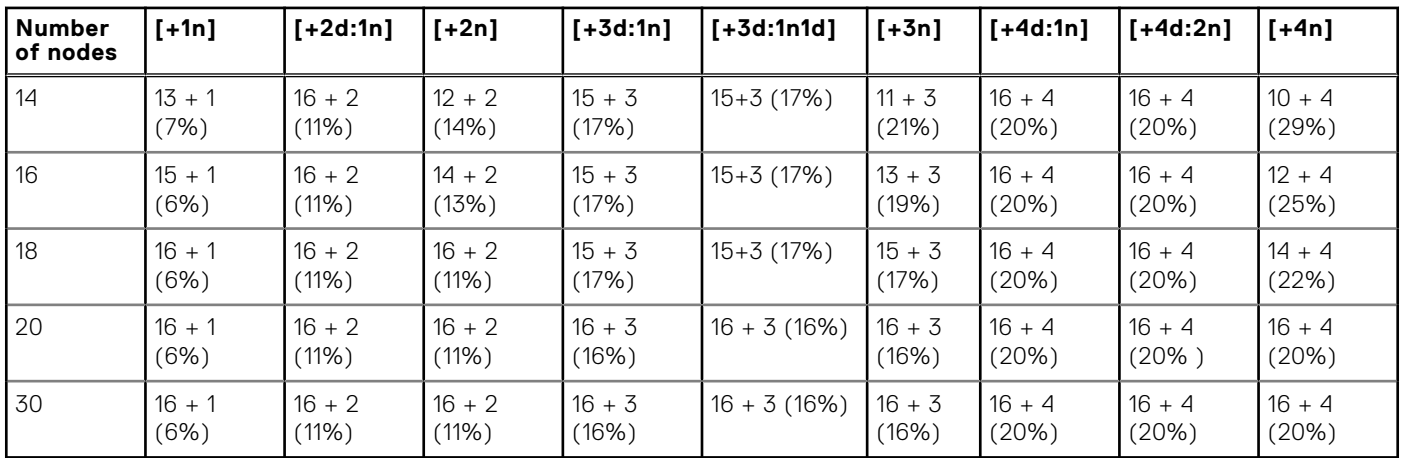

The parity overhead for mirrored data protection is not affected by the number of nodes in the cluster. The following table describes the parity overhead for requested mirrored protection.

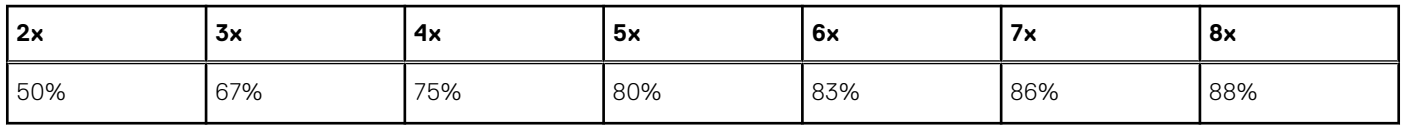

#### **Related concepts**

[Requested data protection](#page-315-0)

# **Large file size support**

This section contains the following topics:

#### **Topics:**

- Large file support
- Feature enablement requirements
- Restrictions after enabling large file support
- [Enable large file support](#page-321-0)
- [Check SyncIQ and cluster disk space compatibility](#page-321-0)

# **Large file support**

You can create files with a maximum size of 16 TiB.

OneFS can support a maximum file size of 16 TiB on supported cluster configurations when SyncIQ partner clusters are also running version 8.2.2 or later on supported cluster configurations . You must ensure that your cluster(s) are one of the supported cluster configurations. To know more about the supported cluster configurations, see [https://support.emc.com/kb/](https://support.emc.com/kb/539758) [539758.](https://support.emc.com/kb/539758)

The isi large file -c command is used to check if feature requirements are met on cluster. The isi large file -l command is used to show current large file settings.

After the feature is enabled, files can be created up to a size of 16 TiB on the cluster by any of the supported protocols.

First, the cluster(s) must be brought up to the feature release version and committed. Second, a feature enable script must be run. This enable script ensures that the cluster meets the requirements to run the feature.

## **Feature enablement requirements**

The isi large file -c command assesses the cluster configuration and the existing SyncIQ policies to determine if they meet the requirements for the large file feature.

#### **Disk Pool Requirements**

Before you enable the feature, the isi large file -c command is used to check all disk pools to verify that your cluster is one of the supported configurations.

#### **SyncIQ Policy Requirements**

Before you enable the feature, all SyncIQ policies are checked to ensure that all remote clusters are running a release that supports this feature. In addition to all the remote clusters running a release that supports this feature, the clusters must be checked to ensure that they also meet the disk pool requirements. This activity is done by running and passing the checks that the isi large file -c command performs. No cluster in the SyncIQ chain of policies should enable the feature unless all those clusters can pass the isi large file -c command check.

After the feature is enabled, you cannot disable it.

# **Restrictions after enabling large file support**

After the isi large file -e command is enabled, there are certain restrictions that you may notice.

#### **SyncIQ policies after enabling**

The new SyncIQ policy partner clusters must have large file feature enabled. A new SyncIQ policy targeting a cluster without the large file feature enabled fails to sync.

#### <span id="page-321-0"></span>**Disk pool management commands after enabling**

Disk pool commands that deviate from the protection settings that are described in the list of supported hardware configurations or in other ways reduce the size of disk pools. This situation may result in CELOG reports indicating that your disk pools do not meet requirements for the large file feature. As a result, you might see that the performance degrades with the use of large files.

## **Enable large file support**

You can run isi\_large\_file -e on the cluster and all SyncIQ partners to enable the large file support

Check if feature requirements are met on this cluster and view current large file settings by running the following command:

```
isi_large_file -c
```
The cluster is now ready for large file support, and the system displays output similar to the following example:

```
Checking cluster compatibility with large file support...
NOTE:
PowerScale requires ALL clusters in your data-center that are part of
any SyncIQ relationship to be running on versions of OneFS compatible
with large file support before any of them can enable it. If any
cluster requires upgrade to a compatible version, all SyncIQ policies
in a SyncIQ relationship with the upgraded cluster will need to resync
before you can successfully enable large file support.
* Checking SyncIQ compatibility...
- SyncIQ compatibility check passed
* Checking cluster disk space compatibility...
- The following disk pools do not have enough usable storage capacity to support large 
files:
Disk Pool Name Members Usable Required Potential Capable Add Nodes
---------------------------------------------------------------------------
v200_25gb_6gb:2 1-3:bay2-7 32GB 240TB 212G N X
       Disk Pool Name - Node pool name and this disk pool id
 Members - Current nodes and bays in this disk pool
 Usable - Current usable capacity of this disk pool
      Required - Usable capacity required for this disk pool to support large fi les
     Potential - The max usable capacity this disk pool could support at the ta rget
node count
       Capable - Whether this disk pool has the size of disk and number per node to 
support large
       files
      Add Nodes - If this disk pool is capable, how many more nodes need to be a dded
The cluster is not compatible with large file support:
  - Incompatible disk pool(s)
```
## **Check SyncIQ and cluster disk space compatibility**

You can check whether large file support is compatible with SyncIQ and get the list of disk pools that do not have the capacity to support large files.

Check whether large file support is compatible with SyncIQ by running the following command:

isi large file -c

The system displays output similar to the following example along with the list of disk pools that do not support large files:

Checking cluster compatibility with large file support...

NOTE:

PowerScale requires ALL clusters in your data-center that are part of any SyncIQ relationship to be running on versions of OneFS compatible with large file support before any of them can enable it. If any cluster requires upgrade to a compatible version, all SyncIQ policies in a SyncIQ relationship with the upgraded cluster will need to resync before you can successfully enable large file support. \* Checking SyncIQ compatibility... - SyncIQ compatibility check passed \* Checking cluster disk space compatibility... - The following disk pools do not have enough usable storage capacity to support large files: Disk Pool Name Members Usable Required Potential Capable Add Nodes --------------------------------------------------------------------------  $v200$  25gb 6gb:2 1-3:bay2-7 32GB 240TB Disk Pool Name - Node pool name and this disk pool id Members - Current nodes and bays in this disk pool Usable - Current usable capacity of this disk pool Required - Usable capacity required for this disk pool to support large files Potential - The max usable capacity this disk pool could support at the target node count Capable - Whether this disk pool has the size of disk and number per node to support large files Add Nodes - If this disk pool is capable, how many more nodes need to be added The cluster is not compatible with large file support: - Incompatible disk pool(s)

# **Administering NDMP**

This chapter contains the following topics:

#### **Topics:**

- NDMP backup and recovery overview
- [NDMP two-way backup](#page-324-0)
- [NDMP three-way backup](#page-324-0)
- [Support for NDMP sessions on Generation 6 hardware](#page-324-0)
- [Setting preferred IPs for NDMP three-way operations](#page-324-0)
- [NDMP multi-stream backup and recovery](#page-325-0)
- [Snapshot-based incremental backups](#page-325-0)
- [NDMP backup and restore of SmartLink files](#page-326-0)
- [NDMP protocol support](#page-327-0)
- [Supported DMAs](#page-327-0)
- [NDMP hardware support](#page-327-0)
- [NDMP backup limitations](#page-327-0)
- [NDMP performance recommendations](#page-328-0)
- [Excluding files and directories from NDMP backups](#page-329-0)
- [Configuring basic NDMP backup settings](#page-330-0)
- [Managing NDMP user accounts](#page-331-0)
- [Managing NDMP backup devices](#page-331-0)
- [Managing NDMP Fibre Channel ports](#page-332-0)
- [Managing NDMP preferred IP settings](#page-333-0)
- [Managing NDMP sessions](#page-335-0)
- [Managing NDMP restartable backups](#page-336-0)
- [NDMP restore operations](#page-338-0)
- [Managing default NDMP variables](#page-338-0)
- [Managing snapshot based incremental backups](#page-344-0)
- [Managing cluster performance for NDMP sessions](#page-344-0)
- [Managing CPU usage for NDMP sessions](#page-345-0)
- [View NDMP backup logs](#page-345-0)

# **NDMP backup and recovery overview**

OneFS enables you to back up and recover file-system data using the Network Data Management Protocol (NDMP). From a backup server, you can direct backup and recovery processes between a PowerScale cluster and backup devices such as tape devices, media servers, and virtual tape libraries (VTLs).

Some of the NDMP features are described below:

- NDMP supports two-way and three-way backup models.
- With certain data management applications, NDMP supports backup restartable extension (BRE). The NDMP BRE allows you to resume a failed backup job from the last checkpoint that was taken before the failure. The failed job is restarted automatically and cannot be scheduled or started manually.
- You do not have to activate a SnapshotIQ license on the cluster to perform NDMP backups. If you have activated a SnapshotIQ license on the cluster, you can generate a snapshot through the SnapshotIQ tool, and then back up the same snapshot. If you back up a SnapshotIQ snapshot, OneFS does not create another snapshot for the backup.

You can back up WORM domains through NDMP.

**NOTE:** NDMP backups that are created with OneFS 9.3.0.0 are compatible only with 9.3.0.0 and later releases: they are not backwards compatible.
# **NDMP two-way backup**

The NDMP two-way backup is also known as the local or direct NDMP backup. To perform NDMP two-way backups, you must connect your PowerScale cluster to a Backup Accelerator node which is synonymous with a Fibre Attached Storage node, and attach a tape device to that node. You must then use OneFS to detect the tape device before you can back up to that device.

You can connect supported tape devices directly to the Fibre Channel ports of a Fibre Attached Storage node. Alternatively, you can connect Fibre Channel switches to the Fibre Channel ports on the Fibre Attached Storage node, and connect tape and media changer devices to the Fibre Channel switches. For more information, see your Fibre Channel switch documentation about zoning the switch to allow communication between the Fibre Attached Storage node and the connected tape and media changer devices.

If you attach tape devices to a Fibre Attached Storage node, the cluster detects the devices when you start or restart the node or when you re-scan the Fibre Channel ports to discover devices. If a cluster detects tape devices, the cluster creates an entry for the path to each detected device.

If you connect a device through a Fibre Channel switch, multiple paths can exist for a single device. For example, if you connect a tape device to a Fibre Channel switch, and then connect the Fibre Channel switch to two Fibre Channel ports, OneFS creates two entries for the device, one for each path.

**NOTE:** Generation 6 nodes added to an InfiniBand back end network are supported with the A100 Backup Accelerator as part of an NDMP 2-way backup solution. The A100 Backup Accelerator is not supported as part of an NDMP two-way backup solution with an all-Generation 6 cluster with an Ethernet back end.

### **NDMP three-way backup**

The NDMP three-way backup is also known as the remote NDMP backup.

During a three-way NDMP backup operation, a data management application (DMA) on a backup server instructs the cluster to start backing up data to a tape media server that is either attached to the LAN or directly attached to the DMA. The NDMP service runs on one NDMP Server and the NDMP tape service runs on a separate server. Both the servers are connected to each other across the network boundary.

# **Support for NDMP sessions on Generation 6 hardware**

You can enable two-way NDMP sessions by configuring them with the optional 2x10GbE + 2x8GB Fibre Channel network interface card (NIC) on Generation 6 nodes. A 2x10GE + 2x8GB Fibre Channel NIC is a hybrid host bus adapter (HBA) that enables two-way NDMP sessions over the Fibre Channel port. Contact Dell EMC Professional Services to enable support for the 2x10GbE + 2x8GB Fibre Channel NIC.

# **Setting preferred IPs for NDMP three-way operations**

If you are using Avamar as your data management application (DMA) for an NDMP three-way operation in an environment with multiple network interfaces, you can apply a preferred IP setting across a PowerScale cluster or to one or more subnets that are defined in OneFS. A preferred IP setting is a list of prioritized IP addresses to which a data server or tape server connects during an NDMP three-way operation.

The IP address on the NDMP server that receives the incoming request from the DMA decides the scope and precedence for setting the preference. If the incoming IP address is within a subnet scope that has a preference, then the preference setting is applied. If a subnet-specific preference does not exist but a cluster-wide preference exists, the cluster-wide preference setting is applied. Subnet-specific preference always overrides the cluster-wide preference. If both the cluster-wide and subnet-specific preferences do not exist, the IP addresses within the subnet of the IP address receiving the incoming requests from the DMA are used as the preferred IP addresses.

You can have one preferred IP setting per cluster or per network subnet.

You can specify a list of NDMP preferred IPs through the isi ndmp settings preferred-ips command.

# **NDMP multi-stream backup and recovery**

You can use the NDMP multi-stream backup feature, in conjunction with certain data management applications (DMAs), to speed up backups.

 $(i)$ **NOTE:** To use Multistreaming, disable the Backup Restartable extension (BRE) on both Isilon and the DMA.

With multi-stream backup, you can use your DMA to specify multiple streams of data to back up concurrently. OneFS considers all streams in a specific multi-stream backup operation to be part of the same backup context. A multi-stream backup context is deleted if a multi-stream backup session is successful. If a specific stream fails, the backup context is retained for five minutes after the backup operation completes and you can retry the failed stream within that time period.

If you used the NDMP multi-stream backup feature to back data up to tape drives, you can also recover that data in multiple streams, depending on the DMA. In OneFS 8.0.0.0 and later releases, multi-stream backups are supported with CommVault Simpana version 11.0 Service Pack 3 and NetWorker version 9.0.1. If you back up data using CommVault Simpana, a multi-stream context is created, but data is recovered one stream at a time.

### **Snapshot-based incremental backups**

You can implement snapshot-based incremental backups to increase the speed at which these backups are performed.

During a snapshot-based incremental backup, OneFS checks the snapshot taken for the previous NDMP backup operation and compares it to a new snapshot. OneFS then backs up all files that was modified since the last snapshot was made.

Dell Technologies recommends snapshot-based incremental backup when the change rate is under 2%.

You can perform incremental backups without activating a SnapshotIQ license on the cluster. Although SnapshotIQ offers a number of useful features, it does not enhance snapshot capabilities in NDMP backup and recovery.

Set the BACKUP\_MODE environment variable to SNAPSHOT to enable snapshot-based incremental backups and ensure that the DMA is sending the correct BASE\_DATE and BACKUP\_OPTIONS. If you enable snapshot-based incremental backups, OneFS retains each snapshot taken for NDMP backups until a new backup of the same or lower level is performed. However, if you do not enable snapshot-based incremental backups, OneFS automatically deletes each snapshot generated after the corresponding backup is completed or canceled. Also, BACKUP\_OPTIONS will change how many snapshot are kept and if periodic manual deletion is needed.

**NOTE:** A snapshot-based incremental backup shares the dumpdates entries in dumpdates database along with the other (i) level-based backups. Therefore, make sure that you do not run snapshot-based backups and regular level-based backups in the same backup paths. For example, make sure that you do not run a level 0 backup and snapshot-based incremental backup in the same backup path or vice versa.

After setting the BACKUP\_MODE environment variable, snapshot-based incremental backup works with certain data management applications (DMAs) as listed in the next table.

#### **Table 16. DMA support for snapshot-based incremental backups**

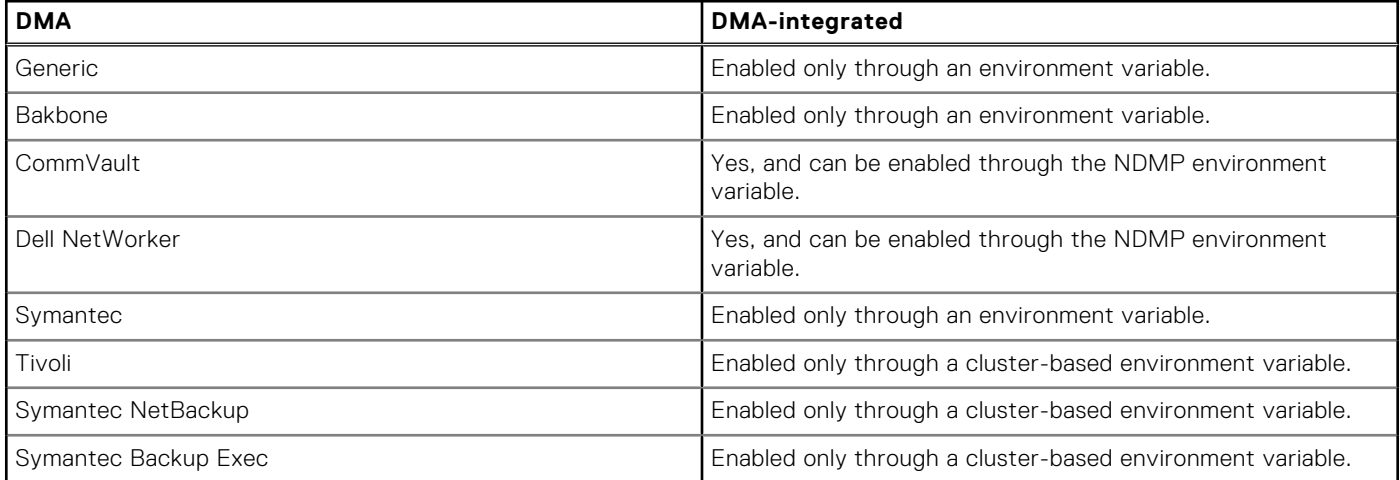

# **NDMP backup and restore of SmartLink files**

You can perform NDMP backup and restore operations on data that has been archived to the cloud.

Backup and restore capabilities with CloudPools data include:

- Archiving SmartLink files when backing up from a cluster
- Restoring data, including SmartLink files, to the same cluster
- Restoring data, including SmartLink files, to another cluster
- Backing up version information with each SmartLink file, and restoring the Smartlink file after verifying the version compatibility on the target cluster

**NOTE:** SmartLink files that are backed up with OneFS 8.2.0 and later releases cannot be restored to releases earlier than 8.2.0.

You specify how files are backed up and restored by setting the NDMP environment variables BACKUP\_OPTIONS and RESTORE\_OPTIONS. See Administering NDMP in the *PowerScale OneFS CLI Administration Guide* for details about configuring the backup settings and managing NDMP environment variables.

**NOTE:** DeepCopy and ComboCopy backups recall file data from the cloud. The data is not stored on disks. Recall of file data may incur charges from cloud vendors.

With NDMP backup, by default, CloudPools supports the backup of SmartLink files that contain cloud metadata such as location of the object. Other details such as version information, account information, local cache state, and unsynchronized cache data that are associated with the SmartLink file are also backed up.

To prevent data loss when recovering SmartLink files with incompatible versions, use the NDMP combo copy backup option. Use this option to back up SmartLink files with full data. Full data includes metadata and user data. Use the NDMP combo copy option by setting the BACKUP\_OPTIONS environment variable.

When the combo copy option is used for backup, you can use the combo copy, shallow copy, or deep copy restore options to recover SmartLink files. You can specify these options by setting appropriate values to the RESTORE\_OPTIONS environment variable:

- The combo copy restore option restores SmartLink files from the backup stream only if their version is compatible with the OneFS version on the target cluster. If the SmartLink file version is incompatible with the OneFS version on the target cluster, a regular file is restored.
- If the version check operation on the target cluster is successful, the shallow copy restore operation restores the backed-up SmartLink file as a SmartLink file on the target cluster.
- If the version check operation on the target cluster fails, the deep copy restore operation forces the recovery of the SmartLink files as regular files on the target cluster .
- If you do not specify any restore operation, NDMP restores SmartLink files using the combo copy restore operation by default.
- When you specify multiple restore options, the combo copy restore operation has the highest priority. The shallow copy restore operation has the next highest priority. The deep copy restore operation has the lowest priority.

In CloudPools settings, you can set three retention periods that affect backed up SmartLink files and their associated cloud data:

- Full Backup Retention Period for NDMP takes effect when the SmartLink file is backed up as part of a full backup. The default is five years.
- Incremental Backup Retention Period for Incremental NDMP Backup and SyncIQ takes effect when a SmartLink file is backed up as part of an incremental backup. The default is five years.
- Cloud Data Retention Period defines the duration that data in the cloud is kept when its related SmartLink file is deleted. The default is one week.

CloudPools ensures the validity of a backed-up SmartLink file within the cloud data retention period. Set the retention periods appropriately to ensure that when the SmartLink file is restored from tape, it remains valid. CloudPools disallows restoring invalid SmartLink files.

CloudPools ensures that a backed-up SmartLink file is still valid by checking the retention periods that are stored for the file. If the retention time is past the restore time, CloudPools prevents NDMP from restoring the SmartLink file.

CloudPools ensures that the account under which the SmartLink files were originally created is not deleted. If it is deleted, both NDMP backup and restore of SmartLink files fail.

# **NDMP protocol support**

You can back up the PowerScale cluster data through version 3 or 4 of the NDMP protocol.

OneFS supports the following features of NDMP versions 3 and 4:

- Full (level 0) NDMP backups
- Incremental (levels 1-9) NDMP backups and Incremental Forever (level 10)
	- **(i)** NOTE: In a level 10 NDMP backup, only data changed since the most recent incremental (level 1-9) backup or the last level 10 backup is copied. By repeating level 10 backups, you can be assured that the latest versions of files in your data set are backed up without having to run a full backup.
- Token-based NDMP backups
- NDMP TAR backup type
- Dump backup type
- Path-based and dir/node file history format
- Direct Access Restore (DAR)
- Directory DAR (DDAR)
- Including and excluding specific files and directories from backup
- Backup of file attributes
- Backup of Access Control Lists (ACLs)
- Backup of Alternate Data Streams (ADSs)
- Backup Restartable Extension (BRE)
- Backup and restore of HDFS attributes

OneFS supports connecting to clusters through IPv4 or IPv6.

# **Supported DMAs**

NDMP backups are coordinated by a data management application (DMA) that runs on a backup server.

**NOTE:** All supported DMAs can connect to a PowerScale cluster through the IPv4 protocol. However, only some of the DMAs support the IPv6 protocol for connecting to a PowerScale cluster.

# **NDMP hardware support**

OneFS can back up data to and recover data from tape devices and virtual tape libraries (VTLs).

**Supported tape devices** For NDMP three-way backups, the data management application (DMA) determines the tape devices that are supported.

**Supported tape libraries** For both the two-way and three-way NDMP backups, OneFS supports all of the tape libraries that are supported by the DMA.

**Supported virtual** For three-way NDMP backups, the DMA determines the virtual tape libraries that will be supported. **tape libraries**

# **NDMP backup limitations**

NDMP backups have the following limitations.

- Supports block sizes up to 512 KB.
- Does not support more than 4 KB file path length.
- Does not back up file system configuration data, such as file protection level policies and quotas.
- Does not support recovering data from a file system other than OneFS.
- Fibre Attached Storage nodes cannot interact with more than 4096 tape paths.
- The maximum length of the FILESYSTEM environment variable supported for a backup operation is 1024.
- Do not attempt to backup all of /ifs. This will fail.

# **NDMP performance recommendations**

Consider the following recommendations to optimize OneFS NDMP backups.

#### General performance recommendations

- Install the latest patches for OneFS and your data management application (DMA).
- To obtain optimal throughput per session, Dell Technologies recommends not to run the maximum number of NDMP concurrent sessions which is eight per Fibre Attached Storage node.
- NDMP backups result in very high Recovery Point Objectives (RPOs) and Recovery Time Objectives (RTOs). You can reduce your RPO and RTO by attaching one or more Fibre Attached Storage nodes to the cluster and then running two-way NDMP backups.
- The throughput for a PowerScale cluster during the backup and recovery operations is dependent on the dataset and is considerably reduced for small files and deep directory structures (>13).
- If you are backing up large numbers of small files, set up a separate schedule for each directory.
- If you are performing NDMP three-way backups, run multiple NDMP sessions on multiple nodes in your PowerScale cluster.
- Recover files through Directory DAR (DDAR) if you recover large numbers of files frequently.
- Use the largest tape record size available for your version of OneFS to increase throughput.
- If possible, do not include or exclude files from backup. Including or excluding files can affect backup performance, due to filtering overhead.

#### SmartConnect recommendations

- A two-way NDMP backup session with SmartConnect requires Fibre Attached Storage node for backup and recovery operations. However, a three-way NDMP session with SmartConnect does not require Fibre Attached Storage nodes for these operations.
- For a NDMP two-way backup session with SmartConnect, connect to the NDMP session through a dedicated SmartConnect zone consisting of a pool of Network Interface Cards (NICs) on the Fibre Attached Storage nodes.
- For a two-way NDMP backup session without SmartConnect, initiate the backup session through a static IP address or fully qualified domain name of the Fibre Attached Storage node.
- For a three-way NDMP backup operation, the front-end Ethernet network or the interfaces of the nodes are used to serve the backup traffic. Therefore, it is recommended that you configure a DMA to initiate an NDMP session only using the nodes that are not already overburdened serving other workloads or connections.

#### Fibre Attached Storage recommendations

- Assign static IP addresses to Fibre Attached Storage nodes.
- Attach more Fibre Attached Storage nodes to larger clusters. The recommended number of Fibre Attached Storage nodes is listed in the following table.

#### **Table 17. Nodes per Fibre Attached Storage node**

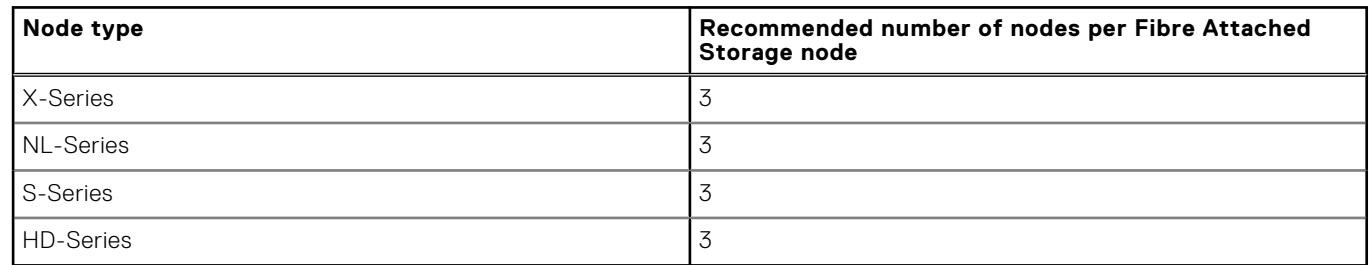

Attach more Fibre Attached Storage nodes if you are backing up to more tape devices.

#### DMA-specific recommendations

Enable parallelism for the DMA if the DMA supports this option. This allows OneFS to back up data to multiple tape devices at the same time.

# **Excluding files and directories from NDMP backups**

You can exclude files and directories from NDMP backup operations by specifying NDMP environment variables through a data management application (DMA). If you include a file or directory, all other files and directories are automatically excluded from backup operations. If you exclude a file or directory, all files and directories except the excluded one are backed up.

You can include or exclude files and directories by specifying the following character patterns. The examples given in the table are valid only if the backup path is /ifs/data.

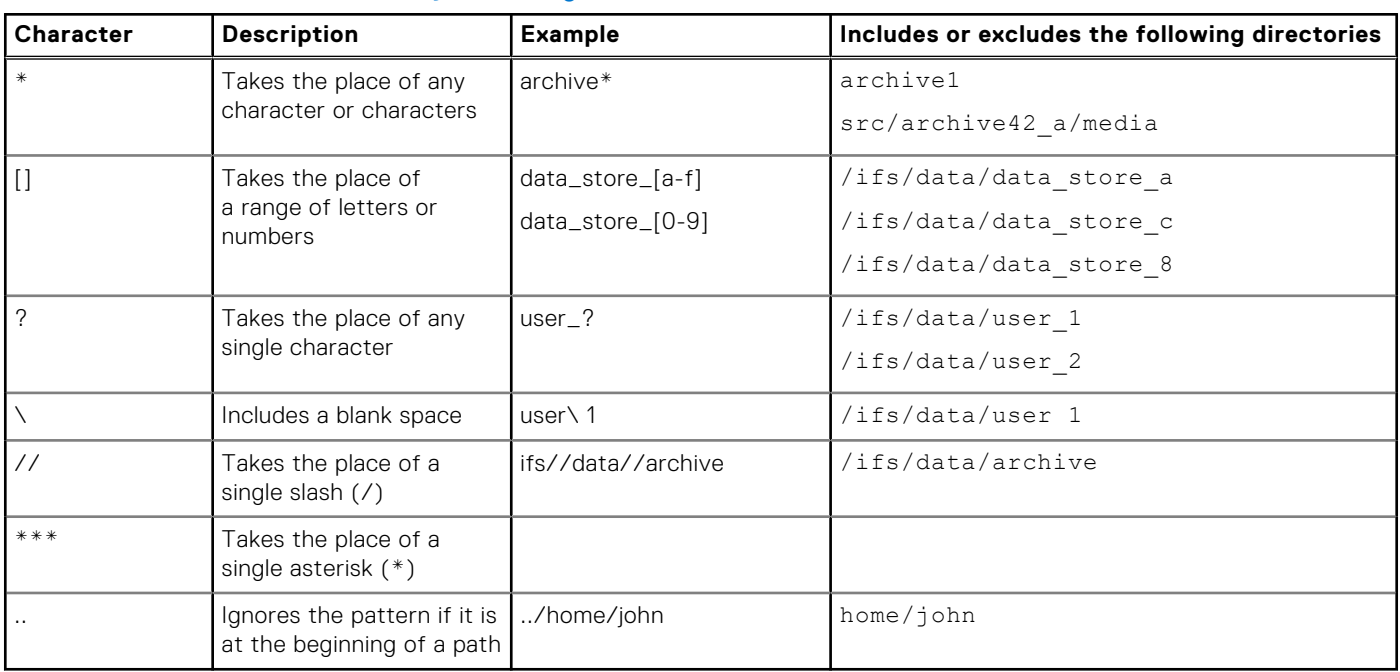

#### **Table 18. NDMP file and directory matching wildcards**

**NOTE:** " " are required for Symantec NetBackup when multiple patterns are specified. The patterns are not limited to directories.

Unanchored patterns such as home or user1 target a string of text that might belong to many files or directories. If a pattern contains '/', it is an anchored pattern. An anchored pattern is always matched from the beginning of a path. A pattern in the middle of a path is not matched. Anchored patterns target specific file pathnames, such as ifs/data/home. You can include or exclude either types of patterns.

If you specify both the include and exclude patterns, the include pattern is first processed followed by the exclude pattern.

If you specify both the include and exclude patterns, any excluded files or directories under the included directories would not be backed up. If the excluded directories are not found in any of the included directories, the exclude specification would have no effect.

**NOTE:** Specifying unanchored patterns can degrade the performance of backups. It is recommended that you avoid unanchored patterns whenever possible.

# **Configuring basic NDMP backup settings**

You can configure NDMP backup settings to control how these backups are performed on the PowerScale cluster. You can also configure OneFS to interact with a specific data management application (DMA) for NDMP backups.

#### **Configure and enable NDMP backup**

OneFS prevents NDMP backups by default. Before you can perform NDMP backups, you must enable NDMP backups and configure NDMP settings.

1. Enable NDMP backup by running the following command:

isi ndmp settings global modify --service=true

2. Configure NDMP backup by running the isi ndmp settings set command. The following command configures OneFS to interact with NetWorker:

isi ndmp settings global modify --dma=emc

#### **Disable NDMP backup**

You can disable NDMP backup if you no longer want to back up data through NDMP.

● Run the following command:

```
isi ndmp settings global modify service=false
```
#### **NDMP backup settings**

You can configure settings that control how NDMP backups are performed on the cluster.

The following information is displayed in the output of the isi ndmp settings global view command:

**port** The number of the port through which data management applications (DMAs) can connect to the cluster.

**dma** The DMA vendor that the cluster is configured to interact with.

#### **View NDMP backup settings**

You can view current NDMP backup settings, which indicate whether the service is enabled, the port through which data management applications (DMAs) connect to the cluster, and the DMA vendor that OneFS is configured to interact with.

Run the isi ndmp settings global view command: The system displays the NDMP settings:

```
 Service: True
                            Port: 10000
                             Dma: generic
           Bre Max Num Contexts: 64
Msb Context Retention Duration: 300
Msr Context Retention Duration: 600
```
# **Managing NDMP user accounts**

You can create, delete, and modify the passwords of NDMP user accounts.

### **Create an NDMP user account**

Before you can perform NDMP backups, you must create an NDMP user account through which a data management application (DMA) can access the cluster.

● Run the isi ndmp users create command.

The following command creates an NDMP user account called NDMPuser with a password of 1234:

```
isi ndmp users create --name=NDMPuser --password=1234
```
#### **Modify the password of an NDMP user account**

You can modify the password for an NDMP user account.

● Run the isi ndmp users modify command.

The following command modifies the password of a user named NDMPuser to 5678:

```
isi ndmp users modify --name=NDMPuser --password=5678
```
#### **Delete an NDMP user account**

You can delete an NDMP user account.

● Run the isi ndmp users delete command.

The following command deletes a user named *NDMPuser* after a confirmation message:

isi ndmp users delete --name=NDMPuser

#### **View NDMP user accounts**

You can view information about NDMP user accounts.

● Run the isi ndmp users view command

The following command displays information about the account for a user named NDMPuser:

```
isi ndmp users view --name=NDMPuser
```
# **Managing NDMP backup devices**

After you attach a tape or media changer device to a Fibre Attached Storage node, you must configure OneFS to detect and establish a connection to the device. After the connection between the cluster and the backup device is established, you can modify the name that the cluster has assigned to the device, or disconnect the device from the cluster.

In case the virtual tape library (VTL) device has multiple LUNs, you must configure LUN0 so that all the LUNs are detected properly.

### **Detect NDMP backup devices**

If you connect devices to a Backup Accelerator node, you must configure OneFS to detect the devices before OneFS can back up data to and restore data from the devices. You can scan a specific node, a specific port, or all ports on all nodes.

Run the isi tape rescan command.

The following command detects devices on node 18:

isi tape rescan --node=18

#### **Modify an NDMP backup device entry name**

You can modify the name of an NDMP device entry.

Run the isi tape modify command.

The following command renames tape003 to tape005:

isi tape modify --name=tape003 --new-name=tape005

#### **Delete a device entry for a disconnected NDMP backup device**

If you physically remove an NDMP device from a cluster, OneFS retains the entry for the device. You can delete a device entry for a removed device. You can also remove the device entry for a device that is still physically attached to the cluster; this causes OneFS to disconnect from the device.

If you remove a device entry for a device that is connected to the cluster, and you do not physically disconnect the device, OneFS will detect the device the next time it scans the ports. You cannot remove a device entry for a device that is currently being backed up to or restored from.

● The following command disconnects tape001 from the cluster:

isi tape delete --name=tape001

#### **View NDMP backup devices**

You can view information about tape and media changer devices that are currently attached to the cluster through a Backup Accelerator node.

Run the following command to list tape devices on node 18:

```
isi tape list --node=18 --tape
```
### **Managing NDMP Fibre Channel ports**

You can manage the Fibre Channel ports that connect tape and media changer devices to a Fibre Attached Storage node. You can also enable, disable, or modify the settings of an NDMP Fibre Channel port.

#### **NDMP backup port settings**

OneFS assigns default settings to each port on each Backup Accelerator node attached to the cluster. These settings identify each port and specify how the port interacts with NDMP backup devices.

The following information is displayed in the output of the isi fc settings list command:

**Port** The name of the Backup Accelerator node, and the number of the port.

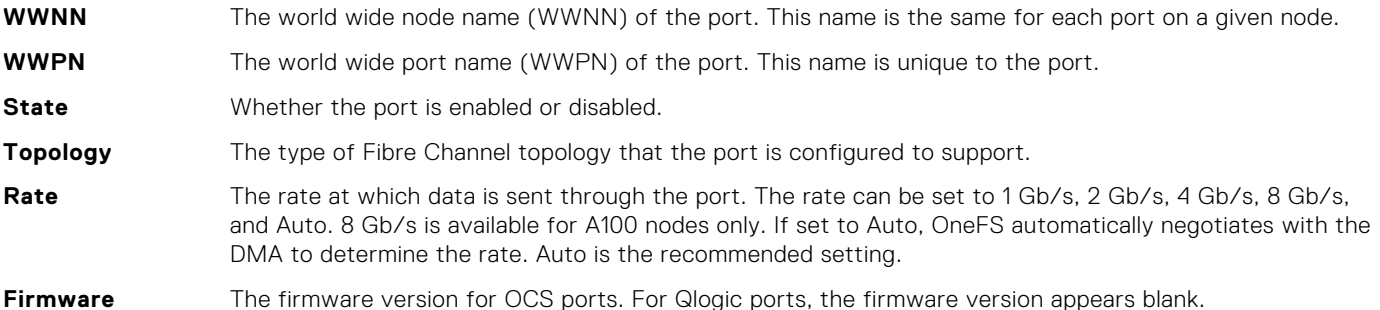

#### **Enable or disable an NDMP backup port**

You can enable or disable an NDMP backup port.

● Run the isi fc settings modify command:

The following command disables port 1 on node 5:

isi fc settings modify --port=5.1 --state=disable

The following command enables port 1 on node 5:

isi fc settings modify --port=5.1 --state=enable

#### **View NDMP backup ports**

You can view information about Fibre Channel ports of Backup Accelerator nodes attached to a cluster.

Run the following command to view Fibre Channel port settings for port 1 on node 5:

```
isi fc settings view --port=5.1
```
### **Modify NDMP backup port settings**

You can modify the settings of an NDMP backup port.

Run the isi fc settings modify command.

The following command configures port 1 on node 5 to support a point-to-point Fibre Channel topology:

isi fc settings modify --port=5.1 --topology=ptp

## **Managing NDMP preferred IP settings**

If you are performing NDMP three-way operations using Avamar in an environment with multiple network interfaces, you can create, modify, delete, list, and view cluster-wide or subnet-specific NDMP preferred IP settings.

You can manage NDMP preferred IP settings only through the OneFS command-line interface.

### **Create an NDMP preferred IP setting**

If you are performing an NDMP three-way backup or restore operation using Avamar, you can create a cluster-wide or a subnet-specific NDMP preferred IP setting.

Create an NDMP preferred IP setting by running the isi ndmp settings preferred-ips create command.

For example, run the following command to apply a preferred IP setting for a cluster:

isi ndmp settings preferred-ips create cluster groupnet0.subnet0,10gnet.subnet0

Run the command as shown in the following example to apply a preferred IP setting for a subnet group:

```
isi ndmp settings preferred-ips create 10gnet.subnet0 10gnet.subnet0,groupnet0.subnet0
```
### **Modify an NDMP preferred IP setting**

If you are performing an NDMP three-way backup or restore operation using Avamar, you can modify an NDMP preferred IP setting by adding or deleting a subnet group.

Modify an NDMP preferred IP setting by running the isi ndmp settings preferred-ips modify command. For example, run the following commands to modify the NDMP preferred IP setting for a cluster:

```
isi ndmp settings preferred-ips modify 10gnet.subnet0 --add-data-subnets
10gnet.subnet0,groupnet0.subnet0
```
Run the command as shown in the following example to modify the NDMP preferred IP setting for a subnet:

```
isi ndmp settings preferred-ips modify 10gnet.subnet0 --remove-data-subnets 
groupnet0.subnet0
```
#### **List NDMP preferred IP settings**

If you are performing an NDMP three-way backup or restore operation using Avamar, you can list all the NDMP preferred IP settings.

List the NDMP preferred IP settings by running the isi ndmp settings preferred-ips list command. For example, run the following command to list the NDMP preferred IP settings:

```
isi ndmp settings preferred-ips list
```
#### **View NDMP preferred IP settings**

If you are performing an NDMP three-way backup or restore operation using Avamar, you can view the NDMP preferred IP settings for a subnet or cluster.

View an NDMP preferred IP setting by running the isi ndmp settings preferred-ips view command. For example, run the following command to view the NDMP preferred IP setting for a subnet:

isi ndmp settings preferred-ips view --scope=10gnet.subnet0

#### **Delete NDMP preferred IP settings**

If you are performing an NDMP three-way backup or restore operation using Avamar, you can delete an NDMP preferred IP setting for a subnet or cluster.

Delete NDMP preferred IP settings by running the isi ndmp settings preferred-ips delete command. For example, run the following command to delete the preferred IP setting for a subnet:

```
isi ndmp settings preferred-ips delete --scope=10gnet.subnet0
```
# **Managing NDMP sessions**

You can view the status of NDMP sessions or terminate a session that is in progress.

### **NDMP session information**

You can view information about active NDMP sessions.

The following information is displayed in the output of the isi ndmp sessions list command:

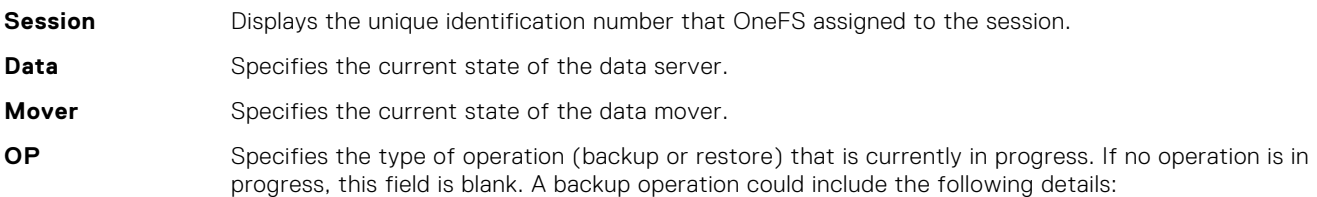

 $B({M} {F} {E} [L[0-10] | T0 | T1 | S[0-10] ] {r | R})$ 

Where:

- [ a ]-a is required
- { a }—a is optional
- a | b—a or b but not at the same time
- M—Multi-stream backup
- F—File list
- L—Level-based
- T—Token-based
- S—Snapshot mode
- s—Snapshot mode and a full backup (when root dir is new)
- r—Restartable backup
- R—Restarted backup
- 0-10—Dump level

A restore operation could include the following details:

R ({M|s}[F | D | S]{h})

Where:

M—Multi-stream restore

- s—Single-threaded restore (when RESTORE\_OPTIONS=1)
- F—Full restore
- D—DAR
- S—Selective restore
- h—Restore hardlinks by table
- **Elapsed Time** Specifies the time that has elapsed since the session started.
- **Bytes Moved** Specifies the amount of data in bytes that was transferred during the session.
- **Throughput** Specifies the average throughput of the session over the past five minutes.

#### **NDMP backup and restore operations**

Examples of active NDMP backup sessions indicated through the **OP** setting described previously are as follows:

```
 B(T0): Token based full backup
 B(Ti): Token based incremental backup
 B(L0): Level based full backup
 B(L5): Level 5 incremental backup
 B(S0): Snapshot based full backup
 B(S3): Snapshot based level 3 backup
 B(FT0): Token based full filelist backup
 B(FL4): Level 4 incremental filelist backup
 B(L0r): Restartable level based full backup
 B(S4r): Restartable snapshot based level 4 incremental backup
 B(L7R): Restarted level 7 backup
 B(FT1R): Restarted token based incremental filelist backup
 B(ML0): Multi-stream full backup
```
Examples of active NDMP restore sessions indicated through the **OP** setting described previously are as follows:

```
R(F): Full restore
R(D): DAR
R(S): Selective restore
R(MF): Multi-stream full restore
R(sFh): single threaded full restore with restore hardlinks by table option
```
#### **View NDMP sessions**

You can view information about NDMP sessions that exist between the cluster and data management applications (DMAs). Run the isi ndmp sessions view command. The following command displays information about session 4.36339.

```
isi ndmp sessions view --session=4.36339
```
#### **End an NDMP session**

You can interrupt an NDMP backup or restore operation by ending an NDMP session.

- 1. To retrieve the ID of the NDMP session that you want to end, run the isi ndmp sessions list command.
- 2. Run the isi ndmp sessions delete command. The following command ends an NDMP session with an ID of 4.36339 and skips the confirmation prompt:

isi ndmp sessions delete --session=4.36339 --force

### **Managing NDMP restartable backups**

An NDMP restartable backup also known as backup restartable extension (BRE) is a type of backup that you can enable in your data management application (DMA). If a restartable backup fails, for example, because of a power outage, you can restart the backup from a checkpoint close to the point of failure. In contrast, when a non-restartable backup fails, you must back up all data from the beginning, regardless of what was transferred during the initial backup process.

After you enable restartable backups from your DMA, you can manage restartable backup contexts from OneFS. These contexts are the data that OneFS stores to facilitate restartable backups. Each context represents a checkpoint that the restartable backup process can return to if a backup fails. There can be only one restartable backup context per restartable backup session. When your DMA restarts a failed backup session, the working files are reverted to the state corresponding to the NDMP restart backup request.

Restartable backups are supported for NetWorker 8.1 and later versions and CommVault Simpana DMAs.

**NOTE:** NDMP multi-stream backup does not support restartable backups.

### **Configure NDMP restartable backups for NetWorker**

You must configure NetWorker to enable NDMP restartable backups and, optionally, define the checkpoint interval.

If you do not specify a checkpoint interval, NetWorker uses the default interval of 5 GB.

- 1. Configure the client and the directory path that you want to back up as you would normally.
- 2. In the **Client Properties** dialog box, enable restartable backups.
	- a. On the **General** page, click the **Checkpoint enabled** checkbox.
	- b. In the **Checkpoint granularity** drop-down list, select File.
- 3. In the **Application information** field, type any NDMP variables that you want to specify. The following variable setting specifies a checkpoint interval of 1 GB: CHECKPOINT INTERVAL IN BYTES=1GB
- 4. Finish configuration and click **OK** in the **Client Properties** dialog box.
- 5. Start the backup.
- 6. If the backup is interrupted—for example, because of a power failure—restart it.
	- a. On the **Monitoring** page, locate the backup process in the **Groups** list.
	- b. Right-click the backup process and then, in the context menu, click **Restart**.

NetWorker automatically restarts the backup from the last checkpoint.

#### **View NDMP restartable backup contexts**

You can view NDMP restartable backup contexts that have been configured.

1. List all the restartable backup contexts by running the following command:

isi ndmp contexts list --type=bre

2. To view detailed information about a specific restartable backup context, run the isi ndmp contexts view command. The following command displays detailed information about a backup context with an ID of 792eeb8a-8784-11e2 aa70-0025904e91a4:

isi ndmp contexts view bre\_792eeb8a-8784-11e2-aa70-0025904e91a4

### **Delete an NDMP restartable backup context**

After an NDMP restartable backup context is no longer needed, your data management application (DMA) automatically requests OneFS to delete the context. You can manually delete a restartable backup context before the DMA requests it.

**NOTE:** We recommend that you do not manually delete restartable backup contexts. Manually deleting a restartable backup context requires you to restart the corresponding NDMP backup from the beginning.

Run the isi ndmp contexts delete command. The following command deletes a restartable backup context with an ID of 792eeb8a-8784-11e2-aa70-0025904e91a4:

isi ndmp contexts delete --id=bre\_792eeb8a-8784-11e2-aa70-0025904e91a4

#### **Configure NDMP restartable backup settings**

You can specify the number of restartable backup contexts that OneFS can retain at a time, up to a maximum of 1024 contexts. The default number of restartable backup contexts is set to 64.

Run the isi ndmp settings global modify command. The following command sets the maximum number of restartable backup contexts to 128:

isi ndmp settings global modify --bre\_max\_num\_contexts=128

The following command disables Backup Restartable Extension (BRE) on the Isilon:

isi ndmp settings global modify --bre max num contexts=0

#### **View NDMP restartable backup settings**

You can view the current limit of restartable backup contexts that OneFS retains at one time.

Run the following command:

```
isi ndmp settings global view
```
### **NDMP restore operations**

NDMP supports the following types of restore operations:

- NDMP parallel restore (multi-threaded process)
- NDMP serial restore (single-threaded process)

#### **NDMP parallel restore operation**

Parallel (multi-threaded) restore enables faster full or partial restore operations by writing data to the cluster as fast as the data can be read from the tape. Parallel restore is the default restore mechanism in OneFS.

The restore operation can restore multiple files concurrently through the parallel restore mechanism.

#### **NDMP serial restore operation**

For troubleshooting or for other purposes, you can run a serial restore operation which uses fewer system resources. The serial restore operation runs as a single-threaded process and restores one file at a time to the specified path.

#### **Specify a NDMP serial restore operation**

You can use the RESTORE OPTIONS environment variable to specify a serial (single-threaded) restore operation.

- 1. In your data management application, configure a restore operation as you normally would.
- 2. Make sure that the RESTORE OPTIONS environment variable is set to 1 on your data management application. If the RESTORE\_OPTIONS environment variable is not already set to **1**, specify the isi ndmp settings variables modify command from the OneFS command line. The following command specifies serial restore for the /ifs/data/ projects directory:

isi ndmp settings variables modify /ifs/data/projects RESTORE\_OPTIONS 1

The value of the path option must match the FILESYSTEM environment variable that is set during the backup operation. The value that you specify for the name option is case sensitive.

3. Start the restore operation.

### **Managing default NDMP variables**

In OneFS, you can manage NDMP backup and restore operations by specifying default NDMP environment variables. You can specify NDMP environment variables for all the backup and restore operations or for a specific path. When you set the path to "/BACKUP", the environment variables are applied to all the backup operations. Similarly, when you set the path to "/RESTORE", the environment variables are applied to all the restore operations.

You can override default NDMP environment variables through your data management application (DMA). For more information about specifying NDMP environment variables through your DMA, see the relevant DMA documentation.

### **Specify the default NDMP variable settings for a path**

You can specify default NDMP variable settings for a path.

- 1. Open a secure shell (SSH) connection to any node in the PowerScale cluster and log in.
- 2. Set default NDMP variables by running the isi ndmp settings variables create command. For example, the following command enables snapshot-based incremental backups for /ifs/data/media:

isi ndmp settings variables create /ifs/data/media BACKUP\_MODE SNAPSHOT

#### **Modify the default NDMP variable settings for a path**

You can modify the default NDMP variable settings for a path.

- 1. Open a secure shell (SSH) connection to any node in the PowerScale cluster and log in.
- 2. Modify default NDMP variable settings by running the isi ndmp settings variables modify command. For example, the following command sets the default file history format to path-based format for /ifs/data/media:

isi ndmp settings variables modify /ifs/data/media HIST F

3. Optional: To remove a default NDMP variable setting for a path, run the isi ndmp settings variables delete command:

For example, the following command removes the default file history format for /ifs/data/media:

isi ndmp settings variables delete /ifs/data/media --name=HIST

**(i) NOTE:** If you do not specify the --name option, all the variables for the specified path are deleted after a confirmation.

#### **View the default NDMP settings for a path**

You can view the default NDMP settings for a path.

- 1. Open a secure shell (SSH) connection to any node in the PowerScale cluster and log in.
- 2. View the default NDMP settings by running the following command:

```
isi ndmp settings variables list
```
#### **NDMP environment variables**

You can specify default settings of NDMP backup and recovery operations through NDMP environment variables. You can also specify NDMP environment variables through your data management application (DMA).

Symantec NetBackup and NetWorker are the only two DMAs that allow you to directly set environment variables and propagate them to OneFS.

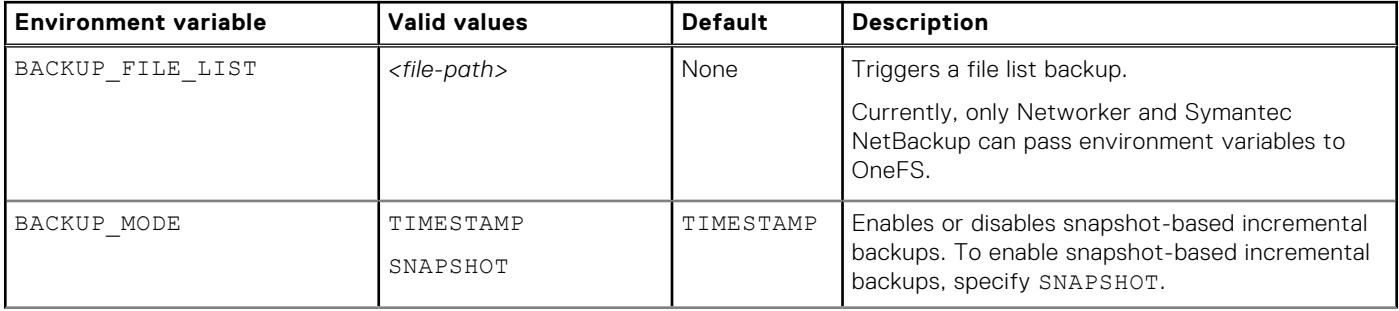

#### **Table 19. NDMP environment variables**

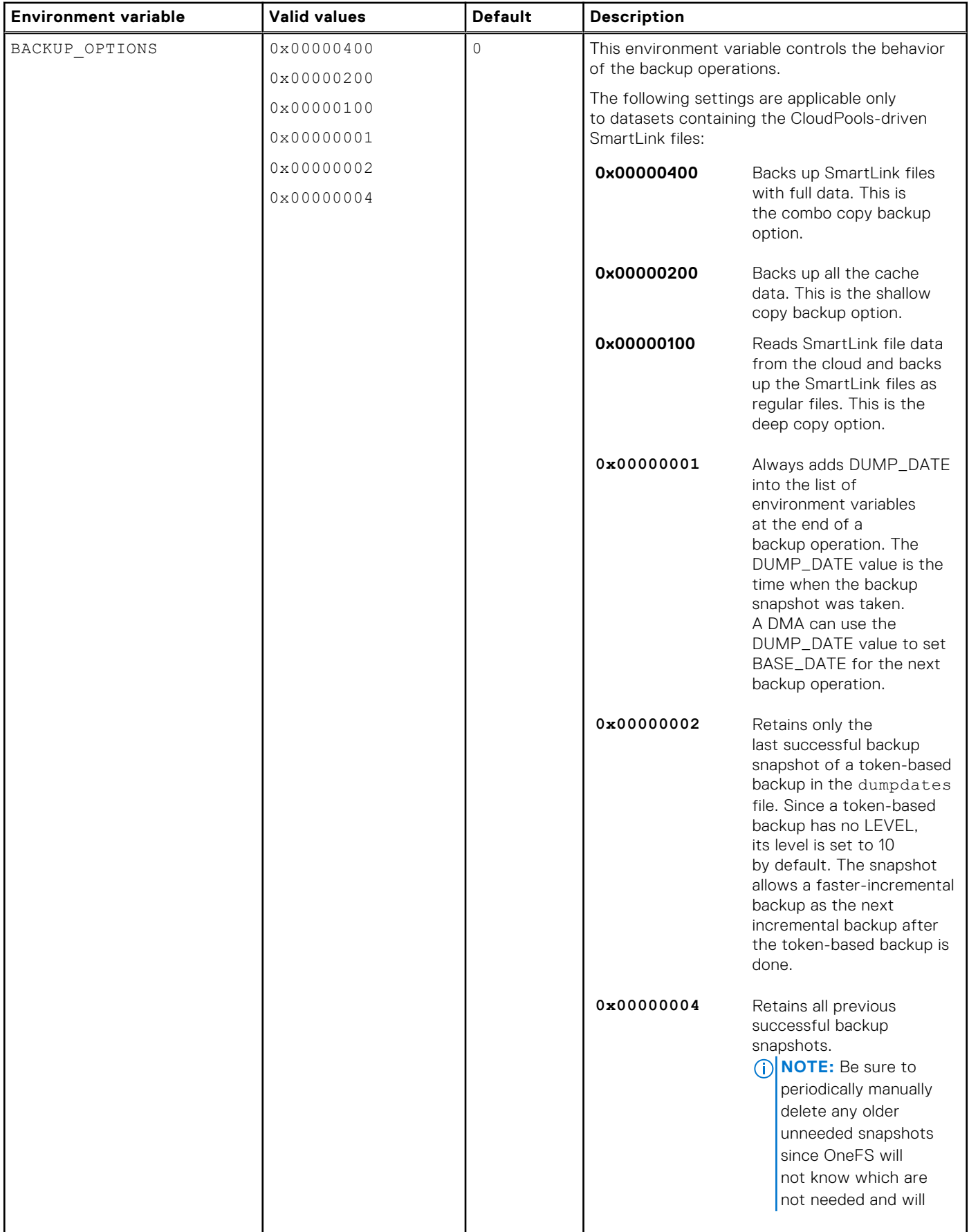

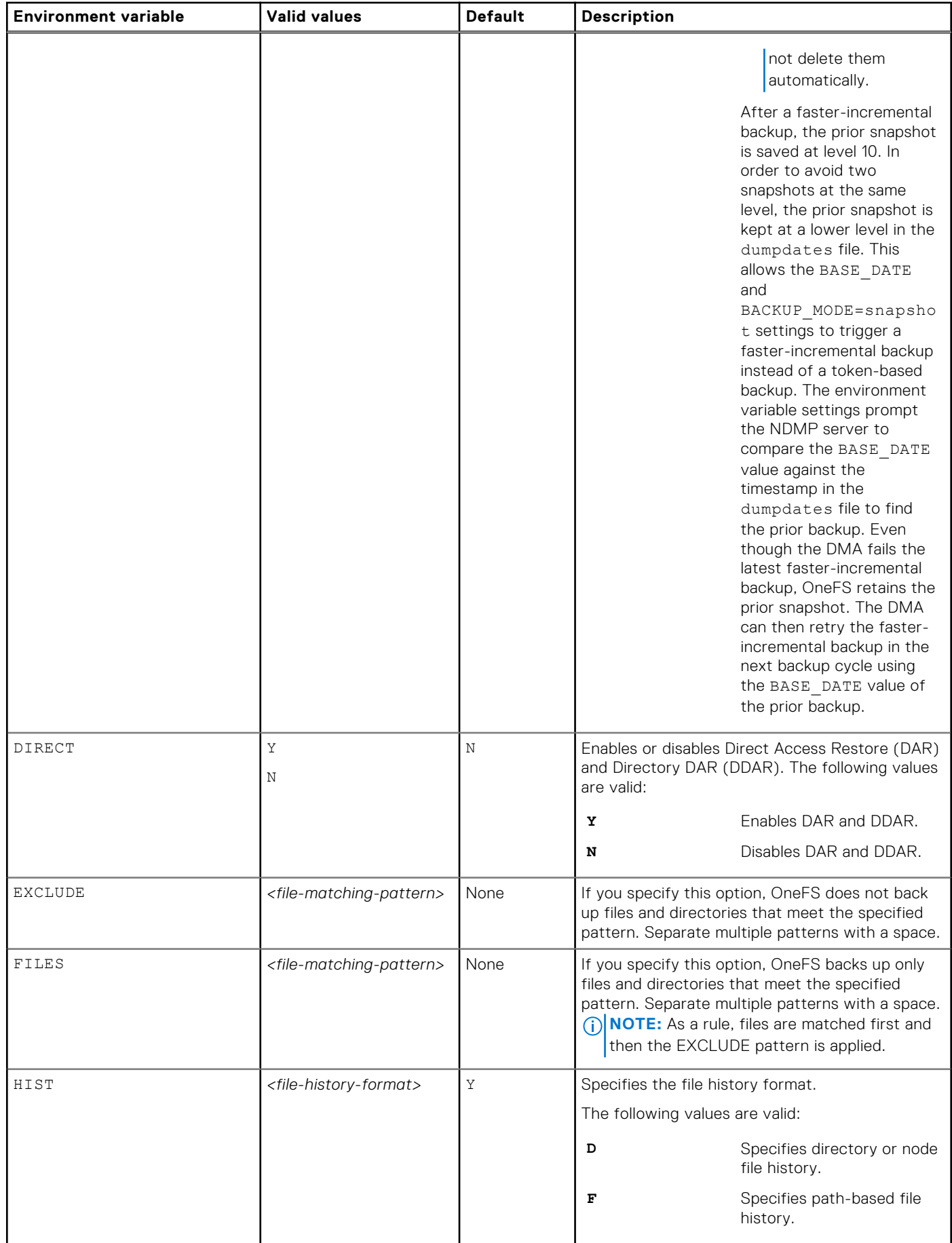

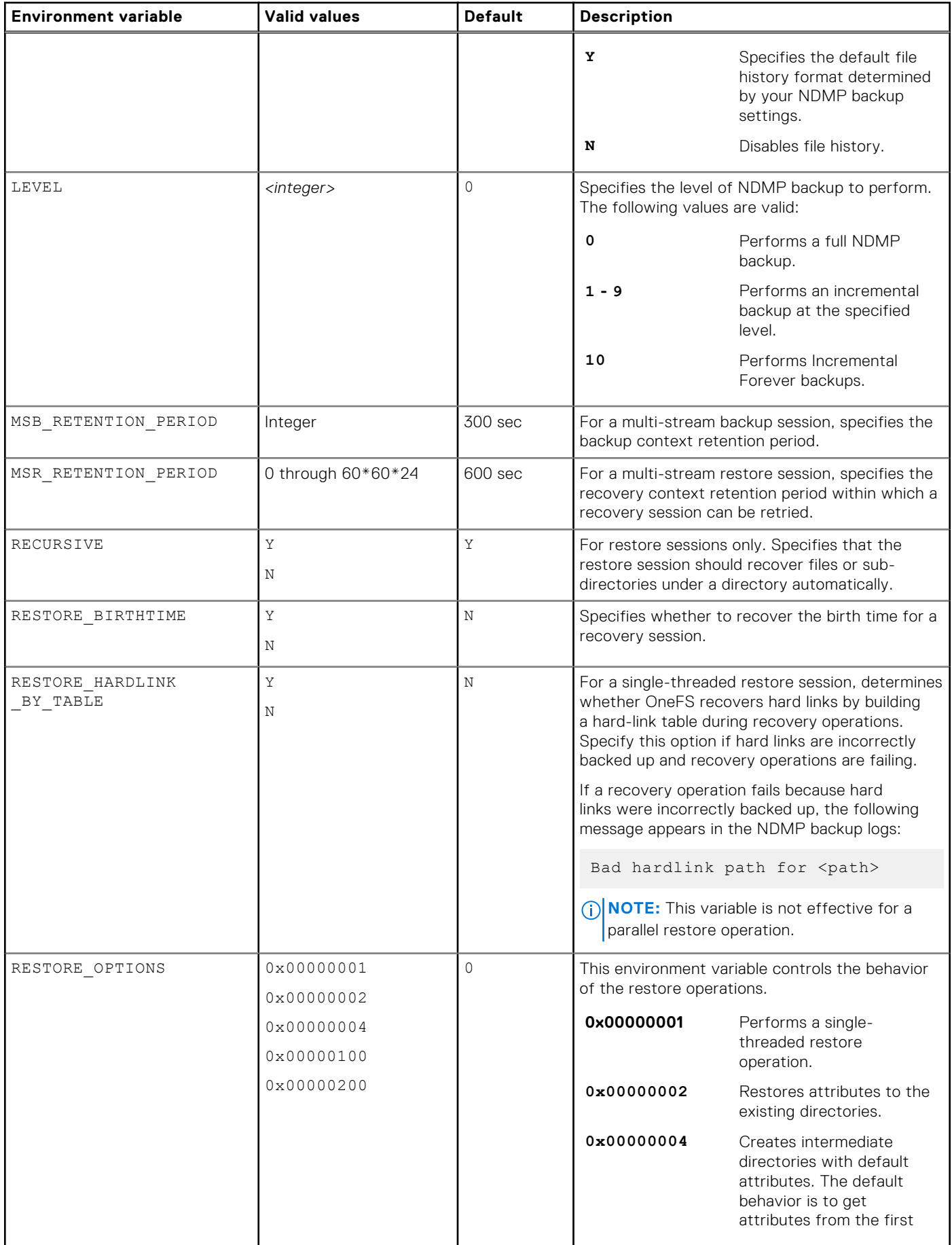

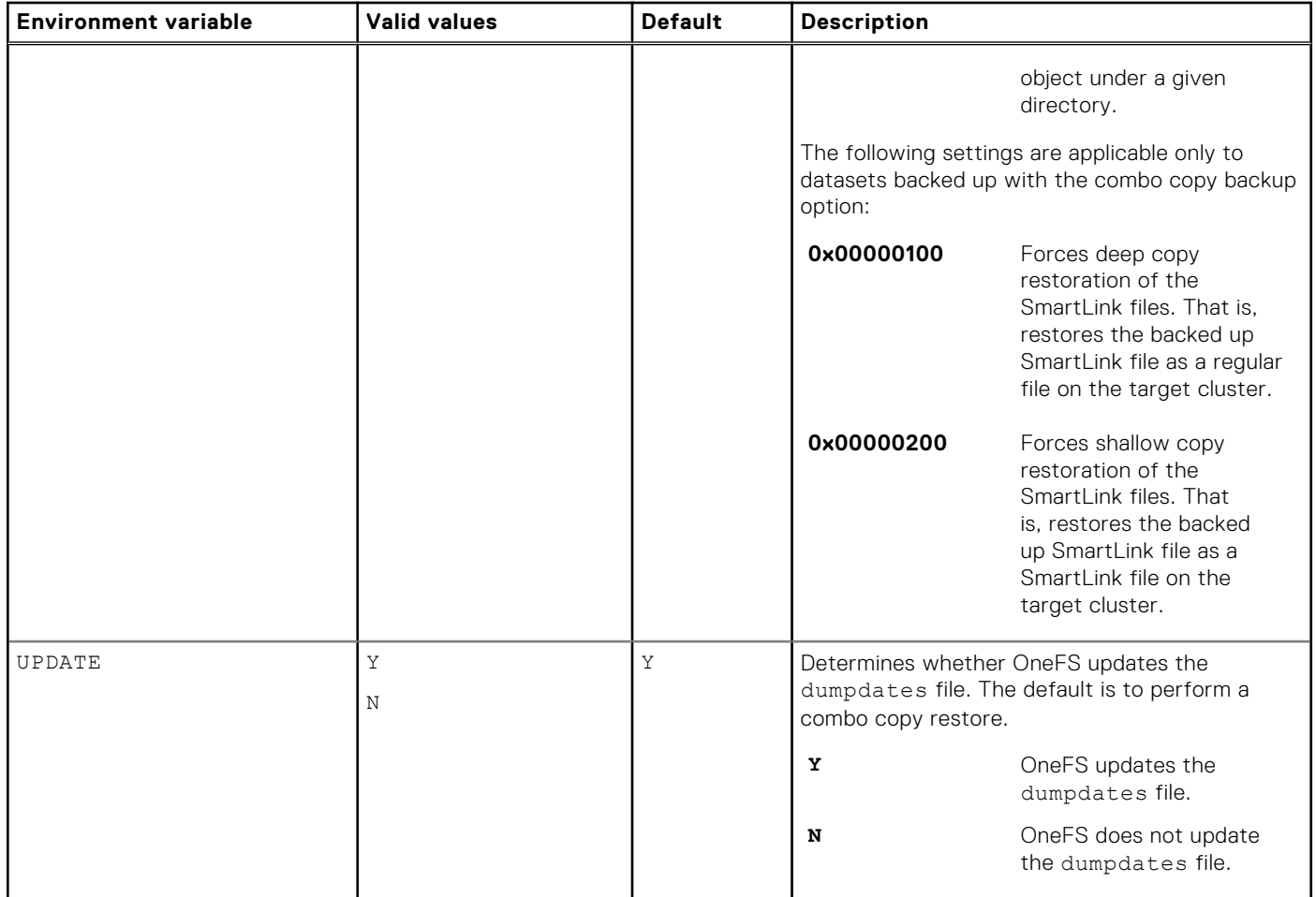

### **Setting environment variables for backup and restore operations**

You can set environment variables to support the backup and restore operations for your NDMP session.

You can set environment variables through a data management application (DMA) or the command-line interface. Alternatively, you can set global environment variables. The precedence to apply their settings for a backup or restore operation follows:

- The environment variables specified through a DMA have the highest precedence.
- Path-specific environment variables specified by the isi ndmp settings variables take the next precedence.
- Global environment variable settings of "/BACKUP" or "/RESTORE" take the lowest precedence.

You can set environment variables to support different types of backup operations as described in the following scenarios:

- If the BASE\_DATE environment variable is set to any value and if you set the BACKUP\_MODE environment variable to SNAPSHOT, the LEVEL environment variable is automatically set to 10 and an Incremental Forever backup is performed.
- If the BASE DATE environment variable is set to  $0$ , a full backup is performed.
- If the BACKUP\_MODE environment variable is set to snapshot and the BASE\_DATE environment variable is not set to 0, the entries in the dumpdates file are read and compared with the BASE\_DATE environment variable. If an entry is found and a prior valid snapshot is found, a faster incremental backup is performed.
- If the BACKUP\_MODE environment variable is set to snapshot, the BASE\_DATE environment variable is not set to 0, and if no entries are found in the dumpdates file and no prior valid snapshots are found, a token-based backup is performed using the value of the BASE DATE environment variable.
- If the BASE\_DATE environment variable is set, the BACKUP\_OPTIONS environment variable is set to 0x00000001 by default.
- If the BACKUP\_MODE environment variable is set to snapshot, the BACKUP\_OPTIONS environment variable is set to 0x00000002 by default and only the last successful backup snapshot is retained.
- If the BACKUP\_OPTIONS environment variable is set to  $0x00000004$ , all previous successful backup snapshots are saved and should be periodically manually deleted as they are not needed.

# **Managing snapshot based incremental backups**

After you enable snapshot-based incremental backups, you can view and delete the snapshots created for these backups.

### **Enable snapshot-based incremental backups for a directory**

You can configure OneFS to perform snapshot-based incremental backups for a directory by default. You can also override the default setting in your data management application (DMA).

● Run the isi ndmp settings variable create command.

The following command enables snapshot-based incremental backups for  $/ifs/data/media$ :

isi ndmp settings variables create /ifs/data/media BACKUP\_MODE SNAPSHOT

#### **View snapshots for snapshot-based incremental backups**

You can view snapshots generated for snapshot-based incremental backups.

- 1. Click **Data Protection** > **NDMP** > **Environment Settings**.
- 2. In the **Dumpdates** table, view information about the snapshot-based incremental backups.

#### **Delete snapshots for snapshot-based incremental backups**

You can delete snapshots created for snapshot-based incremental backups.

**(i)** NOTE: It is recommended that you do not delete snapshots created for snapshot-based incremental backups. If all snapshots are deleted for a path, the next backup performed for the path is a full backup.

- 1. Click **Data Protection** > **NDMP** > **Environment Settings**.
- 2. In the **Dumpdates** table, click **Delete** against the entry that you want to delete.
- 3. In the **Confirm Delete** dialog box, click **Delete**.

## **Managing cluster performance for NDMP sessions**

NDMP Redirector distributes NDMP loads automatically over nodes by using the optional 2x10GbE + 2x8GB Fibre Channel NIC on Generation 6 nodes. You can enable NDMP Redirector to automatically distribute NDMP two-way sessions to nodes with lesser loads. The load-distribution capability results in improved cluster performance when multiple NDMP operations are initiated.

NDMP Redirector checks for the following before redirecting the NDMP operation:

- CPU usage
- The number of running NDMP operations
- The availability of tape devices

#### **Enable NDMP Redirector to manage cluster performance**

You must enable NDMP Redirector in order to automatically distribute NDMP two-way sessions to nodes with lesser loads.

Make sure that the cluster is committed before enabling NDMP Redirector.

1. Run the following command through the command line interface to enable NDMP Redirector:

isi ndmp settings global modify --enable-redirector true

2. View the setting change by running the following command:

```
isi ndmp settings global modify
```
A sample output of the previous command is shown:

```
Service: False 
             Port: 10000 
            DMA: generic 
      Bre Max Num Contexts: 64 
Context Retention Duration: 300 
Smartlink File Open Timeout: 10 
    Enable Redirector: True
```
# **Managing CPU usage for NDMP sessions**

NDMP Throttler manages the CPU usage during NDMP two-way sessions on 6th Generation nodes. The nodes are then available to adequately support other system activities.

#### **Enable NDMP Throttler**

You must enable NDMP Throttler in order to manage CPU usage of NDMP sessions on 6th Generation nodes.

1. Run the following command through the command line interface to enable NDMP Throttler:

isi ndmp settings global modify --enable-throttler true

2. View the setting change by running the following command:

```
isi ndmp settings global modify
```
A sample output of the previous command is shown:

```
Service: False 
            Port: 10000 
           DMA: generic 
    Bre Max Num Contexts: 64 
Context Retention Duration: 600 
Smartlink File Open Timeout: 10 
    Enable Throttler: True
Throttler CPU Threshold: 50
```
3. If required, change the throttler CPU threshold as shown in the following example:

```
isi ndmp settings global modify –throttler-cpu-threshold 80
```
## **View NDMP backup logs**

You can view information about NDMP backup and restore operations through NDMP backup logs. View the contents of the /var/log/isi\_ndmp\_d directory by running the following command:

more /var/log/isi\_ndmp\_d

# **File retention with SmartLock**

This section contains the following topics:

#### **Topics:**

- SmartLock overview
- Compliance mode
- [Enterprise mode](#page-347-0)
- [SmartLock directories](#page-347-0)
- [Replication and backup with SmartLock](#page-347-0)
- [SmartLock license functionality](#page-348-0)
- [SmartLock considerations](#page-348-0)
- [Delete WORM domain and directories](#page-348-0)
- [Set the compliance clock](#page-349-0)
- [View the compliance clock](#page-349-0)
- [Creating a SmartLock directory](#page-349-0)
- **[Managing SmartLock directories](#page-351-0)**
- [Managing files in SmartLock directories](#page-354-0)

# **SmartLock overview**

With the SmartLock software module, you can protect files on a PowerScale cluster from being modified, overwritten, or deleted. To protect files in this manner, you must activate a SmartLock license.

With SmartLock, you can identify a directory in OneFS as a WORM domain. WORM stands for write once, read many. All files within the WORM domain can be committed to a WORM state, meaning that those files cannot be overwritten, modified, or deleted.

After a file is removed from a WORM state, you can delete the file. However, you can never modify a file that has been committed to a WORM state, even after it is removed from a WORM state.

In OneFS, SmartLock can be deployed in one of two modes: compliance mode or enterprise mode.

## **Compliance mode**

SmartLock compliance mode enables you to protect your data in compliance with U.S. Securities and Exchange Commission rule 17a-4. Rule 17a-4 is aimed at securities brokers and dealers, and specifies that records of all securities transactions must be archived in a nonrewritable, nonerasable manner.

**(i)** NOTE: You can configure a PowerScale cluster for SmartLock compliance mode only during the initial cluster configuration process, before you activate a SmartLock license. A cluster cannot be converted to SmartLock compliance mode after the

cluster is initially configured and put into production.

Configuring a cluster for SmartLock compliance mode disables the root user. You cannot to log in to that cluster through the root user account. Instead, you can log in to the cluster through the compliance administrator account that is configured during initial SmartLock compliance mode configuration.

When you are logged in to a SmartLock compliance mode cluster through the compliance administrator account, you can perform administrative tasks through the sudo command.

# <span id="page-347-0"></span>**Enterprise mode**

You can create SmartLock domains and apply WORM status to files by activating a SmartLock license on a cluster in standard configuration. This is referred to as SmartLock enterprise mode.

SmartLock enterprise mode does not conform to SEC regulations, but does enable you to create SmartLock directories and apply SmartLock controls to protect files so that they cannot be rewritten or erased. In addition, the root user account remains on your system.

# **SmartLock directories**

In a SmartLock directory, you can commit a file to a WORM state manually or you can configure SmartLock to commit the file automatically. Before you can create SmartLock directories, you must activate a SmartLock license on the cluster.

You can create two types of SmartLock directories: enterprise and compliance. However, you can create compliance directories only if the PowerScale cluster has been set up in SmartLock compliance mode during initial configuration.

Enterprise directories enable you to protect your data without restricting your cluster to comply with U.S. Securities and Exchange Commission rule 17a-4. Files that you commit to a WORM state in an enterprise directory cannot be modified and cannot be deleted until the retention period passes. However, there is a privileged delete feature that allows deleting a file before the retention period passes. You can delete a file in WORM state if:

- You own the file and have been assigned the ISI\_PRIV\_IFS\_WORM\_DELETE privilege.
- You are logged in through the root user account.

The privileged delete feature is not available for compliance directories. Enterprise directories reference the system clock to facilitate time-dependent operations, including file retention.

Compliance directories enable you to protect your data in compliance with the regulations that are defined by U.S. Securities and Exchange Commission rule 17a-4. If you commit a file to a WORM state in a compliance directory, the file cannot be modified or deleted before the specified retention period has expired. You cannot delete committed files, even if you are logged in to the compliance administrator account. Compliance directories reference the compliance clock to facilitate time-dependent operations, including file retention.

You must set the compliance clock before you can create compliance directories. You can set the compliance clock only once, after which you cannot modify the compliance clock time. You can increase the retention time of WORM committed files on an individual basis, if necessary, but you cannot decrease the retention time.

The compliance clock is controlled by the compliance clock daemon. Root and compliance administrator users could disable the compliance clock daemon, which would have the effect of increasing the retention period for all WORM committed files. Doing so is not recommended.

**(i)** NOTE: Using WORM exclusions, files inside a WORM compliance or enterprise domain can be excluded from having a WORM state. All the files inside the excluded directory will behave as normal non-Smartlock protected files. For more information, see [Exclude a SmartLock directory](#page-351-0).

## **Replication and backup with SmartLock**

OneFS enables both compliance and enterprise SmartLock directories to be replicated or backed up to a target cluster.

If you are replicating SmartLock directories with SyncIQ, it is recommended that you configure all nodes on the source and target clusters with Network Time Protocol (NTP) peer mode to ensure that the node clocks are synchronized. For compliance clusters, it is recommended that you configure all nodes on the source and target clusters with NTP peer mode before you set the compliance clocks. Configuring all nodes with NTP peer mode sets the source and target clusters to the same time initially and helps to ensure compliance with U.S. Securities and Exchange Commission rule 17a-4.

**NOTE:** If you replicate data to a SmartLock directory, do not configure SmartLock settings for that directory until you are no longer replicating data to the directory. Configuring an autocommit time period for a SmartLock target directory, for example, can cause replication jobs to fail. If the target directory commits a file to a WORM state, and the file is modified on the source cluster, the next replication job will fail because it cannot overwrite the committed file.

If you back up data to an NDMP device, all SmartLock metadata relating to the retention date and commit status is transferred to the NDMP device. If you recover data to a SmartLock directory on the cluster, the metadata persists on the cluster.

<span id="page-348-0"></span>However, if the directory that you recover data to is not a SmartLock directory, the metadata is lost. You can recover data to a SmartLock directory only if the directory is empty.

For information about the limitations of replicating and failing back SmartLock directories with SyncIQ, see [SmartLock](#page-271-0) [replication limitations](#page-271-0).

# **SmartLock license functionality**

You must activate a SmartLock license on a PowerScale cluster before you can create SmartLock directories and commit files to a WORM state.

If a SmartLock license becomes inactive, you will not be able to create new SmartLock directories on the cluster, modify SmartLock directory configuration settings, or delete files committed to a WORM state in enterprise directories before their expiration dates. However, you can still commit files within existing SmartLock directories to a WORM state.

If a SmartLock license becomes inactive on a cluster that is running in SmartLock compliance mode, root access to the cluster is not restored.

# **SmartLock considerations**

- If a file is owned exclusively by the root user, and the file exists on a PowerScale cluster that is in SmartLock compliance mode, the file will be inaccessible: the root user account is disabled in compliance mode. For example, if a file is assigned root ownership on a cluster that has not been configured in compliance mode, and then the file is replicated to a cluster in compliance mode, the file becomes inaccessible. This can also occur if a root-owned file is restored onto a compliance cluster from a backup.
- It is recommended that you create files outside of SmartLock directories and then transfer them into a SmartLock directory after you are finished working with the files. If you are uploading files to a cluster, it is recommended that you upload the files to a non-SmartLock directory, and then later transfer the files to a SmartLock directory. If a file is committed to a WORM state while the file is being uploaded, the file will become trapped in an inconsistent state.
- Files can be committed to a WORM state while they are still open. If you specify an autocommit time period for a directory, the autocommit time period is calculated according to the length of time since the file was last modified, not when the file was closed. If you delay writing to an open file for more than the autocommit time period, the file is automatically committed to a WORM state, and you will not be able to write to the file.
- In a Microsoft Windows environment, if you commit a file to a WORM state, you can no longer modify the hidden or archive attributes of the file. Any attempt to modify the hidden or archive attributes of a WORM committed file generates an error. This can prevent third-party applications from modifying the hidden or archive attributes.
- You cannot rename a SmartLock compliance directory. You can rename a SmartLock enterprise directory only if it is empty.
- You can only rename files in SmartLock compliance or enterprise directories if the files are uncommitted.
- You cannot move:
	- SmartLock directories within a WORM domain
	- SmartLock directories in a WORM domain into a directory in a non-WORM domain.
	- directories in a non-WORM domain into a SmartLock directory in a WORM domain.

## **Delete WORM domain and directories**

You can set an attribute on a WORM domain using the CLI to enable you to delete the directories and files in the domain, and the domain itself. This is useful in the scenario where you created a WORM domain that is not needed, incorrectly named a SmartLock directory, or created a SmartLock directory in the wrong location.

In order to delete SmartLock directories and the corresponding WORM domain, you must set the pending delete flag on the domain using the isi worm domain modify <domain> --set-pending-delete CLI command. For more information, see [Delete a SmartLock directory](#page-351-0).

**NOTE:** You cannot set the pending delete flag in the Web UI.

Once a WORM domain is marked pending for delete:

- No new files may be created, renamed, or hard-linked into the domain.
- Existing files may not be committed or have their retention dates extended.
- SyncIQ will fail to sync to and from the domain.

<span id="page-349-0"></span>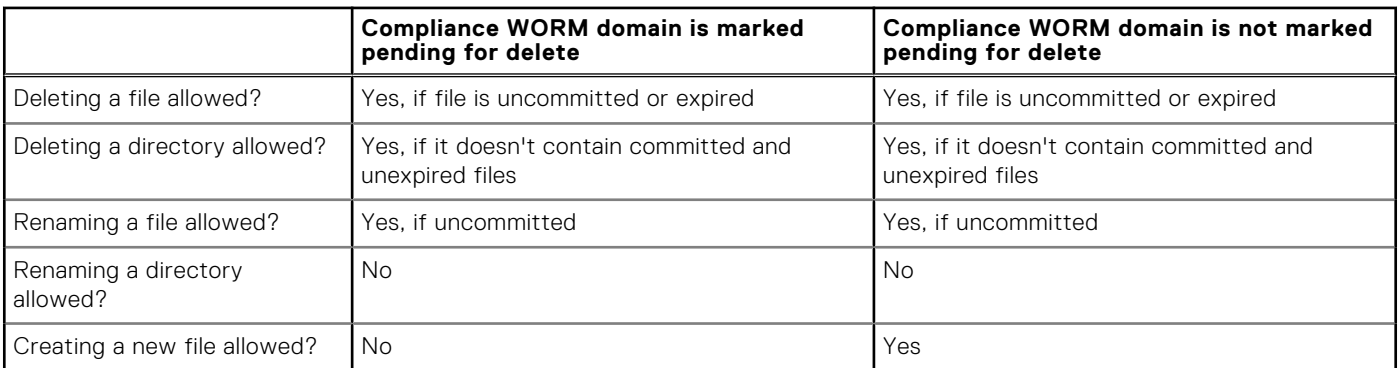

### **Set the compliance clock**

Before you can create SmartLock compliance directories, you must set the compliance clock.

Setting the compliance clock configures the clock to the same time as the cluster system clock. Before you set the compliance clock, ensure that the system clock is set to the correct time. If the compliance clock later becomes unsynchronized with the system clock, the compliance clock will slowly correct itself to match the system clock. The compliance clock corrects itself at a rate of approximately one week per year.

- 1. Open a secure shell (SSH) connection to any node in the cluster and log in through the compliance administrator account.
- 2. Set the compliance clock by running the following command:

```
isi worm cdate set
```
### **View the compliance clock**

You can view the current time of the compliance clock.

- 1. Open a secure shell (SSH) connection to any node in the cluster and log in through the compliance administrator account.
- 2. View the compliance clock by running the following command:

```
isi worm cdate view
```
# **Creating a SmartLock directory**

You can create a SmartLock directory and configure settings that control how long files are retained in a WORM state and when files are automatically committed to a WORM state. You cannot move or rename a directory that contains a SmartLock directory.

#### **Retention periods**

A retention period is the length of time that a file remains in a WORM state before being released from a WORM state. You can configure SmartLock directory settings that enforce default, maximum, and minimum retention periods for the directory.

If you manually commit a file, you can optionally specify the date that the file is released from a WORM state. You can configure a minimum and a maximum retention period for a SmartLock directory to prevent files from being retained for too long or too short a time period. It is recommended that you specify a minimum retention period for all SmartLock directories.

For example, assume that you have a SmartLock directory with a minimum retention period of two days. At 1:00 PM on Monday, you commit a file to a WORM state, and specify the file to be released from a WORM state on Tuesday at 3:00 PM. The file will be released from a WORM state two days later on Wednesday at 1:00 PM, because releasing the file earlier would violate the minimum retention period.

You can also configure a default retention period that is assigned when you commit a file without specifying a date to release the file from a WORM state.

#### **Autocommit time periods**

You can configure an autocommit time period for SmartLock directories. An autocommit time period causes files that have been in a SmartLock directory for a period of time without being modified to be automatically committed to a WORM state.

If you modify the autocommit time period of a SmartLock directory that contains uncommitted files, the new autocommit time period is immediately applied to the files that existed before the modification. For example, consider a SmartLock directory with an autocommit time period of 2 hours. If you modify a file in the SmartLock directory at 1:00 PM, and you decrease the autocommit time period to 1 hour at 2:15 PM, the file is instantly committed to a WORM state.

If a file is manually committed to a WORM state, the read-write permissions of the file are modified. However, if a file is automatically committed to a WORM state, the read-write permissions of the file are not modified.

#### **Create an enterprise directory for a non-empty directory**

You can make a non-empty directory into a SmartLock enterprise directory. This procedure is available only through the command-line interface (CLI).

Before creating a SmartLock directory, be aware of the following conditions and requirements:

- You cannot create a SmartLock directory as a subdirectory of an existing SmartLock directory.
- Hard links cannot cross SmartLock directory boundaries.
- Creating a SmartLock directory causes a corresponding SmartLock domain to be created for that directory.

Run the isi job jobs start command.

The following command creates a SmartLock enterprise domain for /ifs/data/smartlock:

isi job jobs start DomainMark --root /ifs/data/smartlock --dm-type Worm

#### **Create a SmartLock directory**

You can create a SmartLock directory and commit files in that directory to a WORM state.

Before creating a SmartLock directory, be aware of the following conditions and requirements:

- You cannot create a SmartLock directory as a subdirectory of an existing SmartLock directory.
- Hard links cannot cross SmartLock directory boundaries.
- Creating a SmartLock directory causes a corresponding SmartLock domain to be created for that directory.

Run the isi worm domains create command.

If you specify the path of an existing directory, the directory must be empty.

The following command creates a compliance directory with a default retention period of four years, a minimum retention period of three years, and an maximum retention period of five years:

```
isi worm domains create /ifs/data/SmartLock/directory1 \
   --compliance --default-retention 4Y --min-retention 3Y \
   --max-retention 5Y --mkdir
```
The following command creates an enterprise directory with an autocommit time period of thirty minutes and a minimum retention period of three months:

```
isi worm domains create /ifs/data/SmartLock/directory2 \
   --autocommit-offset 30m --min-retention 3M --mkdir
```
# <span id="page-351-0"></span>**Managing SmartLock directories**

You can modify SmartLock directory settings, including the default, minimum, maximum retention period and the autocommit time period.

A SmartLock enterprise directory can be renamed only if the directory is empty. A SmartLock compliance directory cannot be renamed.

### **Modify a SmartLock directory**

You can modify the SmartLock configuration settings for a SmartLock directory.

**(i) NOTE:** You can modify SmartLock directory settings only 32 times per directory. It is recommended that you set SmartLock configuration settings only once and do not modify the settings after files are added to the SmartLock directory.

- 1. Open a secure shell (SSH) connection to any node in the cluster and log in.
- 2. Modify SmartLock configuration settings by running the isi worm modify command.

The following command sets the default retention period to one year:

```
isi worm domains modify /ifs/data/SmartLock/directory1 \
--default-retention 1Y
```
#### **Exclude a SmartLock directory**

You can exclude a SmartLock enterprise mode or compliance mode directory in a WORM domain to exempt the directory and its files within it from WORM retention policies and protection. In order to do this, you must create a WORM exclusion domain on a directory. This procedure is available only through the command-line interface (CLI).

To create a WORM exclusion domain on a directory, the directory must meet all of the following conditions:

- is a member of a WORM domain.
- is not the root directory of a WORM domain.
- is not the virtual . snapshot directory.
- is not within the compliance store of a WORM compliance domain.
- is not within another WORM exclusion domain (nesting).
- is empty.

**NOTE:** You cannot create WORM domains within WORM exclusion domains.

```
Run the isi worm domain modify /ifs/data/worm domain --exclude /ifs/data/worm domain/dir/
<excluded_dir> command.
```
To remove an existing exclusion domain on a directory, you must remove the directory and all of its constituent files.

#### **Delete a SmartLock directory**

You can delete a SmartLock compliance mode directory and its corresponding compliance mode WORM domain (if needed). In order to do this, you must set the pending delete flag on the domain. You cannot set the pending delete flag on an enterprise mode WORM domain. This procedure is available only through the CLI.

Before marking a compliance mode WORM domain as pending delete, be aware of the following conditions:

- No new files may be created, renamed, or hard-linked into the domain.
- Existing files may not be committed or have their retention dates extended.
- SyncIQ will fail to sync to and from the domain.

Run the isi worm domain modify <*domain*> --set-pending-delete command.

#### **View SmartLock directory settings**

You can view the SmartLock directory settings for SmartLock directories.

- 1. Open a secure shell (SSH) connection to any node in the PowerScale cluster and log in.
- 2. View all SmartLock domains by running the following command:

```
isi worm domains list
```
The system displays output similar to the following example:

```
ID Path Type
-----------------------------------------------
65536 /ifs/data/SmartLock/directory1 enterprise
65537 /ifs/data/SmartLock/directory2 enterprise
65538 /ifs/data/SmartLock/directory3 enterprise
-----------------------------------------------
```
3. Optional: To view detailed information about a specific SmartLock directory, run the isi worm domains view command. The following command displays detailed information about /ifs/data/SmartLock/directory2:

isi worm domains view /ifs/data/SmartLock/directory2

The system displays output similar to the following example:

```
 ID: 65537
              Path: /ifs/data/SmartLock/directory2
              Type: enterprise
              LIN: 4295426060
Autocommit Offset: 30m
   Override Date:
Privileged Delete: off
Default Retention: 1Y
    Min Retention: 3M
   Max Retention:
   Total Modifies: 3/32 Max
```
#### **SmartLock directory configuration settings**

You can configure SmartLock directory settings that determine when files are committed to and how long files are retained in a WORM state.

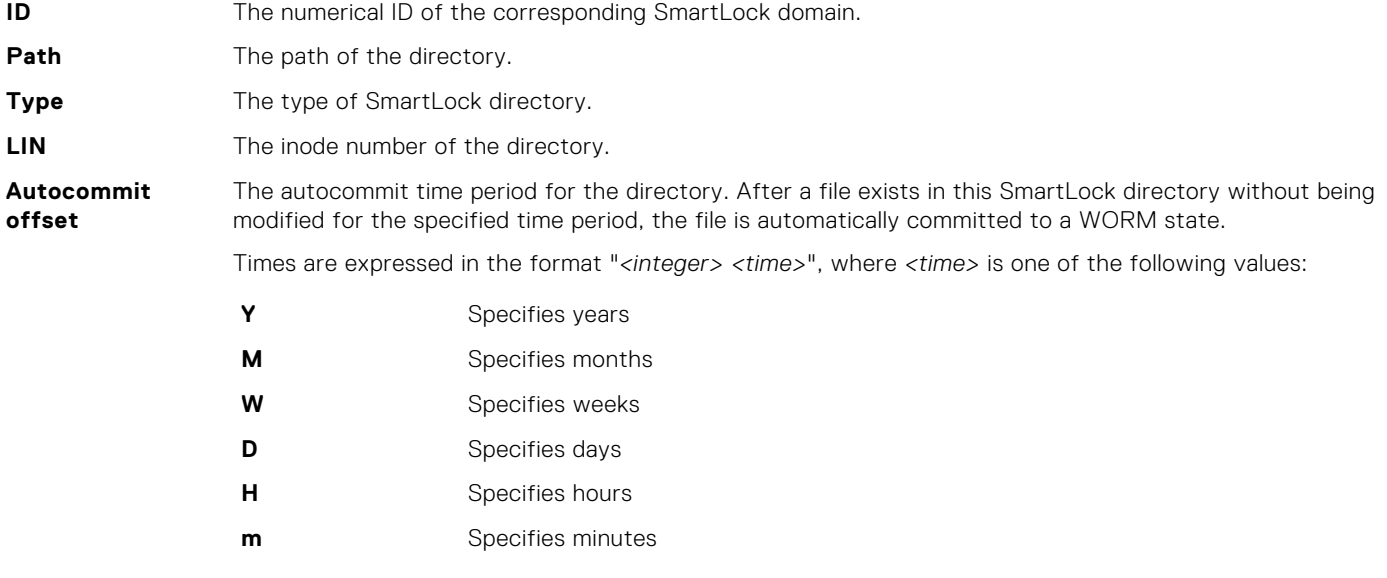

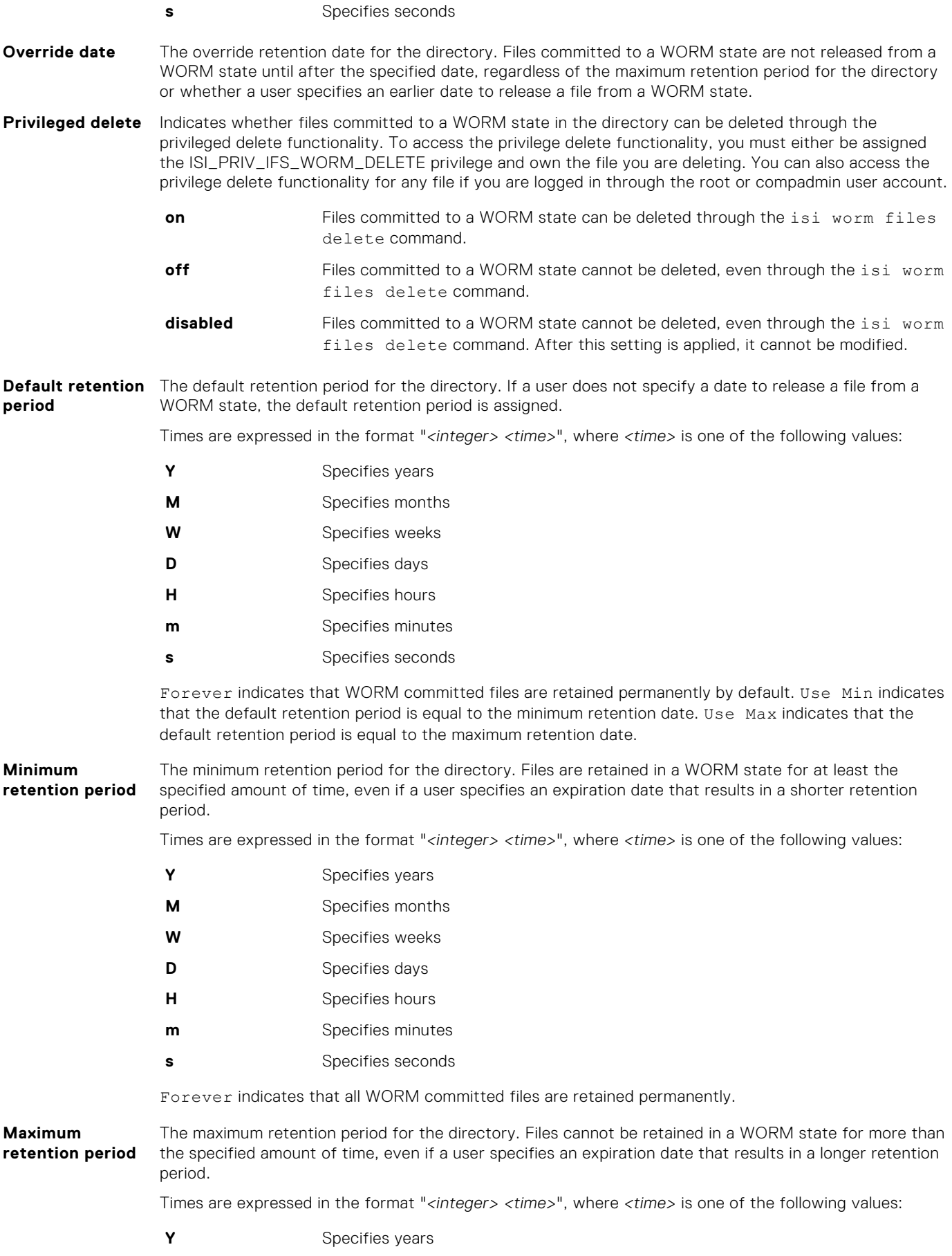

<span id="page-354-0"></span>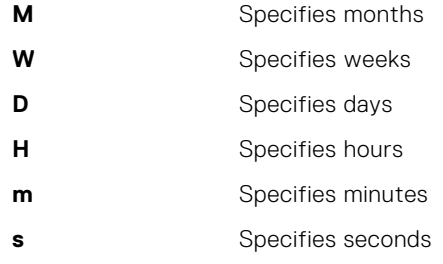

Forever indicates that there is no maximum retention period.

## **Managing files in SmartLock directories**

You can commit files in SmartLock directories to a WORM state by removing the read-write privileges of the file. You can also set a specific date at which the retention period of the file expires. Once a file is committed to a WORM state, you can increase the retention period of the file, but you cannot decrease the retention period of the file. You cannot move a file that has been committed to a WORM state, even after the retention period for the file has expired.

The retention period expiration date is set by modifying the access time of a file. In a UNIX command line, the access time can be modified through the touch command. Although there is no method of modifying the access time through Windows Explorer, you can modify the access time through Windows Powershell. Accessing a file does not set the retention period expiration date.

If you run the touch command on a file in a SmartLock directory without specifying a date on which to release the file from a SmartLock state, and you commit the file, the retention period is automatically set to the default retention period specified for the SmartLock directory. If you have not specified a default retention period for the SmartLock directory, the file is assigned a retention period of zero seconds. It is recommended that you specify a minimum retention period for all SmartLock directories.

#### **Set a retention period through a UNIX command line**

You can specify when a file will be released from a WORM state through a UNIX command line.

- 1. Open a connection to any node in the PowerScale cluster through a UNIX command line and log in.
- 2. Set the retention period by modifying the access time of the file through the touch command. The following command sets an expiration date of June 1, 2025 for  $/ifs/data/test.txt$ :

touch -at 202506010000 /ifs/data/test.txt

Other touch command input formats are also allowed to modify the access time of files. For example, the command:

touch -a MMDDhhmm[yy] [file]

can modify the access time in some versions of FreeBSD.

Other commands that modify the access time have the same effect of modifying the retention period. For example, the command:

cp -p <source> <destination>

copies the contents of *source* to *destination*, and then updates the attributes of *destination* to match the attributes of *source*, including setting the same access time.

#### **Set a retention period through Windows Powershell**

You can specify when a file will be released from a WORM state through Microsoft Windows Powershell.

- 1. Open the Windows PowerShell command prompt.
- 2. Optional: Establish a connection to the PowerScale cluster by running the net use command.

The following command establishes a connection to the /ifs directory on cluster.ip.address.com:

net use "\\cluster.ip.address.com\ifs" /user:root password

**3.** Specify the name of the file you want to set a retention period for by creating an object.

The file must exist in a SmartLock directory.

The following command creates an object for /smartlock/file.txt:

\$file = Get-Item "\\cluster.ip.address.com\ifs\smartlock\file.txt"

4. Specify the retention period by setting the last access time for the file. The following command sets an expiration date of July 1, 2015 at 1:00 PM:

```
$file.LastAccessTime = Get-Date "2015/7/1 1:00 pm"
```
#### **Commit a file to a WORM state through a UNIX command line**

You can commit a file to a WORM state through a UNIX command line.

To commit a file to a WORM state, you must remove all write privileges from the file. If a file is already set to a read-only state, you must first add write privileges to the file, and then return the file to a read-only state.

- 1. Open a connection to the PowerScale cluster through a UNIX command line interface and log in.
- 2. Remove write privileges from a file by running the chmod command. The following command removes write privileges of /ifs/data/smartlock/file.txt:

chmod ugo-w /ifs/data/smartlock/file.txt

#### **Commit a file to a WORM state through Windows Explorer**

You can commit a file to a WORM state through Microsoft Windows Explorer. This procedure describes how to commit a file through Windows 7.

To commit a file to a WORM state, you must apply the read-only setting. If a file is already set to a read-only state, you must first remove the file from a read-only state and then return it to a read-only state.

- 1. In Windows Explorer, navigate to the file you want to commit to a WORM state.
- 2. Right-click the folder and then click **Properties**.
- 3. In the **Properties** window, click the **General** tab.
- 4. Select the **Read-only** check box, and then click **OK**.

#### **Override the retention period for all files in a SmartLock directory**

You can override the retention period for files in a SmartLock directory. All files committed to a WORM state within the directory will remain in a WORM state until after the specified day.

If files are committed to a WORM state after the retention period is overridden, the override date functions as a minimum retention date. All files committed to a WORM state do not expire until at least the given day, regardless of user specifications.

- 1. Open a secure shell (SSH) connection to any node in the PowerScale cluster and log in.
- 2. Override the retention period expiration date for all WORM committed files in a SmartLock directory by running the isi worm modify command.

For example, the following command overrides the retention period expiration date of /ifs/data/SmartLock/ directory1 to June 1, 2024:

```
isi worm domains modify /ifs/data/SmartLock/directory1 \
--override-date 2024-06-01
```
### **Delete a file committed to a WORM state**

You can delete a WORM committed file in an enterprise WORM domain before the expiration date through the privileged delete functionality. This procedure is available only through the CLI.

- Privileged delete functionality must not be permanently disabled for the SmartLock directory that contains the file.
- You must either be the owner of the file and have the ISI\_PRIV\_IFS\_WORM\_DELETE and ISI\_PRIV\_NS\_IFS\_ACCESS privileges, or be logged in through the root user account.
- 1. Open a connection to the PowerScale cluster through a UNIX command line and log in.
- 2. If privileged delete functionality was disabled for the SmartLock directory, modify the directory by running the isi worm domains modify command with the --privileged-delete option.

The following command enables privileged delete for /ifs/data/SmartLock/directory1:

```
isi worm domains modify /ifs/data/SmartLock/directory1 \
--privileged-delete true
```
3. Delete the WORM committed file by running the isi worm files delete command.

The following command deletes /ifs/data/SmartLock/directory1/file:

isi worm files delete /ifs/data/SmartLock/directory1/file

The system displays output similar to the following:

Are you sure? (yes, [no]):

4. Type **yes** and then press ENTER.

#### **View WORM status of a file**

You can view the WORM status of an individual file. This procedure is available only through the command-line interface (CLI).

- 1. Open a connection to the PowerScale cluster through a UNIX command line.
- 2. View the WORM status of a file by running the isi worm files view command. For example, the following command displays the WORM status of a file:

isi worm files view /ifs/data/SmartLock/directory1/file

The system displays output similar to the following:

```
WORM Domains<br>ID Root P
     Root Path
------------------------------------
65539 /ifs/data/SmartLock/directory1
WORM State: COMMITTED
    Expires: 2015-06-01T00:00:00
```
# **Data Removal with Instant Secure Erase (ISE)**

This section contains the following topics:

#### **Topics:**

- Instant Secure Erase
- ISE during drive smartfail
- [Enable Instant Secure Erase \(ISE\)](#page-358-0)
- [View current ISE configuration](#page-358-0)
- [Disable Instant Secure Erase \(ISE\)](#page-359-0)

# **Instant Secure Erase**

You can use the Instant Secure Erase (ISE) functionality to remove confidential data out of a drive before returning the equipment.

OneFS now enables you to use the Instant Secure Erase (ISE) feature. This is a Data Security Standard (DSS) feature that is coupled with isi drive d. ISE adds the ability to use the cryptographic sanitize command (SANITIZE-cryptographic for SAS, and CRYPTO SCRAMBLE EXT for ATA). This command helps you to jumble-up readable data on supported drives and securely erase confidential data out of a drive .

The following drives now have ISE support:

- SAS HDD and SSD:
	- Seagate Skybolt (300GB/600GB/900GB/1.2TB) 2.5" HDD
	- Toshiba PM5 2.5" SSD
		- 3WPD: 400GB/800GB/1.6TB/3.2TB
		- 1WPD: 3.84TB/7.68TB.15.36TB
	- Samsung PM1645 (RFX) 2.5" SSD
		- 3WPD: 400GB/800GB/1.6TB/3.2TB
		- 1WPD: 3.84TB/7.68TB.15.36TB
	- Bear Cove Plus 2.5" SSD
		- 3WPD: 200GB/400GB/800GB/1.6TB/3.2TB
		- 1WPD: 3.84TB/7.68TB/15.36TB
- SATA HDD:
	- HGST Vela:
		- Vela-A: 2TB/4TB/6TB
		- Vela-AP: 8TB
	- HGST Leo-A (12TB)

# **ISE during drive smartfail**

ISE acts automatically during drive smartfail.

After ISE is enabled, the data on the supported drive is erased upon smartfail.

The results are logged into isi drive d or isi drive history files. Some logs also go to /var/log/messages. ISE failures and errors do not block the normal smartfail process.

## <span id="page-358-0"></span>**Enable Instant Secure Erase (ISE)**

Enable ISE from the OneFS command line.

You can configure ISE with drive subsystem configuration.

You must have the ISI\_PRIV\_DEVICES privilege to enable ISE.

This procedure is available only through the OneFS command-line interface (CLI).

To enable ISE on a drive, enter the following command: isi devices drive config modify --instant-secureerase yes

ISE support is enabled on the cluster.

### **View current ISE configuration**

You can view the ISE configuration details from the OneFS command line. You must have the ISI\_PRIV\_DEVICES privilege view ISE configuration details. This procedure is available only through the OneFS command-line interface (CLI). To view the current ISE settings on a drive, enter the following command: isi device drive config view An example similar to the following appears.

```
isi device drive config view
Lnn: 1
    Instant Secure Erase:
        Enabled : True
    Stall:
        Max Total Stall Time : 10800
        Max Slow Frequency : 0
       Max Error Frequency : 0
 Diskscrub Stripes : 128
Clear Time : 2592000
       Clear Time : 2592000<br>
Scan Size : 16777216
Scan Max Ecc Delay : 60
sleep : 30
       Max Slow Access : 0
    Log:
        Drive Stats : True
    Reboot:
        None Present : True
        Chassis Loss : True
    Automatic Replacement Recognition:
        Enabled : True
    Allow:
        Format Unknown Firmware : True
        Format Unknown Model : True
     Spin Wait:
       Stagger : 5
        Check Drive : 45
    Alert:
        Unknown Model : True
        Unknown Firmware : True
```
# <span id="page-359-0"></span>**Disable Instant Secure Erase (ISE)**

Disable ISE from the OneFS command line.

You must have the ISI\_PRIV\_DEVICES privilege to disable ISE.

This procedure is available only through the OneFS command-line interface (CLI).

To disable ISE support on the drive, enter the following command: isi devices drive config modify --instantsecure-erase no

ISE support is disabled on the cluster.
# **Protection domains**

This section contains the following topics:

#### **Topics:**

- **Protection domains overview**
- Protection domain considerations
- Create a protection domain
- [Delete a protection domain](#page-361-0)

# **Protection domains overview**

Protection domains are markers that prevent modifications to files and directories. If a domain is applied to a directory, the domain is also applied to all of the files and subdirectories under the directory. You can specify domains manually; however, OneFS usually creates domains automatically.

# **Protection domain considerations**

You can manually create protection domains before they are required by OneFS to perform certain actions. However, manually creating protection domains can limit your ability to interact with the data marked by the domain.

- Copying a large number of files into a protection domain might take a very long time because each file must be marked individually as belonging to the protection domain.
- You cannot move directories in or out of protection domains. However, you can move a directory contained in a protection domain to another location within the same protection domain.
- Creating a protection domain for a directory that contains a large number of files will take more time than creating a protection domain for a directory with fewer files. Because of this, it is recommended that you create protection domains for directories while the directories are empty, and then add files to the directory.
- If a domain is currently preventing the modification or deletion of a file, you cannot create a protection domain for a directory that contains that file. For example, if /ifs/data/smartlock/file.txt is set to a WORM state by a SmartLock domain, you cannot create a SnapRevert domain for /ifs/data/.

**(i)** NOTE: If you use SyncIQ to create a replication policy for a SmartLock compliance directory, the SyncIQ and SmartLock compliance domains must be configured at the same root directory level. A SmartLock compliance domain cannot be nested inside a SyncIQ domain.

### **Create a protection domain**

You can create replication or snapshot revert domains to facilitate snapshot revert and failover operations. You cannot create a SmartLock domain. OneFS automatically creates a SmartLock domain when you create a SmartLock directory.

Run the isi job jobs start command. The following command creates a SyncIQ domain for /ifs/data/source:

```
isi job jobs start domainmark --root /ifs/data/media \
--dm-type SyncIQ
```
# <span id="page-361-0"></span>**Delete a protection domain**

You can delete a replication or snapshot revert domain if you want to move directories out of the domain. You cannot delete a SmartLock domain. OneFS automatically deletes a SmartLock domain when you delete a SmartLock directory.

Run the isi job jobs start command.

The following command deletes a SyncIQ domain for /ifs/data/source:

```
isi job jobs start domainmark --root /ifs/data/media \
--dm-type SyncIQ --delete
```
# **Data-at-rest-encryption**

#### **Topics:**

- Data-at-rest encryption overview
- Self-encrypting drives
- Data security on self-encrypting drives
- [Data migrations and upgrades to a cluster with self-encrypting drives](#page-363-0)
- [Enabling external key management](#page-363-0)
- [Migrate nodes and SEDs to external key management](#page-363-0)
- [Chassis and drive states](#page-364-0)
- Smartfailed drive RFPI ACF state
- [Smartfailed drive ERASE state](#page-366-0)

### **Data-at-rest encryption overview**

You can enhance data security on a cluster that contains only self-encrypting-drive nodes, providing data-at-rest encryption (DARE) protection.

For more information about data-at-rest encryption, see the [OneFS Data-at-Rest Encryption whitepaper](https://www.delltechnologies.com/resources/en-us/asset/white-papers/products/storage/h17923-isilon-onefs-data-at-rest-encryption-wp.pdf).

### **Self-encrypting drives**

Self-encrypting drives store data on a cluster that is specially designed for data-at-rest encryption.

Data-at-rest encryption on self-encrypting drives occurs when data that is stored on a device is encrypted to prevent unauthorized data access. All data that is written to the storage device is encrypted when it is stored, and all data that is read from the storage device is decrypted when it is read. The stored data is encrypted with a 256-bit data AES encryption key and decrypted in the same manner. OneFS controls data access by combining the drive authentication key with data-encryption keys.

**NOTE:** All nodes in a cluster must be of the self-encrypting drive type. Mixed nodes are not supported.

# **Data security on self-encrypting drives**

Self-encrypting drives guarantee data security with the use of encryption keys.

Data on self-encrypting drives is protected from unauthorized access by authenticating with encryption keys. Encryption keys can be hosted on the local drive or on an external key management server. Successful authentication with encryption keys unlocks the drive for data access. For specific information about supported external key management servers, refer to the [PowerScale Supportability and Compatibility Guide.](https://dl.dell.com/content/docu44518_PowerScale_Supportability_and_Compatibility_Guide.pdf?language=en_US)

The data on self-encrypting drives is rendered inaccessible in the following conditions:

When a self-encrypting drive is smartfailed, drive authentication keys are deleted, making the drive unreadable. When you smartfail and then remove a drive, it is cryptographically erased.

**NOTE:** Smartfailing a drive is the preferred method for removing a self-encrypting drive.

- When a self-encrypting drive loses power, the drive locks to prevent unauthorized access. When power is restored, data is again accessible when the appropriate drive authentication key is provided.
- When a cluster using external key management loses network connection to the external key management server, the drives are locked until the network connection is restored.

# <span id="page-363-0"></span>**Data migrations and upgrades to a cluster with selfencrypting drives**

You can have data from your existing cluster migrated or upgraded to a cluster of nodes made up of self-encrypting drives (SEDs). As a result, all migrated and future data on the new cluster are encrypted.

Upgrading from a cluster with SEDs using on-disk keys to a cluster with SEDs using an external key management server retains the on-disk keys. After the upgrade, you must migrate your drives to the external key management server.

**NOTE:** Data migration and upgrades to a cluster with SEDs must be performed by PowerScale Professional Services. For more information, contact your Dell Technologies representative.

### **Enabling external key management**

You can enable external key management for self-encrypting drives (SED).

Prerequisites:

- A OneFS cluster of nodes made up of self-encrypting drives (SEDs)
- A KMIP 1.2 compatible external key management server
	- Dell Technologies CloudLink Center 6.0
	- Gemalto KeySecure 8.7 k150v
	- KeySecure k170v
	- IBM Secure Key Lifecycle Manager (SKLM) v2.6.0.2; v2.7.0.0; v3.0.0
	- Thales e-Security keyAuthority 4.0
- Certificates using X.509 PKI for TLS mutual authentication
- Network connectivity between the OneFS cluster and the external key management server

For more information about external key management, see the [OneFS Data-at-Rest Encryption whitepaper](https://www.delltechnologies.com/resources/en-us/asset/white-papers/products/storage/h17923-isilon-onefs-data-at-rest-encryption-wp.pdf).

To enable external key management, follow these steps:

1. Run the isi keymanager kmip servers create command to enable an external key management server. The following command enables an external key management server with ID of 1, with the hostname of key.management.onefs.com, with a server certificate at /ifs/certificates/onefs\_kmip\_ca.pem, and a client certificate at /ifs/certificates/onefs\_client\_bundle.pem.

isi keymanager kmip servers create 1 key.management.onefs.com /ifs/certificates/ onefs kmip ca.pem /ifs/certificates/onefs client bundle.pem

2. (Optional) To view configuration information about the external key management server, run the following command where <ID> is the id of the server you want to view.

isi keymanager kmip servers view 1

OneFS confirms the connectivity between the OneFS server and the external key management server. Once confirmed, the external key management server is ready for SEDs to be migrated.

### **Migrate nodes and SEDs to external key management**

Once the external key management server is enabled, you can migrate the key authentication for each of your OneFS nodes.

External key management enabled.

To migrate the key authentication for your nodes and SEDs, follow these steps:

1. To begin migrating the key authentication for the nodes on your cluster, run the following command:

isi keymanager sed migrate server

OneFS begins migrating the key authentication for each node.

<span id="page-364-0"></span>2. To track migration progress, run the following command:

```
isi keymanager sed status
```
# **Chassis and drive states**

You can view chassis and drive state details.

In a cluster, the combination of nodes in different degraded states determines whether read requests, write requests, or both work. A cluster can lose write quorum but keep read quorum. OneFS provides details about the status of chassis and drives in your cluster. The following table describes all the possible states that you may encounter in your cluster.

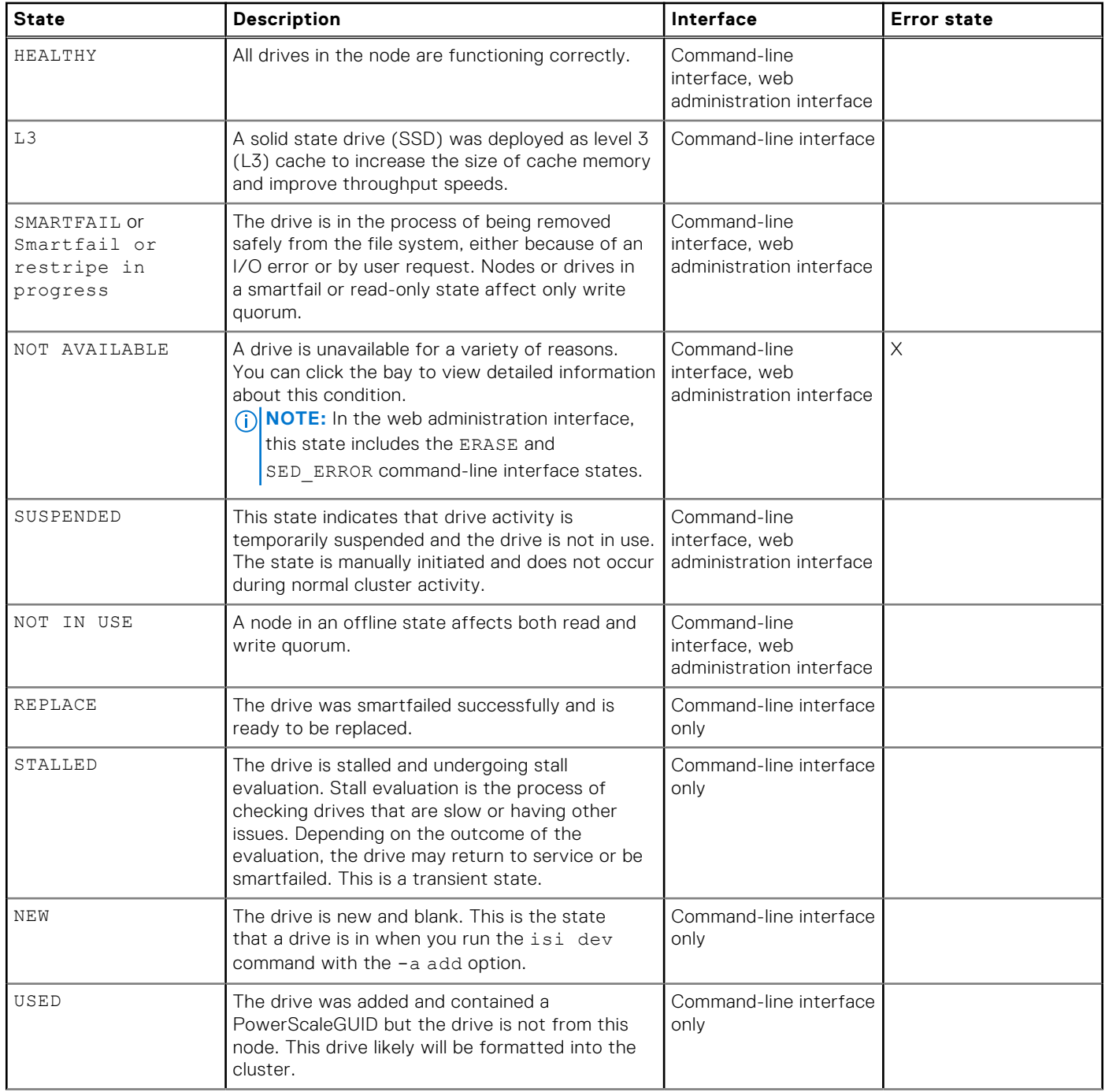

<span id="page-365-0"></span>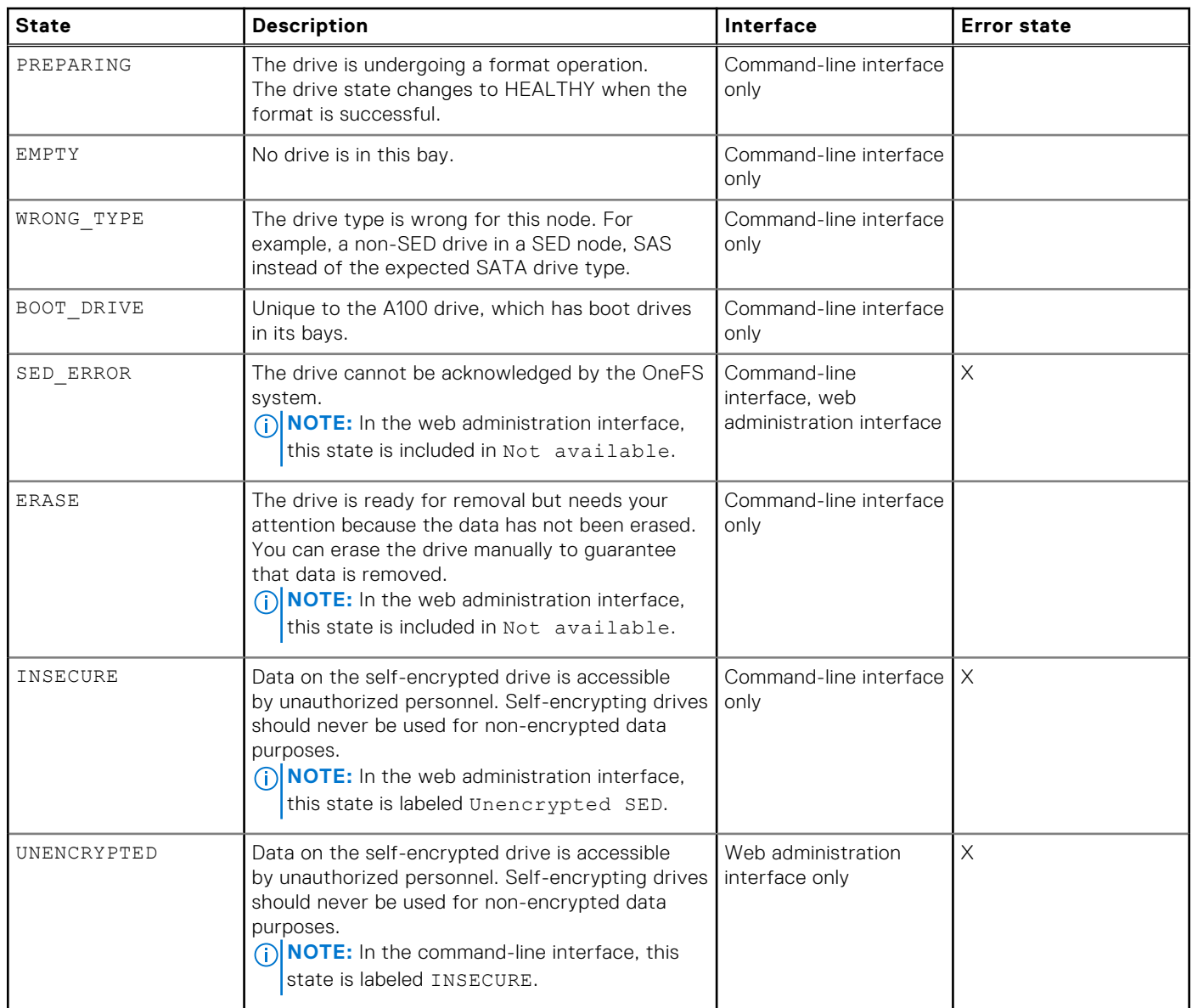

# **Smartfailed drive REPLACE state**

You can see different drive states during the smartfail process.

If you run the isi dev list command while the drive in bay 1 is being smartfailed, the system displays output similar to the following example:

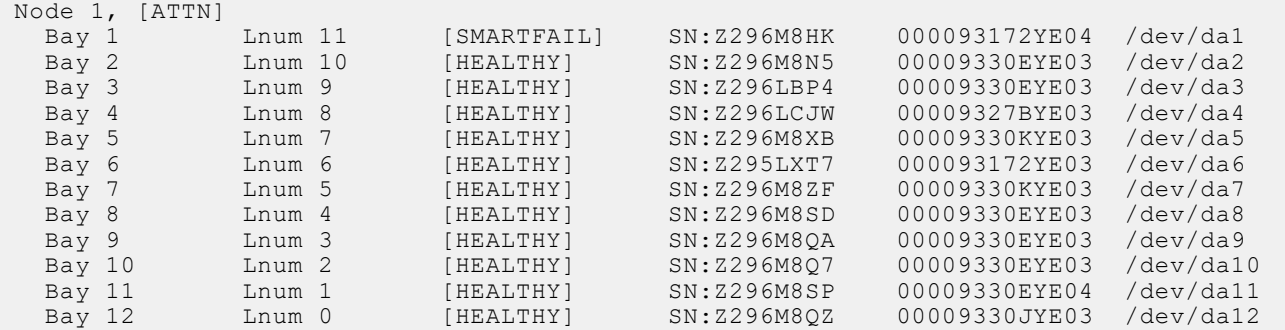

If you run the isi dev list command after the smartfail completes successfully, the system displays output similar to the following example, showing the drive state as REPLACE:

<span id="page-366-0"></span>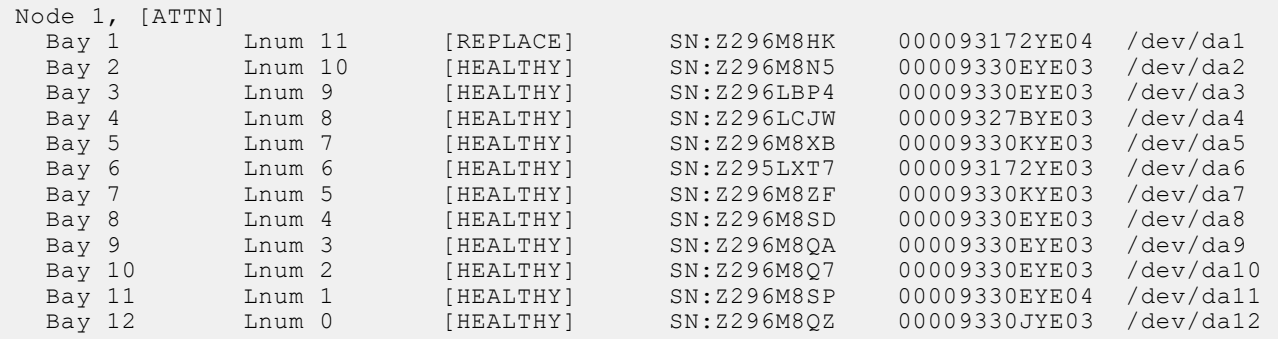

If you run the isi dev list command while the drive in bay 3 is being smartfailed, the system displays output similar to the following example:

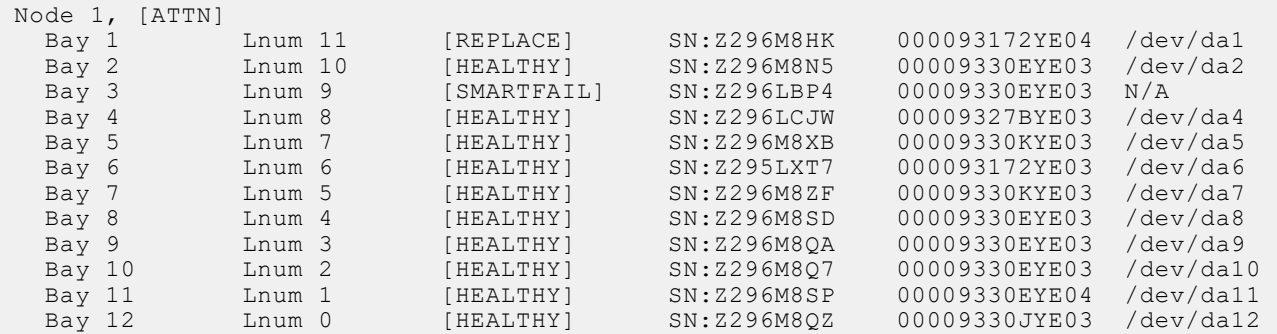

# **Smartfailed drive ERASE state**

At the end of a smartfail process, OneFS attempts to delete the authentication key on a drive if it is unable to reset the key.

#### **G**

- To securely delete the authentication key on a single drive, smartfail the individual drive.
- To securely delete the authentication key on a single node, smartfail the node.
- To securely delete the authentication keys on an entire cluster, smartfail each node and run the isi reformat node command on the last node.

Upon running the isi dev list command, the system displays output similar to the following example, showing the drive state as ERASE:

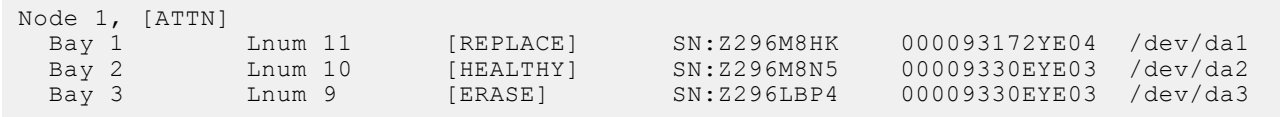

Drives showing the ERASE state can be safely retired, reused, or returned.

Any further access to a drive showing the ERASE state requires the authentication key of the drive to be set to its default manufactured security ID (MSID). This action erases the data encryption key (DEK) on the drive and renders any existing data on the drive permanently unreadable.

# **SmartQuotas**

This section contains the following topics:

#### **Topics:**

- SmartQuotas overview
- Quota types
- [Default quota type](#page-368-0)
- [Usage accounting and limits](#page-370-0)
- [Disk-usage calculations](#page-371-0)
- [Quota notifications](#page-372-0)
- [Quota notification rules](#page-372-0)
- [Quota reports](#page-373-0)
- [Creating quotas](#page-373-0)
- [Managing quotas](#page-374-0)

# **SmartQuotas overview**

The SmartQuotas module is an optional quota-management tool that monitors and enforces administrator-defined storage limits. Using accounting and enforcement quota limits, reporting capabilities, and automated notifications, SmartQuotas manages storage use, monitors disk storage, and issues alerts when disk-storage limits are exceeded.

Quotas help you manage storage usage according to criteria that you define. Quotas are used for tracking—and sometimes limiting—the amount of storage that a user, group, or directory consumes. Quotas help ensure that a user or department does not infringe on the storage that is allocated to other users or departments. In some quota implementations, writes beyond the defined space are denied, and in other cases, a simple notification is sent.

**(i) NOTE:** Do not apply quotas to /ifs/.ifsvar/ or its subdirectories. If you limit the size of the /ifs/.ifsvar/

directory through a quota, and the directory reaches its limit, jobs such as File-System Analytics fail. A quota blocks older job reports from being deleted from the /ifs/.ifsvar/subdirectories to make room for newer reports.

The SmartQuotas module requires a separate license. For more information about the SmartQuotas module or to activate the module, contact your Dell Technologies sales representative.

### **Quota types**

OneFS uses the concept of quota types as the fundamental organizational unit of storage quotas. Storage quotas comprise a set of resources and an accounting of each resource type for that set. Storage quotas are also called storage domains.

Storage quotas creation requires three identifiers:

- The directory to monitor
- Whether snapshots are tracked against the quota limit
- The quota type (directory, user, or group)
- **NOTE:** Do not create quotas of any type on the OneFS root (/ifs). A root-level quota may significantly degrade Œ performance.

You can choose a quota type from the following entities:

**Directory** A specific directory and its subdirectories.

**(i) NOTE:** You cannot choose a default directory quota type using the Web UI. You can only create a default directory quota using the CLI. However, you can manage default directory quotas using the UI (modify the quota settings, link, and unlink subdirectories). All immediate subdirectories in a

default directory quota inherit the parent directory quota settings unless otherwise modified. Specific directory quotas that you configure take precedence over a default directory.

- <span id="page-368-0"></span>**User** Either a specific user or default user (every user). Specific-user quotas that you configure take precedence over a default user quota.
- **Group** All members of a specific group or all members of a default group (every group). Any specific-group quotas that you configure take precedence over a default group quota. Associating a group quota with a default group quota creates a linked quota.

You can create multiple quota types on the same directory, but they must be of a different type or have a different snapshot option. You can specify quota types for any directory in OneFS and nest them within each other to create a hierarchy of complex storage-use policies.

Nested storage quotas can overlap. For example, the following quota settings ensure that the finance directory never exceeds 5 TB, while limiting the users in the finance department to 1 TB each:

- Set a 5 TB hard quota on /ifs/data/finance.
- Set 1 TB soft quotas on each user in the finance department.

## **Default quota type**

Default quotas automatically create other quotas for users, groups, or immediate subdirectories in a specified directory.

A default quota specifies a policy for new entities that match a trigger. The default-user@/ifs/cs becomes specificuser@/ifs/cs for each specific-user that is not otherwise defined.

### Default user quota type example

For example, you can create a default-user quota on the /ifs/dir-1 directory, where that directory is owned by the root user. The default-user type automatically creates a domain on that directory for root and adds the usage there:

```
my-OneFS-1# mkdir /ifs/dir-1
my-OneFS-1# isi quota quotas create /ifs/dir-1 default-user
my-OneFS-1# isi quota quotas ls --path=/ifs/dir-1 
Type AppliesTo Path Snap Hard Soft Adv Used
                                       ---------------------------------------------------------------
default-user DEFAULT /ifs/dir-1 No - - - 0b
user root
---------------------------------------------------------------
T \cap \vdash a \cdot 2
```
Now add a file owned by a different user (admin):

```
my-OneFS-1# touch /ifs/dir-1/somefile
my-OneFS-1# chown admin /ifs/dir-1/somefile
my-OneFS-1# isi quota quotas ls --path=/ifs/dir-1
Type AppliesTo Path Snap Hard Soft Adv Used
---------------------------------------------------------------
default-user DEFAULT /ifs/dir-1 No - - - 0b
user root /ifs/dir-1 No - - - 26b
user admin /ifs/dir-1 No - - - 0b
---------------------------------------------------------------
Total: 3
```
In this example, the default-user type created a specific-user type automatically (user:admin) and added the new usage to it. Default-user does not have any usage because it is used only to generate new quotas automatically. Default-user enforcement is copied to a specific-user (user:admin), and the inherited quota is called a linked quota. In this way, each user account gets its own usage accounting.

Defaults can overlap. For example, default-user@/ifs/dir-1 and default-user@/ifs/cs both may be defined. If the default enforcement changes, OneFS storage quotas propagate the changes to the linked quotas asynchronously. Because the update is asynchronous, there is some delay before updates are in effect. If a default type, such as every user or every group, is deleted, OneFS deletes all children that are marked as inherited. As an option, you can delete the default without deleting the children, but it is important to note that this action breaks inheritance on all inherited children.

Continuing with the example, add another file owned by the root user. Because the root type exists, the new usage is added to it.

```
Files: 0
    Ph: 0.00b
     W/O Overhead: 0.00b
my-OneFS-1# touch /ifs/dir-1/anotherfile
my-OneFS-1# isi quota ls -v --path=/ifs/dir-1 --format=list
      Type: default-user
  AppliesTo: DEFAULT
      Path: /ifs/dir-1
       Snap: No
Thresholds
          Hard: -
Soft: -
Adv: -
         Grace: -
     Usage
                 Files: 0
              Physical: 0.00b
             FSLogical: 0.00b
            AppLogical: 0.00b
      Over: -
  Enforced: No
  Container: No
    Linked: -
     ----------------------------------------------------------------------
      Type: user
  AppliesTo: root
      Path: /ifs/dir-1
      Snap: No
Thresholds
          Hard: -
          Soft: -
Adv: -
Grace: -
     Usage
Files: 2
 Physical: 3.50k
             FSLogical: 55.00b
            AppLogical: 0.00b
     Over:
  Enforced: No
  Container: No
   Linked: Yes
            -----------------------------------------------------------------------
      Type: user
  AppliesTo: admin
      Path: /ifs/dir-1
      Snap: No
Thresholds
          Hard: -
          Soft: -
           Adv: -
         Grace: -
     Usage
                 Files: 1
 Physical: 1.50k
 FSLogical: 0.00b
            AppLogical: 0.00b
      Over: -
   Enforced: No
  Container: No
     Linked: Yes
```
The enforcement on default-user is copied to the specific-user when the specific-user allocates within the type, and the new inherited quota type is also a linked quota.

<span id="page-370-0"></span>**NOTE:** Configuration changes for linked quotas must be made on the parent quota that the linked quota is inheriting from. Changes to the parent quota are propagated to all children. To override configuration from the parent quota, unlink the quota first.

### Default directory quota example type

If a default directory quota is configured on the /ifs/parent folder, then any immediate subdirectory created within that folder automatically inherits quota configuration information from the default domain. Only immediate subdirectories inherit default directory quotas; a subdirectory within an immediate subdirectory (a second-level or deeper subdirectory) will not inherit the default directory quota. For example, you create a default-directory quota type on the /ifs/parent directory. Then you create the /ifs/parent/child subdirectory. This subdirectory inherits the default directory quota settings. Then you create the second-level /ifs/parent/child/grandchild subdirectory. This subdirectory does not inherit the default directory quota settings.

# **Usage accounting and limits**

Storage quotas can perform two functions: they monitor storage space through usage accounting and they manage storage space through enforcement limits.

You can configure OneFS quotas by usage type to track or limit storage use. The accounting option, which monitors diskstorage use, is useful for auditing, planning, and billing. Enforcement limits set storage limits for users, groups, or directories.

**Track storage consumption without specifying a storage limit**

The accounting option tracks but does not limit disk-storage use. Using the accounting option for a quota, you can monitor inode count and physical and logical space resources. Physical space refers to all of the space that is used to store files and directories, including data, metadata, and data protection overhead in the domain. There are two types of logical space:

- File system logical size: Logical size of files as per file system. Sum of all files sizes, excluding file metadata and data protection overhead.
- Application logical size : Logical size of file apparent to the application. Used file capacity from the application point of view, which is usually equal to or less than the file system logical size. However, in the case of a sparse file, application logical size can be greater than file system logical size. Application logical size includes capacity consumption on the cluster as well as data tiered to the cloud.

Storage consumption is tracked using file system logical size by default, which does not include protection overhead. As an example, by using the accounting option, you can do the following:

- Track the amount of disk space that is used by various users or groups to bill each user, group, or directory for only the disk space used.
- Review and analyze reports that help you identify storage usage patterns and define storage policies.
- Plan for capacity and other storage needs.

**Specify storage limits** Enforcement limits include all of the functionality of the accounting option, plus the ability to limit disk storage and send notifications. Using enforcement limits, you can logically partition a cluster to control or restrict how much storage that a user, group, or directory can use. For example, you can set hardor soft-capacity limits to ensure that adequate space is always available for key projects and critical applications and to ensure that users of the cluster do not exceed their allotted storage capacity. Optionally, you can deliver real-time email quota notifications to users, group managers, or administrators when they are approaching or have exceeded a quota limit.

#### **NOTE:** ⋒

If a quota type uses the accounting-only option, enforcement limits cannot be used for that quota.

The actions of an administrator who is logged in as root may push a domain over a quota threshold. For example, changing the protection level or taking a snapshot has the potential to exceed quota parameters. System actions such as repairs also may push a quota domain over the limit.

The system provides three types of administrator-defined enforcement thresholds.

<span id="page-371-0"></span>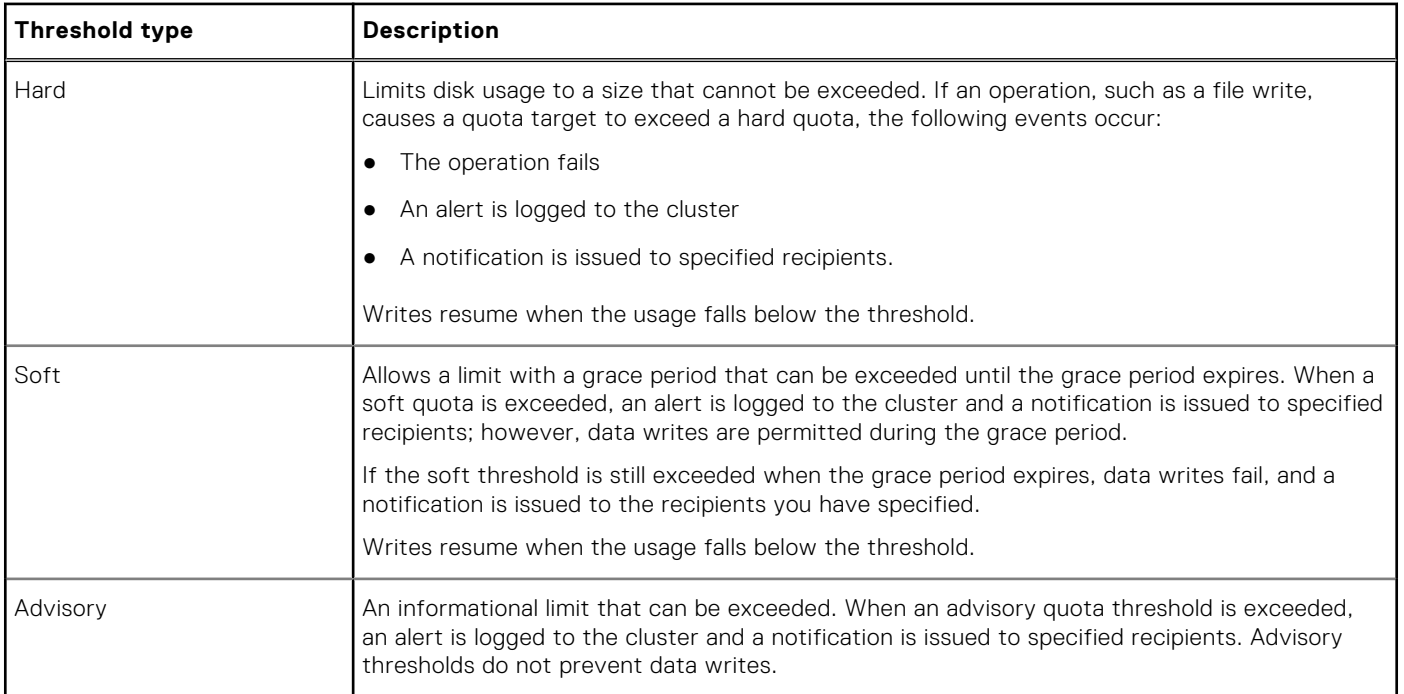

# **Disk-usage calculations**

For each quota that you configure, you can specify whether physical or logical space is included in future disk usage calculations. You can configure quotas to include the following types of physical or logical space:

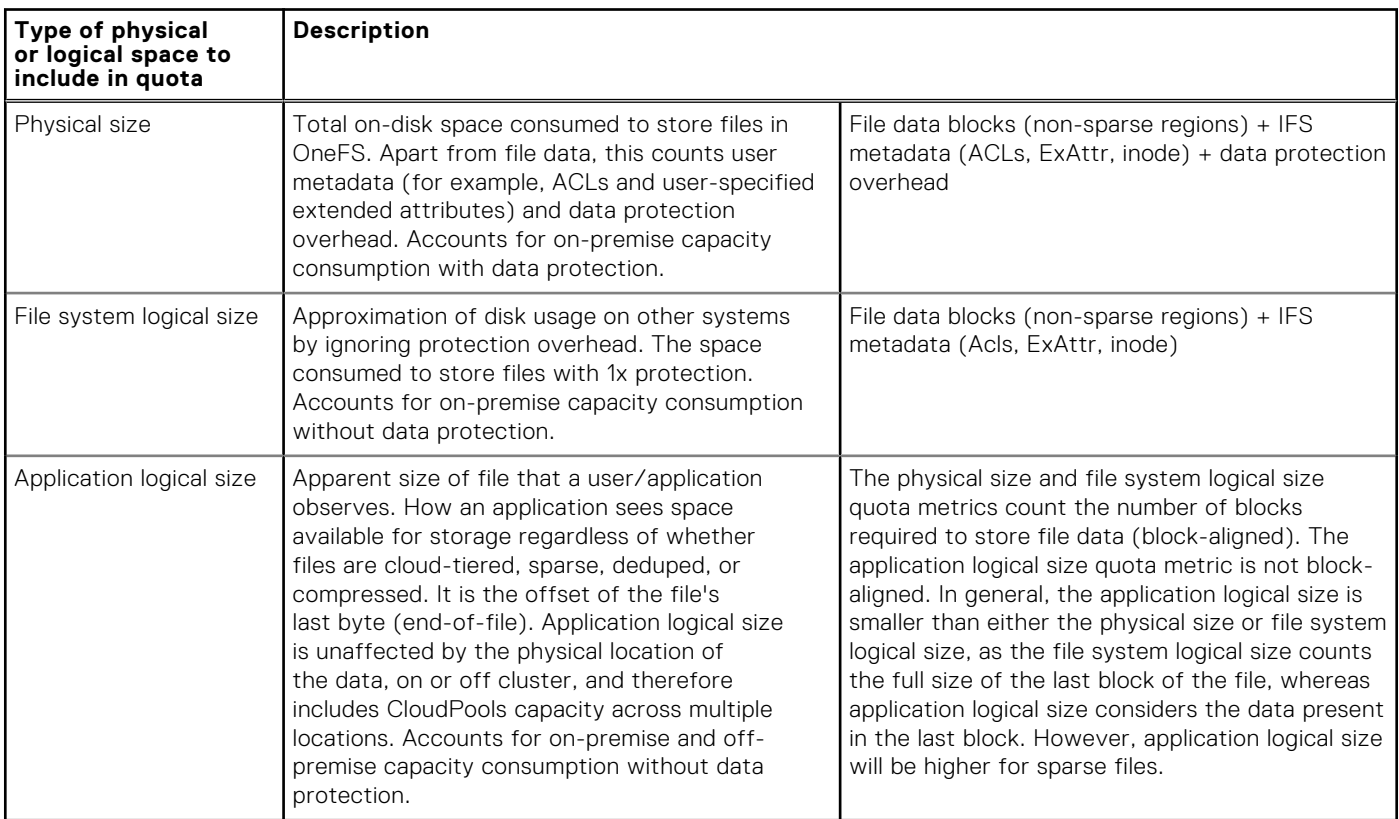

Most quota configurations do not need to include data protection overhead calculations, and therefore do not need to include physical space, but instead can include logical space (either file system logical size, or application logical size). If you do not include data protection overhead in usage calculations for a quota, future disk usage calculations for the quota include only the <span id="page-372-0"></span>logical space that is required to store files and directories. Space that is required for the data protection setting of the cluster is not included.

Consider an example user who is restricted by a 40 GB quota that does not include data protection overhead in its disk usage calculations. (The 40 GB quota includes file system logical size or application logical size.) If your cluster is configured with a 2x data protection level and the user writes a 10 GB file to the cluster, that file consumes 20 GB of space but the 10GB for the data protection overhead is not counted in the quota calculation. In this example, the user has reached 25 percent of the 40 GB quota by writing a 10 GB file to the cluster. This method of disk usage calculation is recommended for most quota configurations.

If you include data protection overhead in usage calculations for a quota, future disk usage calculations for the quota include the total amount of space that is required to store files and directories, in addition to any space that is required to accommodate your data protection settings, such as parity or mirroring. For example, consider a user who is restricted by a 40 GB quota that includes data protection overhead in its disk usage calculations. (The 40 GB quota includes physical size.) If your cluster is configured with a 2x data protection level (mirrored) and the user writes a 10 GB file to the cluster, that file actually consumes 20 GB of space: 10 GB for the file and 10 GB for the data protection overhead. In this example, the user has reached 50 percent of the 40 GB quota by writing a 10 GB file to the cluster.

**NOTE:** Cloned and deduplicated files are treated as ordinary files by quotas. If the quota includes data protection overhead, the data protection overhead for shared data is not included in the usage calculation.

You can configure quotas to include the space that is consumed by snapshots. A single path can have two quotas applied to it: one without snapshot usage, which is the default, and one with snapshot usage. If you include snapshots in the quota, more files are included in the calculation than are in the current directory. The actual disk usage is the sum of the current directory and any snapshots of that directory. You can see which snapshots are included in the calculation by examining the . snapshot directory for the quota path.

**NOTE:** Only snapshots created after the QuotaScan job finishes are included in the calculation.

## **Quota notifications**

Quota notifications are generated for enforcement quotas, providing users with information when a quota violation occurs. Reminders are sent periodically while the condition persists.

Each notification rule defines the condition that is to be enforced and the action that is to be executed when the condition is true. An enforcement quota can define multiple notification rules. When thresholds are exceeded, automatic email notifications can be sent to specified users, or you can monitor notifications as system alerts or receive emails for these events.

Notifications can be configured globally, to apply to all quota domains, or be configured for specific quota domains.

Enforcement quotas support the following notification settings. A given quota can use only one of these settings.

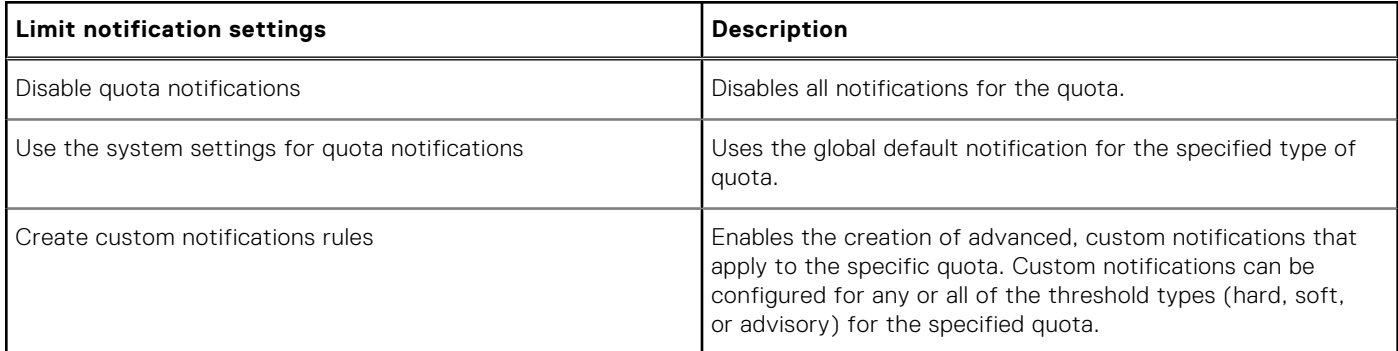

# **Quota notification rules**

You can write quota notification rules to generate alerts that are triggered by event thresholds.

When an event occurs, a notification is triggered according to your notification rule. For example, you can create a notification rule that sends an email when a disk-space allocation threshold is exceeded by a group.

You can configure notification rules to trigger an action according to event thresholds (a notification condition). A rule can specify a schedule, such as "every day at 1:00 AM," for executing an action or immediate notification of certain state transitions.

<span id="page-373-0"></span>When an event occurs, a notification trigger may execute one or more actions, such as sending an email or sending a cluster alert to the interface. The following examples demonstrate the types of criteria that you can use to configure notification rules.

- Notify when a threshold is exceeded; at most, once every 5 minutes
- Notify when allocation is denied; at most, once an hour
- Notify while over threshold, daily at 2 AM
- Notify while grace period expired weekly, on Sundays at 2 AM

Notifications are triggered for events grouped by the following categories:

**Instant notifications** Includes the write-denied notification, triggered when a hard threshold denies a write, and the thresholdexceeded notification, triggered at the moment a hard, soft, or advisory threshold is exceeded. These are one-time notifications because they represent a discrete event in time. **Ongoing notifications** Generated on a scheduled basis to indicate a persisting condition, such as a hard, soft, or advisory threshold being over a limit or a soft threshold's grace period being expired for a prolonged period.

### **Quota reports**

The OneFS SmartQuotas module provides reporting options that enable administrators to manage cluster resources and analyze usage statistics.

Storage quota reports provide a summarized view of the past or present state of the quota domains. After raw reporting data is collected by OneFS, you can produce data summaries by using a set of filtering parameters and sort types. Storage-quota reports include information about violators, grouped by threshold types. You can generate reports from a historical data sample or from current data. In either case, the reports are views of usage data at a given time. OneFS does not provide reports on data aggregated over time, such as trending reports, but you can use raw data to analyze trends. There is no configuration limit on the number of reports other than the space needed to store them.

OneFS provides the following data-collection and reporting methods:

- Scheduled reports are generated and saved on a regular interval.
- Ad hoc reports are generated and saved at the request of the user.
- Live reports are generated for immediate and temporary viewing.

Scheduled reports are placed by default in the /ifs/.isilon/smartquotas/reports directory, but the location is configurable to any directory under /ifs. Each generated report includes quota domain definition, state, usage, and global configuration settings. By default, ten reports are kept at a time, and older reports are purged. You can create ad hoc reports at any time to view the current state of the storage quotas system. These live reports can be saved manually. Ad hoc reports are saved to a location that is separate from scheduled reports to avoid skewing the timed-report sets.

### **Creating quotas**

You can create two types of storage quotas to monitor data: accounting quotas and enforcement quotas. Storage quota limits and restrictions can apply to specific users, groups, or directories.

The type of quota that you create depends on your goal.

- Enforcement quotas monitor and limit disk usage. You can create enforcement quotas that use any combination of hard limits, soft limits, and advisory limits.
	- **NOTE:** Enforcement quotas are not recommended for snapshot-tracking quota domains.
- Accounting quotas monitor, but do not limit, disk usage.

**NOTE:** Before using quota data for analysis or other purposes, verify that no QuotaScan jobs are running.

### **Create an accounting quota**

You can create an accounting quota to monitor but not limit disk usage.

Optionally, you can include snapshot data, data-protection overhead, or both in the accounting quota.

For information about the parameters and options that you can use for this procedure, run the isi quota quotas create --help command.

<span id="page-374-0"></span>Run the isi quota quotas create command to create an accounting quota. The following command creates a quota for the /quota\_test\_1 directory. The quota sets an advisory threshold that is informative rather than enforced.

```
isi quota quotas create /ifs/data/quota_test_1 directory \
  --advisory-threshold=10M --enforced=false
```
Before using quota data for analysis or other purposes, verify that no QuotaScan jobs are in progress by running the isi job events list --job-type quotascan command.

### **Create an enforcement quota**

You can create an enforcement quota to monitor and limit disk usage.

You can create enforcement quotas that set hard, soft, and advisory limits.

For information about the parameters and options that you can use for this procedure, run the isi quota quotas create --help command.

Run the isi quota quotas create command and set the --enforced parameter to true. The following command creates a quota for the /quota test 2 directory. The quota sets an advisory threshold that is enforced when the threshold specified is exceeded.

```
isi quota quotas create /ifs/data/quota test_2 directory \
    --advisory-threshold=100M --enforced=true
```
Before using quota data for analysis or other purposes, verify that no QuotaScan jobs are in progress by running the isi job events list --job-type quotascan command.

### **Managing quotas**

You can modify the configured values of a storage quota, and you can enable or disable a quota. You can also create quota limits and restrictions that apply to specific users, groups, or directories.

Quota management in OneFS is simplified by the quota search feature, which helps you locate a quota or quotas by using filters. You can unlink quotas that are associated with a parent quota, and configure custom notifications for quotas. You can also disable a quota temporarily and then enable it when needed.

(i) **NOTE:** Moving quota directories across quota domains is not supported.

### **Search for quotas**

You can search for a quota using a variety of search parameters.

For information about the parameters and options that you can use for this procedure, run the isi quota quotas list --help command.

Run the isi quota quotas list command to search for quotas. The following command finds all quotas that monitor the /ifs/data/quota\_test\_1 directory:

```
isi quota quotas list --path=/ifs/data/quota_test_1
```
### **Manage quotas**

Quotas help you monitor and analyze the current or historic use of disk storage. You can search for quotas, and modify, delete, and unlink quotas.

You must run an initial QuotaScan job for the default or scheduled quotas to prevent displaying incomplete data.

Before you modify a quota, consider how the changes will affect the file system and end users.

For information about the parameters and options that you can use for this procedure, run the isi quota quotas list --help command.

#### **NOTE:**

- You can edit or delete a quota report only when the quota is not linked to a default quota.
- You can unlink a quota only when the quota is linked to a default quota.
- 1. To monitor and analyze current disk storage, run the isi quota quotas view command. The following example provides current usage information for the root user on the specified directory and includes snapshot data. For more information about the parameters for this command, run the isi quota quotas list --help command.

```
isi quota quotas list -v --path=/ifs/data/quota test 2 \setminus --include-snapshots="yes"
```
2. To view all information in the quota report, run the isi quota reports list command. To view specific information in a quota report, run the isi quota quotas list --help command to view the filter parameters. The following command lists all information in the quota report:

```
isi quota reports list -v
```
**3.** Optional: To delete a quota, run the isi quota quotas delete command. The following command deletes the specified directory-type quota. For information about parameters for this command, run the isi quota quotas delete --help command:

isi quota quotas delete /ifs/data/quota\_test\_2 directory

4. To unlink a quota, run the isi quota quotas modify command. The following command example unlinks a user quota:

isi quota quotas modify /ifs/dir-1 user --linked=false --user=admin

**NOTE:** Configuration changes for linked quotas must be made on the parent (default) quota that the linked quota is inheriting from. Changes to the parent quota are propagated to all children. If you want to override configuration from the parent quota, you must first unlink the quota.

### **Export a quota configuration file**

You can export quota settings as a configuration file, which can then be imported for reuse to another PowerScale cluster. You can also store the exported quota configurations in a location outside of the cluster. This task may only be performed from the OneFS command line interface.

You can pipe the XML report to a file or directory. The file can then be imported to another cluster.

- 1. Open a secure shell (SSH) connection to any node in the cluster and log in.
- 2. At the command prompt, run the following command:

isi classic quota list --export

The quota configuration file displays as raw XML.

### **Import a quota configuration file**

You can import quota settings in the form of a configuration file that has been exported from another PowerScale cluster. This task can only be performed from the OneFS command-line interface.

- 1. Open a secure shell (SSH) connection to any node in the cluster and log in.
- 2. Navigate to the location of the exported quota configuration file.
- 3. At the command prompt, run the following command, where *<filename>* is the name of an exported configuration file:

isi classic quota import --from-file=<filename>

The system parses the file and imports the quota settings from the configuration file. Quota settings that you configured before importing the quota configuration file are retained, and the imported quota settings are effective immediately.

### **Managing quota notifications**

Quota notifications can be enabled or disabled, modified, and deleted.

By default, a global quota notification is already configured and applied to all quotas. You can continue to use the global quota notification settings, modify the global notification settings, or disable or set a custom notification for a quota.

Enforcement quotas support four types of notifications and reminders:

- Threshold exceeded
- Over-quota reminder
- Grace period expired
- Write access denied

If a directory service is used to authenticate users, you can configure notification mappings that control how email addresses are resolved when the cluster sends a quota notification. If necessary, you can remap the domain that is used for quota email notifications and you can remap Active Directory domains, local UNIX domains, or both.

#### **Configure default quota notification settings**

You can configure default global quota notification settings that apply to all quotas of a specified threshold type.

The custom notification settings that you configure for a quota take precedence over the default global notification settings.

For information about the parameters and options that you can use for this procedure, run the isi quota settings notifications modify --help command.

Run the isi quota settings notifications modify command. The following command configures the default quota notification settings to generate an alert when the advisory threshold is exceeded:

```
isi quota settings notifications modify advisory exceeded \
   --action-alert=true
```
Before using quota data for analysis or other purposes, verify that no QuotaScan jobs are in progress by running the isi job events list --job-type quotascan command.

#### **Configure custom quota notification rules**

You can configure custom quota notification rules that apply only to a specified quota.

An enforcement quota must exist or be in the process of being created. To configure notifications for an existing enforcement quota, follow the procedure to modify a quota and then use these steps.

Quota-specific custom notification rules must be configured for that quota. If notification rules are not configured for a quota, the default event notification configuration is used.

For information about the parameters and options that you can use for this procedure, run the isi quota quotas notifications create --help command.

To configure custom quota notification rules, run the isi quota quotas notifications create command. The following command creates an advisory quota notification rule for the /ifs/data/quota\_test\_2 directory that uses the --holdoff parameter to specify the length of time to wait before generating a notification:

```
isi quota quotas notifications create /ifs/data/quota test 2 \setminus directory advisory exceeded --holdoff=10W
```
Before using quota data for analysis or other purposes, verify that no QuotaScan jobs are in progress by running the isi job events list --job-type quotascan command.

### **Map an email notification rule for a quota**

Email notification mapping rules control how email addresses are resolved when the cluster sends a quota notification.

If required, you can remap the domain that is used for SmartQuotas email notifications. You can remap Active Directory Windows domains, local UNIX domains, or NIS domains.

**NOTE:** You must be logged in to the web administration interface to perform this task.

- 1. Click **File System** > **SmartQuotas** > **Settings**.
- 2. Optional: In the **Email Mapping** area, click **Add a Mapping Rule**.
- 3. From the **Type** list, select the authentication provider type for this notification rule. The default is Local. To determine which authentication providers are available on the cluster, browse to **Access** > **Authentication Providers**.
- 4. From the **Current domain** list, select the domain that you want to use for the mapping rule. If the list is blank, browse to **Cluster Management** > **Network Configuration**, and then specify the domains that you want to use for mapping.
- 5. In the **Map to domain** field, type the name of the domain that you want to map email notifications to. This can be the same domain name that you selected from the **Current domain** list. To specify multiple domains, separate the domain names with commas.
- 6. Click **Create Rule**.

### **Email quota notification messages**

If email notifications for exceeded quotas are enabled, you can customize PowerScale templates for email notifications or create your own.

There are three email notification templates provided with OneFS. The templates are located in /etc/ifs and are described in the following table:

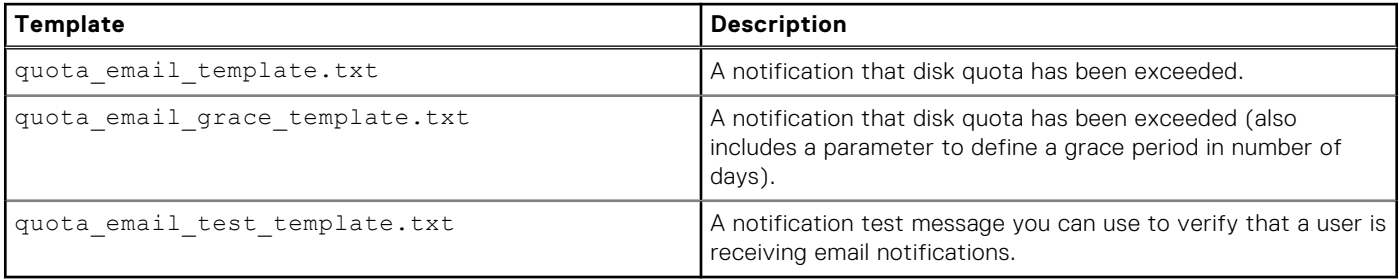

If the default email notification templates do not meet your needs, you can configure your own custom email notification templates by using a combination of text and SmartQuotas variables. Whether you choose to create your own templates or modify the existing ones, make sure that the first line of the template file is a Subject: line. For example:

Subject: Disk quota exceeded

If you want to include information about the message sender, include a From: line immediately under the subject line. If you use an email address, include the full domain name for the address. For example:

From: administrator@abcd.com

In this example of the quota email template.txt file, a From: line is included. Additionally, the default text "Contact your system administrator for details" at the end of the template is changed to name the administrator:

```
Subject: Disk quota exceeded
From: administrator@abcd.com
The <ISI QUOTA DOMAIN TYPE> quota on path <ISI QUOTA PATH> owned by
\leqISI QUOTA OWNER> has exceeded the \leqISI QUOTA TYPE> limit.
The quota limit is <ISI QUOTA THRESHOLD>, and <ISI QUOTA USAGE>
is currently in use. You may be able to free some disk space by
deleting unnecessary files. If your quota includes snapshot usage,
your administrator may be able to free some disk space by deleting
one or more snapshots. Contact Jane Anderson (janderson@abcd.com)
for details.
```
This is an example of a what a user will see as an emailed notification (note that the SmartQuotas variables are resolved):

```
Subject: Disk quota exceeded
From: administrator@abcd.com
The advisory disk quota on directory /ifs/data/sales tools/collateral
owned by jsmith on production-Boris was exceeded.
The quota limit is 10 GB, and 11 GB is in use. You may be able 
to free some disk space by deleting unnecessary files. If your 
quota includes snapshot usage, your administrator may be able 
to free some disk space by deleting one or more snapshots. 
Contact Jane Anderson (janderson@abcd.com) for details.
```
#### **Custom email notification template variable descriptions**

An email template contains text, and, optionally, variables that represent values. You can use any of the SmartQuotas variables in your templates.

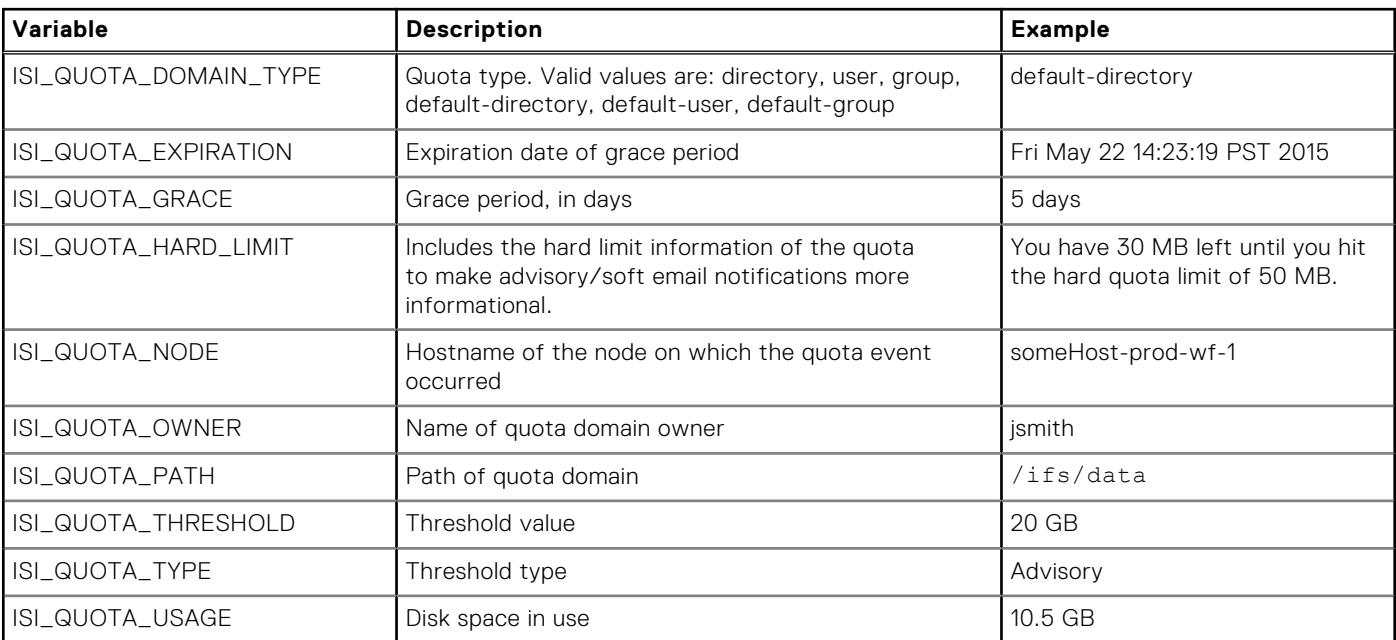

#### **Customize email quota notification templates**

You can customize PowerScale templates for email notifications. Customizing templates can be performed only from the OneFS command line interface.

This procedure assumes that you are using the PowerScale templates, which are located in the /etc/ifs directory.

**NOTE:** It is recommend that you do not edit the templates directly. Instead, copy them to another directory to edit and നി deploy them.

- 1. Open a secure shell (SSH) connection to any node in the cluster and log in.
- 2. Copy one of the default templates to a directory in which you can edit the file and later access it through the OneFS web administration interface. For example:

```
cp /etc/ifs/quota_email_template.txt /ifs/data/quotanotifiers/
quota_email_template_copy.txt
```
3. Open the template file in a text editor. For example:

edit /ifs/data/quotanotifiers/quota email template copy.txt

The template appears in the editor.

- 4. Edit the template. If you are using or creating a customized template, ensure the template has a Subject: line.
- **5.** Save the changes. Template files must be saved as .txt files.
- 6. In the web administration interface, browse to **File System** > **SmartQuotas** > **Settings**.
- 7. In the **Notification Rules** area, click **Add a Notification Rule**. The **Create a Notification Rule** dialog box appears.
- 8. From the **Rule type** list, select the notification rule type that you want to use with the template.
- 9. In the **Rule Settings** area, select a notification type option.
- 10. Depending on the rule type that was selected, a schedule form might appear. Select the scheduling options that you want to use.
- 11. In the **Message template** field, type the path for the message template, or click **Browse** to locate the template.
- 12. Optional: Click **Create Rule**

### **Managing quota reports**

You can configure and schedule reports to help you monitor, track, and analyze storage use on a PowerScale cluster.

You can view and schedule reports and customize report settings to track, monitor, and analyze disk storage use. Quota reports are managed by configuring settings that give you control over when reports are scheduled, how they are generated, where and how many are stored, and how they are viewed. The maximum number of scheduled reports that are available for viewing in the web-administration interface can be configured for each report type. When the maximum number of reports are stored, the system deletes the oldest reports to make space for new reports as they are generated.

#### **Create a quota report schedule**

You can configure quota report settings to generate the quota report on a specified schedule.

Quota report settings determine whether and when scheduled reports are generated, and where and how the reports are stored. If you disable a scheduled report, you can still run unscheduled reports at any time.

For information about the parameters and options that you can use for this procedure, run the isi quota reports list --help command.

To configure a quota report schedule, run the isi quota settings reports modify command. The following command creates a quota report schedule that runs every two days. For more information about date pattern or other schedule parameters, see man isi-schedule.

isi quota settings reports modify --schedule="Every 2 days"

Reports are generated according to the criteria and can be viewed by running the isi quota reports list command.

#### **Generate a quota report**

In addition to scheduled quota reports, you can generate a report to capture usage statistics at any time.

Before you can generate a quota report, quotas must exist and no QuotaScan jobs can be running.

For information about the parameters and options that you can use for this procedure, run the isi quota reports create --help command.

To generate a quota report, run the isi quota reports create command. The following command creates an ad hoc quota report.

isi quota reports create -v

You can view the quota report by running the isi quota reports list -v command.

### **Locate a quota report**

You can locate quota reports, which are stored as XML files, and use your own tools and transforms to view them. This task can only be performed from the OneFS command-line interface.

- 1. Open a secure shell (SSH) connection to any node in the cluster and log in.
- 2. Navigate to the directory where quota reports are stored. The following path is the default quota report location: /ifs/.isilon/smartquotas/reports

**NOTE:** If quota reports are not in the default directory, you can run the isi quota settings command to find the directory where they are stored.

- **3.** At the command prompt, run the 1s command.
	- To view a list of all quota reports in the directory, run the following command:

ls -a \*.xml

● To view a specific quota report in the directory, run the following command:

ls <filename>.xml

### **Basic quota settings**

When you create a storage quota, the following attributes must be defined, at a minimum. When you specify usage limits, additional options are available for defining the quota.

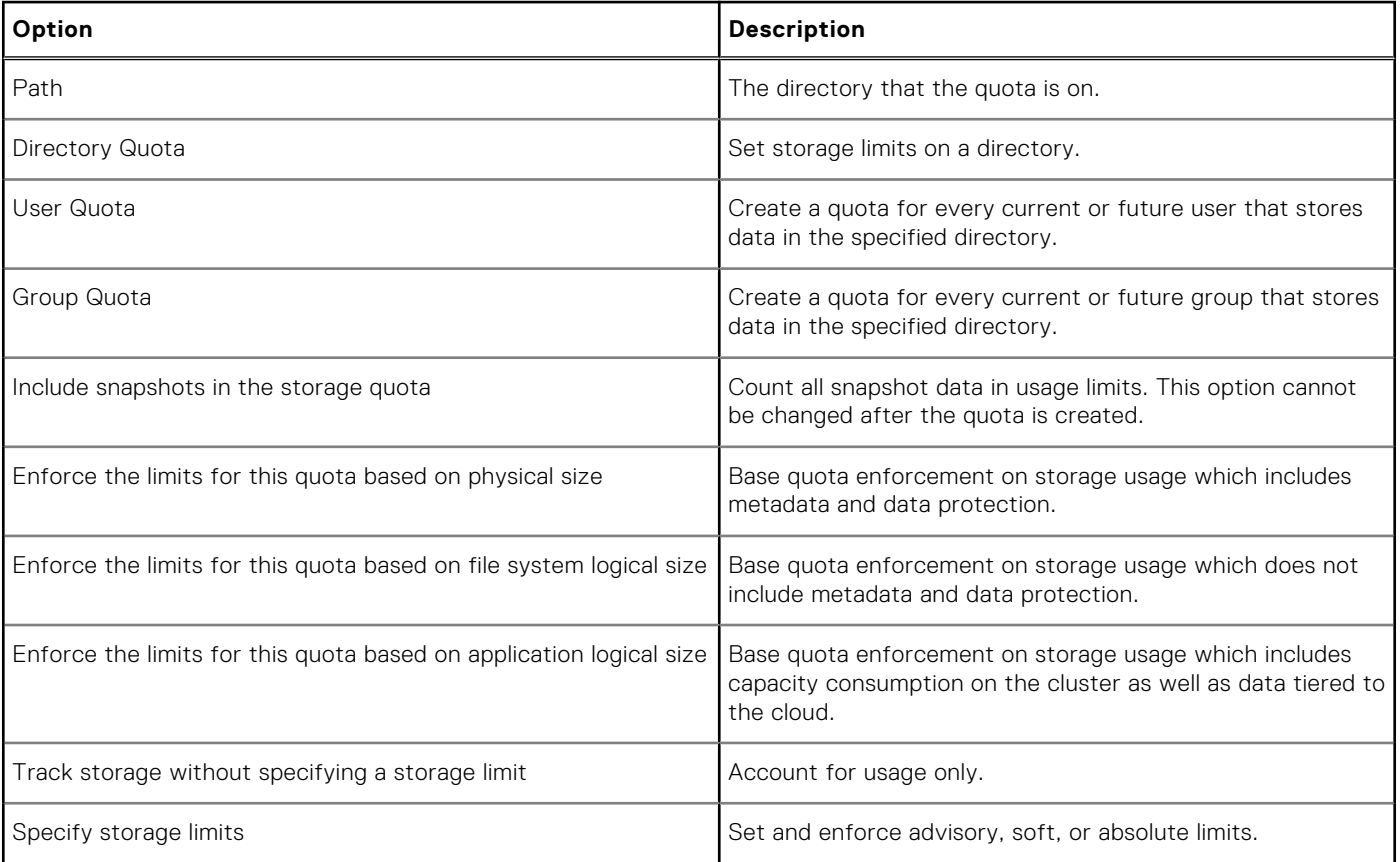

### **Advisory limit quota notification rules settings**

You can configure custom quota notification rules for advisory limits for a quota. These settings are available when you select the option to use custom notification rules.

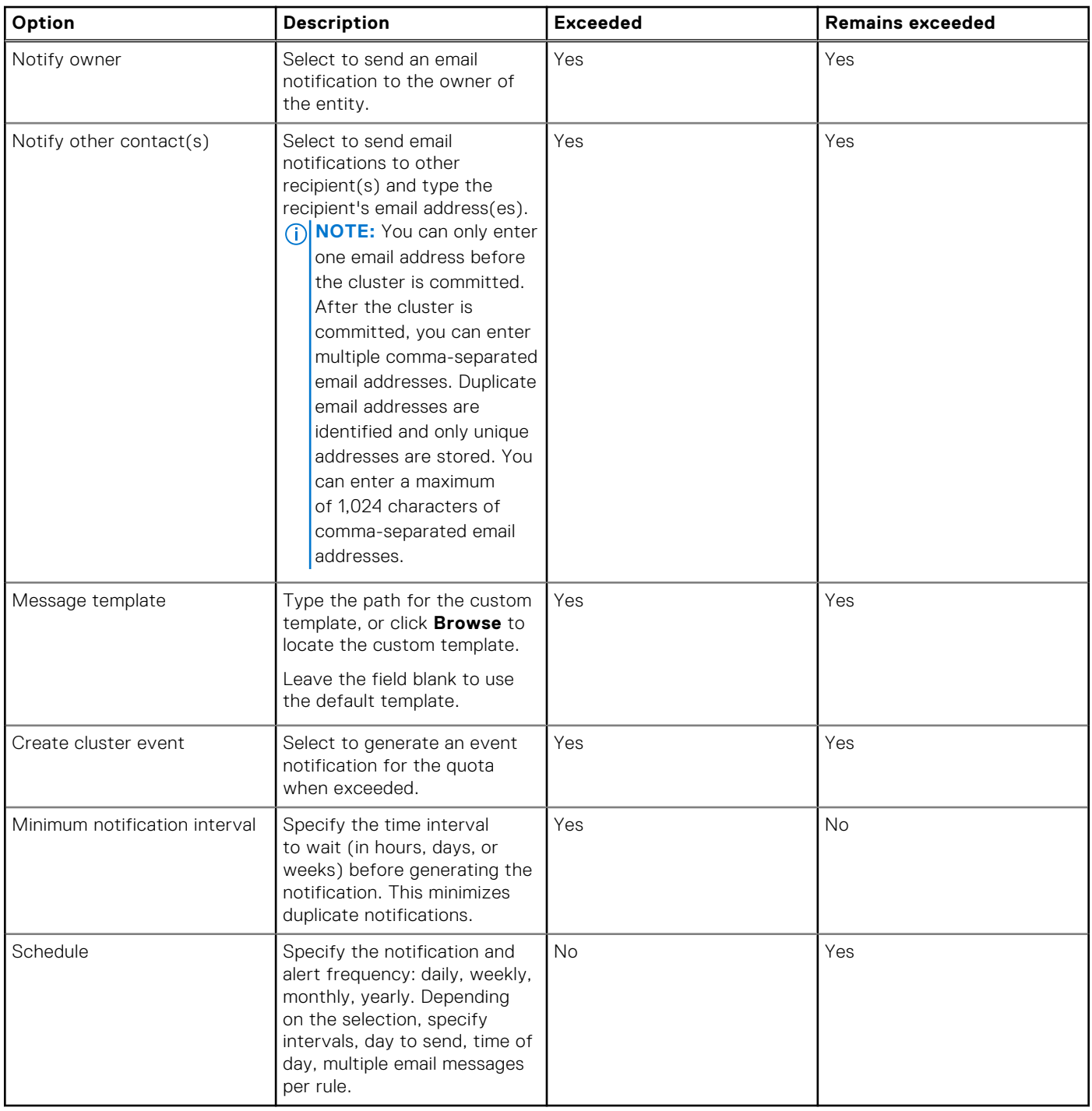

### **Soft limit quota notification rules settings**

You can configure custom soft limit notification rules for a quota. These settings are available when you select the option to use custom notification rules.

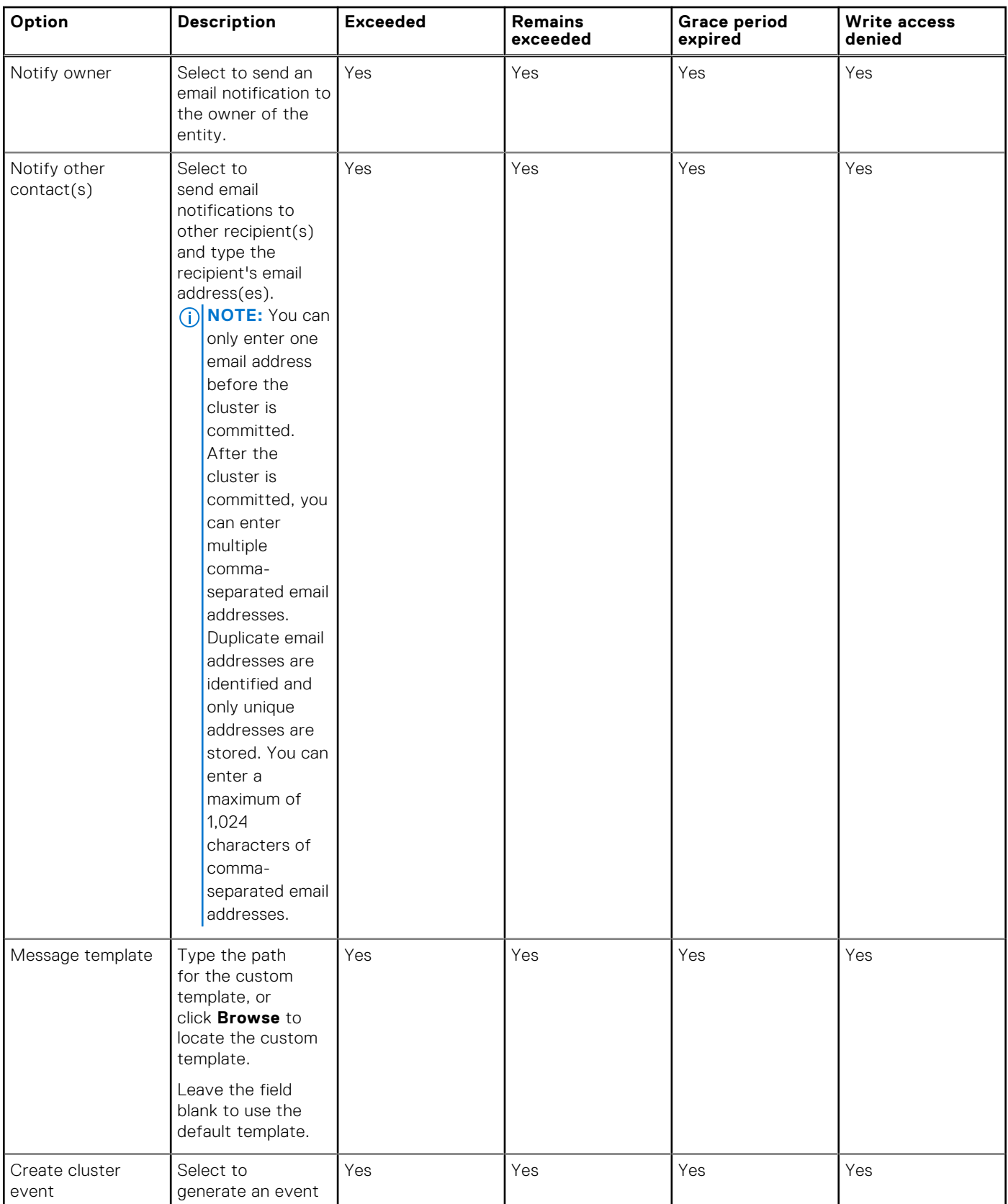

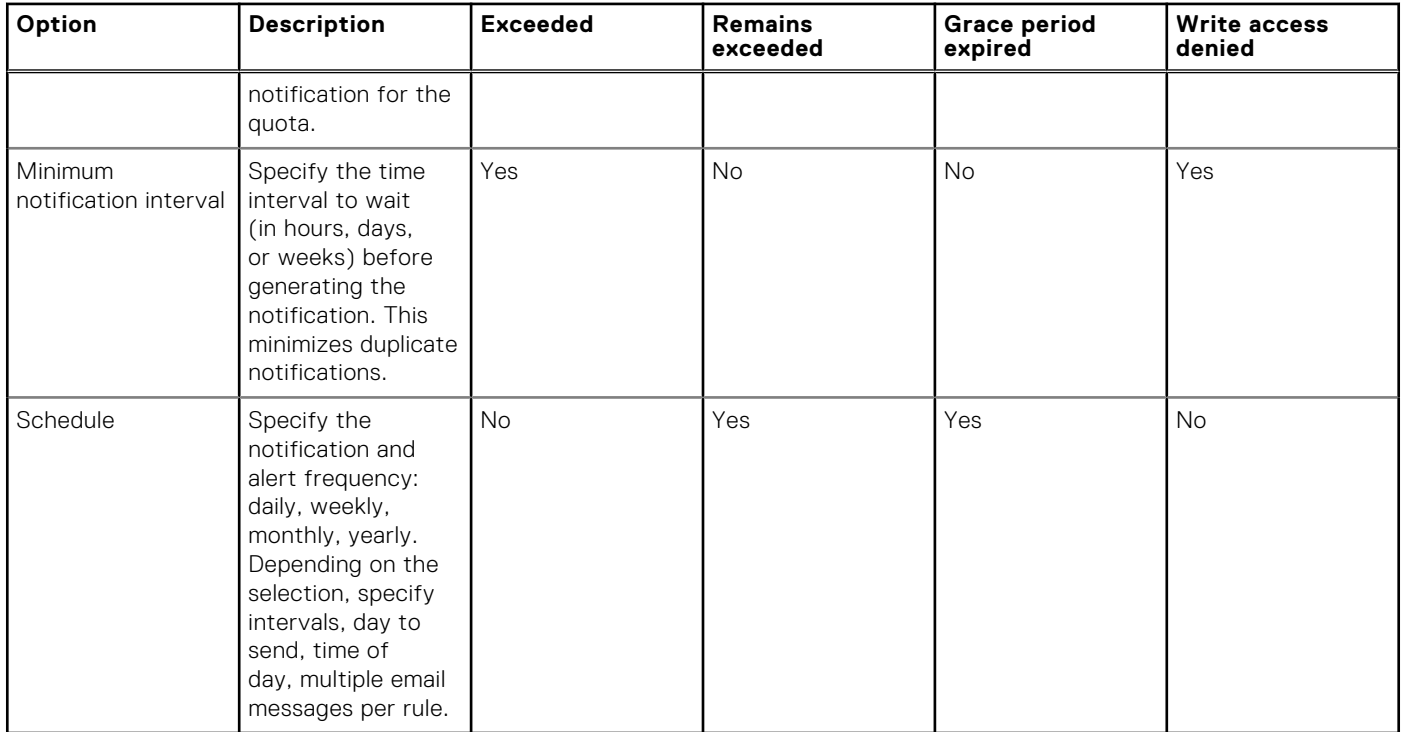

### **Hard limit quota notification rules settings**

You can configure custom quota notification rules for hard limits for a quota. These settings are available when you select the option to use custom notification rules.

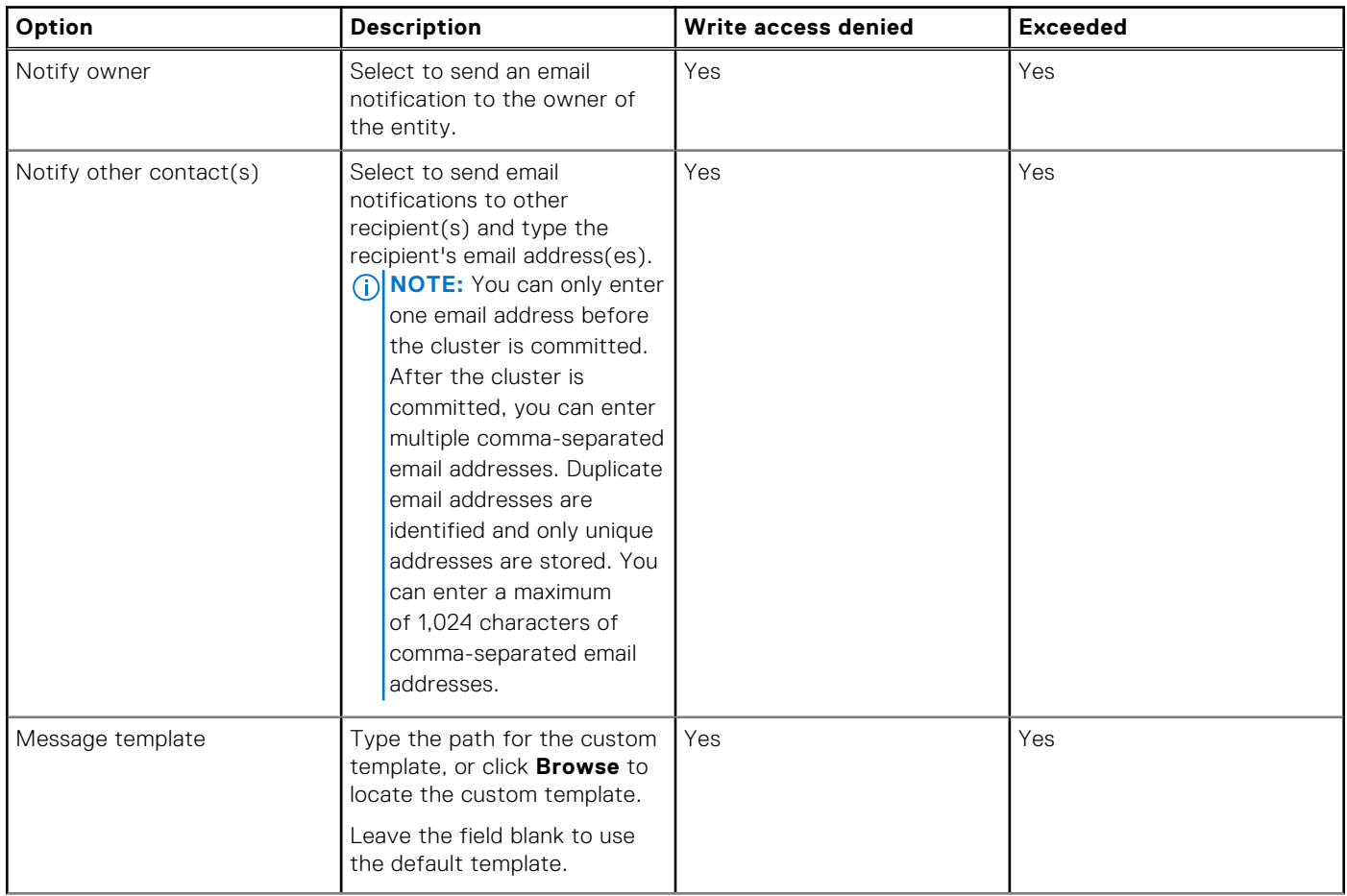

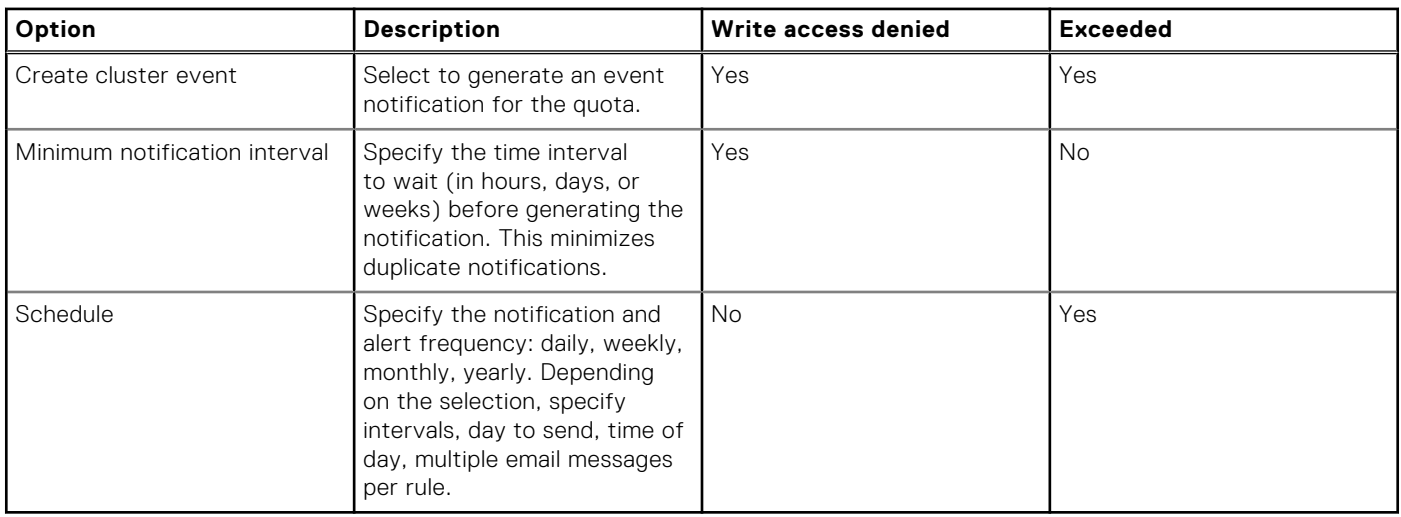

### **Limit notification settings**

Enforcement quotas support the following notification settings for each threshold type. A quota can use only one of these settings.

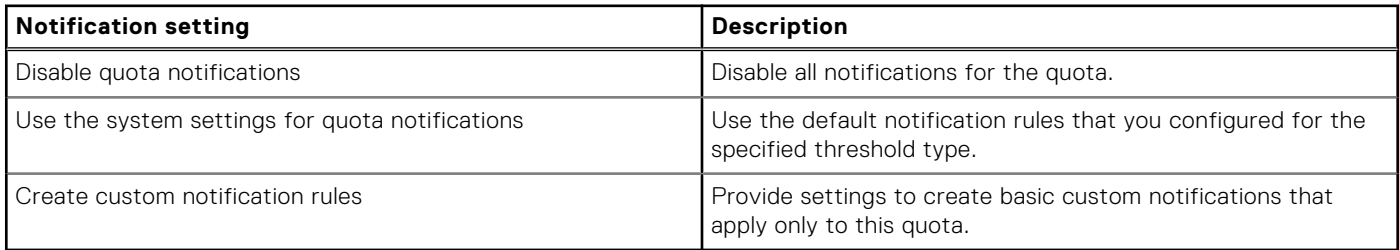

### **Quota report settings**

You can configure quota report settings that track disk usage. These settings determine whether and when scheduled reports are generated, and where and how reports are stored. When the maximum number of reports are stored, the system deletes the oldest reports to make space for new reports as they are generated.

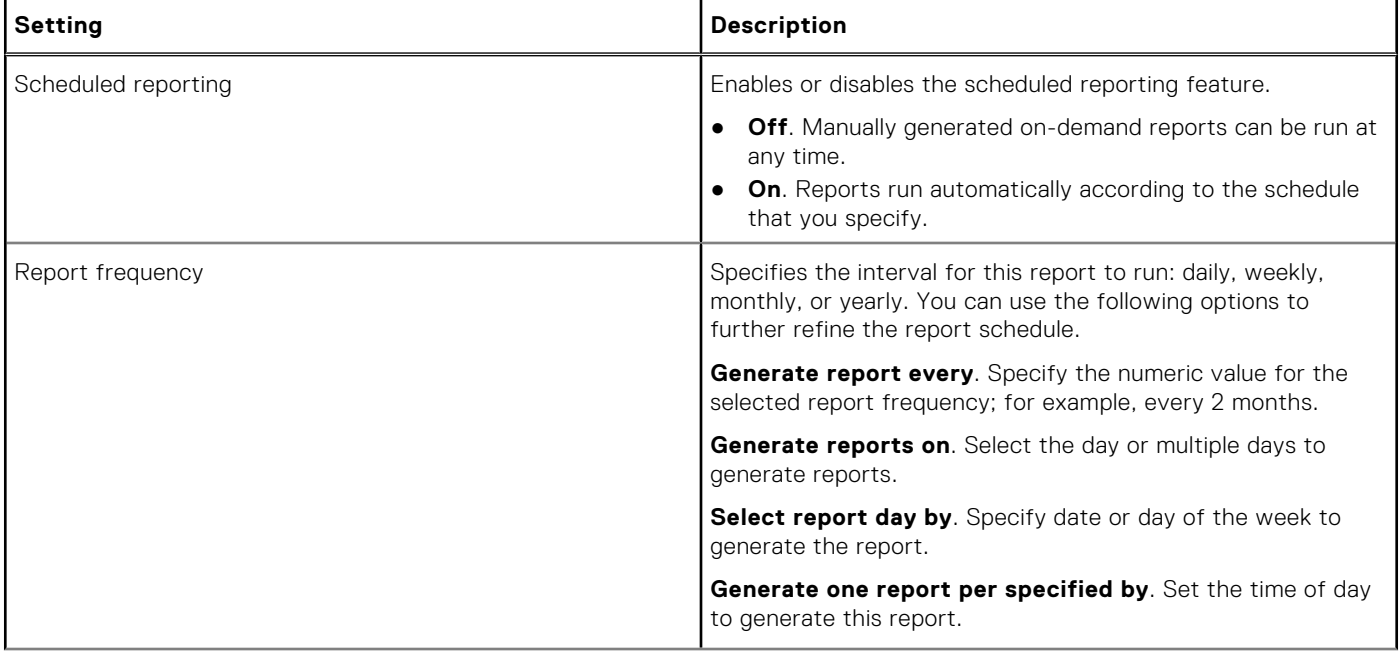

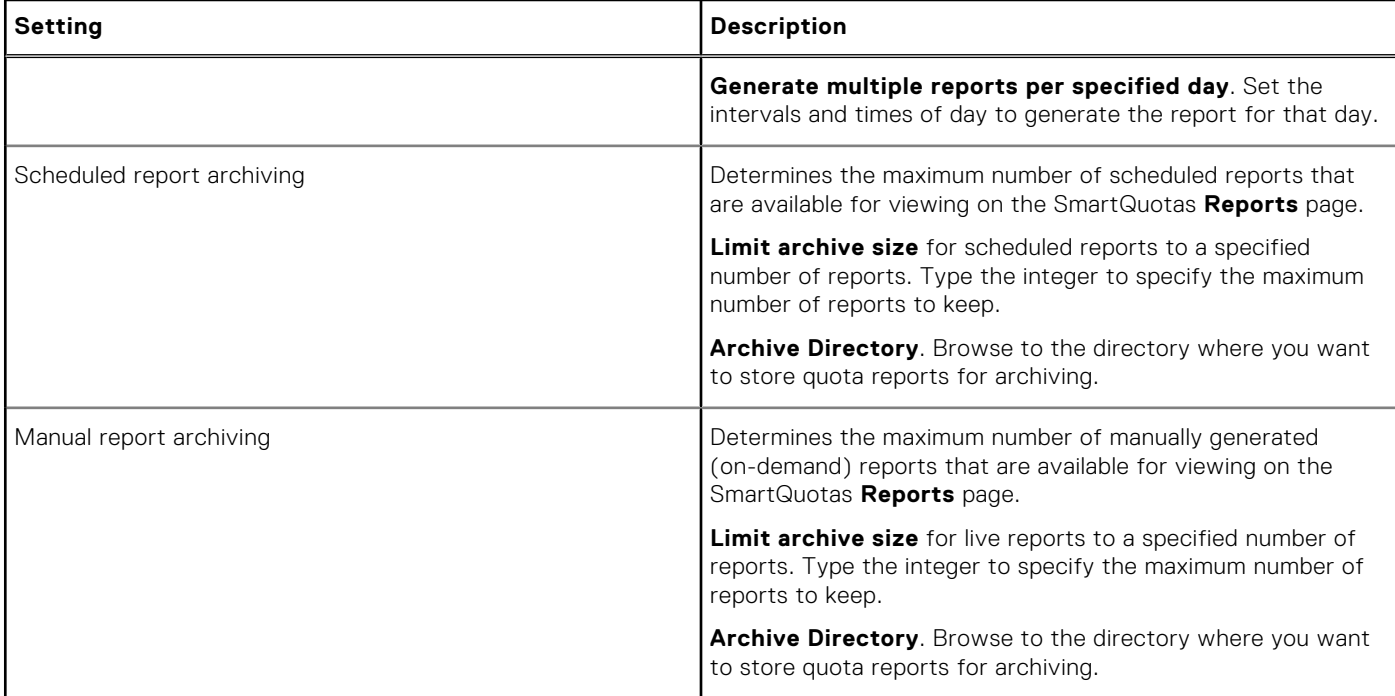

# **Storage Pools**

This section contains the following topics:

#### **Topics:**

- Storage pools overview
- [Storage pool functions](#page-387-0)
- **[Autoprovisioning](#page-388-0)**
- [Node pools](#page-388-0)
- [Virtual hot spare](#page-390-0)
- **[Spillover](#page-391-0)**
- [Suggested protection](#page-391-0)
- [Protection policies](#page-391-0)
- **SSD** strategies
- [Other SSD mirror settings](#page-393-0)
- [Global namespace acceleration](#page-393-0)
- L<sub>3</sub> cache overview
- [Tiers](#page-395-0)
- [File pool policies](#page-395-0)
- [Managing node pools through the command-line interface](#page-396-0)
- [Managing L3 cache from the command-line interface](#page-402-0)
- [Managing tiers](#page-403-0)
- [Creating file pool policies](#page-404-0)
- [Managing file pool policies](#page-407-0)
- [Monitoring storage pools](#page-409-0)

# **Storage pools overview**

OneFS organizes different node types into separate node pools. You can configure node pool membership to include node types that you specify. You can also add node types to, and remove node types from, existing node pools. You can organize these node pools into logical tiers of storage. By activating a SmartPools license, you can create file pool policies that store files in these tiers automatically, based on criteria that you specify.

Without an active SmartPools license, OneFS manages all node pools as a single pool of storage. File data and metadata are striped across the entire cluster so that data is protected, secure, and readily accessible. All files belong to the default file pool and are governed by the default file pool policy. In this mode, OneFS provides functions such as autoprovisioning, virtual hot spare (VHS), global namespace acceleration (GNA), L3 cache, and storage tiers.

When you activate a SmartPools license, additional functions become available, including custom file pool policies and spillover management. With a SmartPools license, you can manage your dataset with more granularity to improve the performance of your cluster.

The following table summarizes storage pool functions based on whether a SmartPools license is active.

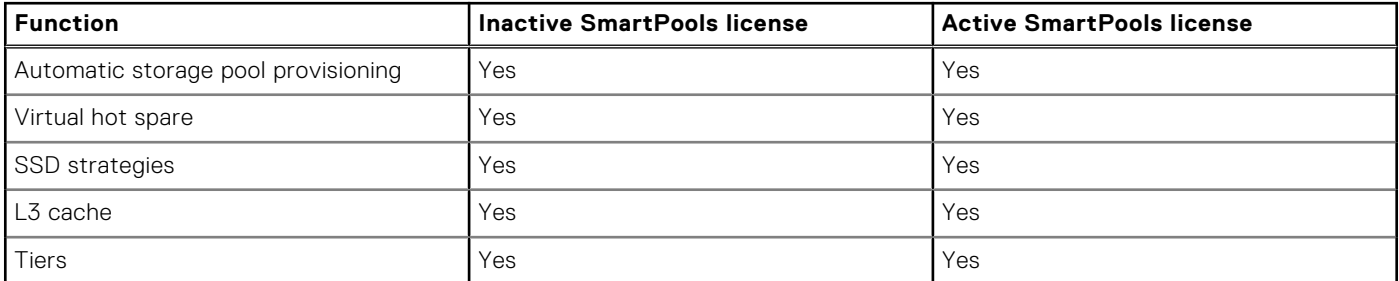

<span id="page-387-0"></span>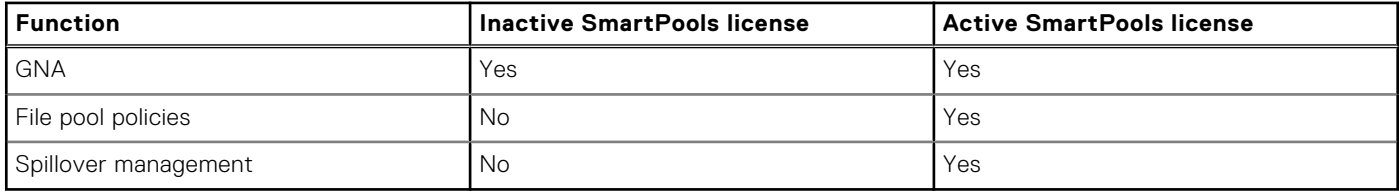

# **Storage pool functions**

When a cluster is installed, and whenever nodes are added to the cluster, OneFS automatically groups nodes into node pools. Autoprovisioning of nodes into node pools enables OneFS to optimize performance, reliability, and data protection on the cluster.

OneFS uses specific criteria to determine how, or whether, to group nodes into node pools. Nodes are *compatible* if there are no restrictions between them, or if existing restrictions can be overridden ("soft restrictions"). Nodes are *equivalent* if no restrictions exist between them. Nodes are automatically provisioned together only if they are equivalent. If nodes are compatible but not equivalent, you can manually move them into the same node pool.

Without an active SmartPools license, OneFS applies a default file pool policy to organize all data into a single file pool. With this policy, OneFS distributes data across the entire cluster so that data is protected and readily accessible. When you activate a SmartPools license, additional functions become available.

OneFS provides the following functions, with or without an active SmartPools license:

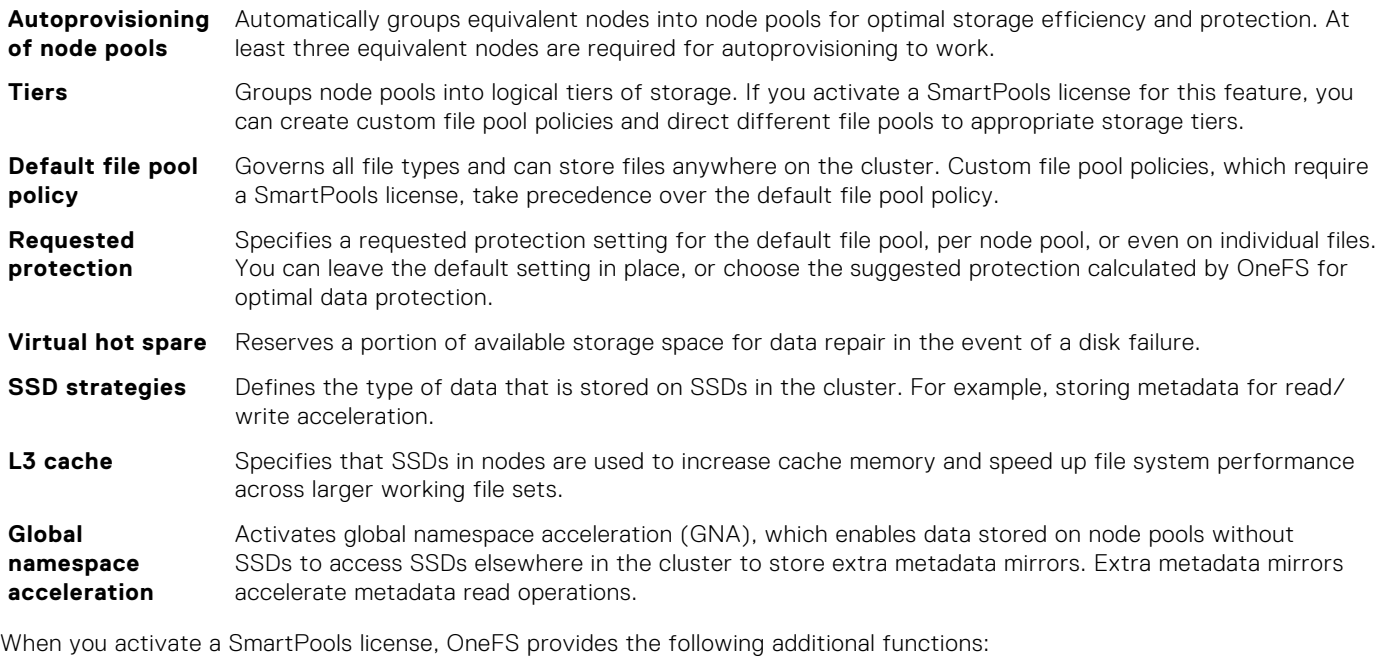

**Custom file pool policies** Creates custom file pool policies to identify different classes of files, and stores these file pools in logical storage tiers. For example, you can define a high-performance tier of node pools and an archival tier of high-capacity node pools. Then, with custom file pool policies, you can identify file pools based on matching criteria, and you can define actions to perform on these pools. For example, one file pool policy can identify all JPEG files older than a year and store them in an archival tier. Another policy can move all files that were created or modified within the last three months to a performance tier.

**Storage pool spillover** Enables automated capacity overflow management for storage pools. Spillover defines how to handle write operations when a storage pool is not writable. If spillover is enabled, data is redirected to a specified storage pool. If spillover is disabled, new data writes fail and an error message is sent to the client that is attempting the write operation.

# <span id="page-388-0"></span>**Autoprovisioning**

When you add a node to a cluster, OneFS attempts to assign the node to a node pool. This process is known as autoprovisioning, which helps OneFS to provide optimal performance, load balancing, and file system integrity across a cluster.

A node is not autoprovisioned to a node pool and made writable until at least three equivalent nodes are added to the cluster. If you add only two equivalent nodes, no data is stored on these nodes until a third equivalent node is added.

If a node fails or is removed from the cluster so that fewer than three nodes remain, the node pool becomes underprovisioned. In this case, the two remaining nodes are still writable. If only one node remains, the node is not writable, but remains readable.

New nodes added to your cluster are likely to be different from the nodes in existing node pools. Unless you add three new equivalent nodes each time you upgrade your cluster, the new nodes are not autoprovisioned. However, you can add new node types to existing node pools. You can add nodes one at a time to your cluster, and the new nodes can become fully functioning peers within existing node pools. See Compatibilities for more information.

# **Node pools**

A node pool is a group of three or more nodes that forms a single pool of storage. As you add nodes to the cluster, OneFS attempts to automatically provision the new nodes into node pools.

To autoprovision a node, OneFS requires that the new node be equivalent to the other nodes in the node pool. If the new node is equivalent, OneFS provisions the new node to the node pool. All nodes in a node pool are peers, and data is distributed across nodes in the pool. Each provisioned node increases the aggregate disk, cache, CPU, and network capacity of the cluster.

We strongly recommend that you let OneFS handle node provisioning. However, if you have a special requirement or use case, you can move nodes from an autoprovisioned node pool into a node pool that you define manually. The capability to create manually-defined node pools is available only through the OneFS command-line interface, and should be deployed only after consulting with Dell PowerScale Technical Support.

If you try to remove a node from a node pool for the purpose of adding it to a manual node pool, and the result would leave fewer than three nodes in the original node pool, the removal fails. When you remove a node from a manually-defined node pool, OneFS attempts to autoprovision the node back into an equivalent node pool.

If you add fewer than three equivalent nodes to your cluster, OneFS cannot autoprovision these nodes. In these cases, you can add new node types to existing node pools. Adding the new node types can enable OneFS to provision the newly added nodes to a compatible node pool.

Node pools can use SSDs either as storage or as L3 cache, but not both, with the following exception. PowerScale F200 and F600 nodes are full SSD nodes and can only be used as storage. Enabling L3 cache on F200 and F600 nodes is not an option.

**(i)** NOTE: Do not use NL nodes in node pools used for NFS or SMB. It is recommended that you use high performance nodes to handle NFS and SMB workloads.

### **Compatibilities**

If there are compatibility restrictions between new nodes and the existing nodes in a node pool, OneFS cannot autoprovision the new nodes. To enable new nodes to join a compatible node pool, add the new node type to the existing node pool. Modify node pool compatibilities using the command-line interface.

#### **Add new node type to existing node pool**

For example, suppose that your cluster has an X410 node pool and you add a newer X410 node. OneFS attempts to autoprovision the new node to the X410 node pool. However, if the new X410 node has different RAM than the older X410 nodes, then OneFS cannot autoprovision the new node. To provision the new node into the existing X410 node pool, add the new X410 node type to the existing X410 node pool.

Use the isi storagepool nodetypes list command to view the node types and their IDs, then isi storagepool nodepools modify <nodepool name> --add-node-type-ids=<new nodetype id> to add the new node type to the existing node pool.

For example, suppose that your X410 node pool name is x410\_nodepool and isi storagepool nodetypes list shows the new node type ID as 12:

```
isi storagepool nodepools modify x410_nodepool --add-node-type-ids=12
```
#### **Can you add A300/A3000 nodes to an A200/A2000 node pool?**

If you want to add a half chassis of A300 or A3000 to a given cluster of A2000 or A200, what are the requirements? Are you required to add a full chassis of A300 or A3000, or is the option of using a half-populated chassis of A300/A3000 or correspondingly A300L/A3000L feasible?

- The answer is that it is possible to add just two nodes, however the drive capacities need to match. In addition, the A300s that you are adding must be configured so that the cache to L3 matches the A200s.
- If you are using SSDs for cache, then they do not need to match, because mismatched SSDs perform correctly if you are using L3 cache. See the following table for compatibility requirements.

#### **Compatibility Requirements (to add A300/A3000 nodes to an existing A200/A2000 node pool)**

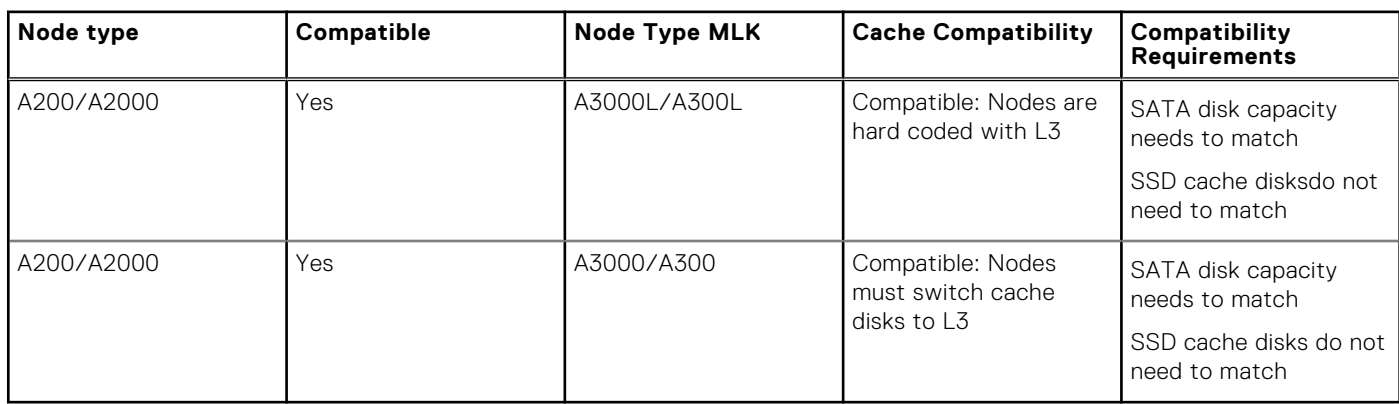

#### **Remove a node type from a node pool**

You can also remove a node type from a node pool, for example, if you want to move that node type into its own pool. Using the above example, to remove the X410 nodes with a different RAM capacity and node type ID 12 from the X410 node pool:

```
isi storagepool nodepools modify x410 nodepool --remove-node-type-ids=12
```
Performance considerations and incompatible node types determine compatibility restrictions. For example:

- Performance can be affected by adding a particular node type to an existing node pool.
- A particular node type can be incompatible with the nodes in an existing pool.

In that case, OneFS generates a message describing the compatibility issue.

**NOTE:** SSD compatibilities require that L3 cache is enabled on all nodes. If you attempt to move nodes with SSDs into a node pool on which L3 cache is not enabled, the process fails with an error message. Ensure that L3 cache is enabled for the existing node pool and try again. L3 cache can only be enabled on nodes that have fewer than 16 SSDs and at least a 2:1 ratio of HDDs to SSDs. On Generation 6 nodes that support SSD compatibilities, SSD count is ignored. If SSDs are used for storage, then SSD counts must be identical on all nodes in a node pool. If SSD counts are left unbalanced, node pool efficiency and performance can be less than optimal.

For example, the PowerScale F200 and F600 node types are incompatible with each other and with previous node types. You cannot add F200 or F600 nodes to a node pool containing any other node types (for example, S210 or F800 nodes). They are not hybrid nodes, so enabling L3 cache is not an option. They can be used as storage only.

The following table shows the compatibilities between specific PowerScale archive and hybrid nodes. Nodes in the same row of the table are compatible. Compatible nodes can be provisioned into the same node pool. Nodes that are not compatible cannot be provisioned into the same node pool.

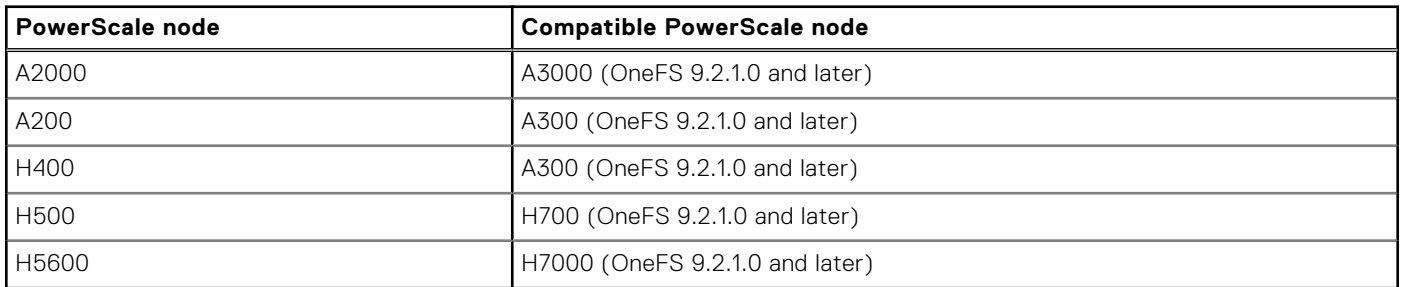

A300 nodes are compatible with A200 and H400 nodes. However, A200 and H400 nodes are not compatible with each other.

<span id="page-390-0"></span>See Compatibility restrictions for more information.

### **Compatibility restrictions**

OneFS enforces pool and node type restrictions for cluster configuration and node compatibility. Restrictions represent the rules governing cluster configuration and node compatibility. They prevent performance degradation of the node types within a node pool.

OneFS supports the following restriction types.

- Hard node type restriction: A rule that is not allowed. If you try to modify a cluster configuration in a way that generates a hard restriction, the modification fails. OneFS presents a message that describes the restrictions that result in denying the modification request.
- Soft node type restriction: A rule that is allowed but requires confirmation before being implemented. If you try to modify a cluster configuration in a way that generates a soft restriction, OneFS presents an advisory notice. To continue, you must confirm the modification.

 $(i)$ **NOTE:** If the modification request results in both hard and soft restrictions, OneFS reports only the hard restrictions.

- Pool restriction: A rule that exists for a node pool.
	- Hard pool restriction: A rule that represents an invalid change to a node group. For example, you cannot modify a manual node pool or modify a pool in a way that results in that pool being underprovisioned.
	- Soft pool restriction: A rule that represents a change to a node group that requires confirmation. Requesting a modification that results in a soft pool restriction generates an advisory notice. To continue, you must confirm the modification.

Some examples of hard and soft restrictions are as follows.

- There are hard node type restrictions for the PowerScale F200 and F600 node types.
- F200 and F600 node types are incompatible with each other and with previous node types.
- F200 node types can form node pools only with other compatible F200 nodes.
- F600 node types can form node pools only with other compatible F600 nodes.
- F200 and F600 nodes are storage only nodes and cannot be used as L3 cache.
- F200 nodes must have the same SSD size to be considered compatible.
- If you try to add F200 or F600 nodes to an incompatible node pool, the modification fails.
- A300 nodes are compatible with A200 and H400 nodes. However, A200 and H400 nodes are not compatible with each other.
- There is a soft node type restriction for different RAM capacities. Any difference in RAM is allowed and there are no RAM ranges for compatibilities. If you add a node to a node pool that has different RAM than existing nodes in that pool, OneFS displays an advisory notice. Confirm the operation to add the node to the node pool.

### **Manual node pools**

If the node pools automatically provisioned by OneFS do not meet your needs, you can configure node pools manually. You do this by moving nodes from an existing node pool into the manual node pool.

This capability enables you to store data on specific nodes according to your purposes, and is available only through the OneFS command-line interface.

**CAUTION: It is recommended that you enable OneFS to provision nodes automatically. Manually created node pools might not provide the same performance and efficiency as automatically managed node pools, particularly if your changes result in fewer than 20 nodes in the manual node pool.**

# **Virtual hot spare**

Virtual hot spare (VHS) settings enable you to reserve disk space to rebuild the data in the event that a drive fails.

You can specify both a number of virtual drives to reserve and a percentage of total storage space. For example, if you specify two virtual drives and 15 percent, each node pool reserves virtual drive space equivalent to two drives or 15 percent of their total capacity (whichever is larger).

You can reserve space in node pools across the cluster for this purpose by specifying the following options:

At least 1–4 virtual drives.

<span id="page-391-0"></span>At least 0–20% of total storage.

OneFS calculates the larger number of the two factors to determine the space that is allocated. When configuring VHS settings, be sure to consider the following information:

- If you deselect the option to **Ignore reserved space when calculating available free space** (the default), free-space calculations include the space reserved for VHS.
- If you deselect the option to **Deny data writes to reserved disk space** (the default), OneFS can use VHS for normal data writes. We recommend that you leave this option selected, or data repair can be compromised.
- If **Ignore reserved space when calculating available free space** is enabled while **Deny data writes to reserved disk space** is disabled, it is possible for the file system to report utilization as more than 100 percent.

**NOTE:** VHS settings affect spillover. If the VHS option **Deny data writes to reserved disk space** is enabled while **Ignore reserved space when calculating available free space** is disabled, spillover occurs before the file system reports 100% utilization.

# **Spillover**

When you activate a SmartPools license, you can designate a node pool or tier to receive spillover data when the hardware specified by a file pool policy is full or otherwise not writable.

If you do not want data to spill over to a different location because the specified node pool or tier is full or not writable, you can disable this feature.

**NOTE:** Virtual hot spare reservations affect spillover. If the setting **Deny data writes to reserved disk space** is enabled, while **Ignore reserved space when calculating available free space** is disabled, spillover occurs before the file system reports 100% utilization.

# **Suggested protection**

Based on the configuration of your PowerScale cluster, OneFS automatically calculates the amount of protection that is recommended to maintain Dell Technologies PowerScale stringent data protection requirements.

OneFS includes a function to calculate the suggested protection for data to maintain a theoretical mean-time to data loss (MTTDL) of 5000 years. Suggested protection provides the optimal balance between data protection and storage efficiency on your cluster.

By configuring file pool policies, you can specify one of multiple requested protection settings for a single file, for subsets of files called file pools, or for all files on the cluster.

It is recommended that you do not specify a setting below suggested protection. OneFSperiodically checks the protection level on the cluster, and alerts you if data falls below the recommended protection.

# **Protection policies**

OneFS provides a number of protection policies to choose from when protecting a file or specifying a file pool policy.

The more nodes you have in your cluster, up to 20 nodes, the more efficiently OneFS can store and protect data, and the higher levels of requested protection the operating system can achieve. Depending on the configuration of your cluster and how much data is stored, OneFS might not be able to achieve the level of protection that you request. For example, if you have a three-node cluster that is approaching capacity, and you request +2n protection, OneFS might not be able to deliver the requested protection.

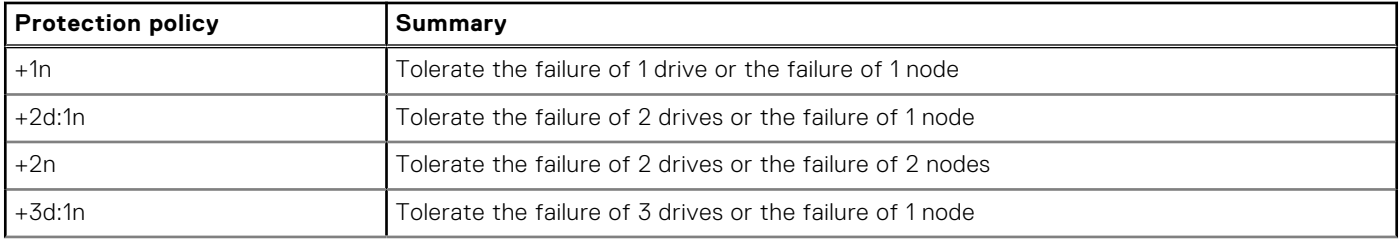

The following table describes the available protection policies in OneFS.

<span id="page-392-0"></span>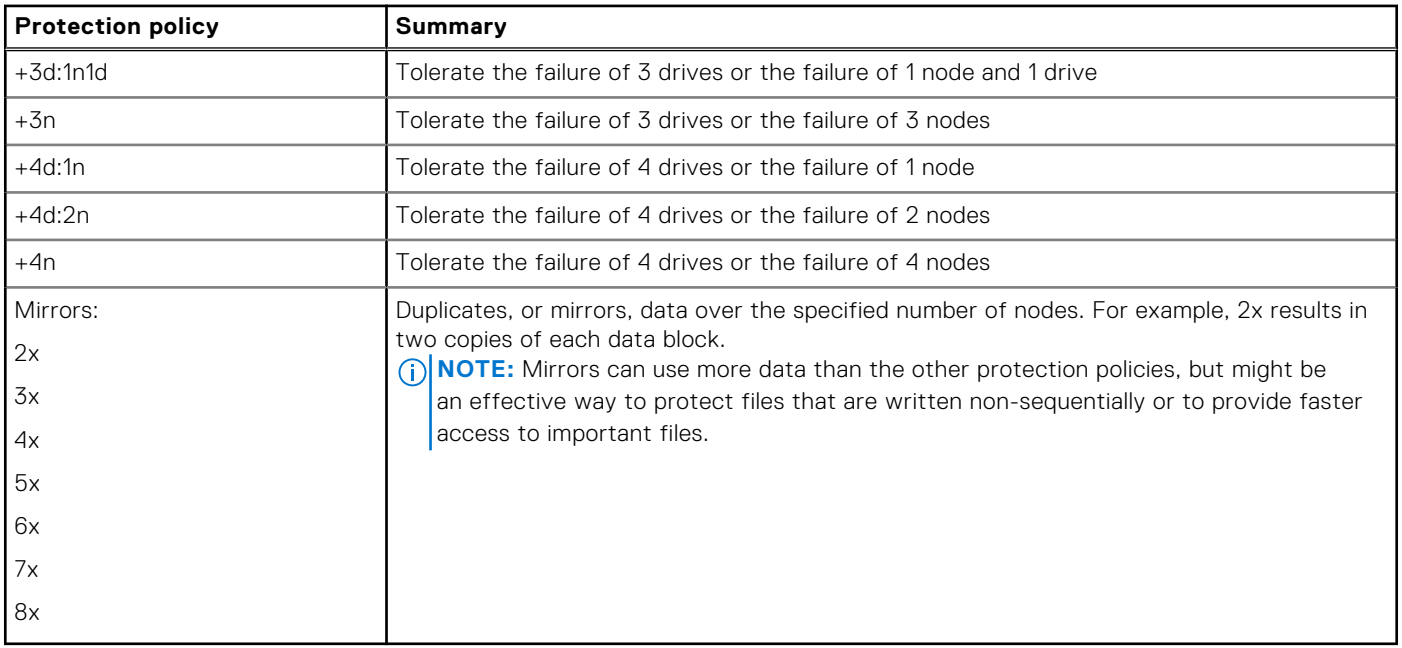

### **SSD strategies**

OneFS clusters can contain nodes that include solid-state drives (SSD). OneFS autoprovisions nodes with SSDs into one or more node pools. The SSD strategy defined in the default file pool policy determines how SSDs are used within the cluster, and can be set to increase performance across a wide range of workflows. SSD strategies apply only to SSD storage.

You can configure file pool policies to apply specific SSD strategies as needed. When you select SSD options during the creation of a file pool policy, you can identify the files in the OneFS cluster that require faster or slower performance. When the SmartPools job runs, OneFS uses file pool policies to move this data to the appropriate storage pool and drive type.

The following SSD strategy options that you can set in a file pool policy are listed in order of slowest to fastest choices:

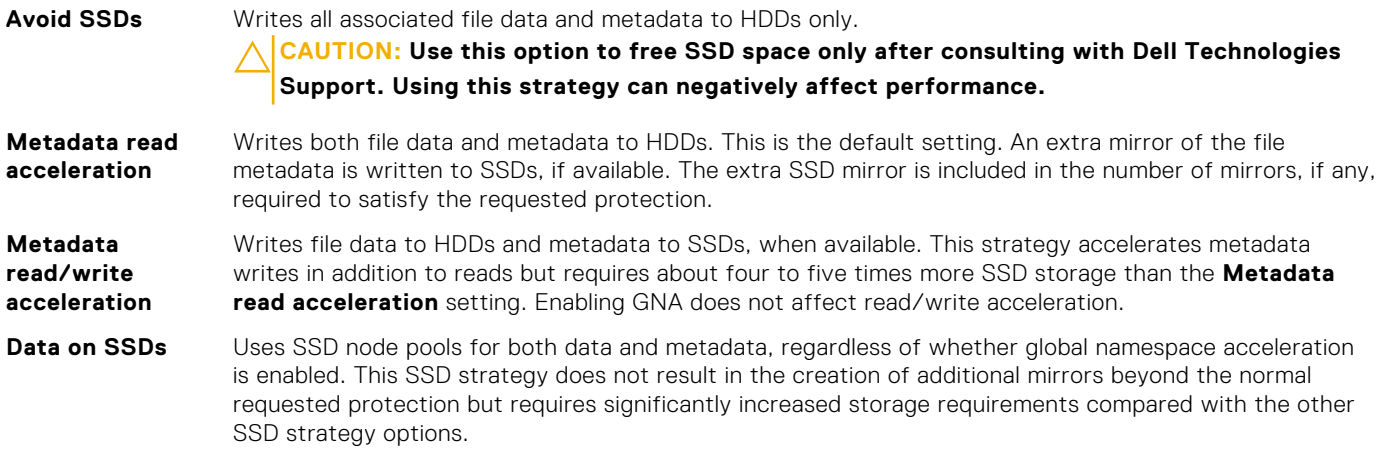

Note the following considerations for setting and applying SSD strategies.

- To use an SSD strategy that stores metadata and/or data on SSDs, you must have SSD storage in the node pool or tier, otherwise the strategy is ignored.
- If you specify an SSD strategy but there is no storage of the type that you specified, the strategy is ignored.
- If you specify an SSD strategy that stores metadata and/or data on SSDs but the SSD storage is full, OneFS attempts to spill data to HDD. If HDD storage is full, OneFS raises an out of space error.

# <span id="page-393-0"></span>**Other SSD mirror settings**

OneFS creates multiple mirrors for file system structures and, by default, stores one mirror for each of these structures on SSD. You can specify that all mirrors for these file system structures be stored on SSD.

OneFS creates mirrors for the following file system structures:

- system B-tree
- system delta
- **QAB** (quota accounting block)

For each structure, OneFS creates multiple mirrors across the file system and stores at least one mirror on an SSD. Because SSDs provide faster I/O than HDDs, OneFS can more quickly locate and access a mirror for each structure when needed.

Alternatively, you can specify that all mirrors created for those file system structures are stored on SSDs.

**NOTE:** The capability to change the default mirror setting for system B-tree, system delta, and QAB is available only in the OneFS CLI, specifically in the isi storagepool settings command.

## **Global namespace acceleration**

Global namespace acceleration (GNA) enables data on node pools without SSDs to have additional metadata mirrors on SSDs elsewhere in the cluster. Metadata mirrors on SSDs can improve file system performance by accelerating metadata read operations.

You can enable GNA only if 20 percent or more of the nodes in the cluster contain at least one SSD and 1.5 percent or more of total cluster storage is SSD-based. For best results, before enabling GNA, make sure that at least 2.0 percent of total cluster storage is SSD-based.

Even when enabled, GNA becomes inactive if the ratio of SSDs to HDDs falls below the 1.5 percent threshold, or if the percentage of nodes containing at least one SSD falls below 20 percent. GNA is reactivated when those requirements are met again. While GNA is inactive in such cases, existing SSD mirrors are readable, but newly written metadata does not get the extra SSD mirror.

**(i)** NOTE: Node pools with L3 cache enabled are effectively invisible for GNA purposes. All ratio calculations for GNA are done exclusively for node pools without L3 cache enabled. So, for example, if you have six node pools on your cluster, and three of them have L3 cache enabled, GNA is applied only to the three remaining node pools without L3 cache enabled. On node pools with L3 cache enabled, metadata does not need an additional GNA mirror, because metadata access is already accelerated by L3 cache.

### **L3 cache overview**

You can configure nodes with solid-state drives (SSDs) to increase cache memory and speed up file system performance across larger working file sets.

OneFS caches file data and metadata at multiple levels. The following table describes the types of file system cache available on a PowerScale cluster.

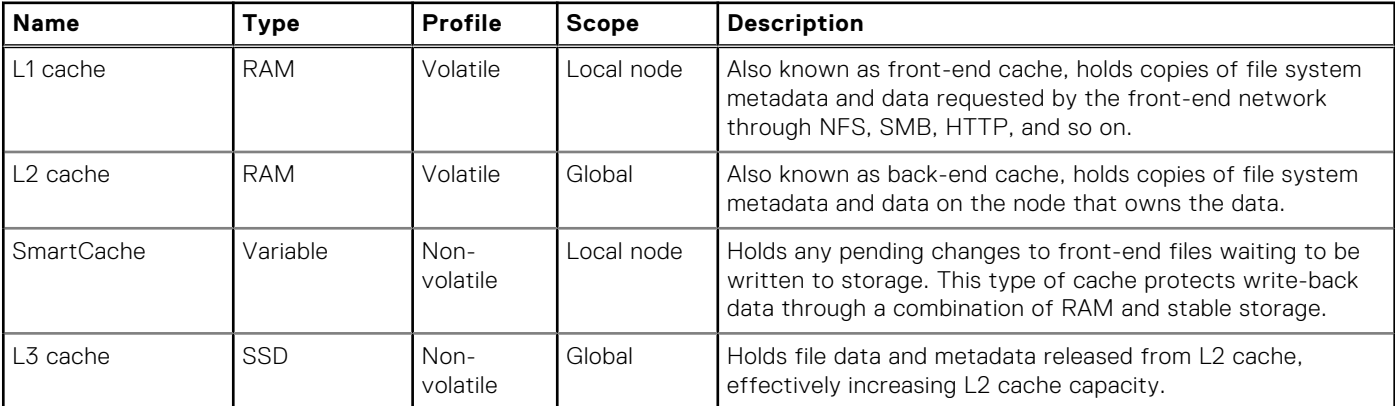

**NOTE:** L3 cache can only be enabled on nodes that have fewer than 16 SSDs and at least a 2:1 ratio of HDDs to SSDs.

OneFS caches frequently accessed file and metadata in available random access memory (RAM). Caching enables OneFS to optimize data protection and file system performance. When RAM cache reaches capacity, OneFS normally discards the oldest cached data and processes new data requests by accessing the storage drives. This cycle is repeated each time RAM cache fills up.

You can deploy SSDs as L3 cache to reduce the cache cycling issue and further improve file system performance. L3 cache adds significantly to the available cache memory and provides faster access to data than hard disk drives (HDD).

As L2 cache reaches capacity, OneFS evaluates data to be released and, depending on your workflow, moves the data to L3 cache. In this way, much more of the most frequently accessed data is held in cache, and overall file system performance is improved.

For example, consider a cluster with 128GB of RAM. Typically the amount of RAM available for cache fluctuates, depending on other active processes. If 50 percent of RAM is available for cache, the cache size would be approximately 64GB. If this same cluster had three nodes, each with two 200GB SSDs, the amount of L3 cache would be 1.2TB, approximately 18 times the amount of available L2 cache.

L3 cache is enabled by default for new node pools. A node pool is a collection of nodes that are all of the same equivalence class, or for which compatibilities have been created. L3 cache applies only to the nodes where the SSDs reside. For the HD400 node, which is primarily for archival purposes, L3 cache is on by default and cannot be turned off. On the HD400, L3 cache is used only for metadata.

If you enable L3 cache on a node pool, OneFS manages all cache levels to provide optimal data protection, availability, and performance. In addition, in case of a power failure, the data on L3 cache is retained and still available after power is restored.

**NOTE:** Although some benefit from L3 cache is found in workflows with streaming and concurrent file access, L3 cache G) provides the most benefit in workflows that involve random file access.

### **Migration to L3 cache**

L3 cache is enabled by default on new nodes.

You can enable L3 cache as the default for all new node pools or manually for a specific node pool, either through the command line or from the web administration interface. L3 cache can be enabled only on node pools with nodes that contain SSDs. When you enable L3 cache, OneFS migrates data that is stored on the SSDs to HDD storage disks and then begins using the SSDs as cache.

When you enable L3 cache, OneFS displays the following message:

```
WARNING: Changes to L3 cache configuration can have a long completion time. If this is a 
concern, please contact Dell Technologies Support for more information.
```
You must confirm whether OneFS should proceed with the migration. After you confirm the migration, OneFS handles the migration as a background process, and, depending on the amount of data stored on your SSDs, the process of migrating data from the SSDs to the HDDs might take a long time.

**NOTE:** You can continue to administer your cluster while the data is being migrated.

### **L3 cache on archive-class node pools**

Some PowerScale nodes are high capacity units designed primarily for archival work flows, which involve a higher percentage of data writes compared to data reads. On node pools made up of these archive-class nodes, SSDs are deployed for L3 cache, which significantly improves the speed of file system traversal activities such as directory lookup.

L3 cache with metadata only stored in SSDs provides the best performance for archiving data on these high-capacity nodes. L3 cache is on by default, as described in the following table.

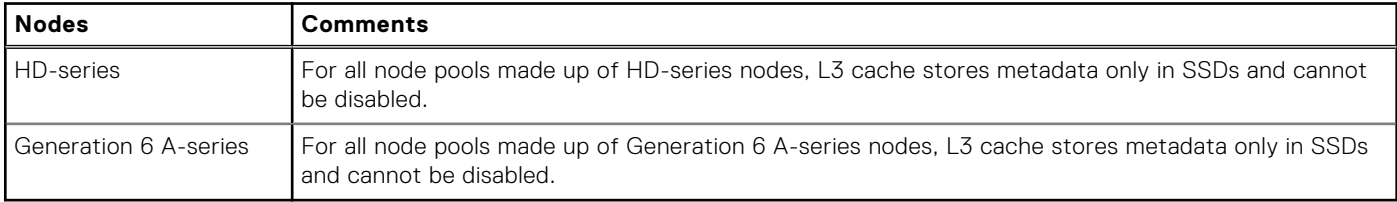

# <span id="page-395-0"></span>**Tiers**

A tier is a user-defined collection of node pools that you can specify as a storage pool for files. A node pool can belong to only one tier.

You can create tiers to assign your data to any of the node pools in the tier. For example, you can assign a collection of node pools to a tier specifically created to store data that requires high availability and fast access. In a three-tier system, this classification may be Tier 1. You can classify data that is used less frequently or that is accessed by fewer users as Tier-2 data. Tier 3 usually comprises data that is seldom used and can be archived for historical or regulatory purposes.

# **File pool policies**

File pool policies define sets of files—file pools—and where and how they are stored on your cluster. You can configure multiple file pool policies with filtering rules that identify specific file pools and the requested protection and I/O optimization settings for these file pools. Creating custom file pool policies requires an active SmartPools license.

The initial installation of OneFS places all files into a single file pool, which is subject to the default file pool policy. Without an active SmartPools license, you can configure only the default file pool policy, which controls all files and stores them anywhere on the cluster.

With an active SmartPools license, OneFS augments basic storage functions by enabling you to create custom file pool policies that identify, protect, and control multiple file pools. With a custom file pool policy, for example, you can define and store a file pool on a specific node pool or tier for fast access or archival purposes.

When you create a file pool policy, flexible filtering criteria enable you to specify time-based attributes for the dates that files were last accessed, modified, or created. You can also define relative time attributes, such as 30 days before the current date. Other filtering criteria include file type, name, size, and custom attributes. The following examples demonstrate a few ways you can configure file pool policies:

- A file pool policy to set stronger protection on a specific set of important files.
- A file pool policy to store frequently accessed files in a node pool that provides the fastest reads or read/writes.
- A file pool policy to evaluate the last time files were accessed, so that older files are stored in a node pool best suited for regulatory archival purposes.

When the SmartPools job runs, typically once a day, it processes file pool policies in priority order. You can edit, reorder, or remove custom file pool policies at any time. The default file pool policy, however, is always last in priority order. Although you can edit the default file pool policy, you cannot reorder or remove it. When custom file pool policies are in place, the settings in the default file pool policy apply only to files that are not covered by another file pool policy.

When a new file is created, OneFS chooses a storage pool based on the default file pool policy, or, if it exists, a higher-priority custom file pool policy that matches the file. If a new file was originally matched by the default file pool policy, and you later create a custom file pool policy that matches the file, the file will be controlled by the new custom policy. As a result, the file could be placed in a different storage pool the next time the SmartPools job runs.

### **FilePolicy job**

You can use the FilePolicy job to apply file pool policies.

The FilePolicy job supplements the SmartPools job by scanning the file system index that the File System Analytics (FSA) job uses. You can use this job if you are already using snapshots (or FSA) and file pool policies to manage data on the cluster. The FilePolicy job is an efficient way to keep inactive data away from the fastest tiers. Because the scan is done on the index, which does not require many locks, ensure that you run the IndexUpdate job before running the FilePolicy job. In this way, you can vastly reduce the number of times a file is visited before it is tiered down.

You must keep down-tiering data in ways they already have, such as file pool policies that move data based on a fixed age. Adjust the data based on the fullness of their tiers.

To ensure that the cluster is correctly laid out and adequately protected, run the SmartPools job. Use the SmartPools job after modifying the cluster, such as adding or removing nodes. You can also use the job for modifying the SmartPools settings (such as default protection settings), and if a node is down.

To use this feature, you must schedule the FilePolicy job daily and continue running the SmartPools job at a lower frequency. You can run the SmartPools job after events that may affect node pool membership.

You can use the following options when running the FilePolicy job:
- --directory-only: This option helps you to process directories and is done to redirect new file ingest.
- --policy-only: This option helps you to set policies. Make sure not to restripe.
- --ingest: This option helps you to use -directory-only and -policy-only in combination.
- --nop: This option helps you to calculate and report the work that you have done.

# **Managing node pools through the command-line interface**

You can manage node pools through the command-line interface. You can work with node pools that are automatically provisioned, create and manage manual node pools, and create SSD compatibilities for new nodes.

A node pool, whether automatically provisioned or manually created, must contain a minimum of three compatible nodes. Nodes are provisioned when at least three compatible nodes are added to the cluster. If you add only two compatible nodes to a cluster, you cannot store data on the nodes until you add a third node.

OneFS provides SSD compatibilities, which you can create to enable compatible nodes to become members of an existing node pool. After you create a compatibility, any time a new compatible node is added to the cluster, OneFS provisions the new node to the appropriate node pool.

OneFS supports SSD size and count compatibilities on Generation 5 nodes. OneFS supports only SSD size compatibilities on Generation 6 nodes.

You can create a node pool manually only by selecting a subset of compatible nodes from a single autoprovisioned node pool. You cannot create a manual node pool that takes some nodes from one node pool and some nodes from another.

You must have the ISI\_PRIV\_SMARTPOOLS or greater administrative privilege to manage node pools.

# **Delete an SSD compatibility**

You can delete an SSD compatibility. If you do this, any nodes that are part of a node pool because of this compatibility are removed from the node pool.

**CAUTION: Deleting an SSD compatibility could result in unintended consequences. For example, if you delete an SSD compatibility, and fewer than three compatible nodes are removed from a node pool as a result, these nodes are removed from your cluster's available pool of storage. The next time the SmartPools job runs, data on those nodes is restriped elsewhere on the cluster, which could be a time-consuming process. If three or more compatible nodes are removed from the node pool, these nodes form their own node pool, but data is restriped. Any file pool policy pointing to the original node pool points instead to the node pool's tier, if one existed, or, otherwise, to a new tier created by OneFS.**

1. Run the isi storagepool compatibilities ssd active delete command.

You can run the isi storagepool compatibilities ssd active list command to determine the ID number of active compatibilities.

The following command deletes an SSD compatibility with an ID number of 1:

isi storagepool compatibilities ssd active delete 1

The following command deletes an ssd compatibility between two different PowerScale models:

isi storagepool compatibilities ssd active delete 1 --id-2 2

Before executing your command, OneFS provides a summary of the results and requires you to confirm the operation.

2. To proceed, type **yes**, and then press ENTER. To cancel, type **no**, and then press ENTER.

If you proceed with the operation, OneFS splits any merged node pools, or unprovisions any previously compatible nodes fewer than three in number.

# **Create a node pool manually**

You can create node pools manually if autoprovisioning does not meet your requirements.

When you add new nodes to your cluster, OneFS places these nodes into node pools. This process is called autoprovisioning. For some workflows, you might prefer to create node pools manually. A manually created node pool must have at least three nodes, identified by the logical node numbers (LNNs).

#### **CAUTION: It is recommended that you enable OneFS to provision nodes automatically. Manually created node pools might not provide the same performance and efficiency as automatically managed node pools, particularly if your changes result in fewer than 20 nodes in the manual node pool.**

Run the isi storagepool nodepools create command.

You can specify the nodes to be added to a nodepool by a comma-delimited list of LNNs (for example, **--lnns 1,2,5**) or by using ranges (for example, **--lnns 5-8**).

The following command creates a node pool by specifying the LNNs of three nodes to be included.

isi storagepool nodepools create PROJECT-1 --lnns 1,2,5

#### **Add a node to a manually managed node pool**

You can add a node to a manually managed node pool.

If you specify a node that is already part of another node pool, OneFS removes the node from the original node pool and adds it to the manually managed node pool.

Run the isi storagepool nodepools modify command. The following command adds nodes with the LNNs (logical node numbers) of 3, 4, and 10 to an existing node pool:

```
isi storagepool nodepools modify PROJECT-1 --lnns 3-4, 10
```
### **Add a new node type to an existing node pool**

You can add a new node type to an existing node pool.

OneFS cannot autoprovision new nodes when there are compatibility restrictions between the new nodes and the nodes in an existing node pool. To allow a new compatible node to join an existing, compatible node pool, add the new node's type ID to the existing compatible node pool.

- 1. Run the isi storagepool nodetypes list command to view the node types and their IDs.
	- Note the ID of the node type to be added to the existing compatible node pool.
- 2. Run the isi storagepool nodepools modify <nodepool name> --add-node-typeids=<new\_nodetype\_id>

The new node type is added to the existing compatible node pool.

For example, suppose that your cluster has an X410 node pool named x410\_nodepool and that you want to add a new X410 node to that node pool. However, the new node has different RAM than the older nodes. Running the isi storagepool nodetypes list command shows that the new X410 node type ID is 12. You can then add the new node type to the existing node pool as follows:

```
isi storagepool nodepools modify x410_nodepool --add-node-type-ids=12
```
#### **Remove a node type from a node pool**

You can remove a node type from a node pool.

You can remove a node type from a node pool, for example, if you want to move that node type into its own pool.

1. Run the isi storagepool nodetypes list command to view the node types and their IDs. Note the ID of the node type to remove from the existing node pool.

2. Run the isi storagepool nodepools modify <nodepool name> --remove-node-typeids=<nodetype\_id>

The node type is removed from the node pool.

Suppose that you have an X410 node pool named x410\_nodepool that includes X410 nodes with different RAM capacities, and you now want to remove the X410's with greater RAM capacity from that pool. Running the isi storagepool nodetypes list command shows that the node type ID of the X410 nodes with greater RAM capacity is 12. You remove the node type from the node pool as follows:

```
isi storagepool nodepools modify x410_nodepool --remove-node-type-ids=12
```
#### **Change the name or protection policy of a node pool**

You can change the name or protection policy of a node pool.

```
Run the isi storagepool nodepools modify command.
The following command changes the name and protection policy of a node pool:
```

```
isi storagepool nodepools modify PROJECT-1 --set-name PROJECT-A \
 -protection-policy +2:1
```
#### **Remove a node from a manually managed node pool**

You can remove a node from a manually managed node pool.

If you attempt to remove nodes from either a manually managed or automatically managed node pool so that the removal leaves only one or two nodes in the pool, the removal fails. You can, however, move all nodes from an autoprovisioned node pool into one that is manually managed.

When you remove a node from the manually managed node pool, OneFS autoprovisions the node into another node pool with compatible nodes.

Run the isi storagepool nodepools modify command. The following command removes two nodes, identified by its LNNs (logical node numbers) from a node pool.

isi storagepool nodepools modify ARCHIVE 1 --remove-lnns 3,6

LNN values can be specified as a range, for example, **--lnns=1-3**, or in a comma-separated list, for example, **- lnns=1,2,5,9**.

### **Remove a node pool from a tier**

You can remove a node pool from a tier.

Run the command isi storagepool nodepools modify <nodepool name> --clear-tier, where <nodepool name> is the name of the node pool to remove.

The following command removes the node pool old\_smb\_nodes from its tier:

isi storagepool nodepools modify old\_smb\_nodes --clear-tier

You can verify that the node pool was removed by running the command isi storagepool nodepools view -verbose <tier name>, where <tier name> is the name of the tier you want to check.

The node pool still exists on the cluster and can be added to another tier.

#### **View node pool settings**

You can view details for a node pool.

View node pool settings by running the isi storagepool nodepools view <name> command, where <name> is the name of the node pool you want to view.

The following sample shows output for a PowerScale F600 node pool named v600 nodepool. Note that the L3 Enabled field is always No for F600 and F200 nodes.

```
#isi storagepool nodepools view v600_50gb_8gb
ID: 1912<br>Name: v600
Name: v600_nodepool<br>Nodes: 1 2 3 4 5
                      Nodes: 1, 2, 3, 4, 5, 6
Node Type IDs: 4
Protection Policy: +2d:1n<br>Manual: No
Manual: No<br>
L3 Enabled: No
L3 Enabled:
L3 Migration Status: storage
Tier:
Usage
Avail Bytes: 141.05G
Avail SSD Bytes: 0.00
Balanced: No
Free Bytes: No<br>Free Bytes: 217.90G<br>Free SSD Bytes: 0.00
Free Bytes: 6.00<br>
Free SSD Bytes: 0.00<br>
Total Bytes: 223.84G
Total Bytes: 223.84G
Total SSD Bytes: 0.00
Virtual Hot Spare Bytes: 76.84G
```
### **Modify default storage pool settings**

You can modify default storage pool settings for requested protection, I/O optimization, global namespace acceleration, virtual hot spare, and spillover.

Run the isi storagepool settings modify command.

The following command specifies automatic file protection and I/O optimization, disables global namespace acceleration, specifies a percentage of storage for a virtual hot spare, enables L3 cache for node pools with SSDs, and changes the mirror settings for the QAB, system B-tree, and system delta file system structures:

```
isi storagepool settings modify
   --automatically-manage-protection files_at_default 
  --automatically-manage-io-optimization files at default
  --global-namespace-acceleration-enabled no
   --virtual-hot-spare-limit-percent 5
   --ssd-l3-cache-default-enabled yes --ssd-qab-mirrors all
   --ssd-system-btree-mirrors all --ssd-system-delta-mirrors all
```
OneFS applies your changes to any files managed by the default file pool policy the next time the SmartPools job runs.

## **SmartPools settings**

SmartPools settings include directory protection, global namespace acceleration, L3 cache, virtual hot spare, spillover, requested protection management, and I/O optimization management.

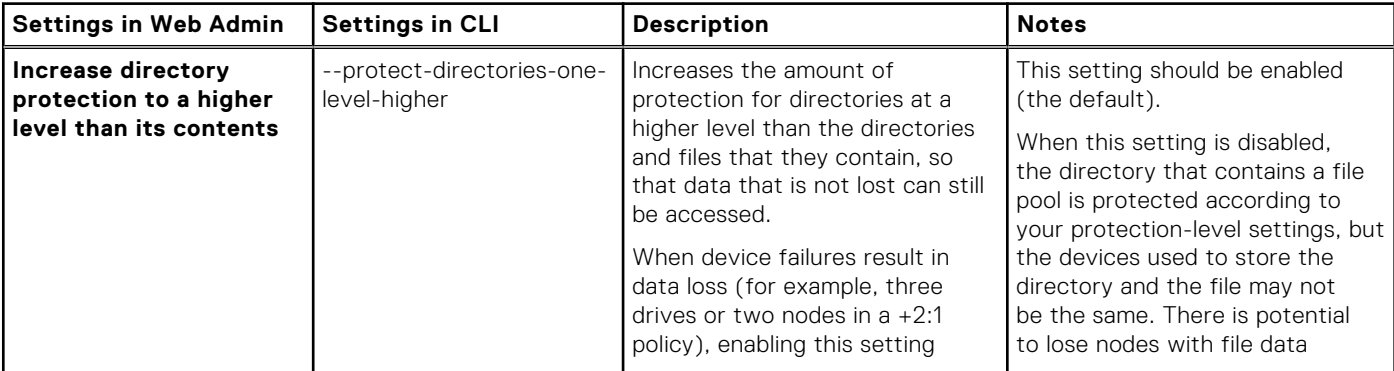

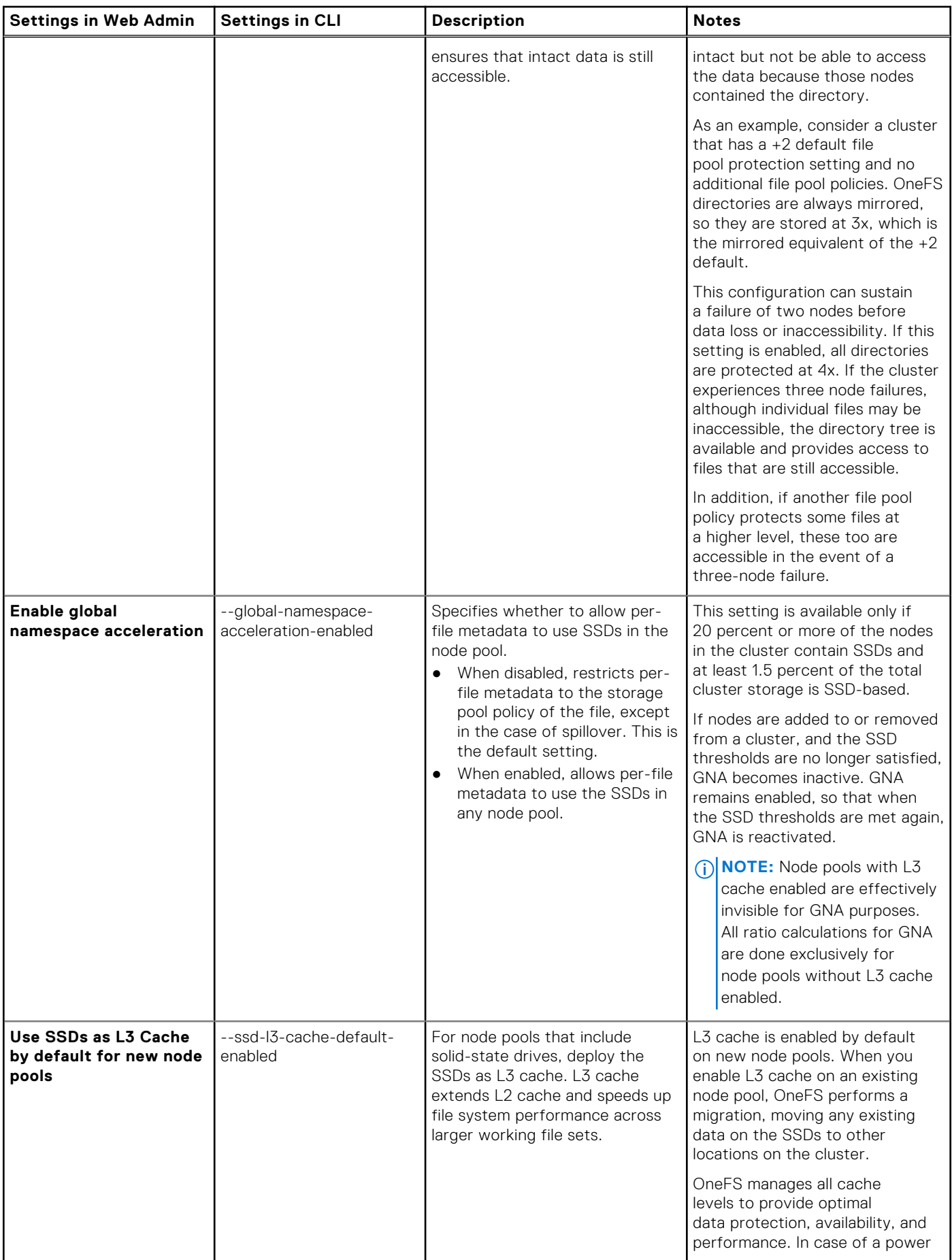

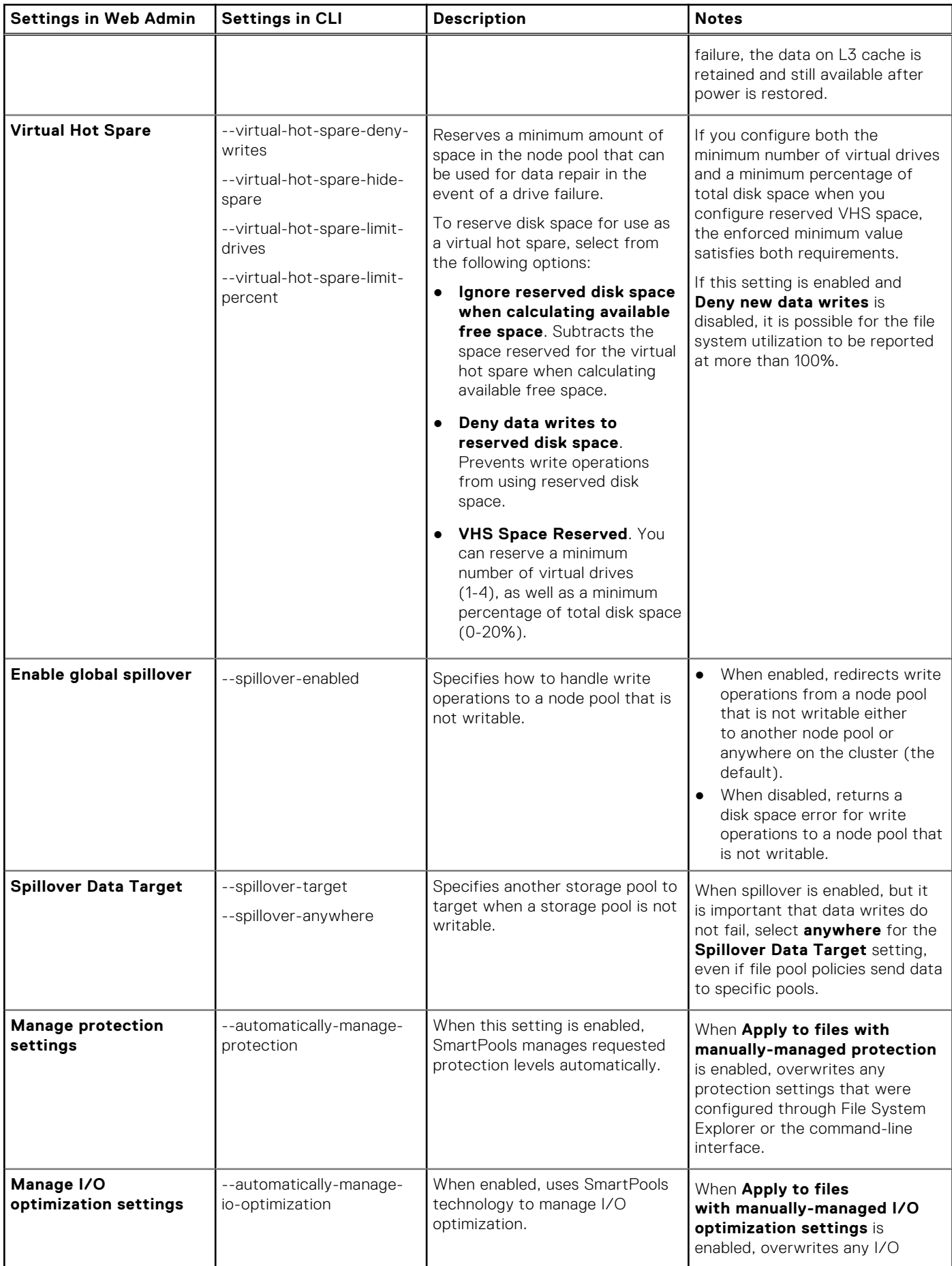

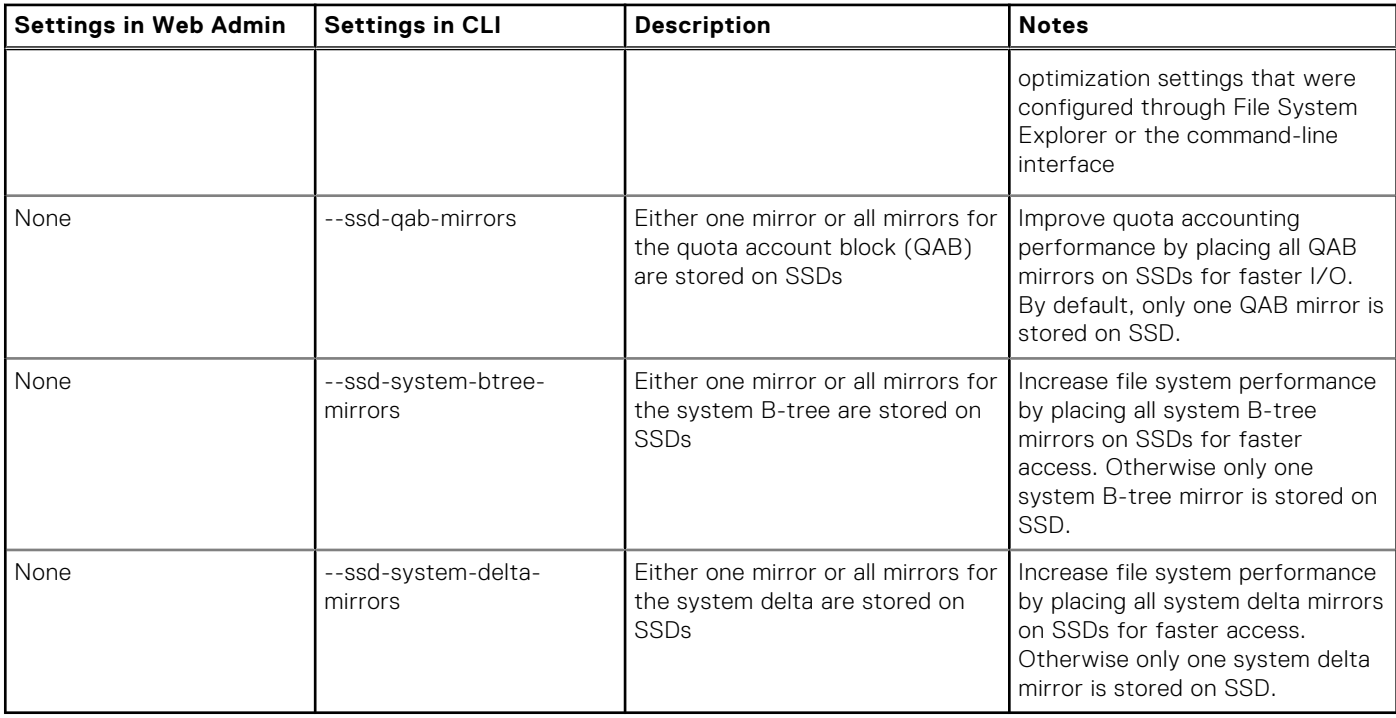

# **Managing L3 cache from the command-line interface**

L3 cache can be administered globally or on specific node pools. If you choose to, you can also revert SSDs back to storage drives. In Isilon HD400 node pools, SSDs are exclusively for L3 cache purposes. On these nodes, L3 cache is turned on by default and cannot be turned off.

### **Set L3 cache as the default for new node pools**

You can set L3 cache as the default, so that when new node pools are created, L3 cache is enabled automatically.

L3 cache is effective only on nodes that include SSDs. If none of your nodes has SSD storage, there is no need to enable L3 cache as the default.

1. Run the isi storagepool settings modify command.

The following command sets L3 cache enabled as the default for new node pools that are added.

isi storagepool settings modify --ssd-l3-cache-default-enabled yes

2. Run the isi storagepool settings view command to confirm that the **SSD L3 Cache Default Enabled** attribute is set to **Yes**.

### **Enable L3 cache on a specific node pool**

You can enable L3 cache for a specific node pool. This is useful when only some of your node pools are equipped with SSDs.

1. Run the isi storagepool nodepools modify command on a specific node pool.

The following command enables L3 cache on a node pool named hq\_datastore:

isi storagepool nodepools modify hq\_datastore --l3 true

If the SSDs on the specified node pool previously were used as storage drives, a message appears asking you to confirm the change.

2. If prompted, type **yes**, and then press ENTER.

### **Restore SSDs to storage drives for a node pool**

You can disable L3 cache for SSDs on a specific node pool and restore those SSDs to storage drives.

- **NOTE:** On HD400, A200, and A2000 node pools, SSDs are used only for L3 cache, which is turned on by default and cannot be turned off. If you attempt to turn off L3 cache on an HD400, A200, or A2000 node pool through the command-line interface, OneFS generates this error message: Disabling L3 not supported for the given node type.
- 1. Run the isi storagepool nodepools modify command on a specific node pool. The following command disables L3 cache on a node pool named hq\_datastore:

isi storagepool nodepools modify hq datastore --l3 false

2. At the confirmation prompt, type **yes**, and then press ENTER.

# **Managing tiers**

You can move node pools into tiers to optimize file and storage management.

Managing tiers requires ISI\_PRIV\_SMARTPOOLS or higher administrative privileges.

### **Create a tier**

You can create a tier to group together one or more node pools for specific storage purposes.

Depending on the types of nodes in your cluster, you can create tiers for different categories of storage, for example, an archive tier, performance tier, or general-use tier. After creating a tier, you need to add the appropriate node pools to the tier.

Run the isi storagepool tiers create command. The following command creates a tier named ARCHIVE\_1, and adds node pools named hq\_datastore1 and hq\_datastore2 to the tier.

```
isi storagepool tiers create ARCHIVE 1 --children hq datastore1
  --children hq datastore2
```
#### **Add or move node pools in a tier**

You can group node pools into tiers and move node pools from one tier to another.

Run the isi storagepool nodepools modify command. The following example adds a node pool named PROJECT-A to a tier named ARCHIVE\_1.

isi storagepool nodepools modify PROJECT-A --tier ARCHIVE\_1

If the node pool, PROJECT-A, happened to be in another tier, the node pool would be moved to the ARCHIVE\_1 tier.

#### **Rename a tier**

A tier name can contain alphanumeric characters and underscores but cannot begin with a number.

Run the isi storagepool tiers modify command. The following command renames a tier from ARCHIVE\_1 to ARCHIVE\_A:

isi storagepool tiers modify ARCHIVE 1 --set-name ARCHIVE A

# **Delete a tier**

When you delete a tier, its node pools remain available and can be added to other tiers.

```
Run the isi storagepool tiers delete command.
The following command deletes a tier named ARCHIVE_A:
```

```
isi storagepool tiers delete ARCHIVE_A
```
# **Creating file pool policies**

You can configure file pool policies to identify logical groups of files called file pools, and you can specify storage operations for these files.

Before you can create file pool policies, you must activate a SmartPools license, and you must have the SmartPools or higher administrative privilege.

File pool policies have two parts: file-matching criteria that define a file pool, and the actions to be applied to the file pool. You can define file pools based on characteristics, such as file type, size, path, birth, change, and access timestamps, and combine these criteria with Boolean operators (AND, OR).

In addition to file-matching criteria, you can identify a variety of actions to apply to the file pool. These actions include:

- Setting requested protection and data-access optimization parameters
- Identifying data and snapshot storage targets
- Defining data and snapshot SSD strategies
- Enabling or disabling SmartCache

For example, to free up disk space on your performance tier (S-series node pools), you could create a file pool policy to match all files greater than 25 MB in size, which have not been accessed or modified for more than a month, and move them to your archive tier (NL-series node pools).

You can configure and prioritize multiple file pool policies to optimize file storage for your particular work flows and cluster configuration. When the SmartPools job runs, by default once a day, it applies file pool policies in priority order. When a file pool matches the criteria defined in a policy, the actions in that policy are applied, and lower-priority custom policies are ignored for the file pool.

After the list of custom file pool policies is traversed, if any of the actions are not applied to a file, the actions in the default file pool policy are applied. In this way, the default file pool policy ensures that all actions apply to every file.

**(i)** NOTE: You can reorder the file pool policy list at any time, but the default file pool policy is always last in the list of file pool policies.

OneFS also provides customizable template policies that you can copy to make your own policies. These templates, however, are only available from the OneFS web administration interface.

## **Create a file pool policy**

You can create a file pool policy to match specific files and apply SmartPools actions to the matched file pool. SmartPools actions include moving files to certain storage tiers, changing the requested protection levels, and optimizing write performance and data access.

**CAUTION: If existing file pool policies direct data to a specific storage pool, do not configure other file pool policies that match this data with anywhere for the --data-storage-target setting. Because the specified storage pool is included when you use anywhere, you should target specific storage pools to avoid unintentional file storage locations.**

Run the isi filepool policies create command. The following command creates a file pool policy that archives older files to a specific storage tier:

```
isi filepool policies create ARCHIVE_OLD
  --description "Move older files to archive storage"
  --data-storage-target ARCHIVE TIER --data-ssd-strategy metadata
   --begin-filter --file-type=file --and --birth-time=2013-09-01
```

```
 --operator=lt --and --accessed-time=2013-12-01 --operator=lt
 --end-filter
```
The file pool policy is applied when the next scheduled SmartPools job runs. By default, the SmartPools job runs once a day; however, you can also start the SmartPools job manually.

# **Valid wildcard characters**

You can combine wildcard characters with file-matching options to define a file pool policy.

OneFS supports UNIX shell-style (glob) pattern matching for file name attributes and paths.

The following table lists the valid wildcard characters that you can combine with file-matching options to define a file pool policy.

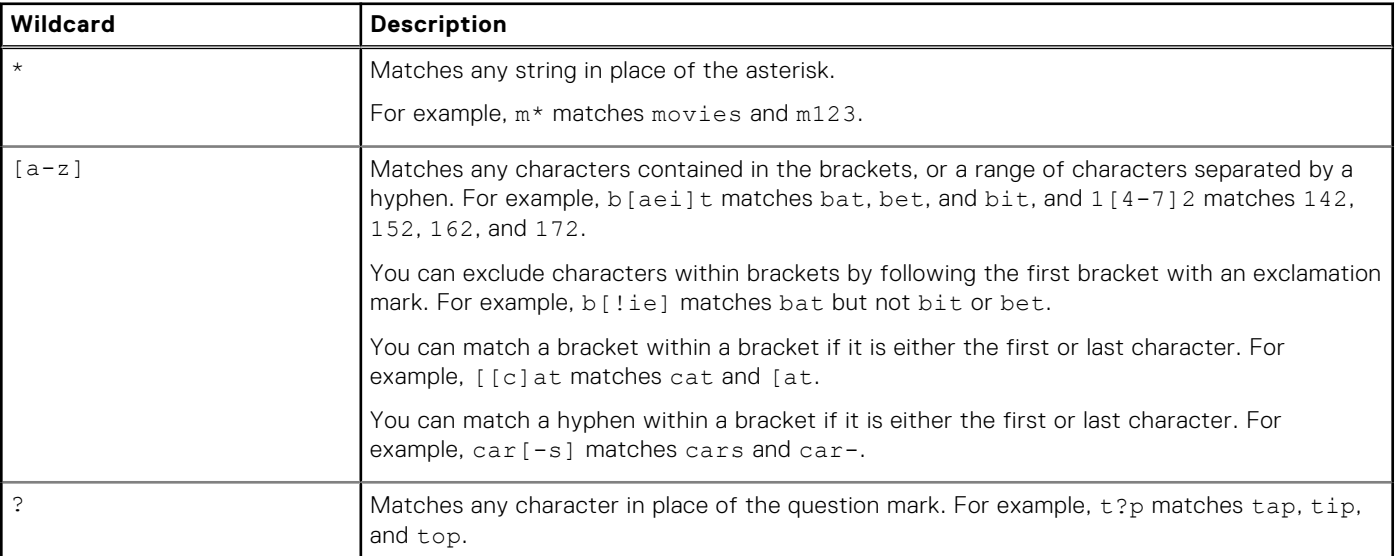

# **Default file pool requested protection settings**

Default protection settings include specifying the data storage target, snapshot storage target, requested protection, and SSD strategy for files that are filtered by the default file pool policy.

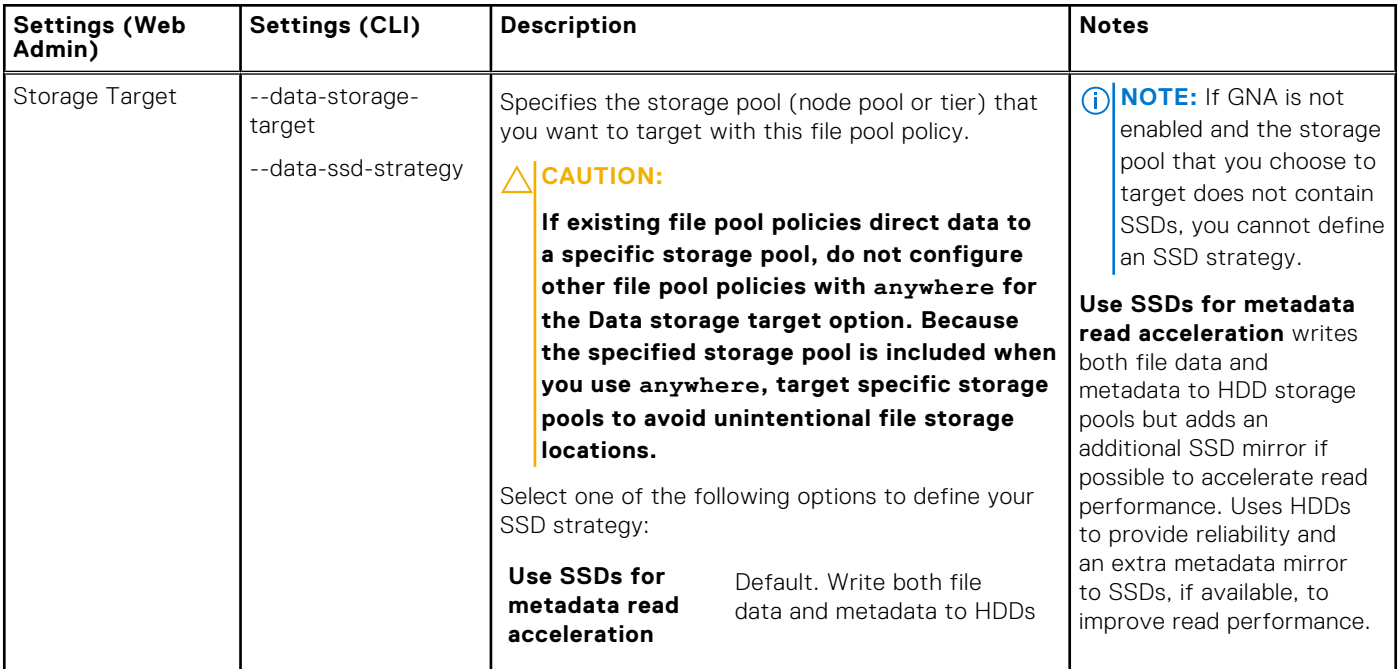

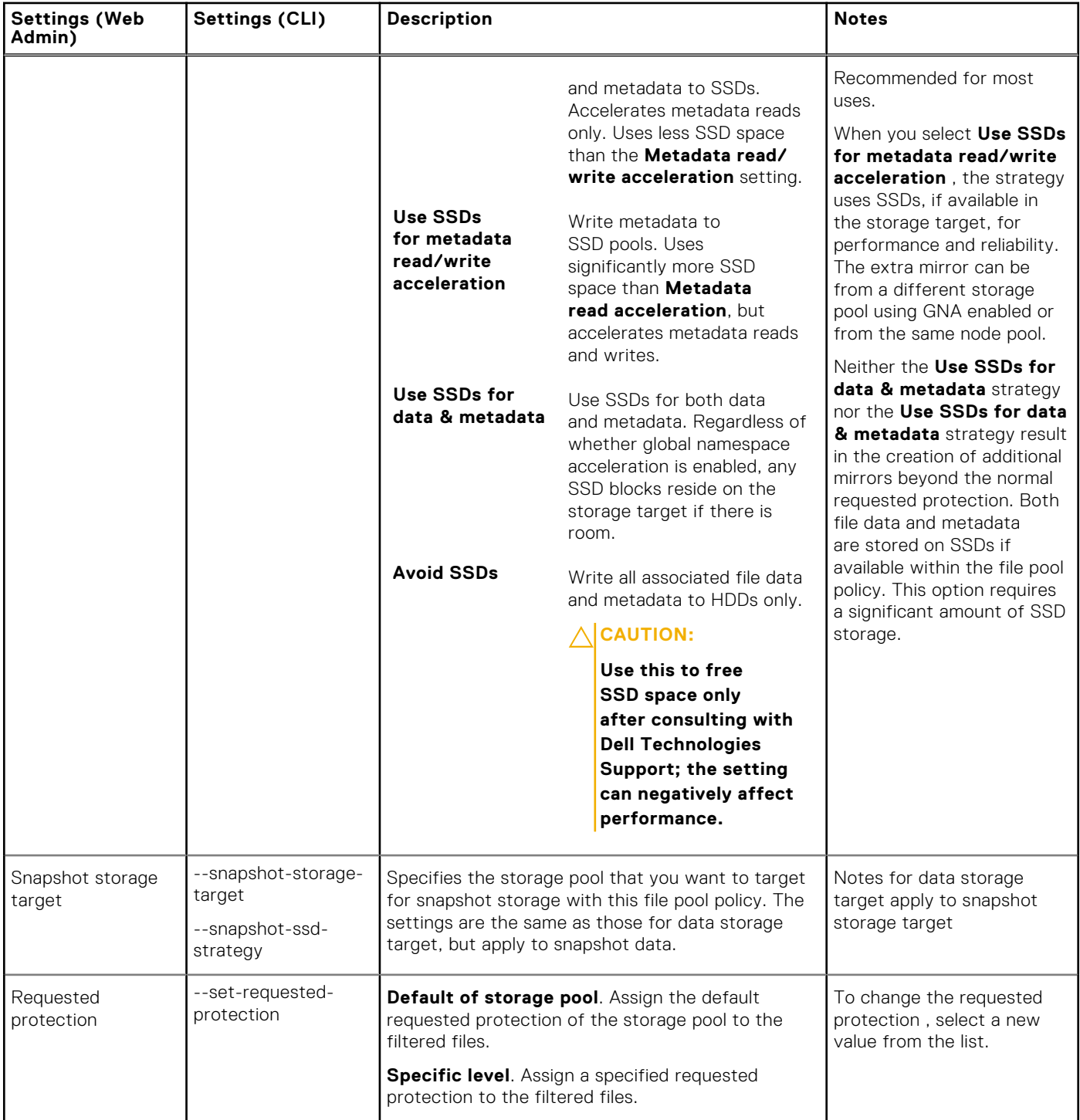

# **Default file pool I/O optimization settings**

You can manage the I/O optimization settings that are used in the default file pool policy, which can include files with manually managed attributes.

To allow SmartPools to overwrite optimization settings that were configured using File System Explorer or the isi set command, select the **Including files with manually-managed I/O optimization settings** option in the **Default Protection Settings** group. In the CLI, use the --automatically-manage-io-optimization option with the isi storagepool settings modify command.

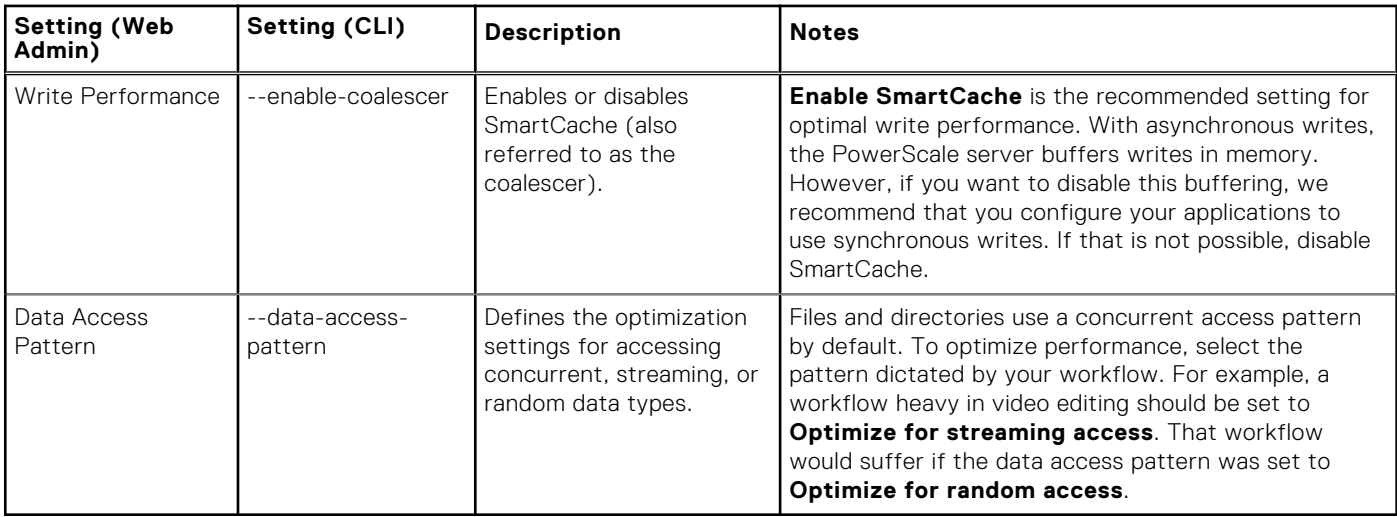

# **Managing file pool policies**

You can perform a number of file pool policy management tasks.

- File pool policy management tasks include:
- Modifying file pool policies
- Modifying the default file pool policy
- Creating a file pool policy from a template
- Reordering file pool policies
- Deleting file pool policies

**NOTE:** You can create a file pool policy from a template only in the OneFS web administration interface.

# **Modify a file pool policy**

You can modify the name, description, filter criteria, and the protection and I/O optimization settings applied by a file pool policy.

#### **CAUTION:**

**If existing file pool policies direct data to a specific storage pool, do not configure other file pool policies with anywhere for the Data storage target option. Because the specified storage pool is included when you use anywhere, target specific storage pools to avoid unintentional file storage locations.**

1. Run the isi filepool policies list command to view a list of available file pool policies.

A tabular list of policies and their descriptions appears.

2. Run the isi filepool policies view command to view the current settings of a file pool policy. The following example displays the settings of a file pool policy named **ARCHIVE OLD**.

isi filepool policies view ARCHIVE\_OLD

3. Run the isi filepool policies modify command to change a file pool policy. The following example modifies the settings of a file pool policy named **ARCHIVE** OLD.

```
isi filepool policies modify ARCHIVE_OLD --description 
"Move older files to archive storage" --data-storage-target TIER_A 
--data-ssd-strategy metadata-write --begin-filter --file-type=file 
--and --birth-time=2013-01-01 --operator=lt --and --accessed-time=
2013-09-01 --operator=lt --end-filter
```
Changes to the file pool policy are applied when the next SmartPools job runs. However, you can also manually run the SmartPools job immediately.

### **Configure default file pool policy settings**

Files that are not managed by custom file pool policies are managed by the default file pool policy. You can configure the default file pool policy settings.

1. Run the isi filepool default-policy view command to display the current default file pool policy settings. Output similar to the following example appears:

```
 Set Requested Protection: default
      Data Access Pattern: random
        Enable Coalescer: True
      Data Storage Target: anywhere
       Data SSD Strategy: metadata
  Snapshot Storage Target: anywhere
    Snapshot SSD Strategy: metadata
```
2. Run the isi filepool default-policy modify command to change default settings.

The following command modifies all default settings:

```
isi filepool default-policy modify --set-requested-protection +2 \
   --data-access-pattern concurrency --enable-coalescer false \
  --data-storage-target ARCHIVE A --data-ssd-strategy avoid \
  --snapshot-storage-target ARCHIVE A --snapshot-ssd-strategy avoid
```
3. Run the isi filepool default-policy view command again to ensure that default file pool policy settings reflect your intentions.

OneFS implements the new default file pool policy settings when the next scheduled SmartPools job runs and applies these settings to any files that are not managed by a custom file pool policy.

## **Prioritize a file pool policy**

You can change the priority order of a file pool policy.

File pool policies are evaluated in descending order according to their position in the file pool policies list. By default, when you create a new policy, it is inserted immediately above the default file pool policy. You can assign a policy a different priority by moving it up or down in the list. The default policy is always the last in priority, and applies to all files that are not matched by any other file pool policy.

1. Run the isi filepool policies list command to view the list of available file pool policies and their priority order. Output similar to the following appears:

Name Description ----------------------------------------------- ARCHIVE 1 Move older files to archive tier MOVE-LARGE Move large files to archive tier PERFORM 1 Move recent files to perf. tier ----------------------------------------------- Total: 3

2. Run the isi filepool policies modify command to change the priority of a file pool policy. The following example changes the priority of a file pool policy named PERFORM\_1.

isi filepool policies modify PERFORM 1 --apply-order 1

3. Run the isi filepool policies list command again to ensure that the policy list displays the correct priority order.

### **Delete a file pool policy**

You can delete a file pool policy.

Delete a file pool policy only if you are aware of, or unconcerned with, the consequences.

1. Run the isi filepool policies delete command. The following example deletes a file pool policy named ARCHIVE\_1.

isi filepool policies delete ARCHIVE\_1

The system asks you to confirm the deletion.

2. Type **yes**, then press ENTER.

The file pool policy is removed. When you delete a policy, its file pool will be controlled either by another policy or by the default file pool policy the next time the SmartPools job runs.

# **Monitoring storage pools**

You can access information on storage pool health and usage.

The following information is available:

- File pool policy health
- SmartPools health, including tiers, node pools, and subpools
- For each storage pool, percentage of HDD and SSD disk space usage
- SmartPools job status

### **Monitor storage pools**

You can view storage pool status and details.

Details include the names of tiers and associated node pools, requested protection, HDD and SSD capacities and usage.

Run the isi storagepool list command. Output similar to the following example appears:

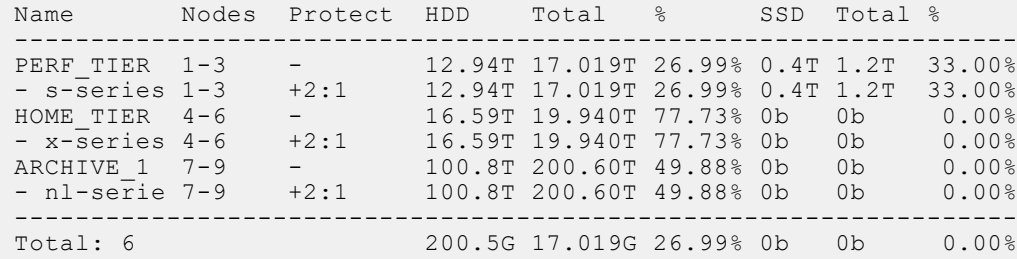

### **View the health of storage pools**

You can view the health of storage pools.

Run the isi storagepool health command. The following command, using the verbose option, displays a tabular description of storage pool health:

```
isi storagepool health --verbose
```
# **View results of a SmartPools job**

You can review detailed results from the last time the SmartPools job ran.

The SmartPools job, by default, runs once a day. It processes the file pool policies that you have created to manage storage on your cluster.

1. Run the isi job events list command. A tabular listing of the most recent system jobs appears. The listing for the SmartPools job is similar to the following example:

```
2014-04-28T02:00:29 SmartPools [105] Succeeded
```
- 2. Locate the SmartPools job in the listing, and make note of the number in square brackets. This is the job ID number.
- 3. Run the isi job reports view command, using the job ID number. The following example displays the report for a SmartPools job with the job ID of 105.

isi job reports view 105

The SmartPools report shows the outcome of all of the file pool policies that were run, including summaries for each policy, and overall job information such as elapsed time, LINs traversed, files and directories processed, and memory and I/O statistics.

# **Pool-based tree reporting in FSAnalyze (FSA)**

This section contains the following topics:

#### **Topics:**

- FSAnalyze (FSA)
- Pool-based tree reporting in FSAnalyze (FSA)
- Enable pool-based tree reporting in FSA
- [Disable pool-based tree reporting in FSA](#page-412-0)

# **FSAnalyze (FSA)**

The FSAnalyze job in OneFS gathers file system analytic information.

The FSAnalyze (FSA) job is used for namespace analysis. You can run FSA on demand or on a schedule through the command line interface and PAPI. A successful FSA job produces analysis result. You may run FSA at least once a day.

Disk usage is a component of FSA that adds up the overall usage for any given directory. It gathers disk usage efficiently and stores the results in a results database table, one row for every directory. FSA PAPI directory information endpoint exposes stored result. The result for a directory may be compared with the result at a different time using the same PAPI endpoint. You can run FSA on demand or on a schedule through the command line interface and PAPI. A successful FSA job produces analysis result. You may run FSA at least once a day.

The FSA job runs in two modes. The SCAN mode scans the OneFS file system entirely. The INDEX mode is the default mode and is more efficient. It relies on snapshots and change lists, updates, and walks a global metadata index.

FSA or IndexUpdate job is used to build the metadata index. The FSA job running in INDEX mode generates FSA Index. IndexUpdate job generates Cluster Index. The disk usage component walks the metadata index.

# **Pool-based tree reporting in FSAnalyze (FSA)**

You can store a subset of files remotely.

A storage policy can lead to a subset of files that are stored remotely. The metadata or namespace is stored on a PowerScale cluster and the data is stored on a remote machine, hosted by a cloud storage provider. This mechanism helps you to monitor the usage of cloud and on-premises resources through the cluster.

The pool-based tree reporting feature is used to classify directory usage by storage level. The disk usage component is extended to add up information by node pool. A file that is stored in cloud is tagged with a special node pool. The database table is extended to have a node pool column, and a given directory has usage that the node pool records. The report for directory pool usage can be accessed using the Job ID and PAPI endpoints.

The feature has storage impact from the running FSA and IndexUpdate jobs, which are otherwise optional. Snapshots are taken and kept for the duration while the FSA job runs. FSA and IndexUpdate jobs creates and manages metadata indexes to track file system metadata. A new FSA database is created for every FSA result that is generated.

The disk usage table, the biggest table within FSA database grows linearly with the number of node pools.

# **Enable pool-based tree reporting in FSA**

You can enable the pool-based tree reporting feature in FSA using the command line interface.

This feature can be configured, enabled, or disabled only by cluster administrators. IndexUpdate job and FSA job are scheduled. FSA job must run in default (INDEX) mode.

<span id="page-412-0"></span>Enable default (INDEX) mode by running the following command on any node:

isi gconfig -t job-config -R jobs.fsa.snap based mode

The IndexUpdate job must be run at least every six hours, or as often as FSA, whichever is more frequent.

- 1. Set up a schedule to run IndexUpdate job.
- 2. Run the following command on any node:

isi gconfig fsa.du has dpid=true

3. Set up a schedule to run FSA job. The pool-based tree reporting feature in FSA is enabled.

# **Disable pool-based tree reporting in FSA**

You can disable the pool-based tree reporting feature in FSA using the command line interface.

Remove IndexUpdate schedule if not required by the FilePolicy job.

Remove the FSA schedule if not required by InsightIQ or LogIQ.

The IndexUpdate job must be run at least every six hours, or as often as FSA, whichever is more frequent.

Run the following command on any node:

isi gconfig fsa.du has dpid=false

The pool-based tree reporting feature in FSA is disabled.

# **System jobs**

This section contains the following topics:

#### **Topics:**

- System jobs overview
- [System jobs library](#page-414-0)
- [Job operation](#page-417-0)
- [Job performance impact](#page-418-0)
- [Job priorities](#page-419-0)
- [Managing system jobs](#page-419-0)
- [Modify job type settings](#page-422-0)
- [Managing impact policies](#page-422-0)
- [Viewing job reports and statistics](#page-424-0)

# **System jobs overview**

The most critical function of OneFS is maintaining the integrity of data on your PowerScale cluster. Other important system maintenance functions include monitoring and optimizing performance, detecting and mitigating drive and node failures, and freeing up available space.

Maintenance functions use system resources and can take hours to run. This section describes the system maintenance functions, called jobs, that are managed by the Job Engine. Jobs run in the background.

**NOTE:** Job Engine does not manage all maintenance function jobs: system components such as SyncIQ and CloudPools  $(i)$ manage some maintenance functions. For example, SyncIQ creates jobs to synchronize source and target content, and CloudPools creates jobs to upload and download data to and from the cloud.

The time that it takes for a job to run can vary depending on several factors, including:

- Other system jobs that are running.
- Other processes that are taking up CPU and I/O cycles while the job is running.
- The configuration of your cluster
- The size of your dataset
- How long since the last iteration of the job was run.

It is recommended that you have no more than three jobs running simultaneously.

Job Engine evaluates jobs to enable higher priority jobs and administrator tasks to proceed. Job evaluation includes:

- Ensuring that jobs that have the same exclusion sets do not run simultaneously.
- Running jobs at different priority and impact levels
- Temporarily suspending jobs (with no loss of progress)
- How balanced your diskpools are
- How much free space is left in your cluster

If a power failure occurs, the Job Engine checkpoint system resumes jobs as close as possible to the point at which they were interrupted. The checkpoint system monitors the tasks in the current job phase until they are completed. When the cluster is back up and available, Job Engine resumes the job phase from the last checkpoint.

As system administrator, through the Job Engine service, you can monitor, schedule, run, terminate, and apply other controls to system maintenance jobs. The Job Engine provides statistics and reporting tools that you can use to determine how long different system jobs take to run in your OneFS environment.

**NOTE:** To initiate any Job Engine tasks, you must have the role of SystemAdmin in the OneFS system.

# <span id="page-414-0"></span>**System jobs library**

OneFS contains a library of system jobs that run in the background to help maintain your PowerScale cluster.

By default, system jobs are categorized as either manual or scheduled. You can run any job manually, and you can create a schedule for most jobs according to your workflow. Some jobs do not accept a schedule. Typically such jobs have mandatory input arguments, such as the Treedelete job. In addition, OneFS starts some jobs automatically when particular system conditions arise. For example, FlexProtect or FlexProtectLin start when a drive is smartfailed and there is no down device, to allow the job to re-protect the data.

The lower the priority value, the higher the job priority. For example, a job with priority value 1 has higher priority than a job with priority value 2 or higher.

The default protection, +2:+1, enables all jobs to run during a scan if there is no more than one failed device in each disk pool. (FlexProtect ad FlexProtectLin continue to run even if there are failed devices.) OneFS does not check file protection. If you have files with no protection setting, the job can fail.

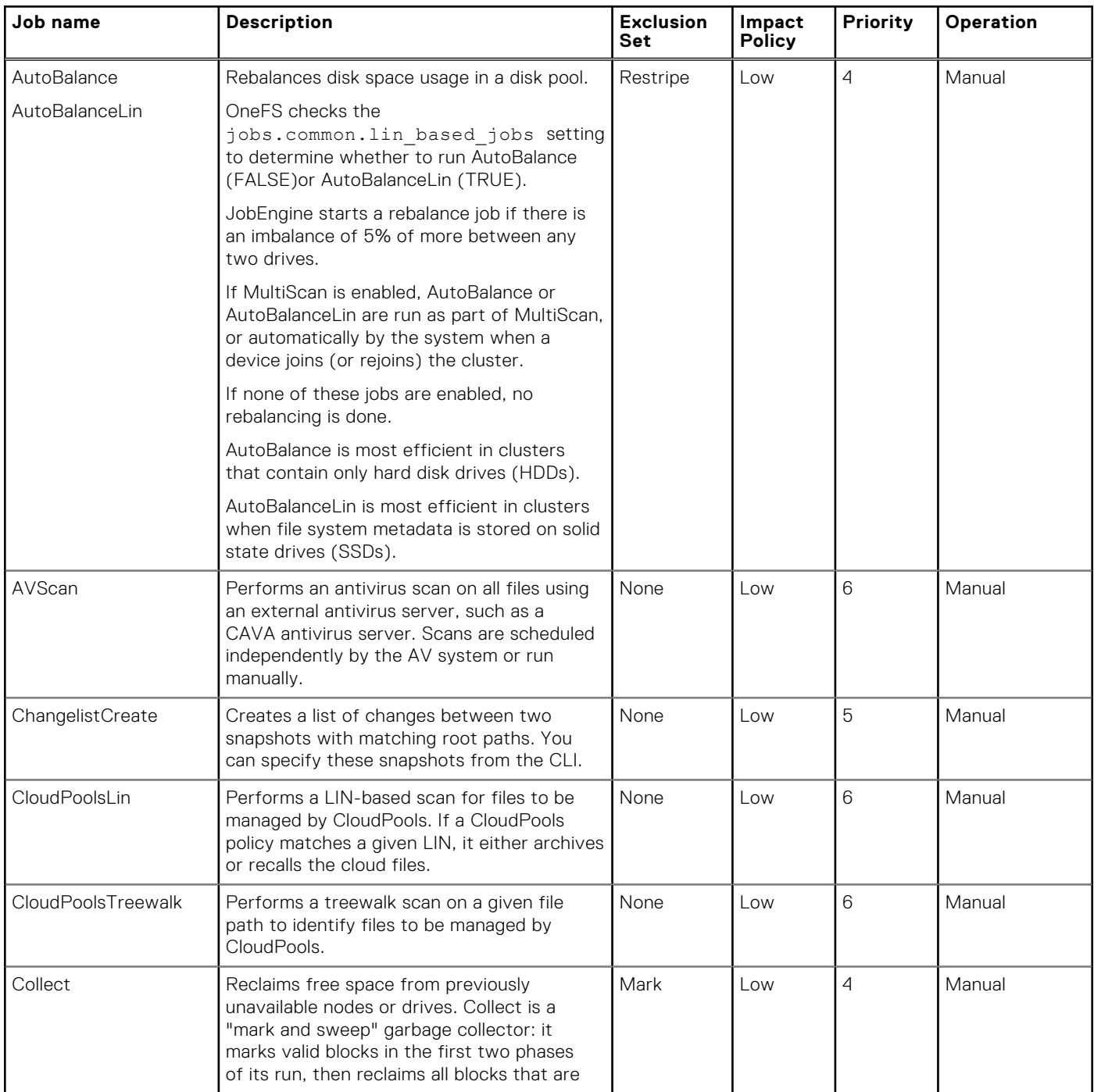

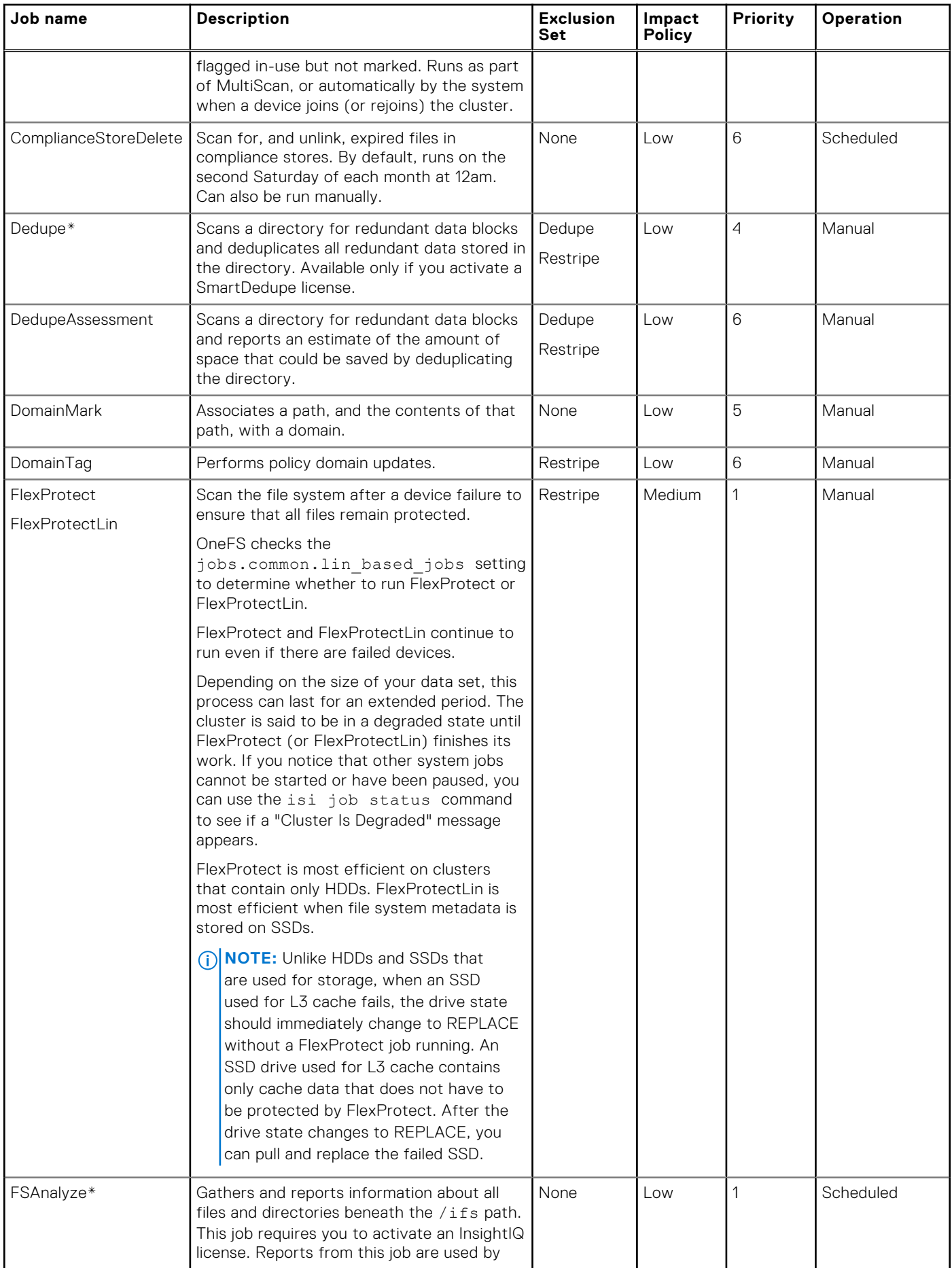

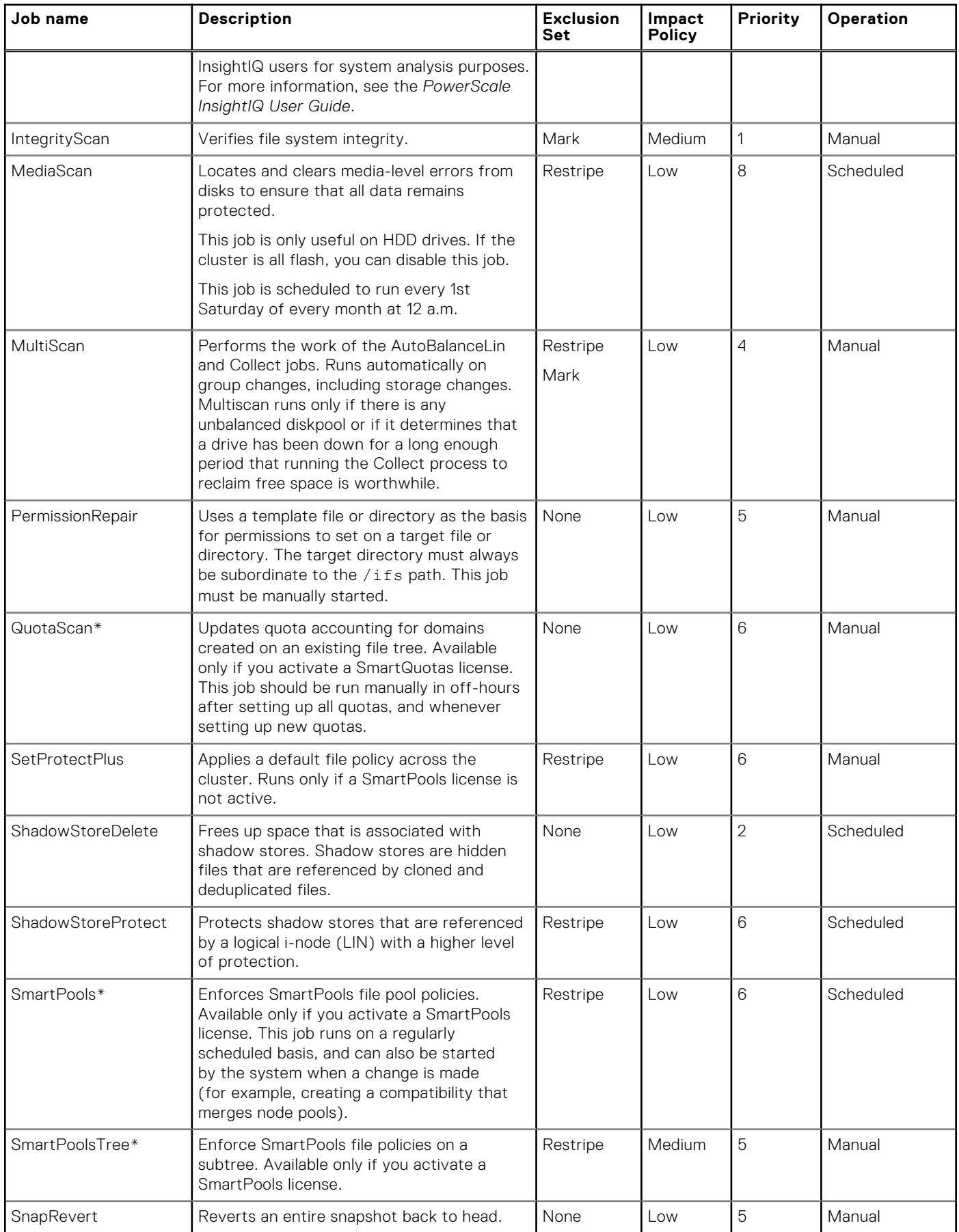

<span id="page-417-0"></span>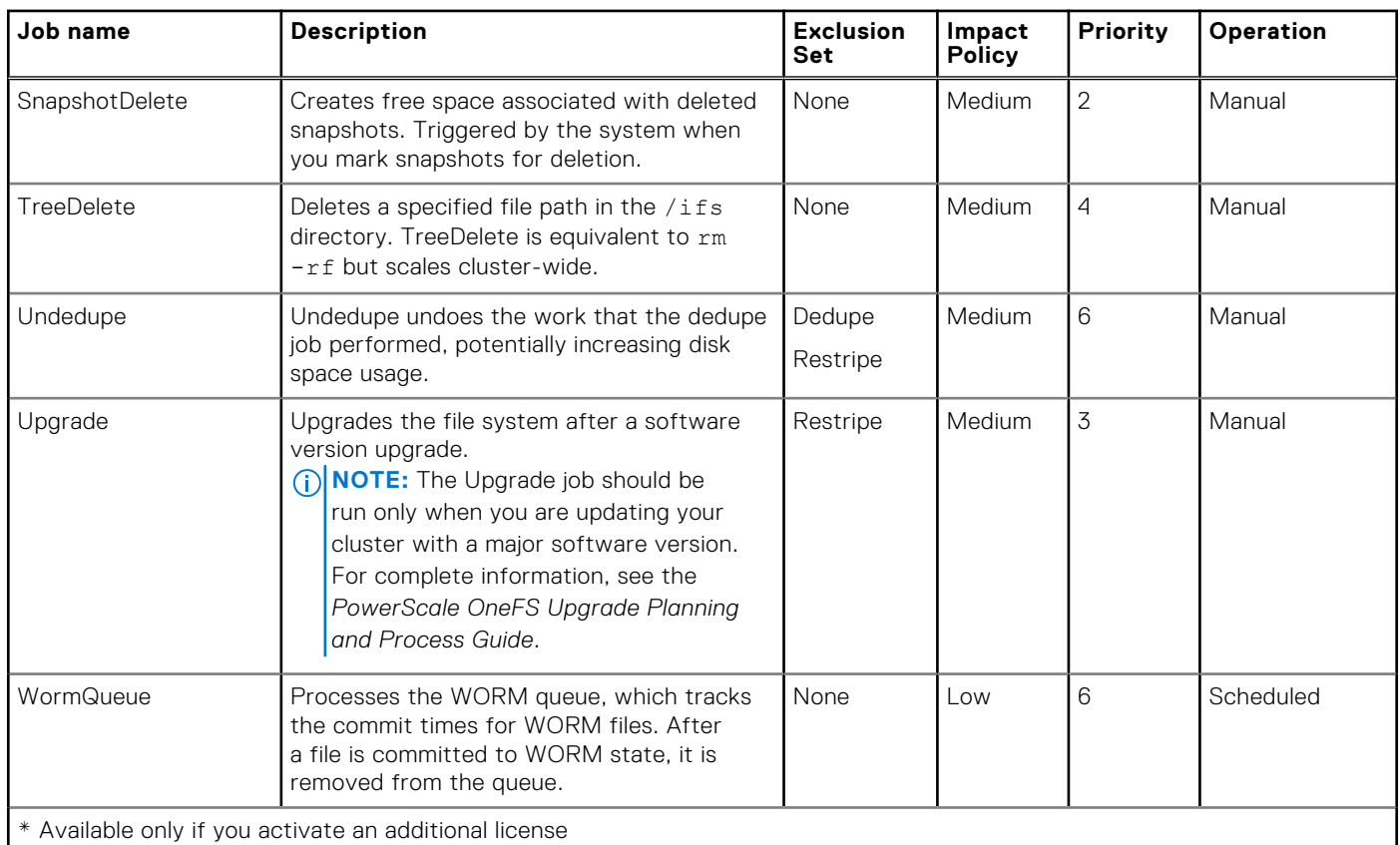

# **Job operation**

OneFS includes system maintenance jobs that run to ensure that your PowerScale cluster performs at peak health.

Through the Job Engine, OneFS runs a subset of these jobs automatically, as needed, to:

- Ensure file and data integrity.
- Check for and mitigate drive and node failures.
- Optimize free space.

For other jobs, such as Dedupe, you can use Job Engine to start them manually or schedule them to run automatically at regular intervals. Job Engine will not start a scheduled job if the job is currently running. The scheduled job starts after the running instance finishes.

The Job Engine runs system maintenance jobs in the background and prevents jobs within the same classification (exclusion set) from running simultaneously. Two exclusion sets are enforced: restripe and mark.

Restripe job types are:

- AutoBalance
- AutoBalanceLin
- **FlexProtect**
- **FlexProtectLin**
- MediaScan
- **MultiScan**
- **SetProtectPlus**
- **SmartPools**

Mark job types are:

- Collect
- IntegrityScan
- MultiScan

MultiScan is a member of both the restripe and mark exclusion sets. You cannot change the exclusion set parameter for a job type.

<span id="page-418-0"></span>The Job Engine is sensitive to job priority. It is recommended that you have no more than three jobs of any priority running simultaneously. Job priority is denoted as 1 through 10, with 1 being the highest and 10 being the lowest. The system uses job priority when there is a conflict among running or queued jobs. For example, suppose that you manually start a job that has a higher priority than three other jobs that are already running. Job Engine pauses the lowest-priority active job, runs the new job, then restarts the older job at the point at which it was paused. Or, suppose that you start a job within the restripe exclusion set, and another restripe job is already running. The system uses priority to determine which job should run (or remain running) and which job should be paused (or remain paused).

Other job parameters determine whether jobs are enabled, their performance impact, and schedule. As system administrator, you can accept the job defaults or adjust these parameters (except for exclusion set) based on your requirements.

When a job starts, the Job Engine distributes its tasks across the nodes of your cluster. At any given time, one task belongs to one node. Multiple nodes do not share the work of one task. One node acts as job coordinator. The job coordinator tracks the tasks in progress. It works with the other nodes to load-balance the work according to the impact of the current job as determined by its policy: requested or configured. This distribution ensures that the tasks run in parallel and the load is distributed throughout the cluster.

A task is complete when there are no more items to perform for that task. Each node reports its task status to the job engine coordinator after the task is complete. The job engine coordinator merges the task results into the job results, updates the progress of the job, and stops tracking this task. When there are no more tasks to track, the phase is complete.

Checkpoints are taken periodically: when a job sends results or when the job is paused. The default checkpoint interval is 30 seconds. Some jobs request checkpoints at points of significant progress as well. If there is a power outage or if a job is paused, the job can be restarted from the point at which it was interrupted. This is important because some jobs can take hours or even days to run and can use considerable system resources.

# **Job performance impact**

The Job Engine service uses impact policies to monitor the impact of maintenance jobs on system performance. You can manage the impact policies to determine when a job can run and the system resources that it consumes.

Job Engine monitors maintenance jobs to ensure that they do not interfere with regular cluster I/O activity or system administration tasks. Job Engine provides default impact policies that you can use but not modify, as shown in the following table.

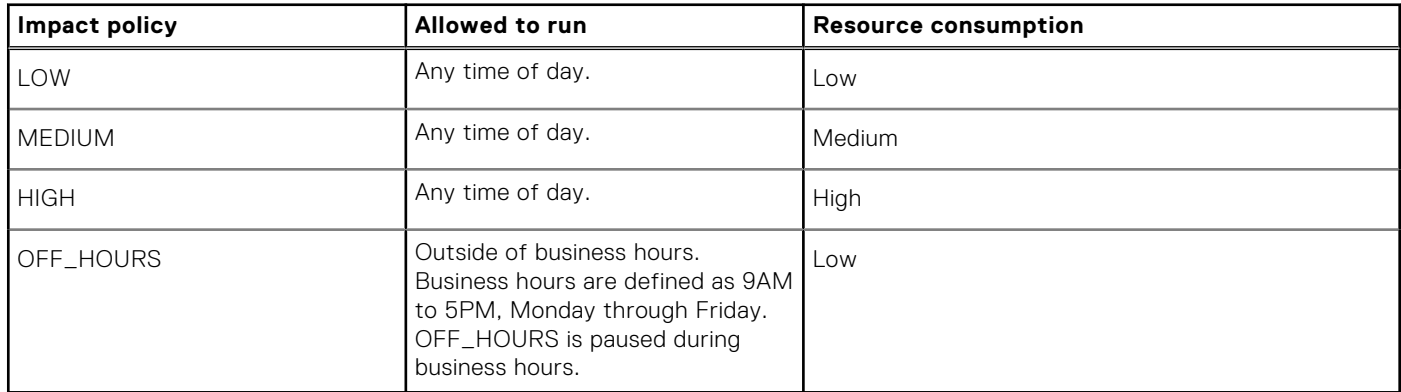

If your workflow requires an impact policy different from the defaults, you can create a custom policy with new settings.

Jobs with a low impact policy have the least impact on available CPU and disk I/O resources. Jobs with a high impact policy have a significant impact. Job Engine limits the number of tasks that can process in parallel according to the impact policy. However, if the impact of a job is under the impact limits, Job Engine can increase the number of tasks that are in process.

**CAUTION: Job Engine can use more CPU and I/O even if doing so delays other system activities. Requesting a HIGH impact for a job can be disruptive to the cluster and can affect the client connection.**

# <span id="page-419-0"></span>**Job priorities**

Job priorities determine the precedence of a job when more than the maximum number of jobs attempt to run simultaneously. The Job Engine assigns a priority value from 1 to 10 to every job, with 1 the most important and 10 the least important.

You can configure the maximum number of jobs that can run simultaneously. It is recommended that you run no more than three jobs simultaneously. If more than the configured maximum number of jobs of different exclusion sets attempt to run simultaneously, Job Engine manages priorities as follows:

- Suppose that the maximum number of jobs are running and a higher-priority job is queued. Job Engine pauses the job with the lowest priority to allow the higher-priority job to run. Job Engine automatically resumes the paused job when one of the other jobs completes.
- Suppose that fewer than the maximum number of jobs are running when a higher-priority job is queued. If a lower-priority job has an exclusion set that overlaps the exclusion set of the new, higher-priority job, Job Engine pauses the lower-priority job to allow the higher-priority job to run.
- In the case of a tie, Job Engine will continue running the job that is already running.

# **Managing system jobs**

The Job Engine enables you to control periodic system maintenance tasks that ensure OneFS file system stability and integrity.

As maintenance jobs run, Job Engine ensures that jobs remain within specified impact settings for resource usage and impact to other processes. However, it is possible to configure impact settings that enable the job to use resources to the point of affecting performance.

As system administrator, you can tailor these jobs to the specific workflow of your PowerScale cluster. You can view active jobs and job history, modify job settings, and start, pause, resume, cancel, and update job instances.

The Job Engine CLI commands are available as subcommands of the isi job CLI command. Use the --help option to view details and syntax for CLI commands. Job Engine parameter values are not case sensitive. For details about all available Job Engine CLI commands, see the *OneFS CLI Command Reference.*

To list all available isi job subcommands:

isi job --help

For more details about each subcommand, including a summary and syntax:

isi job <subcommand> --help

To view a list of the available subcommands for managing active jobs:

isi job jobs --help

To list available reports for finished jobs:

isi job reports list

To view a report for a specific job:

```
isi job reports view <job ID>
```
To view a summary of Job Engine activity and status:

isi job status

To view jobs statistics:

isi job statistics

# **View active jobs**

You can view information about jobs that are running on your PowerScale cluster.

You can check active jobs or view details about a job. For example, if you notice slower system response or want to see what jobs are active before starting a new job.

- 1. To check active jobs, run the isi job jobs list command.
- 2. To view details about a job, run the isi job jobs view command.

## **View job history**

You can view recent activity for system maintenance jobs.

You might want to check the last time a critical job ran, view all job history within a recent time period, or output job history for a certain time period into a comma-delimited format file.

1. Run the isi job events list command for a specific job type.

The following command displays the activity of the MultiScan job type.

```
isi job events list --job-type multiscan
```
2. View all jobs within a specific time frame.

The following command displays all jobs that ran since September 16, 2013.

isi job events list --begin 2013-09-16

3. For reporting purposes, redirect output to a comma-delimited file.

The following command outputs job history for a specific two-week period to a specified path name.

```
isi job events list --begin 2013-09-15 --end 2013-09-16 > /ifs/data/report1.txt
```

```
Time Message
---------------------------------------------------------------
2013-09-15T12:55:55 MultiScan[4] Phase 1: end lin scan and mark
2013-09-15T12:55:57 MultiScan[4] Phase 2: begin lin repair scan
2013-09-15T12:56:10 MultiScan[4] Phase 2: end lin repair scan
2013-09-16T01:47:12 SetProtectPlus[3] System Cancelled
2013-09-16T07:00:00 SmartPools[5] Waiting
```
## **Start a job**

Although OneFS runs several critical system maintenance jobs automatically when necessary, you can also manually start any job at any time.

The Collect job, used here as an example, reclaims free space that previously could not be freed because the node or drive was unavailable.

Run the isi job jobs start command.

The following command runs the Collect job with the specified parameters. It sets a stronger impact policy and a higher priority than the default values.

```
isi job jobs start Collect --policy MEDIUM --priority 2
```
When the job starts, a message such as Started job [7] appears. In this example, 7 is the job ID number, which you can use to run other commands on the job.

## **Pause a job**

To free up system resources, you can pause a job temporarily.

To pause a job, you need to know the job ID number. If you are unsure of the job ID number, you can use the isi job jobs list command to see a list of running jobs.

Run the isi job jobs pause command. The following command pauses a job with an ID of 7.

isi job jobs pause 7

If there is only one instance of a job type currently active, you can specify the job type instead of the job ID.

```
isi job jobs pause Collect
```
In all instructions that include the isi job jobs command, you can omit the **jobs** entry.

```
isi job pause Collect
```
### **Resume a job**

You can resume a paused job.

To resume a job, you need to know the job ID number. If you are unsure of the job ID number, you can use the isi job jobs list command.

Run the isi job jobs resume command.

The following command resumes a job with the ID number 7.

isi job jobs resume 7

If there is only one instance of a job type currently active, you can specify the job type instead of the job ID.

```
isi job jobs resume Collect
```
### **Cancel a job**

If you want to free up system resources, or for any reason, you can cancel a running, paused, or waiting job.

To cancel a job, you need to know the job ID number. If you are unsure of the job ID number, you can use the isi job jobs list command.

Run the isi job jobs cancel command. The following command cancels a job with the ID number 7.

isi job jobs cancel 7

If there is only one instance of a job type currently active, you can specify the job type instead of the job ID.

```
isi job jobs cancel Collect
```
### **Modify a job**

You can change the priority and impact policy of an active, waiting, or paused job.

To modify a job, you need to know the job ID number. If you are unsure of the job ID number, you can use the isi job jobs list command to see a list of running jobs.

<span id="page-422-0"></span>When you modify a job, only the current instance of the job runs with the updated settings. The next instance of the job returns to the default settings for that job type.

Run the isi job jobs modify command.

The following command updates the priority and impact policy of an active job (job ID number 7).

isi job jobs modify 7 --priority 3 --policy medium

If there is only one instance of a job type currently active, you can specify the job type instead of the job ID.

isi job jobs modify Collect --priority 3 --policy medium

# **Modify job type settings**

You can customize system maintenance jobs for your administrative workflow by modifying the default priority level, impact level, and schedule for a job type.

The job type ID is the job name, for example, MediaScan.

1. Run the isi job types modify command.

The following command modifies the default priority level and impact level for the MediaScan job type.

isi job types modify mediascan --priority 2 --policy medium

When you run this command, the system prompts you to confirm the change. Type **yes** or **no**, and then press ENTER.

#### 2. Establish a regular schedule for a job type.

The following command schedules the MediaScan job to run every Saturday morning at 9 AM. The --force option overrides the confirmation step.

isi job types modify mediascan --schedule 'every Saturday at 09:00' --force

3. Remove a regular schedule for a job type.

The following command removes the schedule for a job type that is scheduled.

isi job types modify mediascan --clear-schedule --force

All subsequent iterations of the MediaScan job type run with the new settings. If a MediaScan job is in progress, it continues to use the old settings.

# **Managing impact policies**

For system maintenance jobs that run through the Job Engine service, you can create and assign policies that help control how jobs affect system performance.

As system administrator, you can create, copy, modify, and delete impact policies, and view their settings.

### **Create an impact policy**

The Job Engine includes four default impact policies, which you cannot modify or delete. However, you can create new impact policies.

You can create custom impact policies to define the best times for system maintenance jobs to run and mitigate their impact on system resources.

1. Run the isi job policies create command.

The following command creates a custom policy defining a specific time frame and impact level. You can apply the custom policy to any job instance to enable the job to run at a higher impact over the weekend.

```
isi job policies create MY_POLICY --impact medium 
--begin 'Saturday 00:00' --end 'Sunday 23:59'
```
2. View available impact policies to see if your custom policy was created successfully. The following command displays a list of impact policies.

```
isi job policies list
```
The displayed list appears as follows.

```
ID Description
---------------------------------------------------------------
HIGH Isilon template: high impact at all times
LOW Isilon template: high impact at all times
MEDIUM Isilon template: high impact at all times
OFF-HOURS Isilon template: Paused M-F 9-5, low impact otherwise
MY_POLICY 
---------------------------------------------------------------
```
3. Add a description to the custom policy. The following command adds a description to the custom policy.

```
isi job policies modify MY_POLICY --description 'Custom
policy: medium impact when run on weekends'
```
### **View impact policy settings**

You can view the settings of any impact policy.

If you intend to modify an impact policy, you can view the current policy settings. In addition, after you have modified an impact policy, you can view the policy settings to ensure that they are correct.

Run the isi job policies view command.

The following command displays the impact policy settings of the custom impact policy MY\_POLICY.

isi job policies view MY\_POLICY

### **Modify an impact policy**

You can change the description and policy intervals of a custom impact policy.

You cannot modify the default impact policies, HIGH, MEDIUM, LOW, and OFF\_HOURS. You can only modify policies that you create.

1. Run the isi job policies modify command to reset current settings to base defaults.

Policy settings are cumulative, so defining a new impact level and time interval adds to any existing impact level and interval already set on the custom policy. The following command resets the policy interval settings to the base defaults: low impact and anytime operation.

isi job policies modify MY\_POLICY --reset-intervals

2. Run the isi job policies modify command to establish new impact level and interval settings for the custom policy. The following command defines the new impact level and interval of a custom policy named MY\_POLICY.

```
isi job policies modify MY_POLICY --impact high --begin 
'Saturday 09:00' --end 'Sunday 11:59'
```
<span id="page-424-0"></span>**3.** Verify that the custom policy has the settings that you intended. The following command displays the current settings for the custom policy.

isi job policies view MY\_POLICY

# **Delete an impact policy**

You can delete impact policies that you have created.

You cannot delete default impact policies, HIGH, MEDIUM, LOW, and OFF\_HOURS.

1. Run the isi job policies delete command.

The following command deletes a custom impact policy named MY\_POLICY.

isi job policies delete MY\_POLICY

OneFS displays a message asking you to confirm the deletion of your custom policy.

2. Type **yes** and press ENTER.

# **Viewing job reports and statistics**

You can generate reports for system jobs and view statistics to better determine the amounts of system resources being used.

Most system jobs controlled by the Job Engine run at a low priority and with a low impact policy, and generally do not have a noticeable impact on cluster performance.

A few jobs, because of the critical functions they perform, run at a higher priority and with a medium impact policy. These jobs include FlexProtect and FlexProtect Lin, IntegrityScan, SmartPoolsTree, SnapshotDelete, TreeDelete, Undedupe, and Upgrade.

As a system administrator, if you are concerned about the impact a system job might have on cluster performance, you can view job statistics and reports. These tools enable you to view detailed information about job load, including CPU and memory usage and I/O operations.

### **View statistics for a job in progress**

You can view statistics for a job in progress.

You specify the job ID to view statistics for a job in progress. Run isi job jobs list to get a list of active jobs, including job IDs.

Run the isi job statistics view command with a specific job ID. The following command displays statistics for a Collect job with the ID of 857:

```
isi job statistics view --job-id 857
```
The system displays output similar to the following example:

```
Job ID: 857
  Phase: 1
  Nodes
         Node: 1
          PID: 26224
          CPU: 7.96% (0.00% min, 28.96% max, 4.60% avg)
      Virtual: 187.23M (187.23M min, 187.23M max, 187.23M avg)
     Physical: 19.01M (18.52M min, 19.33M max, 18.96M avg)
         Read: 931043 ops, 7.099G
        Write: 1610213 ops, 12.269G
      Workers: 1 (0.00 STW avg.)
```
# **View a report for a completed job**

After a job finishes, you can view a report about the job with isi job reports view.

The isi job reports view command shows the results for each phase of a job when each phase completes, as well as the final status of the job. If a phase is not yet complete, it is possible to view results of past phases for a current running job. Use the --verbose option to see Job Engine statistics such as average CPU and bytes read and written.

You must specify the job ID to view the report for a completed job. Use the isi job reports list command to get the list of recent jobs, including job IDs. By default, isi job reports list lists the last 30 jobs. Use the --limit option to specify the number of jobs to list. For example, the following command displays the last 10 completed jobs:

```
isi job reports list --limit 10
```
Run the isi job reports view command with a specific job ID. The following command displays the report of a ShadowStoreProtect job with an ID of 35:

isi job reports view 35

The system displays output similar to the following example:

```
ShadowStoreProtect[35] phase 1 (2020-09-22T20:00:42)
----------------------------------------------------
Elapsed time 1 second
Working time 1 second
Errors 0
LINs 16
Zombies 34794251264
ShadowStoreProtect[35] Job Summary
      ----------------------------------
Final Job State Succeeded
Phase Executed 1
```
# **S3 support**

This section contains the following topics:

#### **Topics:**

- $S<sub>3</sub>$
- **Server Configuration**
- **[Bucket handling](#page-429-0)**
- [Object handling](#page-430-0)
- **[Authentication](#page-432-0)**
- [Access key management](#page-435-0)

# **S3**

OneFS supports the Amazon Web Services Simple Storage Service (AWS S3) protocol for reading data from and writing data to the OneFS platform.

The S3-on-OneFS technology enables the usage of Amazon Web Services Simple Storage Service (AWS S3) protocol to store data in the form of objects on top of the OneFS file system storage. The data resides under a single namespace. The AWS S3 protocol becomes a primary resident of the OneFS protocol stack, along with NFS, SMB, and HDFS. The technology allows multiprotocol access to objects and files.

The S3 protocol supports bucket and object creation, retrieving, updating, and deletion. Object retrievals and updates are atomic. Bucket properties can be updated. Objects are accessible using NFS and SMB as normal files, providing cross-protocol support.

To use S3, administrators generate access IDs and secret keys to authenticated users for access.

Etag consistency is now implemented for S3 on OneFS protocol.

# **S3 concepts**

This section describes some of the key concepts related to the S3 protocol.

**Buckets**: A bucket is a container for objects stored in S3. Every object is contained in a bucket. Buckets organize the S3 namespace at the highest level, identify the account responsible for storage and data transfer charges, and play a role in access control.

**Objects**: Objects are the fundamental entities stored in S3. An object is uniquely identified within a bucket by a key name and version ID. Objects consist of object data, metadata and others. Key is the object name, value is the data portion that is not visible by users, and metadata is the data about the data and is a set of name-value pairs that describe the object for example, content-type, size, last modified. Custom metadata can also be specified at the time the object is stored.

**Keys**: A key is the unique identifier for an object within a bucket. Every object in a bucket has a key and a value.

An Account ID and a secret key are used to authenticate a user. The Account ID and secret key are created by the Administrator and mapped to users (such as UNIX, AD, LDAP, and so on).

# **Server Configuration**

The S3 settings are defined in the registry.

The server configuration settings for the S3 protocol are separated into global service configuration and per-zone configuration.

# **Global S3 settings**

You can enable and disable the S3 protocol on the OneFS cluster and set ports for HTTP and HTTPS across the cluster. You can view or modify the global S3 settings for service related parameters using the command-line interface.

#### **Enable S3 service**

You can enable the s3 protocol on the OneFS cluster through the command-line interface.

Run the isi services s3 enable command. The S3 protocol is enabled on the cluster, and the system displays the following message:

```
The service 's3' has been enabled.
```
#### **Disable S3 service**

You can disable the s3 protocol on the OneFS cluster through the command-line interface.

```
Run the isi services s3 disable command.
The S3 protocol is disabled on the cluster, and the system displays the following message:
```

```
The service 's3' has been disabled.
```
#### **View global settings**

You can view the global s3 options through the OneFS command-line interface.

The S3 protocol should be enabled on the OneFS cluster.

Run the isi s3 settings global view command. The details related to global settings are displayed.

```
 HTTP Port: 9020
         HTTPS Port: 4354
         HTTPS only: Yes
S3 Service Enabled: Yes
```
#### **Modify global settings**

You can modify the global s3 options through the OneFS command-line interface.

The S3 protocol should be enabled on the OneFS cluster.

1. Run the isi s3 settings global modify command. In this example, the HTTPS port is changed from 4354 to 9021.

```
isi s3 settings global modify --https-port 9021
```
The HTTPS port is changed.

2. Run the isi s3 settings global view command to check your modifications. The follow details appear:

```
 HTTP Port: 9020
        HTTPS Port: 9021
 HTTPS only: Yes
S3 Service Enabled: Yes
```
## **S3 zone settings**

Access zones provide default locations for creating buckets.

You can view or modify specific S3 settings of an access zone from the OneFS command-line interface.

If you are creating a bucket, and a zone ID or name is not provided, the creation of the bucket defaults to the System zone.

#### **View zone settings**

You can view s3 server settings per zone through the OneFS command-line interface.

The S3 protocol should be enabled on the OneFS cluster.

Run the isi s3 settings zone view command. The details related to zone settings are displayed.

```
 Root Path: /ifs
                  Base Domain:
            Object ACL Policy: replace
Bucket Directory Create Mode: 0777
             Use Md5 For Etag: No
         Validate Content Md5: No
```
#### **Modify zone settings**

You can modify s3 server settings per zone through the OneFS command-line interface.

The S3 protocol should be enabled on the OneFS cluster.

1. Run the isi s3 settings zone modify command. In this example, the usage of Etag for the zone is changed from "No" to "Yes."

isi s3 settings zone modify --use-md5-for-etag yes

The Etag option is enabled for the zone.

2. Run the isi s3 settings zone view command to check your modifications. The follow details appear:

```
 Root Path: /ifs/home
                  Base Domain:
            Object ACL Policy: replace
Bucket Directory Create Mode: 0777
             Use Md5 For Etag: Yes
         Validate Content Md5: No
```
Similarly you can use isi s3 settings zone modify --validate-content-md5 yes command to enable the Validate Content Md5 option.

### **Certificates**

Server certificates are a requirement for the server to set up a TLS handshake.

On a OneFS cluster, the certificate manager manages all the certificates. The certificate manager is designed to provide a generic programmatic way for accessing and configuring certificates on the cluster.

The HTTPS certificates used by S3 are handled by the isi certificate manager. The Apache instance uses the same store.

# <span id="page-429-0"></span>**Bucket handling**

Buckets are the containers for objects. You can have one or more buckets. For each bucket, you can control access to it (who can create, delete, and list objects in the bucket).

Buckets are a similar concept to exports in NFS and shares in SMB. A major difference between buckets and NFS export is that any user with valid credentials can create a bucket on the server, and the bucket is owned by that user.

OneFS now supports these bucket and account operations:

- PUT bucket
- GET bucket (list objects in a bucket)
- **GET bucket location**
- DELETE bucket
- GET Bucket acl
- PUT Bucket acl
- HEAD Bucket
- List Multipart Uploads
- GET Service

# **Managing buckets**

You can manage S3 buckets from the OneFS command-line interface.

You can now view, create, modify, and delete buckets.

#### **View bucket list**

You can view a list of existing S3 buckets on the cluster through the OneFS command-line interface.

The S3 protocol should be enabled on the OneFS cluster.

Run the isi s3 buckets list command. The list of existing buckets on the cluster appears.

```
Bucket Name Path Owner Object ACL Policy Description
-------------------------------------------------------------
default /ifs/data root replace
-------------------------------------------------------------
```
#### **View bucket details**

.

You can view properties of an existing S3 bucket through the OneFS command-line interface.

The S3 protocol should be enabled on the OneFS cluster.

Run the isi s3 buckets view command. The following command allows you to view the details of the bucked named "default"

isi s3 buckets view default

The properties of the "default" bucket is displayed:

```
 Bucket Name: default
              Path: /ifs/data
             Owner: root
Object ACL Policy: replace
       Description:
```
#### <span id="page-430-0"></span>**Create a bucket**

You can create a s3 bucket through the OneFS command-line interface.

The S3 protocol should be enabled on the OneFS cluster.

Run the isi s3 buckets create command.

The following command specifies the name of the bucket and the path of the S3 bucket. The path must be within /ifs.

isi s3 buckets create default /ifs/data

The bucket called "default" is created in the "data" path of the /ifs file system.

#### **Modify bucket details**

You can modify the properties of an existing S3 bucket through the OneFS command-line interface.

The S3 protocol should be enabled on the OneFS cluster.

Run the isi s3 buckets modify command. The following command allows you to modify the details of the bucked named "default." In this example, the modification is made to the description of the bucket.

isi s3 buckets modify default --description <root>

The description of the "default" bucket is changed. Run the isi s3 buckets view command to verify the modifications.

```
 Bucket Name: default
 Path: /ifs/data
 Owner: root
Object ACL Policy: replace
      Description: root
```
#### **Delete a bucket**

You can delete a bucket through the OneFS command-line interface.

The S3 protocol should be enabled on the OneFS cluster.

1. Run the isi s3 buckets delete command.

isi s3 buckets delete default

The following message appears:

Are you sure you want to delete S3 bucket default? (yes/[no]):

2. Type "yes".

The "default" bucket is deleted.

# **Object handling**

An object consists of a file and optionally any metadata that describes that file. To store an object in S3, you upload the file that you want to store to a bucket. You can set permissions on the object and any metadata.

S3 stores data in the form of objects, which are key-value pairs. An object is identified using the key. The data is stored inside the object as a value. In OneFS, you use files to represent objects. An object key points out to a path name and an object value to the contents of the file.

An object can have associated metadata with size limits. There can be system metadata, which are generated for every object. Also, there can be user metadata that applications create for selected objects.

Objects reside within buckets. The life cycle and access of an object depends on the policies and ACLs enforced on the bucket. Also, each object can have its own ACLs.

An object key can have prefixes or delimiters, which are used to organize them efficiently.

# **Object key**

The object key is the path of the file from the root of the bucket directory.

For OneFS the object key is treated as a file path from root. "/" is treated as the path for directories. The limitations on object keys are listed below:

- Cannot use " / " (It is treated as a delimiter).
- Cannot use ". " and ".." as a key or as a part of prefix.
- If snapshot is already present, .snapshot cannot be created.
- Maximum key length including prefix and delimiter is 1023 bytes.
- Key length or each prefix split by  $\ell$  is 255 bytes.
- Can use ASCII or UTF-8.
- Other OneFS data services may have a problem if path length as a file exceeds 1024 bytes.
- Cannot place object under the .isi\_s3 directory.
- Cannot place file object if a directory with the same name already exists.

# **Object Metadata**

An object can have two types of metadata, system metadata and user-defined metadata.

Both system and user-defined metadata are defined as a set of name-value pairs. In OneFS, system metadata gets stored as an inode attribute and the user-defined metadata gets stored as an extended attribute of the file.

# **Multipart upload**

The S3 protocol allows you to upload a large file as multiple parts rather than as a single request.

The client initiates a multipart upload with a POST request with the uploads the query parameter and the object key. On the cluster, a unique userUploadId string is generated by concatenating the bucket ID and upload ID and returned to the client. The pair of bucket ID and upload ID is also stored in a per-zone SBT. A directory, .s3 parts userUploadID is created in the target directory to store the parts. After getting created, the directory and kvstore entry persists until the multipart operation is either completed or stopped. Parts are uploaded with a part number and stored in the temporary directory. A part has a maximum size of 5 GB and the last part a minimum size of 5 MB. Complete multipart upload is handled by concatenating the parts to a temporary file under the .isi s3 directory. Once the concatenation succeeds, the temporary file is copied to the target, the .s3 parts userUploadID is deleted, and the SBT entry is removed.

# **Etag**

S3 may use an MD5 checksum as an ETag. This value is specified in the HTTP header "Content-MD5."

The Etag consistency is implemented to S3 on OneFS protocol to calculate an MD5 hash for a single PUT object operation when no Etag is provided. This feature provides compatibly with AWS S3 behavior and helps the S3 service to calculate and return the MD5 hash for single object PUT operations when an Etag is not supplied by the client.

Two new configuration options, use-md5-for-etag and validate-content-md5 are added to control when the MD5 hash is calculated. The options are in the S3 zone settings and can be configured on a per-zone basis. By default, both options are disabled and the MD5 hash is not calculated. If the validate-content-md5 is set to true, then the MD5 hash is calculated provided the PUT object request has a Content-MD5 to check the content integrity. If use-md5-for-etag is set to true, then the MD5 hash is calculated on request if no Content-MD5 is provided to store as the Etag . If both options are set to true , the MD5 hash is always calculated.
# **PUT object**

The PUT object operation allows you to add an object to a bucket. You must have the WRITE permission on a bucket to add an object to it.

To emulate the atomicity guarantee of an S3 PUT object, objects are written to a temporary directory, . isi s3 before getting moved to the target path. On PUT, directories are implicitly created from writing the object. Implicitly created directories are owned by the object owner and have permissions that are inherited from the parent directory.

# **Cross protocol locking**

S3 object operations only operate in the shared mode lock domain.

The S3 protocol ignores byte range locks and other advisory locks. The PUT object operation takes a share mode lock DENY\_NONE on the target file with the delete access bit only for the rename operation on the target file which is released upon completion. The GET operation takes a shared mode lock DENY\_WRITE on the file with the read access bit to maintain the atomicity during the read. This process ensures that the data is not modified from other clients or protocols during the GET object operation.

# **Authentication**

S3 uses its own method of authentication which relies on access keys that are generated for the user.

The access ID is sent in the HTTP request and is used to identify the user. The secret key is used in the signing algorithm.

There are two signing algorithms, Version 2 (v2) and Version 4 (v4).

S3 requests can either be signed or unsigned. A signed request contains an access ID and a signature. The access ID indicates who the user is. The included signature value is the result of hashing several header values in the request with a secret key. The server must use the access ID to retrieve a copy of the secret key, recompute the expected hash value of the request, and compare against the signature sent. If they match, then the requester is authenticated, and any header value that was used in the signature is now verified to be unchanged as well.

An S3 operation is only performed after the following criteria are met:

- Verify signatures that use AWS Signature Version 4 or AWS Signature Version 2 and validate it against the S3 request.
- Get user credential using access ID, once verification is complete.
- Perform authorization of user credential against bucket ACL.
- Perform traversal check of user credential against object path.
- Perform access check of user credential against object ACL.

# **Access keys**

On OneFS, user keys are created using PAPI and stored in the kvstore.

The entry format in the kvstore is access id:secret key. The secret key is the randomly generated base64 string. The access key is formatted as ZoneId username accid. In the S3 protocol, on receiving an authenticated request, the access key is used to retrieve the secret key from the keystore. The signature is then generated on the server side, using the header fields from the request and the user's secret key. If the signature matches, the request is successfully authenticated. The username and zone information encoded in the access ID is used to generate the user security context and the request is performed. By default, when a new key is created, the previous user key remains valid for 10 minutes. If you want, you can change it up to 1440 minutes (24 hrs) by using the --existing-key-expiry-time command.

# **Access control**

In S3, permissions on objects and buckets are defined by an ACL.

S3 supports five grant permission types: READ, WRITE, READ\_ACP, WRITE\_ACP, and FULL\_CONTROL. The FULL\_CONTROL grant is a shorthand for all grants. Each ACE consists of one grantee and one grant. The grantee can either be a user or one of the defined groups that OneFS S3 supports, Everyone and Authenticated Users. S3 ACLs are limited to a maximum of 100 entries.

# **ACL concepts**

In S3, you must understand some concepts that are related to an ACL.

**Grantee**: S3 ACL grantees can be specified as either an ID or an email address to an AWS account. The ID is a randomly generated value for each user. For the OneFS S3, only ID is supported and the ID is set to be the username or group of the grantee.

**S3 Groups**: S3 has two predefined groups, Everyone and Authenticated Users. On OneFS, Everyone is translated to the integrated World group SID S-1-1-0 and Authenticated Users is translated to the integrated group Authenticated User SID S-1-5-11.

**Canned ACL**: When specifying ACLs in S3, the user can either specify the ACL as a list of grants or use a canned ACL. The canned ACL is a predefined ACL list which is added to the file. The supported canned ACLS are private, public-read, public-read-write, authenticated-read, bucket-owner-read, and bucket-owner-full-control.

**Default ACL:** When objects and buckets are created in S3 by a PUT operation, the user has the option of setting the ACL. If no ACL is specified, then the private canned ACL is used by default, granting full control to the creator.

## **Object ACL**

S3 ACLs are a legacy access control mechanism that predates Identity and Access Management (IAM).

On OneFSobjects, ACLs are translated to NTFS ACLs and stored on-disk. The table below lists the mapping of S3 grants to NTFS grants. The difference in the OneFSS3 implementation is the WRITE grant is allowed on object ACLs. In S3, the WRITE grant has no meaning as the S3 protocol does not allow modifying objects.

The WRITE grant instead allows an object to be modified through other access protocols. For translating S3 ACLs to NTFS ACLs for operations PUT object ACL, the translation of each entry happens as shown in the table. The translation of NTFS ACL to S3 ACL, as needed in the GET object ACL some entries may not be shown. As NTFS ACLs have a richer set of grants, permissions that are not in the table are omitted. Deny ACEs are also omitted as S3 ACLs do not support a deny entry.

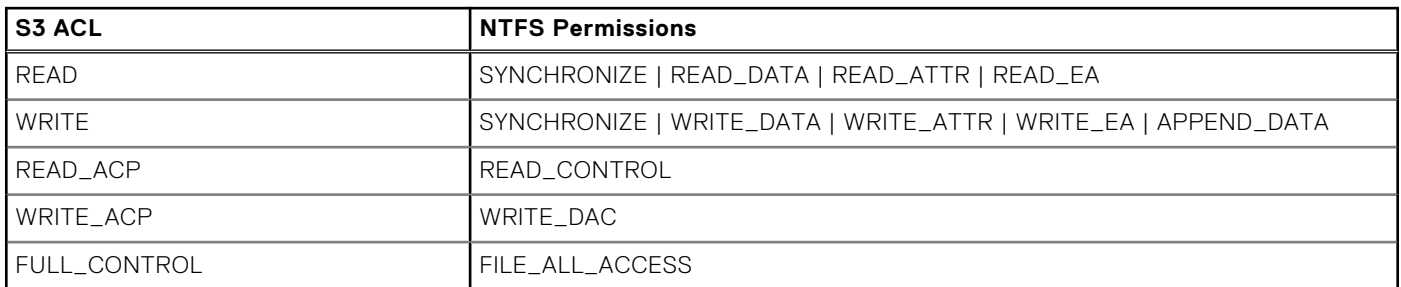

### **Table 20. Mapping S3 grants to NTFS grants**

An S3 ACL can also have one of the following pre-defined groups as a grantee:

- **Authenticated Users:** Any signed request is included in this group.
- All Users: Any request, signed or unsigned, is included in this group.
- **Log Delivery Group**: This group represents the log server that writes server access logs in the bucket.

Object ACLs translate to the following S3 permissions:

### **Table 21. Equivalent S3 Permissions - Object ACLs**

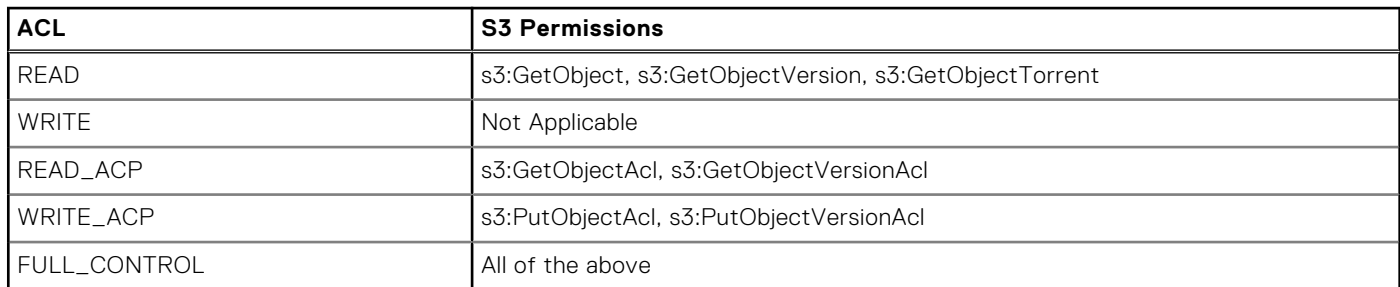

A difference in the OneFS implementation is the implicit owner ACE permission. In S3 the object owner is implicitly granted FULL\_CONTROL, regardless of the ACL on the file. On OneFS to emulate this behavior, an ace entry granting FULL\_CONTROL to the object owner is appended to the end of any ACL set by S3 which does not grant the owner FULL\_CONTROL privilege.

# **Bucket ACL**

S3 ACLs are a legacy access control mechanism that predates Identity and Access Management (IAM).

ACLs set on the bucket are written as part of the bucket configuration in Tardis. The ACLs define which S3 bucket operations are allowed by which user.

## **Table 22. Grants for S3 operation**

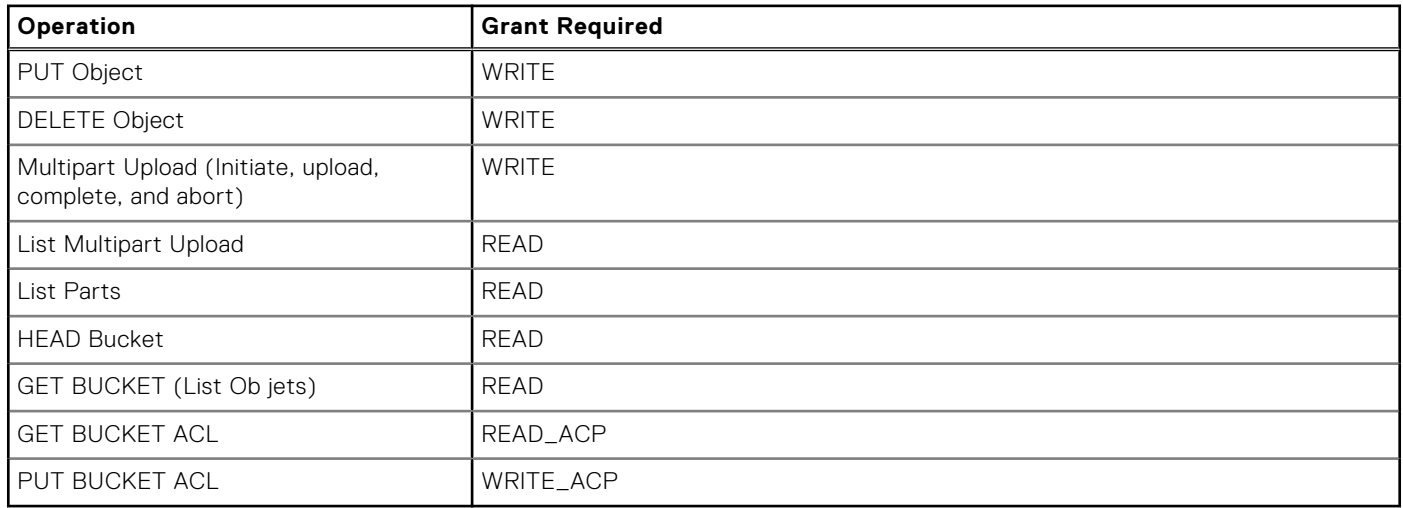

Bucket ACLs translate to the following S3 permissions:

### **Table 23. Equivalent S3 Permissions - Bucket ACLs**

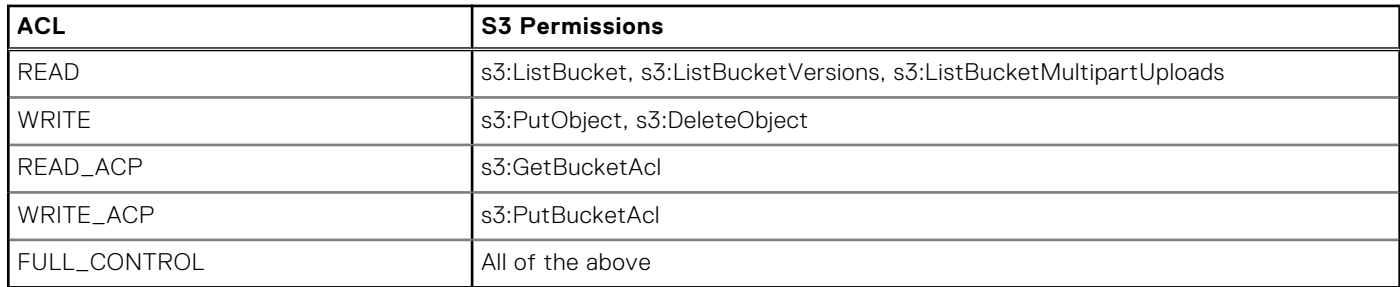

## **Directory permissions**

In S3, directories may be implicitly related on a PUT object for keys with delimiters.

For directories related this way, the user issuing the PUT object request becomes the owner of the directory and the directory mode gets copied from the parent.

## **S3 Permissions**

The following is a list of S3 permissions which OneFS supports.

- AbortMultipartUpload
- DeleteObject
- DeleteObjectVersion
- **GetObject**
- GetObjectAcl
- GetObjectVersion
- GetObjectVersionAcl
- ListMultipartUploadParts
- PutObject
- PutObjectAcl
- PutObjectVersionAcl
- **CreateBucket**
- **DeleteBucket**
- ListBucket
- ListBucketVersions
- ListAllMyBuckets
- ListBucketMultipartUploads
- **GetBucketAcl**
- PutBucketAcl

Some of these permissions require special handling. The following permissions are handled outside of the bucket, and may be handled in PAPI:

## **Table 24. S3 Permissions**

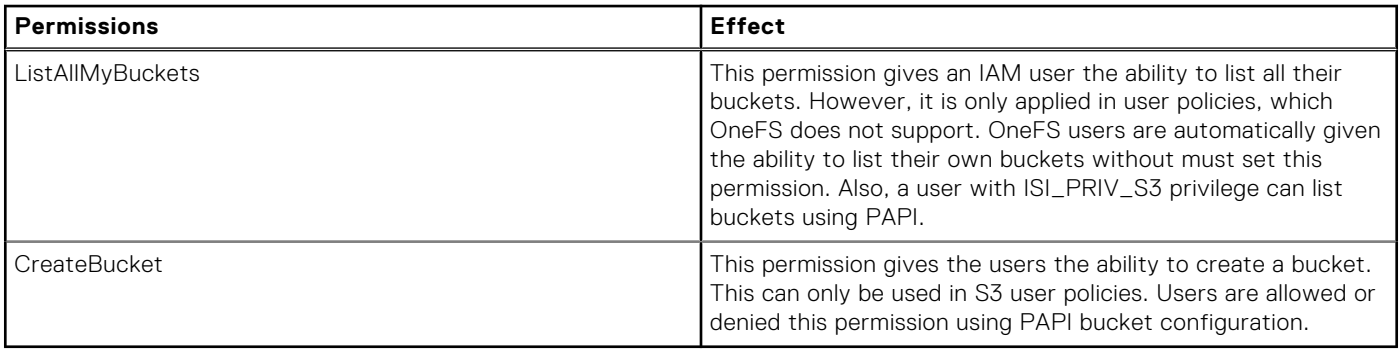

The following permissions interact with file system ACLs and require extra handling:

## **Table 25. S3 Permissions**

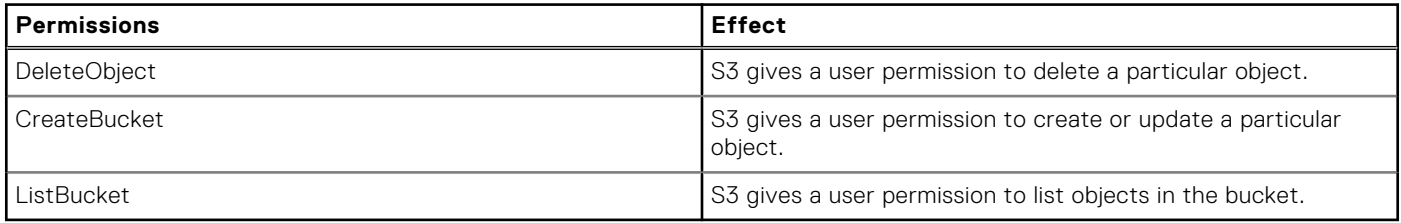

You cannot bypass file system permissions. If a user has the ListBucket permission, but does not have read permission on a directory, then the user cannot list the files in that directory.

# **Anonymous authentication**

Requests sent without an authentication header in S3 are run as the anonymous user.

An anonymous user is mapped to the user 'nobody'.

# **Access key management**

Access keys are used to sign the requests you send to the S3 protocol.

Access keys consist of two parts, an access key ID and a secret access key. Like a username and password, you must use both the access key ID and secret access key together to authenticate your requests.

You must generate access key ID and secret access key for an authenticated user upon request. When the user makes an S3 request, the access key ID in request is used to look up the secret access key, and then the signing of request is verified. A PAPI interface is provided for generating this pair for each identity and persists the pair to a cluster-wide store. Each request looks up its credentials in this cluster-wide store, with a possible in-memory cache in the S3 protocol head.

To generate the access key ID and secret access key for an authenticated user upon request, the following rules apply:

● The access key ID can be a 16 to 128-byte string.

- A secret key of size 28 bytes is randomly generated, and the user cannot set it.
- You must store the access key ID and secret access key on disk, for high availability.
- There is a username (1 to 64-byte string) associated with the access key ID.

Users with the Administrator role are only authorized to generate access keys.

Users have only one access key ID. However, users may have at most two secret keys when the old key has an expiry date set.

If an Administrator creates a new secret key for a user and forgets to set the expiry time, the administrator cannot go back and set the expiry time again. The new key is created and the old key is set to expire after 10 minutes, by default.

# **Managing keys**

You can manage keys from the OneFS command-line interface.

You can now view, create, and delete the keys that you have created.

The OneFS command-line interface does not provide a mechanism to view the secret keys of other users and the data that are related to the keys.

## **Create keys**

You can create a secret key for a user through the OneFS command-line interface.

The S3 service should be enabled on the OneFS cluster.

1. Run the isi s3 keys create command. The following command allows you to create a secret key for the user, "guest":

isi s3 keys create guest

S3 key is created successfully for the user "guest", and you are asked if you want to reveal the key information.

2. Enter "yes"

The secret key for the user is displayed:

```
 Access ID: 1_Guest_accid
 Secret Key: xShccR_XRWNuXkcKFspGIEJj_WB3
       Timestamp: 2021-01-21T10:12:51
   Old Secret Key: -
Old Key Timestamp: -
 Old Key Expiry: -
```
## **Delete a key**

You can delete an existing secret key for a user through the OneFS command-line interface.

The S3 service should be enabled on the OneFS cluster.

1. Run the isi s3 buckets delete command. The following command allows you to delete a secret key for the user, "guest":

isi s3 keys delete guest

The following message appears:

Are you sure you want to delete the S3 key for user guest? (yes/[no]):

2. Enter "yes."

The secret key for the "guest" user is deleted.

## **Create your own keys**

You can create your own secret keys through the OneFS command-line interface.

The S3 service should be enabled on the OneFS cluster.

- 1. Run the isi s3 mykeys create command.
- Your S3 key is created successfully, and you are asked if you want to reveal the key information.
- 2. Enter "yes".

The secret key details are displayed.

```
Access ID: 1 root accid
 Secret Key: UHmlQXDhaO6m168fT5Xu8xv4QYGh
 Timestamp: 2021-01-21T10:30:26
   Old Secret Key: -
Old Key Timestamp: -
   Old Key Expiry: -
```
## **View your own keys**

You can view the secret keys that you have created through the OneFS command-line interface.

The S3 service should be enabled on the OneFS cluster.

```
1. Run the isi s3 mykeys view command.
```

```
You are asked if you want to reveal the key information.
```

```
2. Enter "yes".
```
The secret key details are displayed.

```
Access ID: 1_root_accid
 Secret Key: UHmlQXDhaO6m168fT5Xu8xv4QYGh
        Timestamp: 2021-01-21T10:30:26
  Old Secret Key:
Old Key Timestamp:
   Old Key Expiry: -
```
## **Delete your own keys**

You can delete the secret keys that you have created through the OneFS command-line interface.

The S3 service should be enabled on the OneFS cluster.

1. Run the isi s3 mykeys delete command. The following message appears:

```
Are you sure you want to delete the S3 key? (yes/[no]):
```
2. Enter" yes."

The secret key is deleted.

# **Small Files Storage Efficiency for archive workloads**

Small Files Storage Efficiency for archive workloads improves the overall storage efficiency of clusters in which small files consume most of the logical space.

### **Topics:**

- **Overview**
- **[Requirements](#page-439-0)**
- [Upgrades and rollbacks](#page-439-0)
- **[Interoperability](#page-439-0)**
- [Managing Small Files Storage Efficiency](#page-440-0)
- [Reporting features](#page-443-0)
- [File system structure](#page-446-0)
- [Defragmenter overview](#page-447-0)
- [Managing the defragmenter](#page-448-0)
- [CLI commands for Small Files Storage Efficiency](#page-451-0)
- [Troubleshooting Small Files Storage Efficiency](#page-466-0)

# **Overview**

The Small Files Storage Efficiency feature improves storage efficiency for small file archive workloads.

Archive workloads are large numbers of small files that are rarely modified but must be stored long term and available for retrieval. Small files are defined as 1 MB or less in size.

Storage efficiency of these data sets is improved by consolidating file data and reducing overall protection overhead. Files that meet specified criteria are packed (containerized) in a special container called a ShadowStore. FilePools policies provide the selection criteria.

**NOTE:** There is a trade-off between storage efficiency and performance. The goal of Small Files Storage Efficiency is to improve storage efficiency, which can affect performance.

Small Files Storage Efficiency is enabled using the isi packing utility. After enabling the feature, you configure FilePools policies to specify the selection criteria for files that should be packed. The SmartPools job packs and containerizes the selected files in the background. The job handles packing and unpacking according to a FilePools policy packing flag.

The SmartPools job can take significant time to complete its initial run on the data set. Subsequent runs are faster because only new and modified files are packed.

# Defragmenter tool

After files are packed, overwrites and file deletions can cause fragmentation of the ShadowStore. Fragmentation affects storage efficiency. To accommodate archive workloads with moderate levels of overwrites and deletions, Small Files Storage Efficiency provides a ShadowStore defragmenter. See [Defragmenter overview](#page-447-0) for more information.

The ShadowStoreDelete job runs periodically to reclaim unused blocks from ShadowStores. This job also runs the defragmenter.

# <span id="page-439-0"></span>Assessment tool

An assessment tool is available to estimate the raw space that could be reclaimed by enabling Small Files Storage Efficiency. You can use the assessment tool without enabling Small Files Storage Efficiency.

# **Requirements**

Small Files Storage Efficiency is designed for the following conditions.

- A significant portion of the space used in a defined data set is for small files. Small file is defined as less than 1 MB.
- The files are used in an archive workflow, meaning that the files are not modified often. Moderate levels of modifications are accommodated by running the defragmentation tool.
- There must be an active SmartPools license and a SmartPools policy enabled on the cluster.

A File System Analytics (FSA) license is highly recommended. That license permits you to use the FSAnalyze job and isi packing utility to monitor storage efficiency.

# **Upgrades and rollbacks**

There is a minor difference in upgrade procedures related to Small Files Storage Efficiency depending on whether you are upgrading from OneFS versions earlier than 8.0.1 or 8.0.1 and later.

# Upgrading from OneFS versions earlier than 8.0.1

If you are upgrading from OneFS versions earlier than 8.0.1, Small Files Storage Efficiency is available only after the upgrade is committed. The feature cannot be rolled back, although you may disable it if needed.

Small Files Storage Efficiency implements new on-disk structures and fields. Because rollback of the feature is not possible, you are not permitted to enable the feature until the installation or upgrade is committed.

The sequence of steps for obtaining and enabling Small Files Storage Efficiency is:

- 1. Perform the upgrade.
- 2. Test the upgrade. At this point, you cannot enable or test Small Files Storage Efficiency.
- 3. Commit the upgrade.
- 4. Enable Small Files Storage Efficiency.
- **5.** Test Small Files Storage Efficiency.
- 6. You may disable Small Files Storage Efficiency if needed.

# Upgrading from OneFS 8.0.1 and later

If all nodes are running OneFS 8.0.1 or later, and all are committed, then you may follow the normal upgrade, test, and commit procedures. You may enable Small Files Storage Efficiency before committing the upgrade, and the upgrade can be rolled back if needed.

# **Interoperability**

This section describes how Small Files Storage Efficiency interoperates with OneFS components.

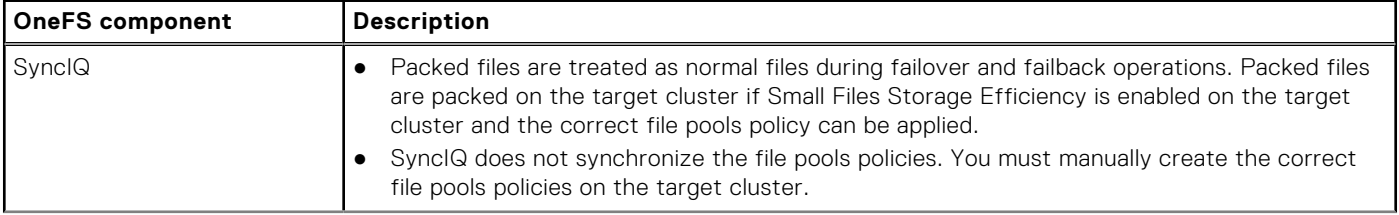

<span id="page-440-0"></span>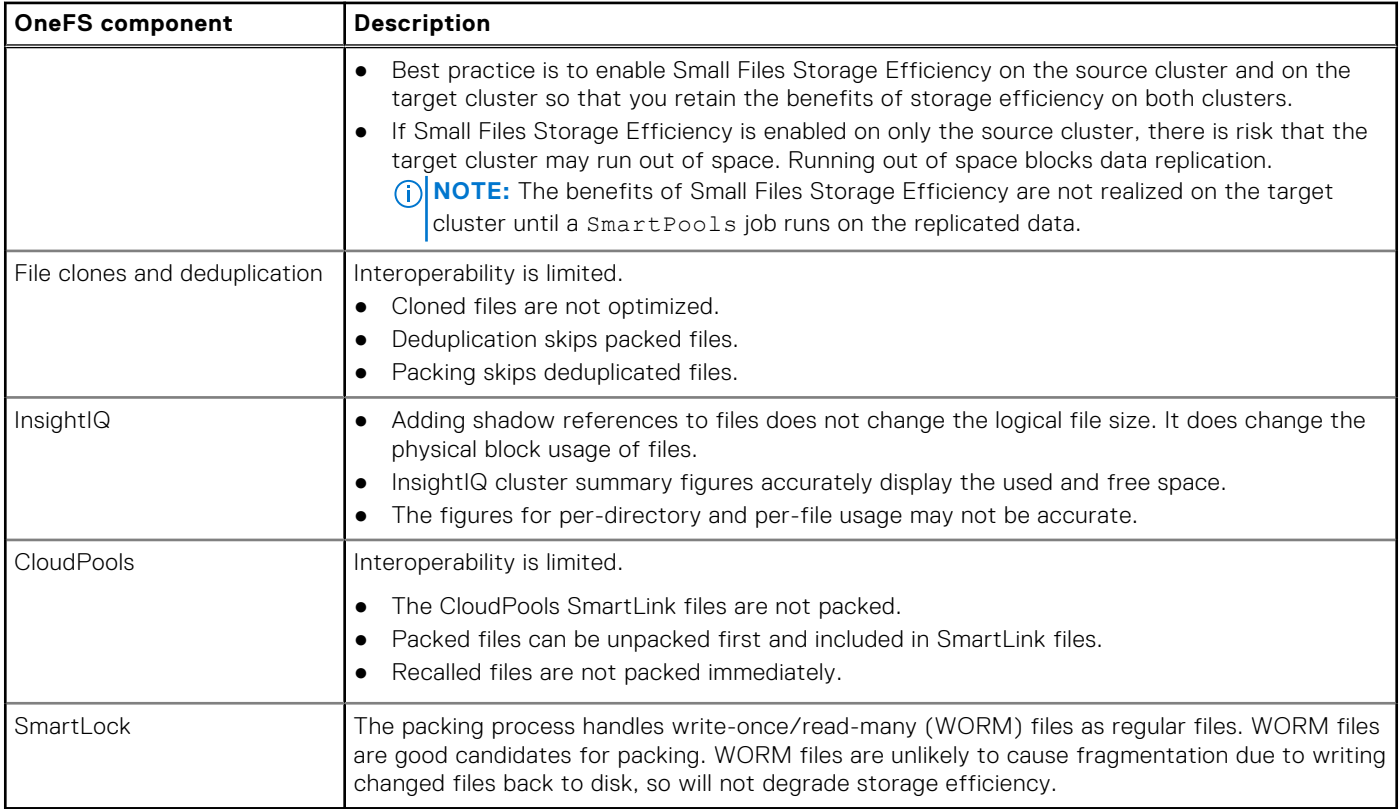

# **Managing Small Files Storage Efficiency**

You enable and configure Small Files Storage Efficiency using the OneFS command-line interface (CLI). You can also run reports and disable the feature using the CLI.

You must have an active SmartPools license and a SmartPools policy enabled before you configure Small Files Storage Efficiency. We also recommend that you have a File System Analytics (FSA) license.

# **Implementation overview**

Use the following steps to implement Small Files Storage Efficiency.

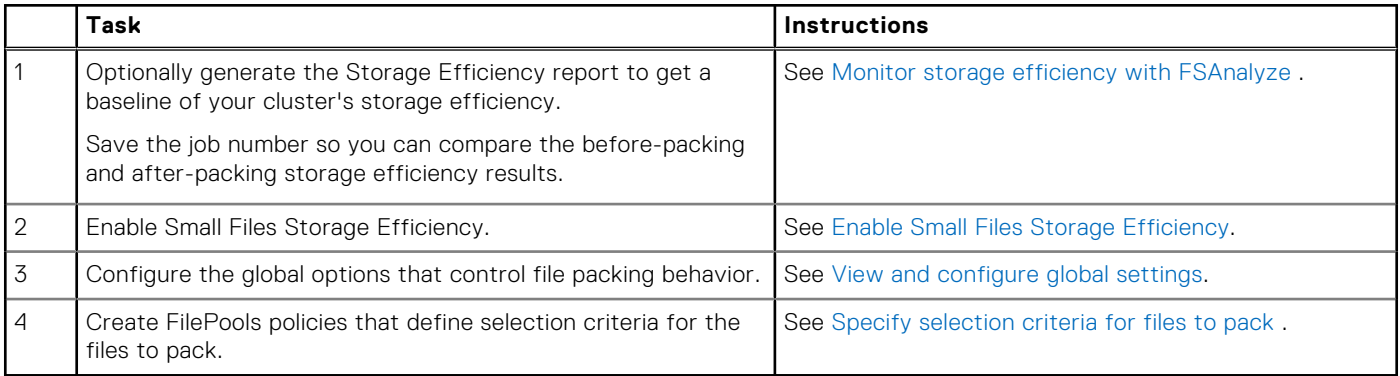

When all of the above tasks are completed, the SmartPools job runs in the background, selecting files based on FilePools policies and packing them.

# <span id="page-441-0"></span>**Enable Small Files Storage Efficiency**

Small Files Storage Efficiency is disabled by default. Use this procedure to enable it.

You must have an active SmartPools license and at least one SmartPools policy enabled.

- 1. Run the isi packing --enabled=true command.
- 2. Type **yes** to display the license agreement. The license agreement displays.
- 3. Enter **q**, and then accept the license agreement.

Small Files Storage Efficiency is enabled.

## **View and configure global settings**

Use the isi packing command to configure the behavior of Small Files Storage Efficiency.

1. To view the current configuration of Small Files Storage Efficiency, enter the following command:

```
# isi_packing --ls
```
For example:

```
# isi_packing --ls
Enabled: No
Enable ADS:<br>Enable spanshots: No
Enable snapshots: No<br>Enable mirror containers: No
Enable mirror containers:
Enable mirror translation: No
Unpack recently modified: No
Unpack snapshots: No
Avoid deduped files: Yes<br>
Maximum file size: 1016.00k
Maximum file size:
SIN cache cutoff size: 8.00M
Minimum age before packing: 1D
Directory hint maximum entries: 16
Container minimum size: 1016.00k
Container maximum size: 1.00G
```
2. To view configuration options and syntax, enter:

```
# isi_packing -I --help
```
The following usage displays.

```
usage: isi_packing [--ls] [--fsa] [--enabled true|false]
                     [--enable-ads true|false] [--enable-snaps true|false]
                     [--enable-mirror-containers true|false]
                    [--enable-mirror-translation true|false]
                     [--unpack-recent true|false] [--unpack-snaps true|false]
                     [--avoid-dedupe true|false] [--max-size bytes]
                     [--sin-cache-cutoff-size bytes] [--min-age seconds]
                     [--dir-hint-entries entries] [--container-min-size bytes]
                     [--container-max-size bytes] [-v]
```
Additional help information also appears below the syntax.

3. To change any configuration setting, use the following command:

```
# isi_packing <option>=<value>
```
For example:

```
 isi_packing --enabled=false
```
<span id="page-442-0"></span>For guidance, use the additional help that appears after the usage display or see the reference page for [isi\\_packing](#page-457-0) .

# **Specify selection criteria for files to pack**

To define which files to select for packing, create FilePools policies. The policies you create are applied when the SmartPools background job runs.

To create FilePools policies, you must activate a SmartPools license and have the SmartPools or higher administrative privilege.

You should be familiar with the isi filepool policies create command.

See [Storage Pools](#page-386-0) for information about SmartPools and FilePools policies.

1. Create FilePools policies that define the data sets to pack.

The syntax is:

```
isi filepool policies create <policy name> --enable packing=true /
--begin_filter --path=<path_name> --changed-time=<time> --operator=<operator> --end-
filter
```
where:

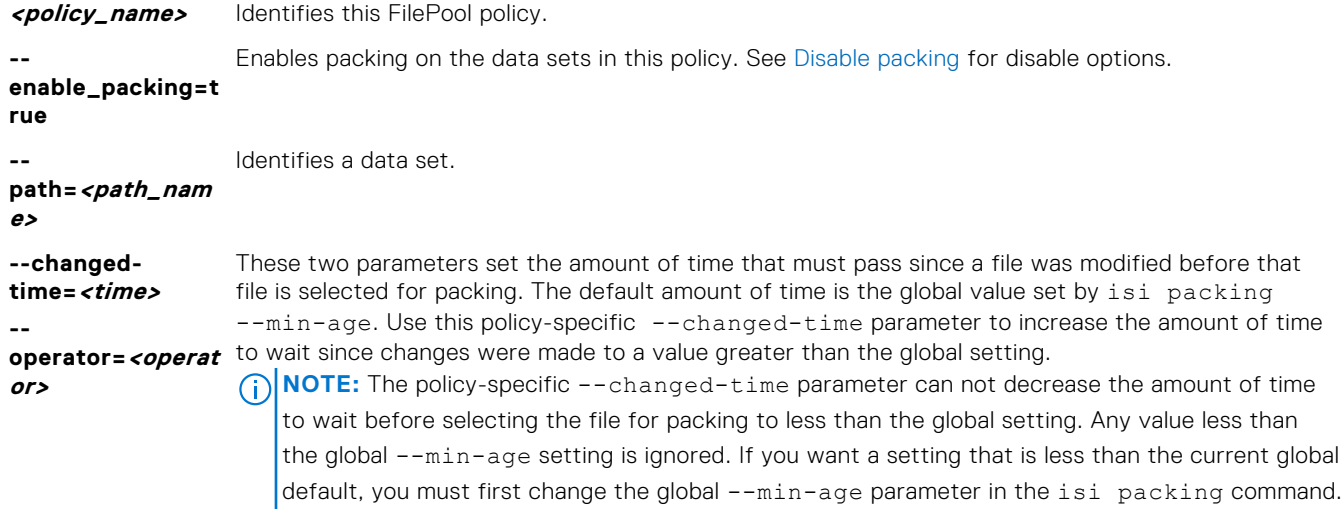

The following example enables packing on the /ifs/data/pacs data set.

```
isi filepool policies create pacs --enable packing=true /
--begin_filter --path=/ifs/data/pacs --end-filter
```
The following example specifies that a file in /ifs/data/pacs is selected for packing only if 1 week has passed since the file was last modified.

```
isi filepool policies create pacs --enable packing=true /
--begin_filter --path=/ifs/data/pacs --changed-time=1W /
--operator=gt --end-filter
```
2. Wait for the SmartPools job to run.

The data sets identified in the FilePools policies are packed by the SmartPools job.

## **Disable packing**

You can disable packing either globally or by editing the individual FilePools policies.

1. To globally disable packing, run the following command:

```
# isi_packing --enable=false
```
<span id="page-443-0"></span>Packed files remain packed, but no additional files will be packed.

- 2. To disable packing by policy, use the following steps:
	- a. Check the available space on the cluster to ensure that there is sufficient free space to handle unpacked files.
	- b. Run the command isi filepool policies modify *policy-name*. There are two choices.
		- Include the --enable-packing=**false** parameter. With --enable-packing= set to false, the packed files that match the policy are unpacked. For example, the following command disables packing on the myfiles policy and unpacks all existing packed files that match the policy criteria:

```
# isi filepool policies modify myfiles --enable-packing=false
```
● Exclude the --enable-packing parameter. If the parameter does not exist in the policy, then no packing or unpacking activity occurs. Files remain packed or unpacked depending on their state. For example, the following command disables packing on the myfiles policy but does not change the state of existing packed files:

```
# isi filepool policies modify myfiles
```
# **Reporting features**

Small Files Storage Efficiency includes the following reporting features.

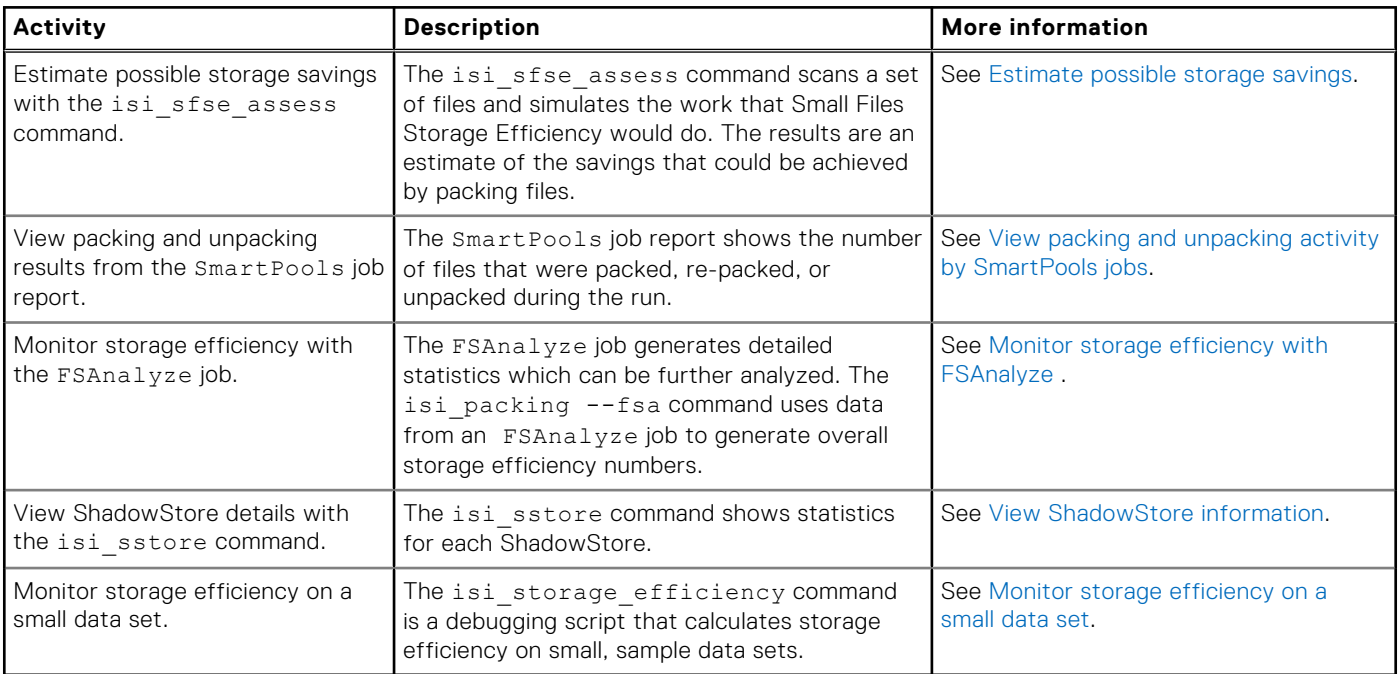

## **Estimate possible storage savings**

Use the isi\_sfse\_assess command to generate an estimate of possible storage savings that could be achieved by packing files.

This command scans a set of files and simulates the work that Small Files Storage Efficiency would do. It generates an estimation of the savings that could be achieved with packing, without moving any data.

You can run this command against the entire file system or against a specific directory. If you have an idea of a directory that might benefit from file packing, you can confirm the potential savings with this command, and then create an appropriate FilePool policy.

For information about the options and example output, see the reference page for [isi\\_sfse\\_assess](#page-451-0).

<span id="page-444-0"></span>1. To start the assessment, use the isi\_sfse\_assess command, as follows:

```
Usage:
    isi sfse assess <assess mode> [process options] [sysctl options]
Assess Modes:
    -a | --all - i assess all files on OneFS<br>-p <path> | --path=<path> \cdot : assess <path> and sub-dirs
     -p <path> | --path=<path> -r | --resume
                                                 : resume previous assessment
Process Options:
    -q | --quick : slow mode (better accuracy)<br>-f <fails> | --max-fails=<fails> : max failures before abortin
                                                : max failures before aborting (default:
1000)
      -v | --verbose : verbose mode
Sysctl Options:
     --max-size=<bytes>
: max file size to pack<br>
--avoid-bsin[=on|off]
: avoid cloned/dudped f
                                                  : avoid cloned/dudped files
     --mirror-translation-enabled[=on|off] : convert mirrored to FEC
      --mirror-containers-enabled[=on|off] : process mirrored files
     --snaps-enabled[=on|off] : process snapshots<br>--ads-enabled[=on|off] : process ADS files
     --ads–enabeled[=on|off]
```
For example:

```
root# isi sfse assess -a -q -v --mirror-translation-enabled --mirror-containers-
enabled
```
- 2. To interrupt processing, use the **Ctrl-C** keys.
- A summary of the estimation progress displays. In the background, the context of the current run-time status is saved. 3. To resume processing, use the following command:
- 

# isi\_sfse\_assess -r [-v]

The assessment processing continues where it left off, using the same options that were provided in the original command. The  $-v$  option, for more verbose output, is the only additional option permitted with the resume option. If other options are included with the resume option, they are ignored.

## **View packing and unpacking activity by SmartPools jobs**

The SmartPools job report shows the number of files that were packed, re-packed, or unpacked during the job run.

1. View the job report from a SmartPool job.

# isi job reports view -v 12

Alternatively, to view a job report using the Web UI:

#### a. Select **Cluster management** > **Job operations** > **Job reports** > **Type=SmartPools, Phase=1**.

- b. Click **View details**.
- 2. Review the job output.

For each policy, output similar to the following displays:

```
'pol1':
  {'Policy Number': 0,
 'Files matched': {'head':500, 'snapshot': 0},
 'Directories matched': {'head':1, 'snapshot': 0},
 'ADS containers matched': {'head':0, 'snapshot': 0},
  'ADS streams matched': {'head':0, 'snapshot': 0},
  'Access changes skipped': 0,
   'Protection changes skipped': 0,
  'Packing changes skipped': 0,
   'File creation templates matched': 1,
   'Skipped packing non-regular files': 1,
  'Skipped packing regular files': 0,
```

```
 'Skipped files already in containers': 0,
  'Files packed': 500,
 'Files repacked': 0,
 'Files unpacked': 0,
 },
```
# **Monitor storage efficiency with FSAnalyze**

To monitor storage efficiency, run an FSAnalyze job and then the isi packing --fsa command.

An active File System Analytics (FSA) license is required.

This is a two-step procedure. First, the FSAnalyze job scans the file system and records the total of logical and physical blocks used. A CLI command uses that data to calculate a global storage efficiency. The storage efficiency should improve when packing is enabled.

We recommend using this procedure before and after you enable packing, to observe the storage efficiency improvements. Thereafter, use this procedure periodically to monitor the current global state of the file system's storage efficiency.

If storage efficiency degrades, you might want to use FilePool policies that match more data. You can also use the isi sfse assess command to help identify additional directory trees that could benefit from packing.

1. Run the FSAnalyze job or obtain the jobid of a previously run FSAnalyze job.

You can run the FSAnalyze job manually or on a schedule, or both. To run it manually, enter the following:

```
# isi job start FSAnalyze
```
2. Generate the storage efficiency report using the following command:

```
# isi_packing --fsa [--fsa-jobid $jobid]
```
Where:

**--fsa-jobid \$jobid** Specifies an FSAnalyze job run to use for generating the report. If this option is not included, isi packing --fsa defaults to using the most recently run FSAnalyze job.

For example:

```
# isi_packing --fsa --fsa-jobid 100
```
The isi packing --fsa command produces the FSA storage efficiency report. The report is similar to the following.

```
# isi_packing --fsa
FSAnalyze job: 83 (Wed Jul 27 01:57:41 2016) 
Logical size: 1.8357T 
Physical size: 3.7843T
Efficiency: 48.51%
```
Where:

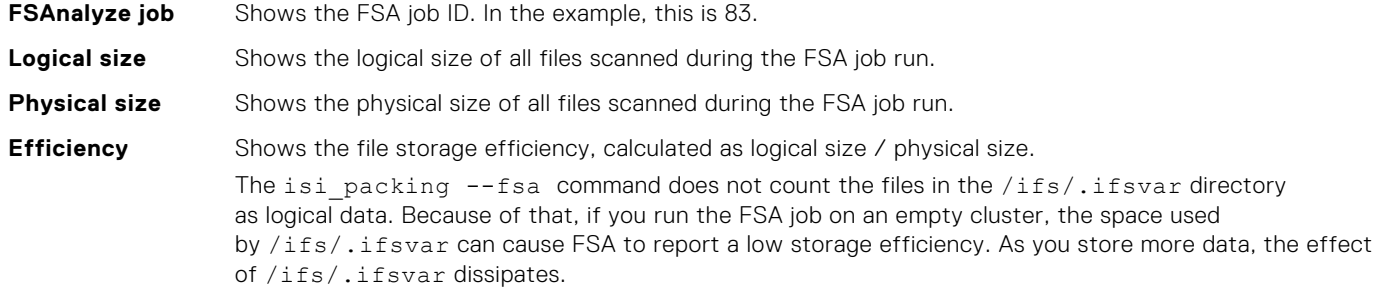

# <span id="page-446-0"></span>**View ShadowStore information**

The isi sstore command displays information about ShadowStores.

For example command output and explanations of each field, see the reference page for [isi\\_sstore](#page-459-0) .

1. To list ShadowStores, use the following command:

```
# isi_sstore list -l
```
2. For more information about each ShadowStore, including fragmentation and efficiency scores, use the verbose option.

```
# isi_sstore list -v
```
3. To view statistics about ShadowStores, use the following command:

# isi\_sstore stats

## **Monitor storage efficiency on a small data set**

The isi storage efficiency debugging script calculates storage efficiency on small, sample data sets. The script runs out of memory if you run it on large data sets.

This script recursively scans through a directory of files and calculates the storage efficiency of files in the sample data set, taking into account the use of shadow stores. The Unix du command does not show accurate usage for files with shadow references, including packed files.

To obtain storage efficiency for a small data set, enter the following command:

isi storage efficiency <filepath>

For example:

```
isi storage efficiency /ifs/data/my_small_files
```
For sample output, see the reference page for [isi\\_storage\\_efficiency](#page-465-0).

# **File system structure**

Small Files Storage Efficiency uses a specific class of container ShadowStore to contain packed data. File attributes indicate the pack state and pack policy type.

You can determine the types of data that reside in a ShadowStore (SIN) by checking the SIN prefix.

- Base shadow stores (BSINs) with the prefix 0x40 contain clone or deduplicated data.
- Container shadow stores (CSINs) with the prefix 0x41 contain packed data.

The following file attributes indicate a file's pack state.

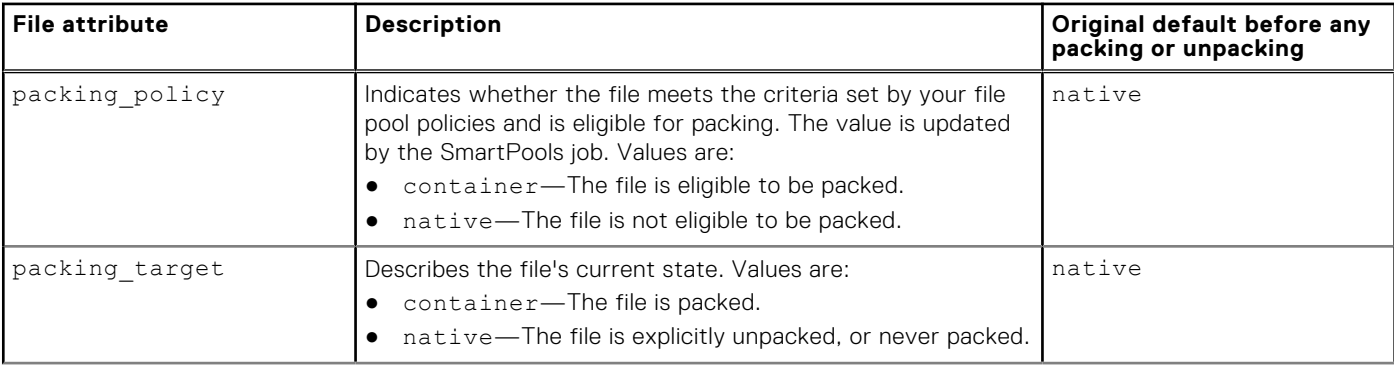

<span id="page-447-0"></span>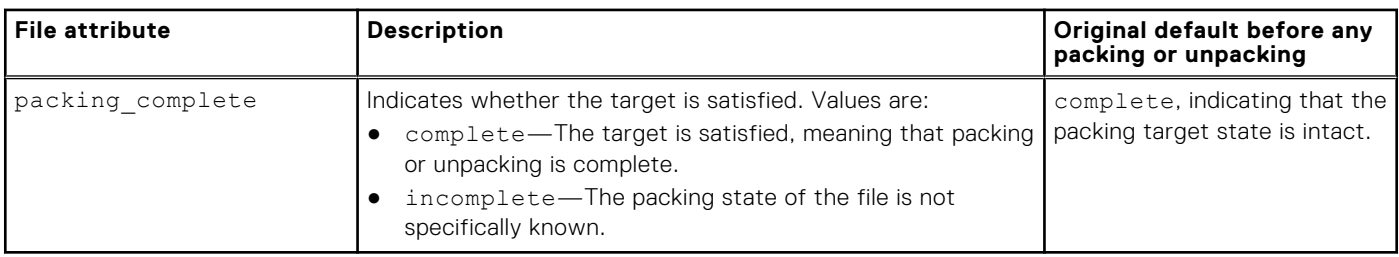

**NOTE:** To ensure that there is sufficient space to handle unpacking or expanding packed or deduplicated files, monitor physical space on a regular basis. In particular, SyncIQ operations unpack and expand deduplicated files on the target cluster. Those files are then repacked on the target cluster.

# **Viewing file attributes**

Use the isi get command to view file attributes.

1. Enter the following command:

# isi get -D *<file name>*

2. Scan the output for packing attributes. For example:

```
# isi get -D /ifs/data/pol1/file.001
POLICY W LEVEL PERFORMANCE COAL ENCODING FILE TADDRS
+2d:1n 18 4+2/2 concurrency on UTF-8 file.001
<1,1,2411008:512>, <2,4,1406976:512>, <3,5,1359360:512> ct: 1554959873 rt: 0
*************************************************
* IFS inode: [1,1,2411008:512, 2,4,1406976:512, 3,5,1359360:512]*************************************************
*
 Inode Version: 6
 .
     . <output intentionally deleted>
 .
* Packing policy: container
* Packing target: container
* Packing status: complete
 .
     . <output intentionally deleted>
 .
```
# **Defragmenter overview**

The Small Files Storage Efficiency defragmenter reclaims space in the ShadowStore containers by moving data into a more optimal layout.

The defragmenter divides each SIN into logical chunks and assesses each chunk for fragmentation. If the current storage efficiency of each chunk is below a target efficiency then the chunk is processed by moving all of the data out of it and to another location where it is stored more efficiently.

The default target efficiency is 90% of the maximum storage efficiency available with the protection level used by the shadow store. Larger protection group sizes can tolerate a higher level of fragmentation before the storage efficiency drops below this threshold.

Attributes such as the chunk size, target efficiency, and the types of SINs to examine are configurable. In addition, you can configure the defragmenter to reduce the number of protection groups, when possible.

The defragmenter is implemented in the ShadowStoreDelete job. This job runs periodically to reclaim unused blocks from shadow stores. There is also a CLI command that runs the defragmenter.

The feature includes the following methods for obtaining statistics about fragmentation and storage efficiency. These aids can help you decide when and how often to run the defragmenter.

- <span id="page-448-0"></span>Running the defragmenter in assessment mode generates estimates of the amount of space that could be saved by defragmentation.
- The isi sstore list -v commmand generates fragmentation and storage efficiency scores.

# **Managing the defragmenter**

The defragmenter is disabled by default. You use command line commands to enable and configure it. When it is enabled, the defragmenter runs as part of the ShadowStoreDelete job. You can also run it on the command line. An assessment mode lets you preview space savings before running the defragmenter.

# **Enable the defragmenter**

The defragmenter is an optional feature of the Small Files Storage Efficiency and does not require a separate license. It must be explicitly enabled.

- 1. Log in to any node
	- You do not need to be root but you need PRIV\_ROOT privilege. Using sudo is typically enough.
- 2. Ensure that Small Files Storage Efficiency is enabled using the following command:

# isi\_packing --ls

- 3. Enable the defragmenter using the following command:
	- # isi gconfig -t defrag-config defrag enabled=true

## **Configure the defragmenter**

Use the isi gconfig -t defrag-config command to configure global values for the defragmenter options.

The defragmenter runs as part of the ShadowStoreDelete job. It uses global configuration values that are set in a global configuration. The following list describes the global options.

#### defrag\_enabled={true | false}

Controls whether the shadow store defragmenter is enabled.

The installed value is false.

### access\_mode={true | false}

Controls whether the defragmenter runs in assessment mode.

Assessment mode generates an estimate of the disk space savings that could occur with defragmentation without actually performing the defragmentation. This mode does not move any data or make any other on-disk changes. This is a quick operation that can be used to determine if the defragmentation feature should be fully enabled. The assessment mode must be turned off for the defragmentation process to do any actual work.

The installed value is false.

#### bsins\_enabled={true | false}

Controls whether the defragmenter examines BSINs.

BSINs are block-based shadow stores, which are stores used by clone and dedupe operations. The defragmentation process on BSINs can be intensive and may take some time.

The installed value is false.

#### csins\_enabled={true | false}

Controls whether the defragmenter examines CSINs.

CSINs are small file storage efficiency containers.

The installed value is true.

### pg\_efficiency={true | false}

Enables or disables protection group efficiency.

This is a compaction feature. When enabled, this option attempts to reduce the number of protection groups needed by the shadow stores, which in turn reduces restripe time.

The installed value is true.

#### snapshots\_enabled={true | false}

Determines whether the defragmenter examines snapshot files for references to the shadow store being defragged. Consider the following:

- When this option is disabled, if snapshot files contain references to shadow store blocks that need to be defragmented, the defragmenter can not move those blocks and the shadow store may remain fragmented.
- When this option is enabled, it can add significant processing overhead for clusters with many snapshots.

Depending on your workflow, it may be preferable to run the defragmenter most frequently without examining files from snapshots, with occasional runs that include the snapshot files.

The installed value is false.

#### target\_efficiency=*<efficiency-percent>*

Sets the target efficiency percentage.

The target efficiency determines the minimum acceptable storage efficiency relative to the maximum storage efficiency achievable by the shadow store based on its current protection level.

A target of 90% is relatively easy to achieve with a large cluster. The value can be set even higher. Smaller clusters, such as a 3-node cluster, may perform better with a lower target, such as 80%.

The *percent* is a whole number. If a fraction is specified, the digits after the decimal point are ignored.

The installed global configuration value is 90.

#### chunk\_size=*<bytes>*

Sets the defragmentation chunk size, in bytes. The chunk size is the size of each region in the shadow store that is independently evaluated for defragmentation. The optimal size depends on your workflow.

- Setting a value greater than the size of the shadow store (for example, 2GB), forces the entire shadow store to be defragmented only when the efficiency of the entire store is degraded.
- Setting a small value (for example, 1MB) achieves more aggressive gains.

The installed global configuration value is 33554432 which is 32MB. This setting works well in most scenarios.

#### log\_level=*<defrag\_log\_level>*

This parameter is currently not used.

The following procedure describes how to view the current settings and how to change them.

1. To view the current global settings, enter this command:

```
# isi_gconfig -t defrag-config
```
The output looks similar to the following:

```
# isi_gconfig -t defrag-config 
[root] {version:1}
defrag enabled (bool) = trueassess mode (bool) = false
bsins_enabled (bool) = true
csins_enabled (bool) = true
pg efficiency (bool) = true
snapshots_enabled (bool) = true
target efficiency (uint8) = 90
chunk size (uint64) = 33554432log_level (enum defrag_log_level) = notice
```
2. Run the following command to change the value of a global setting.

```
# isi_gconfig -t defrag-config <option>=<value>
```
For example:

# isi gconfig -t defrag-config target efficiency=95

# **Run the defragmenter**

The ShadowStoreDelete job runs the defragmenter. There is also a CLI command that runs the defragmenter.

The following table describes the two methods for running defragmentation.

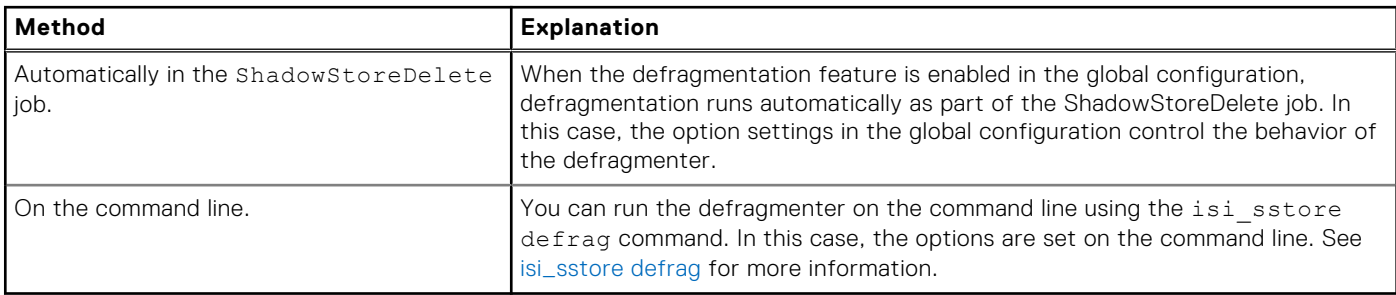

The following procedure describes how to prepare for running the defragmenter automatically as part of the ShadowStoreDelete job..

- 1. Make sure that defragmentation is enabled and review current global configuration settings as described in previous procedures.
- 2. Optionally, run the isi sstore list -v command to check the fragmentation and storage efficiency scores before defragmentation.

The output is similar to the following:

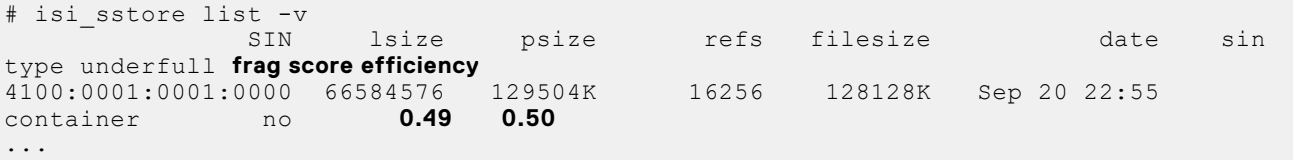

3. Run the ShadowStoreDelete job.

# isi job jobs start ShadowStoreDelete [-o HIGH]

This job reclaims unused blocks from shadow stores and runs the defragmenter if it is enabled.

4. Optionally rerun the isi sstore list -v command to check the fragmentation and storage efficiency scores after defragmentation.

The following results are expected:

- The fragmentation score should be lower after defragmentation.
	- If the fragmentation score is not reduced, check if the shadow store **underfull** flag is true. When the shadow store contains only a small amount of data, the defragmenter may not move the data, and the fragmentation score remains unchanged.
- The efficiency score should be higher after defragmentation.

The storage efficiency may be reported as low if the shadow store is underfull due to an insufficient sample of containerized data.

## **View estimated storage savings before defragmenting**

Run the defragmenter in assessment mode to generate statistics about the amount of disk space that could be reclaimed by the defragmentation process.

Assessment mode does not move any data or make any other on-disk changes. It is a quick operation, useful to help determine if the defragmenter should be run. It requires existing ShadowStores with previously containerized data.

<span id="page-451-0"></span>To run the assessment and view results, use the isi sstore defrag command with appropriate options on the command line .

**NOTE:** Although you may set up the global configuration so that the ShadowStoreDelete job runs the defragmenter in ⋒ assessment mode, the job output does not display the statistics.

1. Log onto any node in the cluster.

You do not need to be root but you need PRIV\_ROOT privilege. Using sudo is typically enough.

2. Run the isi sstore defrag command using at least the  $-d$  and  $-a$  options.

The -d option enables the defragmenter for this command run. The defragmenter does not need to be globally enabled.

The -a option runs the defragmenter in assessment mode.

For descriptions of all available options, see [isi\\_sstore defrag .](#page-462-0)

As an example, the following command displays potential storage savings if the small files storage efficiency containers are defragmented and protection groups are reduced.

# isi\_sstore defrag -d -a -c -p -v

The example above displays statistics similar to the following:

```
# isi_sstore defrag -d -a -c -p -v
…
Processed 1 of 1 (100.00%) shadow stores, space reclaimed 31M
Summary:
Shadows stores total: 1
Shadows stores processed: 1
Shadows stores skipped: 0
Shadows stores with error: 0
Chunks needing defrag: 4
Estimated space savings: 31M
```
# **CLI commands for Small Files Storage Efficiency**

The CLI commands in this section configure, monitor, and manage Small Files Storage Efficiency and the related defragmenter.

# **isi\_sfse\_assess**

Generates an estimate of possible storage savings that could be achieved by packing files with Small Files Storage Efficiency.

## Usage

The isi\_sfse\_assess command scans a set of files and simulates the work that Small Files Storage Efficiency would do. This command generates an estimate of disk space savings without moving any data. It does not require a license and does not require that Small Files Storage Efficiency be enabled.

Use this tool before enabling Small Files Storage Efficiency to see possible storage savings. Use the tool after some file packing has occurred to identify additional possible savings given the current state of the file system.

The assessment is based on calculating the blocks saved when small files are packed into containers at the same protection level. A file is categorized as small if its size is less than the value of the max\_size option. The default is about 1MB.

Many of the options in the isi\_sfse\_assess command mirror options available during actual packing. These are system level control options (sysctl options) with preset default values. For packing to achieve the results predicted during assessment, you must use the same settings for packing and assessment.

- You can change the default settings for sysctl options used during packing with the isi\_packing command.
- You can change the default settings for sysctl options used during assessment with this isi\_sfse\_assess command.

The assessment skips the following types of files.

- Non-regular files (not recorded).
- Unlinked files (not recorded).
- ADS files, if ads\_enabled is false.
- Stubbed (CloudPools) files.
- Empty files (not recorded).
- Zero-sized files, where all blocks have no physical content, such as shadow references, ditto, etc.
- Oversized files, where the file size is greater than the max\_size value.
- Mirror protected files, if mirror\_containers\_enabled is false.
- Clone/deduped files, if avoid\_bsin is true.

The command reports progress as it runs by displaying the following information:

- % complete.
- Estimated possible space savings on the files scanned so far. This number should continually increases as the program progresses.
- Estimated time remaining.

You can temporarily interrupt processing at any time using CTRL-C. The command saves its progress, allowing you to restart processing at a later time. Use the  $-\text{resume}$  (or  $-\text{r}$ ) option to restart the processing. For details, see [Example: Stop and](#page-454-0) [restart processing](#page-454-0) below.

## **Syntax**

```
Usage:
    isi sfse assess <assess-mode> [process options] [sysctl options]
Assess Modes:<br>-a | --all
     -a | --all : assess all files on OneFS
                                        : assess <path> and sub-dirs
    -r | --resume : resume : resume previous assessment
Process Options:<br>-q | --quick
                                        : slow mode (better accuracy)
     -f <fails> | --max-fails=<fails> : max failures before aborting (default: 1000)
     -v | --verbose : verbose mode
Sysctl Options:
    --max-size=<br/>bytes> : max file size to pack<br>--avoid-bsin[=on|off] : avoid cloned/deduped
                                        : avoid cloned/deduped files
    --mirror-translation-enabled[=on|off] : convert mirrored to FEC
    --mirror-containers-enabled[=on|off] : process mirrored files
    --snaps-enabled[=on|off] : process snapshots
   --ads-enabled[=on|off] : process ADS files
```
## **Options**

### -a | --all

Scans all files across the cluster for possible storage savings. The scan includes snapshots if both of the following are true:

- The --snaps-enabled option is set to on.
- The default (slow) process option is selected. If slow is not the process option, the scan is adjusted for faster processing, and snapshots are not included.

#### -p <path> | --path=<path>

Scans files in the named path for possible storage savings across the named directory path. This option performs a tree walk across all files and subdirectories within the named path. Because snapshots are invisible to the directory tree structure, the tree walk does not process any snapshots. Both absolute and relative path names are acceptable.

#### -r | --resume

Users can interrupt a running assessment using the**CTRL-C** keys simultaneously. This option resumes the assessment processing at the point where it was interrupted. The resumed process uses all of the same options that were specified on the original command.

#### -q | --quick

Slow mode is the default. Use this option to override the default and run in quick mode. The differences are:

- Quick mode makes some assumptions during processing based on file and block size, as opposed to gathering actual data block information. If your OneFS system stores only regular files (no snapshots, cloned or deduped files, etc.), the results of quick mode can be very close to the accuracy achieved in slow mode.
- Slow mode is more accurate but is very time-consuming. This mode collects actual data block information, including overhead blocks, and the results are precise.

#### -f <fails> | --max-fails=<fails>

The maximum number of failures allowed before aborting the assessment process. The default is 1000.

The command first collects a list of files to process and then proceeds with actual processing. A failure occurs when it attempts to process a file that was modified or deleted after being added to the list.These failures are more likely to occur on a busy cluster with a very large number of files.

#### -v | --verbose

Turns on verbose output.

#### --max-size=<bvtes>

Sets the maximum size of files to select for processing. The default is 1040384 bytes, which is 8192 bytes less than 1MB, or 127 fs blocks. This value makes files less than 1MB available for packing.

#### --avoid-bsin[=on | off]

Controls whether to avoid cloned and deduped files.

The default is on, or true, meaning that deduped files are not processed. We recommend not to pack deduped files. Packing them has the effect of undoing the benefits of dedupe. Also, packing deduped files may affect performance when reading the packed file.

**NOTE:** The dedupe functionality does not dedupe packed files.

#### --mirror-translation-enabled[=on | off]

Controls whether to pack mirrored files into FEC containers with equivalent protection. The default is off, or false.

- The off setting ensures that a mirrored file remains a true mirror. This is an important quality for some users.
- The on setting allows packing of files with mirror protection polices into containers with equivalent FEC protection policies. The on setting can increase space savings.

#### --mirror-containers-enabled[=on | off]

Controls whether to process mirrored files. The default is off, or false.

- The off setting does not process mirrored files.
- The on setting allows creation of containers with mirrored protection policies. Mirrored files remain mirrored, so there is no space saving. However, this setting can reduce the total protection group count and potentially reduce rebuild times.

#### --snaps-enabled[=on | off]

Controls whether to process snapshots. The default is off, or false.

- The off setting does not process snapshot files. Use this setting if processing time is an issue.
- The on setting processes snapshot files. This processing can significantly increase the time it takes to pack a data set if there are many snapshots with data. The advantage to using the on setting is the storage savings that may be gained. Snapshot files are often sporadically allocated, which typically results in poor storage efficiency. Packing can improve the storage efficiency.

#### --ads-enabled[=on | off]

Controls whether to process ADS files. The default is off, or false.

- The off setting does not process ADS files. Typically, these stream files are too large to be considered for packing. In addition, it is more efficient to process directories of streams files, but not efficient to process them singly from various locations.
- The on setting processes ADS files. Use this setting if you have small ADS files located together in a directory.

## <span id="page-454-0"></span>Example: Start assessment in slow mode on all files

The following command scans all files in slow mode.

```
# isi_sfse_assess -a
```
## Example: Start assessment in quick mode on a directory

The following command uses quick mode to generate precise space saving estimates on the /ifs/my-data directory.

```
# isi_sfse_assess -q -p /ifs/my-data
```
## Example: Stop and restart processing

```
# isi_sfse_assess -a --snaps-enabled --mirror-containers-enabled
# <CTRL-C> 
# isi_sfse_assess -r
```
The process resumes using all of the same options that were originally entered.

## Example: Verbose output

```
root# isi_sfse_assess -a -s -v --mirror-translation-enabled --mirror-containers-enabled
------------------------------------------------
SFSE simulation options:
   Slow mode: on
   Max fails: 1000
   Verbose output: on
   Sysctls:
     efs.sfm.pack.max_size: 1040384
    efs.sfm.pack.avoid bsin: 1
    efs.sfm.pack.mirror translation enabled: 1
     (5 nodes involved in mirror translation)
    efs.sfm.pack.mirror containers enabled: 1
    efs.sfm.pack.snaps enabled: 0
     efs.sfm.pack.ads_enabled: 0
------------------------------------------------
>> Starting LIN scan assessment...
>> 1632 files (13.27%) scanned...[ETC: 1 minute, 5 seconds]
>> 3014 files (19.51%) scanned...[ETC: 1 minute, 22 seconds]
>> 4423 files (22.95%) scanned...[ETC: 1 minute, 40 seconds]
>> 5685 files (25.75%) scanned...[ETC: 1 minute, 55 seconds]
>> 6960 files (28.87%) scanned...[ETC: 2 minutes, 3 seconds]
>> 8367 files (35.34%) scanned...[ETC: 1 minute, 49 seconds]
>> 9708 files (38.96%) scanned...[ETC: 1 minute, 49 seconds]
>> 11019 files (46.11%) scanned...[ETC: 1 minute, 33 seconds]
>> 12307 files (49.25%) scanned...[ETC: 1 minute, 32 seconds]
>> 13565 files (52.68%) scanned...[ETC: 1 minute, 29 seconds]
>> 14892 files (56.11%) scanned...[ETC: 1 minute, 26 seconds]
> 16289 files (63.05%) scanned...[ETC: 1 minute, 10 seconds]<br>> 17738 files (66.40%) scanned...[ETC: 1 minute, 5 seconds]
>> 17738 files (66.40%) scanned...[ETC: 1 minute, 5 seconds]
>> 19135 files (73.03%) scanned...[ETC: 51 seconds]
>> 20455 files (76.86%) scanned...[ETC: 45 seconds]
>> 21779 files (80.93%) scanned...[ETC: 37 seconds]
>> 22989 files (82.21%) scanned...[ETC: 36 seconds]
>> 24309 files (88.52%) scanned...[ETC: 23 seconds]
>> 25635 files (100.00%) scanned...[ETC: 0 seconds]
>> 25938 files (100.00%) scanned...[ETC: 0 seconds]
------------------------------------------------
25938 files scanned:
   * Packable: 23978
```
 \* Non-packable: 14 - Oversized: 14

```
 - Cloned/deduled: 0
     - Snapshots: 0
    - ADS: 0
     - Stubbed: 0
     - Zero-sized: 0
   * Failed: 0
   * Skipped: 1946
SFSE estimation summary:
   Raw space saving: 1.5 GB
   * PG reduction: 22298
SFSE estimation details:
   * prot level: 3x, files: 3995, size: 314857823, data blks: 41090
    - effective prot level: 3+2
     - prot overhead: 82180 -> 27396
     - prot groups: 5666 -> 857
   * prot level: 4x, files: 3996, size: 315210935, data blks: 41134
     effective prot level: 4x
      - prot overhead: 123402 -> 123402
     - prot groups: 5669 -> 2571
   prot level: 5x, files: 3995, size: 314857823, data blks: 41090
     effective prot level: 5x
     - prot overhead: 164360 -> 164360
     - prot groups: 5666 -> 2569
   prot level: 8+2/2, files: 4002, size: 314867566, data blks: 41097
     - prot overhead: 38374 -> 10290
     - prot groups: 4002 -> 322
   * prot level: 12+3/3, files: 3995, size: 314857823, data blks: 41090
    - prot overhead: 57540 -> 10278
     - prot groups: 3995 -> 215
   prot level: 16+4/4, files: 3995, size: 314857823, data blks: 41090
     - prot overhead: 76720 -> 10304
     - prot groups: 3995 -> 161
------------------------------------------------
```
# **isi\_gconfig -t defrag-config**

Enables or disables ShadowStore defragmentation and changes the global configuration settings for the defragmenter.

## **Usage**

When the defragmenter runs in the ShadowStoreDelete job, it is controlled by settings in the global configuration.

When the defragmenter is initiated on the command line using the isi sstore defrag command, that command uses the global settings for target\_efficiency, chunk\_size, and log\_level unless you override the values with command line options. The isi sstore defrag command resets all of the boolean values in the global configuration to false, allowing you to set them using command options specific to each command line execution.

## **Syntax**

```
isi gconfig -t defrag-config
[defrag enabled={true | false}]
[access_mode={true | false}]
[bsins enabled={true | false}]
[csins_enabled={true | false}]
[pg_efficiency={true | false}]
[snapshots enabled={true | false}]
[target_efficiency=<efficiency-percent>]
[chunk_size=<bytes>][log_level=<defrag_log_level>]
```
## **Options**

#### defrag\_enabled={true | false}

Controls whether the shadow store defragmenter is enabled.

The installed value is false.

### access\_mode={true | false}

Controls whether the defragmenter runs in assessment mode.

Assessment mode generates an estimate of the disk space savings that could occur with defragmentation without actually performing the defragmentation. This mode does not move any data or make any other on-disk changes. This is a quick operation that can be used to determine if the defragmentation feature should be fully enabled. The assessment mode must be turned off for the defragmentation process to do any actual work.

The installed value is false.

#### bsins\_enabled={true | false}

Controls whether the defragmenter examines BSINs.

BSINs are block-based shadow stores, which are stores used by clone and dedupe operations. The defragmentation process on BSINs can be intensive and may take some time.

The installed value is false.

#### csins\_enabled={true | false}

Controls whether the defragmenter examines CSINs.

CSINs are small file storage efficiency containers.

The installed value is true.

#### pg\_efficiency={true | false}

Enables or disables protection group efficiency.

This is a compaction feature. When enabled, this option attempts to reduce the number of protection groups needed by the shadow stores, which in turn reduces restripe time.

The installed value is true.

#### snapshots\_enabled={true | false}

Determines whether the defragmenter examines snapshot files for references to the shadow store being defragged. Consider the following:

- When this option is disabled, if snapshot files contain references to shadow store blocks that need to be defragmented, the defragmenter can not move those blocks and the shadow store may remain fragmented.
- When this option is enabled, it can add significant processing overhead for clusters with many snapshots.

Depending on your workflow, it may be preferable to run the defragmenter most frequently without examining files from snapshots, with occasional runs that include the snapshot files.

The installed value is false.

#### target\_efficiency=*<efficiency-percent>*

Sets the target efficiency percentage.

The target efficiency determines the minimum acceptable storage efficiency relative to the maximum storage efficiency achievable by the shadow store based on its current protection level.

A target of 90% is relatively easy to achieve with a large cluster. The value can be set even higher. Smaller clusters, such as a 3-node cluster, may perform better with a lower target, such as 80%.

The *percent* is a whole number. If a fraction is specified, the digits after the decimal point are ignored.

The installed global configuration value is 90.

### chunk\_size=*<bytes>*

Sets the defragmentation chunk size, in bytes. The chunk size is the size of each region in the shadow store that is independently evaluated for defragmentation. The optimal size depends on your workflow.

- Setting a value greater than the size of the shadow store (for example, 2GB), forces the entire shadow store to be defragmented only when the efficiency of the entire store is degraded.
- Setting a small value (for example, 1MB) achieves more aggressive gains.

The installed global configuration value is 33554432 which is 32MB. This setting works well in most scenarios.

#### <span id="page-457-0"></span>log\_level=*<defrag\_log\_level>*

This parameter is currently not used.

## **Examples**

## Enable and disable the defragmentation tool

The defragmenter is disabled by default after installation. The following example enables the defragmentation tool in the global configuration.

```
# isi gconfig -t defrag-config defrag enabled=true
```
## Display the global configuration for the defragmentation tool

The isi gconfig -t defrag-config command displays the current settings for the defragmentation tool in the global configuration. The following example shows the command and typical settings.

```
# isi_gconfig -t defrag-config 
[root] {version:1}
defrag_enabled (bool) = true
\overline{assessmode} (bool) = false
bsins_enabled (bool) = true
csins_enabled (bool) = true
pg efficiency (bool) = true
snapshots enabled (bool) = true
target efficiency (uint8) = 90
chunk_size (uint64) = 33554432log level (enum defrag log level) = notice
```
## Change a default value in the global configuration for the defragmentation tool

The following example changes the default value for the target efficiency setting to 95%.

```
# isi gconfig -t defrag-config target efficiency=95
```
## **isi\_packing**

Enables or disables file packing and controls the behavior of pack operations. This command sets global options that apply to the packing operation regardless of FilePool policy.

## Usage

FilePool policies control files that are selected for packing. In addition, many of the options in the isi\_packing command set system level control options (sysctl options) that are also applied to file selection. The system level control options are preset with default values. You may change the default settings with this command.

The packing operation skips the following types of files.

- Non-regular files (not recorded).
- Unlinked files (not recorded).
- ADS files, if ads\_enabled is false.
- Stubbed (CloudPools) files.
- Empty files (not recorded).
- Zero-sized files, where all blocks have no physical content, such as shadow references, ditto, etc.
- Oversized files, where the file size is greater than the max\_size value.
- Mirror protected files, if mirror\_containers\_enabled is false.
- Clone/deduped files, if avoid\_dedupe is true.

# **Syntax**

```
isi_packing
[--\overline{1}s] [--fsa] [--enabled true|false]
[--enable-ads true|false] 
[--enable-snaps true|false]
[--enable-mirror-containers true|false]
[--enable-mirror-translation true|false]
[--unpack-recent true|false] 
[--unpack-snaps true|false]
[--avoid-dedupe true|false] 
[--max-size bytes]
[--sin-cache-cutoff-size bytes] 
[--min-age seconds]
[--dir-hint-entries entries] 
[--container-min-size bytes]
[--container-max-size bytes] 
[-\nabla]
```
## **Options**

#### --ls

List current settings.

### --fsa [ **--fsa-jobid** *<job id>* ]

Reports FSAnalyze job results. If you do not specify an FSAnalyze job ID, the request uses the results from the last FSAnalyze job run.

### --enabled {**true** | **false**}

Enable or disable packing. Set to true to enable packing. Set to false to disable packing.

#### --enable-ads {**true** | **false**}

Controls whether to process ADS files. The default is false.

- The false setting does not process ADS files. Typically, these stream files are too large to be considered for packing. In addition, it is more efficient to process directories of streams files, but not efficient to process them singly from various locations.
- The true setting processes ADS files. Use this setting if you have small ADS files located together in a directory.

#### --enable-snaps {**true** | **false**}

Controls whether to process snapshots. The default is false.

- The false setting does not process snapshot files. Use this setting if processing time is an issue.
- The true setting processes snapshot files. This processing can significantly increase the time it takes to pack a data set if there are many snapshots with data. The advantage to using the true setting is the storage savings that may be gained. Snapshot files are often sporadically allocated, which typically results in poor storage efficiency. Packing can improve the storage efficiency.

#### --enable-mirror-containers {**true** | **false**}

Controls whether to process mirrored files. The default is false.

- The false setting does not process mirrored files.
- The true setting allows creation of containers with mirrored protection policies. Mirrored files remain mirrored, so there is no space saving. However, this setting can reduce the total protection group count and potentially reduce rebuild times.

#### --enable-mirror-translation {**true** | **false**}

Controls whether to pack mirrored files into FEC containers with equivalent protection. The default is false.

- The false setting ensures that a mirrored file remains a true mirror. This is an important quality for some users.
- The true setting allows packing of files with mirror protection polices into containers with equivalent FEC protection policies. This setting can increase space savings.

#### --unpack-recent {**true** | **false**}

Unpack recently modified files.

#### <span id="page-459-0"></span>--unpack-snaps {**true** | **false**}

Unpack packed snapshot version files.

### --avoid-dedupe {**true** | **false**}

Controls whether to avoid cloned and deduped files.

The default is true, meaning that deduped files are not processed. We recommend not to pack deduped files. Packing them has the effect of undoing the benefits of dedupe. Also, packing deduped files may affect performance when reading the packed file.

**NOTE:** The dedupe functionality does not dedupe packed files.

#### --max-size <bytes>

Maximum size of files to select for processing. The default is 1040384 bytes, which is 8192 bytes less than 1MB, or 127 fs blocks. This value makes files less than 1MB available for packing.

#### --sin-cache-cutoff-size <bvtes>

Maximum size of a container ShadowStore in cache.

#### --min-age *<seconds>*

A global setting for the minimum amount of time that must pass since a file was modified before the file is selected for packing, in seconds. The installed default minimum age is one day.

A FilePool policy may set a higher minimum age using its --changed-time parameter.

#### --dir-hint-entries <entries>

Number of entries in the directory container hint.

#### --container-min-size <bytes>

Minimum size of a container shadow file. The default is 1040384 bytes. Any containers whose size is less than this are considered to be underfull and not able to provide decent savings. A container shadow file is a ShadowStore used exclusively by packing.

#### --container-max-size <bytes>

Maximum size of a container shadow file.

## **Examples**

## FSAnalyze job results

To look at the FSAnalyze results for job 2069:

```
# isi_packing --fsa --fsa-jobid 2069
```
## Show current configuration settings

```
# isi_packing --ls
```
## List help

```
# isi_packing -I --help
```
## **isi\_sstore**

Displays information about ShadowStores.

This section describes the isi sstore parameters related to Small Files Storage Efficiency: list and stats.

## **Syntax**

```
isi_sstore
[list { -l| -v}]
[stats]
```
## **Options**

## list { **-l** | **-v** }

Lists all shadow stores. The -1 option displays a summary. The -v option displays more details and can take some time to run depending on the number of shadow stores.

### stats

Displays statistics for each shadow store.

## **Examples**

## Example: isi\_sstore list -l

The following is example summary output from  $i$ si sstore list -l.

```
# isi_sstore list -l
```
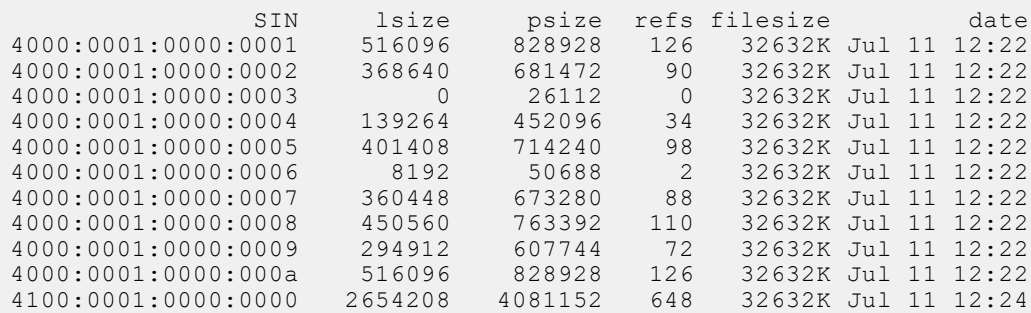

The output includes the following information.

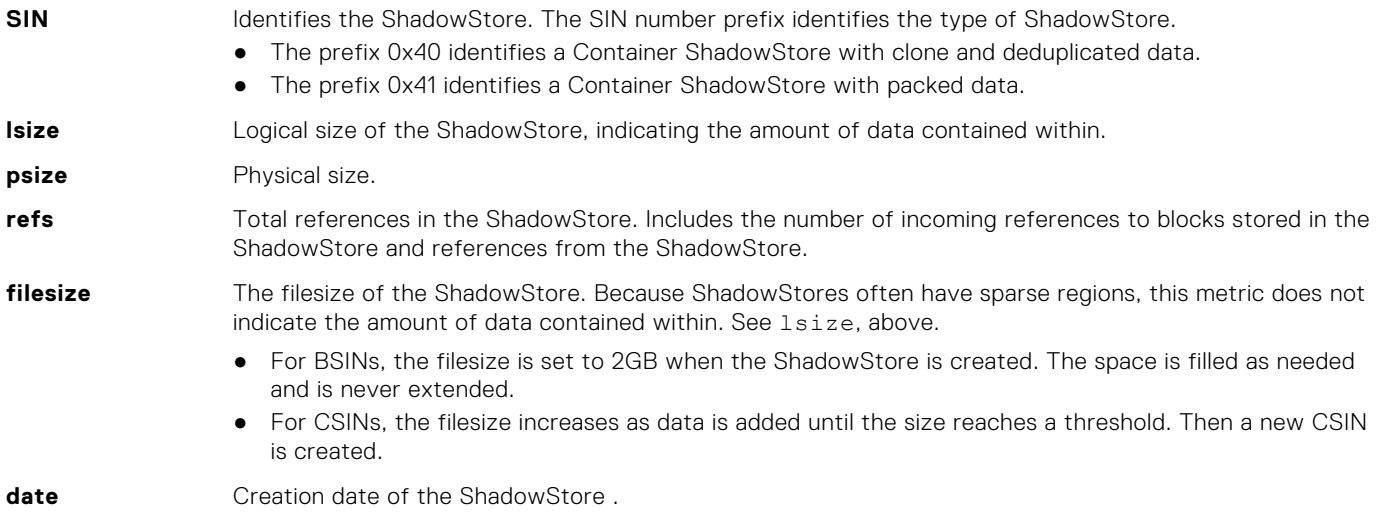

# Example: isi\_sstore list -v

The following is example verbose output from the  $\text{isi\_sstore}\text{ list -v command:}$ 

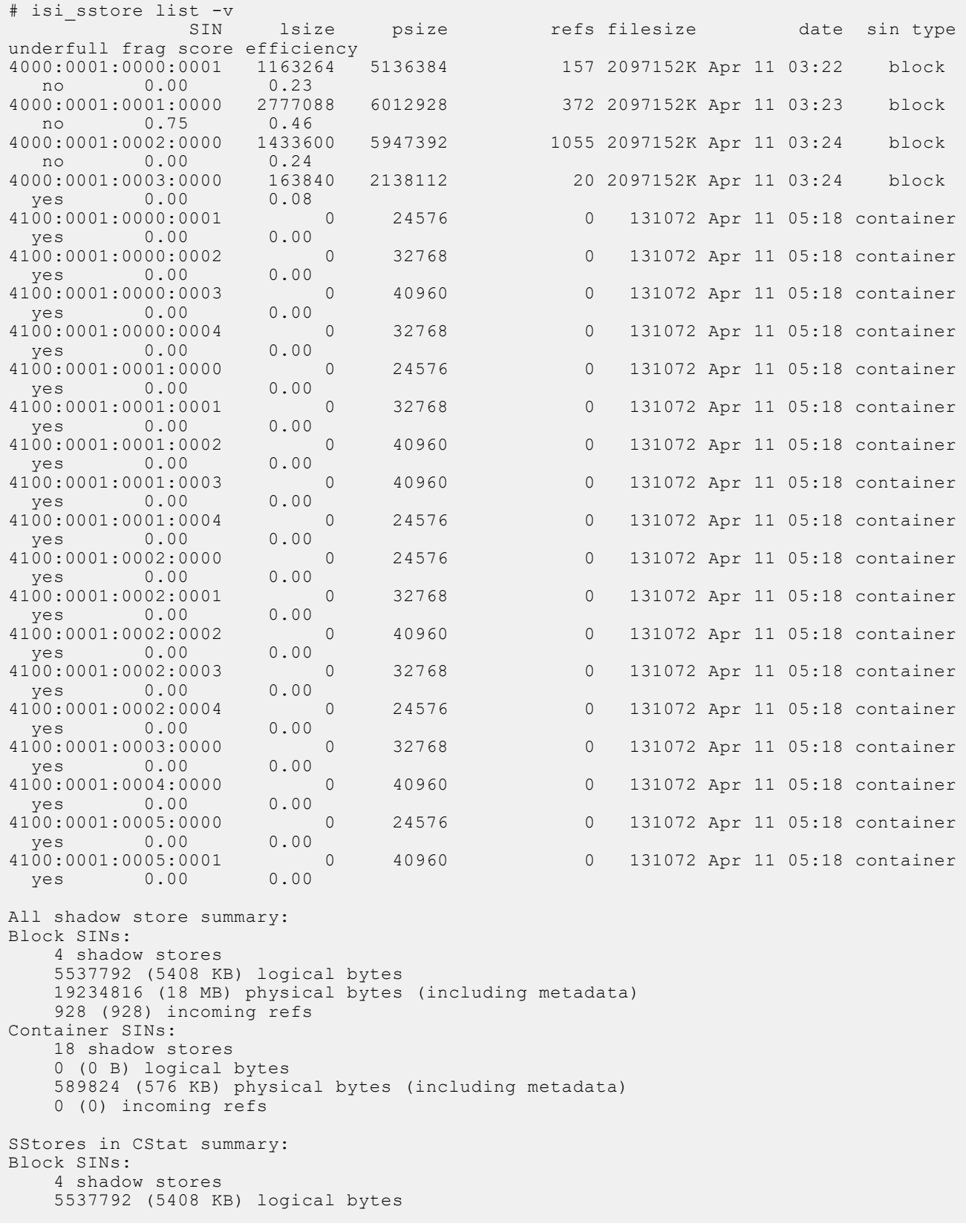

The output includes the following information.

<span id="page-462-0"></span>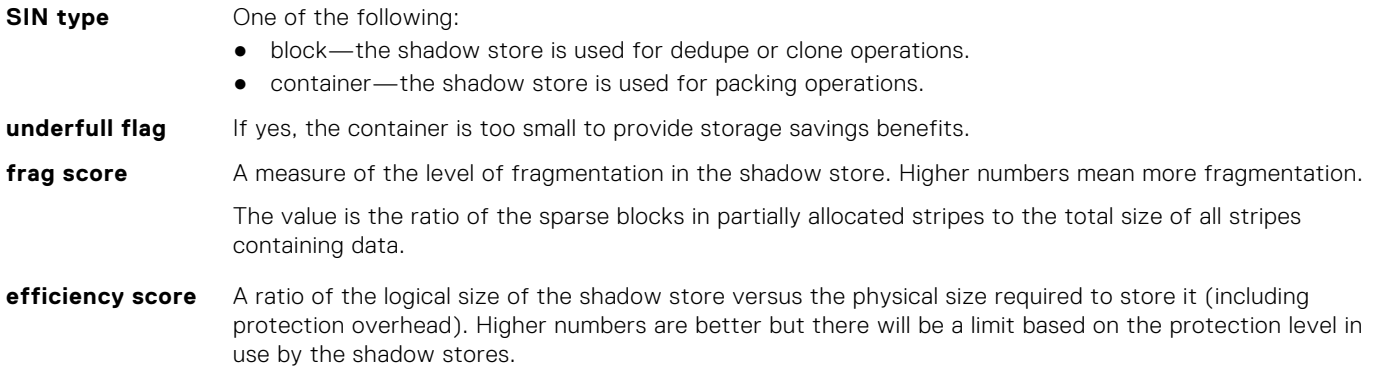

## Example: isi\_sstore stats

The following is example output from the isi sstore stats command.

```
# isi_sstore stats 
Block SIN stats:
6 MB user data takes 3 MB in shadow stores, using 6 MB physical space.
280K physical average per shadow store.
2 refs per block.
Reference efficiency 50%.
Storage efficiency 200% 
Container SIN stats:
3 MB user data takes 3 MB in shadow stores, using 4 MB physical space.
3984K physical average per shadow store.
1 refs per block.
Reference efficiency 0%.
Storage efficiency 100%
Raw counts={ type 0 num_ss=20 lsize=3055616 pblk=715 refs=1119 }
{ type 1 num_ss=1 lsize=2654208 pblk=498 refs=648 }
```
The first set of statistics is for a shadow store that contains cloned data. The Storage efficiency of 200% means that every two files consume one file space after cloning.

The second set of statistics is for a shadow store that contains packed data. Because packed data is single-referenced, its Storage efficiency is 100% and its Reference efficiency is 0% (that is, no block sharing).

The Raw counts field at the end of the output contains the following statistics:

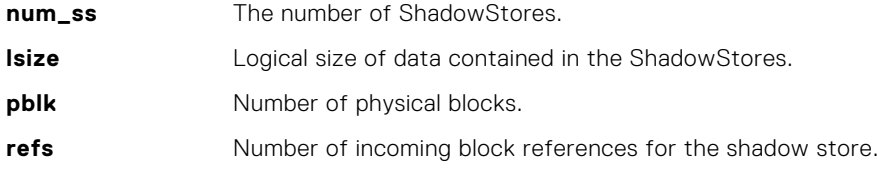

# **isi\_sstore defrag**

Runs ShadowStore defragmentation on a node.

## Usage

This command runs on a single node and iterates through all shadow stores serially. The command starts by retrieving the defragmentation global configuration from gconfig and then resets all of the boolean options to false. Use command line options to enable (re-enable) each of the options as needed.

# Syntax

```
isi_sstore defrag [-a] [-b] [-c] [-d] [-e percent]
[-h] [-l level] [-p] [-s] [-v] [-z size]
[sins]
```
# Options

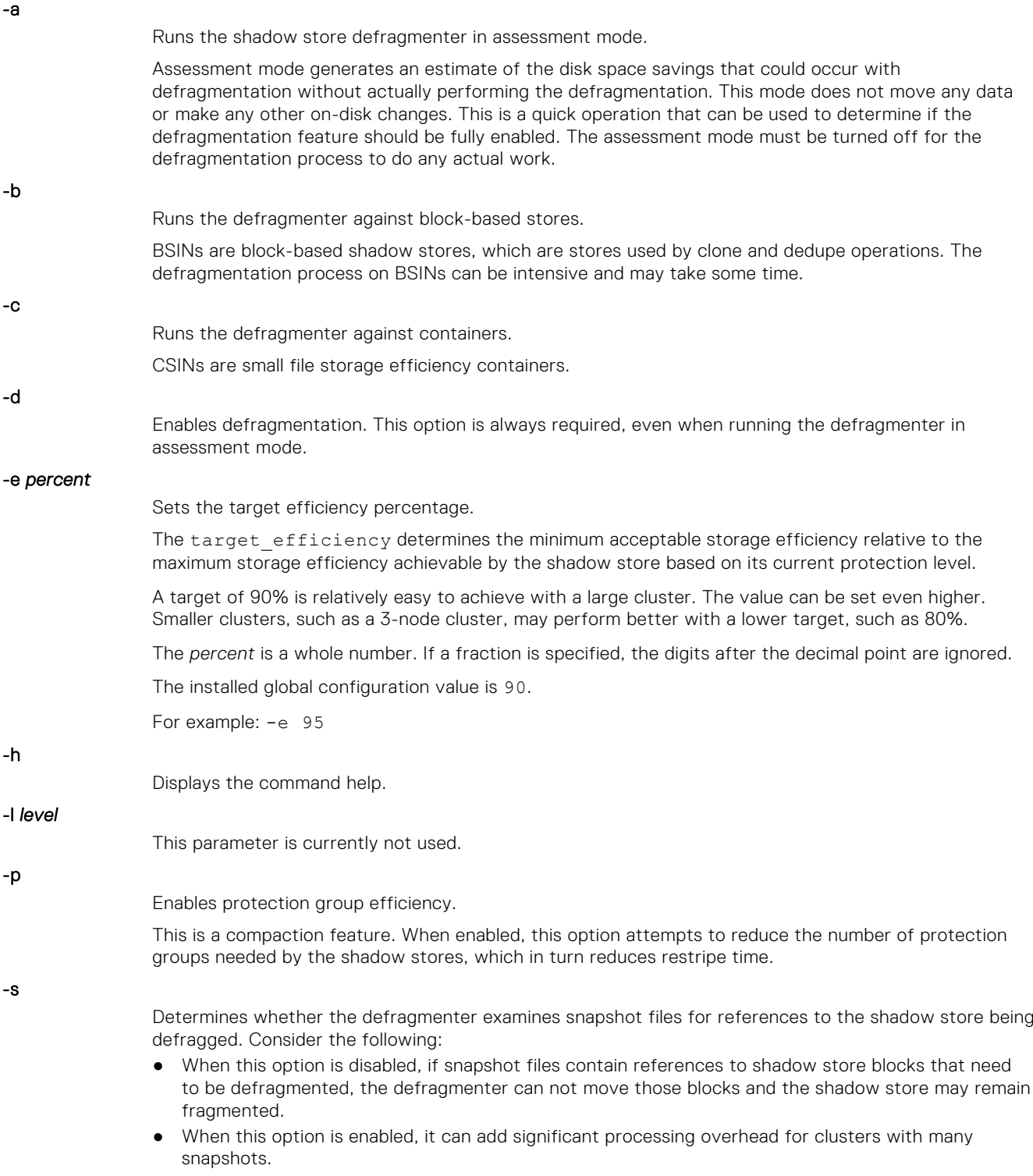

Depending on your workflow, it may be preferable to run the defragmenter most frequently without examining files from snapshots, with occasional runs that include the snapshot files.

Sets the output to verbose.

-z *size*

Sets the defragmentation chunk size, in bytes. The chunk size is the size of each region in the shadow store that is independently evaluated for defragmentation. The optimal size depends on your workflow.

- Setting a value greater than the size of the shadow store (for example, 2GB), forces the entire shadow store to be defragmented only when the efficiency of the entire store is degraded.
- Setting a small value (for example, 1MB) achieves more aggressive gains.

The installed global configuration value is 33554432 which is 32MB. This setting works well in most scenarios.

*sins*

Provide an optional list of SINs, separated with spaces, on which to apply this command. The default is to include all SINs.

## **Examples**

## Example of isi\_sstore defrag -d -b

The following is sample output for isi sstore defrag -d -b . The command runs the defragmenter on all BSINs without moving files in snapshots.

```
# isi_sstore defrag -d -b 
Summary:
    Shadows stores total: 1
     Shadows stores processed: 1
     Shadows stores with error: 0
     Chunks needing defrag: 1
     Estimated space savings: 8192K
     Files moved: 2
     Files repacked: 0
     Files missing: 0
     Files skipped: 0
     Blocks needed: 3072
     Blocks rehydrated: 4096
     Blocks deduped: 2048
     Blocks freed: 4096
     Shadows stores removed: 1
```
## Example of isi\_sstore defrag -d -a -b -v

The following is sample output for isi sstore defrag -d -a -b -v . The command runs the shadow store defragmenter in assessment mode. The output shows the disk space that would be reclaimed by defragmenting all block-based shadow stores.

```
# isi_sstore defrag -d -a -b -v
Configuration:
     Defrag enabled: 1
     BSINs enabled: 1
     CSINs enabled: 0
     Chunk size: 33554432
     Target efficiency: 90
     PG efficiency: 0
     Snapshots enabled: 0
    Log level: 5
Summary:
     Shadows stores total: 1
     Shadows stores processed: 1
     Shadows stores skipped: 0
     Shadows stores with error: 0
```
-v

```
 Chunks needing defrag: 1
 Estimated space savings: 8192K
```
## Example with a SIN list

The following command requests defragmentation on a list of SINs.

```
# isi_sstore defrag -v -d -a -c -p 
4000:0001:0000:0001 
4000:0001:0000:0002 
4000:0001:0000:0003 
4000:0001:0000:0004 
4000:0001:0000:0005
```
# **isi\_storage\_efficiency**

Calculates storage efficiency on small, sample data sets.

## Usage

The isi storage efficiency debugging script recursively scans through a directory and calculates the storage efficiency of files in the sample data set, taking into account the use of ShadowStores. This script runs out of memory if you run it on large data sets.

**NOTE:** The Unix du command does not show accurate usage for files with shadow references, including packed files.

## **Syntax**

isi\_storage\_efficiency *<path>*

## **Options**

#### *path*

Path name of directory to scan.

## Storage efficiency example

The following example shows the storage efficiency of a small file data set, /ifs/data/my\_small\_files, before and after packing. Before packing, the storage efficiency is 33%. After packing, storage efficiency is 65.5%.

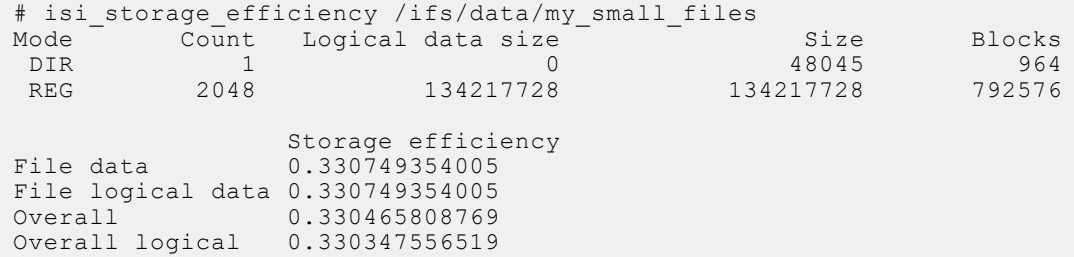

Now, assume that the following activities have occurred:

- A FilePools policy that selects /ifs/data/my\_small\_files is enabled
- A SmartPools job has run.

<span id="page-466-0"></span>Rerunning the report shows improved storage efficiency.

```
# isi storage efficiency /ifs/data/my_small_files
Mode Count Logical data size Size Blocks
DIR 1 0<br>REG 2048 134217728
REG 2048 134217728 134217728 6144
SIN 1 134217728 167075840 394227
SIN 1<br>Shadow store usage may be affected by the ShadowStoreDelete job.
               Storage efficiency
File data 0.654752716855
File logical data 0.654752716855 
              0.653413826082
Overall logical 0.653180011711
```
# **Troubleshooting Small Files Storage Efficiency**

Possible issues generally fall into the following categories.

- **Performance** I/O efficiency, fragmentation, and packing can affect performance.
- **Space** Unpacking or expanding clones, packed files, and deduplicated files require sufficient available space.

Following are suggestions for investigating these issues.

# **Log files**

To locate container ShadowStores that might be affected by storage efficiency problems, look for the following types of information in the logs.

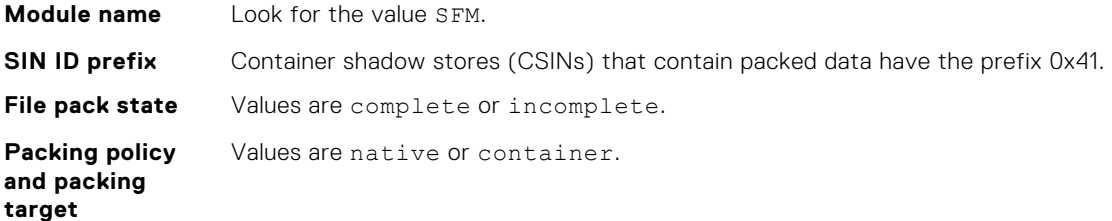

For information about file attributes, see *File system structure* earlier in this chapter.

## **Fragmentation issues**

Fragmentation affects space usage and is the most common storage efficiency issue.

If files are overwritten or deleted repeatedly, there can be fragmentation in the container ShadowStores.

The following commands provide information about fragmentation:

- isi\_sstore defrag -v -d -a -c -p shows the fragmentation space that defragmentation can reclaim.
- isi packing --ls shows the current packing configuration.
- SmartPools job reports in verbose mode shows statistics about files that were packed.
- isi sstore list and isi sstore stats show the degree of fragmentation. Use isi sstore list -v to see the fragmentation score and other verbose attributes for each SIN entry.
- isi storage efficiency scans through a directory or files and calculates the storage efficiency of files in the sample data set.
- isi get shows file attributes, including packing attributes.
- isi\_cpr

See the *PowerScale OneFS CLI Command Reference* for information about isi get.

The ShadowStoreDelete job frees up blocks for the shadow store and runs the defragmenter if it is enabled.

Be aware of how much space you have packed. Clones, packed files, and deduplicated files are unpacked or expanded on the target cluster during SyncIQ operations and have to be re-packed or re-deduplicated on the target cluster.
# **Networking**

This section contains the following topics:

#### **Topics:**

- Networking overview
- About the internal network
- [About the external network](#page-469-0)
- [Managing internal network settings](#page-479-0)
- [Managing IPv6](#page-481-0)
- [Managing groupnets](#page-483-0)
- [Managing external network subnets](#page-485-0)
- [Managing Multi-SSIP](#page-488-0)
- [Managing IP address pools](#page-489-0)
- [Managing SmartConnect Settings](#page-491-0)
- [Managing connection rebalancing](#page-495-0)
- [Managing network interface members](#page-496-0)
- [Managing node provisioning rules](#page-498-0)
- [Managing routing options](#page-500-0)
- [Managing DNS cache settings](#page-500-0)
- [Managing host-based firewalls](#page-501-0)

# **Networking overview**

After you determine the topology of your network, you can set up and manage your internal and external networks.

There are two types of networks on a cluster:

- **Internal** Generation 5 nodes communicate with each other using a high-speed, low latency InfiniBand network. Generation 6 nodes support using InfiniBand or Ethernet for the internal network. PowerScale F200 and F600 nodes support only Ethernet as the backend network. You can optionally configure a second InfiniBand network to enable failover for redundancy.
- **External** Clients connect to the cluster through the external network with Ethernet. The PowerScale cluster supports standard network communication protocols, including NFS, SMB, HDFS, HTTP, and FTP. The cluster includes various external Ethernet connections, providing flexibility for a wide variety of network configurations.

# **About the internal network**

A cluster must connect to at least one high-speed, low-latency InfiniBand switch (Generation 5 and Generation 6 nodes) or Ethernet (Generation 6 and PowerScale F200 and F600 nodes) for internal communications and data transfer. The connection is also referred to as an internal network. The internal network is separate from the external network (Ethernet) by which users access the cluster.

Upon initial configuration of your cluster, OneFS creates an initial internal network. The interface to the default internal network is int-a. You can add a second internal network for redundancy and failover. Failover allows continuous connectivity during path failures. The interface to the secondary internal network is int-b, which is referred to as int-b/failover in the web administration interface.

**CAUTION: Only PowerScale nodes should be connected to your internal network. Information exchanged on the back-end network is not encrypted. Connecting anything other than PowerScale nodes to the internal network creates a security risk.**

# <span id="page-469-0"></span>**Internal IP address ranges**

The number of IP addresses assigned to the internal network determines how many nodes can be joined to the cluster.

When you initially configure the cluster, you specify one or more IP address ranges for the primary InfiniBand switch or Ethernet. This range of addresses is used by the nodes to communicate with each other. It is recommended that you create a range of addresses large enough to accommodate adding additional nodes to your cluster.

While all clusters will have, at minimum, one internal InfiniBand or Ethernet network (int-a), you can enable a second internal network to support network failover (int-b/failover). You must assign at least one IP address range for the secondary network and one range for failover.

If any IP address ranges defined during the initial configuration are too restrictive for the size of the internal network, you can add ranges to the int-a network or int-b/failover networks, which might require a cluster restart. Other configuration changes, such as deleting an IP address assigned to a node, might also require that the cluster be restarted.

**NOTE:** Generation 5 nodes support InfiniBand for the internal network. Generation 6 nodes support both InfiniBand and Ethernet for the internal network. PowerScale F200 and F600 nodes support Ethernet for the internal network.

## **Internal network failover**

You can configure an internal switch as a failover network to provide redundancy for intra-cluster communications.

In order to support an internal failover network, the int-a port on each node in the cluster must be physically connected to the primary internal network switch, and the int-b port on each node must be connected to the other internal network switch.

After the ports are connected, you must configure two IP address ranges; an address range to support the int-b internal interfaces, and an address range to support failover. The failover addresses enable seamless failover in the event that either the int-a or int-b switches fail.

# **About the external network**

You connect a client computer to the cluster through the external network. External network configuration is composed of groupnets, subnets, IP address pools, and features node provisioning rules.

Groupnets are the configuration level for managing multiple tenants on your external network. DNS client settings, such as nameservers and a DNS search list, are properties of the groupnet. Groupnets reside at the top tier of the networking hierarchy. You can create one or more subnets within a groupnet.

Subnets simplify external (front-end) network management and provide flexibility in implementing and maintaining the cluster network. You can create IP address pools within subnets to partition your network interfaces according to workflow or node type.

The IP address pool of a subnet consists of one or more IP address ranges. IP address pools can be associated with network interfaces on cluster nodes. Client connection settings are configured at the IP address pool level.

An initial external network subnet is created during the setup of your cluster with the following configuration:

- An initial groupnet called groupnet0 with the specified global, outbound DNS settings to the domain name server list and DNS search list, if provided.
- An initial subnet called subnet0 with the specified netmask, gateway, and SmartConnect service address.
- An initial IP address pool called pool0 with the specified IP address range, the SmartConnect zone name, and the network interface of the selected node as the only pool member.
- An initial node provisioning rule called rule0 that automatically assigns the first network interface for all newly added nodes to pool0.
- Adds subnet0 to groupnet0.
- Adds pool0 to subnet0 and configures pool0 to use the virtual IP of subnet0 as its SmartConnect service address.
- If you use IPv6 values in the above fields, then IPv6 is enabled on the cluster.
- After initial configuration, you can enable or disable IPv6 on the command-line interface.

# **IPv6 support**

OneFS supports both IPv4 and IPv6 address formats on a cluster. OneFS supports dual stack.

OneFS supports the USGv6 standard of IPv6 used by the US Government.

The following table describes distinctions between IPv4 and IPv6.

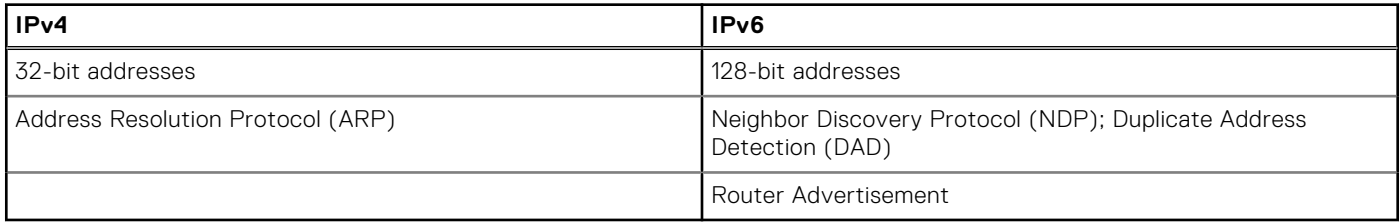

A subnet can use either IPv4 or IPv6 addresses, but not both. You set the IP family when creating the subnet, and all IP address pools that are assigned to the subnet must use the selected format.

### Dual Stack

Dual stack means that a domain name can reference both IPv4 and IPv6 network pools.

You can configure one subnet to be IPv4 and another to be IPv6. If a pool in both subnets has the same sc-dns-zone, and the sc-subnet references the same subnet (for example, they both reference the IPv4 subnet), that IPv4 subnet can now resolve for both IPv4 and IPv6 addresses.

### **IPv6 default configuration**

IPv6 is enabled or disabled according to the following rules.

- On new clusters that are installed with OneFS 9.5.0.0 and later:
	- If you use IPv6 configurations in the initial configuration wizard, IPv6 is enabled on the cluster. For example, if you configure IPv6 external DNS servers, network pool IPs, SmartConnect service addresses, the wizard enables IPv6.
	- If you use only IPv4 configurations in the initial configuration wizard, IPv6 is disabled on the cluster. You can enable basic IPv6 support at any time in the CLI using isi network external modify --ipv6-enabled true.
- On an existing OneFS cluster that has IPv6 enabled, an upgrade to OneFS 9.5.0.0 or later does not change the IPv6 configurations. In this case, IPv6 remains enabled.

IPv6 configuration options are disabled by default when you first enable IPv6 support. You can enable each option using the isi network external modify command.

### **IPv6 configuration**

Enable, disable, and configure options for IPv6 using the isi network external modify command.

The following IPv6 options are available for configuration in the command.

#### **Table 26. IPv6 options in the isi network external modify command**

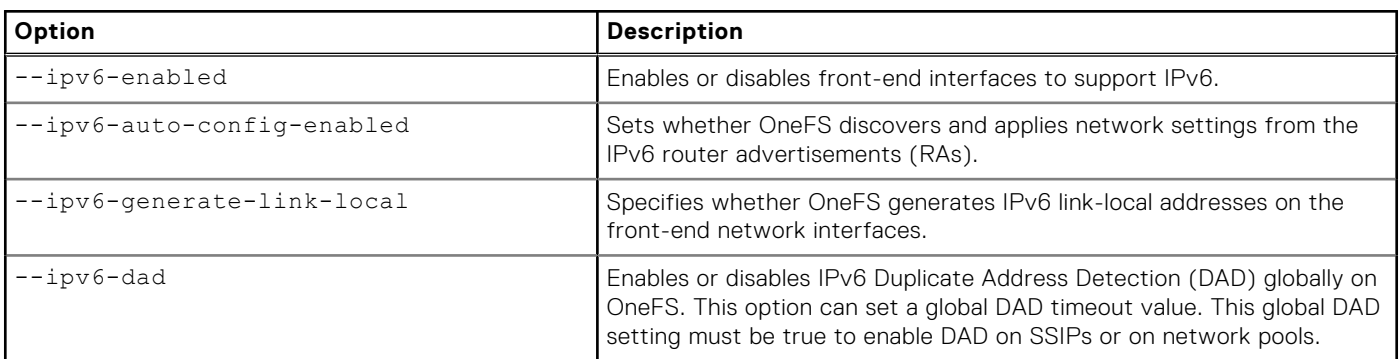

#### **Table 26. IPv6 options in the isi network external modify command (continued)**

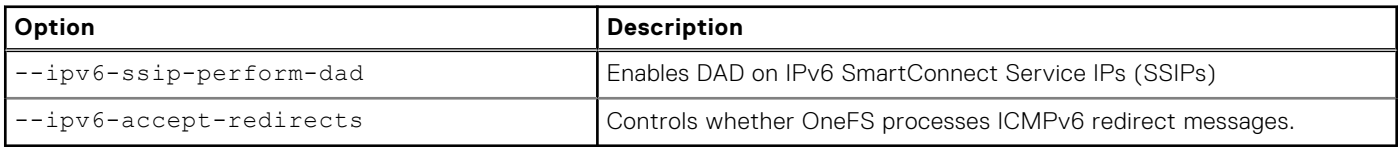

You can also enable DAD on a network pool using the isi network pools modify or isi network pools create commands.

### **Groupnets**

Groupnets reside at the top tier of the networking hierarchy and are the configuration level for managing multiple tenants on your external network. DNS client settings, such as nameservers and a DNS search list, are properties of the groupnet. You can create a separate groupnet for each DNS namespace that you want to use to enable portions of the PowerScale cluster to have different networking properties for name resolution. Each groupnet maintains its own DNS cache, which is enabled by default.

A groupnet is a container that includes subnets, IP address pools, and provisioning rules. Groupnets can contain one or more subnets, and every subnet is assigned to a single groupnet. Each cluster contains a default groupnet named groupnet0 that contains an initial subnet named subnet0, an initial IP address pool named pool0, and an initial provisioning rule named rule0.

Each groupnet is referenced by one or more access zones. When you create an access zone, you can specify a groupnet. If a groupnet is not specified, the access zone will reference the default groupnet. The default System access zone is automatically associated with the default groupnet. Authentication providers that communicate with an external server, such as Active Directory and LDAP, must also reference a groupnet. You can specify the authentication provider with a specific groupnet; otherwise, the provider will reference the default groupnet. You can only add an authentication provider to an access zone if they are associated with the same groupnet. Client protocols such as SMB, NFS, HDFS, and Swift, are supported by groupnets through their associated access zones.

#### **DNS name resolution**

You can designate up to three DNS servers per groupnet to handle DNS name resolution.

DNS servers must be configured as an IPv4 or IPv6 address. You can specify up to six DNS search suffixes per groupnet; the suffixes settings are appended to domain names that are not fully qualified.

Additional DNS server settings at the groupnet level include enabling a DNS cache, enabling server-side search, and enabling DNS resolution on a rotating basis.

## **Subnets**

Subnets are networking containers that enable you to sub-divide your network into smaller, logical IP networks.

On a cluster, subnets are created under a groupnet and each subnet contains one or more IP address pools. Both IPv4 and IPv6 addresses are supported on OneFS; however, a subnet cannot contain a combination of both. When you create a subnet, you specify whether it supports IPv4 or IPv6 addresses.

You can configure the following options when you create a subnet:

- Gateway servers that route outgoing packets and gateway priority.
- Maximum transmission unit (MTU) that network interfaces in the subnet will use for network communications.
- SmartConnect service address, which is the IP address on which the SmartConnect module listens for DNS requests on this subnet.
- VLAN tagging to allow the cluster to participate in multiple virtual networks.
- Direct Server Return (DSR) address, if your cluster contains an external hardware load balancing switch that uses DSR.

How you set up your external network subnets depends on your network topology. For example, in a basic network topology where all client-node communication occurs through direct connections, only a single external subnet is required. In another example, if you want clients to connect through both IPv4 and IPv6 addresses, you must configure multiple subnets.

### **VLANs**

Virtual LAN (VLAN) tagging is an optional setting that enables a cluster to participate in multiple virtual networks.

You can partition a physical network into multiple broadcast domains, or virtual local area networks (VLANs). You can enable a cluster to participate in a VLAN which allows multiple cluster subnet support without multiple network switches; one physical switch enables multiple virtual subnets.

VLAN tagging inserts an ID into packet headers. The switch refers to the ID to identify from which VLAN the packet originated and to which network interface a packet should be sent.

## **IP address pools**

IP address pools are assigned to a subnet and consist of one or more IP address ranges. You can partition nodes and network interfaces into logical IP address pools. IP address pools are also utilized when configuring SmartConnect DNS zones and client connection management.

Each IP address pool belongs to a single subnet. Multiple pools for a single subnet are available only if you activate a SmartConnect Advanced license.

The IP address ranges assigned to a pool must be unique and belong to the IP address family (IPv4 or IPv6) specified by the subnet that contains the pool.

You can add network interfaces to IP address pools to associate address ranges with a node or a group of nodes. For example, based on the network traffic that you expect, you might decide to establish one IP address pool for storage nodes and another for accelerator nodes.

SmartConnect settings that manage DNS query responses and client connections are configured at the IP address pool level.

### **Link aggregation**

Link aggregation, also known as network interface card (NIC) aggregation, combines the network interfaces on a physical node into a single, logical connection to provide improved network throughput.

You can add network interfaces to an IP address pool singly or as an aggregate. A link aggregation mode is selected on a per-pool basis and applies to all aggregated network interfaces in the IP address pool. The link aggregation mode determines how traffic is balanced and routed among aggregated network interfaces.

## **SmartConnect module**

The SmartConnect module specifies how the cluster DNS server handles connection requests from clients and the policies that assign IP addresses to network interfaces, including failover and rebalancing.

You can think of SmartConnect as a limited implementation of a custom DNS server. SmartConnect answers only for the SmartConnect zone names or aliases that are configured on it. Settings and policies that are configured for SmartConnect are applied per IP address pool.

**NOTE:** Enable gratuitous Address Resolution Protocol (gratuitous ARP, or GARP) on the network switch to ensure consistent connectivity.

You can configure basic and advanced SmartConnect settings.

### SmartConnect Basic

SmartConnect Basic is included with OneFS as a standard feature and does not require a license. SmartConnect Basic supports the following:

- Specifying the DNS zone.
- Round-robin connection balancing method only
- Specifying a service subnet to answer DNS requests.
- Viewing the current status of nodes in a specified network pool.

SmartConnect Basic enables you to add two SmartConnect Service IP addresses to a subnet.

SmartConnect Basic has the following limitations to IP address pool configuration:

- You may only specify a static IP address allocation policy.
- You cannot specify an IP address failover policy.
- You cannot specify an IP address rebalance policy.
- You may assign two IP address pools per external network subnet.

### SmartConnect Advanced

SmartConnect Advanced extends the settings available from SmartConnect Basic. It requires an active license. SmartConnect Advanced supports the following settings:

- Round-robin, CPU utilization, connection counting, and throughput balancing methods
- Static and dynamic IP address allocation

SmartConnect Advance enables you to add a maximum of six SmartConnect Service IP addresses per subnet.

SmartConnect Advanced enables you to specify the following IP address pool configuration options:

- You can define an IP address failover policy for the IP address pool.
- You can define an IP address rebalance policy for the IP address pool.
- SmartConnect Advanced supports multiple IP address pools per external subnet to enable multiple DNS zones within a single subnet.

### **SmartConnect Multi-SSIP**

OneFS supports defining more than one SmartConnect Service IP (SSIP) per subnet. Support for multiple SmartConnect Service IPs (Multi-SSIP) ensures that client connections continue uninterrupted if an SSIP becomes unavailable.

The additional SSIPs provide fault tolerance and a failover mechanism to ensure continued load balancing of clients according to the selected policy. Though the additional SSIPs are in place for failover, they are active and respond to DNS server requests.

The SmartConnect Basic license allows defining 2 SSIPs per subnet. The SmartConnect Advanced license allows defining up to 6 SSIPs per subnet.

**NOTE:** SmartConnect Multi-SSIP is not an additional layer of load balancing for client connections: additional SSIPs only provide redundancy and reduce failure points in the client connection sequence. Do not configure the site DNS server to perform load balancing for the SSIPs. Allow OneFS to perform load balancing through the selected SmartConnect policy to ensure effective load balancing.

Configure DNS servers for SSIP failover to ensure that the next SSIP is contacted only if the first SSIP connection times out. If the SSIPs are not configured in a failover sequence, the SSIP load balancing policy resets each time a new SSIP is contacted. The SSIPs function independently: they do not track the current distribution status of the other SSIPs.

Configuring IP addresses as failover-only addresses is not supported on all DNS servers. To support Multi-SSIP as a failover only option, it is recommended that you use a DNS server that supports failover addresses. If a DNS server does not support failover addresses, Multi-SSIP still provides advantages over a single SSIP. However, increasing the number of SSIPs may affect SmartConnect's ability to load balance.

**NOTE:** If the DNS server does not support failover addresses, test Multi-SSIP in a lab environment that mimics the production environment to confirm the impact on SmartConnect's load balancing for a specific workflow. Only after confirming workflow impacts in a lab environment should you update a production cluster.

### **SmartConnect zones and aliases**

Clients can connect to the cluster through a specific IP address or though a domain that represents an IP address pool.

SmartConnect zone aliases enable you to view all the DNS names that a cluster answers for. You create Service Principal Name (SPN) records in Active Directory or in MIT Kerberos for the SmartConnect zone names, as a component of the machine account of the cluster. To create the SPN records, use the CLI isi auth command after you add the zone alias, similar to the following:

isi auth ads spn check --domain=<*domain.com*> --repair

You can configure a SmartConnect DNS zone name for each IP address pool. The zone name must be a fully qualified domain name. Add a new name server (NS) record that references the SmartConnect service IP address in the existing authoritative DNS zone that contains the cluster. Provide a zone delegation to the fully qualified domain name (FQDN) of the SmartConnect zone in your DNS infrastructure.

If you have a SmartConnect Advanced license, you can also specify a list of alternate SmartConnect DNS zone names for the IP address pool.

When a client connects to the cluster through a SmartConnect DNS zone:

- SmartConnect handles the incoming DNS requests on behalf of the IP address pool.
- The service subnet distributes incoming DNS requests according to the connection balancing policy of the pool.

**NOTE:** Using SmartConnect zone aliases is recommended for making clusters accessible using multiple domain names. Use of CNAMES is not recommended.

### **DNS request handling**

SmartConnect handles all incoming DNS requests on behalf of an IP address pool if a SmartConnect service subnet has been associated with the pool.

The SmartConnect service subnet is an IP address pool setting. You can specify any subnet that has been configured with a SmartConnect service IP address and references the same groupnet as the pool. You must have at least one subnet configured with a SmartConnect service IP address in order to handle client DNS requests. You can configure only one service IP address per subnet.

A SmartConnect service IP address should be used exclusively for answering DNS requests and cannot be an IP address that is in any pool's IP address range. Client connections through the SmartConnect service IP address result in unexpected behavior or disconnection.

Once a SmartConnect service subnet has been associated with an IP address pool, the service subnet distributes incoming DNS requests according to the pool's connection balancing policy. If a pool does not have a designated service subnet, incoming DNS requests are answered by the subnet that contains the pool, provided that the subnet is configured with a SmartConnect service IP address. Otherwise, the DNS requests are excluded.

**NOTE:** SmartConnect requires that you add a new name server (NS) record that references the SmartConnect service IP address in the existing authoritative DNS zone that contains the cluster. You must also provide a zone delegation to the fully qualified domain name (FQDN) of the SmartConnect zone.

### **IP address allocation**

The IP address allocation policy specifies how IP addresses in the pool are assigned to an available network interface.

You can specify whether to use static or dynamic allocation.

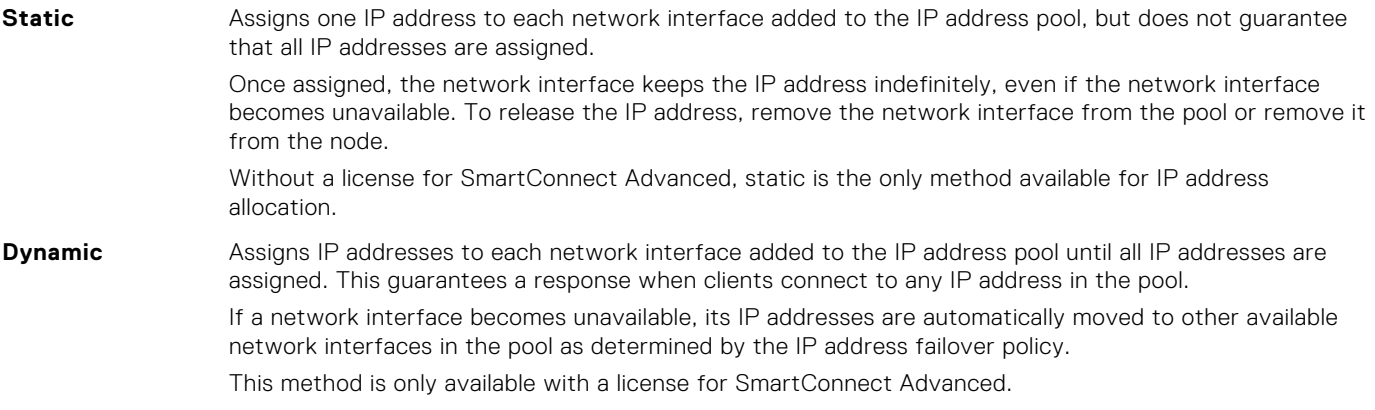

### **IP address failover**

When a network interface becomes unavailable, the IP address failover policy specifies how to handle the IP addresses that were assigned to the network interface.

To define an IP address failover policy, you must have a license for SmartConnect Advanced, and the IP address allocation policy must be set to dynamic. Dynamic IP allocation ensures that all of the IP addresses in the pool are assigned to available network interfaces.

When a network interface becomes unavailable, the IP addresses that were assigned to it are redistributed to available network interfaces according to the IP address failover policy. Subsequent client connections are directed to the new network interfaces.

You can select one of the following connection balancing methods to determine how the IP address failover policy selects which network interface receives a redistributed IP address:

- Round-robin
- Connection count
- Network throughput
- CPU usage

### **Connection balancing**

The connection balancing policy determines how the DNS server handles client connections to the cluster.

You can specify one of the following balancing methods:

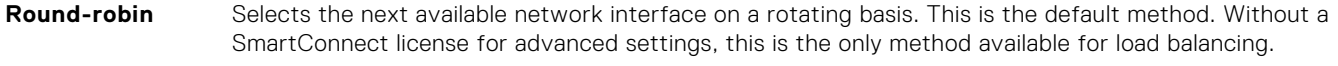

**Connection count** Determines the number of open TCP connections on each available network interface and selects the network interface with the fewest client connections.

**Network throughput** Determines the average throughput on each available network interface and selects the network interface with the lowest network interface load.

**CPU usage** Determines the average CPU utilization on each available network interface and selects the network interface with lightest processor usage.

### **IP address rebalancing**

The IP address rebalance policy specifies when to redistribute IP addresses if one or more previously unavailable network interfaces becomes available again.

To define an IP address rebalance policy, you must have a license for SmartConnect Advanced, and the IP address allocation policy must be set to dynamic. Dynamic IP addresses allocation ensures that all of the IP addresses in the pool are assigned to available network interfaces.

You can set rebalancing to occur manually or automatically:

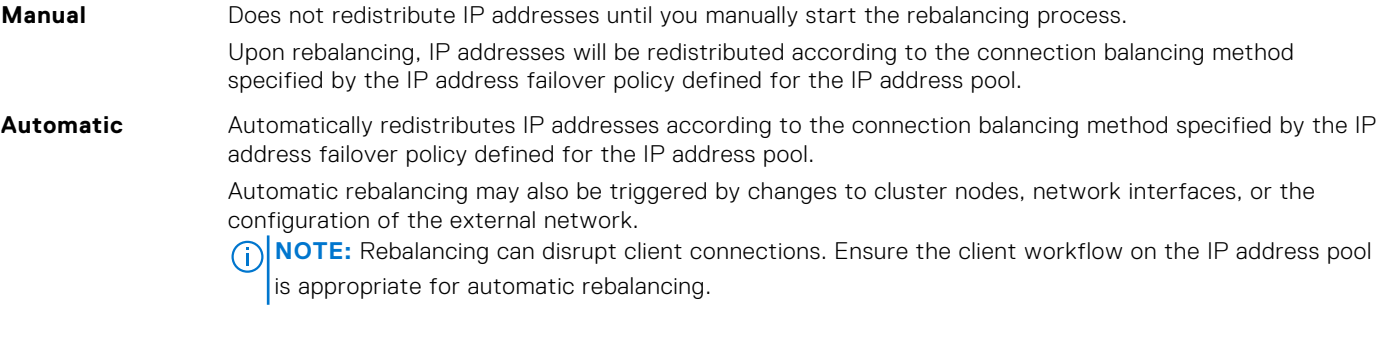

## **SmartConnect diagnostics**

You can view information about the status of the nodes in a network pool.

SmartConnect collects information about the status of nodes in network pools. Use the CLI command isi network pools status *<network pool id>* to view whether each node in the network pool is operating optimally, needs attention, or is down. The format of <network pool id> is [groupnet ID].subnetID.poolID.

The network pool status report displays summary information about the network pool and node status details:

- If all nodes are operating optimally, only summary information about the network pool displays.
- If some nodes are down or need attention, network pool summary and detailed information about the affected node(s)displays.

Use the --show-all option to display network pool summary information and detailed information for all the nodes in the network pool.

# **Node provisioning rules**

Node provisioning rules specify how new nodes are configured when they are added to a cluster.

If the new node type matches the type defined in a rule, the network interfaces on the node are added to the subnet and the IP address pool specified in the rule.

For example, you can create a node provisioning rule that configures new PowerScale storage nodes, and another rule that configures new accelerator nodes.

OneFS automatically checks for multiple provisioning rules when new rules are added to ensure there are no conflicts.

# **Routing options**

OneFS supports source-based routing and static routes which allow for more granular control of the direction of outgoing client traffic on the cluster.

If no routing options are defined, by default, outgoing client traffic on the cluster is routed through the default gateway, which is the gateway with the lowest priority setting on the node. If traffic is being routed to a local subnet and does not need to route through a gateway, the traffic will go directly out through an interface on that subnet.

### **Source-based routing**

Source-based routing selects which gateway to direct outgoing client traffic through based on the source IP address in each packet header.

When enabled, source-based routing automatically scans your network configuration to create client traffic rules. If you modify your network configuration, for example, changing the IP address of a gateway server, source-based routing adjusts the rules. Source-based routing is applied across the entire cluster and does not support the IPv6 protocol.

In the following example, you enable source-based routing on a PowerScale cluster that is connected to SubnetA and SubnetB. Each subnet is configured with a SmartConnect zone and a gateway, also labeled A and B. When a client on SubnetA makes a request to SmartConnect ZoneB, the response originates from ZoneB. The result is a ZoneB address as the source IP in the packet header, and the response is routed through GatewayB. Without source-based routing, the default route is destinationbased, so the response is routed through GatewayA.

In another example, a client on SubnetC, which is not connected to the PowerScale cluster, makes a request to SmartConnect ZoneA and ZoneB. The response from ZoneA is routed through GatewayA, and the response from ZoneB is routed through GatewayB. In other words, the traffic is split between gateways. Without source-based routing, both responses are routed through the same gateway.

Source-based routing is disabled by default. Enabling or disabling source-based routing goes into effect immediately. Packets in transit continue on their original courses, and subsequent traffic is routed based on the status change. If the status of source-based routing changes during transmission, transactions that are composed of multiple packets might be disrupted or delayed.

Source-based routing can conflict with static routes. If a routing conflict occurs, source-based routing rules are prioritized over the static route.

Consider enabling source-based routing if you have a large network with a complex topology. For example, if your network is a multitenant environment with several gateways, traffic is more efficiently distributed with source-based routing.

### **Static routing**

A static route directs outgoing client traffic to a specified gateway based on the IP address of the client connection.

You configure static routes by IP address pool, and each route applies to all nodes that have network interfaces as IP address pool members.

You might configure static routing in order to connect to networks that are unavailable through the default routes or if you have a small network that only requires one or two routes.

## **Host-based firewall**

The OneFS host-based firewall controls inbound traffic on the front-end network. You can enable default global firewall policies that provide basic protection on the OneFS default ports. You can create custom policies and custom rules that define a firewall for your specific network management and security requirements.

### **Enable and manage the firewall**

Use the command-line interface or the Web UI to enable and manage the firewall.

The host-based firewall is disabled by default. You can enable it using either of the following:

- In the CLI, the isi network firewall setttings modify --enabled=true command
- In the Web UI, the **Cluster management** > **Firewall configuration** > **Settings** page

**NOTE:** The STIG hardening profile enables the firewall on the cluster.  $(i)$ 

You can manage the firewall policies using either the command-line interface or the Web UI. In either interface, you can:

- Modify existing policies and create policies.
- Clone existing policies and edit the clones.
- Reset global policies to original installed defaults.
- Create and modify rules.
- Assign policies to subnets and network pools.

Firewall management requires the **ISI\_PRIV\_FIREWALL** privilege.

- The integrated **SystemAdmin** role is granted with the **ISI\_PRIV\_FIREWALL** write permission.
- The integrated **AuditAdmin** role is granted with **ISI\_PRIV\_FIREWALL** read permission.

**NOTE:** The firewall uses the FreeBSD ipfw kernel model, which is the same model that source-based routing (SBR) uses. The two features use different partitions in the same ipfw table. You may enable and disable firewall and SBR independently.

### **Firewall policies**

The firewall consists of policies that you apply to specified subnets or network pools.

A policy is a collection of rules that filters inbound packets. A rule can filter packets on the protocol, source address, source port, and destination port. Each rule defines an action to take when a packet matches the rule. Each policy also has a defined default action. The available actions are:

- allow—Accept the packet.
- deny-Silently drop the packet.
- reject—Drop the packet and send an error code to the sender.

To make a policy take effect, you associate the policy to one or more network pools or subnets. Use either the Web UI or the isi network firewall policies modify command with the --add-pools or --add-subnets option.

#### Global policies

The firewall comes with predefined global policies. You can modify the global policies. You can reset the global policies back to their original installed state.

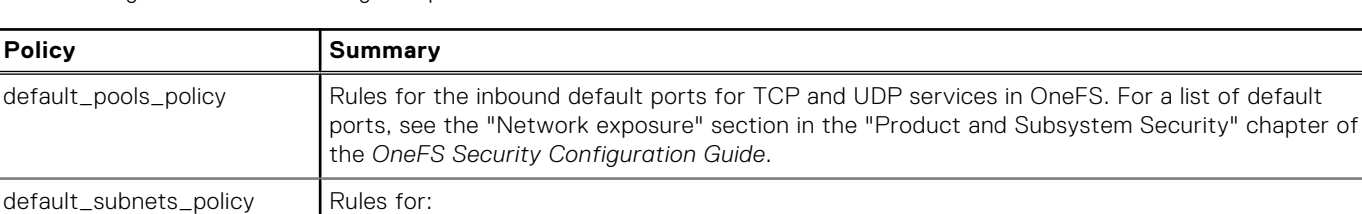

The following table describes the global policies that are installed with OneFS.

● DNS port 53 ● Rule for ICMP ● Rule for ICMP6

#### Custom policies

You can create custom policies. As a convenience, you can clone any policy and edit the clone to create a custom policy. You have complete control over the rules in custom policies.

#### **Firewall rules**

Firewall rules filter incoming network packets and define specific actions to take based on source network, source port, destination port, and protocol on the cluster.

The ordering of rules in a policy can make a difference in the outcome. Each rule in a policy has an integer ID. Rules are applied to a packet by ascending ID. Filtering stops at the first match. In general, you should order rules from most restrictive to least restrictive.

You can change the ordering of rules in a policy by editing the policy. The Web UI lists all the rules in indexed order and makes it convenient to rearrange them.

#### **Maximum settings**

The following predefined system settings affect the total permitted size of the firewall.

#### **Table 27. System limits that affect firewall**

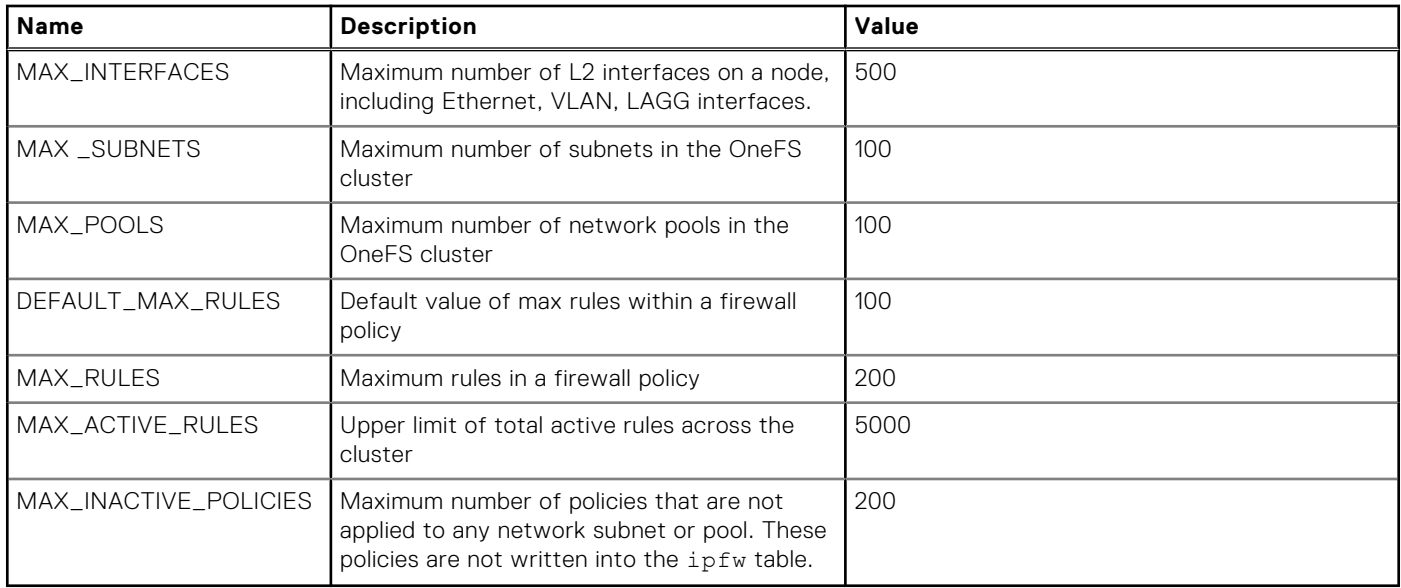

### <span id="page-479-0"></span>**Firewall and IPv6**

IPv6 requires a rule that allows ICMP6. ICMP6 is critical for the Neighbor Discovery Protocol (NDP).

The default global policies include the required ICMP6 rule.

If you create a custom policy that is intended for IPv6-enabled subnets and pools, be sure to include a rule that allows ICMP6. For convenience, consider cloning the global policy and customizing the rules in the cloned policy.

### **Firewall and FTP**

The firewall is not compatible with FTP passive mode.

If FTP is enabled, it must be configured for active mode before firewall is enabled. In passive mode, FTP creates data connections on random ephemeral ports. This behavior conflicts with the host-based firewall operation. Passive mode is the default setting when FTP is enabled.

To set FTP to active mode, run the following command:

isi ftp setting modify --active-mode true

For most FTP clients, you must configure the client in FTP active mode. You should also check the firewall settings on the client.

#### **Firewall and ports**

Global firewall policies contain rules for the OneFS default ports on all services. If your installation changes port settings, you must customize policies.

Some OneFS services allow administrators to modify the ports on which the service daemon listens. The service ports can be changed before and after the firewall is enabled. In either case, administrators must also update firewall policies when changing ports.

For example, the OneFS system default for ssh is port 22. Administrators can use the isi ssh settings modify command to change that port setting. If the port is changed, the firewall rules that are intended for that port are no longer applicable.

#### **WARNING: The firewall policies do not automatically update when you reconfigure ports. This caveat applies to both global and custom policies.**

# **Managing internal network settings**

You can modify internal IP address ranges and configure an internal network switch for failover.

### **Add or remove an internal IP address range**

You can configure IP address ranges for the int-a, int-b, and failover networks.

Each internal Infiniband switch requires an IP address range. The ranges should have a sufficient number of IP addresses for present operating conditions as well as future expansion and addition of nodes.

- 1. Run the isi config command. The command-line prompt changes to indicate that you are in the isi config subsystem.
- 
- 2. Modify the internal IP address ranges by running the iprange command. The following command adds an IP range to the int-a internal network:

iprange int-a 192.168.206.10-192.168.206.20

The following command deletes an existing IP address range from the int-a internal network:

deliprange int-a 192.168.206.15-192.168.206.20

**3.** Run the commit command to complete the configuration changes and exit isi config.

# **Modify an internal network netmask**

You can modify the subnet mask, or netmask, value for the int-a and int-b internal network interfaces.

If the netmask is too restrictive for the size of the internal network, you must modify the netmask settings. It is recommended that you specify a class C netmask, such as 255.255.255.0, for the internal netmask, that is large enough to accommodate future growth of your PowerScale clusters.

It is recommended that the netmask values you specify for int-a and int-b/failover are the same. If you modify the netmask value of one, modify the other.

**NOTE:** You must reboot the cluster to apply modifications to the netmask.  $(i)$ 

- 1. Run the isi config command. The command-line prompt changes to indicate that you are in the isi config subsystem.
- 2. Modify the internal network netmask by running the netmask command. The following command changes the int-a internal network netmask:

netmask int-a 255.255.255.0

The system displays output similar to the following example:

!! WARNING: The new netmask will not take effect until the nodes are rebooted.

3. Run the commit command to complete the configuration changes and exit isi config.

### **Configure and enable internal network failover**

You can configure the int-b internal interfaces to provide backup in the event of an int-a network failure.

Failover configuration involves enabling the int-b interface, specifying a valid netmask, and adding IP address ranges for the int-b interface and the failover network. By default, the int-b interface and failover network are disabled.

 $(i)$ **NOTE:** You must reboot the cluster to apply modifications to internal network failover.

1. Run the isi config command.

The command-line prompt changes to indicate that you are in the isi config subsystem.

- 2. Set a netmask for the second interface by running the netmask command.
- The following command changes the int-b internal network netmask:

netmask int-b 255.255.255.0

The system displays output similar to the following example:

!! WARNING: The new netmask will not take effect until the nodes are rebooted.

3. Set an IP address range for the second interface by running the iprange command. The following command adds an IP range to the int-b internal network:

iprange int-b 192.168.206.21-192.168.206.30

4. Set an IP address range for the failover interface by running the iprange command. The following command adds an IP range to the internal failover network:

iprange failover 192.168.206.31-192.168.206.40

5. Enable a second interface by running the interface command. The following command specifies the interface name as int-b and enables it:

interface int-b enable

- 6. Run the commit command to complete the configuration changes and exit isi config.
- 7. Restart the cluster to apply netmask modifications.

## <span id="page-481-0"></span>**Disable internal network failover**

You can disable internal network failover by disabling the int-b interface.

You must reboot the cluster to apply modifications to internal network failover.

- 1. Run the isi config command. The command-line prompt changes to indicate that you are in the isi config subsystem.
- 2. Disable the int-b interface by running the interface command. The following command specifies the int-b interface and disables it:

interface int-b disable

- 3. Run the commit command to complete the configuration changes and exit isi config.
- 4. Restart the cluster to apply failover modifications.

# **Managing IPv6**

You can enable, disable, and configure IPv6 using the CLI.

### **Enable and configure IPv6**

Use the CLI to enable and configure IPv6.

All IPv6 options are configurable with parameters in the isi network external modify command.

1. Enable IPv6.

isi network external modify --ipv6-enabled true

- 2. View configurable options that are related to IPv6.
	- a. Run isi network external modify with the --help option.

isi network external modify -h

- b. In the help output, scroll to the **IPv6 Options** section.
- **3.** Run isi network external modify with appropriate IPv6 options.

For example, to configure IPv6 to discover and apply network settings from the IPv6 Router Advertisement, run:

isi network external modify --ipv6-auto-config-enabled true

### **Enable duplicate address detection (DAD)**

You can configure OneFS to perform IPv6 DAD globally on the cluster. Separate configurations are required to enable DAD on Smartconnect Service IPs and on network pools.

Enable IPv6.

1. Enable IPv6 if it is not already enabled.

```
isi network external modify --ipv6-enabled true
```
2. Enable DAD on the cluster.

The following command enables DAD and specifies a DAD timeout value of 4 seconds. With this configuration, OneFS looks for duplicate addresses for 4 seconds before accepting connections on the IP.

```
isi network external modify --ipv6-dad 4
```
To enable DAD without a timeout, run the following command:

isi network external modify --ipv6-dad enabled

3. Optionally enable DAD on Smartconnect Service IPs.

isi network external modify --ipv6-ssip-perform-dad true

**NOTE:** DAD must also be enabled on the cluster, as defined in step 2.

4. Optionally enable DAD on a network pool.

```
isi network pools modify groupnet0.subnet0.pool0 --ipv6-perform-dad true
```
**NOTE:** DAD must also be enabled on the cluster, as defined in step 2.

### **View IPv6 settings**

You can view the current IPv6 configuration values for the cluster and network pools.

1. To view IPv6 global settings, run the isi network external view command.

```
isi network external view
     Client TCP Ports: 2049, 445, 20, 21, 80
     Default Groupnet: groupnet0
  SC Rebalance Delay: 0
Source Based Routing: False
        SC Server TTL: 900
IPv6 Settings:
                    IPv6 Enabled: True
IPv6 Auto Configuration Enabled: False
        IPv6 Generate Link Local: False
           IPv6 Accept Redirects: False
                        IPv6 DAD: Disabled
           IPv6 SSIP Perform DAD: False
```
2. To view whether IPv6 duplicate address detection (DAD) is configured on a network pool, run the isi network pools view command.

```
isi network pools view groupnet0.subnet0.pool0
                    ID: groupnet0.subnet0.pool0
Groupnet: groupnet0
Subnet: subnet0
                 Name: pool0
                Rules: rule0
           Access Zone: System
    Allocation Method: static
      Aggregation Mode: lacp
           Description: Initial ext-1 pool
       Firewall Policy: default_pools_policy
                Ifaces: 1:ext-1, 2:ext-1, 3:ext-1
             IP Ranges: 10.205.232.201-10.205.232.203
      IPv6 Perform DAD: No
      Rebalance Policy: auto
    SC Failover Policy: round_robin
        Static Routes:
NFSv3 RDMA RRoCE only: No
SmartConnect DNS Settings:
 SC Suspended Nodes: -
 SC Connect Policy: round robin
             SC Zone:
SC DNS Zone Aliases:
```

```
 SC Subnet:
    SC TTL: 0
```
# <span id="page-483-0"></span>**Managing groupnets**

You can create and manage groupnets on a cluster.

### **Create a groupnet**

You can create a groupnet and configure DNS client settings.

Run the isi network groupnet create command. The following command creates a groupnet named groupnet1 that supports two DNS servers, which are specified by IPv6 addresses:

```
isi network groupnet create groupnet1 \
--dns-servers=2001:DB8:170:9904::be06,2001:DB8:170:9904::be07
```
The following command creates a groupnet named groupnet1 that supports one DNS server, which is specified by an IPv4 address, and enables DNS caching:

```
isi network groupnet create groupnet1 \
--dns-servers=192.0.2.0 --dns-cache-enabled=true
```
### **Modify a groupnet**

You can modify groupnet attributes including the name, supported DNS servers, and DNS configuration settings.

Run the isi network groupnet modify command. The following command modifies groupnet1 to enable DNS search on three suffixes:

```
isi network groupnet modify groupnet1 \
--dns-search=data.company.com,storage.company.com
```
The following command modifies groupnet1 to support a second DNS server and to enable rotation through the configured DNS resolvers:

```
isi network groupnet modify groupnet1 \
--add-dns-servers=192.0.2.1 --dns-options=rotate
```
### **Delete a groupnet**

You can delete a groupnet from the system, unless it is the default groupnet. If the groupnet is associated with an access zone, an authentication provider, removal from the system might affect several other areas of OneFS and should be performed with caution.

In several cases, the association between a groupnet and another OneFS component, such as access zones or authentication providers, is absolute. You cannot modify these components to associate them with another groupnet.

In the event that you need to delete a groupnet, we recommend that you complete the these tasks in the following order:

- 1. Delete IP address pools in subnets associated with the groupnet.
- 2. Delete subnets associated with the groupnet.
- 3. Delete authentication providers associated with the groupnet.
- 4. Delete access zones associated with the groupnet.
- 1. Run the isi network groupnet delete command..
- 2. At the prompt to confirm deletion, type **yes**.

The following command deletes a groupnet named groupnet1:

isi network groupnet delete groupnet1

The following command attempts to delete groupnet1, which is still associated with an access zone:

isi network modify groupnet groupnet1

The system displays output similar to the following example:

```
Groupnet groupnet1 is not deleted; groupnet can't be deleted while pointed at by 
zone(s) zoneB
```
#### **View groupnets**

You can retrieve and sort a list of all groupnets on the system and view the details of a specific groupnet.

1. To retrieve a list of groupnets in the system, run the isi network groupnets list command. The following command sorts the list of groupnets by ID in descending order:

isi network groupnets list --sort=id --descending

The system displays output similar to the following example:

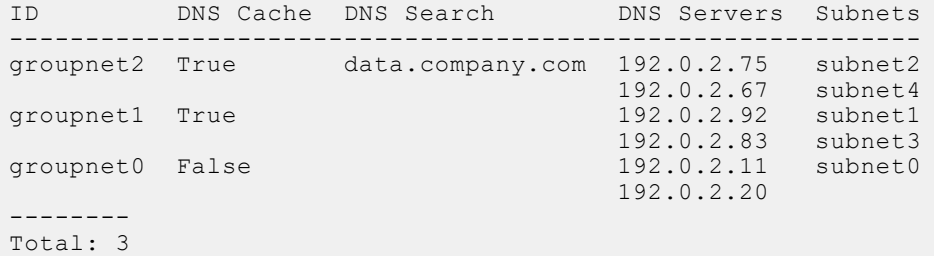

2. To view the details of a specific groupnet, run the isi network groupnets view command. The following command displays the details of a groupnet named groupnet1:

isi network groupnets view groupnet1

The system displays output similar to the following example:

```
 ID: groupnet1
                   Name: groupnet1
            Description: Data storage groupnet
      DNS Cache Enabled: True
           DNS Options:
            DNS Search: data.company.com
            DNS Servers: 192.0.1.75, 10.7.2.67
Server Side DNS Search: True
                Subnets: subnet1, subnet3
```
### **Enabling Router Advertisement**

With IPv6 configured on your cluster, you can enable router advertisement support. Router advertisement provides detailed information about MTUs and routes to IPv6 configured devices.

Your cluster must have at least one groupnet or subnet configured to use IPv6.

To enable IPv6 auto-configuration, run the following command:

isi network external modify -ipv6-auto-config-enabled true

# <span id="page-485-0"></span>**Managing external network subnets**

You can create and manage subnets on a cluster.

### **Create a subnet**

You can add a subnet to the external network of a cluster.

Subnets must be associated with a groupnet. Ensure that the groupnet you want to associate with this subnet exists in the system.

An IP address family designation and prefix length are required when creating a subnet.

Run the isi network subnets create command and specify a subnet ID, IP address family, and prefix length. Specify the subnet ID you want to create in the following format:

<groupnet\_name>.<subnet\_name>

The subnet name must be unique in the system.

The following command creates a subnet associated with groupnet1, designates the IP address family as IPv4 and specifies an IPv4 prefix length:

```
isi network subnets create \
   groupnet1.subnet3 ipv4 255.255.255.0
```
The following command creates a subnet with an associated IPv6 prefix length:

```
isi network subnets create \
   groupnet1.subnet3 ipv6 64
```
## **Modify a subnet**

You can modify a subnet on the external network.

**NOTE:** Modifying an external network subnet that is in use can disable access to the cluster.

1. Optional: To identify the ID of the external subnet you want to modify, run the following command:

isi network subnets list

2. Run the isi networks modify subnet command Specify the subnet ID you want to modify in the following format:

<groupnet\_name>.<subnet\_name>

The following command changes the name of subnet3 under groupnet1 to subnet5:

```
isi network subnets modify groupnet1.subnet3 \
   --name=subnet5
```
The following command sets the MTU to 1500, specifies the gateway address as 198.162.205.10, and sets the gateway priority to 1:

```
isi network subnets modify groupnet1.subnet3 
   --mtu=1500 --gateway=198.162.205.10 --gateway-priority=1
```
### **Delete a subnet**

You can delete an external network subnet that you no longer need.

**(i)** NOTE: Deleting an external network subnet also deletes any associated IP address pools. Deleting a subnet that is in use can prevent access to the cluster.

1. Optional: To identify the name of the subnet you want to delete, run the following command:

isi network subnets list

2. Run the isi networks delete subnet command.

Specify the subnet ID you want to delete in the following format:

<groupnet\_name>.<subnet\_name>

The following command deletes subnet3 under groupnet1:

isi network subnets delete groupnet1.subnet3

3. At the prompt, type **yes**.

#### **View subnets**

You can view all subnets on the external network, sort subnets by specified criteria, or view details for a specific subnet.

1. To view all subnets, run the isi network subnets list command.

The system displays output similar to the following example:

ID Subnet Gateway|Priority Pools SC Service --------------------------------------------------------------------- groupnet1.subnet0 203.0.113.10/24 203.0.113.12|1 pool0 198.51.100.10<br>groupnet1.subnet3 192.0.2.20/24 192.0.2.22|2 pool3 198.51.100.15 groupnet1.subnet3 192.0.2.20/24 192.0.2.2212 ----------------------------------------------------------------------

2. To view the details of a specific subnet, run the isi network subnets view command and specify the subnet ID. Specify the subnet ID you want to view in the following format:

<groupnet\_name>.<subnet\_name>

The following command displays details for subnet3 under groupnet1:

isi network subnets view groupnet1.subnet3

The system displays output similar to the following example:

```
 ID: groupnet1.subnet3
           Name: subnet3
        Groupnet: groupnet1
           Pools: pool3
 Addr Family: ipv4
 Base Addr: 192.0.2.20
           CIDR: 192.0.2.20/24
     Description: Sales subnet
      Dsr Addrs:
        Gateway: 192.0.2.22
Gateway Priority: 2
MTU: 1500
 Prefixlen: 24
         Netmask: 255.255.255.0
 Sc Service Addr: 198.51.100.15
 VLAN Enabled: False
```
# **Enable or disable VLAN tagging**

You can partition the external network into Virtual Local Area Networks or VLANs.

VLAN tagging requires a VLAN ID that corresponds to the ID number for the VLAN set on the switch. Valid VLAN IDs are 2 to 4094.

1. Optional: To identify the name of the external subnet you want to modify for VLAN tagging, run the following command:

isi network subnets list

2. Enable or disable VLAN tagging on the external subnet by running the isi networks modify subnet command. Specify the subnet ID you want to modify in the following format:

```
<groupnet_name>.<subnet_name>
```
The following command enables VLAN tagging on subnet3 under groupnet1 and sets the required VLAN ID to 256:

```
isi network subnets modify groupnet1.subnet3 \
   --vlan-enabled=true --vlan-id=256
```
The following command disables VLAN tagging on subnet3 under groupnet1:

```
isi network subnets modify groupnet1.subnet3 \
   --vlan-enabled=false
```
3. At the prompt, type **yes**.

### **Add or remove a DSR address**

You can specify a Direct Server Return (DSR) address for a subnet if your cluster contains an external hardware load balancing switch that uses DSR.

1. Optional: To identify the name of the external subnet you want to modify for DRS addresses, run the following command:

```
isi network subnets list
```
2. Run the isi network subnets modify command.

Specify the subnet ID you want to modify in the following format:

<groupnet\_name>.<subnet\_name>

The following command adds a DSR address to subnet3 under groupnet1:

```
isi network subnets modify groupnet1.subnet3 \
   --add-dsr-addrs=198.51.100.20
```
The following command removes a DSR address from subnet3 under groupnet1:

```
isi network subnets modify groupnet1.subnet3 \
  --remove-dsr-addrs=198.51.100.20
```
# <span id="page-488-0"></span>**Managing Multi-SSIP**

You can configure Multi-SSIP on a cluster.

# **Configure a SmartConnect service IP address**

You can specify a SmartConnect service IP address on a subnet.

1. Optional: To identify the name of the external subnet you want to modify, run the following command:

isi network subnets list

2. Run the isi network subnets modify command Specify the subnet ID you want to modify in the following format:

<groupnet\_name>.<subnet\_name>

The following command specifies the SmartConnect service IP address on subnet3 under groupnet1:

isi network subnets modify groupnet1.subnet3 \ --sc-service-addrs=198.51.100.15

Assign this subnet to one or more IP address pools in order to handle DNS requests for those pools.

## **Configure Multi-SSIP**

You can configure SmartConnect Multi-SSIP from the CLI.

1. Optional: To identify the name of the external subnet you want to configure with Multi-SSIP, run the following command:

isi network subnets list

2. Run the isi network subnets modify command with the --sc-service-addrs option, specifying an IP address range, in the following format:

```
isi network subnets modify <groupnet name>.<subnet name> --sc-service-
addrs=<ip_address_range>
```
The following command specifies the SmartConnect service Multi-SSIP addresses on subnet0:

isi network subnets modify subnet0 --sc-service-addrs=192.168.25.10-192.168.25.11

# **Add, clear, or remove a SmartConnect Multi-SSIP IP address range**

You can add, clear, or remove the Multi-SSIP IP address ranges.

1. To add IPs to the Multi-SSIP address range, run the isi network subnets modify command with the --add-scservice-addrs option. The format is:

```
isi network subnets modify <qroupnet name>.<subnet name> --add-sc-service-
addrs=<ip_address_range>
```
Specify --add-sc-service-addrs for each IP address to add.

2. To clear the entire Multi-SSIP address range, run the isi network subnets modify command with the --clearsc-service-addrs option. The format is: :

```
isi network subnets modify <groupnet name>.<subnet name> --clear-sc-service-addrs
```
<span id="page-489-0"></span>3. To remove IPs from the Multi-SSIP address range, run the isi network subnets modify command with the -remove-sc-service-addrs option. The format is:

```
isi network subnets modify <groupnet name>.<subnet name> --remove-sc-service-
addrs=<ip_address_range>
```
Specify --remove-sc-service-addrs for each IP address to remove.

# **Managing IP address pools**

You can create and manage IP address pools on the cluster.

### **Create an IP address pool**

You can partition the external network interface into groups, or pools, of unique IP address ranges.

**(i) NOTE:** If you have not activated a SmartConnect Advanced license, the cluster is allowed one IP address pool per subnet. If you activate a SmartConnect Advanced license, the cluster is allowed unlimited IP address pools per subnet.

When you create an address pool, you must assign it to a subnet. If the subnet is not under the default groupnet, groupnet0, then you must also assign an access zone to the pool.

Run the isi network pools create command.

Specify the ID of the pool you want to create in the following format:

<groupnet\_name>.<subnet\_name>.<pool\_name>

The following command creates a pool named pool5 and assigns it to subnet3 under groupnet1:

isi network pools create groupnet1.subnet3.pool5

The following command creates a pool named pool5, assigns it to groupnet1.subnet3, and specifies zoneB as the access zone:

```
isi network pools create groupnet1.subnet3.pool5 \
    --access-zone=zoneB
```
### **Modify an IP address pool**

You can modify IP address pools to update pool settings.

1. Optional: To identify the name of the IP address pool you want to modify, run the following command:

isi network pools list

2. Run the isi networks modify pool command.

Specify the pool ID you want to modify in the following format:

<groupnet\_name>.<subnet\_name>.<pool\_name>

The following command changes the name of the pool from pool3 to pool5:

isi network pools modify groupnet1.subnet3.pool3 --name=pool5

### **Delete an IP address pool**

You can delete an IP address pool that you no longer need.

When a pool is deleted, the pool and pool settings are removed from the assigned subnet.

1. Optional: To identify the name of the IP address pool you want to delete, run the following command:

isi network pools list

2. Run the isi networks delete pool command. Specify the pool ID you want to delete in the following format:

<groupnet name>.<subnet name>.<pool name>

The following command deletes the pool name pool5 from groupnet1.subnet3:

isi network pools delete groupnet1.subnet3.pool5

3. At the prompt, type **yes**.

### **View IP address pools**

You can view all IP address pools within a groupnet or subnet, sort pools by specified criteria, or view details for a specific pool.

1. To view all IP address pools within a groupnet or subnet, run the isi network pools list command. The following command displays all IP address pools under groupnet1.subnet3:

isi network pools list groupnet1.subnet3

The system displays output similar to the following example:

ID SC Zone Allocation Method --------------------------------------------------------- groupnet1.subnet3.pool5 data.company.com static groupnet1.subnet3.pool7 data.company.com dynamic ----------------------------------------------------------

2. To view the details of a specific IP address pool, run the isi network pools view command and specify the pool ID. Specify the pool ID you want to view in the following format:

<groupnet name>.<subnet name>.<pool name>

The following command displays the setting details of pool5 under groupnet1.subnet3:

isi network pools view groupnet1.subnet3.pool5

The system displays output similar to the following example:

```
 ID: groupnet0.subnet3.pool5
               Groupnet: groupnet1
                 Subnet: subnet3
                  Name: pool5
                  Rules: -
            Access Zone: zone3
      Allocation Method: static
       Aggregation Mode: lacp
     SC Suspended Nodes: -
           Description:
                 Ifaces: 1:ext-2, 2:ext-2, 3:ext-2
              IP Ranges: 203.0.223.12-203.0.223.22
       Rebalance Policy: auto
SC Auto Unsuspend Delay: 0
      SC Connect Policy: round_robin
                SC Zone: data.company.com
   SC DNS Zone Aliases:
    SC Failover Policy: round robin
SC Subnet: groupnet0.subnet3
SC Ttl: 0
          Static Routes: -
```
### <span id="page-491-0"></span>**Add or remove an IP address range**

You can configure a range of IP addresses for a pool.

All IP address ranges in a pool must be unique.

1. Optional: To identify the name of the IP address pool you want to modify for IP address ranges, run the following command:

```
isi network pools list
```
2. Run the isi network pools modify command.

Specify the pool ID you want to modify in the following format:

```
<groupnet_name>.<subnet_name>.<pool_name>
```
The following command adds an address range to pool5 under groupnet1.subnet3:

```
isi network pools modify groupnet1.subnet3.pool5 \
  --add-ranges=203.0.223.12-203.0.223.22
```
The following command deletes an address range from pool5:

```
isi network pools modify groupnet1.subnet3.pool5 \
   --remove-ranges=203.0.223.12-203.0.223.14
```
### **Configure IP address allocation**

You can specify whether the IP addresses in an IP address pool are allocated to network interfaces statically or dynamically.

- To configure dynamic IP address allocation, you must activate a SmartConnect Advanced license.
- 1. Optional: To identify the name of the IP address pool you want to modify, run the following command:

```
isi network pools list
```
2. Run the isi network pools modify command.

Specify the pool ID you want to modify in the following format:

```
<groupnet_name>.<subnet_name>.<pool_name>
```
The following command specifies dynamic distribution of IP addresses in pool5 under groupnet1.subnet 3:

```
isi network pools modify groupnet1.subnet3.pool5 \
   --alloc-method=dynamic
```
# **Managing SmartConnect Settings**

You can configure SmartConnect settings within each IP address pool on the cluster, and view the status of nodes in a network pool.

### **Configure a SmartConnect DNS zone**

You can specify a SmartConnect DNS zone and alternate DNS zone aliases for an IP address pool.

1. Optional: To identify the name of the IP address pool you want to modify, run the following command:

isi network pools list

2. To configure a SmartConnect DNS zone, run the isi networks modify pool command:

Specify the pool ID you want to modify in the following format:

<groupnet\_name>.<subnet\_name>.<pool\_name>

The following command specifies a SmartConnect DNS zone in pool5 under subnet3 and groupnet1:

isi network pools modify groupnet1.subnet3.pool5 \ --sc-dns-zone=www.company.com

It is recommended that the SmartConnect DNS zone be a fully-qualified domain name (FQDN).

3. To configure a SmartConnect DNS zone alias, run the isi networks modify pool command: The following command specifies SmartConnect DNS aliases in pool5 under subnet3 and groupnet1:

isi network pools modify groupnet1.subnet3.pool5 \ --add-sc-dns-zone-aliases=data.company.com,storage.company.com

You cannot specify more than three SmartConnect DNS zone aliases.

4. To remove a SmartConnect DNS zone alias, run the isi networks modify pool command: The following command removes a SmartConnect DNS aliases from pool5 under subnet3 and groupnet1:

```
isi network pools modify groupnet1.subnet3.pool5 \
   -remove-dns-zone-aliases=data.company.com
```
SmartConnect requires that you add a new name server (NS) record to the existing authoritative DNS zone that contains the cluster and that you delegate the FQDN of the SmartConnect DNS zone.

### **Specify a SmartConnect service subnet**

You can designate a subnet as the SmartConnect service subnet for an IP address pool.

The subnet that you designate as the SmartConnect service subnet must have a SmartConnect service IP address configured, and the subnet must be in the same groupnet as the IP address pool. For example, although a pool might belong to subnet3, you can designate subnet5 as the SmartConnect service subnet as long as both subnets are under the same groupnet.

1. Optional: To identify the name of the IP address pool you want to modify, run the following command:

isi network pools list

2. Run the isi networks modify pool command:

Specify the pool ID you want to modify in the following format:

<groupnet\_name>.<subnet\_name>.<pool\_name>

The following command specifies subnet0 as the a SmartConnect service subnet of pool5 under subnet3 and groupnet1:

```
isi network pools modify groupnet1.subnet3.pool5 \
   --sc-subnet=subnet0
```
#### **Suspend or resume a node**

You can suspend and resume SmartConnect DNS query responses on a node.

1. To suspend DNS query responses for an node:

a. Optional: To identify a list of nodes and IP address pools, run the following command:

```
isi network interfaces list
```
b. Run the isi network pools sc-suspend-nodes command and specify the pool ID and logical node number (LNN).

Specify the pool ID you want in the following format:

<groupnet\_name>.<subnet\_name>.<pool\_name>

The following command suspends DNS query responses on node 3 when queries come through IP addresses in pool5 under groupnet1.subnet 3:

isi network pools sc-suspend-nodes groupnet1.subnet3.pool5 3

2. To resume DNS query responses for an IP address pool, run the isi network pools sc-resume-nodes command and specify the pool ID and logical node number (LNN).

The following command resumes DNS query responses on node 3 when queries come through IP addresses in pool5 under groupnet1.subnet 3:

```
isi network pools sc-resume-nodes groupnet1.subnet3.pool5 3
```
## **Configure a connection balancing policy**

You can set a connection balancing policy for an IP address pool.

SmartConnect supports the following balancing methods:

- Round robin
	- **NOTE:** Round robin is the only method available without activating a SmartConnect Advanced license.
- Connection count
- Network throughput
- CPU usage
- 1. Optional: To identify the name of the IP address pool you want to modify, run the following command:

isi network pools list

2. Run the isi network pools modify command. Specify the pool ID you want to modify in the following format:

<groupnet\_name>.<subnet\_name>.<pool\_name>

The following command specifies a connection balancing policy based on connection count in pool5 under subnet 3 and groupnet1:

```
isi network pools modify groupnet1.subnet3.pool5 \
  --sc-connect-policy=conn count
```
## **Configure an IP failover policy**

You can set an IP failover policy for an IP address pool.

To configure an IP failover policy, you must activate a SmartConnect Advanced license.

SmartConnect supports the following distribution methods:

- Round robin
- Connection count
- Network throughput
- CPU usage
- 1. Optional: To identify the name of the IP address pool you want to modify, run the following command:

isi network pools list

2. Run the isi network pools modify command.

Specify the pool ID you want to modify in the following format:

<groupnet\_name>.<subnet\_name>.<pool\_name>

The following command specifies a IP failover policy based on CPU usage in pool5 under subnet 3 and groupnet0:

```
isi network pools modify groupnet0.subnet3.pool5 \
   --sc-failover-policy=cpu_usage
```
#### **View the status of nodes in a network pool**

You can view the status of nodes in a network pool.

1. Run the isi network pools status *<network pool id>* command, where *<network pool id>* has the format *<[groupnet].subnet.pool>*. For example, isi network pools status groupnet0.subnet0.pool0.

Resolvability refers to the DNS resolvability of a network pool.

If all the nodes in the network pool are operating optimally, the system displays summary output similar to the following example:

```
Pool ID: groupnet0.subnet0.pool0
SmartConnect DNS Overview:
       Resolvable: 3/3 nodes resolvable
Needing Attention: 0/3 nodes need attention
         SC Subnet: groupnet0.subnet0
```
No detected problems

2. To view detailed status of each node in the network pool, run the isi network pools status *<network pool id>* --show-all command. For example, isi network pools status groupnet0.subnet0.pool0 --show-all. The system displays output similar to the following example:

```
Pool ID: groupnet0.subnet0.pool0
SmartConnect DNS Overview:
       Resolvable: 3/3 nodes resolvable
Needing Attention: 0/3 nodes need attention
         SC Subnet: groupnet0.subnet0
Nodes:
LNN: 1
SC DNS Resolvable: True
        Node State: Up
 IP Status: Has usable IPs
 Interface Status: 1/1 interfaces usable
Protocols Running: True
        Suspended: False
 --------------------------------------------------------------------------------
               LNN: 2
SC DNS Resolvable: True
        Node State: Up
         IP Status: Has usable IPs
 Interface Status: 1/1 interfaces usable
Protocols Running: True
Suspended: False
--------------------------------------------------------------------------------
               LNN: 3
SC DNS Resolvable: True
        Node State: Up
         IP Status: Has usable IPs
 Interface Status: 1/1 interfaces usable
Protocols Running: True
         Suspended: False
```
# <span id="page-495-0"></span>**Managing connection rebalancing**

You can configure and manage a connection rebalancing policy that specifies when to rebalance IP addresses after a previously unavailable node becomes available again.

## **Configure an IP rebalance policy**

You can configure a manual or automatic rebalance policy for an IP address pool.

To configure a rebalance policy for an IP address pool, you must activate a SmartConnect Advanced license and set the allocation method to **dynamic**.

1. Optional: To identify the name of the IP address pool you want to modify, run the following command:

isi network pools list

2. Run the isi network pools modify command.

Specify the pool ID you want to modify in the following format:

<groupnet\_id>.<subnet\_name>.<pool\_name>

The following command specifies manual rebalancing of IP addresses in pool5 under groupnet1.subnet 3:

```
isi network pools modify groupnet1.subnet3.pool5 \
   --rebalance-policy=manual
```
If you configure an automatic rebalance policy, you can specify a rebalance delay which is a period of time (in seconds) that should pass after a qualifying event before an automatic rebalance is performed. The default value is 0 seconds. You can specify the delay by running the isi network external modify command with the --sc-balance-delay option.

### **Manually rebalance IP addresses**

You can manually rebalance a specific IP address pool or all of the pools on the external network.

You must activate a SmartConnect Advanced license.

- To manually rebalance IP addresses in a pool:
	- a. Optional: To identify the name of the IP address pool you want to rebalance, run the following command:

isi network pools list

b. Run the isi network pools rebalance-ips command.

Specify the pool ID you want to modify in the following format:

<groupnet\_id>.<subnet\_name>.<pool\_name>

The following command rebalances the IP addresses in pool5 under groupnet1.subnet 3:

isi network pools rebalance-ips groupnet1.subnet3.pool5

- c. Type **yes** at the confirmation prompt.
- 2. To manually rebalance all IP address pools:
	- a. Run the isi network sc-rebalance-all command.
	- b. Type **yes** at the confirmation prompt.

# <span id="page-496-0"></span>**Managing network interface members**

You can add and remove network interfaces to IP address pools.

### **Add or remove a network interface**

You can configure which network interfaces are assigned to an IP address pool.

Network interfaces must be specified in the following format <lnn>:<interface\_name>. Run the isi network interfaces list command to identify the node numbers and interface names that you need.

If you add an aggregated interface to the pool, you cannot individually add any interfaces that are part of the aggregated interface.

1. Optional: To identify the name of the IP address pool you want to modify, run the following command:

isi network pools list

2. Run the isi networks modify pool command.

Specify the pool ID you want to modify in the following format:

<groupnet name>.<subnet name>.<pool name>

The following command modifies pool5 under groupnet1.subnet3 to add the first external network interfaces on nodes 1 through 3:

isi network pools modify groupnet1.subnet3.pool5 --add-ifaces=1-3:ext-1

The following command removes the first network interface on node 3 from pool5:

isi network pools modify groupnet1.subnet3.pool5 --remove-ifaces=3:ext-1

## **Specify a link aggregation mode**

You can combine multiple, physical external network interfaces on a node into a single logical interface through link aggregation.

You can add an aggregated interface to a pool and specify one of the following aggregation modes:

- LACP
- Round robin
- Failover
- Loadbalance

**NOTE:** As of OneFS 8.2.0, references to the FEC link aggregation mode are replaced with loadbalance link aggregation mode. Since OneFS 8.0.0, FEC link aggregation has been an alias to loadbalance link aggregation mode. While the name has changed, the underlying mode has not. No configuration changes are necessary.

1. Optional: To identify the name of the IP address pool you want to modify, run the following command:

isi network pools list

2. Run the isi networks modify pool command.

Specify the pool ID you want to modify in the following format:

```
<groupnet_name>.<subnet_name>.<pool_name>
```
The following command modifies pool5 under groupnet1.subnet3 to specify loadbalance as the aggregation mode for all aggregated interfaces in the pool:

isi network pools modify groupnet1.subnet3.pool5 --aggregation-mode=loadbalance

The following command modifies pool5 under groupnet1.subnet3 to add ext-agg on node 1 and specify LACP as the aggregation mode:

```
isi network pools modify groupnet1.subnet3.pool5 --add-ifaces=1:ext-agg --
aggregation-mode=lacp
```
#### **Link aggregation modes**

The link aggregation mode determines how traffic is balanced and routed among aggregated network interfaces. The aggregation mode is selected on a per-pool basis and applies to all aggregated network interfaces in the IP address pool.

OneFS supports dynamic and static aggregation modes. A dynamic aggregation mode enables nodes with aggregated interfaces to communicate with the switch so that the switch can use an analogous aggregation mode. Static modes do not facilitate communication between nodes and the switch.

OneFS provides support for the following link aggregation modes:

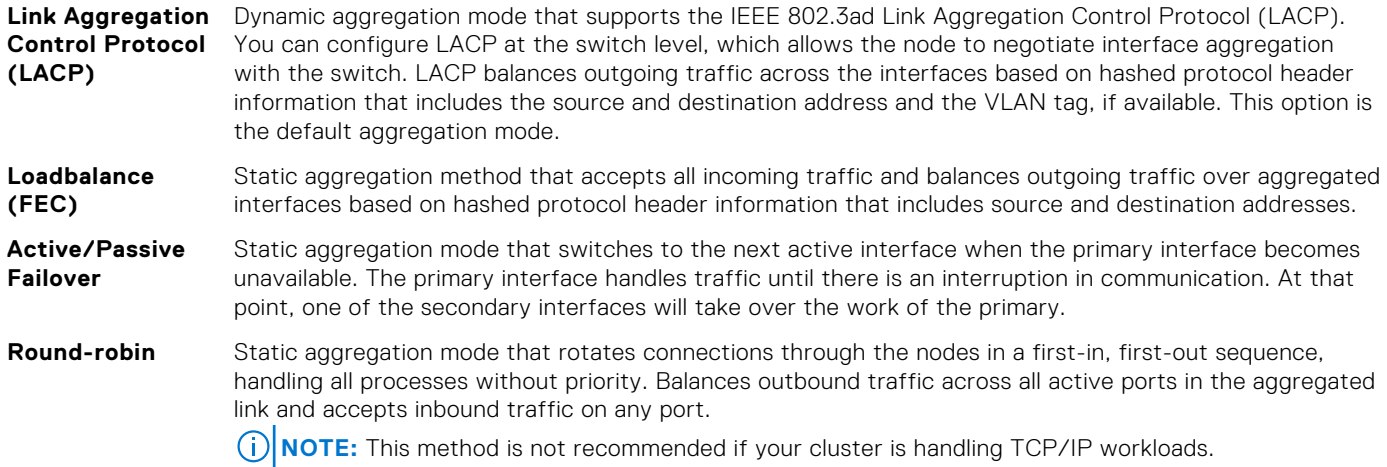

### **View network interfaces**

You can retrieve and sort a list of all external network interfaces on the cluster.

Run the isi network interfaces list command.

The system displays output similar to the following example:

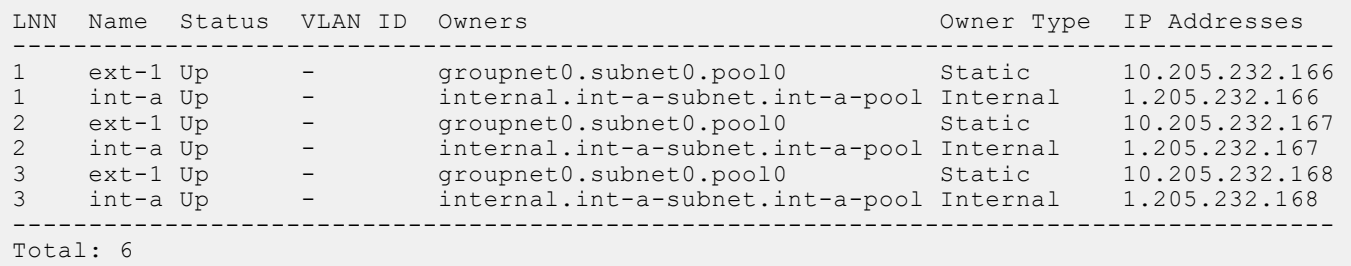

The following command displays interfaces only on nodes 1 and 3:

isi network interfaces list --nodes=1,3

The system displays output similar to the following example:

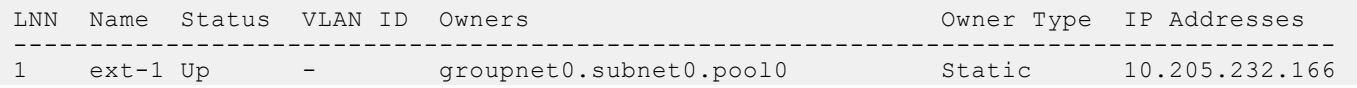

<span id="page-498-0"></span>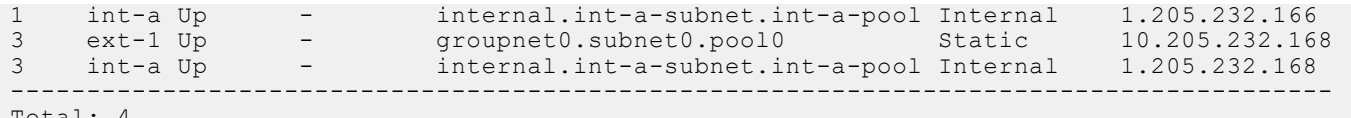

Total: 4

# **Managing node provisioning rules**

You can create and manage node provisioning rules that automate the configuration of new network interfaces.

### **Create a node provisioning rule**

You can create a node provisioning rule to specify how network interfaces on new nodes are configured when the nodes are added to the cluster.

Run the isi network rules create command.

Specify the ID of the rule you want to create in the following format:

<groupnet\_name>.<subnet\_name>.<pool\_name>.<rule\_name>

The following command creates a rule named rule7 that assigns the first external network interface on each new accelerator node to groupnet1.subnet3.pool5:

```
isi network rules create groupnet1.subnet3.pool5.rule7 \
   --iface=ext-1 --node-type=accelerator
```
## **Modify a node provisioning rule**

You can modify node provisioning rules settings.

1. Optional: To identify the name of the provisioning rule you want to modify, run the following command:

```
isi network rules list
```
2. Run the isi network rules modify command.

Specify the ID of the rule you want to modify in the following format:

<groupnet name>.<subnet name>.<pool name>.<rule name>

The following command changes the name of rule7 to rule7accelerator:

```
isi network rules modify groupnet1.subnet3.pool5.rule7 \
  --name=rule7accelerator
```
The following command changes rule7 so that it applies only to backup accelerator nodes:

```
isi network rules modify groupnet1.subnet3.pool5.rule7 \
   --node-type=backup-accelerator
```
### **Delete a node provisioning rule**

You can delete an node provisioning rule that you no longer need.

1. Optional: To identify the name of the provisioning rule you want to delete, run the following command:

isi network rules list

2. Run the isi networks delete rule command.

Specify the ID of the rule you want to delete in the following format:

```
<groupnet name>.<subnet name>.<pool name>.<rule name>
```
The following command deletes rule7 from pool5:

isi network rules delete groupnet1.subnet3.pool5.rule7

3. At the prompt, type **yes**.

### **View node provisioning rules**

You can retrieve and sort a list of all node provisioning rules on the external network or view details of a specific rule.

1. To list all of the provisioning rules in the system, run the isi network rules list command:

The system displays output similar to the following example:

```
ID Node Type Interface
        ---------------------------------------------------
groupnet0.subnet0.pool0.rule0 any
groupnet0.subnet1.pool1.rule1 accelerator ext-3
groupnet1.subnet3.pool3.rule2 storage ext-3 
groupnet1.subnet3.pool5.rule7 storage ext-2
---------------------------------------------------
```
The following command only lists rules in groupnet1:

isi network rules list --groupnet=groupnet1

The system displays output similar to the following example:

```
ID Node Type Interface
---------------------------------------------------
groupnet1.subnet1.pool1.rule1 accelerator ext-3
groupnet1.subnet3.pool3.rule2 storage ext-3 
---------------------------------------------------
```
2. To view the details of a specific provisioning rule, run the isi network rules view command and specify the rule ID. Specify the rule ID you want to view in the following format:

<groupnet name>.<subnet name>.<pool name>.<rule name>

The following command displays the setting details of rule7 under groupnet1.subnet3.pool5:

```
isi network rules view groupnet1.subnet3.pool5.rule7
```
The system displays output similar to the following example:

```
 ID: groupnet1.subnet3.pool5.rule7
  Node Type: storage
  Interface: ext-2
Description: -
        Name: rule7
    Groupnet: groupnet1
     Subnet: subnet3
        Pool: pool5
```
# <span id="page-500-0"></span>**Managing routing options**

You can provide additional control of the direction of outgoing client traffic through source-based routing or static route configuration.

If both source-based routing and static routes are configured, the static routes will take priority for traffic that matches the static routes.

## **Enable or disable source-based routing**

You can enable source-based routing to ensure that outgoing client traffic is routed to the gateway of the source IP address in the packet header. If you disable source-based routing, outgoing traffic is destination-based or it follows static routes. Source-based routing is enabled or disabled globally on the cluster.

Static routes are prioritized over source-based routing rules. You can check if there are static routes configured in any IP address pools by running the following command:

isi networks list pools -v

1. Enable source-based routing on the cluster by running the following command:

isi network external modify --sbr=true

2. Disable source-based routing on the clusetr by running the following command:

```
isi network external modify --sbr=false
```
### **Add or remove a static route**

You can configure static routes to direct outgoing traffic to specific destinations through a specific gateway.

1. Optional: Identify the name of the IP address pool that you want to modify for static routes by running the following command:

```
isi network pools list
```
2. Run the isi networks modify pool command.

Specify the route in classless inter-domain routing (CIDR) notation format. Specify the pool ID you want to modify in the following format:

<groupnet\_name>.<subnet\_name>.<pool\_name>

The following command adds an IPv4 static route to pool5 and assigns the route to all network interfaces that are members of the pool:

isi network pools modify groupnet1.subnet3.pool5 --add-staticroutes=192.168.100.0/24-192.168.205.2

The following command removes an IPv6 static route from pool4:

```
isi network pools modify groupnet2.subnet2.pool4 --remove-static-
routes=2001:DB8:170:7c00::/64-2001:DB8:170:7cff::c008
```
# **Managing DNS cache settings**

You can set DNS cache settings for the external network.

# <span id="page-501-0"></span>**DNS cache settings**

You can configure settings for the DNS cache.

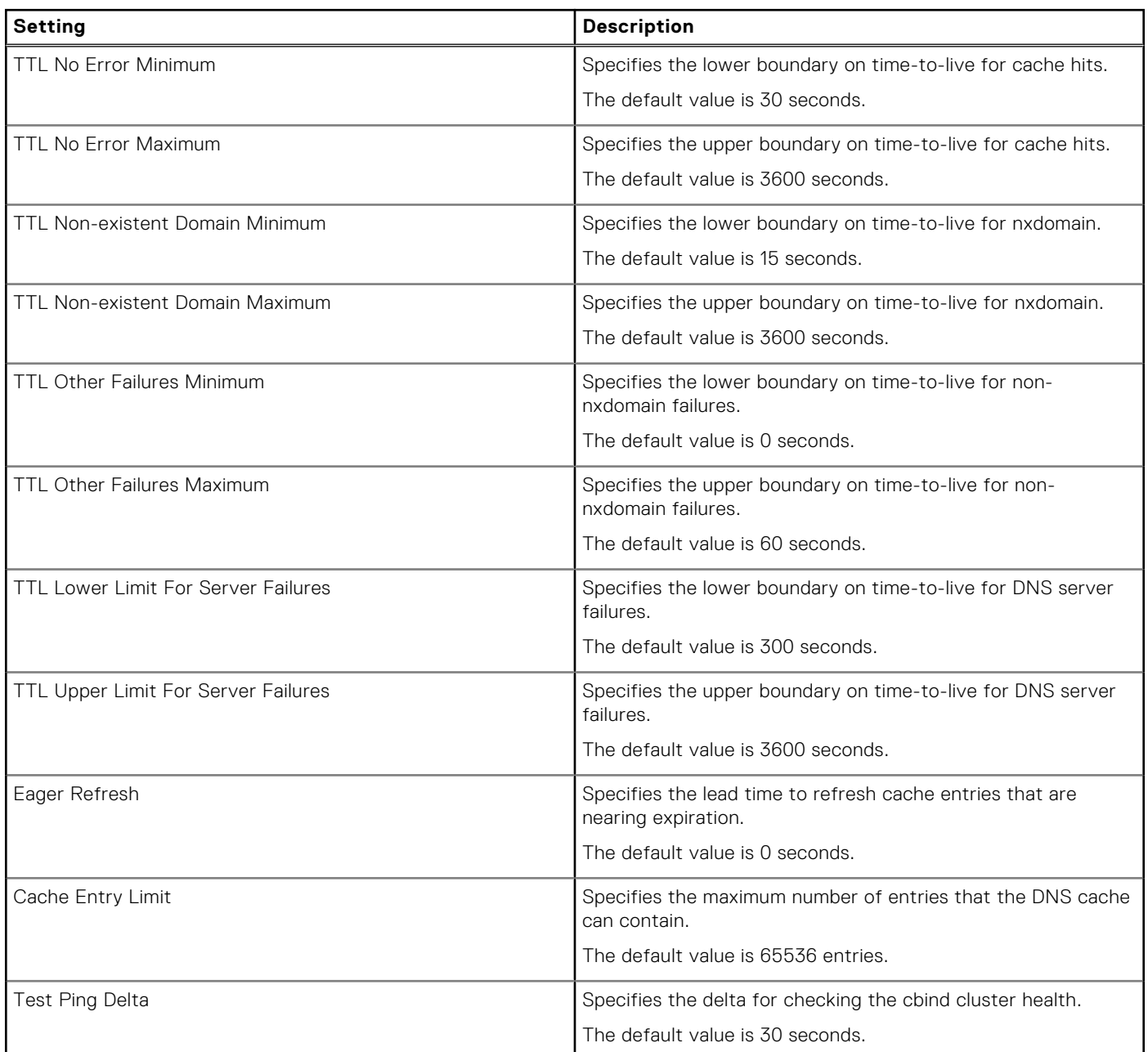

# **Managing host-based firewalls**

The OneFS host-based firewall controls inbound traffic on the front-end network. Administrators can enable default global policies or create custom policies and rules, based on their network management and security requirements.

### **Reset global policy for the OneFS firewall service**

You can reset the global policy for the OneFS firewall service to the factory default status.

To reset the global policy, run the isi network firewall reset-global-policy command.

```
isi network firewall reset-global-policy
```
## **Clone a firewall policy**

You can clone a firewall policy and all its rules to a new policy. This command is helpful when you intend to create a policy based on a complex existing policy.

To clone a firewall policy, run the isi network firewall policies clone command.

isi network firewall policies clone <policy id> <new policy id> --description <string>

## **Create a firewall policy**

You can create custom firewall policies. Every policy has a default action that you can define to handle incoming IP packets to the firewall engine.

A policy is associated with firewall rules, and each rule within a policy has an index number. The firewall engine matches incoming packets with rules according to the ascending order of the rule index. A new rule is automatically added after all other defined rules in the policy.

To create a custom firewall policy, run the isi network firewall policies create command. Specify a policy ID and description for the new firewall policy and the firewall action of deny or allow. **Deny** is the default action.

```
isi network firewall policies create <policy_id> --description <string> --default-action
deny | allow
```
**NOTE:** Two policy names are reserved and cannot be used to create a policy: **default\_pools\_policy** and **default\_subnets\_policy**.

## **Delete a firewall policy**

You can delete a firewall policy that you no longer need.

1. To identify the name of the policy that you want to delete, run the following command:

isi network firewall policies list

- 2. Run the isi network firewall policies delete <policy id> command using the <policy\_id> from the list command.
- 3. You can run the policy deletion without asking for confirmation by using the --force option.

isi network firewall policies delete <policy id> --force

### **List firewall policies**

You can list existing firewall policies.

To list existing firewall policies, run the isi network firewall policies list command. You can specify options to limit and format the display output.

```
isi network firewall policies list
```
Output similar to the following displays:

```
ID Rules Rules Rools Subnets Rules
-----------------------------------------------------------------------------------------
default pools policy groupnet0.subnet0.pool0 - rule_nfs_tcp
                                          rule_nfs_udp
 rule_smb
 rule_hdfs_datanode
                                          rule_nfsrdma_tcp
                                          rule_nfsrdma_udp
                                         rule<sup>-</sup>ftp_data
```
## **Modify a firewall policy**

You can add and remove firewall policies such as network pools and subnets.

1. To identify the name of the firewall policy that you want to modify, run the following command:

```
isi network firewall policies list
```
2. Run the isi network firewall policies modify <policy id> command.

Specify the ID of the policy name, the IDs of the network pools, and IDs of the subnets you want to add or remove. Add network pools by running a command similar to the following.

```
isi network firewall policies modify <policy id> --add-pools <network pool id,...> --
add-subnets <network subnet id,...>
```
The *<network\_pool\_id>* must be a string that identifies the ID of a pool consisting of a *<groupnet\_id>*, a *<subnet\_id>*, and a pool name separated by a ':' or a '.'. The pool name must be unique throughout the subnet. It must consist of the supported characters [a-z A-Z 0-9-] and may be up to 32 characters long. For example:

groupnetA:subnetA:poolA, groupnetA.subnet1.pool1

The *<network\_subnet\_id>* must be a string that identifies the ID of a subnet consisting of a *<groupnet\_id>* and a subnet name that is separated by a ':' or a '.'. The subnet name must be unique throughout the cluster. It must consist of the supported characters [a-z A-Z 0-9-] and may be up to 32 characters long. For example:

```
groupnetA:subnetA_1, groupnetB.subnetB_3
```
3. Remove network pools by running a command similar to the following. Note that a subnet or pool must be associated with a firewall policy, either a global policy or a custom policy. Therefore, if you remove a pool from a custom policy, the pool is automatically associated with the global policy.

```
isi network firewall policies modify <policy id> --remove-pools <network pool id,...>
--remove-subnets <network subnet id,...>
```
- **(i)** NOTE: If a firewall policy has been applied to network subnets or pools, use caution when modifying rules of that policy because some operations take effect immediately on all network subnets and pools that are linked to a policy. If a policy has been applied to any network pools, you must use the --live option to force it to take effect immediately. The --live option must only be used when a user issues a command to modify or delete an active custom policy and to modify the default policy. Using the --live option on an inactive policy will be rejected.
- **NOTE:** The following two policy names are reserved and cannot be used to create a policy: **default\_pools\_policy** and **default\_subnets\_policy**.

### **View a firewall policy**

You can retrieve a list of all firewall policies on the external network or view details of a specific policy.

1. To list all the firewall policies in the system, run the isi network firewall policies list command.
2. To view the details of a specific firewall policy, run the isi network firewall policies view command and specify the policy ID.

isi network firewall policies view <policy id>

The system displays output that includes the policy\_id, policy description, default action, max rules, network pools, network subnets, and firewall rules. For example:

```
ID: default pools policy
Name: default_pools_policy
Description: Default Firewall Policy
Default Action: deny
Max Rules: 100
Pools: groupnet0.subnet0.pool0
Subnets:
Rules: rule qa dstport, rule tcp, rule tcp udp, rule ftp data, rule ftp, rule ssh,
rule_smtp, rule_dns, 
rule http, rule kerberos, rule rpcbind, …
```
#### **Create a firewall rule**

You can create a custom firewall rule to a default or custom policy. The rule must be unique to an existing policy.

You can specify options to specify the protocol restricted by this firewall rule, the destination or source network ports that are restricted, and the source IP addresses that are restricted.

To create a firewall rule to a default or custom policy, run the isi network firewall rules create command. For example, to specify one or more ports and IP addresses with corresponding netmasks that are allowed by this network rule:

isi network firewall rules create <policy\_name>.<rule\_name> --index 1 --dst-ports <ports> --src-networks <ip\_address/mask> --default-action allow

Note that the --dst-ports <ports> parameter can be specified in two ways: a string of <service\_name> or a port number. The service\_name is one of the predefined OneFS services, which you can view with the isi network firewall services list command.

#### **Delete a firewall rule**

You can delete an existing firewall rule that you no longer need.

1. To identify the rule you want to delete, run the following command:

isi network firewall rules list

2. Run the isi network firewall rules delete command to delete a rule from a firewall policy. The remaining rules in the policy are reordered. If a policy has any member subnets or network pools, you must use the --live option to force it to take effect immediately. For example:

```
isi network firewall rules delete <policy name>.<rule name> --live
```
#### **List firewall rules**

You can list existing firewall rules for both global and custom policies.

To list existing firewall rules, run the isi network firewall rules list command. You can specify options to limit and format the display output.

```
isi network firewall rules list
```
## **Modify a firewall rule**

You can modify an existing firewall rule.

1. To identify the name of the firewall rule that you want to modify, run the following command:

isi network firewall rules list

2. Run the isi network firewall rules modify command.

Specify the ID of the firewall rule to modify. The *<id>* argument is a string that identifies the ID of a firewall rule consisting of a *<policy\_id>* and a *<rule\_name>* separated by a period. The rule name must be unique to the policy and consist of supported characters, not to exceed 32 characters.

isi network firewall rules modify <rule id>:<policy id>.<rule name>

#### **View a firewall rule**

You can view details of a specific firewall rule.

- 1. To list all the firewall policies in the system, run the isi network firewall rules list command.
- 2. To view the details of a specific firewall policy, run the isi network firewall rules view command and specify the ID of the firewall rule to view.

The *<id>* argument is a string that identifies the ID of a firewall rule consisting of a *<policy\_id>* and a *<rule\_id>*, separated by a period. The rule name must be unique to the policy and consist of supported characters, not to exceed 32 characters.

isi network firewall rules view <policy id>.<rule id>

#### **List firewall services**

You can view a list of default services that the firewall supports.

To list supported firewall services, run the isi network firewall services list command. You can specify options to limit and format the display output.

isi network firewall services list

Output similar to the following displays:

```
# isi network firewall services list --limit 10
Service Name Port Protocol Aliases
 ------------------------------------------
ftp-data 20 TCP -<br>ftp 21 TCP -
ftp 21 TCP -
ssh 22 TCP –<br>smtp 25 TCP –
smtp 25 TCP<br>dns 53 TCP
                         domain
            UDP
http 80 TCP www
           www-http<br>88 TCP kerberos
kerberos 88 TCP kerberos-sec
UDP<br>rpcbind 111 TCP
                 TCP portmapper<br>
UDP sunrpc
                          sunrpc
           rpc.bind<br>- TIDP -
ntp 123 UDP -
dcerpc 135 TCP epmap
                  UDP loc-srv
------------------------------------------
Total: 10
```
## **Modify firewall settings**

You can modify the firewall settings. The firewall is disabled by default after a new installation or upgrade.

1. To enable or disable the firewall service, run the isi network firewall settings modify command. The following enables the firewall service.

```
isi network firewall settings modify --enabled true
```
2. To view the setting, run the isi network firewall settings view command.

```
# isi network firewall settings modify --enabled true
# isi network firewall settings view
Enabled: True
```
## **View firewall settings**

You can view the global configuration settings for the network firewall. The firewall is disabled by default after a new installation or upgrade.

To view the settings for the firewall service, run the isi network firewall settings view command.

```
isi network firewall settings view
```
The command returns the status of --Enabled: true or --Enabled: false.

```
# isi network firewall settings modify --enabled true
# isi network firewall settings view
Enabled: True
```

```
35
```
# **NFS3oRDMA**

This section contains the following topics:

#### **Topics:**

- RDMA support for NFSoRDMA
- Enable RDMA feature for NFSv3 protocol
- [Disable RDMA feature for NFSv3 protocol](#page-508-0)
- [View RDMA flag on network interface cards](#page-508-0)
- [Create an IP address pool with RDMA support](#page-508-0)
- [Modify an IP address pool with RDMA support](#page-509-0)

# **RDMA support for NFSoRDMA**

The Network File System over Remote Direct Memory Access (NFSoRDMA) feature lets you perform memory-to-memory transfer of data over high speed networks.

Network adapters that have RDMA support (known as RNICs) are used to transfer data directly, while using minimal amount of CPU, resulting in increased throughput. For applications that access large datasets on remote NFS, this feature enables:

- Increased single-stream throughput to leverage the full throughput of high speed networks where the network interface controllers coordinate the transfer of large amounts of data at line speed.
- Low latency to provide fast responses to network requests, and, as a result, makes remote file storage feel as if it is directly attached storage.
- Low CPU utilization to use fewer CPU cycles when transferring data over the network, which leaves more power available to other applications running on the client.

The NFSoRDMA feature adds another front-end network transport communication mechanism between the client and OneFS node. The front-end network transport communication provides remote data transfer directly to and from memory without CPU intervention. This improves CPU utilization on the client machine and improve read or write throughput.

Currently, NFSoRDMA is only supported for only NFSv3 and not supported for VLAN and Aggregated interfaces.

# **Enable RDMA feature for NFSv3 protocol**

You can enable the RDMA feature for the NFSv3 protocol by modifying the NFS global actions.

1. Optional: Run the isi nfs settings global modify command with the RDMA parameter.

isi nfs settings global modify --nfsv3-rdma-enabled=true

2. Run the isi nfs settings global view command to verify if the RDMA feature is enabled for NFSv3 protocol.

```
isi nfs settings global view
      NFSv3 Enabled: Yes
      NFSv4 Enabled: No
 NFSv3 RDMA Enabled: Yes
      Rquota Enabled: No
NFS Service Enabled: No
```
# <span id="page-508-0"></span>**Disable RDMA feature for NFSv3 protocol**

You can disable the RDMA feature for the NFSv3 protocol by modifying the NFS global actions.

1. Optional: Run the isi nfs settings global modify command with the RDMA parameter.

```
isi nfs settings global modify --nfsv3-rdma-enabled=false
```
2. Run the isi nfs settings global view command to verify if the RDMA feature is disabled for the NFSv3 protocol.

```
isi nfs settings global view
       NFSv3 Enabled: Yes
       NFSv4 Enabled: No
 NFSv3 RDMA Enabled: No
     Rquota Enabled: No
NFS Service Enabled: No
```
## **View RDMA flag on network interface cards**

You can view a new flag on the RDMA supported network interface cards.

Run the isi network interfaces list - v command.

```
IP Addresses: 10.137.69.131, fe80::ba59:9fff:fe97:68f0 
                   LNN: 1 
                 Name: 40gige-1 
             NIC Name: mlxen2 
               Owners: groupnet0.subnet0.pool0, ipv6.link-local.mlxen2 
               Status: Up 
             VLAN ID:
Default IPv4 Gateway: 10.137.69.1 
Default IPv6 Gateway: fe80::21c:73ff:feee:c249 
                  MTU: 9000 
          Access Zone: System 
                Flags: ACCEPT ROUTER ADVERT, SUPPORTS RDMA RROCE
```
## **Create an IP address pool with RDMA support**

You can create an IP address pool to include RDMA support.

**NOTE:** If you have not activated a SmartConnect Advanced license, the cluster is allowed one IP address pool per subnet. If you activate a SmartConnect Advanced license, the cluster is allowed unlimited IP address pools per subnet.

When you create an address pool, you must assign it to a subnet. If the subnet is not under the default groupnet, groupnet0, then you must also assign an access zone to the pool.

1. Run the isi network pools create command.

Specify the ID of the pool you want to create along with the RDMA parameter in the following format:

```
<groupnet name>.<subnet name>.<pool name> <nfsv3 rroce only>
```
The following command creates a RDMA supported pool named pool1 and assigns it to subnet0 under groupnet0:

isi network pools create groupnet0.subnet0.pool1 --nfsv3-rroce-only=true

2. Run the isi network pools view command.

Specify the ID of the pool to view its details in the following format:

```
<groupnet_name>.<subnet_name>.<pool_name>
```
<span id="page-509-0"></span>The following command displays the details of the pool:

```
isi network pools view groupnet0.subnet0.pool1
 ID: groupnet0.subnet0.pool1
               Groupnet: groupnet0
                 Subnet: subnet0
                  Name: pool1
                 Rules:
            Access Zone: System
      Allocation Method: static
 Aggregation Mode: lacp
 SC Suspended Nodes: -
            Description:
                 Ifaces: -
              IP Ranges: -
       Rebalance Policy: auto
SC Auto Unsuspend Delay: 0
    SC Connect Policy: round robin
                SC Zone:
   SC DNS Zone Aliases:
SC Failover Policy: round_robin
SC Subnet:
               SC TTL: 0
          Static Routes: -
  NFSv3 RDMA RRoCE only: Yes
```
# **Modify an IP address pool with RDMA support**

You can modify an IP address pool to include RDMA support.

1. Optional: To identify the name of the IP address pool you want to modify, run the following command:

isi network pools list

2. Run the isi network pools modify command. Specify the pool ID you want to modify in the following format:

```
<groupnet_name>.<subnet_name>.<pool_name>
```
The following command modifies the pool to have RDMA support:

isi network pools modify groupnet0.subnet0.pool0 --nfsv3-rroce-only=true

# **Partitioned Performance Monitoring**

This section contains the following topics:

#### **Topics:**

- Partitioned Performance Monitoring
- Workload monitoring
- [Create a standard dataset](#page-511-0)
- [Pin a workload](#page-512-0)
- [Enable or disable protocol operations](#page-512-0)
- [View protocol operations limits](#page-513-0)
- [Set protocol operations workload limits](#page-513-0)
- [Clear protocol operations workload limits](#page-513-0)
- [View workload protocol operations limits](#page-513-0)
- [Create a dataset with filters](#page-514-0)
- [Apply filter\(s\) to a dataset](#page-514-0)
- [View statistics](#page-514-0)
- [Additional information](#page-516-0)

# **Partitioned Performance Monitoring**

You can define and monitor performance-related issues on the cluster using OneFS Partitioned Performance monitoring.

As clusters increase in size and the number of competing workloads place demands on system resources, more visibility is required to share cluster resources equitably. Partitioned Performance provides you with fine-grained accounting of the dynamic resources which helps in the better utilization and performance of the cluster.

OneFS supports Partitioned Performance monitoring with several protocols, including NFS, SMB, and S3. You can use Partitioned Performance monitoring to define performance datasets to enable tracking any combination of directories, shares, users, clients, and access zones. You can view the associated performance statistics, including protocols operations, disk operations, read/write bandwidth, and CPU. You can configure customized settings and filters to match specific workloads for a dataset that meets the required criteria. Reported statistics are refreshed every 30 seconds. The performance dataset data is available to you through the CLI and PAPI.

# **Workload monitoring**

Workload monitoring is a key for show-back and charge-back resource accounting.

Workload is a set of identification metrics and resource consumption metrics. For example:

```
{username bob zone_name System} 
{cpu 1.2 s, bytes_in 10 K, bytes_out 20 M,...}
```
Indicates that the user bob in the zone System consumed 1.2 s of CPU with 10 Kb bytes in and 20 Mb bytes out, and so on.

Dataset is a specification of identification metrics to aggregate workloads by, and the workloads collected that match that specification. For instance, the workload above would be in a dataset that specified identification metrics {username, zone\_name}.

Filter is a method for including only workloads that match specific identification metrics. For example, take the following workloads for a dataset with filter {zone\_name:System}:

- {username:bob, zone\_name:System} would be included.
- {username:mary, zone\_name:System} would be included.
- {username:bob, zone\_name:Quarantine} would not be included.

<span id="page-511-0"></span>A performance dataset automatically collects a list of the top workloads, with pinning and filtering to allow further customization to that list.

## **Create a standard dataset**

You can create a standard dataset using the OneFS command line interface.

```
Use the isi performance dataset create --name <name> <metrics> command to create a standard dataset. For
example:
```
isi performance dataset create --name my\_dataset username protocol export\_id

A new performance dataset is created.

Created new performance dataset 'my\_dataset' with ID number 1.

#### **View dataset list**

You can view the list of configured performance datasets.

Use the isi performance dataset list command to view the list of performance datasets. The list of performance datasets appears.

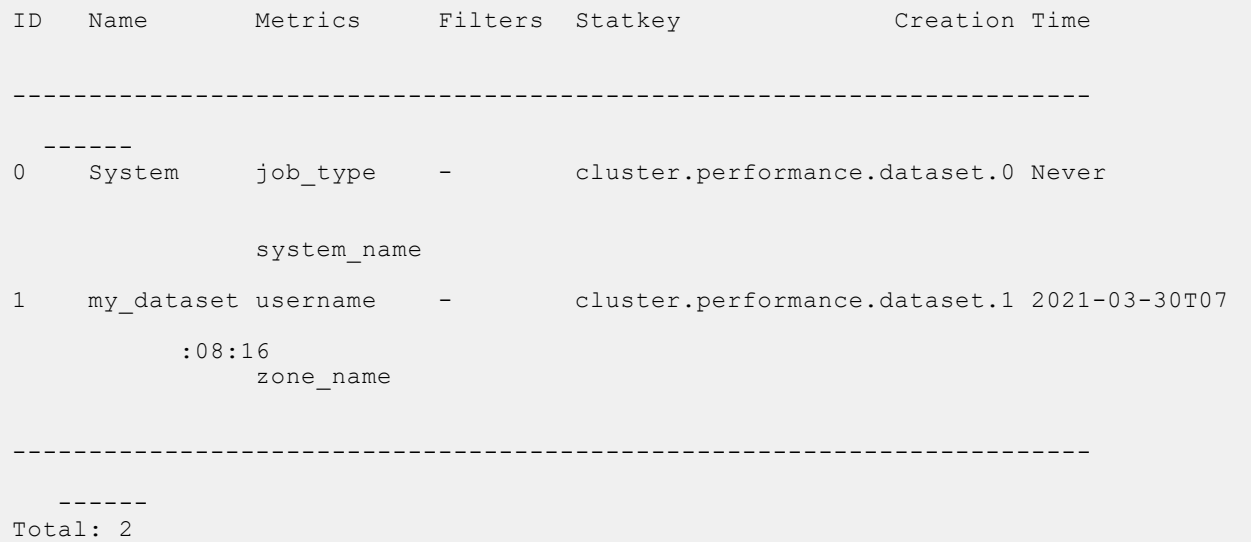

#### **View details of dataset**

You can view the properties of a configured performance dataset.

Use the isi performance datasets view <dataset> command to view the details. For example:

isi performance datasets view my\_dataset

The following details appear:

```
TD: 1Name: my dataset
      Metrics: username, zone_name
      Filters:
       Statkey: cluster.performance.dataset.1
Creation Time: 2021-03-30T07:08:16
```
## <span id="page-512-0"></span>**Modify details of dataset**

You can modify the properties of a configured performance dataset.

Use the isi performance datasets modify <dataset> command to modify the details. For example:

isi performance dataset modify my\_dataset --name new\_dataset

The name of the dataset is now changed from "my\_dataset" to "new\_dataset"

```
name: my dataset -> new dataset
```
#### **Delete dataset**

You can delete a performance dataset.

1. Use the isi performance dataset delete command to delete a dataset.

isi performance dataset delete new\_dataset

The following message appears:

Are you sure you want to delete the performance dataset.? (yes/[no]):

2. Enter "yes".

The performance dataset is deleted.

## **Pin a workload**

If you want a workload to be always visible, you can pin it.

A dataset shows the the top 1024 workloads. The rest of the workloads are aggregated into a single additional workload.

Use the isi performance workload pin <dataset name|id> <metric>:<value> command to make a workload always visible to you. For example,

isi performance workload pin my\_dataset username:bob zone\_name:System

The performance workload is pinned.

## **Enable or disable protocol operations**

You can set limits on the maximum number of protocol operations per second (Protocol Ops) that a pinned workload can consume. Traffic on NFS3, NFS4, NFSoRDMA, S3, or SMB can be limited, including mixed traffic to the same workload.

The Protocol Ops limit can be applied to a maximum of four custom datasets. All pinned workloads within datasets can have a limit that is applied to them. This operation sets an upper limit of 1024 workloads per dataset that can be limited at one time.

To enable or disable the Protocol Ops ceiling, run the isi performance settings modify command with the - protocol-ops-limit-enabled option. Run the following command to disable protocol operation limits.

```
isi performance settings modify --protocol-ops-limit-enabled false
```
The --protocol-ops-limit-enabled feature is enabled by default.

## <span id="page-513-0"></span>**View protocol operations limits**

You can display the Protocol Operations (Protocol Ops) limit.

To view the Protocol Ops limit, run the isi performance settings view command.

```
isi performance settings view
```
Output similar to the following displays.

```
# isi performance settings view
                    Top N Collections: 1024
         Time In Queue Threshold (ms): 10.0
  Target read latency in microseconds: 12000.0
Target write latency in microseconds: 12000.0
           Protocol Ops Limit Enabled: Yes
```
## **Set protocol operations workload limits**

You can set Protocol Ops limits on a workload. Note that setting a protocol operation limit on the root of /ifs or on the **System** access zone can cause performance degradation.

1. To set the Protocol Ops workload limits, run the isi performance workload pin and modify commands. For example, to create a pinned workload with the Protocol Ops limit set to 10, where *protocol:nfs3* limits NFS v3 workloads:

isi performance workload pin <dataset> protocol:nfs3 --limits protocol ops:10

2. To modify an existing workload Protocol Ops limit to 20, where 101 is the workload ID:

isi performance workload modify <dataset> 101 --limits protocol\_ops:20

## **Clear protocol operations workload limits**

You can clear Protocol Ops limits on a workload.

To clear the Protocol Ops workload limits, run the isi performance workload modify command, where 101 is the workload ID.

isi performance workload modify <dataset> 101 --no-protocol-ops-limit

Output similar to the following displays setting the Protocol Ops limit from 20 to no limits.

protocol\_ops: 20 -> 18446744073709551615

## **View workload protocol operations limits**

You can display the Protocol Ops limit.

1. To list the workload Protocol Ops limits, run the isi performance workload list command, where <dataset> is the name or numeric ID of the dataset to pin a workload to. For example:

isi performance workload list <dataset>

2. To view the workload limits, where 101 is the workload ID:

```
isi performance workload view <dataset> 101
```
<span id="page-514-0"></span>Output similar to the following displays:

```
 ID: 101
         Name: -
Metric Values: protocol:nfs3
Creation Time: 2022-05-09T22:35:02
       Impact: -
      Limits: protocol ops: 20
```
## **Create a dataset with filters**

You can create a dataset with filters using the OneFS command line interface.

Use the isi performance dataset create --name <name> <metrics> --filters <filter-metrics> command to create a dataset with filters. For example:

```
isi performance dataset create --name my_filtered_dataset username
export id --filters export id
```
A new performance dataset with a filter is created.

Created new performance dataset 'my\_filtered\_dataset' with ID number 4.

**NOTE:** A dataset with filters does not output any workloads until a filter is applied.

# **Apply filter(s) to a dataset**

You can apply one or more filters to a dataset.

A workload is included if it matches any of the filters. Any workload that doesn't match a filter is aggregated into an excluded workload.

```
Use the isi performance filter apply <dataset_name|id > <metric>:<value> command to apply a filter.
For example,
```
isi performance filter apply my filtered dataset zone name: System

The filter is applied.

## **View statistics**

You can view performance resource statistics by workloads.

Use the isi statistics workload command to view the statistics.

isi statistics workload --dataset <dataset\_name|id>

You can view the statistics of the dataset you have created.

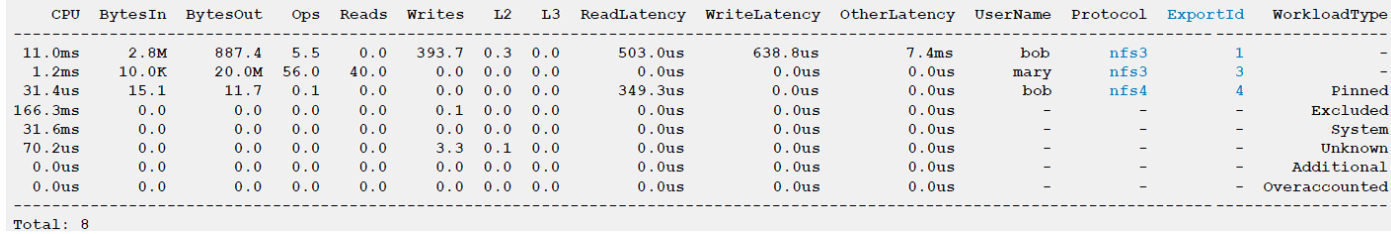

# <span id="page-516-0"></span>**Additional information**

These pointers provide you with some tips regarding the feature.

- Name lookup failures, for example UID to username mappings, are reported in an additional column in the statistics output.
- Statistics are updated every 30 s. A newly created dataset does not show up in the statistics. Similarly, an old dataset might show up until that update occurs.
- Some identification metrics may not be available until post commit when upgrading.
- export\_id and share\_name metrics can be combined in a dataset.
	- Dataset with both metrics list workloads with either export\_id or share\_name.
	- Dataset with only share\_name metric excludes NFS workloads.
	- Dataset with only export\_id metric excludes SMB workloads.
- Paths and Non-Primary groups are only reported if they are pinned or have a filter applied.
- Paths and Non-Primary groups might result in work being accounted twice within the same dataset, as they can match multiple workloads. The total amount that is overaccounted within a dataset is aggregated into the Overaccounted workload.

**37**

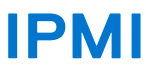

This section contains the following topics.

#### **Topics:**

- IPMI overview
- [Enable IPMI](#page-518-0)
- [Enable IPMI power control and Serial over LAN](#page-518-0)
- [Configure IPMI username and password](#page-518-0)

# **IPMI overview**

OneFS support for the Intelligent Platform Management Interface (IPMI) provides remote access to the OneFS console for performing power management operations remotely on your Generation 6 and PowerScale clusters. Support includes Serial over LAN (SoL).

Using IPMI, you can:

- Power on nodes or the cluster after shut down, for example, after maintenance or a power outage.
- Power off nodes or the cluster, for example, after a power outage and when the cluster is operating on backup power.
- Perform a Hard/Cold Reboot/Power Cycle, for example, if a node is unresponsive to OneFS.

IPMI is disabled by default, and is disabled in releases earlier than OneFS 9.0.0.0. In OneFS 9.0.0.0, use the isi ipmi command to enable and configure the following IPMI settings for your cluster:

- DHCP
- Static IP address
- IP address range

Note that IP addresses are assigned on a first-available basis. You cannot assign a specific IP address to a specific node. Use the isi ipmi nodes list command to confirm a node's IP address.

#### **IPMI configuration**

For security purposes, restrict IPMI traffic to a management-only VLAN.

Also note the following critical information:

- IPMI does not support VLAN tagging. Therefore, you must configure the front-end network switch port with a trunk port that uses a native VLAN for the IPMI VLAN IP subnet address.
- Ensure that an overlapping subnet IP address is not used.
	- The system will not allow a front-end subnet to be the same as the IPMI subnet address.
- Only the 1 GB interface can be used for IPMI on Isilon Gen6 hardware.

Configure a single username and password for IPMI management for all the nodes in your cluster using isi ipmi user modify --username=<username> --set-password. User names can be up to 16 characters. Passwords must be 17-20 characters. To verify the username configuration, use isi ipmi user view.

The physical serial port is disabled when a SoL session is active. The physical serial port is enabled when the SoL session is terminated with the deactivate command.

You can also access the cluster using the IPMItool in Linux, available as part of most Linux distributions, or accessible through other proprietary tools. See the [Linux man page for ipmitool f](https://linux.die.net/man/1/ipmitool)or usage details.

**NOTE:** Support for IPMI on Isilon Generation 6 hardware requires node firmware package 10.3.2 and SSP firmware 02.81 or later.

# <span id="page-518-0"></span>**Enable IPMI**

Enable IPMI for DHCP, static IP, or a range of IP addresses.

IP addresses are assigned on a first-available basis. You cannot assign a specific IP address to a specific node.

IPMI commands require that you have the ISI\_PRIV\_IPMI privilege.

1. To enable IPMI for DHCP:

isi ipmi settings modify --enabled=True --allocation-type=dhcp

2. To enable IPMI for a static IP address:

isi ipmi settings modify --enabled=True --allocation-type=static

3. To enable IPMI for a range of IP addresses:

isi ipmi network modify --gateway=[gateway IP] --prefixlen= --ranges=[IP Range]

## **Enable IPMI power control and Serial over LAN**

You can enable the power control and Serial over LAN features and confirm the enabled features.

IPMI commands require that you have the ISI\_PRIV\_IPMI privilege.

1. To enable the power control feature:

isi ipmi features modify Power-Control --enabled=True

2. To enable the Serial over LAN (SoL) feature:

isi ipmi features modify SOL --enabled=True

3. To confirm the enabled features:

isi ipmi features list

## **Configure IPMI username and password**

Configure a single username and password to perform IPMI tasks across all nodes in your cluster.

IPMI commands require that you have the ISI\_PRIV\_IPMI privilege.

Usernames can be up to 16 characters in length. Passwords must be 17-20 characters in length.

1. To configure the username and password:

isi ipmi user modify --username [Username] --set-password

2. Confirm the username configuration:

isi ipmi user view

# **Antivirus**

This section contains the following topics:

#### **Topics:**

- Antivirus overview
- On-access scanning
- [ICAP Antivirus policy scanning](#page-520-0)
- [Individual file scanning using ICAP](#page-520-0)
- [WORM files and antivirus](#page-520-0)
- [Antivirus scan reports](#page-520-0)
- [ICAP servers](#page-521-0)
- [CAVA servers](#page-521-0)
- [ICAP threat responses](#page-521-0)
- [CAVA threat responses](#page-522-0)
- [Configuring global antivirus settings](#page-522-0)
- [Managing ICAP servers](#page-523-0)
- [Managing CAVA servers](#page-524-0)
- [Create an ICAP antivirus policy](#page-529-0)
- [Managing ICAP antivirus policies](#page-530-0)
- [Managing antivirus scans](#page-530-0)
- [Managing antivirus threats](#page-531-0)
- [Managing antivirus reports](#page-532-0)

# **Antivirus overview**

You can scan the files that you store on a PowerScale cluster for viruses, malware, and other security threats by integrating with third-party scanning services through the Internet Content Adaptation Protocol (ICAP) or the Common AntiVirus Agent (CAVA).

OneFS sends files through ICAP or CAVA to a server running third-party antivirus scanning software. These servers are called ICAP servers or CAVA servers. These servers scan files for viruses.

After a server scans a file, it notifies OneFS of whether the file is a threat. If a threat is detected, OneFSnotifies system administrators by creating an event, displaying near real-time summary information, and documenting the threat in an antivirus scan report. You can configure OneFS to request that ICAP or CAVA servers attempt to repair infected files. You can also configure OneFS to protect users against potentially dangerous files by truncating or quarantining infected files.

Before OneFS sends a file for scanning, it ensures that the scan is not redundant. If a scanned file has not been modified since the last scan, the file will not be scanned again unless the virus database on the antivirus server has been updated since the last scan.

**NOTE:** Antivirus scanning is available only on nodes in the cluster that are connected to the external network.

# **On-access scanning**

You can configure OneFS to send files to be scanned before they are opened, after they are closed, or both. This can be done through file access protocols such as SMB, NFS, and SSH. Sending files to be scanned after they are closed is faster but less secure. Sending files to be scanned before they are opened is slower but more secure.

If OneFS is configured to ensure that files are scanned after they are closed, when a user creates or modifies a file on the cluster, OneFS queues the file to be scanned. OneFS then sends the file to an ICAP or CAVA server to be scanned when convenient. In this configuration, users can always access files without any delay. However, it is possible that after a user

<span id="page-520-0"></span>modifies or creates a file, a second user might access the file before the file is scanned. If a virus was introduced to the file from the first user, the second user will be able to access the infected file. Also, if an ICAP or CAVA server is unable to scan a file, the file will still be accessible to users.

If OneFS ensures that files are scanned before they are opened, when a user attempts to download a file from the cluster, OneFS first sends the file to an ICAP or CAVA server to be scanned. The file is not sent to the user until the scan is complete. Scanning files before they are opened is more secure than scanning files after they are closed, because users can access only scanned files. However, scanning files before they are opened requires users to wait for files to be scanned. You can also configure OneFS to deny access to files that cannot be scanned by an ICAP or CAVA server, which can increase the delay. For example, if no ICAP or CAVA servers are available, users will not be able to access any files until the servers become available again.

If you configure OneFS to ensure that files are scanned before they are opened, it is recommended that you also configure OneFS to ensure that files are scanned after they are closed. Scanning files as they are both opened and closed will not necessarily improve security, but it will usually improve data availability when compared to scanning files only when they are opened. If a user wants to access a file, the file may have already been scanned after the file was last modified, and will not need to be scanned again if the antivirus server database has not been updated since the last scan.

**NOTE:** When scanning, do not exclude any file types (extensions). This ensures that any renamed files are caught.

# **ICAP Antivirus policy scanning**

ICAP supports setting antivirus policies. You can use the OneFS Job Engine to create ICAP antivirus scanning policies that send files from a specified directory to be scanned. ICAP antivirus policies can be run manually at any time, or configured to run according to a schedule.

ICAP antivirus policies target a specific directory on the cluster. You can prevent an antivirus policy from sending certain files within the specified root directory based on the size, name, or extension of the file. On-access scans also support filtering by size, name, and extensions, using the isi antivirus icap settings command. ICAP antivirus policies do not target snapshots. Only on-access scans include snapshots.

# **Individual file scanning using ICAP**

You can send a specific file to an ICAP server to be scanned at any time.

If a virus is detected in a file but the ICAP server is unable to repair it, you can send the file to the ICAP server after the virus database had been updated, and the ICAP server might be able to repair the file. You can also scan individual files to test the connection between the cluster and ICAP servers.

# **WORM files and antivirus**

WORM (write-once, read-many) files can be scanned and quarantined by antivirus software, but cannot be repaired or deleted until their retention period expires.

The SmartLock software module enables you to identify a directory in OneFS as a WORM domain. All files within the WORM domain will be committed to a WORM state, meaning that those files cannot be overwritten, modified, or deleted.

As with other files in OneFS, WORM files can be scanned for viruses and other security threats. However, because of their protected read-only nature, WORM files cannot be repaired or deleted during an antivirus scan. If a WORM file is found to be a threat, the file is quarantined.

When practical, you can initiate an antivirus scan on files before they are committed to a WORM state.

# **Antivirus scan reports**

OneFS generates reports about antivirus scans. Each time that an ICAP antivirus policy is run, OneFS generates a report for that policy. OneFS also generates a report every 24 hours that includes all on-access scans that occurred during the day.

Antivirus scan reports contain the following information:

The time that the scan started.

- <span id="page-521-0"></span>The time that the scan ended.
- The total number of files scanned.
- The total size of the files scanned.
- The total network traffic sent.
- The network throughput that was consumed by virus scanning.
- Whether the scan succeeded.
- The total number of infected files detected.
- The names of infected files.
- The threats associated with infected files.
- How OneFS responded to detected threats.

# **ICAP servers**

The number of ICAP servers that are required to support a PowerScale cluster depends on how virus scanning is configured, the amount of data a cluster processes, and the processing power of the ICAP servers.

If you intend to scan files exclusively through anti-virus scan policies, it is recommended that you have a minimum of two ICAP servers per cluster. If you intend to scan files on access, it is recommended that you have at least one ICAP server for each node in the cluster.

If you configure more than one ICAP server for a cluster, ensure that the processing power of each ICAP server is relatively equal. OneFS distributes files to the ICAP servers on a rotating basis, regardless of the processing power of the ICAP servers. If one server is more powerful than another, OneFS does not send more files to the more powerful server.

**CAUTION: When files are sent from the cluster to an ICAP server, they are sent across the network in cleartext. Ensure that the path from the cluster to the ICAP server is on a trusted network. Authentication is not supported. If authentication is required between an ICAP client and ICAP server, hop-by-hop Proxy Authentication must be used.**

# **CAVA servers**

CAVA uses industry-standard Server Message Block (SMB) protocol versions 2 and 3 in a Microsoft Windows Server environment. CAVA uses third-party antivirus software to identify and eliminate known viruses before they infect files on the system.

You can use the CAVA calculator and the CAVA sizing tool to determine the number of antivirus servers that the system requires. It is recommended that you start with one Common Event Enabler (CEE) server per two nodes and adjust the number as needed. For information about the sizing tool and using CAVA on Windows platforms, see the chapter Monitoring and Sizing the Antivirus Agent in the Dell Technologies CEE document [Using the Common Event Enabler on Windows Platforms](https://dl.dell.com/content/docu48055_Using_the_Common_Event_Enabler_on_Windows_Platforms.pdf?language=en_US&source=Coveo).

# **ICAP threat responses**

You can configure the system to repair, quarantine, or truncate any files that the ICAP server detects viruses in.

OneFS and ICAP servers react in one or more of the following ways when threats are detected:

**Alert** All threats that are detected cause an event to be generated in OneFS at the warning level, regardless of the threat response configuration. **Repair** The ICAP server attempts to repair the infected file before returning the file to OneFS. **Quarantine** OneFS quarantines the infected file. A quarantined file cannot be accessed by any user. However, a quarantined file can be removed from quarantine by the root user if the root user is connected to the cluster through secure shell (SSH). If you back up your cluster through NDMP backup, quarantined files will remain quarantined when the files are restored. If you replicate quarantined files to another PowerScale cluster, the quarantined files will continue to be quarantined on the target cluster. Quarantines operate independently of access control lists (ACLs). **Truncate** OneFS truncates the infected file. When a file is truncated, OneFS reduces the size of the file to zero bytes to render the file harmless.

<span id="page-522-0"></span>You can configure OneFS and ICAP servers to react in one of the following ways when threats are detected:

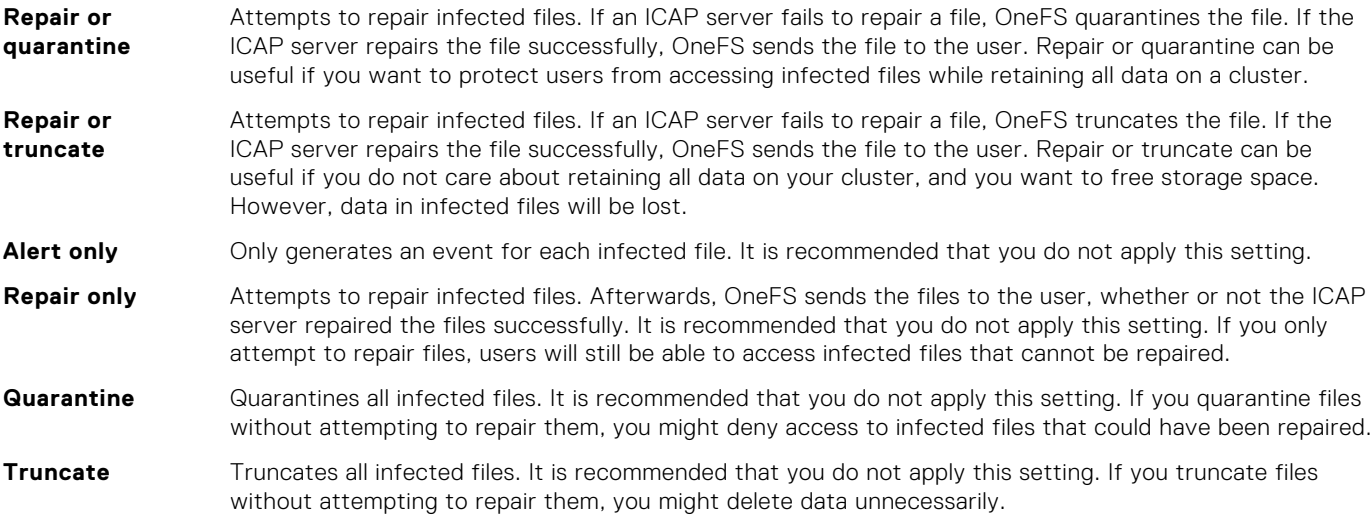

# **CAVA threat responses**

You configure CAVA threat responses in the antivirus software you use.

See your CAVA antivirus software documentation for information about how to configure your CAVA software to perform threat handling.

# **Configuring global antivirus settings**

You can configure global antivirus settings that are applied to all antivirus scans by default.

### **Include specific files in antivirus scans**

You can target specific files for scans by antivirus policies.

Run the isi antivirus settings modify command. The following command configures OneFS to scan only files with the .txt extension:

```
isi antivirus settings modify --glob-filters-enabled true \
--glob-filters .txt
```
#### **Configure on-access scanning settings**

You can configure OneFS to automatically scan files as they are accessed by users. On-access scans operate independently of antivirus policies.

Run the isi antivirus settings modify command. The following command configures OneFS to scan files and directories under /ifs/data/media when they are closed:

```
isi antivirus settings modify --scan-on-close true \
--path-prefixes /ifs/data/media
```
#### <span id="page-523-0"></span>**Configure antivirus threat response settings**

You can configure how OneFS responds to detected threats.

Run the isi antivirus settings modify command. The following command configures OneFS and ICAP servers to attempt to repair infected files and quarantine files that cannot be repaired:

isi antivirus settings modify --repair true --quarantine true

### **Configure antivirus report retention settings**

You can configure how long OneFS retains antivirus reports before automatically deleting them.

Run the isi antivirus settings modify command. The following command configures OneFS to delete antivirus reports older than 12 weeks.

isi antivirus settings modify --report-expiry 12w

## **Enable or disable antivirus scanning**

You can enable or disable all antivirus scanning. This procedure is available only through the web administration interface.

Run the isi antivirus settings modify command. The following command enables antivirus scanning

isi antivirus settings modify --service enable

The following command disables antivirus scanning

```
isi antivirus settings modify --service disable
```
## **Managing ICAP servers**

Before you can send files to be scanned on an ICAP server, you must configure OneFS to connect to the server. You can test, modify, and remove an ICAP server connection. You can also temporarily disconnect and reconnect to an ICAP server.

#### **Add and connect to an ICAP server**

You can add and connect to an ICAP server. After a server is added, OneFS can send files to the server to be scanned for viruses.

Run the isi antivirus servers create command. The following command adds and connects to an ICAP server at 10.7.180.108:

```
isi antivirus servers create icap://10.7.180.108 --enabled yes
```
#### **Temporarily disconnect from an ICAP server**

If you want to prevent OneFS from sending files to an ICAP server, but want to retain the ICAP server connection settings, you can temporarily disconnect from the ICAP server.

Run the isi antivirus servers modify command. The following command temporarily disconnects from an ICAP server with a URL of icap://10.7.180.108:

isi antivirus servers modify icap://10.7.180.108 --enabled yes

## <span id="page-524-0"></span>**Reconnect to an ICAP server**

You can reconnect to an ICAP server that you have temporarily disconnected from.

Run the isi antivirus servers modify command. The following command reconnects to an ICAP server with a URL of icap://10.7.180.108:

isi antivirus servers modify icap://10.7.180.108 --enabled no

#### **Remove an ICAP server**

You can permanently disconnect from the ICAP server.

1. Run the isi antivirus servers delete command. The following command removes an ICAP server with an ID of icap://10.7.180.108:

isi antivirus servers delete icap://10.7.180.108

2. Type **yes** and then press ENTER.

## **Managing CAVA servers**

To enable scanning files on a CAVA server, you create (or modify) the CAVA server configuration.

Each node can have multiple connections to the CAVA server. The number of connections is based on an internal algorithm.

#### **Add and connect to a CAVA server**

You can add and connect to a CAVA server with the isi antivirus cava servers create command. After a server is added, OneFS can send files to the server to be scanned for viruses.

OneFS supports the following as server URIs:

- $\bullet$  IP<sub>V</sub>4
- IPv6
- FQDN in UTF-8 (Unicode)

If the port or path is missing, it will be added.

Run the isi antivirus cava servers create command. The following command adds and connects to a CAVA server named CAVAServer1at cavaserver-1.mycompany.com:12228/ce:

```
isi antivirus cava servers create CAVAServer1 cava-server-1.mycompany.com:12228/ce --
enabled true
```
## **Modify CAVA connection settings**

You can modify the IP address, name, URL, and enable status of CAVA server connections with the isi antivirus cava servers modify command.

The following command modifies the URI of a CAVA server to first-cava-server.mycompany.com:12228/cee:

```
isi antivirus cava servers modify CavaServer --server-uri first-cava-
server.mycompany.com:12228/cee
```
#### **List or view CAVA servers**

You can list the available CEE/CAVA antivirus servers and their configurations with the isi antivirus cava servers list command. You can view the properties of a particular CAVA server with the isi antivirus cava servers view command.

1. The following command shows the name, URI, enable status, and type (CEE/CAVA) of the available CAVA servers:

```
isi antivirus cava servers list
Server Name Server URI Enabled Server Type
----------------------------------------------------------------------------
CAVA1 cava-server-1.mycompany.com:12228/cee Yes<br>CAVA2 cava-server-2.mycompany.com:12228/cee Yes
CAVA2 cava-server-2.mycompany.com:12228/cee Yes CEE/CAVA
                                                      ----------------------------------------------------------------------------
Total: 2
```
2. The following command shows the properties of a CAVA server named CAVA1:

```
isi antivirus cava servers view CAVA1
Server Name: CAVA1
Server URI: cava-server-1.mycompany.com:12228/cee
Enabled: Yes
Server Type: CEE/CAVA
```
#### **Disable connection to a CAVA server**

You can disable the connection to a CAVA server.

Run the isi antivirus cava servers modify command. The following command disables, but does not delete, the connection to a CAVA server:

isi antivirus cava servers modify <server-name> --enabled=no

#### **Delete a CAVA server configuration**

You can delete a CAVA server configuration with the isi antivirus cava servers delete command.

Specify the unique CAVA server name to delete that server. Specify --all to delete all CAVA servers. All connections to that server will be closed and that server will not be used to process antivirus scan requests.

The following command deletes the CAVA server configuration CAVA1:

```
cava-user# isi antivirus cava servers delete CAVA1
          Are you sure? (yes/[no]): yes
```
#### **Create an IP pool in a CAVA server**

You must create a dedicated IP pool for the exclusive use of the CAVA servers. Do not mix the IP range in this dedicated IP pool with others for regular SMB client connections. Any other protocol use will fail.

- 1. Set up an IP pool for the exclusive use of the CAVA servers. For instructions, see the section *Managing IP address pools* in the *Networking* chapter of this guide.
- 2. Associate the IP pool with the CAVA configurations:

isi antivirus cava settings modify --ip-pool="<IP pool name>"

When prompted, enter yes. Output similar to the following displays:

IP Pool <IP pool name> added to CAVA antivirus. Note: The access zone of IP Pool <IP pool name> has been changed to AvVendor. For example, the following command associates the IP pool groupnet0.subnet0.pool1 with the CAVA servers.

```
 isi antivirus cava settings modify --ip-pool groupnet0.subnet0.pool1
This action will make the IP Pool unavailable to all other users except antivirus 
servers. 
Do you want to continue? (yes/[no]): yes
IP Pool groupnet0.subnet0.pool1 added to CAVA antivirus.
Note: The access zone of IP Pool groupnet0.subnet0.pool1 has been changed to AvVendor.
```
#### **Create a dedicated Access Zone on a CAVA server**

A dedicated Access Zone is automatically created when the CAVA service is enabled in the PowerScalecluster.

The AvVendor access zone is restricted. You cannot create SMB shares and NFS exports in the AvVendor access zone.

**NOTE:** The AvVendor access zone is not deleted when CAVA is disabled, so access zone settings are preserved.

1. Run the following command to enable the CAVA service:

isi antivirus cava settings modify --service-enabled=1

2. View the CAVA settings and confirm Server Enable is set to Yes:

isi antivirus cava settings modify --service-enabled=1

```
isi antivirus cava settings view
       Service Enabled: Yes
      Scan Access Zones: System
                IP Pool: groupnet0.subnet0.pool1
          Report Expiry: 8 weeks, 4 days
           Scan Timeout: 1 minute
Cloudpool Scan Timeout: 1 minute
      Maximum Scan Size: 0.00kB
```
3. Verify the AvVendor creation in the Access Zone list:

isi zone zones list

Output similar to the following is displayed

Name Path -------------- System /ifs AvVendor /ifs -------------- Total: 2

## **Create an Active Directory authentication provider for the AvVendor access zone**

All the anti-virus application servers and PowerScale cluster should be in the same domain.

1. Create the Active Directory by running a command similar to the following.

isi auth ads create <Domain name> --user administrator

For details, see the section *Managing Active Directory providers* in the *Authentication* chapter of this guide.

2. Add the authentication provider to the AvVendor access zone:

```
isi zone zones modify AvVendor --add-auth-providers=lsa-activedirectory-
provider:<Domain name>
```
For details, see the section *Manage authentication providers in an access zone* in the *Access Zones* chapter of this guide.

#### **Update the role in the access zone**

The CHECK\$ share is a hidden share that allows access to all files on the cluster. It is used exclusively by the antivirus software running on a Windows server. Since the CHECK\$ share allows access to all files on the cluster, any user accessing the share must have a unique privilege. The hidden ISI\_PRIV\_AV\_VENDOR privilege within AVVendor role will be added to give the user account used by the antivirus software access to the CHECK\$ share. The user account must be the same as used to configure the CAVA server.

1. Run the following command to assign the user ADS\cavausr to the role AVVendor in the AvVendor Access Zone:

```
isi auth roles modify AVVendor --zone=AvVendor --add-user ads\\cavausr
```
2. Confirm the System Status is RUNNING:

isi antivirus cava status

Output similar to the following is displayed:

```
System Status: RUNNING
         Fault Message: -
           CEE Version: 8.7.7.0
           DTD Version: 2.3.0
             AV Vendor: Symantec
```
#### **Scan CloudPool files in a CAVA server**

You can scan files in CloudPools using a CAVA configuration. Note that by default, scanning of CloudPools files is disabled to prevent the unexpected cost of file callback, and scanning Cloudpool files will trigger file reads in the cloud. To enable this setting, modify the filter and job settings.

1. Run the following command to view the status of the Scan Cloudpool files setting:

```
isi antivirus cava filters view System
```
Output similar to the following displays:

```
 Zone: System
               Enabled: Yes
          Open-on-fail: Yes
       File Extensions: *
File Extension Action: include
Scan If No Extension: No
         Exclude Paths: -
          Scan-profile: standard
          Scan-on-read: No
         Scan-on-close: Yes
        Scan-on-rename: Yes
Scan Cloudpool Files: No
```
2. Run the following command to modify the Scan Cloudpools files setting:

isi antivirus cava filters modify <zone> --scan-cloudpool-files true

This command applies to access to the specified zone using file protocols only. Each scheduled job has its own setting.

3. Run the following command to modify the CAVA jobs setting:

```
isi antivirus cava jobs modify <job name> --scan-cloudpool-files true
```
#### **View CloudPool scan timeout**

You can view the time duration after which the CloudPool scan stops.

Run the following command to view the scanning duration for the CloudPool files.

```
 isi antivirus cava settings view
```
Output similar to the following displays:

```
 Service Enabled: No
      Scan Access Zones: System, test-hdfs1
                IP Pool: -
          Report Expiry: 8 weeks, 4 days
          Scan Timeout: 1 minute
Cloudpool Scan Timeout: 1 minute
      Maximum Scan Size: 0.00kB
```
### **Manage CAVA filters**

You can manage CAVA antivirus filters per access zone using the isi antivirus cava filters <action> command. You can modify settings for on-demand or protocol access.

Actions include:

- list List CAVA filter entries.
- modify Modify a CAVA filter.
- view View a CAVA antivirus filter.

You must have the ISI\_PRIV\_ANTIVIRUS privilege to manage CAVA filters.

See the OneFS CLI Command Reference for the complete list and usage details for isi antivirus cava filters.

**NOTE:** You can disable each access zone individually for CAVA antivirus.

#### **List CAVA filters**

You can view a list of CAVA antivirus filter entries for all access zones.

Run the following command:

isi antivirus cava filters list

Output similar to the following displays:

Zone Enabled Open-on-fail Scan-profile Scan Cloudpool Files --------------------------------------------------------------------- System Yes Yes standard No<br>test-hdfs1 Yes Yes standard No test-hdfs1 Yes ---------------------------------------------------------------------

#### <span id="page-529-0"></span>**Modify CAVA filter**

You can modify a cava filter for an access zone.

Run the following command:

```
isi antivirus cava filters modify <zone>
```
#### **View CAVA filter**

You can view a CAVA antivirus filter for an access zone.

Run the following command:

isi antivirus cava filters view <zone>

Output similar to the following displays for the System access zone:

```
 Zone: System
               Enabled: Yes
          Open-on-fail: Yes
      File Extensions:
File Extension Action: include
  Scan If No Extension: No
        Exclude Paths:
          Scan-profile: standard
          Scan-on-read: No
         Scan-on-close: Yes
        Scan-on-rename: Yes
  Scan Cloudpool Files: No
```
## **Manage CAVA jobs**

You configure and manage CAVA antivirus scans using the isi antivirus cava jobs <action> command.

Actions include:

- create Create a CAVA antivirus job.
- delete Delete CAVA antivirus jobs.
- list List CAVA antivirus jobs.
- start Manually schedule a scan job.
- modify Modify CAVA antivirus jobs.
- view View a CAVA antivirus job.

You must have the ISI PRIV ANTIVIRUS privilege to manage CAVA jobs.

See the OneFS CLI Command Reference for the complete list and usage details for isi antivirus cava jobs.

The following command creates a CAVA job named CAVAJob1. that scans /ifs/data every Friday at 11:00 PM.

```
isi antivirus cava jobs create CAVAJob1 -d "CAVA scan job #1" -e Yes --schedule 'every 
Friday at 23:00' --impact OFF_HOURS --paths-to-include /ifs/data
```
# **Create an ICAP antivirus policy**

You can create an ICAP antivirus policy that causes specific files to be scanned for viruses each time the policy is run. Antivirus policies are specific to ICAP.

Run the isi antivirus icap policies create command.

<span id="page-530-0"></span>The following command creates an antivirus policy that scans /ifs/data every Friday at 12:00 PM:

```
isi antivirus icap policies create WeekendVirusScan --paths /ifs/data \
--schedule "Every Friday at 12:00 PM"
```
# **Managing ICAP antivirus policies**

Antivirus policies are specific to ICAP. You can modify and delete ICAP antivirus policies. You can also temporarily disable antivirus policies if you want to retain the policy but do not want to scan files.

## **Modify an ICAP antivirus policy**

You can modify an ICAP antivirus policy.

Run the isi antivirus icap policies modify command. The following command modifies a policy called WeekendVirusScan to be run on Saturday at 12:00 PM:

```
isi antivirus icap policies modify WeekendVirusScan \
--schedule "Every Friday at 12:00 PM"
```
#### **Delete an ICAP antivirus policy**

You can delete an ICAP antivirus policy.

Run the isi antivirus icap policies delete command. The following command deletes a policy called WeekendVirusScan:

isi antivirus icap policies delete WeekendVirusScan

#### **Enable or disable an ICAP antivirus policy**

You can temporarily disable ICAP antivirus policies if you want to retain the policy but do not want to scan files.

Run the isi antivirus icap policies modify command. The following command enables a policy called WeekendVirusScan:

isi antivirus icap policies modify WeekendVirusScan --enabled yes

The following command disables a policy called WeekendVirusScan:

isi antivirus icap policies modify WeekendVirusScan --enabled no

#### **View ICAP antivirus policies**

You can view ICAP antivirus policies. Run the following command:

isi antivirus icap policies list

## **Managing antivirus scans**

You can scan multiple files for viruses by manually running an antivirus policy, or scan an individual file without an antivirus policy. You can also stop antivirus scans.

## <span id="page-531-0"></span>**Scan a file**

You can manually scan an individual file for viruses.

Run the isi antivirus scan command. The following command scans the /ifs/data/virus\_file file for viruses:

```
isi antivirus scan /ifs/data/virus_file
```
## **Manually run an ICAP antivirus policy**

You can manually run an ICAP antivirus policy at any time.

This procedure is available only through the web administration interface.

- 1. Click **Data Protection** > **Antivirus** > **ICAP** > **Policies**.
- 2. In the **Antivirus Policies** table, in the row for a policy, click **More** > **Run Policy**.

## **Stop a running antivirus scan**

You can stop a running antivirus scan. This procedure is available only through the web administration interface.

- 1. Click **Cluster Management** > **Job Operations** > **Job Summary**.
- 2. In the **Active Jobs** table, in the row with type AVScan, click **More** > **Cancel Running Job**.

# **Managing antivirus threats**

You can repair, quarantine, or truncate files in which threats are detected. If you think that a quarantined file is no longer a threat, you can rescan the file or remove the file from quarantine.

## **Manually quarantine a file**

You can quarantine a file to prevent the file from being accessed by users.

```
Run the isi antivirus quarantine command.
The following command quarantines /ifs/data/badFile.txt:
```

```
isi antivirus quarantine /ifs/data/badFile.txt
```
## **Rescan a file**

You can rescan a file for viruses if, for example, you believe that a file is no longer a threat.

Run the isi antivirus scan command. For example, the following command scans /ifs/data/virus\_file:

```
isi antivirus scan /ifs/data/virus_file
```
## **Remove a file from quarantine**

You can remove a file from quarantine if, for example, you believe that the file is no longer a threat.

Run the isi antivirus release command.

<span id="page-532-0"></span>The following command removes /ifs/data/badFile.txt from quarantine:

```
isi antivirus release /ifs/data/newFile
```
### **Manually truncate a file**

If a threat is detected in a file, and the file is irreparable and no longer needed, you can manually truncate the file.

```
Run the truncate command on a file.
The following command truncates the /ifs/data/virus_file file:
```

```
truncate -s 0 /ifs/data/virus_file
```
## **View threats**

You can view files that have been identified as threats by an ICAP server.

Run the following command:

```
isi antivirus reports threats list
```
## **Antivirus threat information**

You can view information about the antivirus threats that are reported by an ICAP server.

The following information is displayed in the output of the isi antivirus reports threats list command.

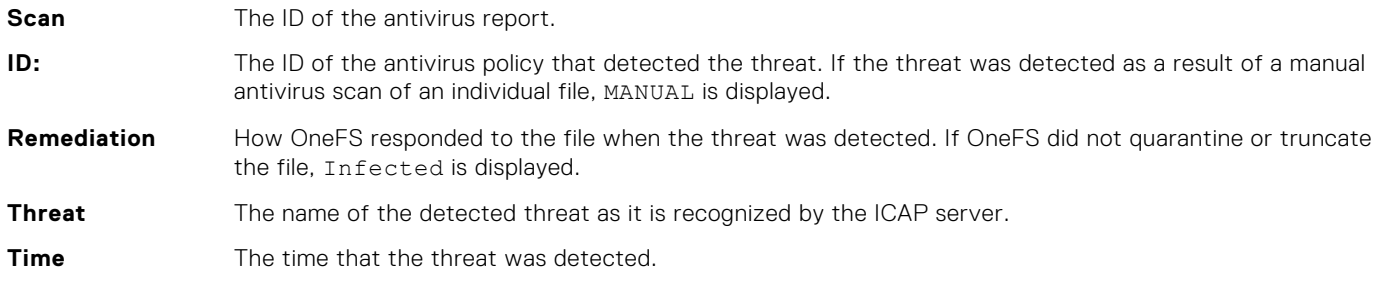

## **Managing antivirus reports**

You can view antivirus reports through the web administration interface. You can also view events that are related to antivirus activity.

## **View antivirus reports**

You can view antivirus reports. Run the following command:

isi antivirus reports scans list

## **View antivirus events**

You can view events that relate to antivirus activity.

Run the following command:

isi event events list

All events related to antivirus scans are classified as warnings. The following events are related to antivirus activities:

**AVScan Infected** A threat was detected by an antivirus scan. These events refer to specific reports on the **Antivirus File Found Reports** page but do not provide threat details. **No ICAP Servers** OneFS is unable to communicate with any ICAP servers. **available ICAP Server Misconfigured, Unreachable or Unresponsive** OneFS is unable to communicate with an ICAP server.